# Parte xii Gazie

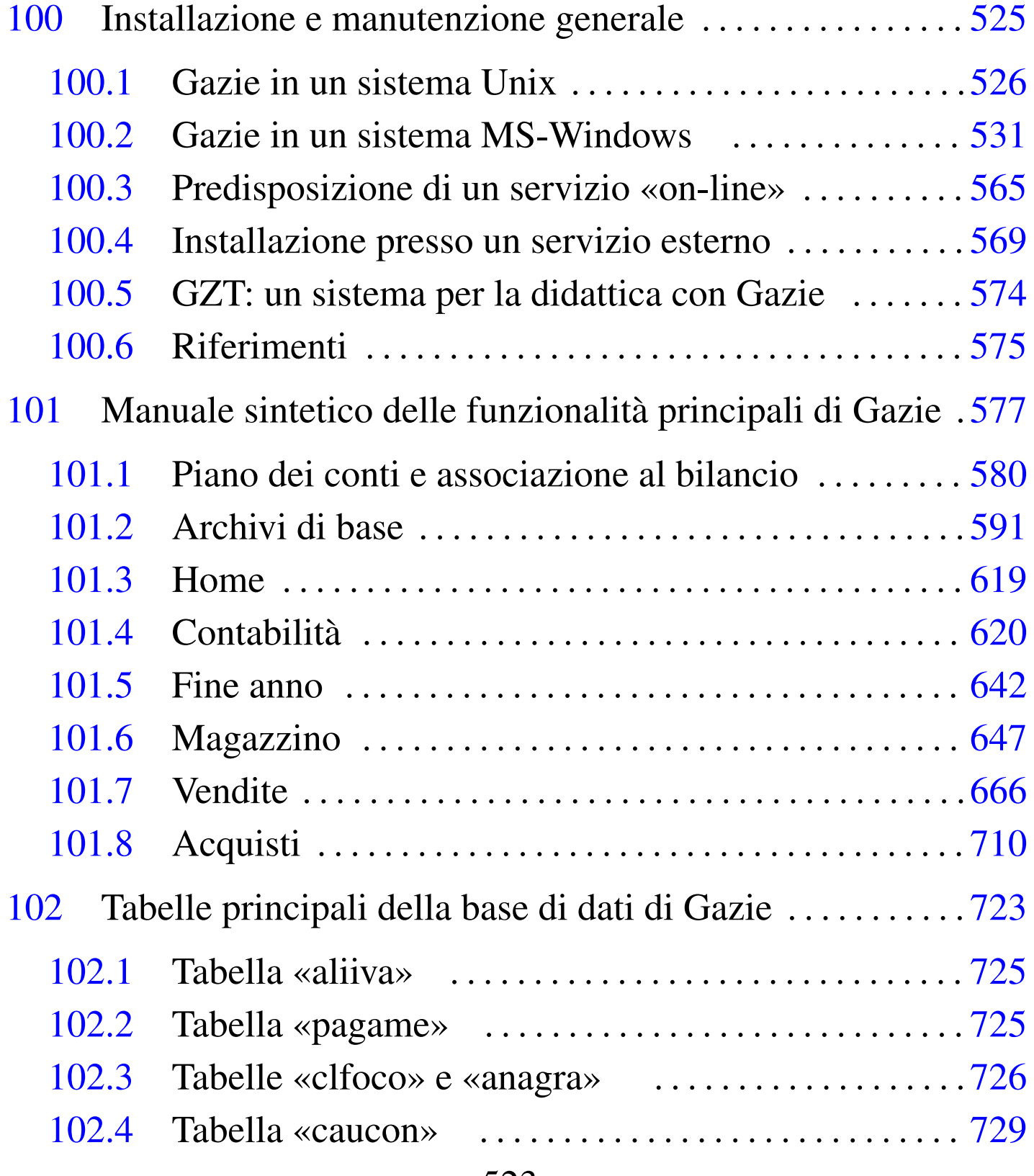

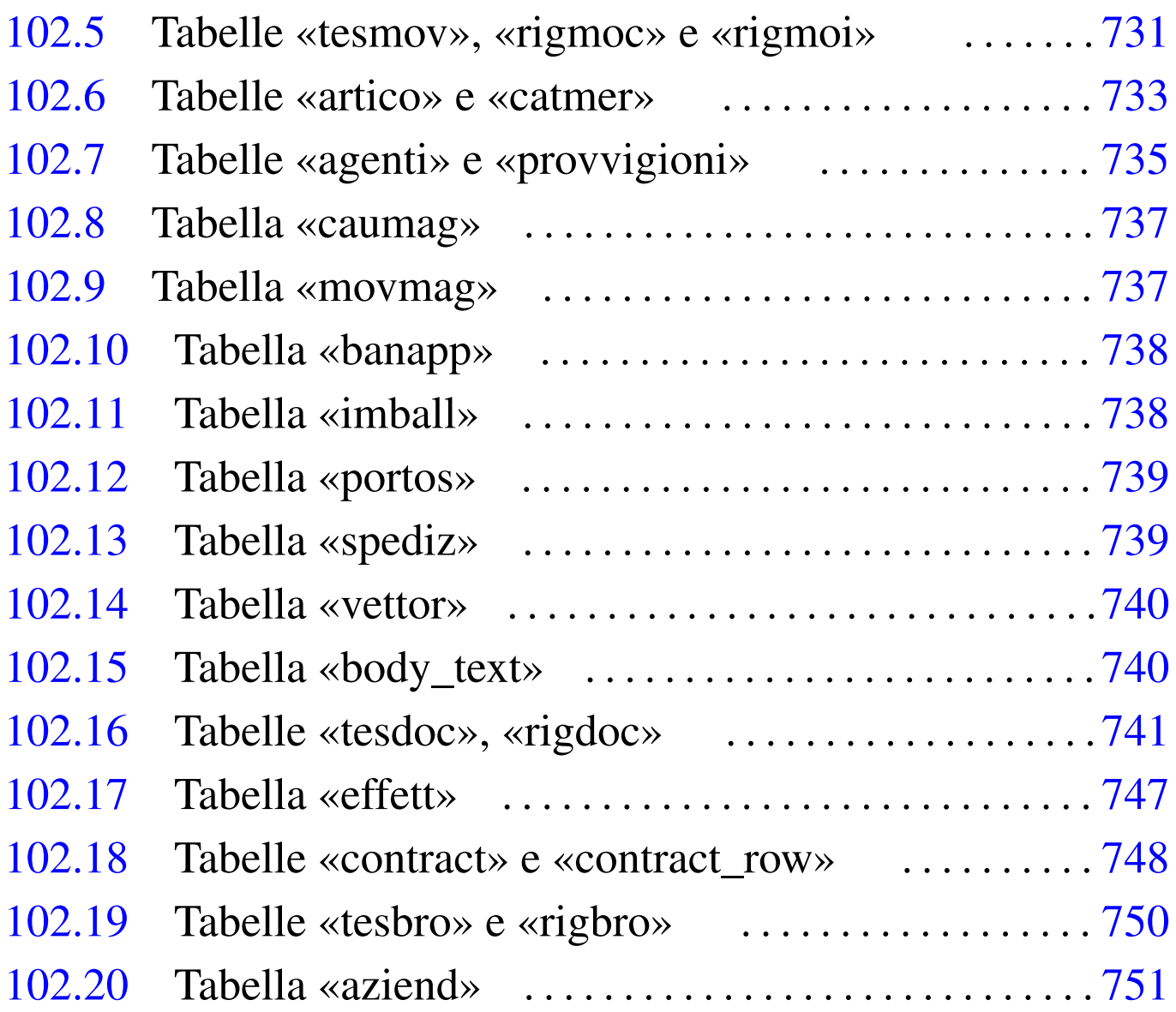

«

# Installazione e manutenzione generale

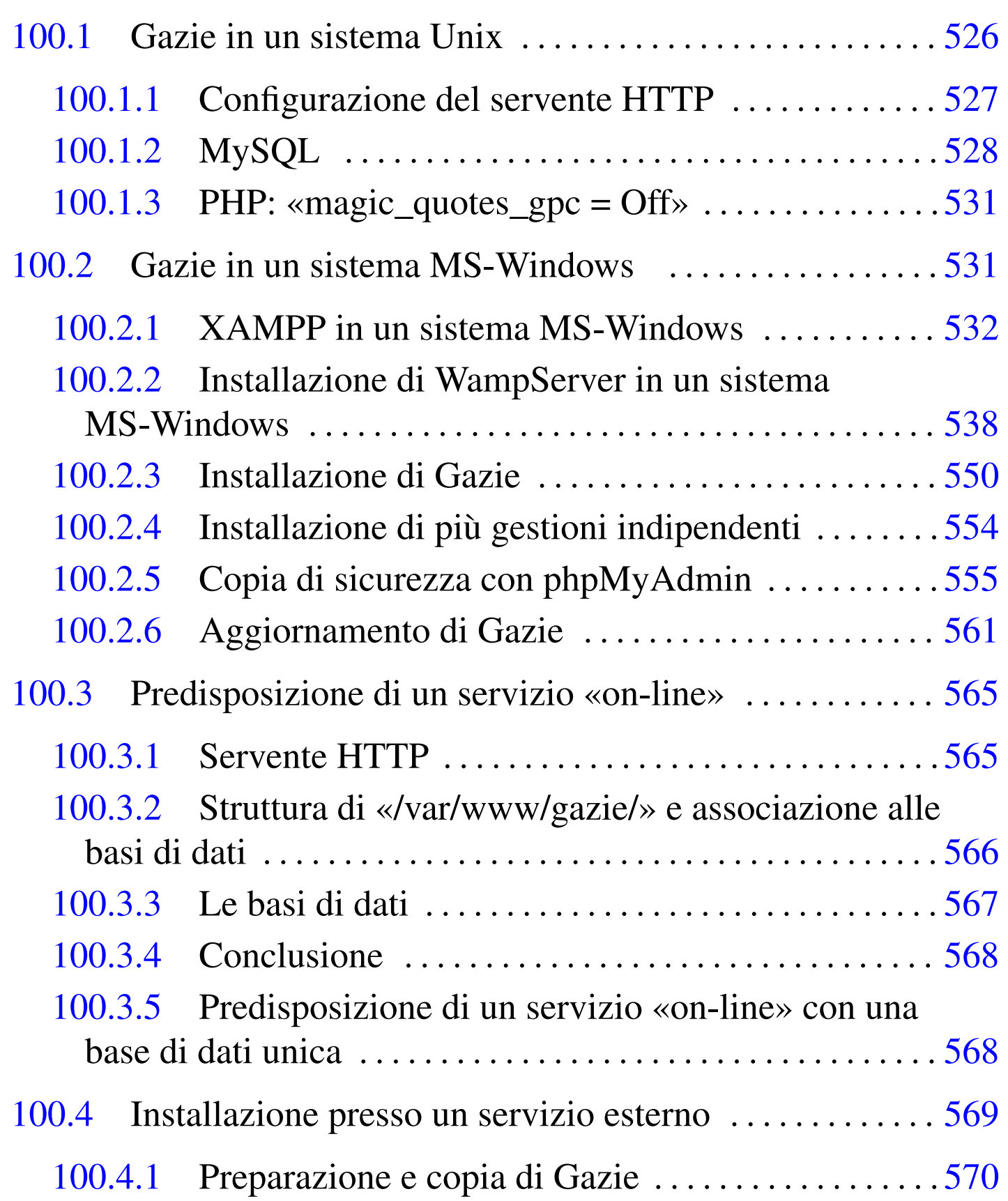

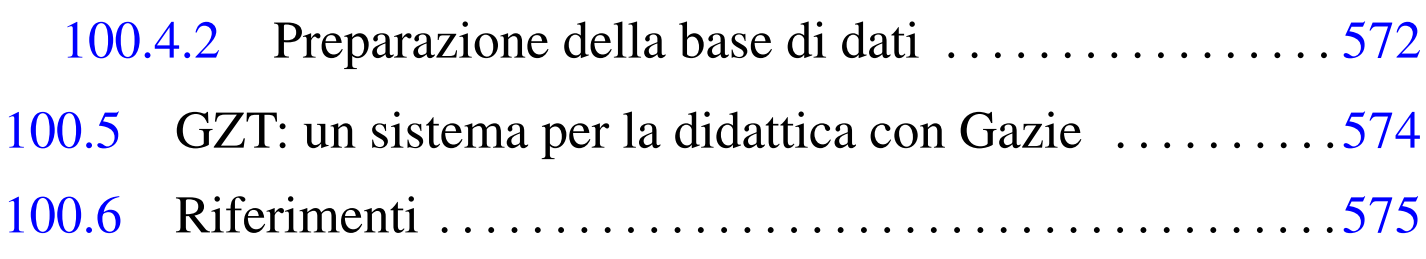

# <span id="page-3-0"></span>100.[1](#page-53-0) Gazie in un sistema Unix

«

Gazie<sup>1</sup> è un applicativo gestionale scritto in PHP e JavaScript che si avvale di una base di dati MySQL e di un servente HTTP, in grado di gestire più aziende. Tuttavia esiste la possibilità di eseguire un'installazione multipla dell'applicativo, per gestioni alternative e indipendenti. Ciò che si vuole mostrare qui, a titolo di esempio, è un'installazione manuale collocata nella directory '~/ public\_[html/](#page-3-1)gazie/' di ogni utente, di un sistema Unix comune.

<span id="page-3-1"></span>Figura | 100.1. Schema di installazione di Gazie, al quale ci si riferisce.

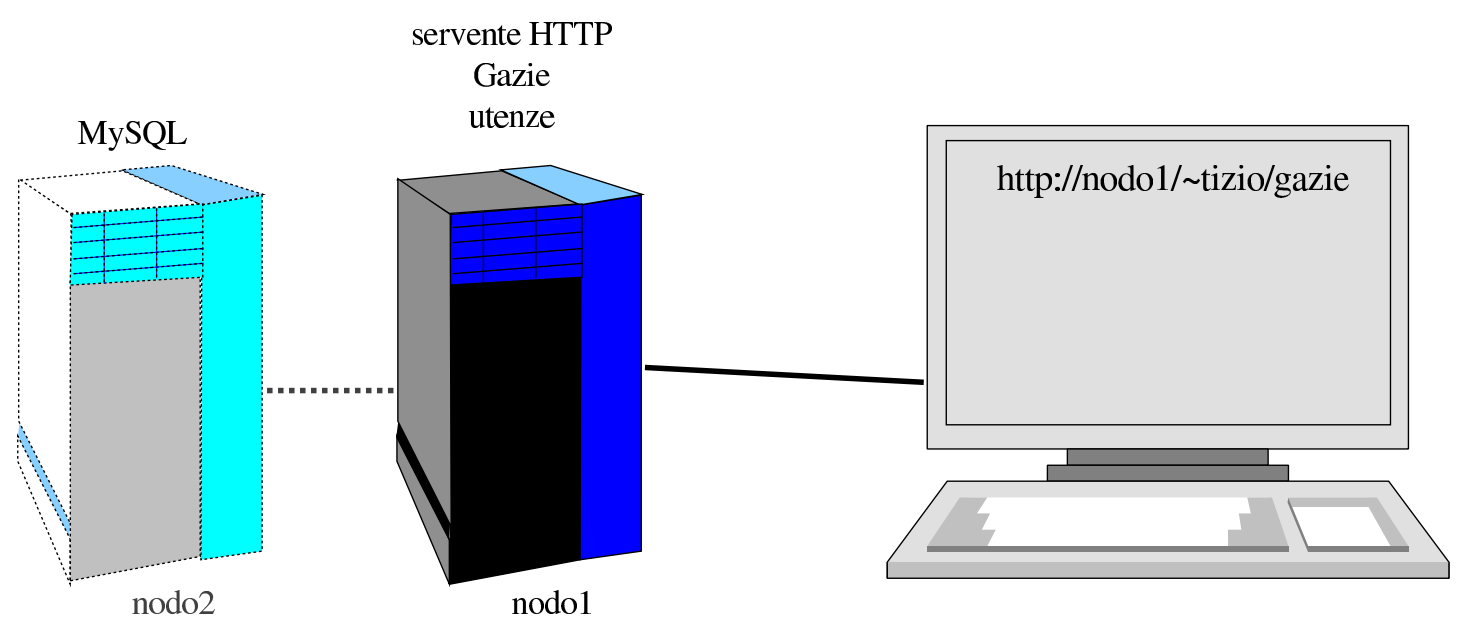

Come si vede dalla figura, nel nodo principale (nodo 1) sono installati il servente HTTP (assieme all'interprete PHP), Gazie e le uten-

ze personali, ognuna con una propria directory personale. Il DBMS MySQL può risiedere in un secondo elaboratore oppure anche nello stesso nodo principale.

<span id="page-4-0"></span>100.1.1 Configurazione del servente HTTP

Si prevede di installare Gazie, da qualche parte a partire dalla directory '~/public\_html/' di ogni utente; pertanto, il servente HTTP deve essere configurato di conseguenza. A titolo di esempio, l'estratto seguente riguarda la configurazione di Mathopd, un servente HTTP molto semplice e spartano:

```
Control {
          Alias /\simLocation public_html
          UserDirectory On
| ...
\qquad \qquad \}
```
Naturalmente, deve essere concesso che i file terminanti con l'estensione '.php' siano eseguiti automaticamente all'interprete PHP. Nel caso della configurazione di Mathopd, ciò significa avere una direttiva simile a quella seguente, la quale deve però apparire prima dell'estratto appena mostrato:

```
External {
     | /usr/bin/php-cgi { .php .phtml .pht }
|}
```
Nella configurazione del servizio HTTP, vanno tenuti in considerazione anche altri dettagli. In particolare occorre valutare i tempi massimi (*timeout*) di varie funzioni. Ci sono fondamentalmente due aspetti: il tempo massimo per l'esecuzione di programmi CGI e il

tempo massimo per le risposte. Dal momento che Gazie deve produrre e inviare file PDF, questi tempi devono essere sufficienti a fare entrambe le cose. Nel caso della configurazione di Mathopd, viene suggerita una configurazione simile a quella seguente:

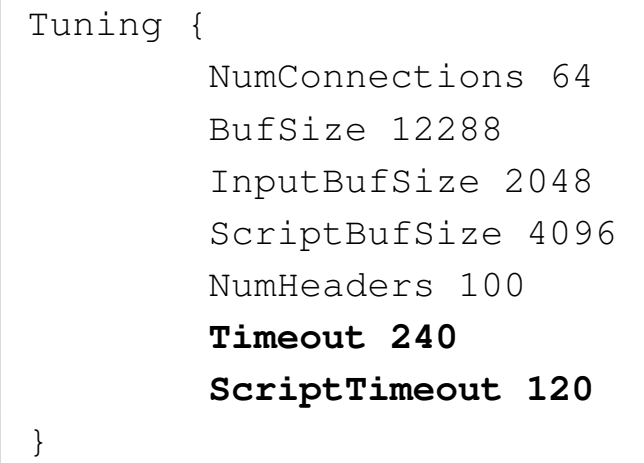

### <span id="page-5-0"></span>100.1.2 MySQL

«

Presso lo stesso elaboratore che ospita il servente HTTP e Gazie, oppure in un altro, è necessario disporre le basi di dati personali per ogni utente, gestite attraverso MySQL. In generale può essere conveniente usare il nome dell'utente, così come viene riconosciuto dal sistema operativo, anche per il nome della base di dati personale e per il nominativo-utente riconosciuto dal DBMS MySQL. Intervenendo come amministratore di MySQL, possono essere impartiti i comandi SQL seguenti relativi all'utenza «tizio». Si opera nella base di dati amministrativa ('**mysql**') per creare la base di dati '**tizio**' e l'utenza '**tizio**', con parola d'ordine «erpopen», nella sua versione locale e in quella generale, per tutta la rete:

\$ **mysql --host=***nodo* **--user=root --password=***password* **mysql** [*Invio* ]

mysql> **CREATE DATABASE tizio;** [*Invio* ]

```
mysql> GRANT ALL ON tizio.* TO tizio@'localhost' ←-
       ,→ IDENTIFIED BY 'erpopen' WITH GRANT OPTION; [Invio ]
mysql> GRANT ALL ON tizio.* TO tizio@'%' ←-
       ,→ IDENTIFIED BY 'erpopen' WITH GRANT OPTION; [Invio ]
```
mysql> **\q** [*Invio* ]

Il pacchetto della distribuzione di Gazie contiene, nella directory 'gazie/setup/', un file con istruzioni SQL, adatto a generare tutte le tabelle necessarie a Gazie per il suo funzionamento. Si tratta di un file con un nome del tipo 'install\_*versione*.sql'; altri file, con nome del tipo 'update\_*versione*.sql' servono per aggiornare le tabelle alla struttura di una nuova versione di Gazie. Ogni utente che ha a disposizione una propria base di dati farebbe bene a predisporre il file '~/.my.cnf' con dati simili all'esempio seguente, dove si prende in considerazione il caso di «tizio».

```
|[client]
user = tizio|password = erpopen
```
In tal modo, volendo caricare i dati dell'azienda vuota, per la prima volta, potrebbe utilizzare il comando seguente, dove il nome «tizio» rappresenta in questo caso il nome della base di dati:

```
$ cat install_versione.sql | ←-
      ,→ mysql --host=nodo tizio [Invio ]
```
Inoltre, nella propria installazione personale di Gazie, ogni utente dovrebbe modificare il file '.../config/config/gconfig.php', come dall'estratto seguente:

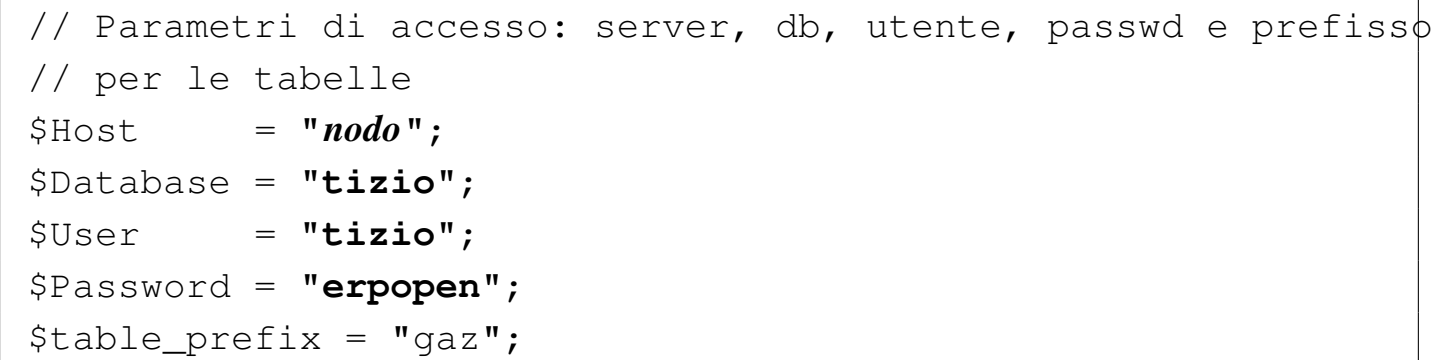

Nell'esempio non è stato precisato in quale nodo si trovi la base di dati di MySQL, quindi, si tratta di sostituire *nodo* con qualcosa di più appropriato (per esempio potrebbe essere qualcosa del tipo mysql.mio.server.net:3306). Si osservi che, di norma, il prefisso delle tabelle deve rimanere '**gaz**'.

# 100.1.2.1 Copia di sicurezza

```
«
```
Così come è semplice creare a mano la base di dati iniziale di Gazie, è facile anche fare una copia di sicurezza di una gestione già in corso:

```
$ mysqldump ←-
,→ -h nodo ←-
,→ -u utente ←-
,→ -pparola_d'ordine ←-
,→ --add-drop-database ←-
,→ --complete-insert ←-
,→ --dump-date ←-
,→ --hex-blob ←-
,→ nome_db ←-
          ,→ > file_sql [Invio ]
```
L'esempio mostra il salvataggio della base di dati rappresentata dalla metavariabile *nome\_db*, per produrre il file di testo rappresentato dalla metavariabile *file\_sql*.

#### <span id="page-8-1"></span>100.1.3 PHP: «magic\_quotes\_gpc = Off»

La configurazione predefinita dell'interprete PHP prevede ciò che si definisce con la direttiva seguente:

|magic\_quotes\_gpc = Off

Tuttavia, può darsi che per qualche motivo, la configurazione globale del sistema preveda qualcosa di diverso. Ma per il funzionamento corretto di Gazie è necessario che tale opzione sia configurata nel modo appena mostrato e a questo proposito è previsto il file '.htaccess' con un'istruzione utile a informare il servente HTTP di questa opzione richiesta all'interprete PHP.

Purtroppo, il file '.htaccess' viene recepito solo da alcuni serventi HTTP (soprattutto Apache), mentre viene ignorato da Mathopd e altri serventi alternativi. Per risolvere il problema, nel caso fosse necessario, a causa di una configurazione complessiva conflittuale, si possono predisporre dei file 'php.ini', contenenti semplicemente la riga già mostrata, collocandoli nelle directory 'modules/\* /' di Gazie (evitando però di lasciare questo file nella stessa directory '/modules/').

# <span id="page-8-0"></span>100.2 Gazie in un sistema MS-Windows

Gazie può essere installato in un qualunque sistema operativo, dove sia possibile gestire una base di dati con MySQL, assieme a un servente HTTP in grado di interpretare correttamente il linguaggio PHP. Per predisporre tutto questo in un sistema MS-Windows, in modo rela[ti](#page-53-1)vamente semplice, si può utilizzare XAMPP, oppure WampServer.<sup>2</sup>

«

# <span id="page-9-0"></span>100.2.1 [X](#page-53-2)AMPP in un sistema MS-Windows

XAMPP<sup>3</sup> è un pacchetto che integra Apache, MySQL, PHP e altre funzionalità, facilitandone l'installazione e la configurazione in vari sistemi operativi, tra cui MS-Windows e MacOSX. Una volta scaricato il file di installazione, avviandolo si [procede attraverso le fasi](http://www.youtube.com/watch?v=uEUbNONsmuo) [descritte intuitivamente da](http://www.youtube.com/watch?v=uEUbNONsmuo) questo video: http://www.youtube.com/ watch?v=uEUbNONsmuo. In alternativa si possono vedere le figure successive, prive di didascalia, ma disposte secondo la sequenza corretta.

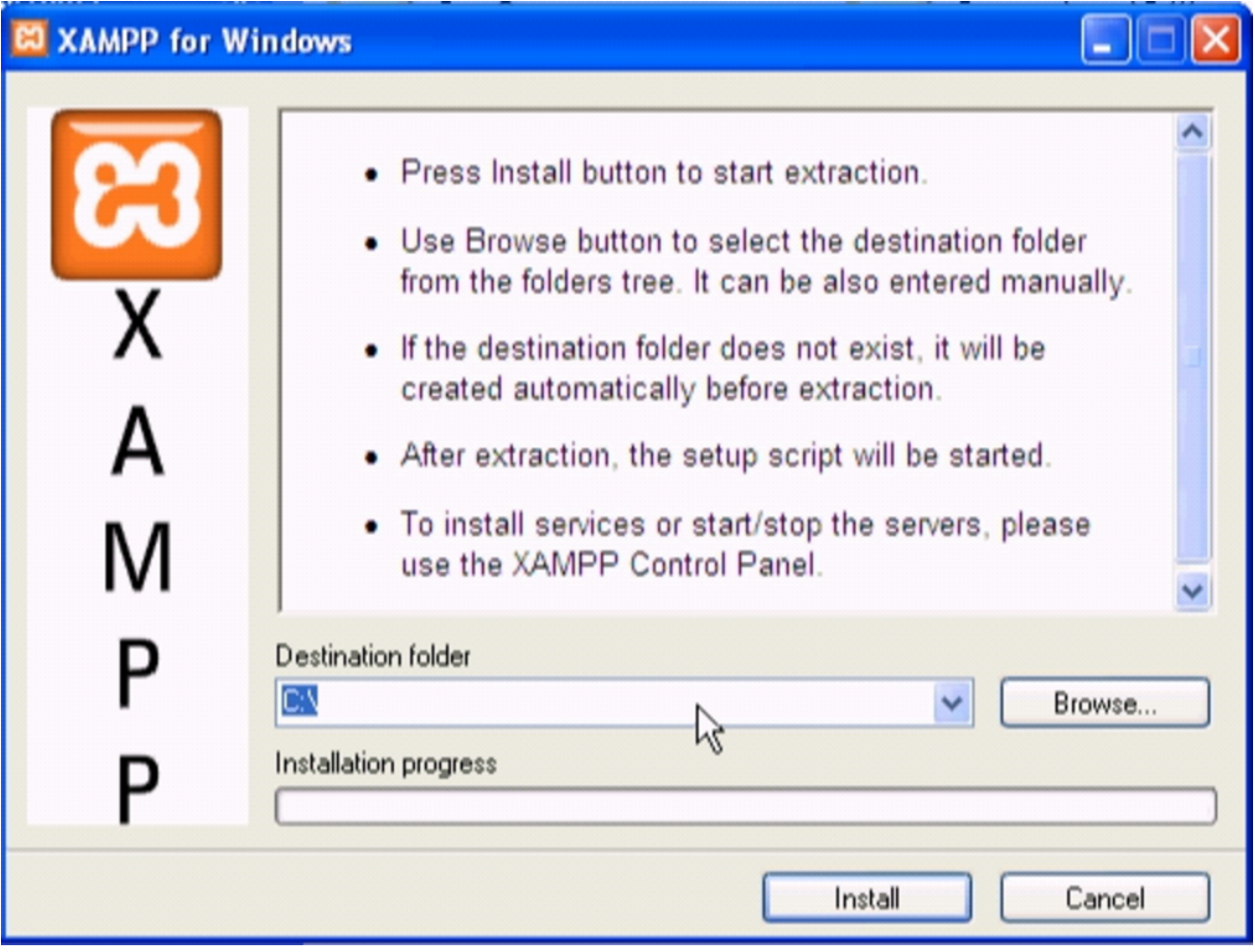

Installazione e manutenzione generale 533

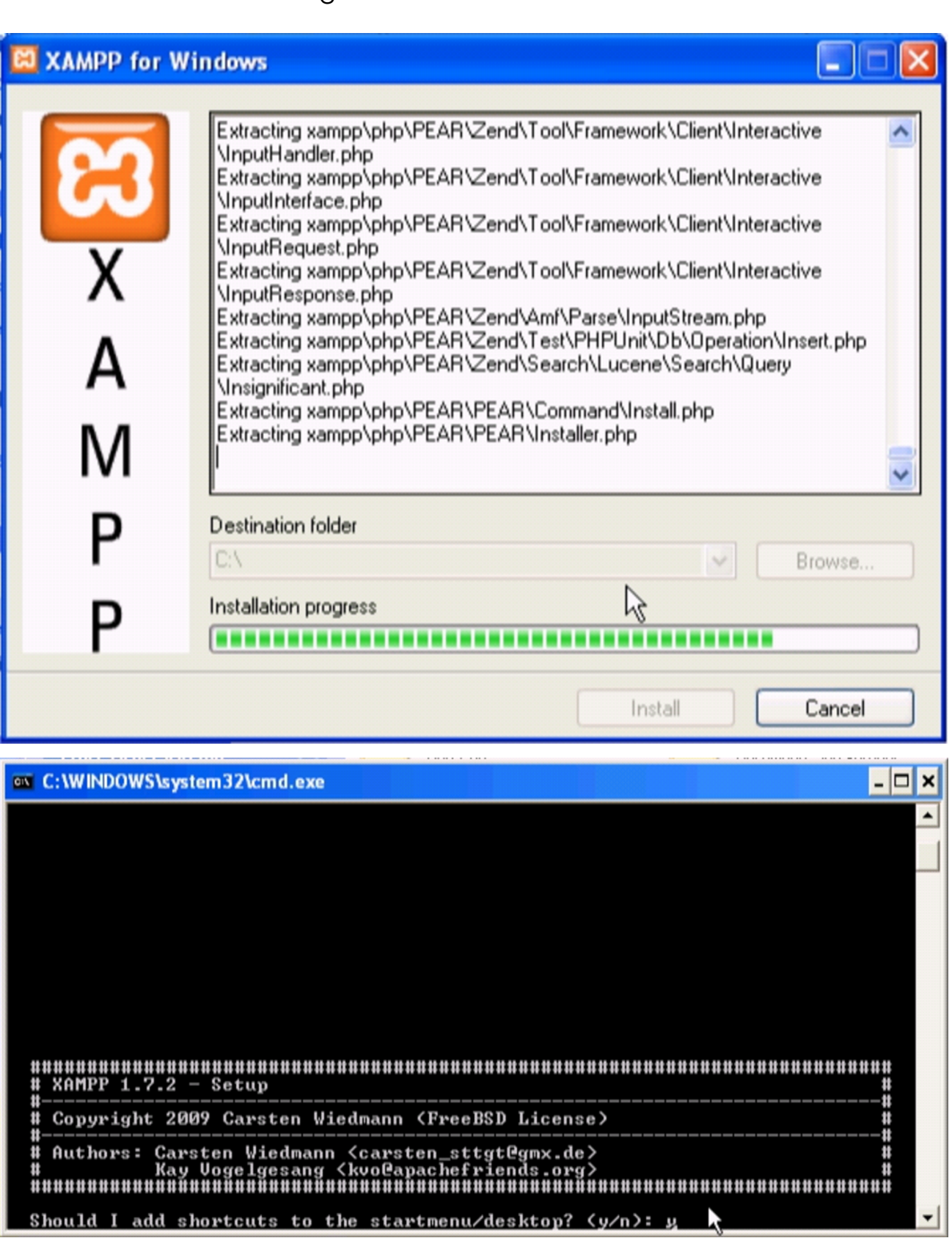

Should I shortcuts to the startmenu/desktop? (y/n): **y** [*Invio* ]

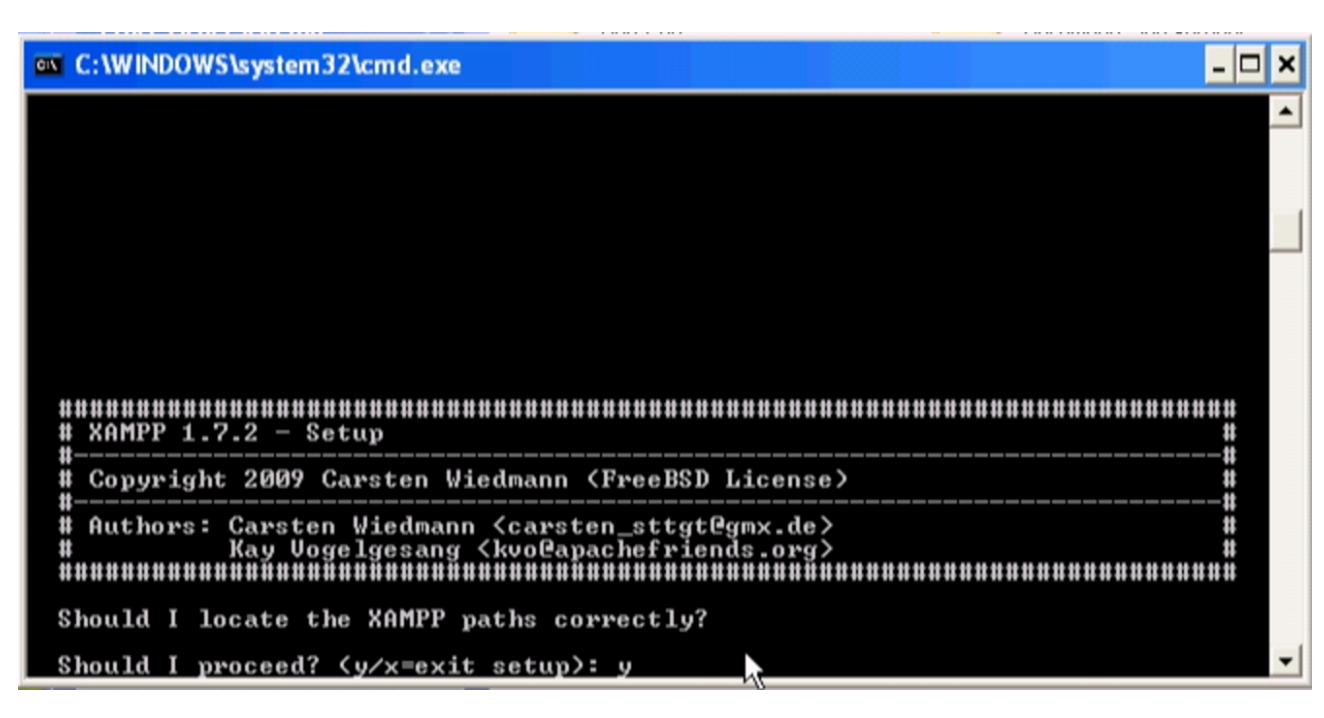

Should I proceed? (y/x=exit setup): **y** [*Invio* ]

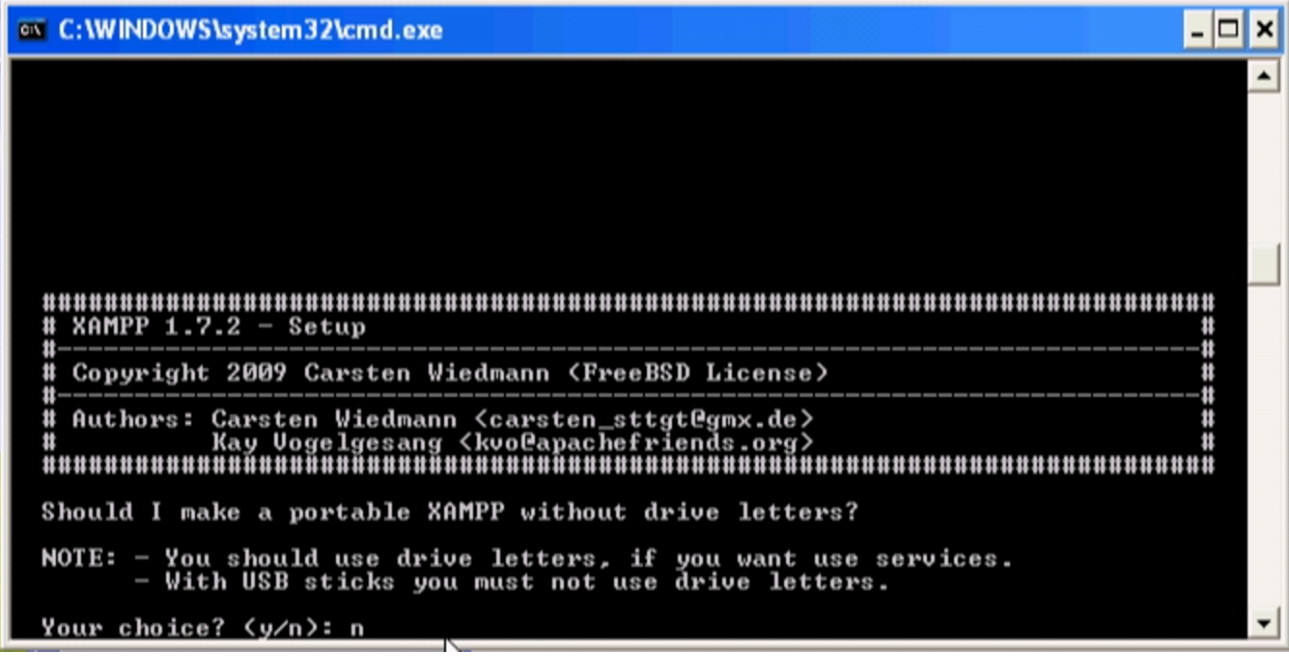

```
Your choice? (y/n): n [Invio ]
```
Eventualmente, alla domanda appena posta si può rispondere affermativamente, se si vuole provare a installare XAMPP e Gazie in un'unità di memoria solida USB.

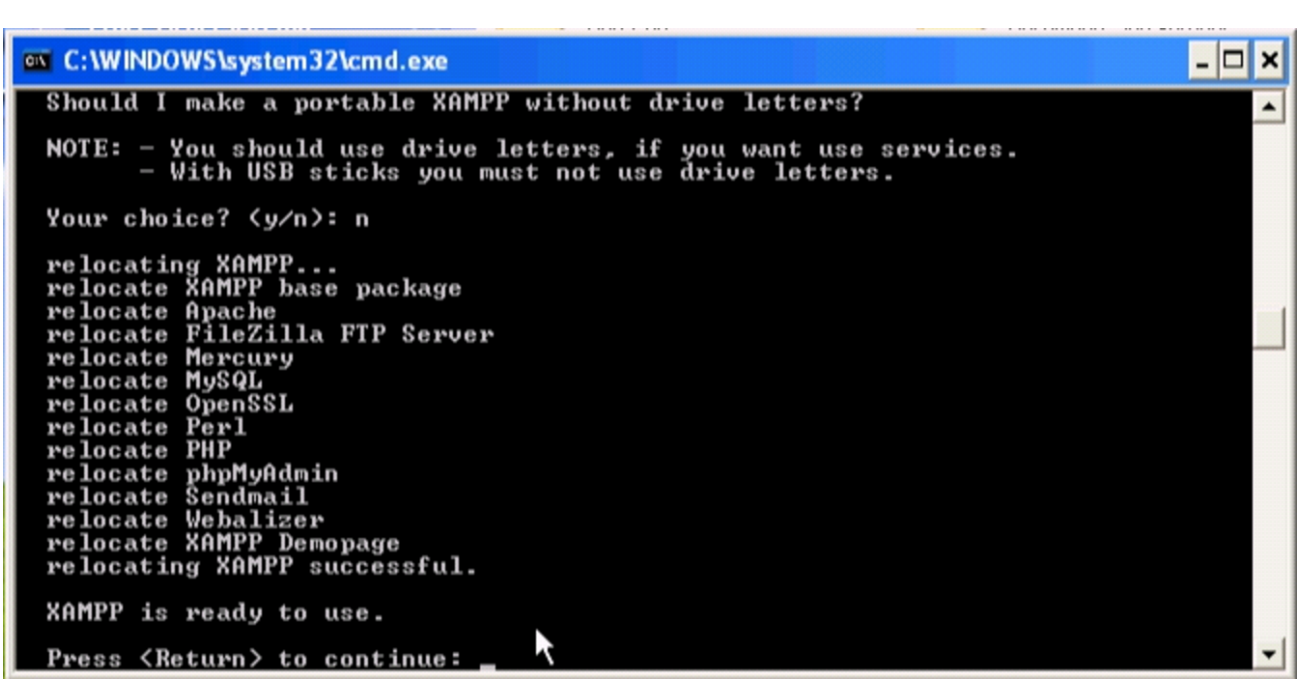

Press <Return> to continue: [*Invio* ]

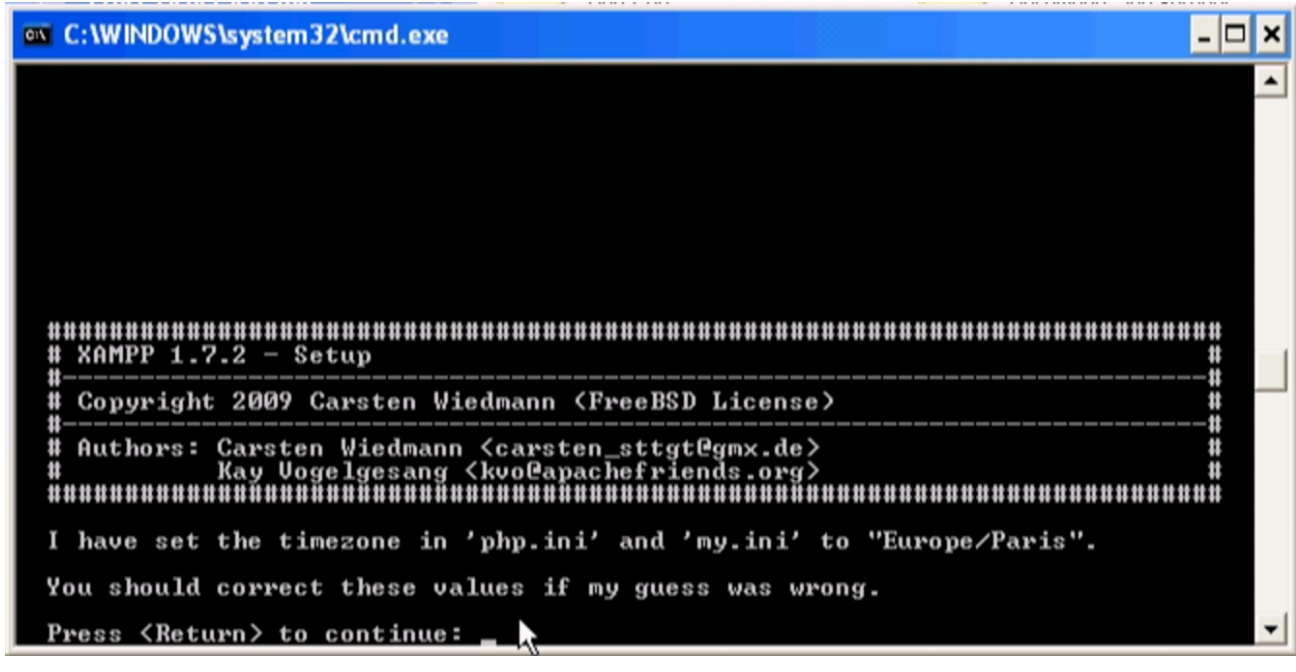

Press <Return> to continue: [*Invio* ]

| ov C: WINDOWS \system 32\cmd.exe                                                                                                    |  |
|----------------------------------------------------------------------------------------------------|--|
| ,,,,,,,,,,,,,,,,,,,,,,,,,,,,,,,,,<br>$XAMPP 1.7.2 - Setup$                                                                                                   |  |
| Copyright 2009 Carsten Wiedmann (FreeBSD License)                                                                                                    |  |
|                                                                                                    |  |
| 1. start XAMPP Control Panel<br>2. relocate XAMPP<br>(current path: C:\xampp)                                                                                |  |
| disable HTTPS (SSL)<br>disable Server Side Includes (SSI)<br>. enable IPv4 only (current: IPv4/6 (auto))<br>6. disable mod_perl<br>disable Apache::ASP<br>7. |  |
| Exit<br>×                                                                                                    |  |
| Please choose (1-7/x):                                                                                                    |  |

Please choose (1-7/x): **x** [*Invio* ]

XAMPP va avviato dal menù delle applicazioni, dalla voce XAMPP for Windows, XAMPP control panel.

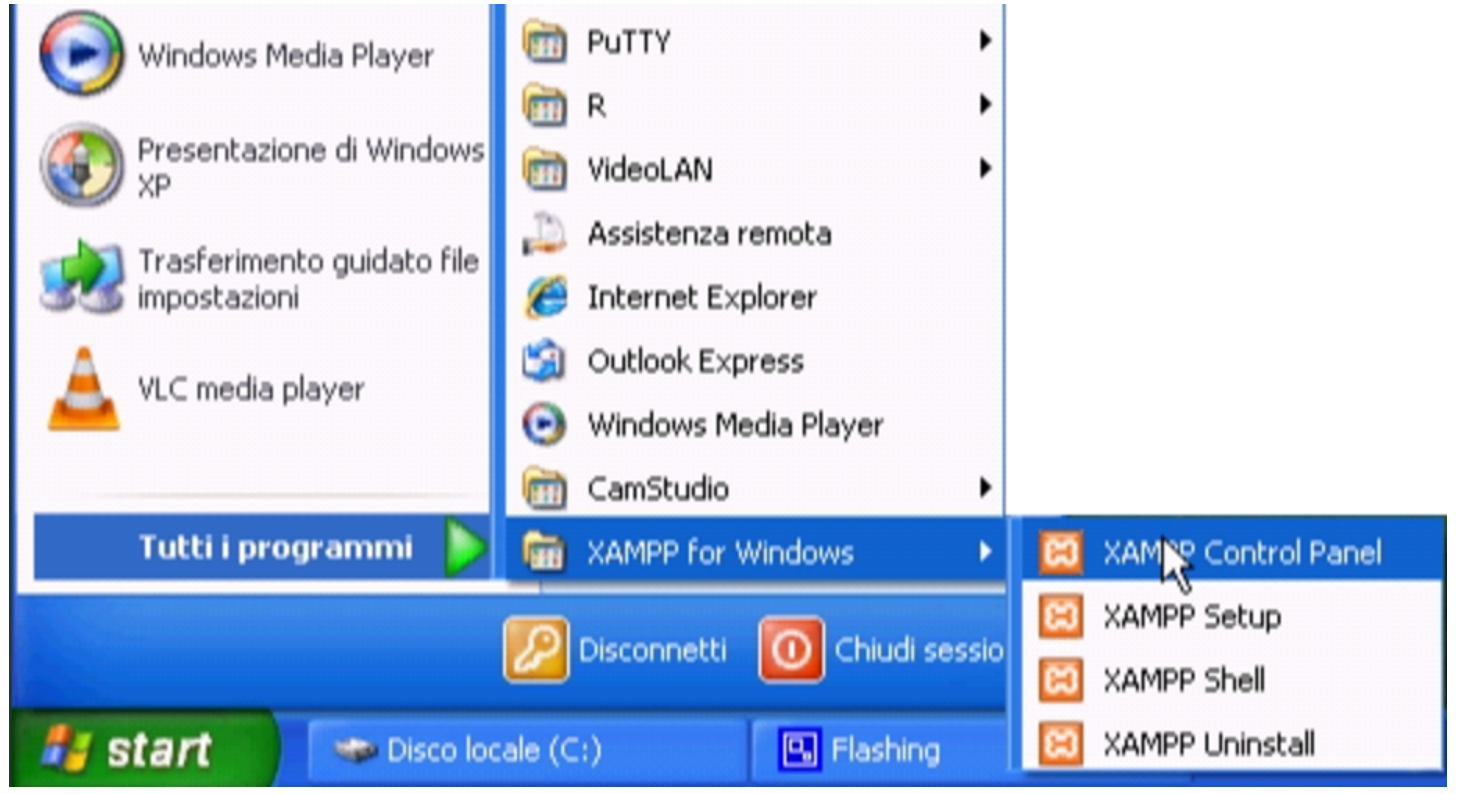

Quando si avvia XAMPP si ottiene un pannello di controllo delle applicazioni che compongono XAMPP stesso. Da lì occorre accertarsi che siano in funzione Apache e MySQL, altrimenti occorre provvedervi con i bottoni che suggeriscono l'avvio dei servizi.

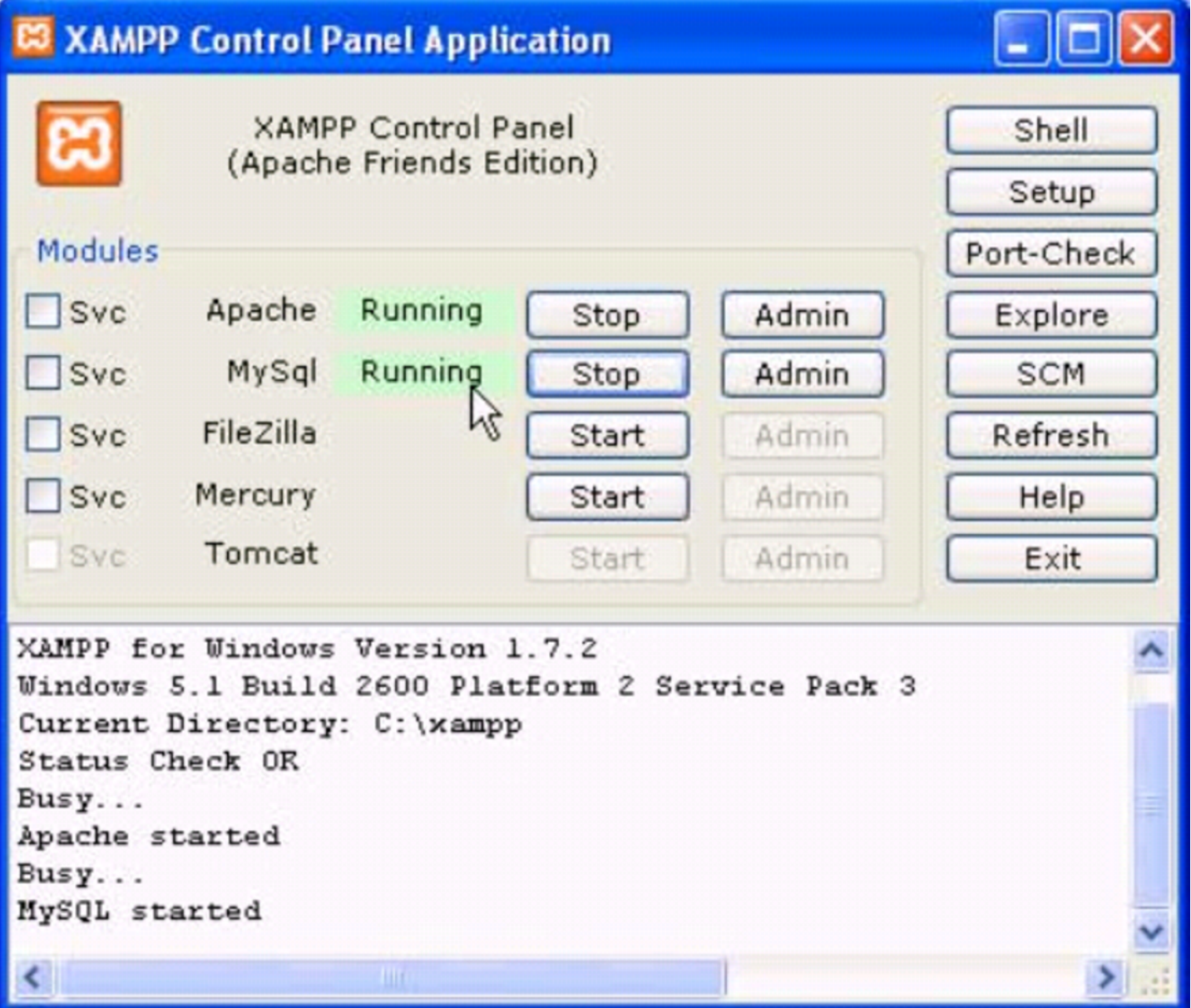

Va osservato che i file da pubblicare con l'ausilio di Apache, ovvero del servente HTTP, vanno collocati a partire dalla directory 'htdocs\'. Ammesso che XAMPP sia stato installato nel disco 'C:', come suggerito dalle figure di questo capitolo, si tratta precisamente della directory 'C:\xampp\htdocs\'. Per verificare la correttezza dell'installazione, si può visualizzare, con il navigatore, la pagina http://localhost/, da dove si deve ottenere una presentazione di

# XAMPP.

<span id="page-15-0"></span>100.2.2 Installazione di WampServer in un sistema MS-Windo[ws](#page-53-3)

«

WampServer<sup>4</sup> è un pacchetto che integra Apache, MySQL e PHP, facilitandone l'installazione e la configurazione in un sistema MS-Windows. Una volta scaricato il file di installazione, avvian[dolo si](http://www.youtube.com/watch?v=GNQffKmROg8) [procede attraverso le fasi descritte intuitivame](http://www.youtube.com/watch?v=GNQffKmROg8)nte dal video: http:// www.youtube.com/watch?v=GNQffKmROg8 . In alternativa si possono vedere le figure successive, prive di didascalia, ma disposte secondo la sequenza corretta.

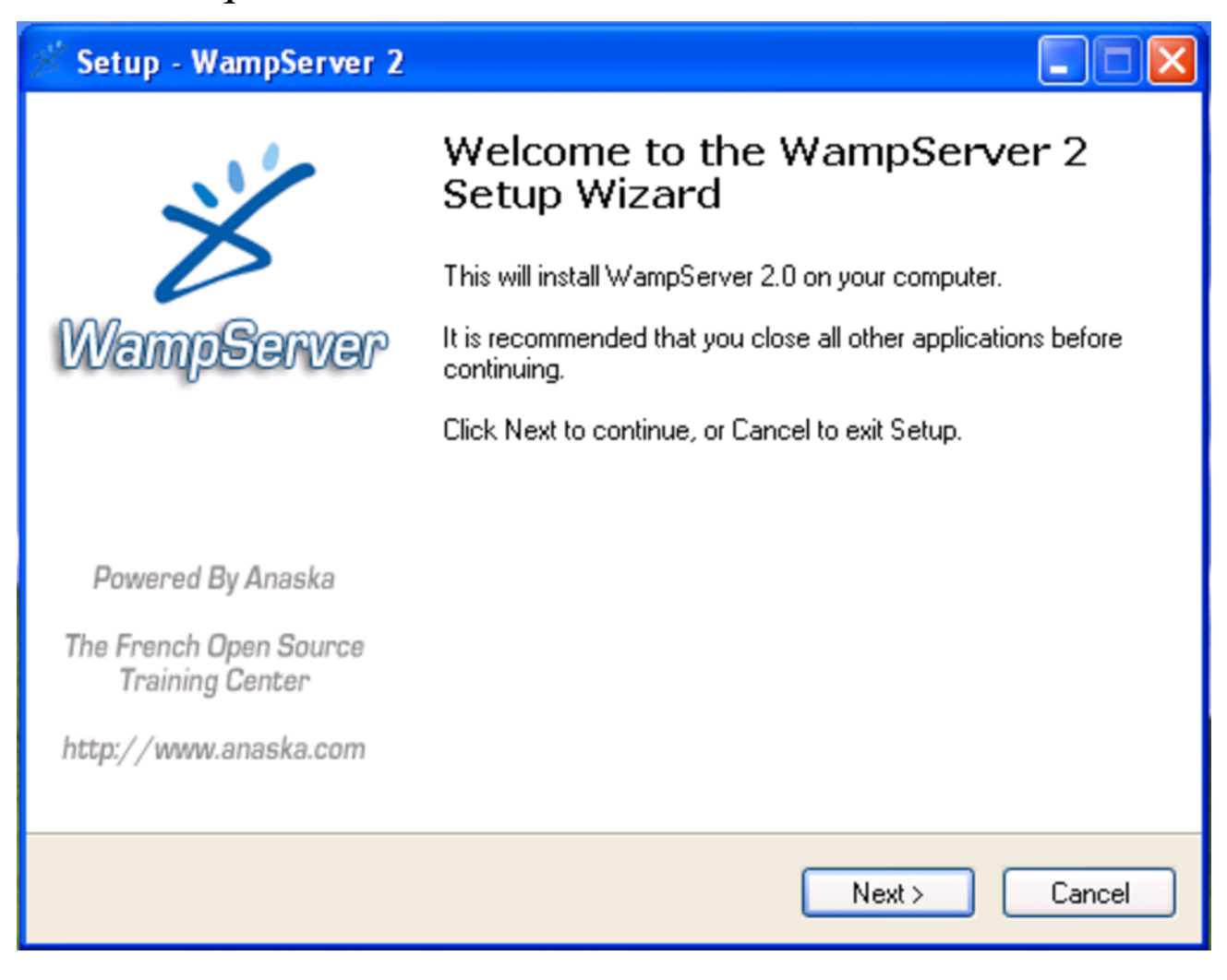

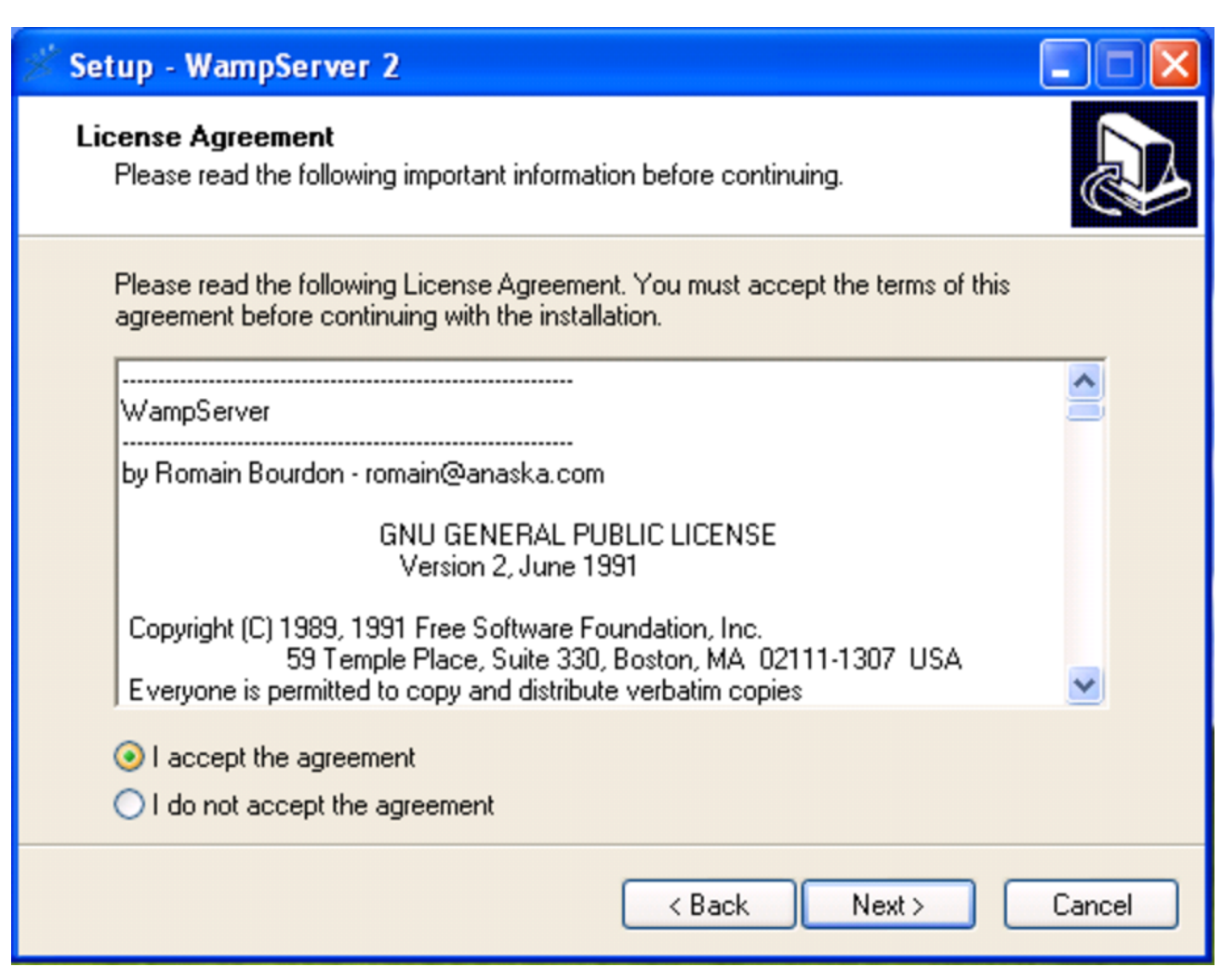

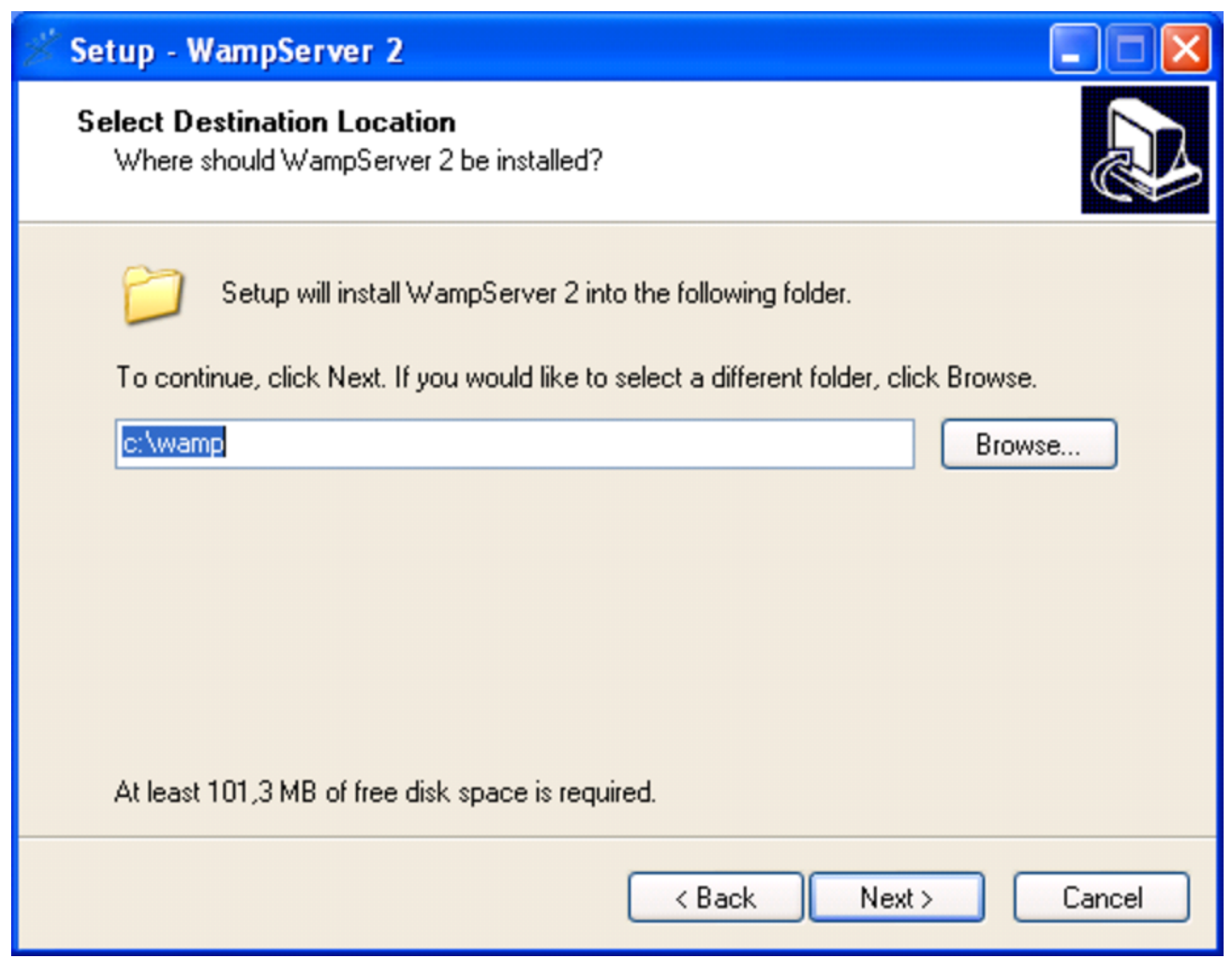

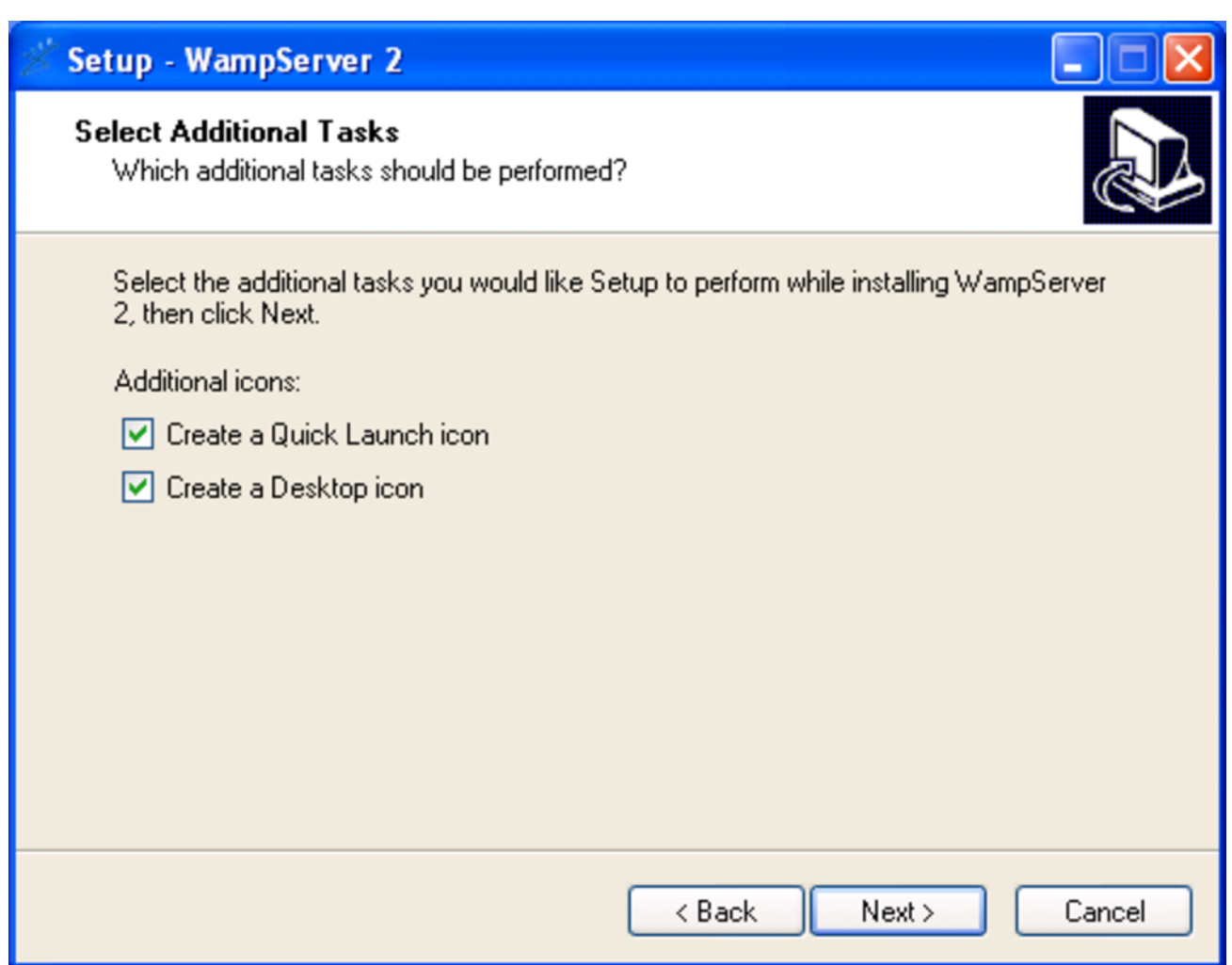

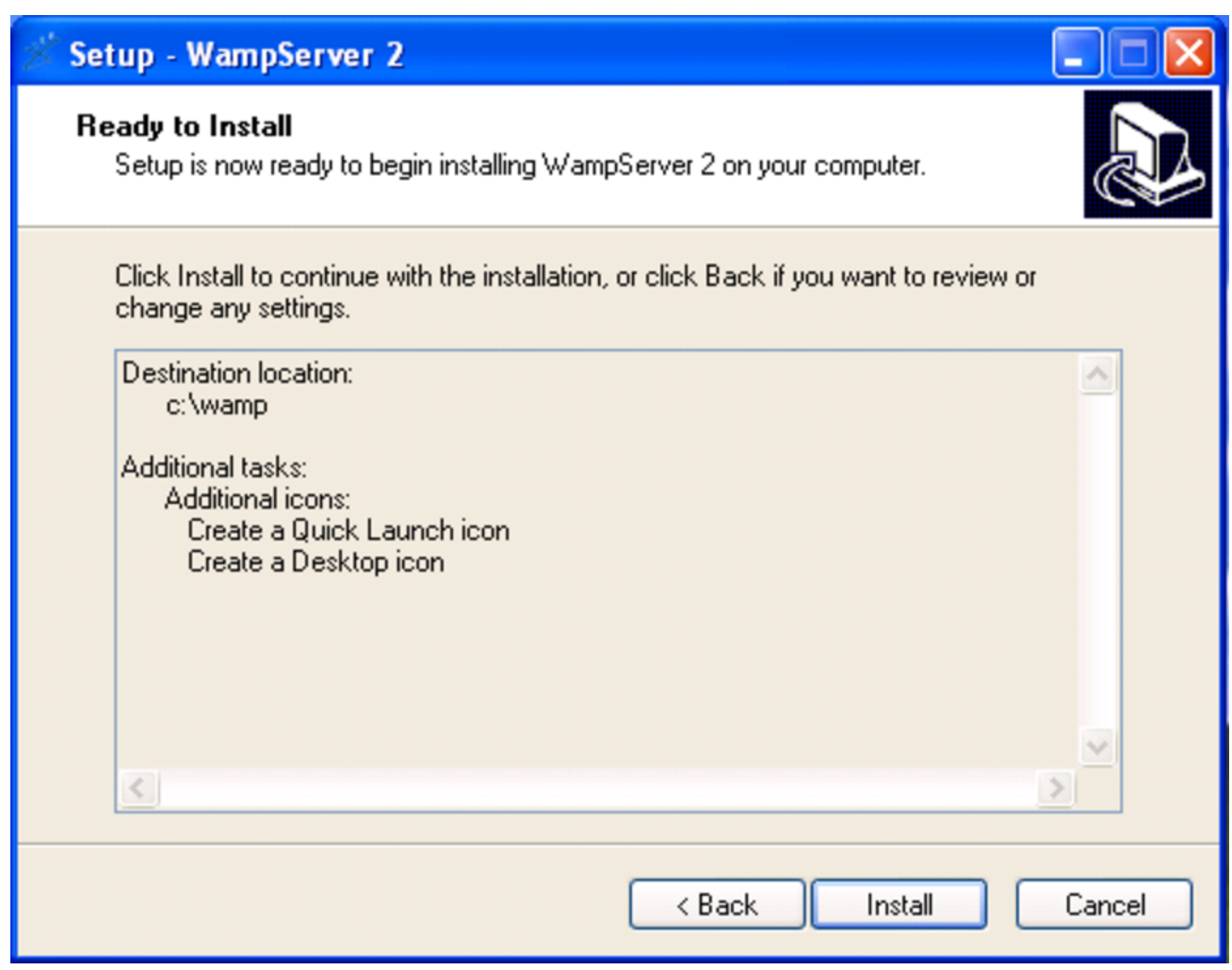

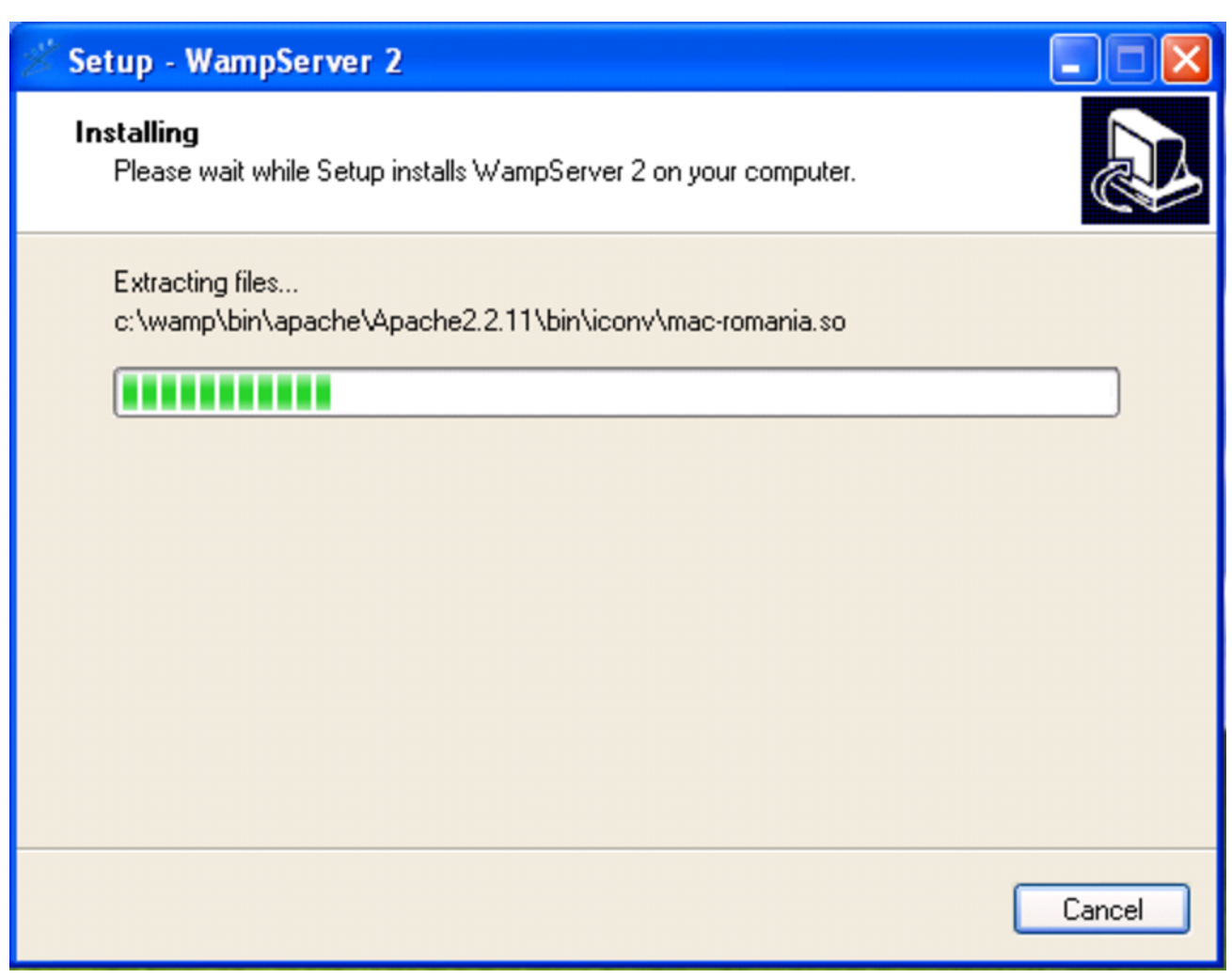

Viene richiesto di confermare o di specificare il navigatore da utilizzare. Per Gazie è preferibile usare Mozilla o un suo equivalente.

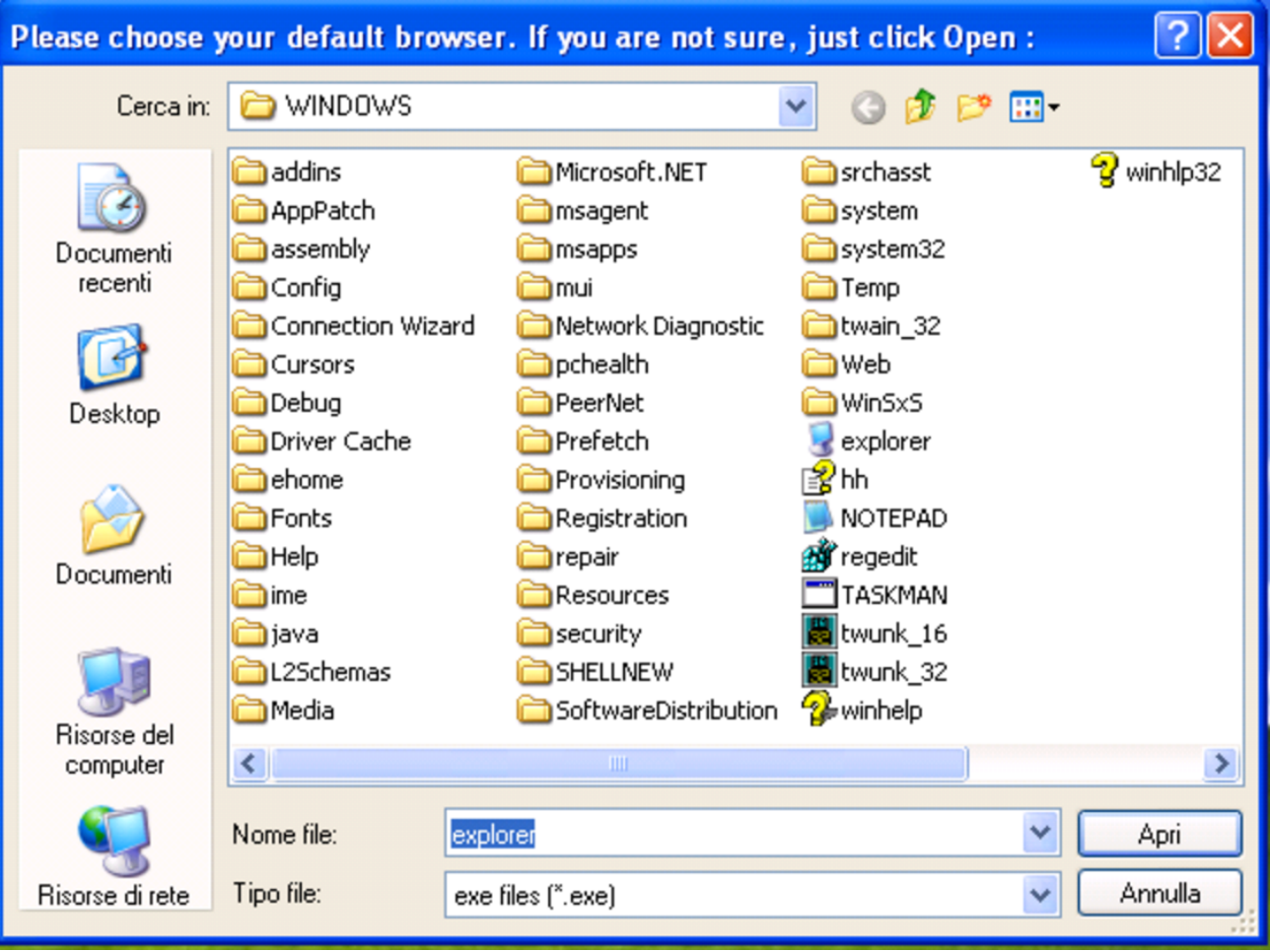

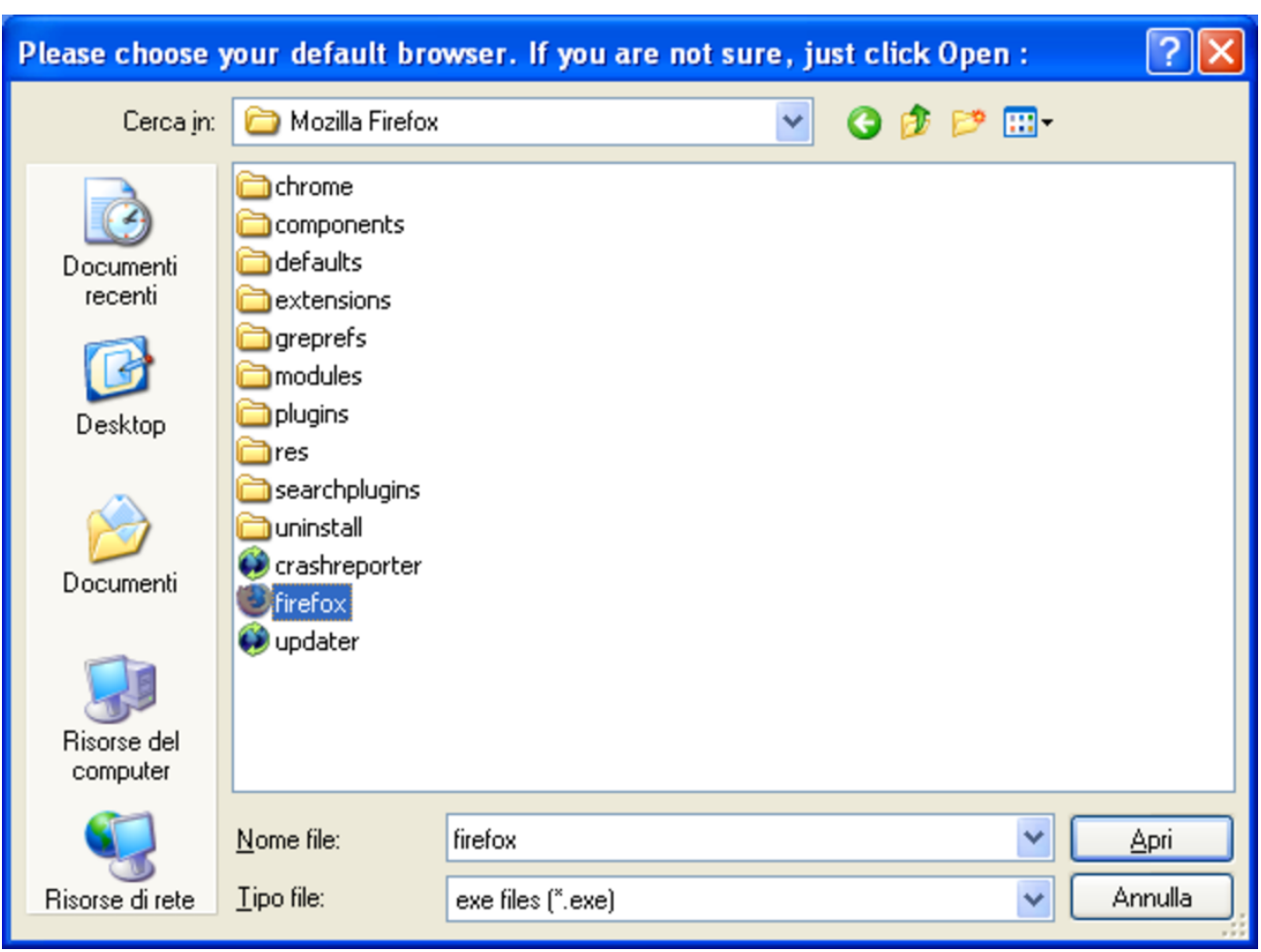

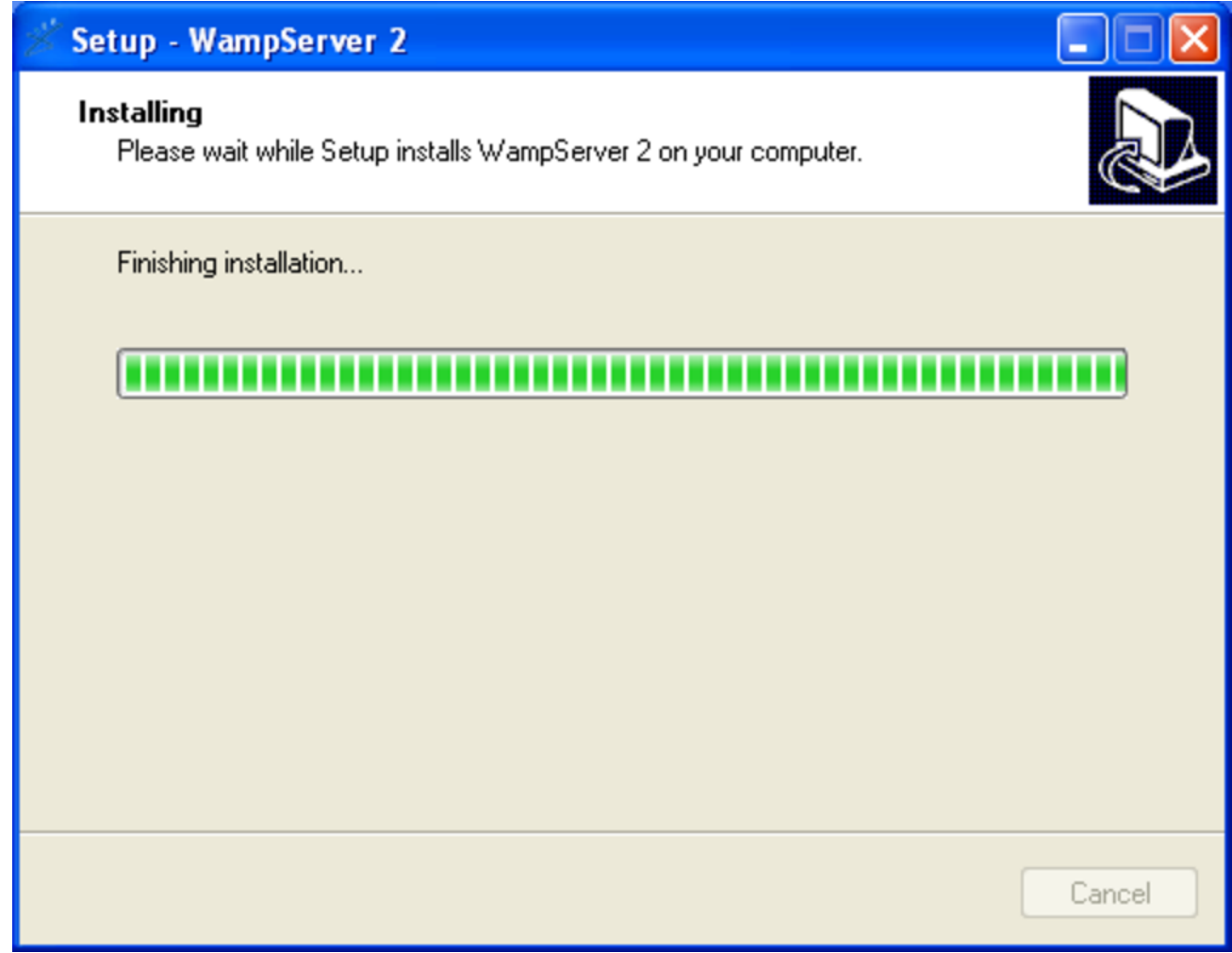

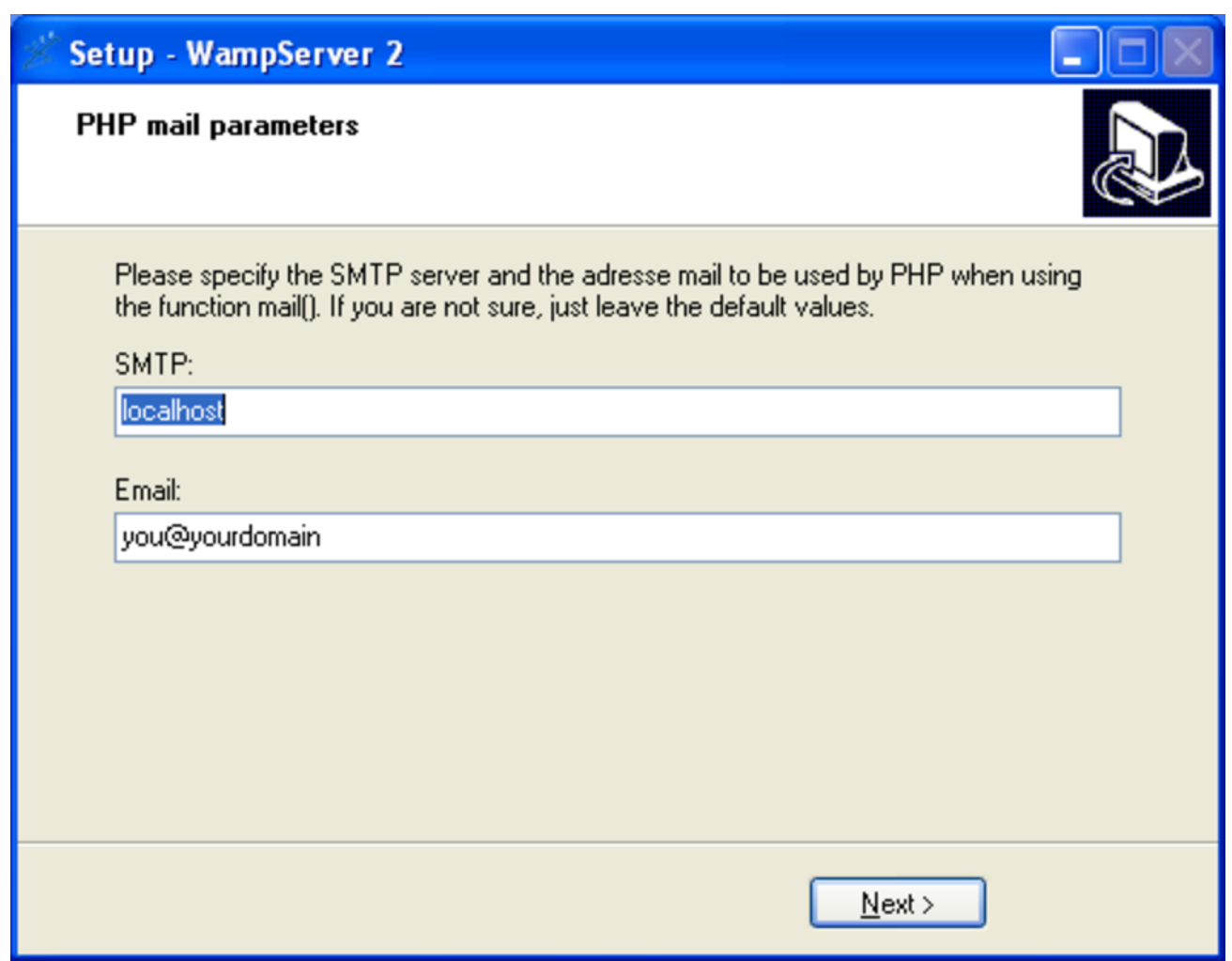

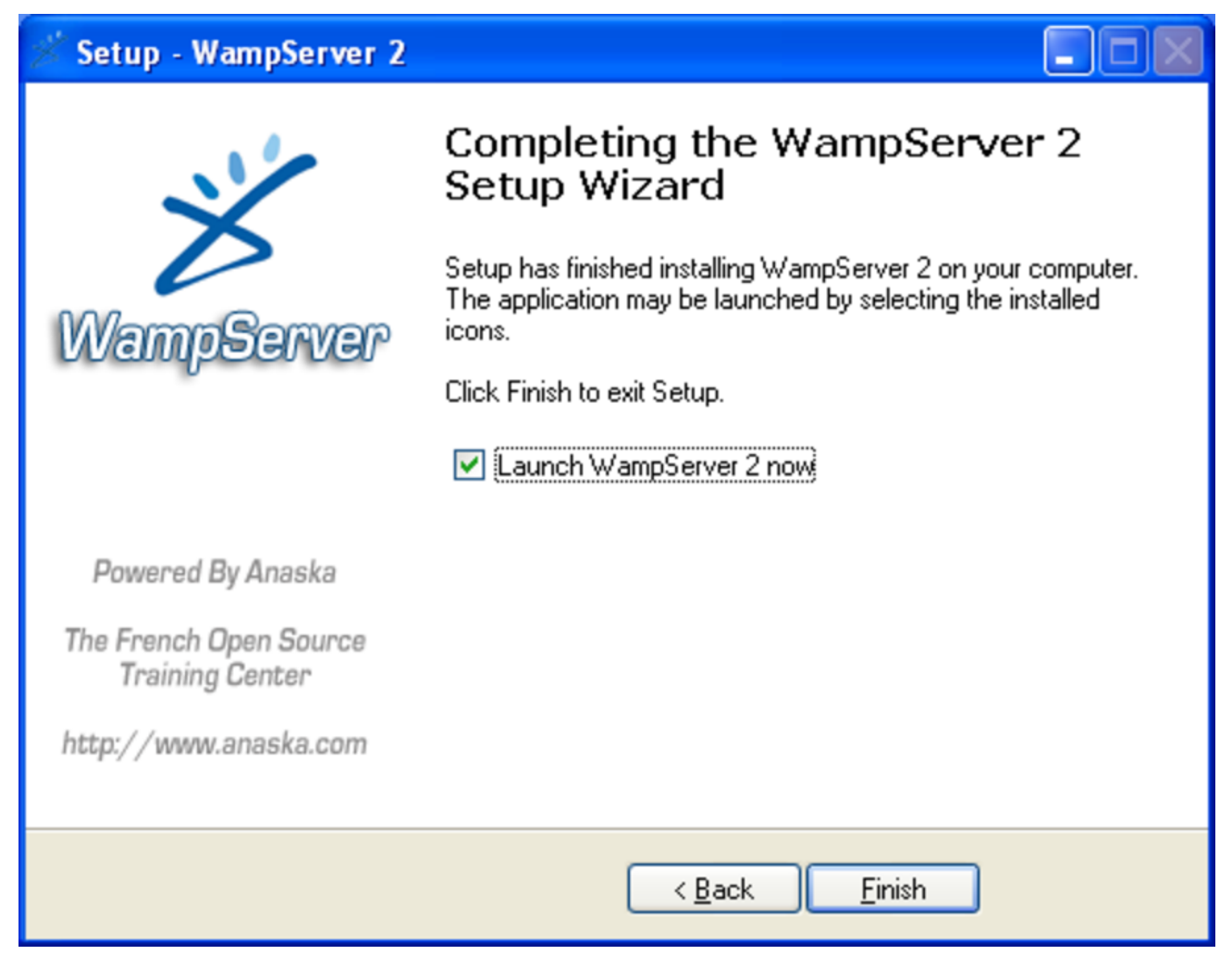

Quando WampServer è in funzione, appare un'icona nella barra delle applicazioni, da dove è possibile ottenere un menù:

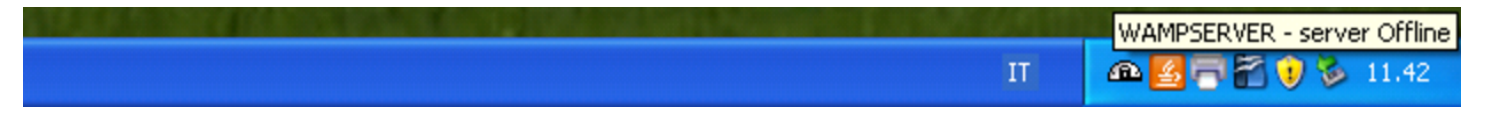

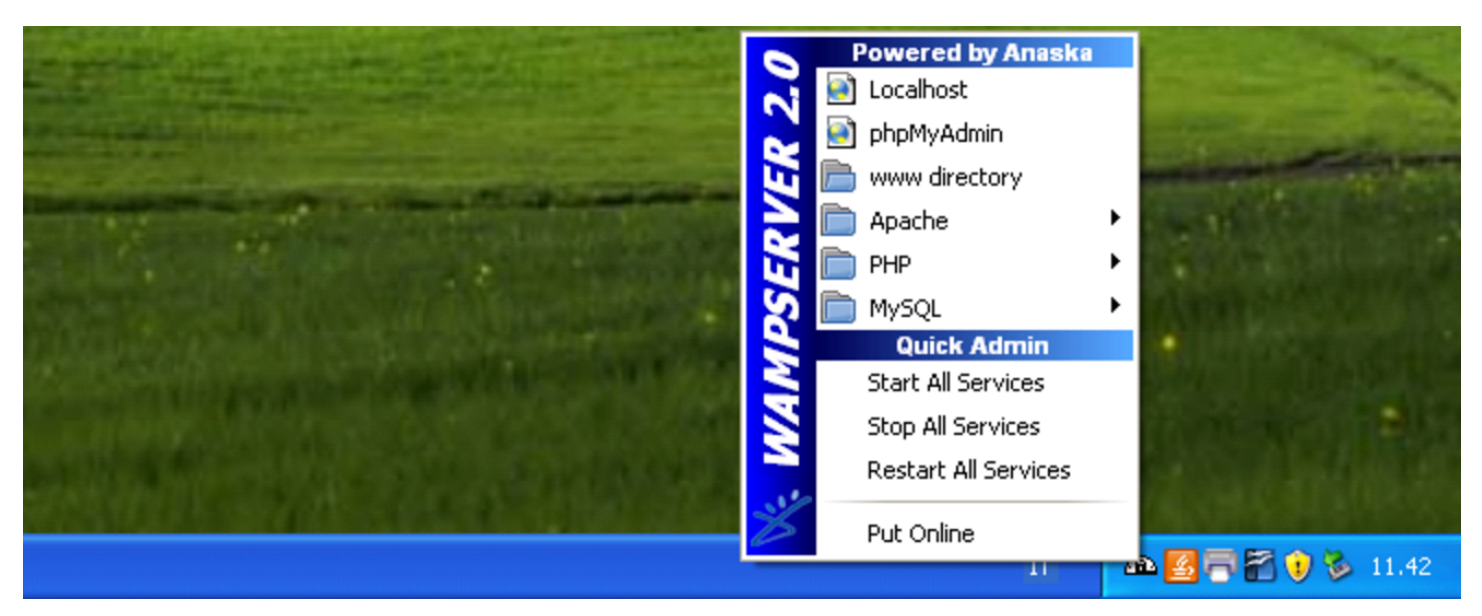

Il servizio deve essere avviato, eventualmente richiedendolo espressamente con la voce Put online; quindi, per verificare la correttezza dell'installazione, si può visualizzare, con il navigatore, la pagina http://localhost/, da dove si deve ottenere una presentazione di WampServer:

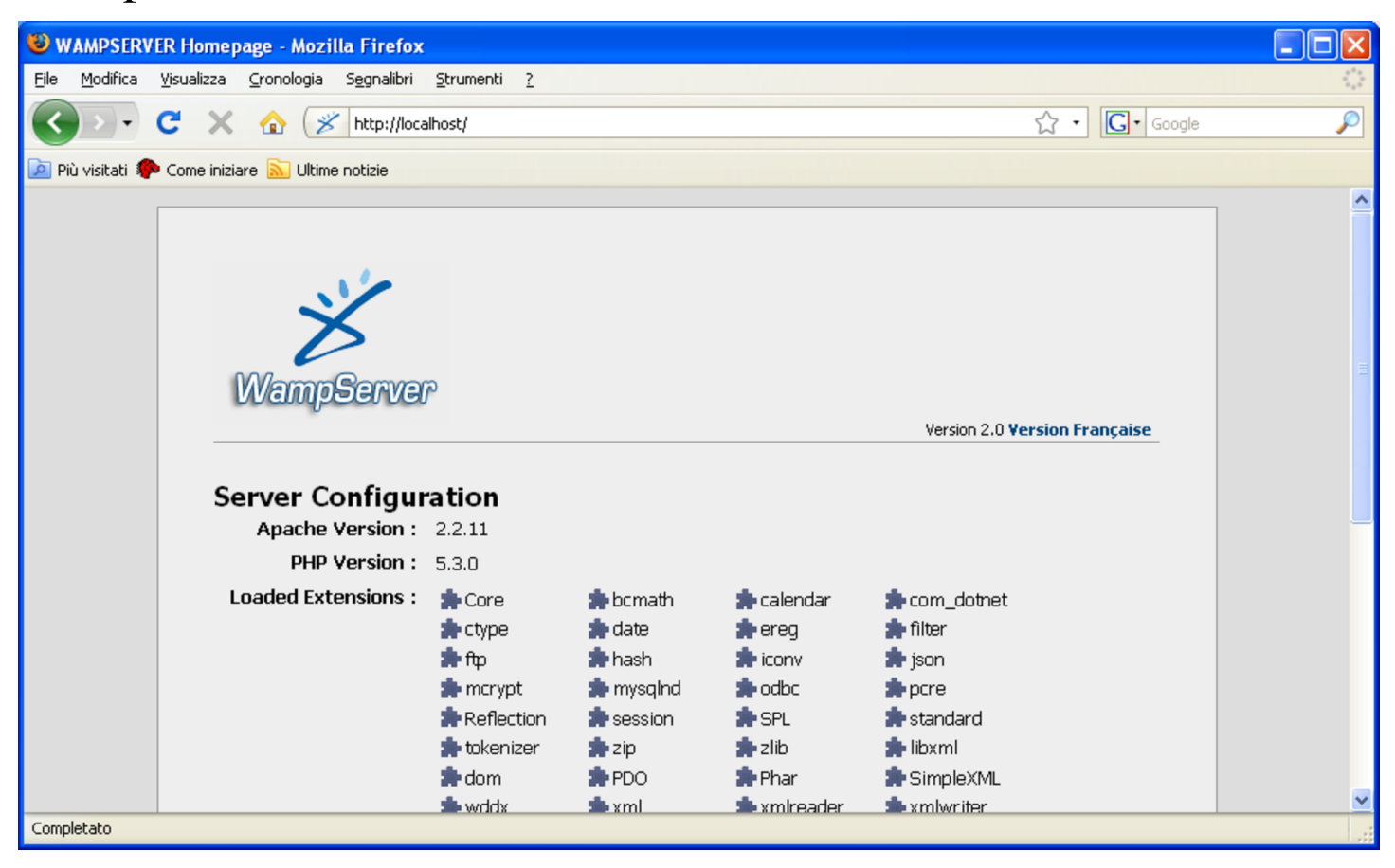

## <span id="page-27-0"></span>100.2.3 Installazione di Gazie

Gazie viene installato, manualmente, nella cartella 'htdocs $\vee$ ' di XAMPP, oppure nella car[tella](http://www.youtube.com/watch?v=Rd1PDBo5iTw) ['](http://www.youtube.com/watch?v=Rd1PDBo5iTw)[www\](http://www.youtube.com/watch?v=Rd1PDBo5iTw)' [di WampServer, co](http://www.youtube.com/watch?v=Rd1PDBo5iTw)[me si vede in](http://www.youtube.com/watch?v=Rd1PDBo5iTw) questo video: http://www.youtube.com/watch?v=  $Rd1PDBo5iTw$ . In pratica dovrebbe trattarsi della directory 'C: \ xampp\htdocs\' o di 'C:\wamp\www\', rispettivamente. Si parte dall'archivio compresso di Gazie, il quale contiene la directory 'gazie\': tale directory viene copiata in 'C:\xampp\htdocs\' o in  $'C$ : \wamp\www\'.

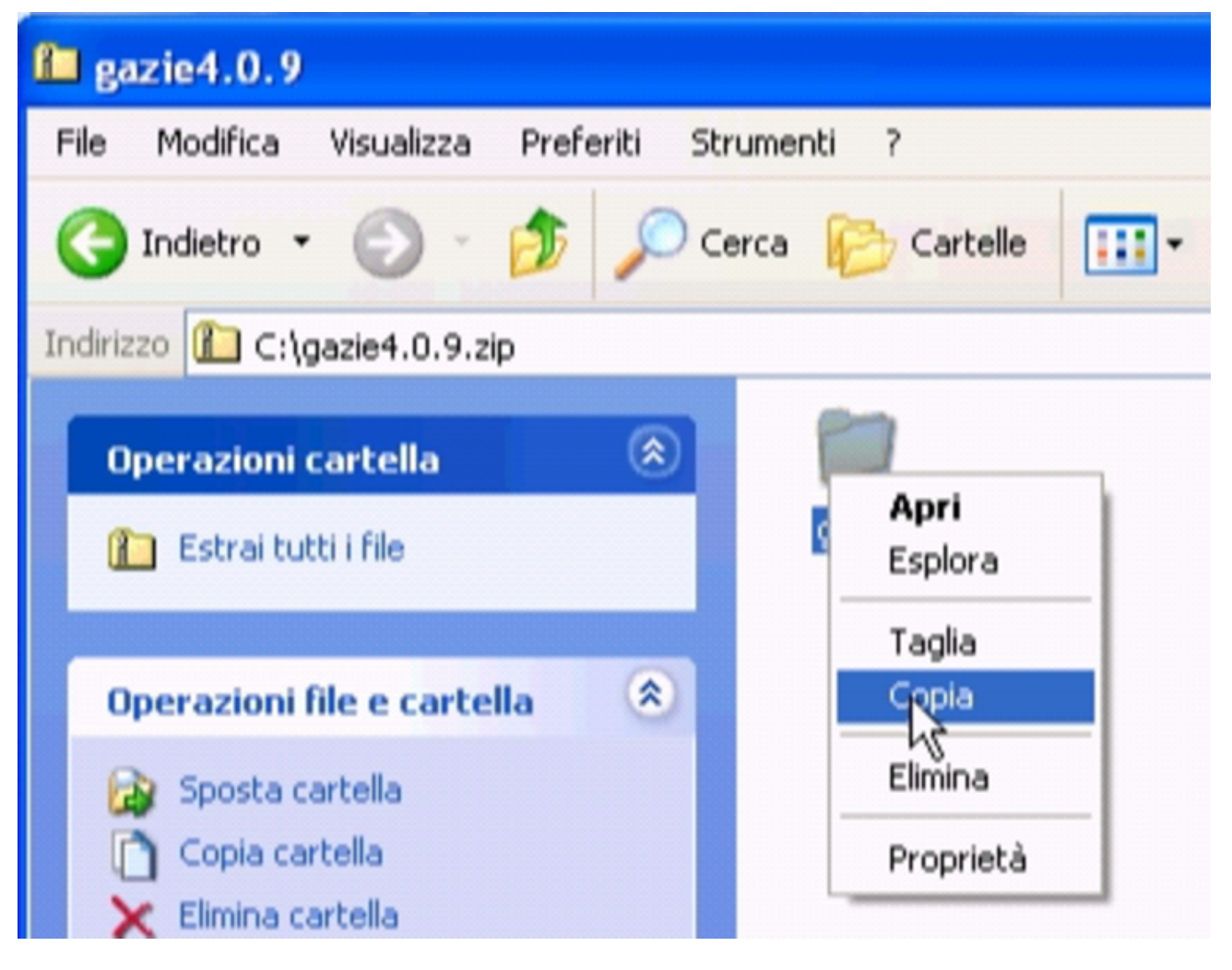

Installazione e manutenzione generale

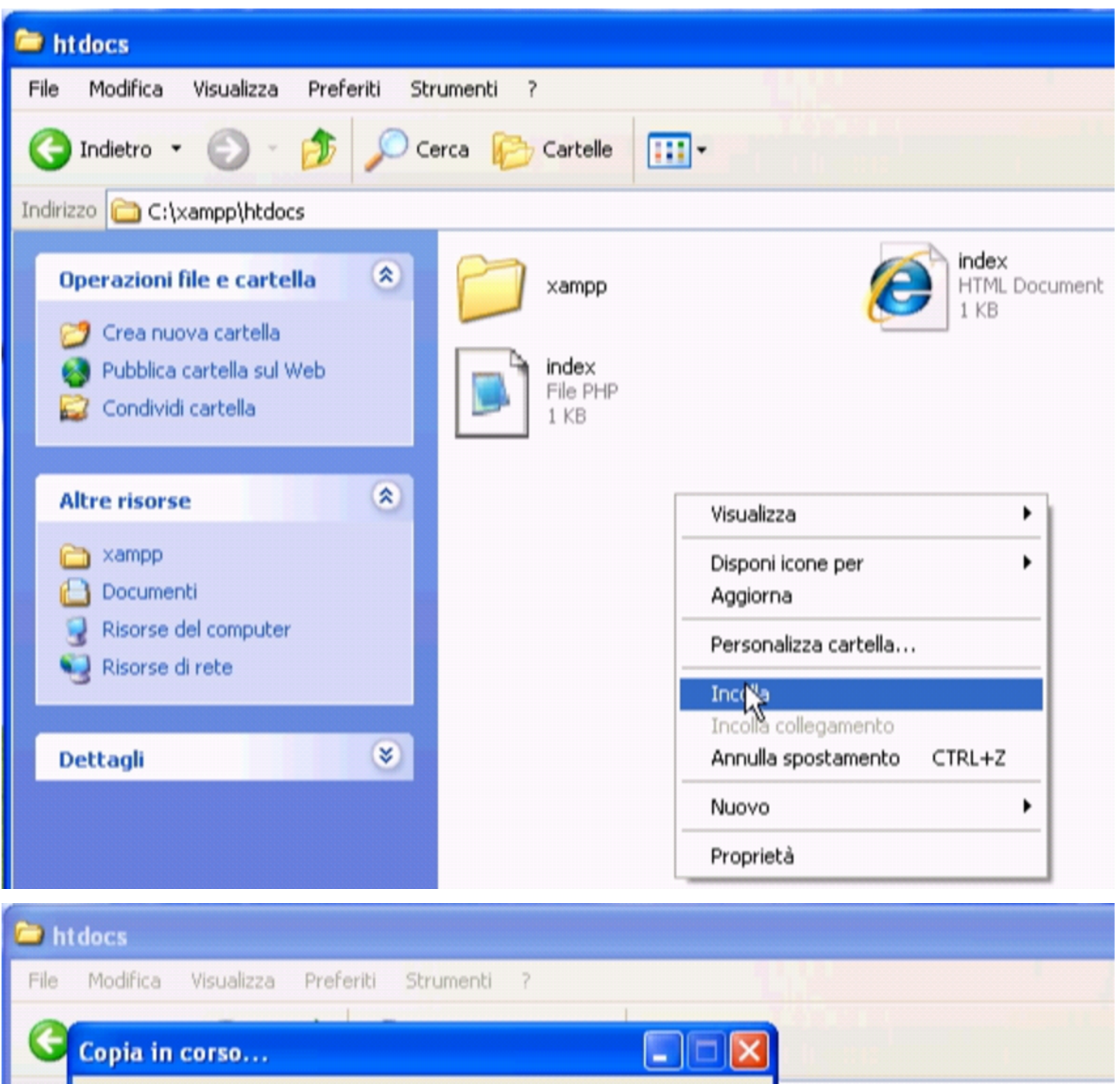

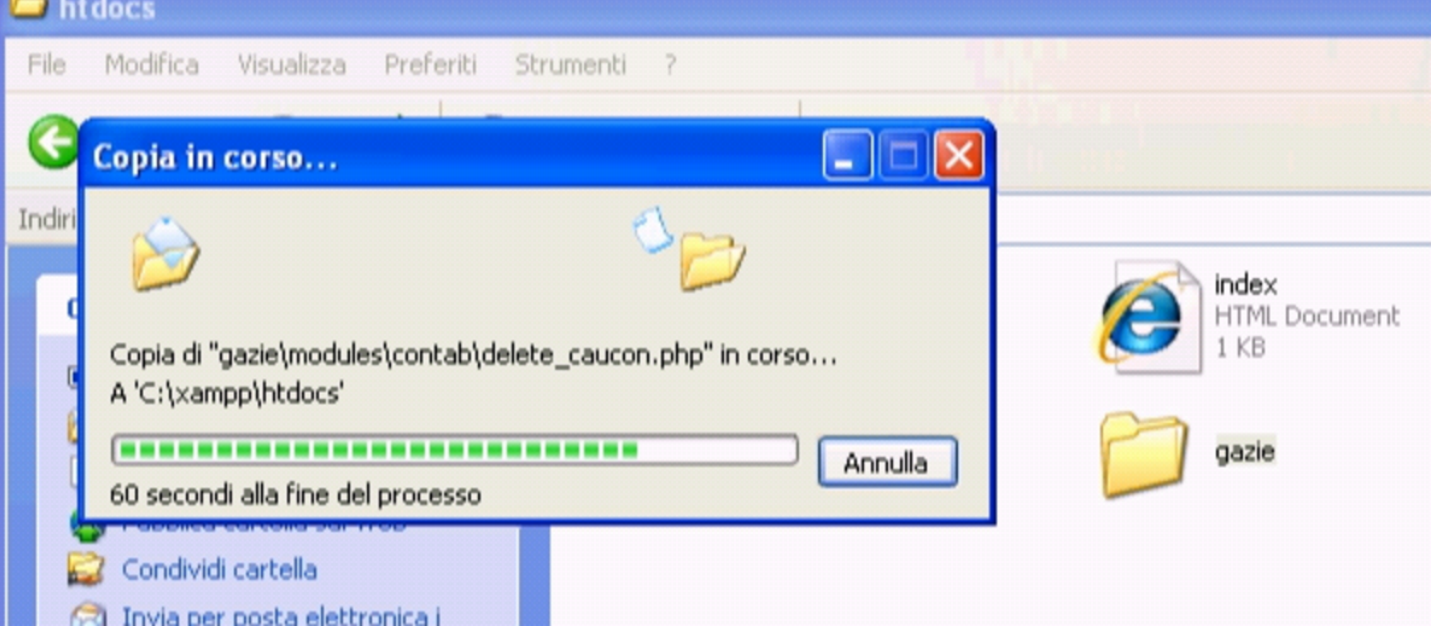

A questo punto, si avvia Gazie, visitando l'indirizzo http://localhost/ gazie, ma Gazie si accorge della mancanza della base di dati e propone di passare alla sua creazione:

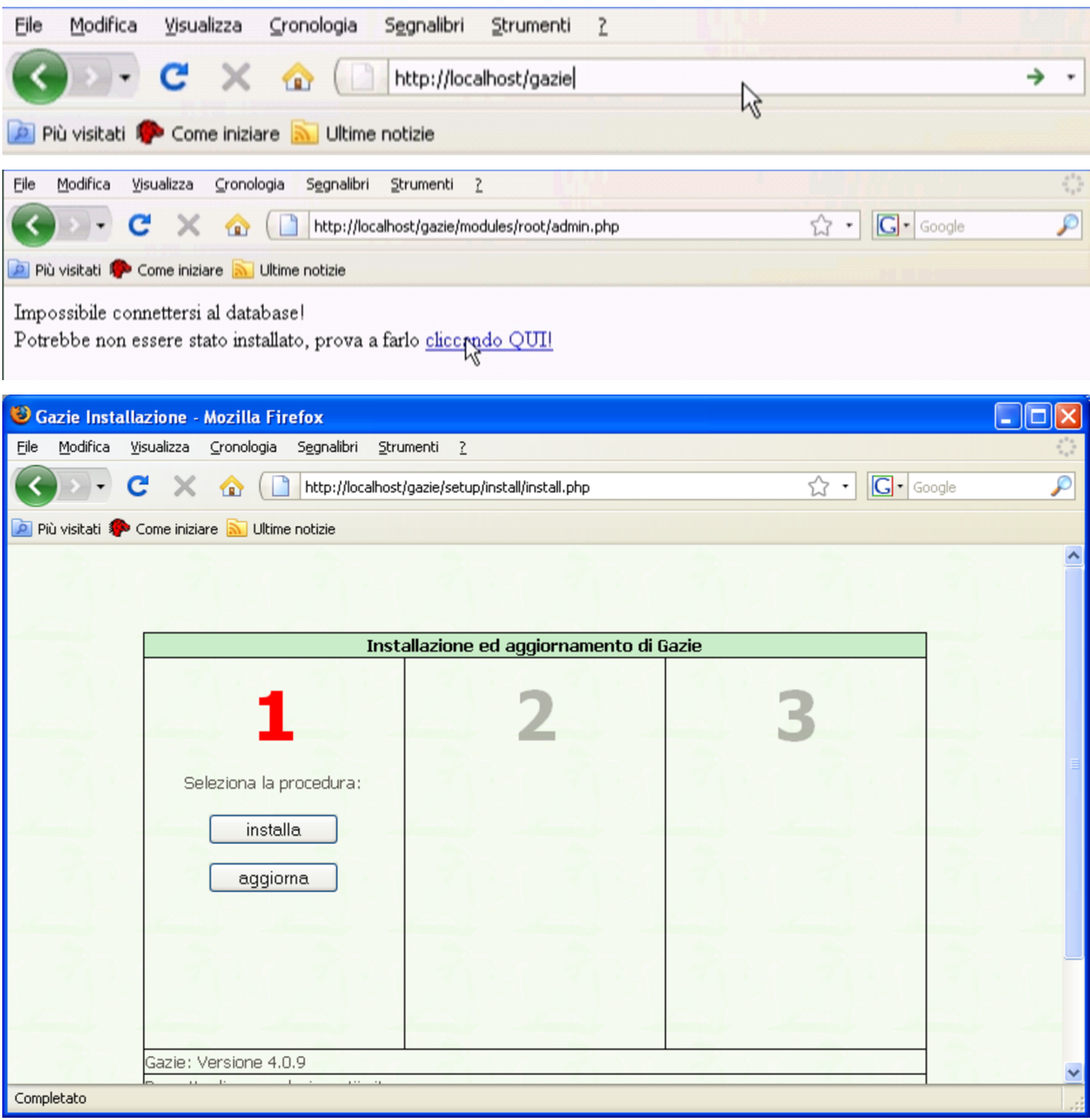

I N S T A L L A

Installazione e manutenzione generale  $553$ 

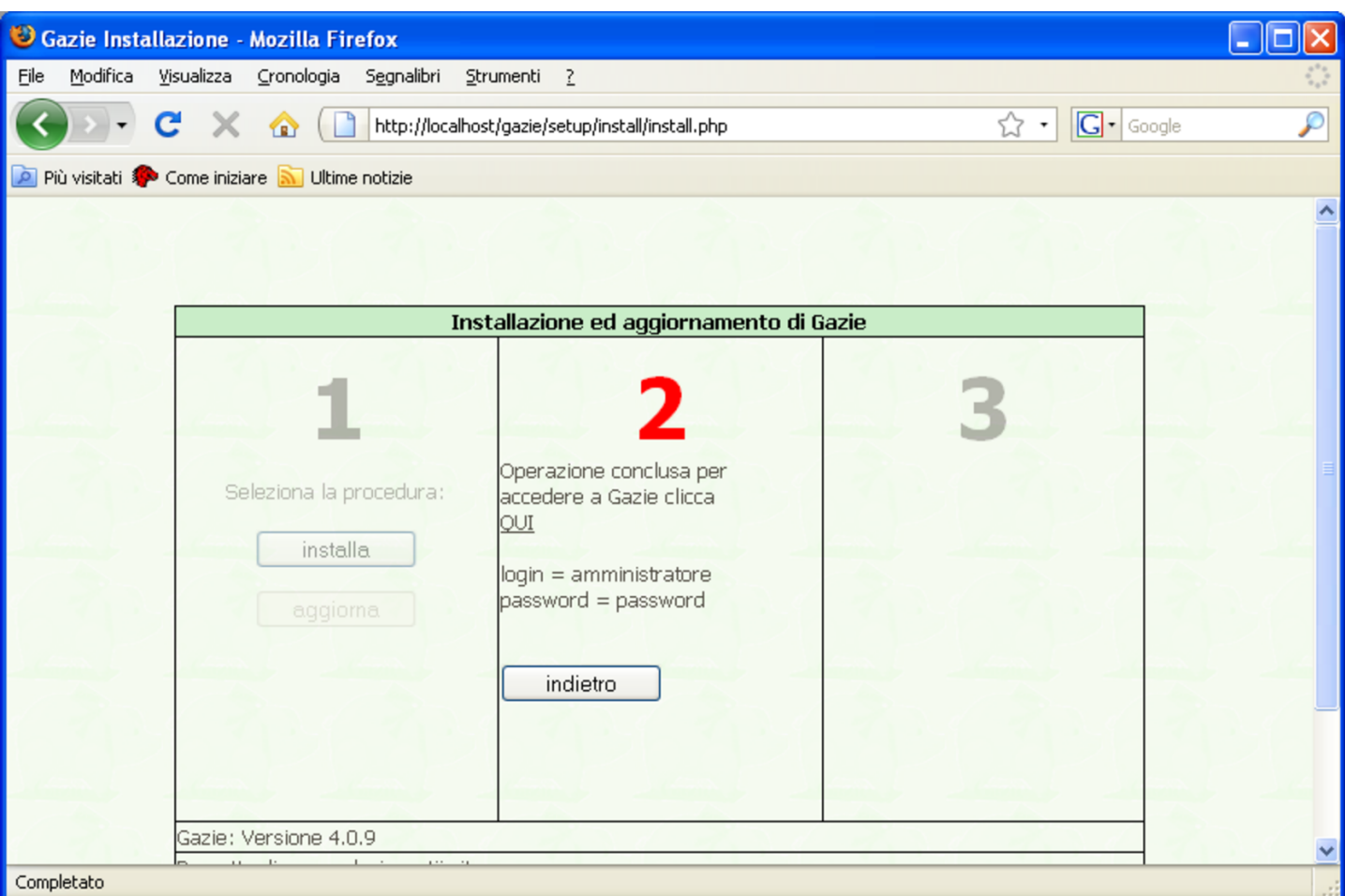

Fatto ciò, l'installazione è completa e si può usare Gazie a partire dall'indirizzo http://localhost/gazie/, da dove si accede inizialmente con il nominativo-utente '**amministratore**' e la parola d'ordine '**password**'.

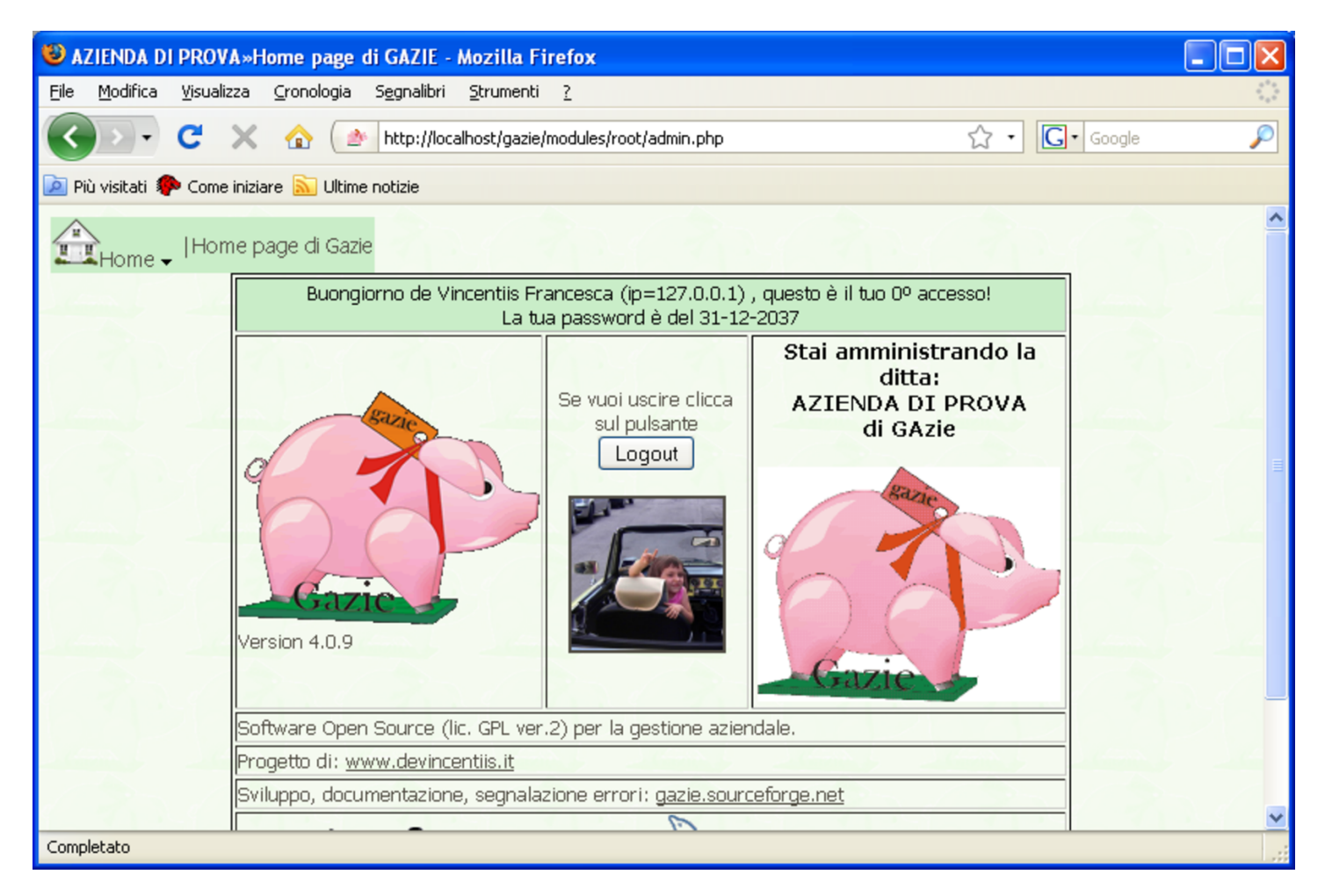

# <span id="page-31-0"></span>100.2.4 Installazione di più gestioni indipendenti

«

Volendo amministrare delle gestioni separate e indipendenti, è possibile installare più copie di Gazie (ciò può essere particolarmente utile se si vuole provare una versione aggiornata di Gazie prima di utilizzarla per l'amministrazione in corso effettivamente). Per fare questo si procede copiando la directory 'gazie\' con un altro nome, per esempio 'gazie2\'; quindi, occorre modificare il file 'gazie2\config\config\gconfig.php'. Il contenuto di questo file va modificato come nel listato successivo, dove è evidenziato con un carattere più scuro il valore significativo.

|...

<span id="page-32-1"></span>Listato 100.40. Modifica della configurazione di Gazie, per utilizzare una base di dati alternativa a quella standard, in modo da poter disporre di un'altra gestione indipendente.

```
|// Parametri di accesso: server, db, utente, passwd
 |// e prefisso per le tabelle
 $Host = "localhost";|$Database = "gazie2";
 $User = "root";$Password = "";|$table_prefix = "gaz";
|...
```
Successivamente occorrerebbe procedere nuovamente con l'installazione [della base di dati, come già descritto. Si veda eve](http://www.youtube.com/watch?v=kvfdC-alt6w)ntualmente il video:http://www.youtube.com/watch?v=kvfdC-alt6w .

<span id="page-32-0"></span>100.2.5 Copia di sicurezza con phpMyAdmin

I dati gestiti da Gazie sono costituiti da una base di dati di My-SQL. All'interno di XAMPP e di WampServer è disponibile anche phpMyAdmin, con il quale è facile far[e una copia di sicu](http://www.youtube.com/watch?v=ZVSjeEMT8Gk)[rezza dei dati, in forma di file](http://www.youtube.com/watch?v=ZVSjeEMT8Gk) [sorgente SQL](http://www.youtube.com/watch?v=vRPW_itT-b8) ([http://www](http://www.youtube.com/watch?v=vRPW_itT-b8).[youtube](http://www.youtube.com/watch?v=vRPW_itT-b8). [com/watch?v=](http://www.youtube.com/watch?v=vRPW_itT-b8)ZVSjeEMT8Gk , http://www.youtube.com/watch?v= vRPW\_itT-b8 ). Dal menù di XAMPP o di WampServer si avvia phpMyAdmin:

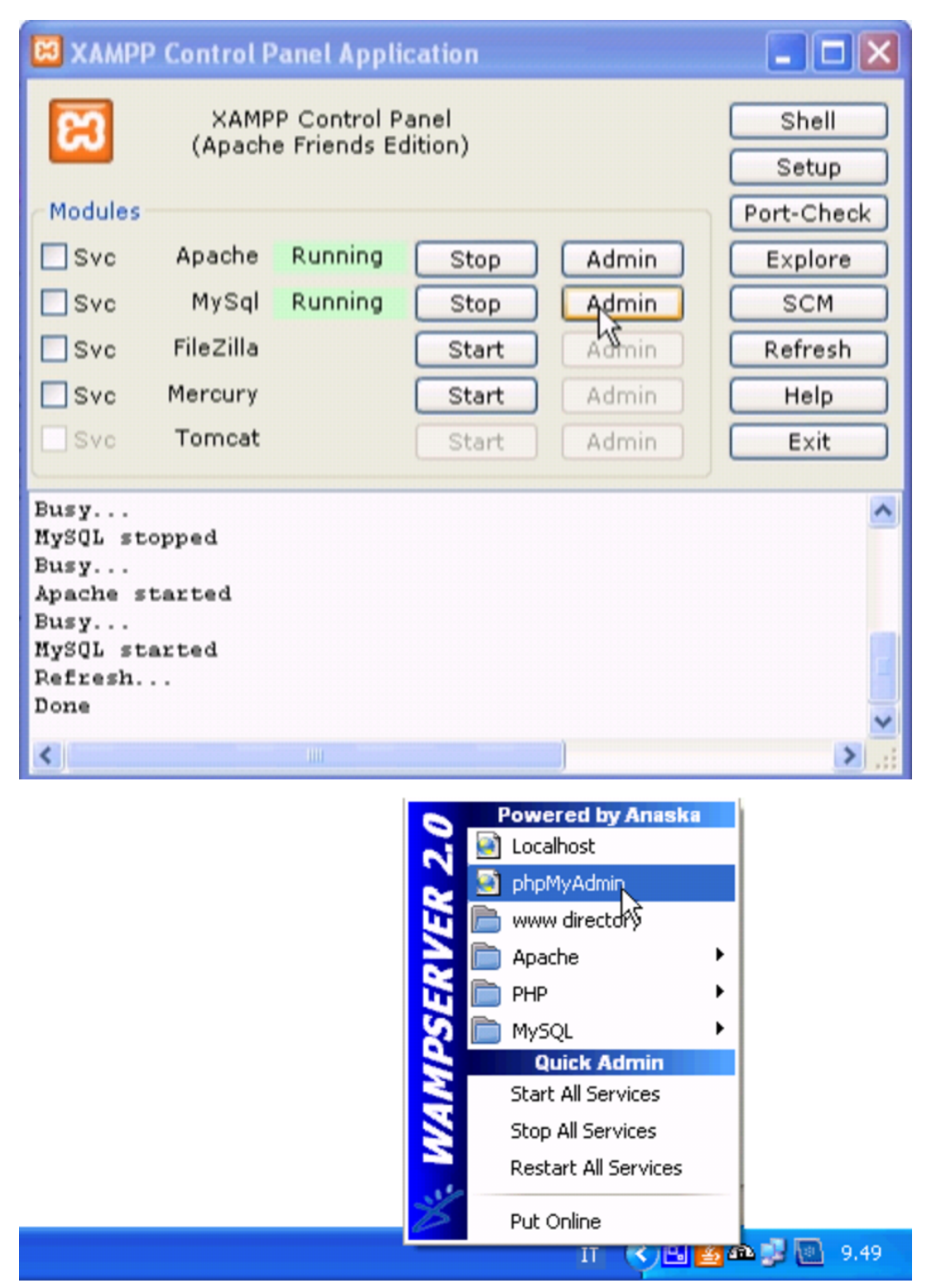

phpMyAdmin è un'applicazione utilizzata attraverso il navigatore ipertestuale. In questo caso lo si vede in funzione all'interno di Internet Explorer:

#### Installazione e manutenzione generale  $557$

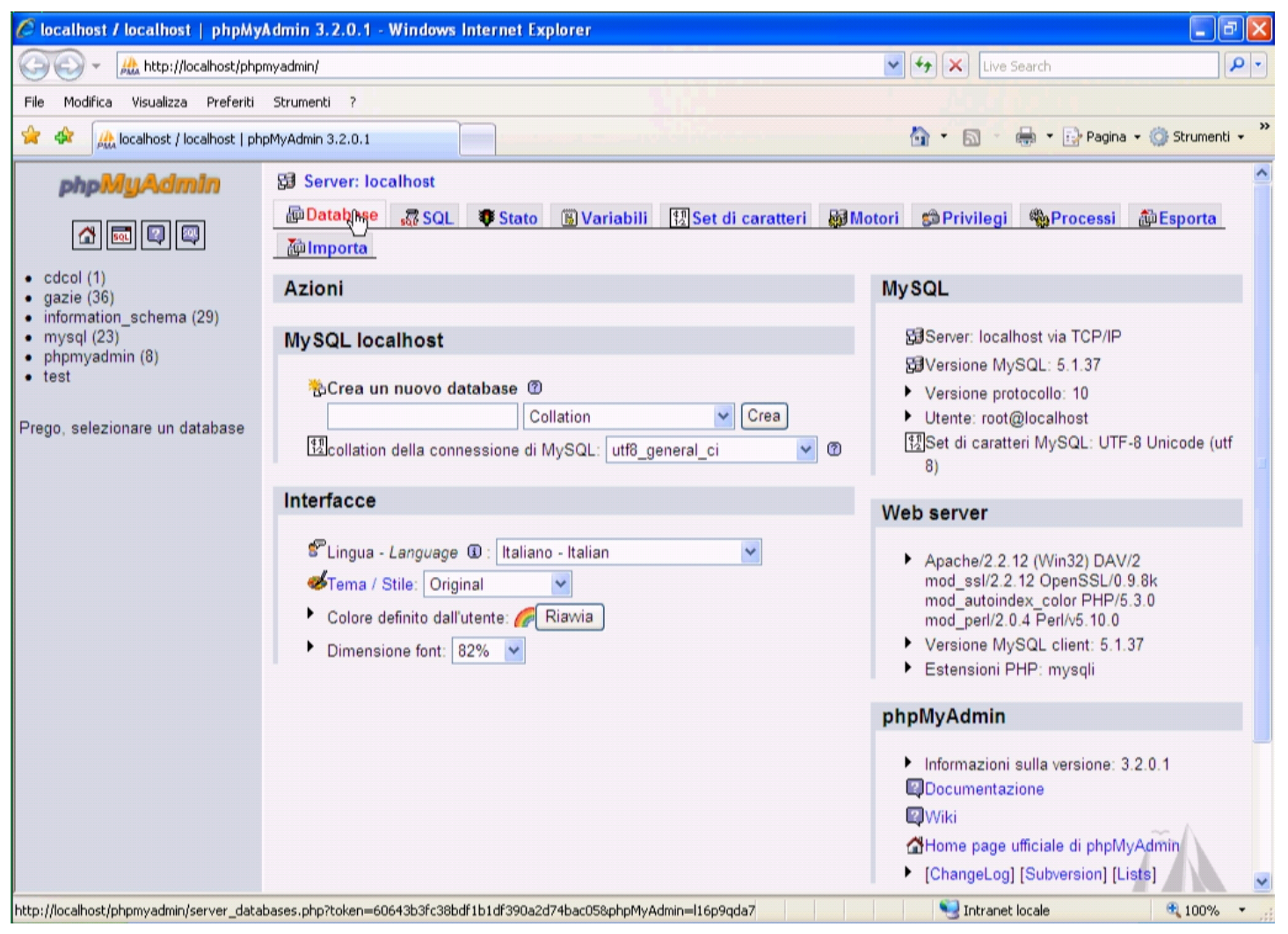

Per salvare una copia della base di dati di Gazie, si seleziona la voce Esporta. Nella scheda che appare si deve selezionare il nome della base di dati; in questo caso si chiama precisamente '**gazie**':

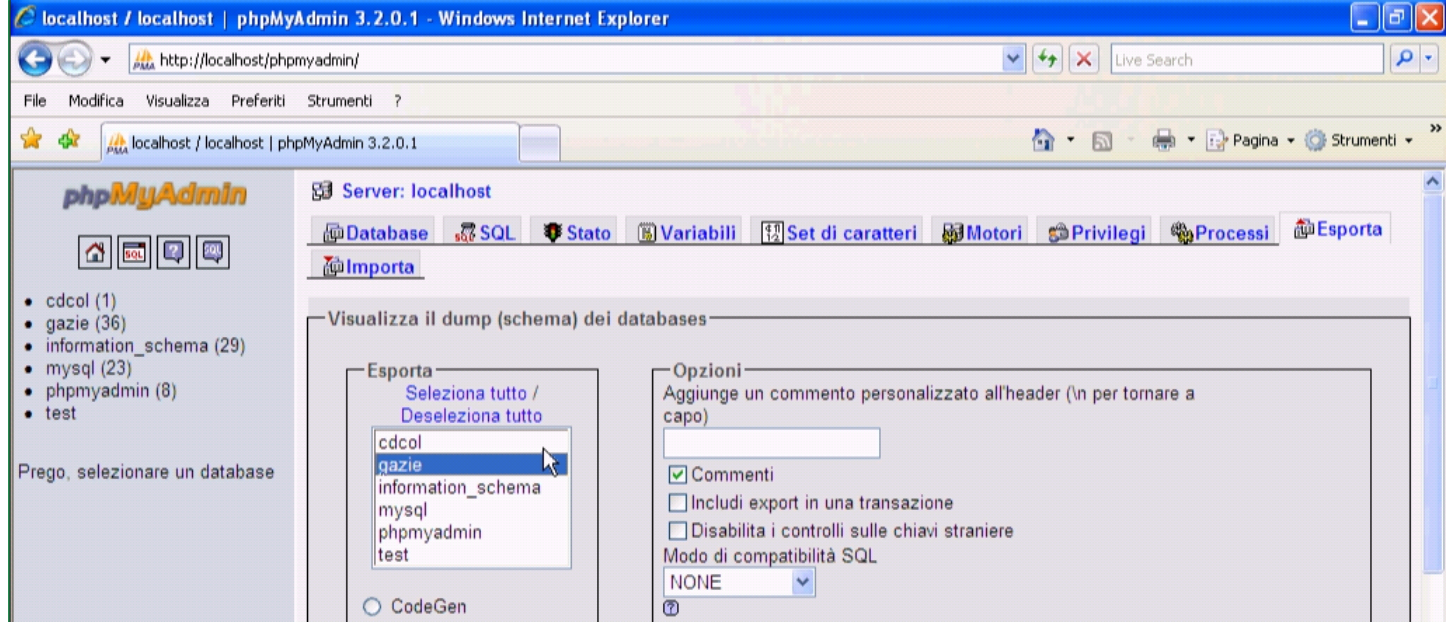

# Si devono selezionare le voci Aggiungi DROP DATABASE e Aggiungi DROP TABLE/VIEW/PROCEDURE/FUNCTION/EVENT; inoltre ci si deve accertare che la voce Usa dati esadecimali per BLOB sia attiva:

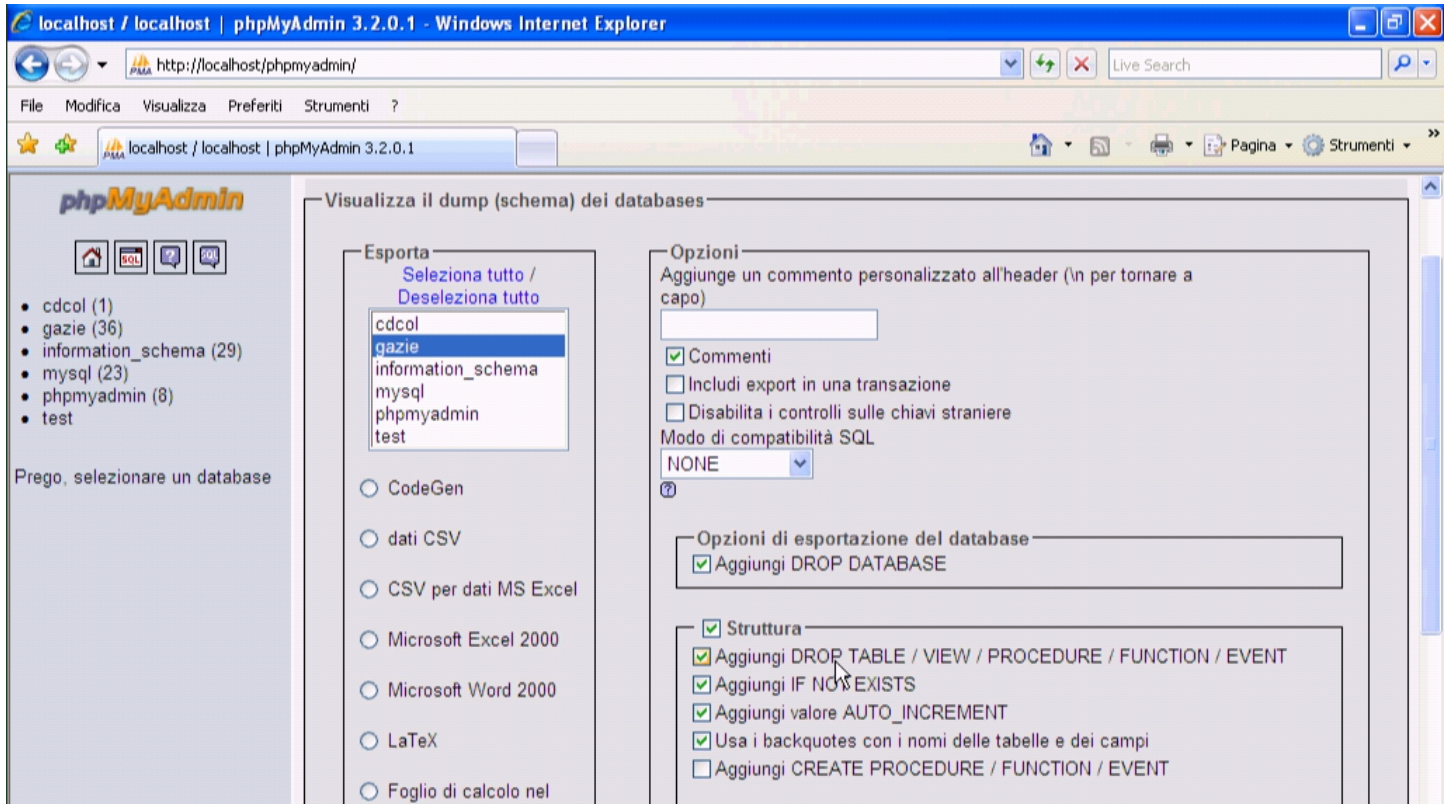

Va richiesto espressamente di salvare in un file. In questo caso si sceglie di usare il nome 'gazie20091201.sql'. Al termine si
### conferma selezionando il bottone ESEGUI.

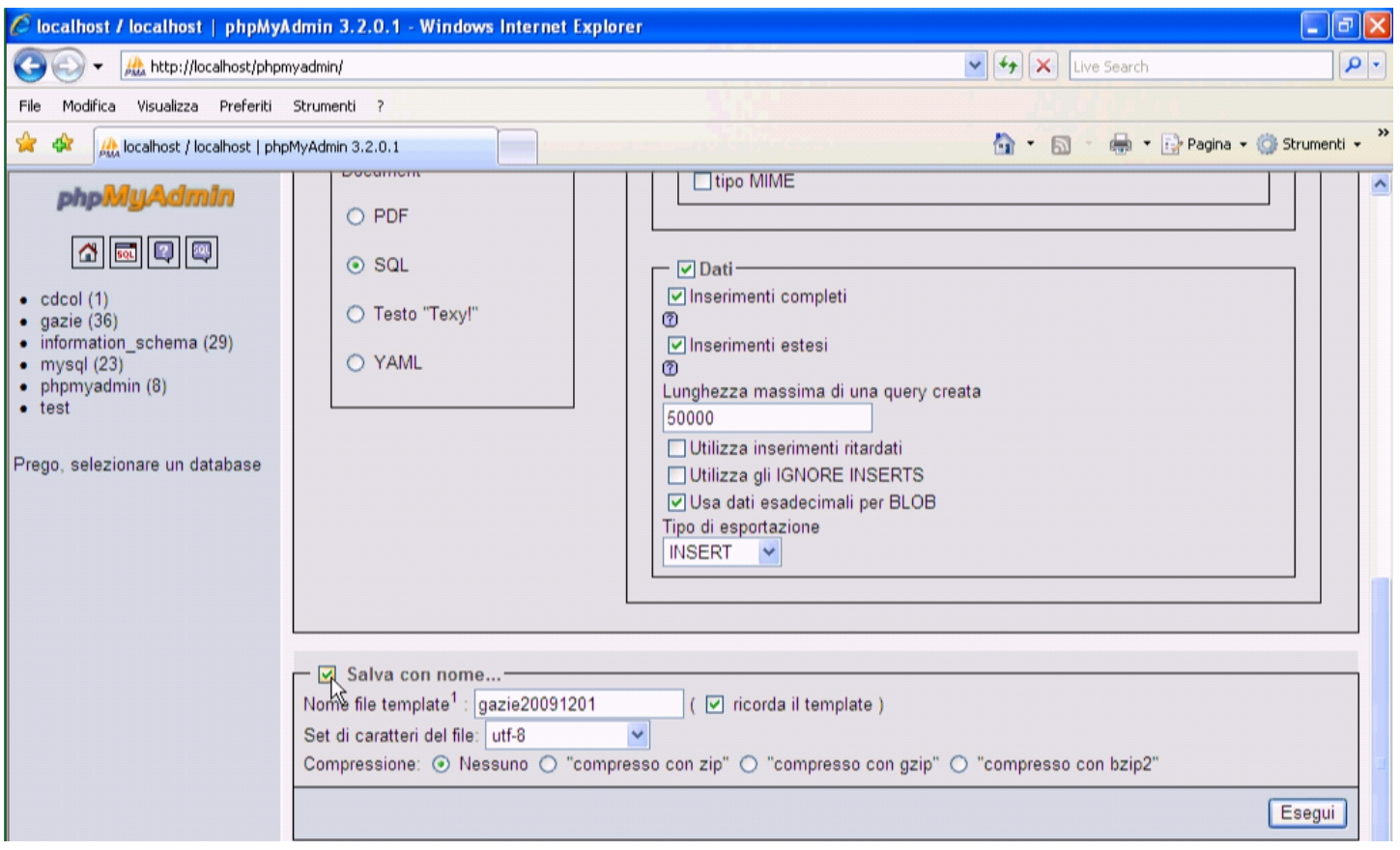

Per ripristinare una base di dati, partendo da un file SQL, si utilizza sempre phpMyAdmin, scegliendo la scheda Importa:

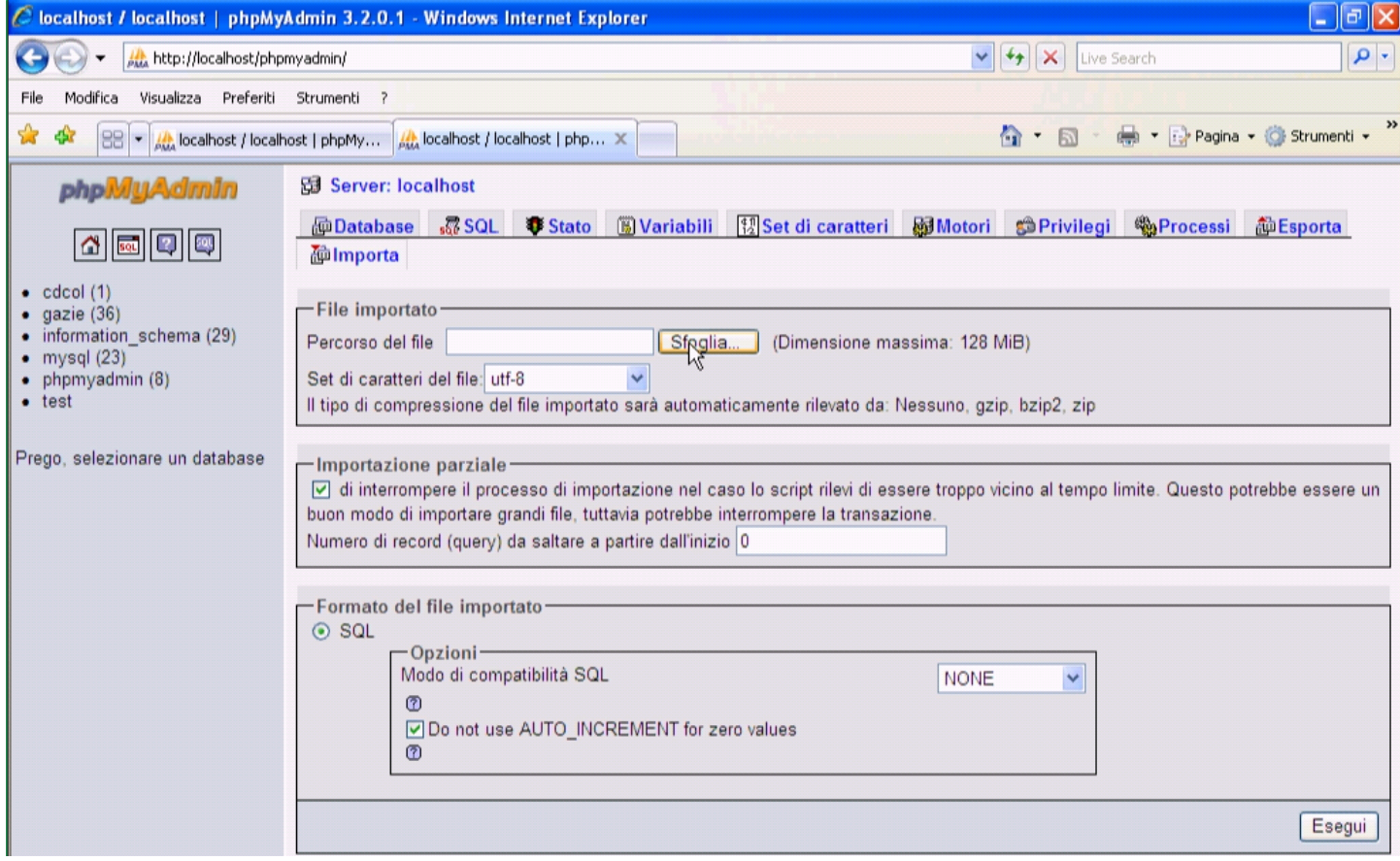

Si deve quindi selezionare il file da recuperare, nella casella Percorso del file, quindi si può confermare con il bottone ESEGUI.

#### Installazione e manutenzione generale  $561$

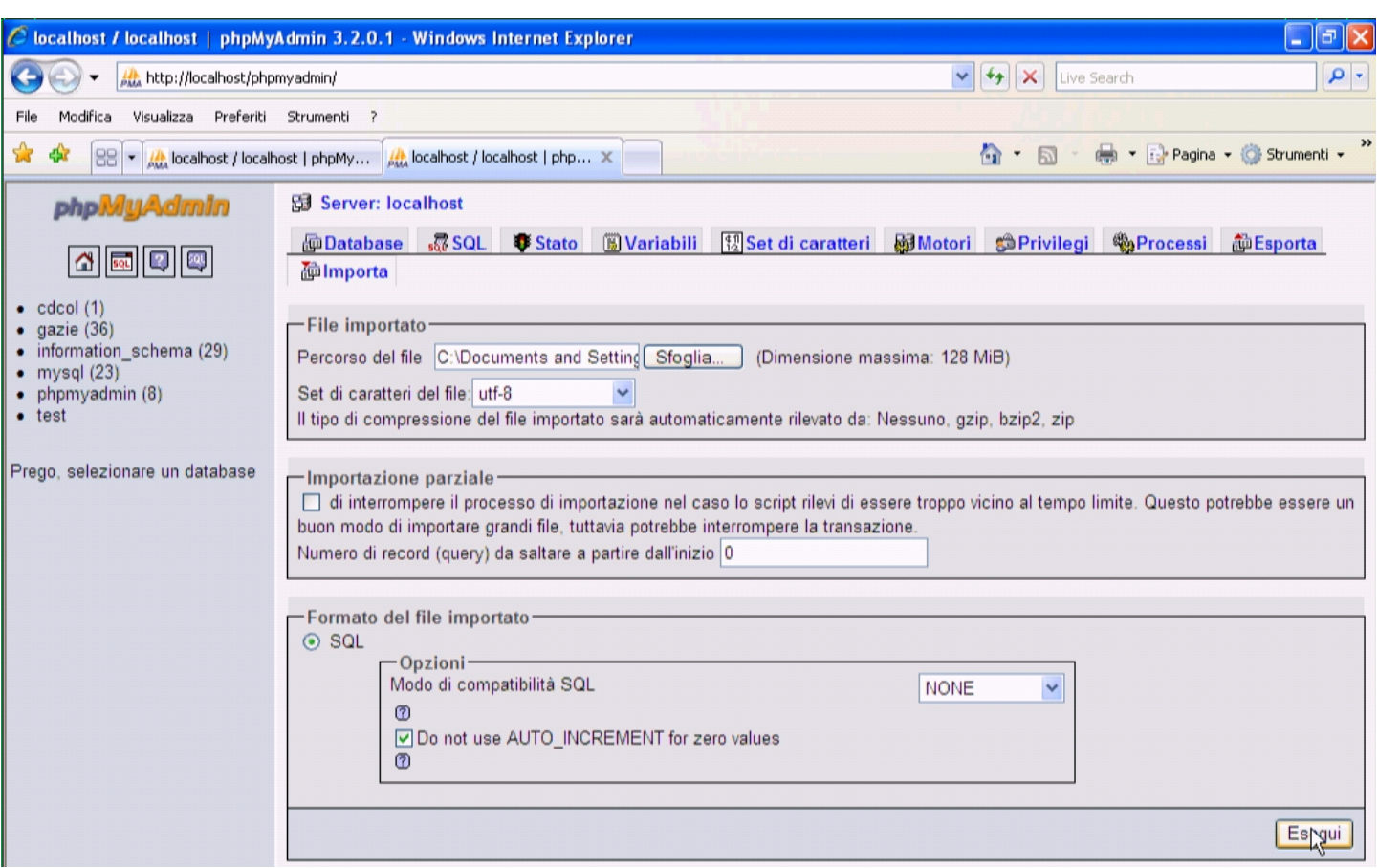

### 100.2.6 Aggiornamento di Gazie

Quando si vuole aggiornare Gazie, si procede normalmente alla sostituzione dei file che compongono il pacchetto, passando quindi alla conversione delle tabelle della base di dati già utilizzata. Naturalmente, dato che il procedimento potrebbe nascondere delle insidie, prima di pensare a un aggiornamento, occorre avere fatto una copia di sicurezza della base di dati (in modo da poter ripristinare il funzionamento con la vecchia versione [di Gazie\) ed essere sicuri di saperla](http://www.youtube.com/watch?v=A0Vm3DWDXZY) [ripristinare in caso](http://www.youtube.com/watch?v=A0Vm3DWDXZY) di necessità (http://www.youtube.com/watch?v= A0Vm3DWDXZY ). Si comincia dal modificare il nome della cartella di Gazie, in modo da poter poi estrarre la nuova versione, senza sovrascrivere i file che contiene quella della versione più vecchia:

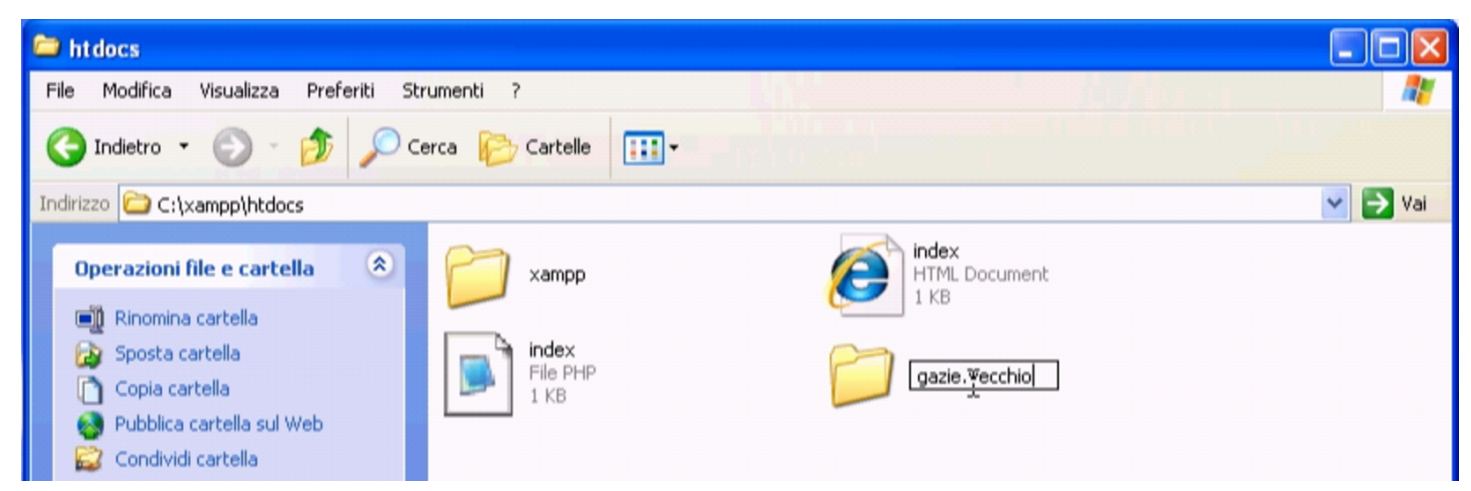

Successivamente si apre il pacchetto della nuova edizione di Gazie e si copia la cartella 'gazie\', incollandola a fianco della vecchia cartella, già rinominata:

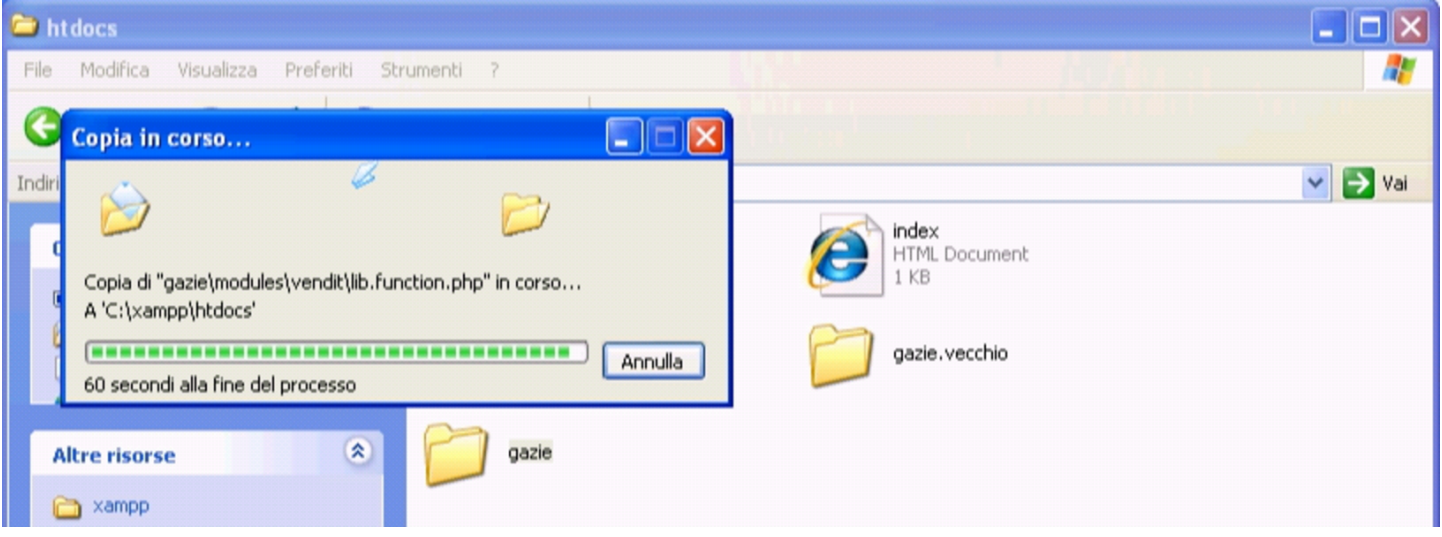

A questo punto, all'indirizzo http://localhost/gazie si raggiunge la nuova edizione di Gazie, appena installata, ma questa si trova a interagire con la vecchia versione della base di dati. Gazie stesso se ne accorge e invita procedere all'aggiornamento:

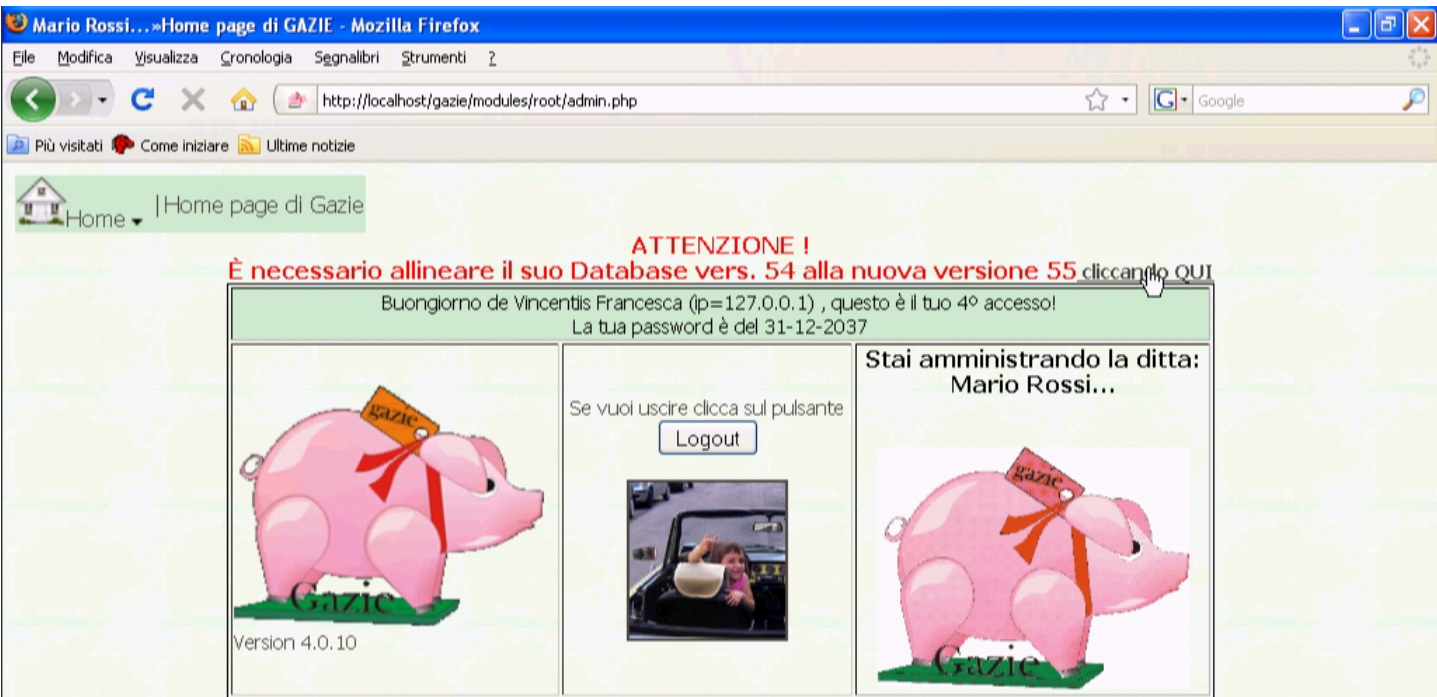

È sufficiente seguire l'invito (di fare un clic sul riferimento in evidenza) per passare alla maschera di aggiornamento:

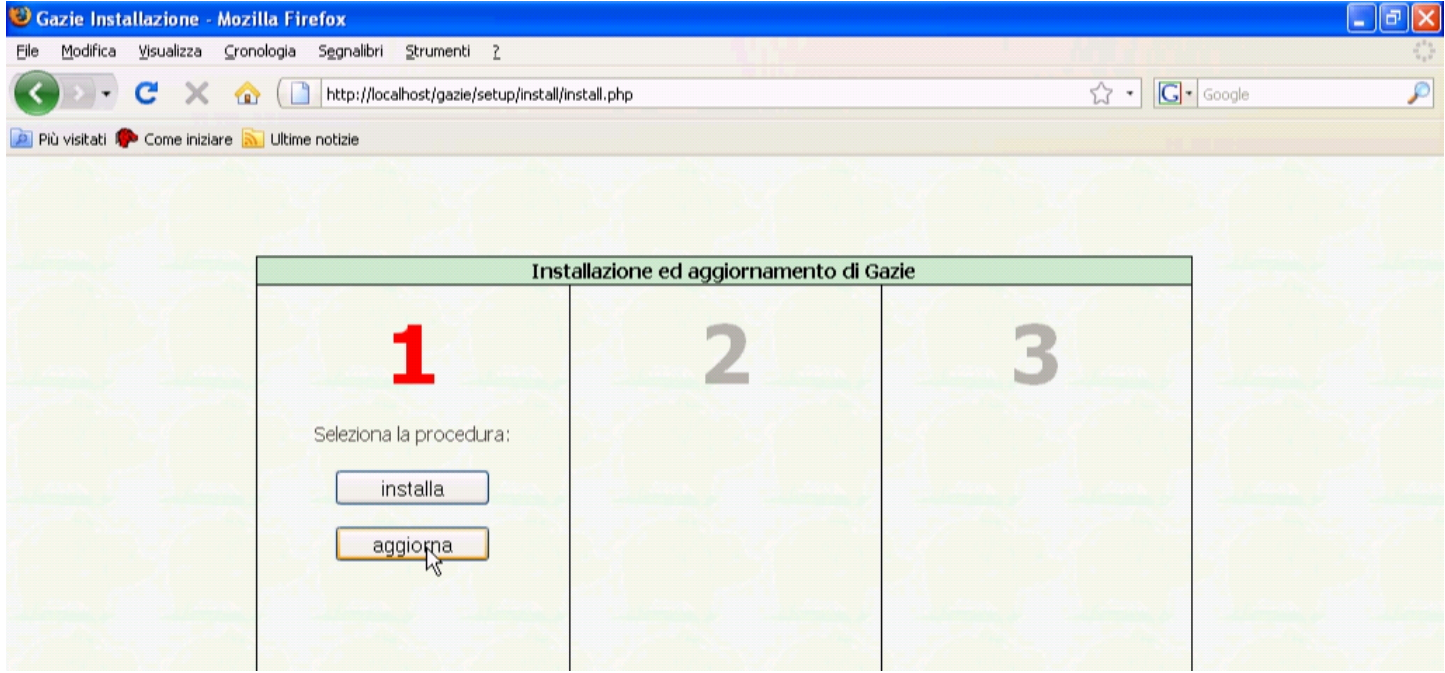

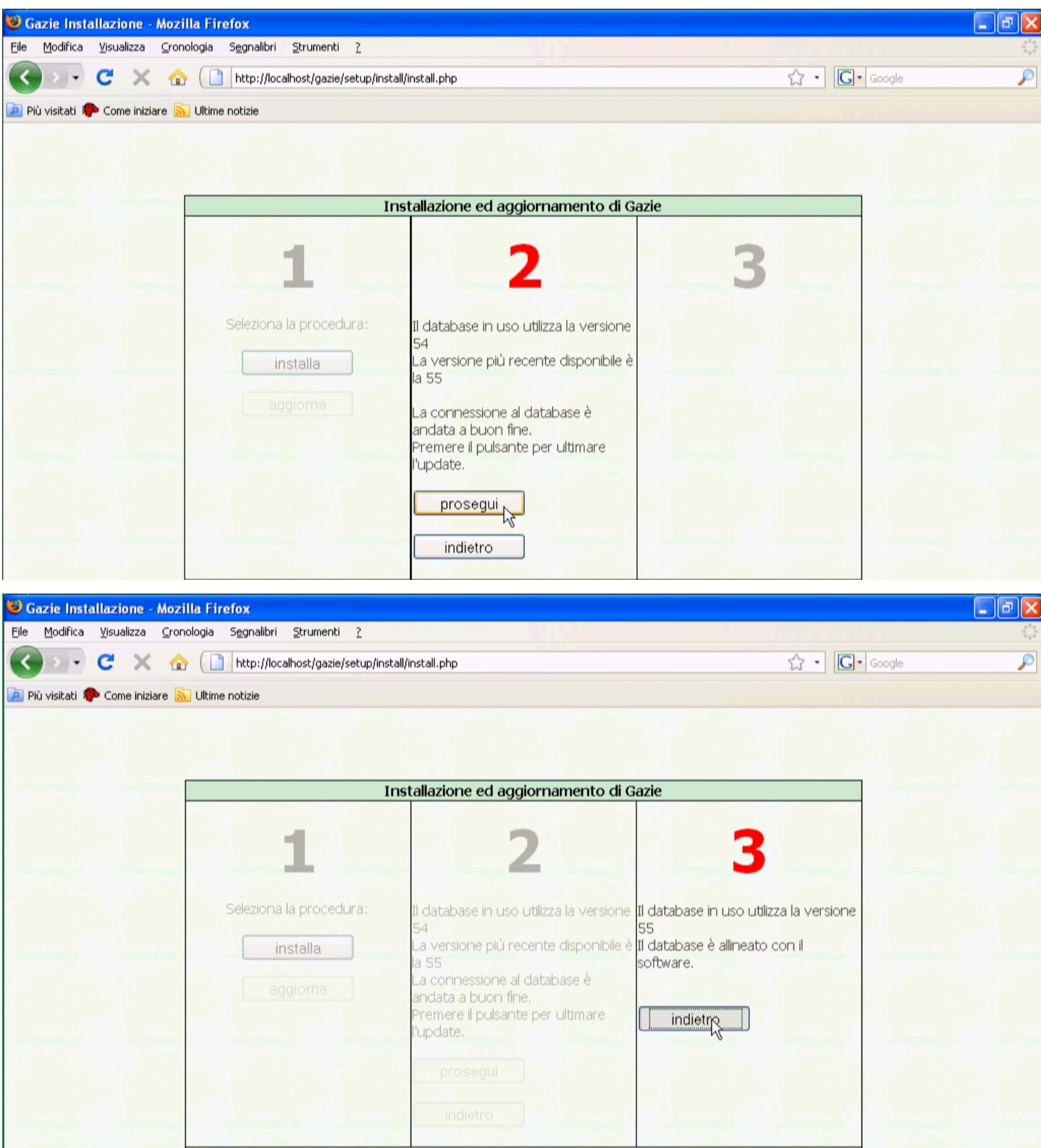

Se tutto si conclude correttamente e Gazie, dopo l'aggiornamento, funziona secondo le aspettative, l'aggiornamento è concluso e si può cancellare la cartella contenente la versione precedente. Se invece

le cose non vanno come si attendeva, occorre eliminare la nuova versione di Gazie, ripristinare il nome corretto della cartella della versione precedente e va usato phpMyAdmin per il recupero dei dati allo stato precedente l'aggiornamento.

<span id="page-42-0"></span>100.3 Predisposizione di un servizio «on-line»

Gazie potrebbe essere offerto come servizio di un sito specializzato in contabilità. Un'operazione del genere certamente richiede lo studio relativo alle problematiche di sicurezza; tuttavia, qui si vuole mostrare sommariamente come potrebbe essere installato Gazie per consentire un accesso remoto, a più gestioni distinte, ognuna in una propria base di dati, senza entrare nelle problematiche della sicurezza.

Negli esempi del capitolo si dispone di un solo elaboratore in cui è installato MySQL, un servente HTTP e il PHP. Tale elaboratore risulta accessibile dalla rete esterna e il nome a dominio gazie.mio. dominio si risolve nell'indirizzo IP dello stesso.

100.3.1 Servente HTTP

Si vuole offrire l'accesso alla directory '/var/www/gazie/' (che inizialmente è vuota) attraverso il servente HTTP, mentre le varie versioni di Gazie vengono installate in '/usr/lib/gazie*versione*/'. A titolo di esempio viene mostrato un estratto del file di configurazione di Mathopd, ipotizzando di poter disporre del nome a dominio gazie.mio.dominio per questo servizio.

|Tuning {

|...

«

```
| BufSize 12288
          | InputBufSize 2048
          | ScriptBufSize 4096
          | NumHeaders 100
          | Timeout 240
          | ScriptTimeout 120
 |}
 |...
 |Server {
| ...
     | Virtual {
          | Host gazie.mio.dominio
          Control {
              | Alias /
                   | Location /var/www/gazie
                   | Access {
                       Deny 0/0
                       | Allow 0/0
| }
| }
\qquad \qquad \}| ...
 |}
```
100.3.2 Struttura di «/var/www/gazie/» e associazione alle basi di dati

«

La directory '/var/www/gazie/' deve andare a contenere una serie di sottodirectory, corrispondenti a un numero progressivo: '/var/ www/gazie/1/', '/var/www/gazie/2/',... In ogni sottodirectory si va a realizzare una struttura di directory e collegamenti simbolici, con la quale si riproduce il contenuto di una certa versione di Gazie, collocata in realtà nella directory '/usr/lib/gazie*versione*/'. Per esempio, così:

```
# mkdir /var/www/gazie/1 [Invio ]
```
# **cp -dpRl /usr/lib/gazie-***versione* **/var/www/gazie/1** [*Invio* ]

Una volta fatto questo lavoro, i collegamenti '/var/www/gazie/ \* /config/config/gconfig.php' vanno rimpiazzati con copie dei file rispettivi e modificati, in modo da utilizzare ognuno una base di dati differente. L'estratto successivo ipotizza la base di dati e l'utente della stessa denominato '**gazie1**', riferiti a '/var/www/gazie/1/config/config/gconfig.php'. Si osservi la mancanza di una parola d'ordine:

```
|...
 |$Host = "localhost";
 |$Database = "gazie1";
 |$User = "gazie1";
 $Password = "";$table\_prefix = "qaz";|...
```
100.3.3 Le basi di dati

Ogni gestione di Gazie che si intende realizzare deve avere una propria base di dati. Nell'ipotesi fatta nella sezione precedente, si tratta di crearne con nomi del tipo '**gazie***n*' (*n* sarebbe un numero intero positivo), associando alle stesse un utente con lo stesso nome. Si tratta di utilizzare istruzioni SQL come quelle seguenti:

```
# mysql mysql [Invio ]
```
Il comando appena mostrato consente di connettersi con la base di dati amministrativa, denominata '**mysql**', in qualità di amministratore; pertanto l'utente (che in questo caso è proprio '**root**') deve disporre di un file '~/.my.cnf' configurato correttamente per questo scopo.

```
mysql> CREATE DATABASE gazien [Invio ]
mysql> GRANT ALL ON gazien.* TO gazien@'localhost'; [Invio ]
mysql> \q [Invio ]
```
A questo punto, però, la base di dati va popolata con le tabelle usate da Gazie, assieme ai dati iniziali predefiniti. Il file che contiene questo può essere collocato proprio nella directory '/var/www/ gazie/' e da lì caricato:

```
# cat /var/www/gazie/inizio.sql | mysql gazien [Invio ]
```
100.3.4 Conclusione

«

Una volta realizzato quanto schematizzato nelle sezioni precedenti, a partire da http://gazie.mio.dominio/*n*/ si trova la gestione *n* amministrata con Gazie. Per concedere l'uso di una di queste gestioni è sufficiente comunicare la parola d'ordine dell'amministratore di Gazie (amministratore interno alla gestione di quella tale copia).

100.3.5 Predisposizione di un servizio «on-line» con una base di dati unica

«

Gazie consente di controllare il prefisso usato per le proprie tabelle, nel file 'gconfig.php'. Tuttavia, è anche possibile avviare Gazie, specificando il prefisso che si intende usare, il quale, in tal caso,

prevale sulla configurazione del file 'gconfig.php'. Questo metodo consente di installare una sola copia di Gazie, con una sola base di dati, per più gestioni distinte, in base al prefisso delle tabelle.

Per la configurazione del [serven](#page-42-0)te HTTP valgono le stesse considerazioni fatte nella sezione 100.3, mentre non ci sono problemi particolari per l'installazione di Gazie, in quanto non è necessario simulare la presenza di più copie e la configurazione del file 'gconfig. php' è unica e riferita a una sola base di dati.

Per selezionare una gestione rispetto a un'altra, in modo da selezionare questo o quel gruppo di tabelle, si avvia 'login\_admin.php' aggiungendo '**?tp=gaz**...'. Per esempio, per raggiungere la gestione che ha le tabelle con prefisso '**gaz123\_**...', si utilizzerà un URI del tipo http://.../modules/root/login\_admin.php?tp=gaz123.

## 100.4 Installazione presso un servizio esterno

In [questa sezione si descrive](http://www.altervista.org) l'installazione di Gazie presso il servizio http://www.altervista.org , come esempio per altri servizi simili. Va osservato che la gestione di Gazie, nella vita reale, implica la manipolazione e la conservazione di dati personali (per esempio le anagrafiche di clienti e di fornitori), cosa che generalmente comporta la necessità di gestire i sistemi informativi in proprio. Pertanto, l'esempio mostrato vale a fini didattici, per comprendere le problematiche tecniche dell'installazione di Gazie, ma senza esaurire le questioni legali che vanno invece affrontate nella professione.

Per l'esempi[o che viene qui descritto](http://www.altervista.org), si suppone di avere registrato presso http://ww[w.altervista.org](http://appunti2.altervista.org) [il nome](http://appunti2.altervista.org) '**[ap](http://appunti2.altervista.org)punti2**'[, cor](http://www.youtube.com/watch?v=-_mTFdz3h98)rispondente al dominio http://appunti2.altervista.org (video: http:/

/www.youtube.com/watch?v=-\_mTFdz3h98 ). Valgono quindi le convenzioni seguenti presso AlterVista:

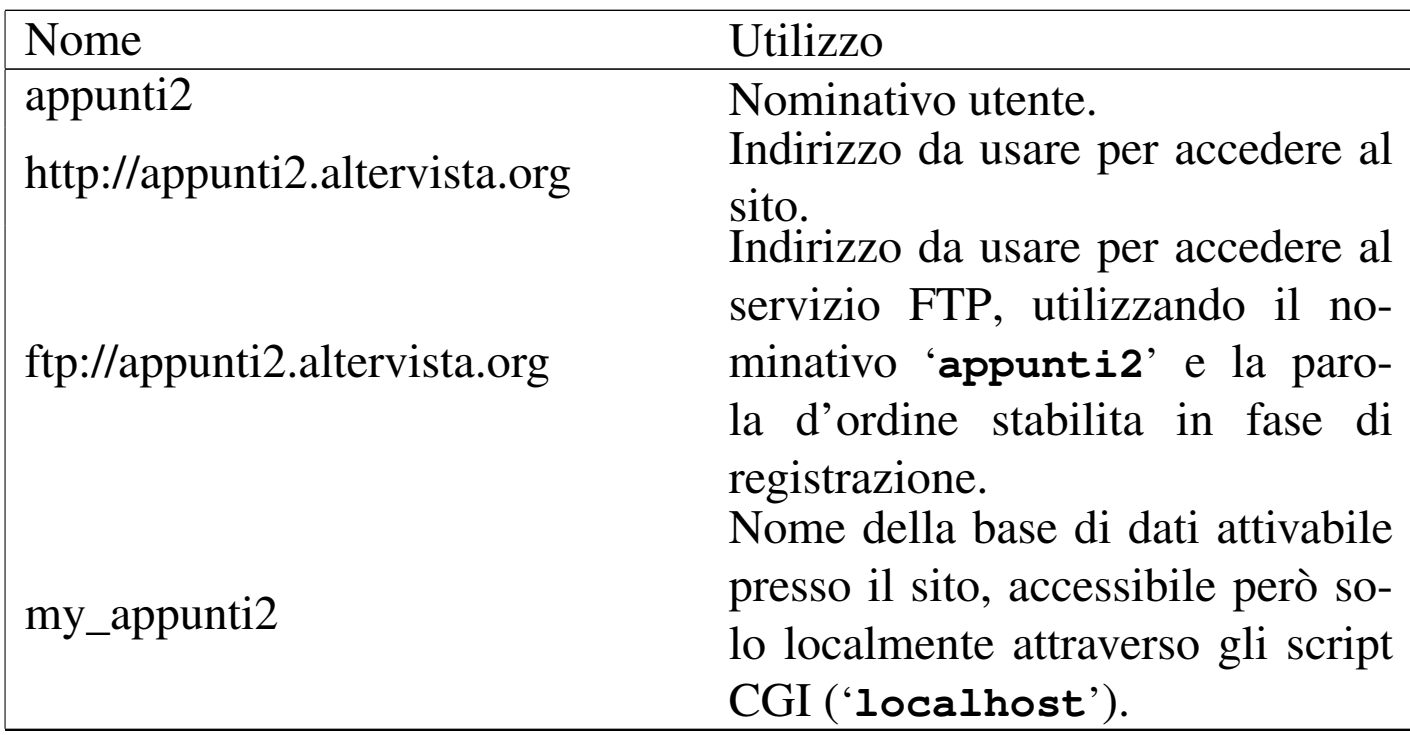

100.4.1 Preparazione e copia di Gazie

«

Quando l'utenza presso AlterVista è stata creata ed è stato attivata anche la base di dati (è sufficiente la funzionalità base, gratuita), si può procedere con la preparazione di una copia di Gazie, da trasmettere al sito remoto. Questa copia di Gazie deve essere stata estratta in una directory e due file devono essere stati modificati. Il primo è 'config/config/gconfig.php', dove vanno modificati i dati di accesso alla base di dati:

```
|// Parametri di accesso: server, db, utente, passwd
|// e prefisso per le tabelle
|$Host = "localhost";
|$Database = "my_appunti2";
|$User = "appunti2";
|$Password = "";
|$table_prefix = "gaz";
```
Come si vede, non è necessario specificare la parola d'ordine, perché l'accesso avviene localmente.

L'altro file da ritoccare è quello che serve per popolare la base di dati, il quale non deve contenere le istruzioni di creazione della base di dati stessa. Si tratta del file 'setup/install/ install\_*versione*.sql':

```
|CREATE DATABASE IF NOT EXISTS gazie; eliminare
|
|USE gazie; eliminare
|
DROP TABLE IF EXISTS 'gaz_001agenti';
 |CREATE TABLE 'gaz_001agenti' (
   'id_agente' int(9) NOT NULL,
   'id_fornitore' int(9) NOT NULL,
   'base_percent' decimal(4,2) NOT NULL,
| ...
```
Supponendo che questa copia di Gazie si trovi temporaneamente nella directory '/tmp/gazie/', occorre provvedere a trasmetterla presso AlterVista, con l'ausilio del servizio FTP. Nella figura successiva si vede l'uso di FileZilla:

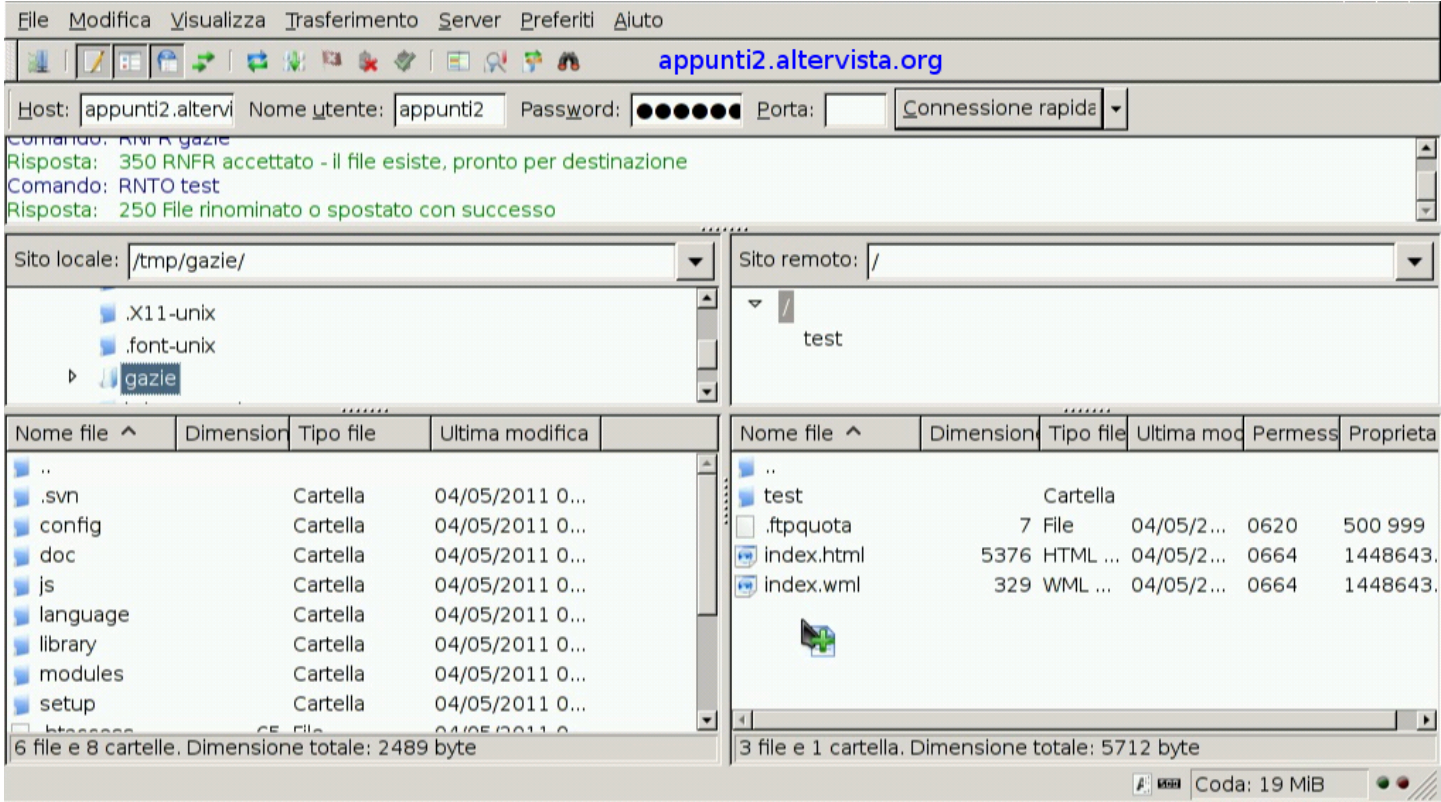

Terminata la copia, si può prov[are a eseguire Gazie presso AlterVi](http://appunti2.altervista.org/gazie/)sta, in questo caso all'indirizzo http://appunti2.altervista.org/gazie/ ; tuttavia, non avendo ancora predisposto la base di dati si ottiene necessariamente un errore:

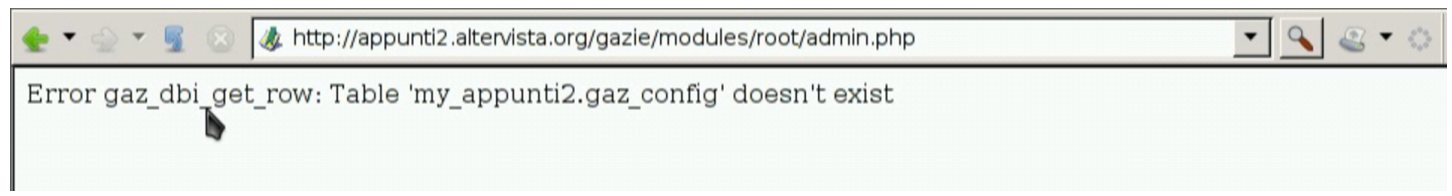

### 100.4.2 Preparazione della base di dati

«

Con la registrazione dell'utenza presso AlterVista è necessario anche attivare la funzione della base di dati. Questa va poi popolata con le tabella usate da Gazie, caricando il file 'setup/install/ install\_*versione*.sql', modificato in modo da non avere istruzioni per la creazione e selezione della base di dati. In alternativa potrebbe essere caricato un file equivalente, prodotto come co-

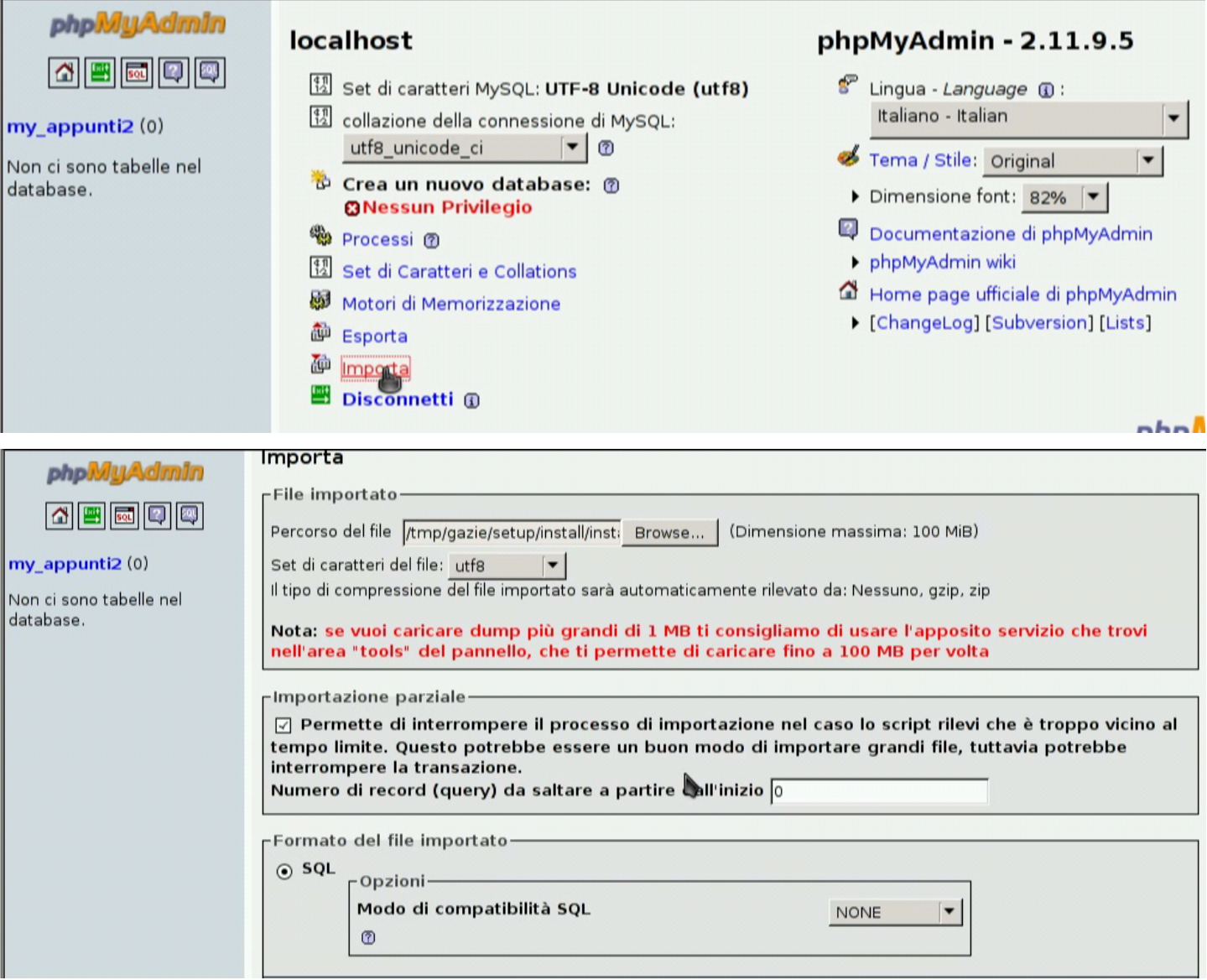

### Al termine del caricamento, Gazie è pronto per l'uso consueto:

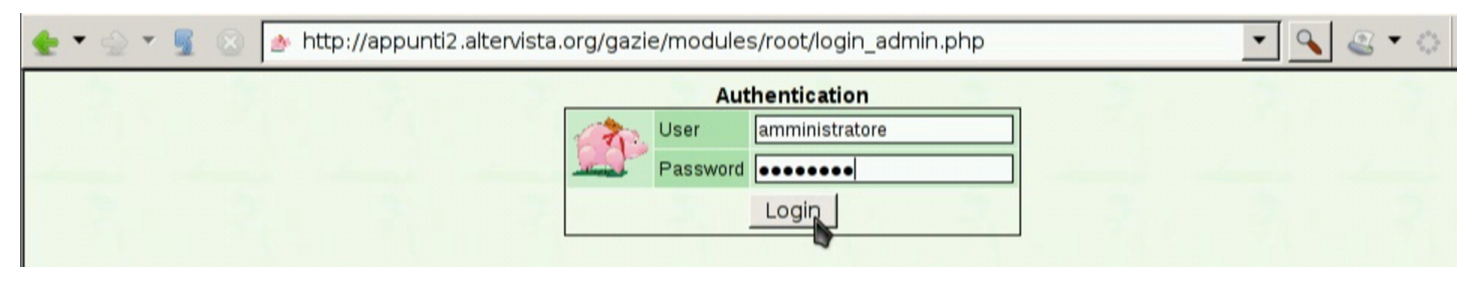

## 100.5 GZT: u[n sistema per la didattica con Gazie](https://docs.google.com/open?id=0B7kc1cYTL1pjNDExMmRkM2QtNDE4MS00NmViLWIyZWQtNmRhNzlhNDk0YmFl)

Presso [https://docs.google.com/open?id=0B7kc1cYTL](https://docs.google.com/open?id=0B7kc1cYTL1pjNDExMmRkM2QtNDE4MS00NmViLWIyZWQtNmRhNzlhNDk0YmFl)1pj [NDExMmR](https://docs.google.com/open?id=0B7kc1cYTL1pjNDExMmRkM2QtNDE4MS00NmViLWIyZWQtNmRhNzlhNDk0YmFl)kM2QtNDE4MS00Nm00ViLWIyZWQtNmRhNzlh NDk0YmFl è disponibile GZT, un sistema per la didattica con Gazie, installabile ovunque sia disponibile un servente HTTP che possa eseguire codice PHP e MySQL. Il nome del pacchetto di GZT contiene la data di realizzazione e la versione di Gazie che incorpora. È sufficiente estrarre il file dove il servizio HTTP può raggiungerlo, modificando il file 'gzt/inc/config.inc.php' con dati appropriati per raggiungere la base di dati e poche altre informazioni. Quindi si avvia raggiungendo l'URI che permette di aprire la pagina 'gzt/home.php' e tutto il resto viene predisposto automaticamente. Nell'estratto seguente si vedono le parti del file di configurazione che vanno controllate necessariamente:

```
|<?php
|...
\sqrt{3}gzt\_version = "0.2";
|$gzt_server = "localhost:3306";
|$gzt_db = "gztdb";
|$gzt_user = "gztdb";
|$gzt_password = "gztpassword";
|$gzt_tabella = "gzt_list";
\sqrt{3}gzt_gazie_dir = "5-19";
|$gzt_file_sql = "gazie-".$gzt_gazie_dir.".sql";
\sqrt{365"}; \sqrt{365"};
|$gzt_disable_set_time_limit = FALSE;
|$gzt_admin_name = "Tizio Tizi";
|$gzt_admin_email = "tizio.tizi@mia.email";
|$gzt_timezone = "Europe/Rome";
?
```
Se il sito presso il quale si installa GZT non consente di usare la funzione '**set\_time\_limit()**' del PHP, occorre modificare l'impostazione della variabile *\$gzt\_disable\_set\_time\_limit*, nel modo seguente:

```
|...
 |$gzt_disable_set_time_limit = TRUE;
|...
```
Per eliminare le gestioni che risultano troppo vecchie, è sufficiente avviare periodicamente '**robot.php**', manualmente o attraverso un comando di Cron, secondo le opzioni fornite dal sito ospitante.

Pe[r avere un'idea di come funzio](http://gzt.informaticalibera.net)na GZT, si può visitare l'indirizzo http://gzt.informaticalibera.net . Va tenuto in considerazione che un servizio del genere deve poter servire all'uso simultaneo da parte di molte persone; tuttavia, spesso i siti (gratuiti o a pagamento) che possono ospitare GZT, non consentono una frequenza troppo grande di connessioni alla base di dati MySQL. Pertanto, se si intende utilizzare effettivamente nella didattica un'installazione di GZT, occorre fare delle verifiche pratiche sul campo per valutarne la fattibilità.

100.6 Riferimenti

- [Antonio de Vincentiis,](http://www.devincentiis.it/?page_id=8) *[Gazie: gestione](http://www.devincentiis.it/?page_id=8) azienda* [http://www.devincentiis.it/?p](http://gazie.sourceforge.net/)age\_id=8 [http://gazie.sourceforge.net/](http://sourceforge.net/projects/gazie/) http://sourceforge.net/projects/gazie/
- *[WampServer](http://www.wampserver.com)* http://www.wampserver.com
- - *[XAMPP](http://gzt.informaticalibera.net)*
	- [http://gzt.informaticali](http://gzt.nssitaly.com)bera.net http://gzt.nssitaly.com

## <sup>[1](#page-8-0)</sup> Gazie GNU GPL

<sup>2</sup> Allo stato attuale, se è possibile, è preferibile WampServer per il miglior funzionamento di Gazie; con XAMPP, invece, possono [m](#page-9-0)anifestarsi degli errori che normalmente sono inesistenti.

<sup>[3](#page-15-0)</sup> XAMPP GNU GPL

<sup>4</sup> WampServer GNU GPL

## <sup>577</sup> *Capitolo* 101 Manuale sintetico delle funzionalità principali di Gazie

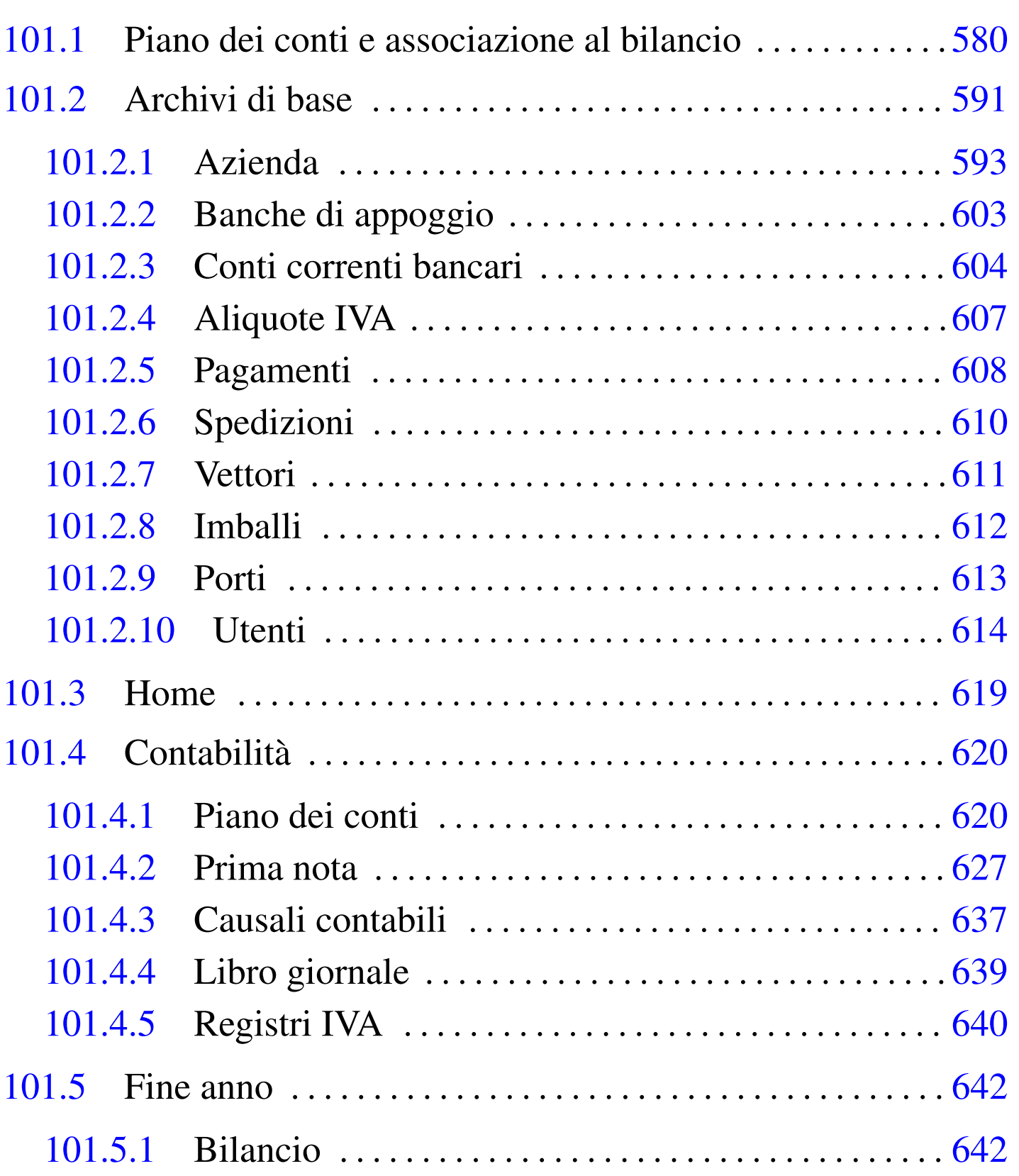

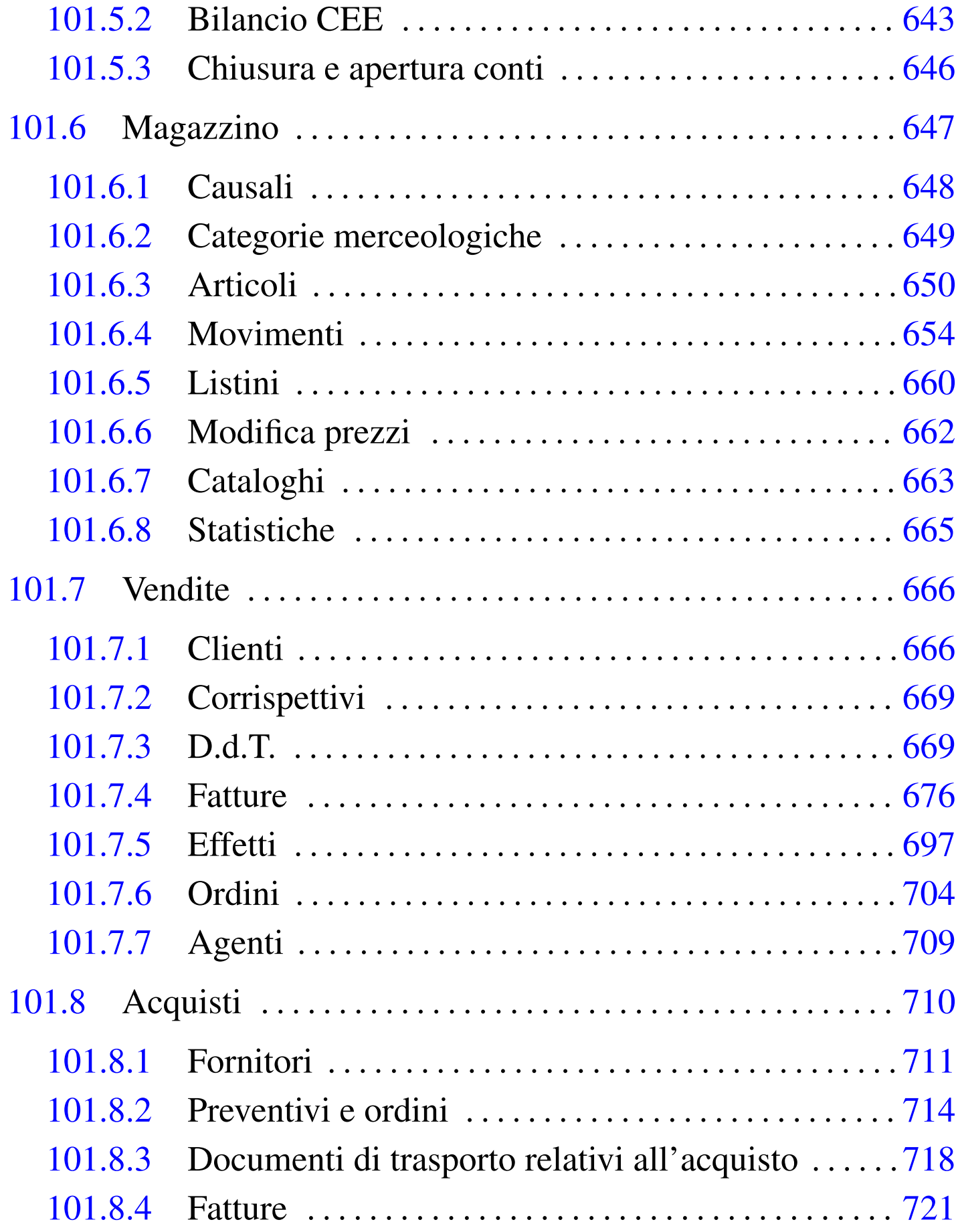

Su ogni pagina mostrata da Gazie attraverso il navigatore, è disponibile il menù, il cui aspetto cambia leggermente in base al contesto.

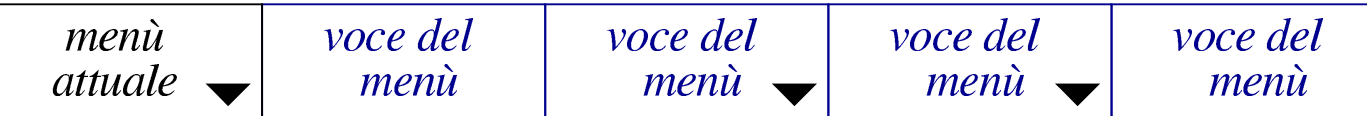

La voce che appare a sinistra rappresenta il nome del menù, ovvero il contesto dell'applicativo in cui si sta operando (per esempio «vendite», «acquisti», «magazzino», ecc.). Le voci che hanno un triangolino, dispongono di un sottomenù che si apre portando semplicemente il puntatore del mouse sopra la loro area. Il sottomenù della prima voce è in pratica quello principale, ovvero quello delle funzionalità generali a cui si può accedere. Il disegno successivo mostra il menù Home, con la tendina dei menù generali aperta.

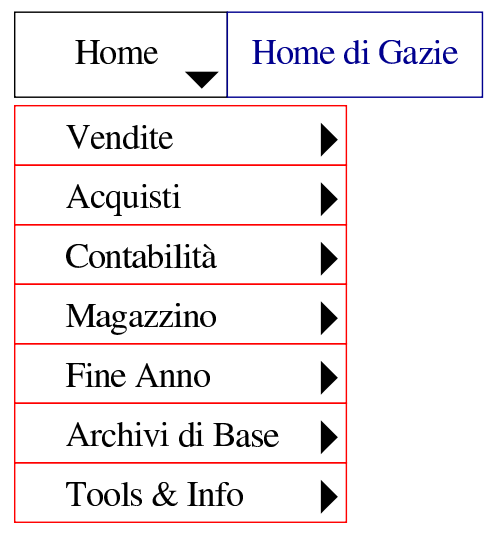

A differenza di come si può essere abituati comunemente all'uso dei menù a tendina, qui ogni voce dell'albero del menù porta a una pagina di Gazie. Per esempio, selezionando Contabilità, Piano dei conti, si ottiene la pagina con cui si visualizza il piano dei conti, ma selezionando Contabilità, Piano dei conti, Nuovo conto, si giunge a una maschera di inserimento di un nuovo conto. In pratica, ciò è possibile perché i sottomenù si aprono automaticamente, se il puntatore del mouse passa sulla superficie della voce che si può scomporre, mentre il clic rappresenta la selezione voluta.

# 101.1 Piano dei conti e associazione al bilancio

«

Il piano dei conti di Gazie è organizzato formalmente con codici a due livelli, denominati «mastro» e «conto», anche se in realtà, come si può vedere in seguito, i livelli effettivi sono tre. Il mastro è di tre cifre, mentre il conto ne utilizza sei. I clienti e i fornitori hanno un loro mastro (uno per i clienti e l'altro per i fornitori), ma i conti non vengono mostrati, perché in questo caso si fa riferimento alle anagrafiche rispettive (di clienti e fornitori). I conti e i mastri, si indicano sempre a nove cifre, senza separatori. Si accede alla gestione del piano dei conti attraverso la voce Contabilità, Piano dei conti. Le immagini successive mostrano il piano dei conti ottenuto attraverso la voce Contabilità, Piano dei conti, Stampa piano dei conti.

### Manuale sintetico delle funzionalità principali di Gazie  $581\,$

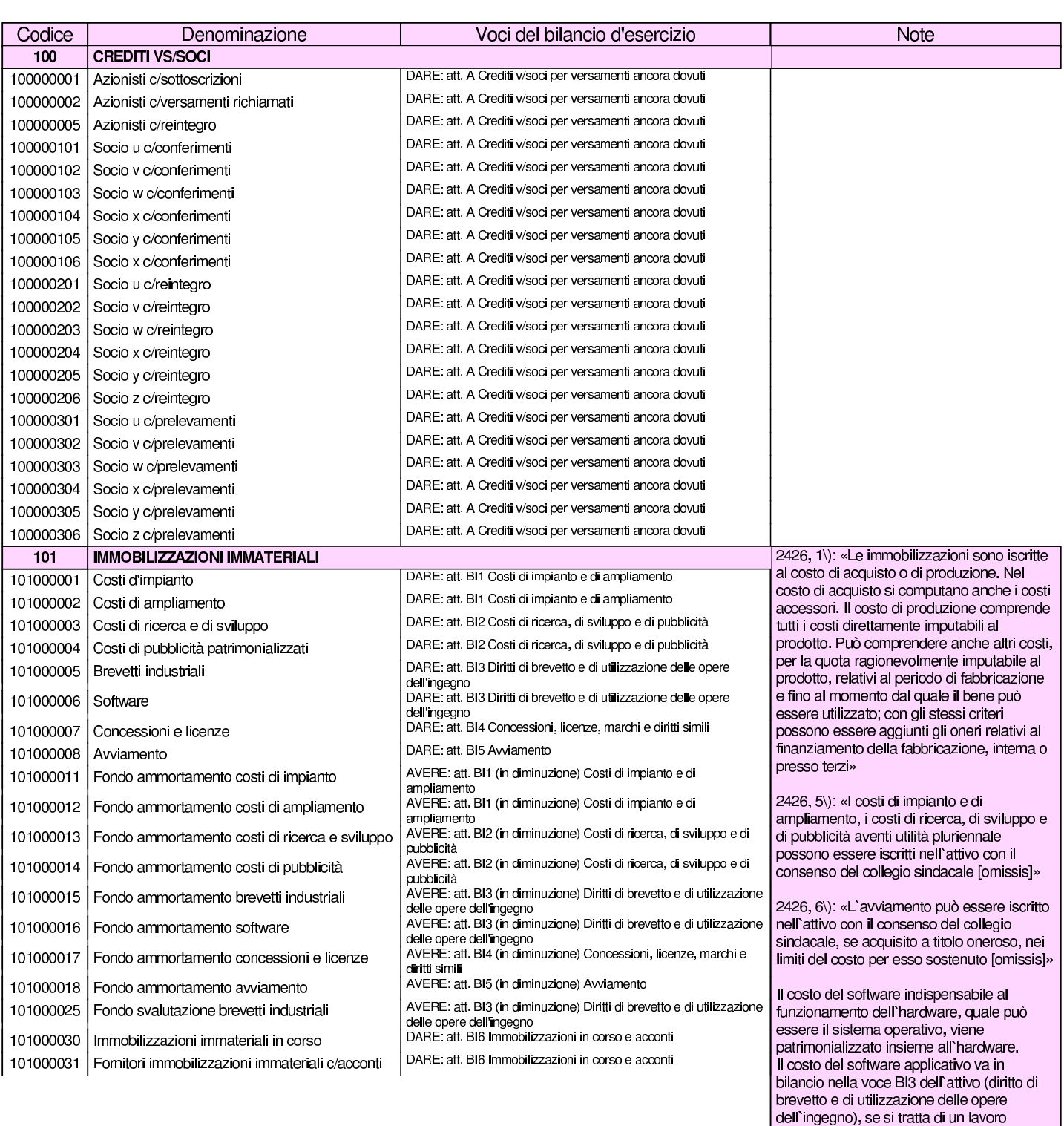

prodotto in economia e tutelato dalle norme<br>sul diritto d'autore, se l'acquisto comporta requisizione del diritto d'autore, ma anche<br>se se si tratta di una licenza d'uso a tempo

Il costo del software applicativo va invece in bilancio nella voce BI4 (concessioni, licenze, marchi e diritti simili) se si tratta di una licenza d'uso a tempo determinato, con

indeterminato.

pagam

### volume V Didattica in laboratorio

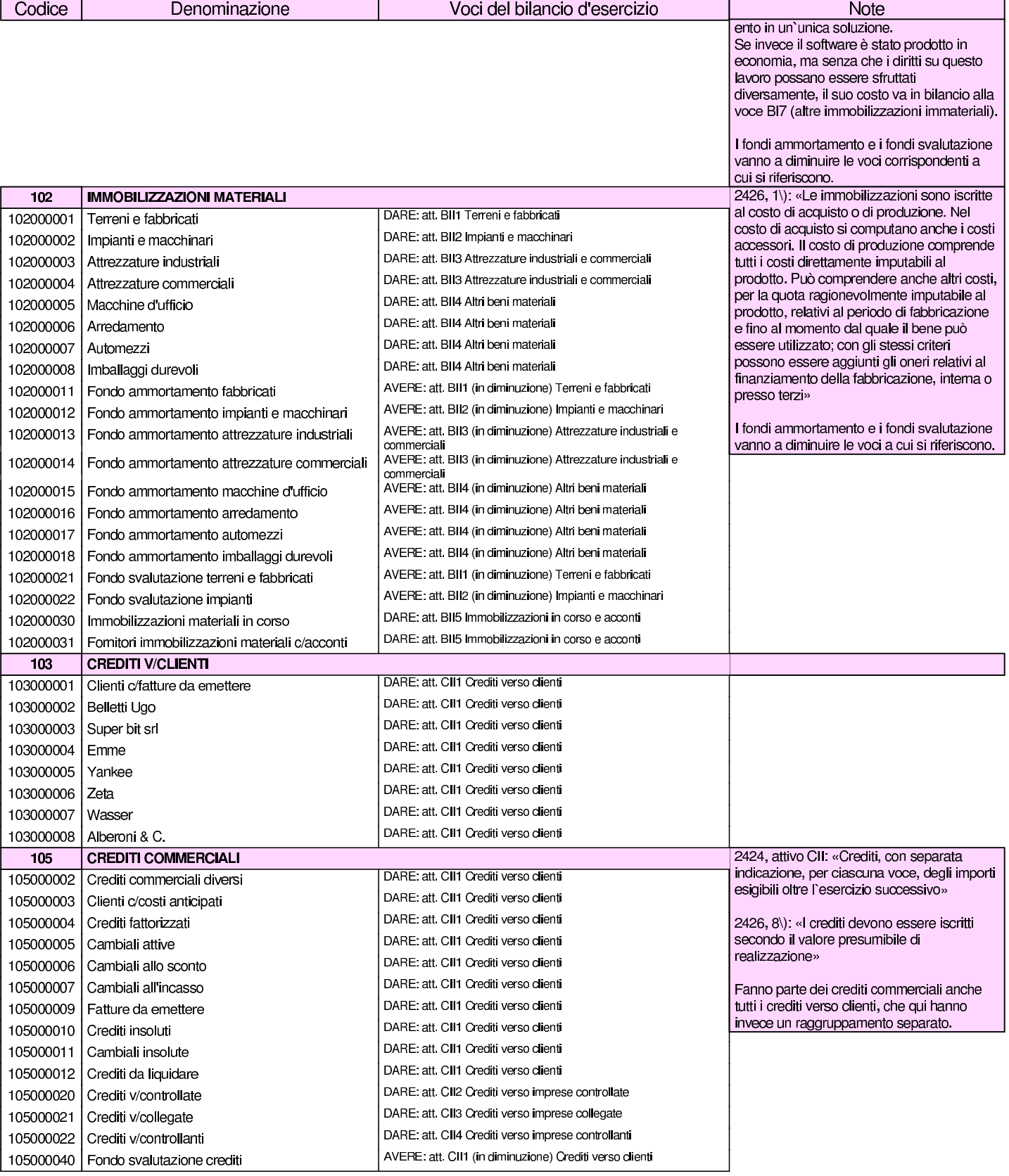

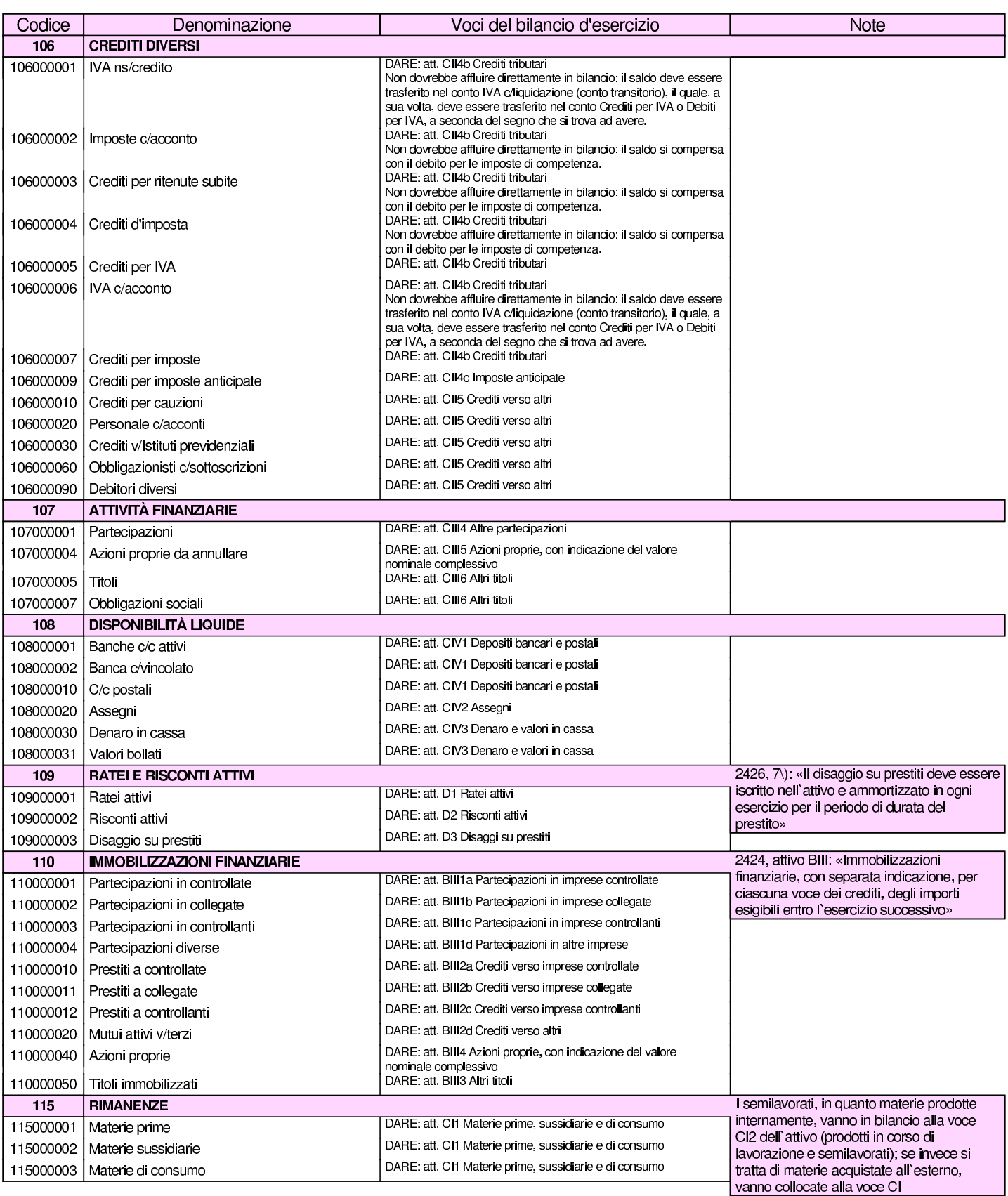

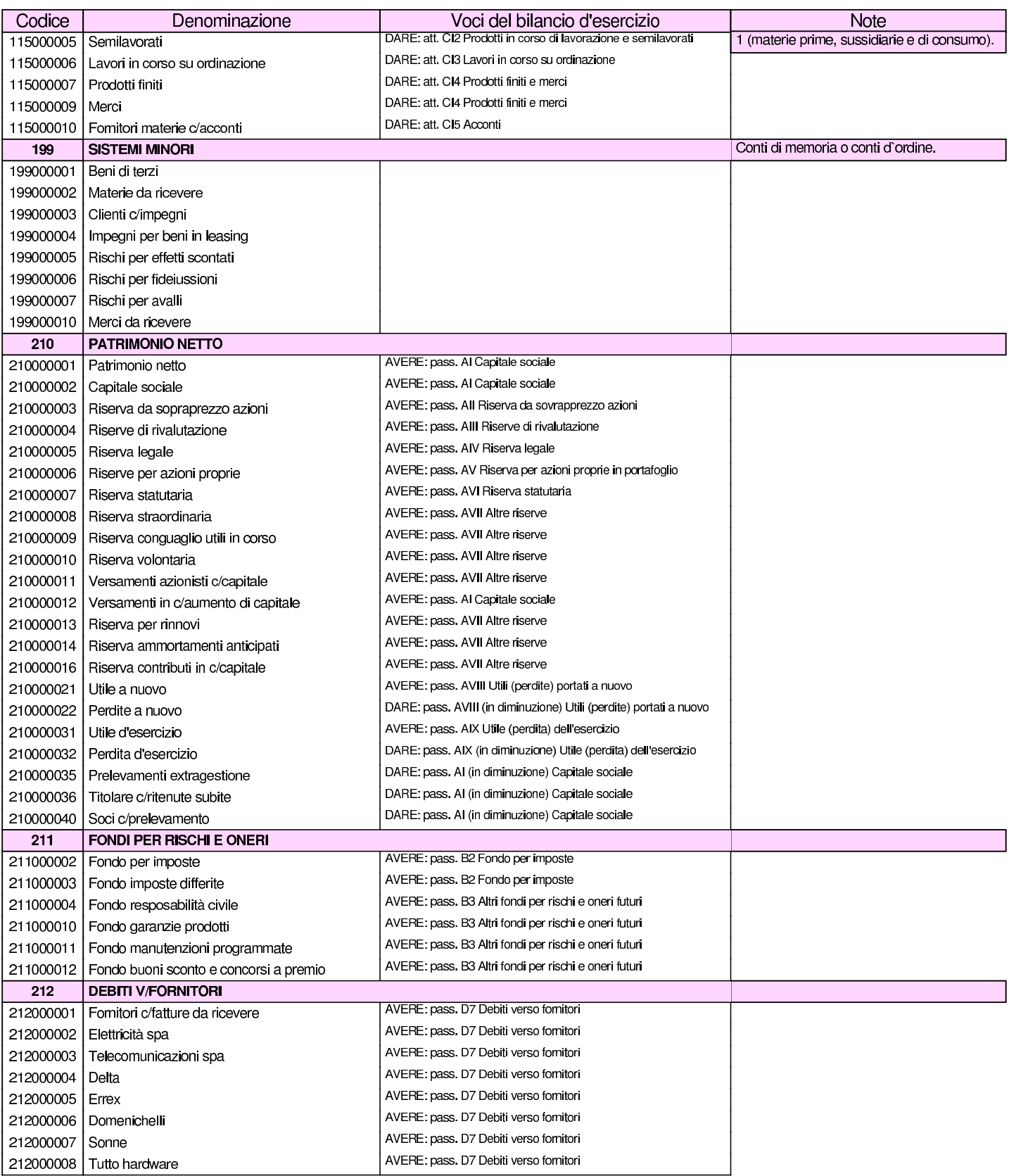

### Manuale sintetico delle funzionalità principali di Gazie 585

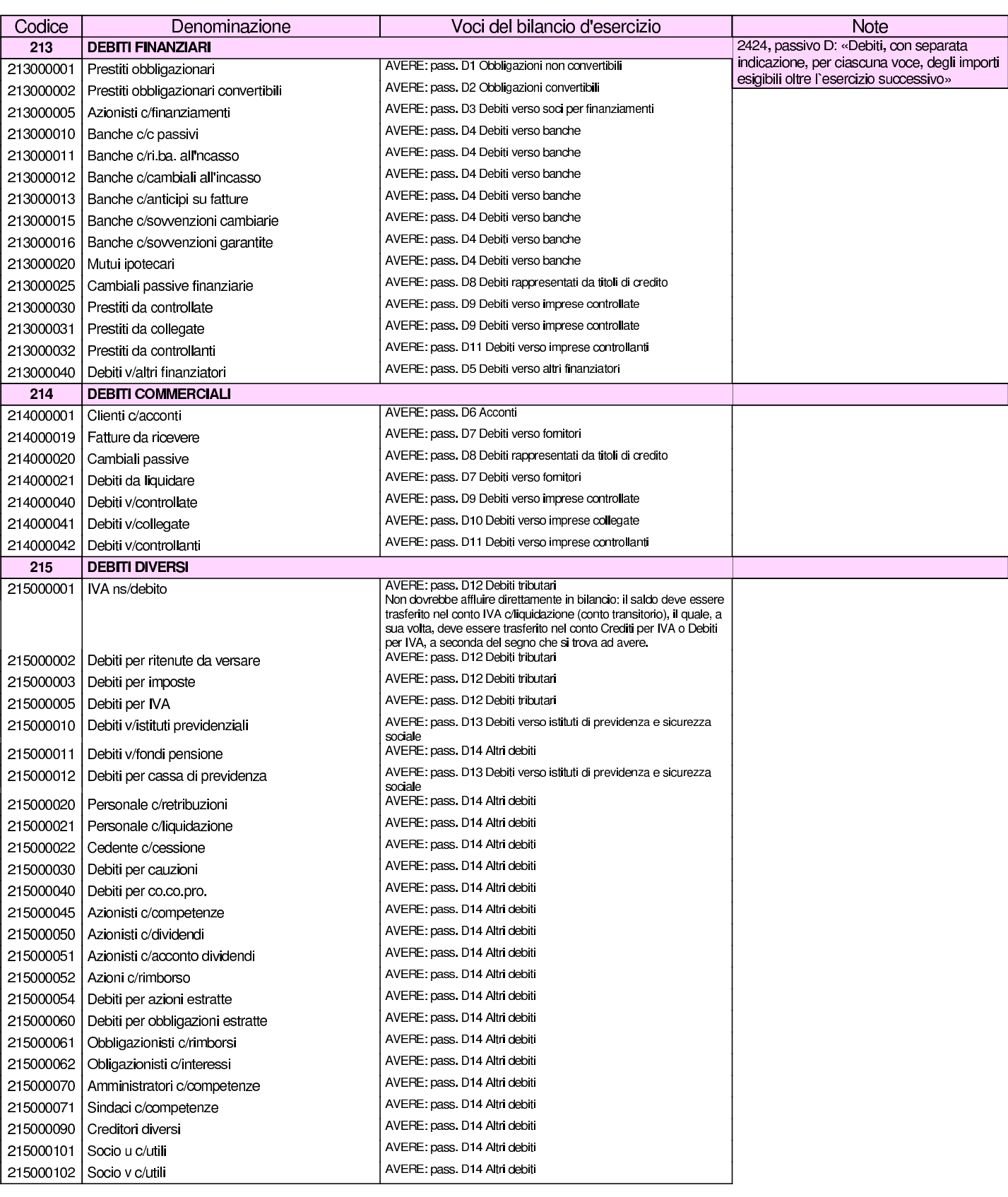

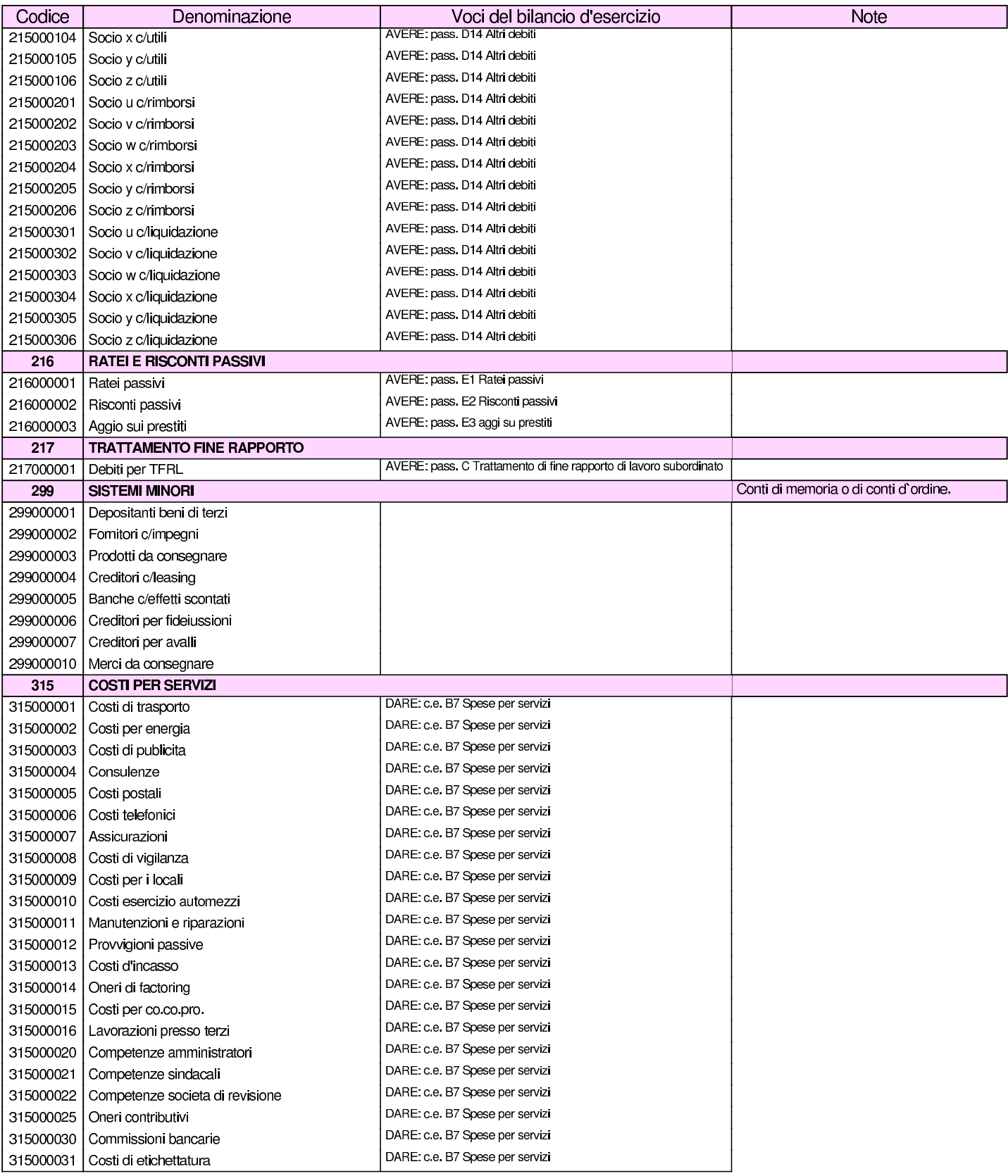

### Manuale sintetico delle funzionalità principali di Gazie 587

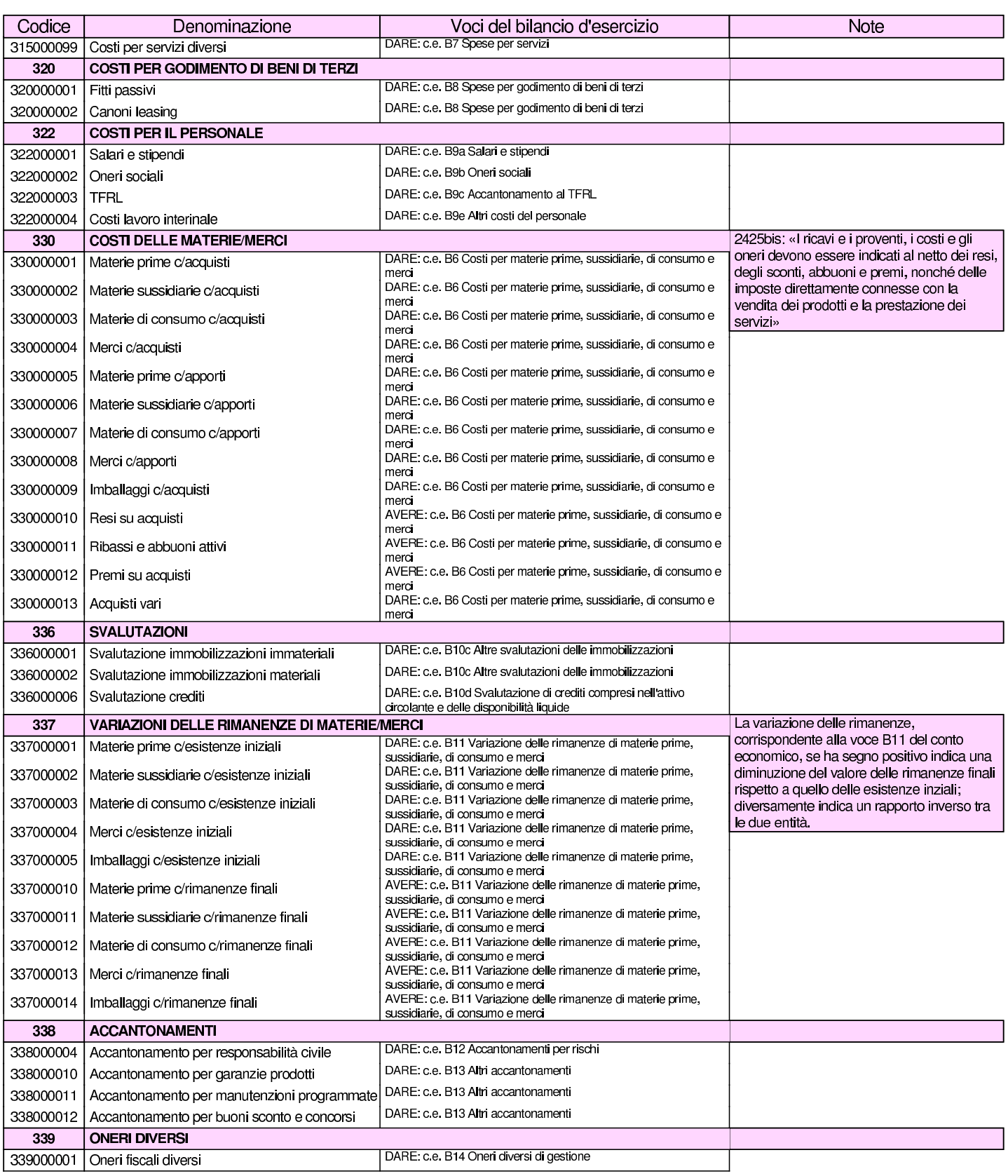

### volume V Didattica in laboratorio

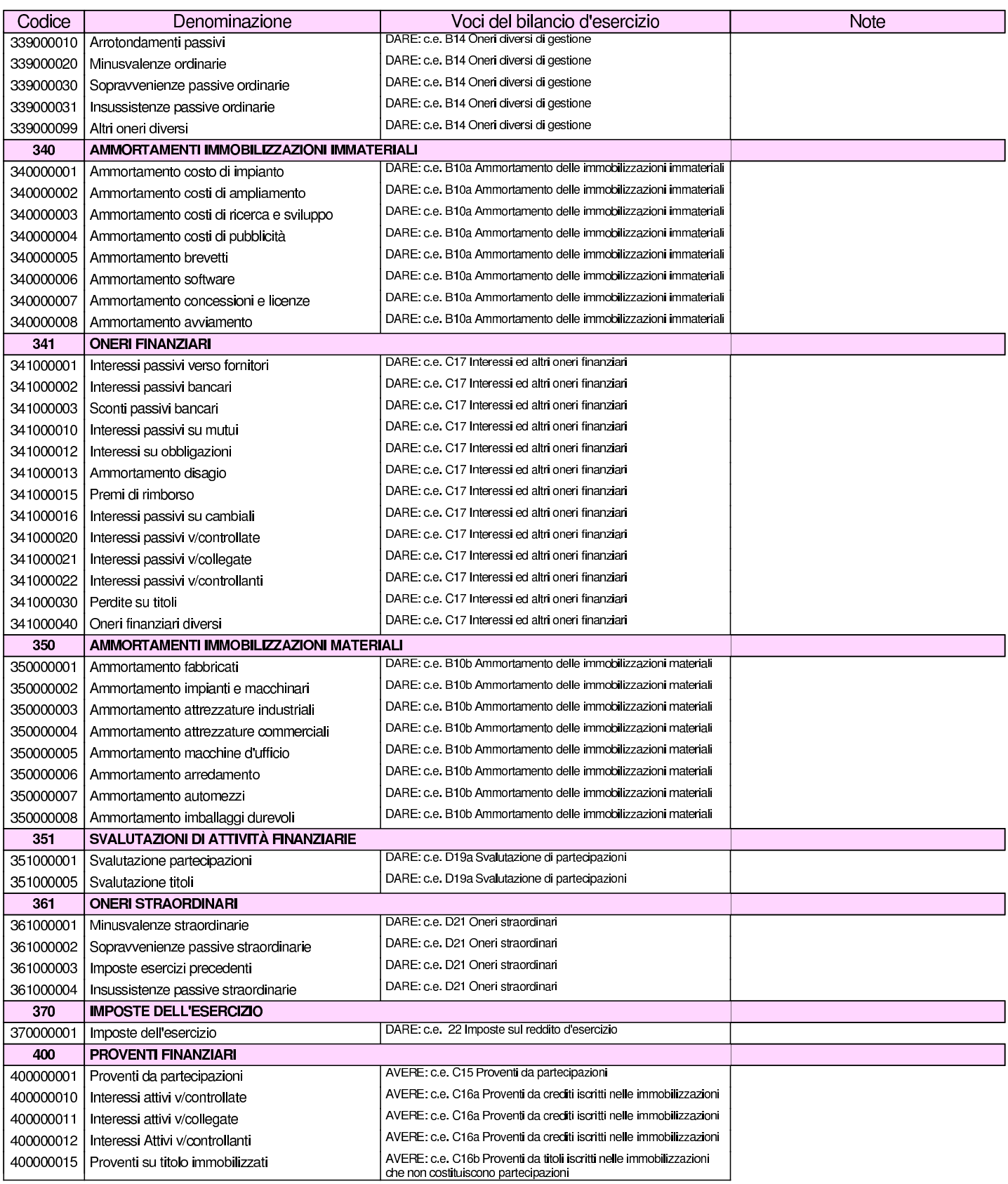

### Manuale sintetico delle funzionalità principali di Gazie 589

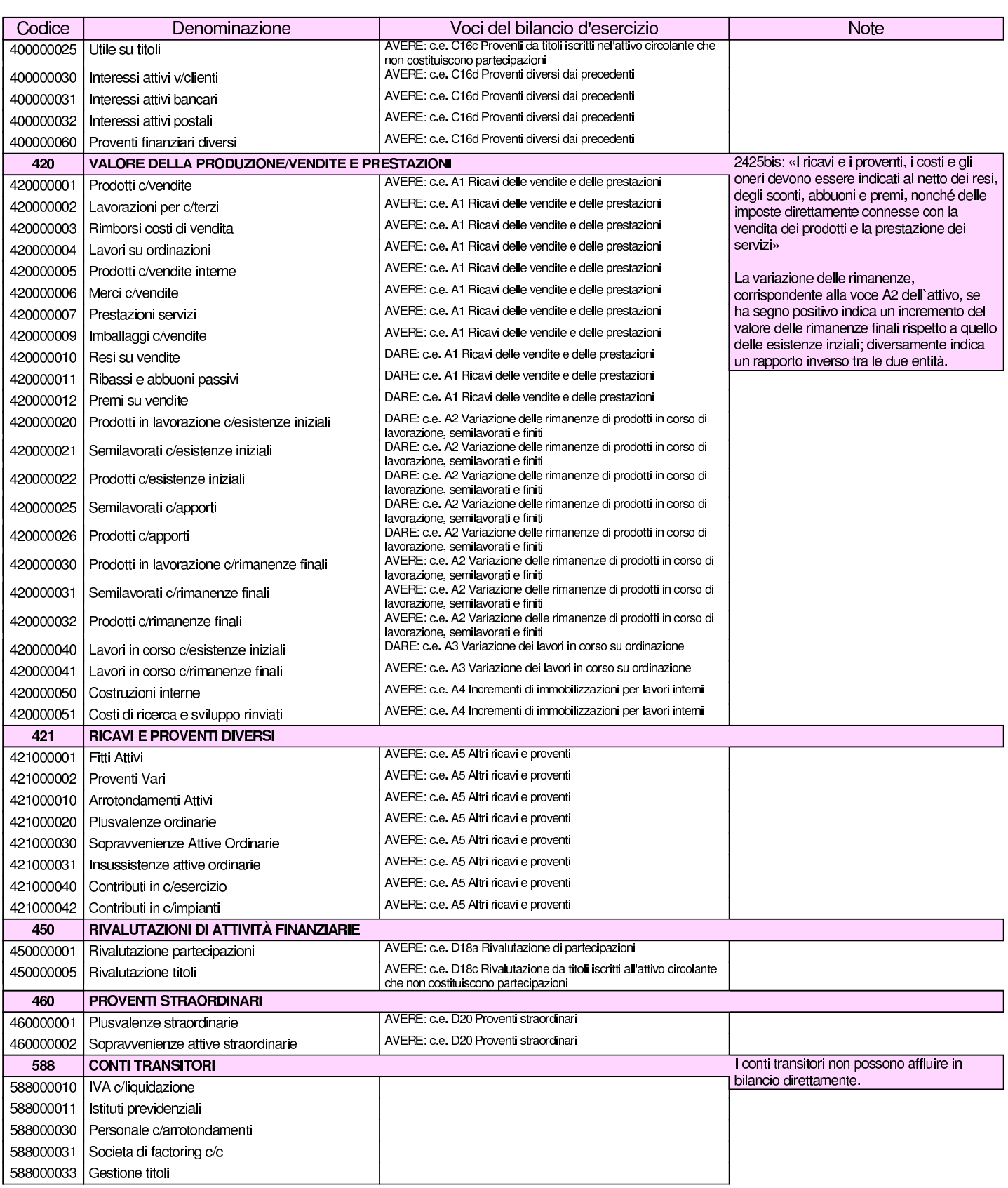

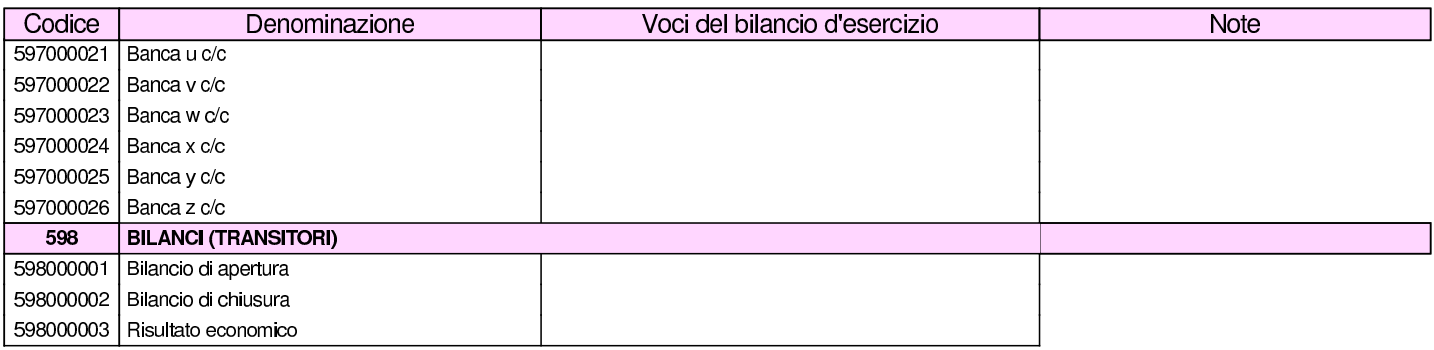

La codifica del piano dei conti è sottoposta a dei vincoli, relativi alla tipologia dei conti. I mastri da 100 a 199 devono appartenere alle attività; i mastri da 200 a 299 devono essere passività; i mastri da 300 a 399 devono essere costi; i mastri da 400 a 499 devono essere ricavi; i mastri da 500 a 599 devono essere conti d'ordine o transitori. Non possono essere usati mastri con altri codici. In pratica: attività=1\*; passività=2\*; costi=3\*; ricavi=4\*; altri=5\*. Questo<br>recorruppemente conerele dei mestri fe sì che in reeltà i livelli di raggruppamento generale dei mastri fa sì che in realtà, i livelli di suddivisione dei conti siano tre, in quanto il mastro è composto da due componenti, anche se la prima di queste è obbligatoria.

Per associare i conti alle voci di bilancio, Gazie utilizza il file 'gazie/modules/finann/IVdirCEE.bil', il quale è un semplice file di testo organizzato secondo una certa struttura, dove sulla prima colonna appare il codice che riproduce la voce di bilancio prevista e nella seconda la descrizione che questa voce deve avere. Il codice che appare nella prima colonna va interpretato e la figura successiva mostra come, attraverso l'esempio della voce «B III 1 c, «Partecipazioni in imprese controllanti», all'attivo del bilancio:

A B 03 001 c  
\n
$$
\begin{array}{c|c}\n & A & B & 03 & 001 \\
 & \downarrow & \downarrow & \downarrow \\
 \text{ratio} & B & III & 1 & c\n\end{array}
$$

Segue un estratto di questo file, dove si vede anche una prima riga nulla, priva di codice, necessaria per il funzionamento corretto.

```
|;
AA00000 ;Crediti v/soci per versamenti ancora dovuti
|AB01001 ;Costi di impianto e di ampliamento
|...
|AB03001a;Partecipazioni in imprese controllate
|AB03001b;Partecipazioni in imprese collegate
 |...
|ED00021 ;Oneri straordinari
 E 00022 ; Imposte sul reddito d'esercizio
E 00026 ; Utile o perdita d'esercizio
```
L'associazione di un conto al bilancio va fatta mettendo il codice della voce di bilancio nella posizione in cui si forma l'eccedenza. Per esempio, il conto «terreni e fabbricati», si associa in bilancio alla voce «attivo, B, I, 1», deve avere un'eccedenza dare, pertanto il codice «AB01001» va messo in dare. Nello stesso modo, il conto «fondo ammortamento fabbricati», si associa sempre alla stessa voce «attivo, B, I, 1», deve avere un'eccedenza avere, pertanto il codice «AB01001» va messo in avere. In pratica, in questo caso, è il programma che da solo determina che un'eccedenza avere comporta la diminuzione della voce di bilancio corrispondente. In altri termini, se un conto può avere indifferentemente un'eccedenza dare o avere, va messo il codice che rappresenta la voce di bilancio, sia in dare, sia in avere.

## <span id="page-68-0"></span>101.2 Archivi di base

Archivi di Base → IAzienda → IC/C bancari → IAliquote IVA → IPagamenti → IBanche → ISpedizioni → IVettori → IImballi → IPorti → IUtenti →

La funzione Archivi di base porta a un menù di voci relative alla

gestione di tabelle che riguardano la procedura nel complesso. Tuttavia, non tutte le tabelle di codifica dei dati sono raccolte in questa funzionalità; per esempio, il piano dei conti, i clienti e i fornitori, si trovano raccolti in contesti differenti. Negli «archivi di base» la tabella più importante è quella che descrive i dati principali dell'azienda, con l'associazione ad altre tabelle, come il piano dei conti, per l'esecuzione di operazioni automatiche.

Una caratteristica importante e particolare della gestione di Gazie è costituita dal modo in cui vengono numerati e protocollati i documenti della compravendita. Questo concetto deve essere noto prima di poter affrontare gli «archivi di base», perché vi si fa riferimento già nella configurazione dell'azienda.

Gazie numera i documenti relativi alla vendita (DDT, fatture e note di accredito o di addebito) in modo indipendente; pertanto, la numerazione che deve poi apparire nei registri IVA (in tal caso i DDT non vengono considerati) deve essere riattribuita con un numero di protocollo. In altri termini, il numero di emissione dei documenti della vendita non può essere equivalente al numero di protocollo del registro IVA.

I registri IVA possono essere suddivisi in serie. Convenzionalmente, la serie di numerazione dei registri si effettua con una lettera alfabetica, per cui il documento 21/C delle vendite è il ventunesimo del registro IVA «C» delle vendite. Gazie però definisce le serie di numerazione come «sezioni» e le numera con una cifra numerica. Pertanto, il documento 21/C viene rappresentato come 21/3. Inoltre, con Gazie la serie (la sezione) appare sempre e non è possibile farne a meno se se ne intende gestire una sola.

### <span id="page-70-0"></span>101.2.1 Azienda

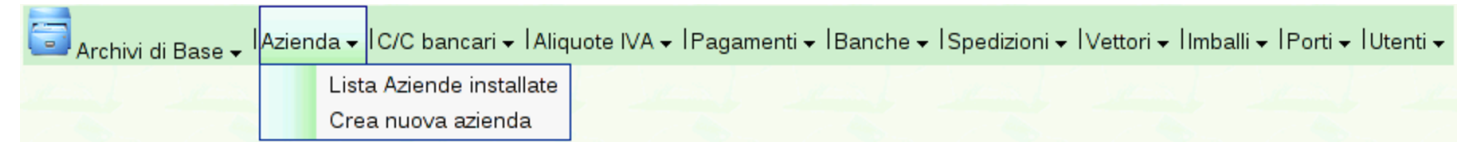

La funzione Archivi di base, Azienda, consente di accedere alla scheda di configurazione dei dati anagrafici dell'azienda e tante altre informazioni, collegate alle altre tabelle di configurazione. Si tratta della parte della configurazio[ne più importante e delicata di tut](http://www.youtube.com/watch?v=xDo2cZrlhCk)[to il sistema d](http://www.youtube.com/watch?v=xDo2cZrlhCk)i gestione. Video: http://www.youtube.com/watch?v= xDo2cZrlhCk .

I dati in questione si riferiscono all'azienda attiva. Eventualmente, con la voce Archivi di base, Azienda, Lista aziende installate, è possibile accedere all'elenco delle aziende esistenti per intervenire nei dati di un'azienda non attiva.

Figura | 101.8. Esempio di compilazione della funzione Archivi di base, Azienda.

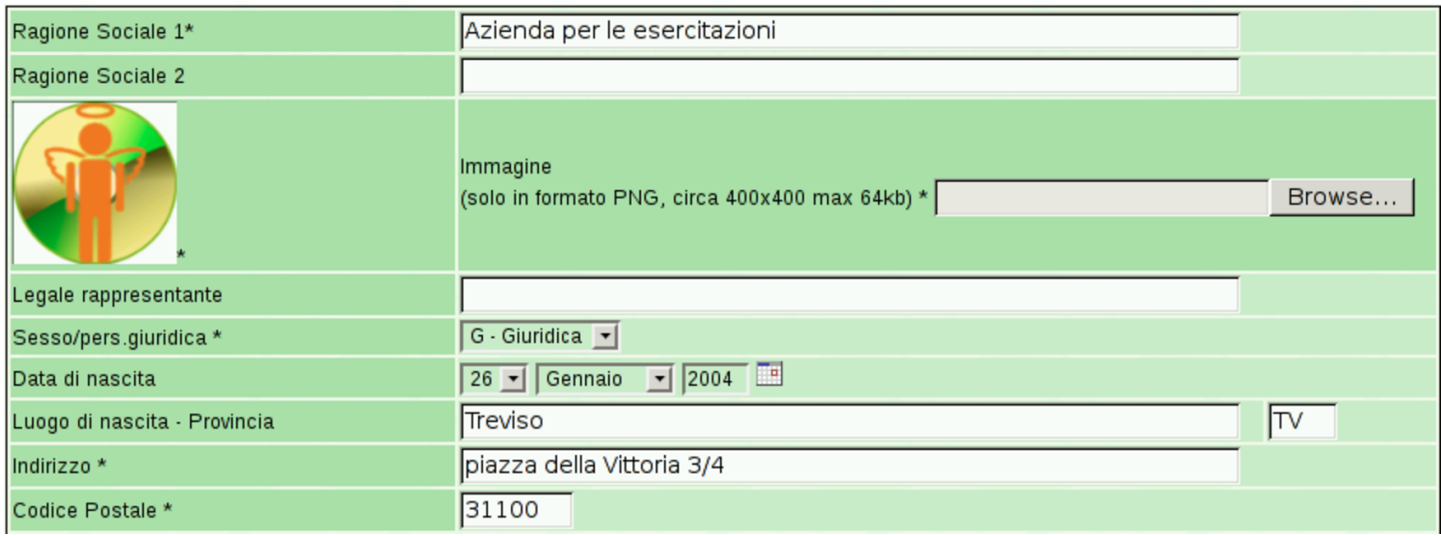

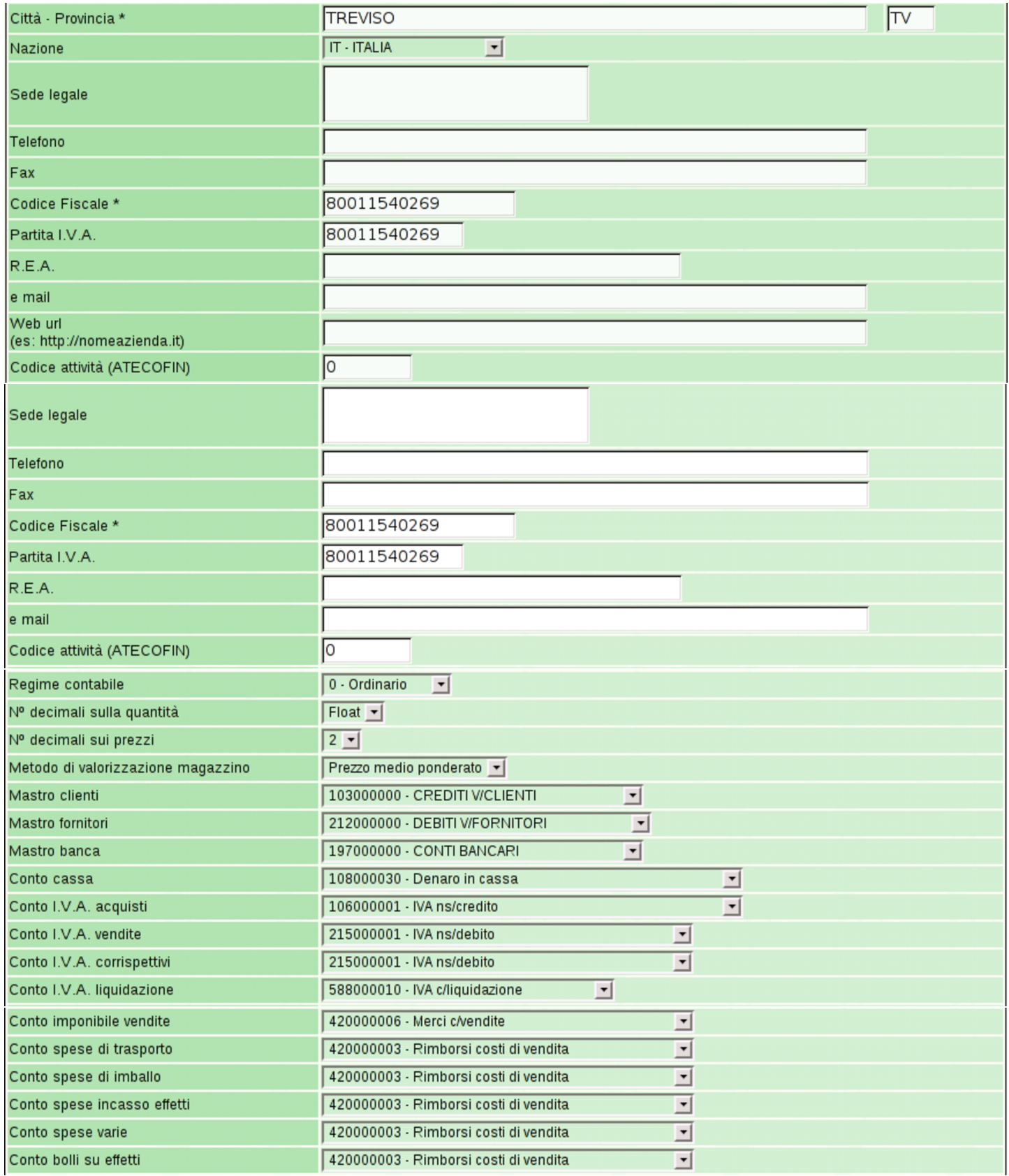
### Manuale sintetico delle funzionalità principali di Gazie 595

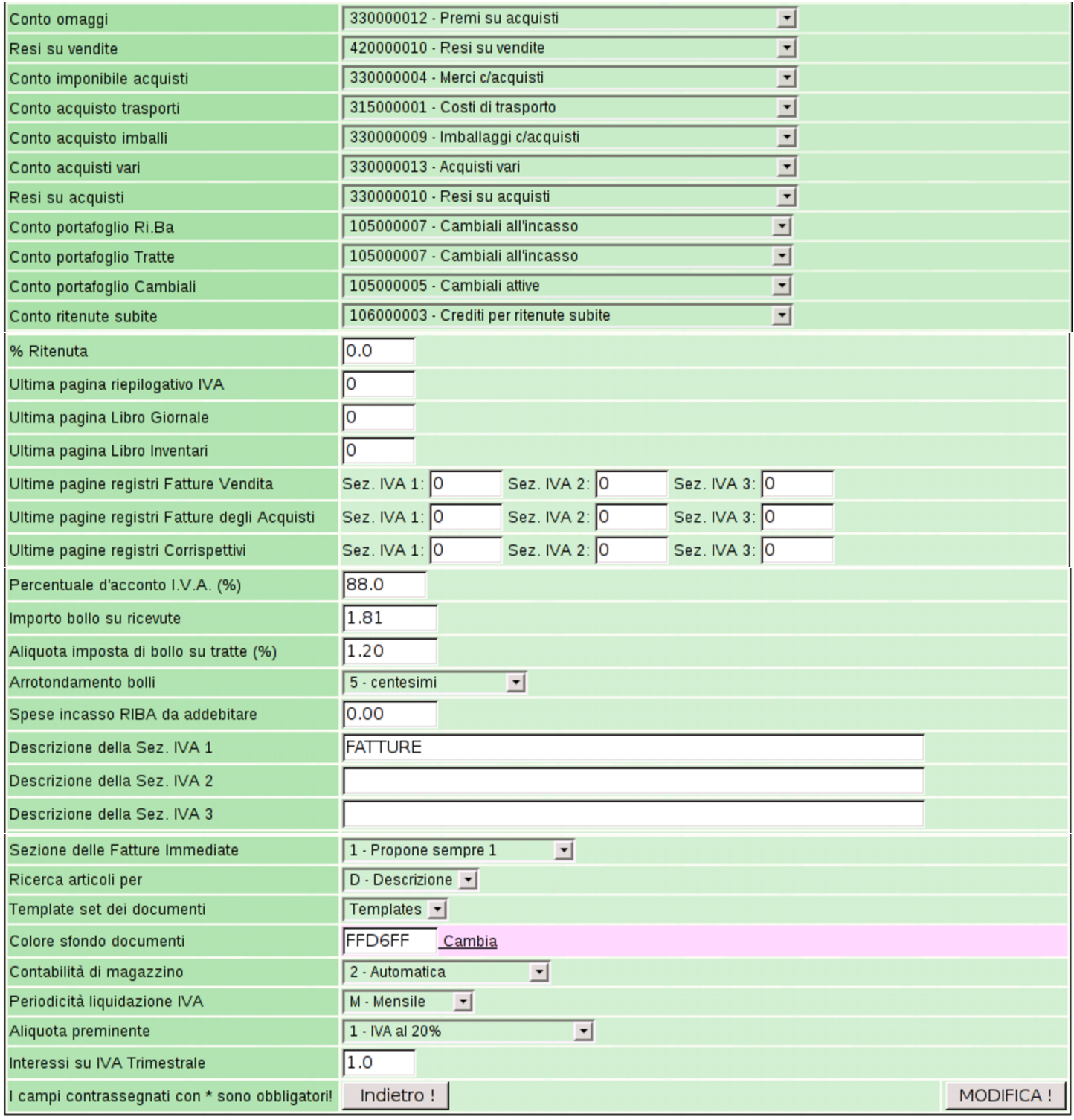

Tabella 101.9. Alcuni campi relativi alle informazioni anagrafiche e generali dell'azienda.

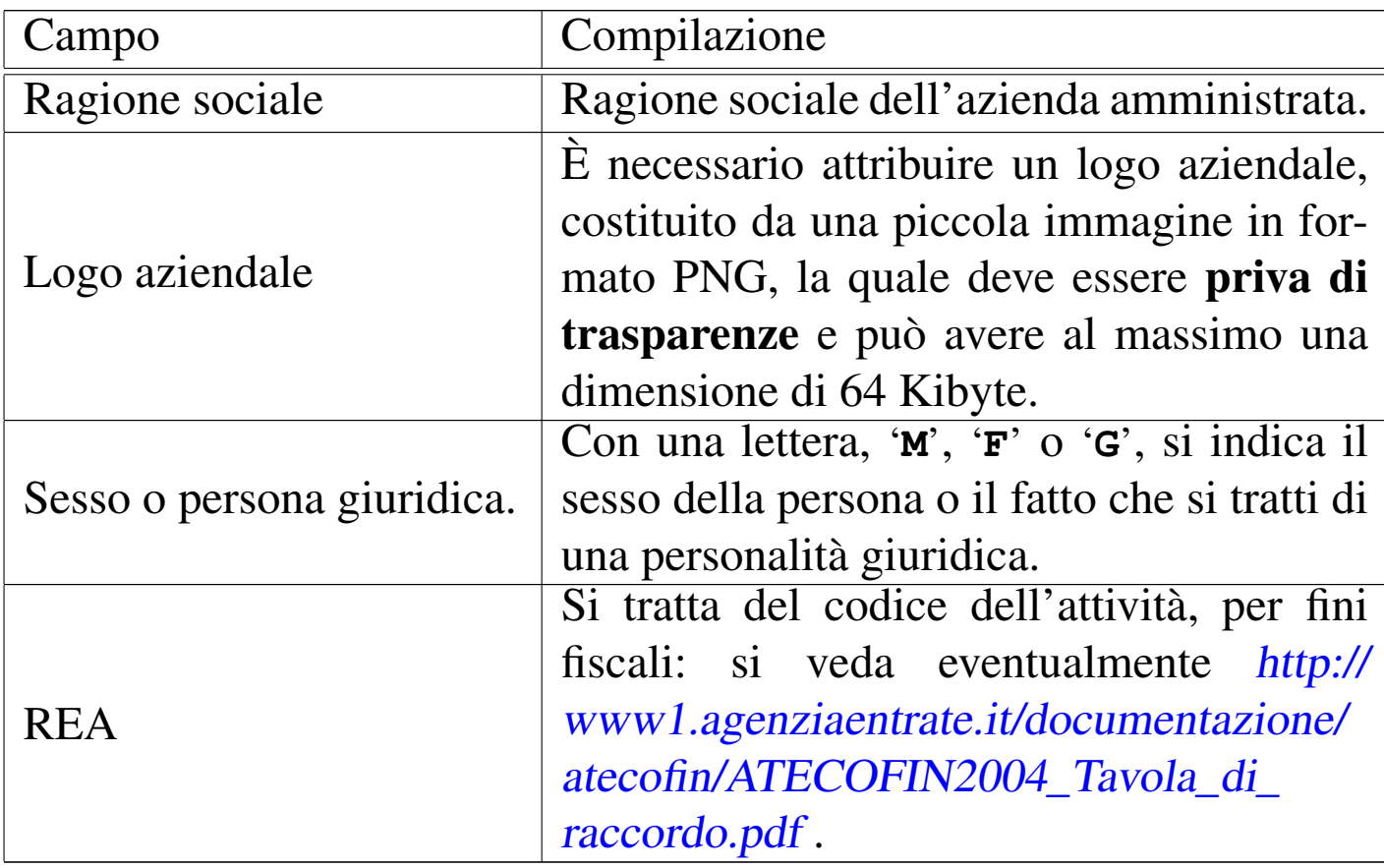

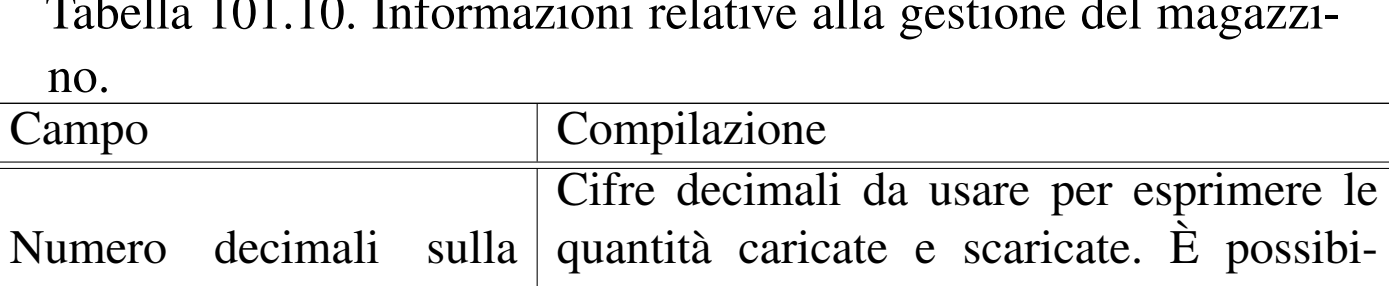

<span id="page-74-0"></span>Tabella 101.10. Informazioni relative alla gestione del magazzi-

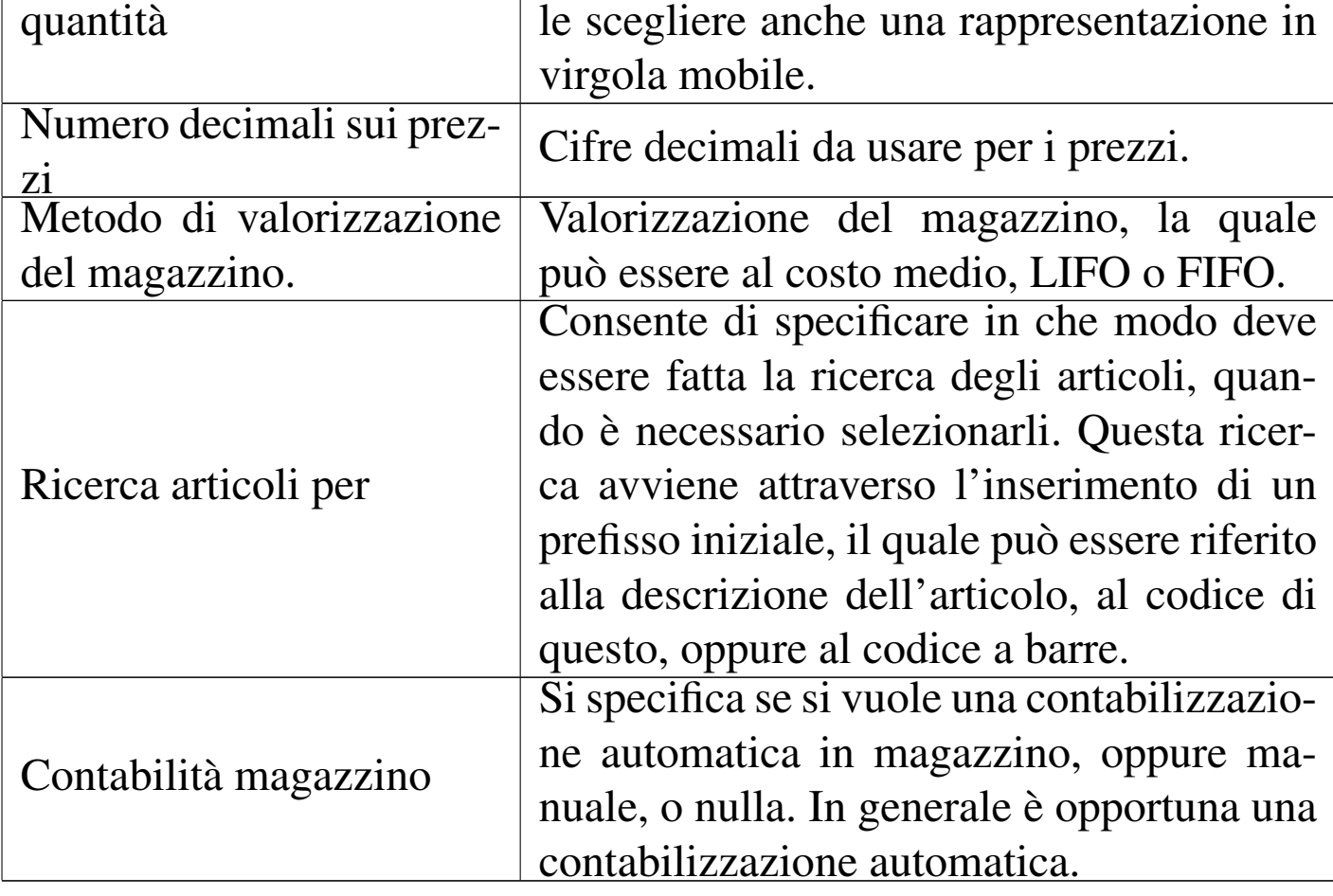

Tabella 101.11. Definizione dei conti di mastro di clienti, fornitori e banche

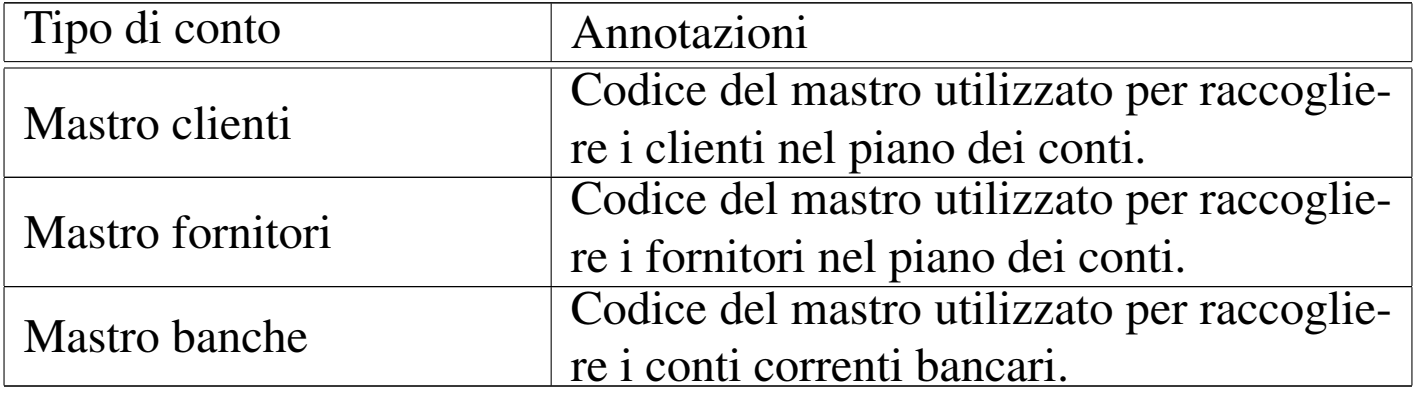

| Tipo di conto                             | Annotazioni                                                          |
|-------------------------------------------|----------------------------------------------------------------------|
| Cassa                                     | Conto usato per il denaro in cassa.                                  |
| IVA sugli acquisti                        | Conto usato per l'IVA sulle fatture di                               |
|                                           | acquisto.                                                            |
| <b>IVA</b> sulle vendite                  | Conto usato per l'IVA sulle fatture di                               |
|                                           | vendita.                                                             |
| IVA sui corrispettivi                     | Conto usato per l'IVA sui corrispettivi di<br>vendita.               |
| <b>IVA</b> liquidazione                   | qualità di<br>$\langle$ IVA<br>Conto usato in                        |
|                                           | $c$ /liquidazione».                                                  |
| Imponibile delle vendite                  | Conto economico usato per le vendite di                              |
|                                           | materie o di merci.                                                  |
| Spese di trasporto                        | Spese di trasporto addebitate nelle fatture                          |
|                                           | di vendita ai clienti.                                               |
| Spese di imballo                          | Spese di imballo addebitate nelle fatture di                         |
| Spese di incasso effetti                  | vendita ai clienti.<br>Spese di incasso addebitate nelle fatture     |
|                                           | di vendita ai clienti, per i pagamenti che                           |
|                                           | prevedono l'emissione di effetti.                                    |
| Spese varie                               | Spese di altro genere, addebitate nelle                              |
|                                           | fatture di vendita ai clienti.                                       |
| Bolli su effetti                          | Spese per bolli su effetti (cambiali tratte),                        |
|                                           | addebitate nelle fatture di vendita ai clienti                       |
| Omaggi                                    | Omaggi dai fornitori.                                                |
| Imponibile acquisti<br>Acquisto trasporti | Conto economico usato per gli acquisti di                            |
|                                           | materie o di merci.<br>Costi di trasporto nelle fatture di acquisto. |
|                                           | Costi per imballaggi nelle<br>fatture<br>di                          |
| Acquisto imballaggi                       | acquisto.                                                            |
| Acquisti vari                             | Costi vari nelle fatture di acquisto.                                |
| Resi su acquisti                          | Conto usato per i resi su acquisti.                                  |
|                                           |                                                                      |

Tabella 101.12. Associazione a conti della contabilità generale.

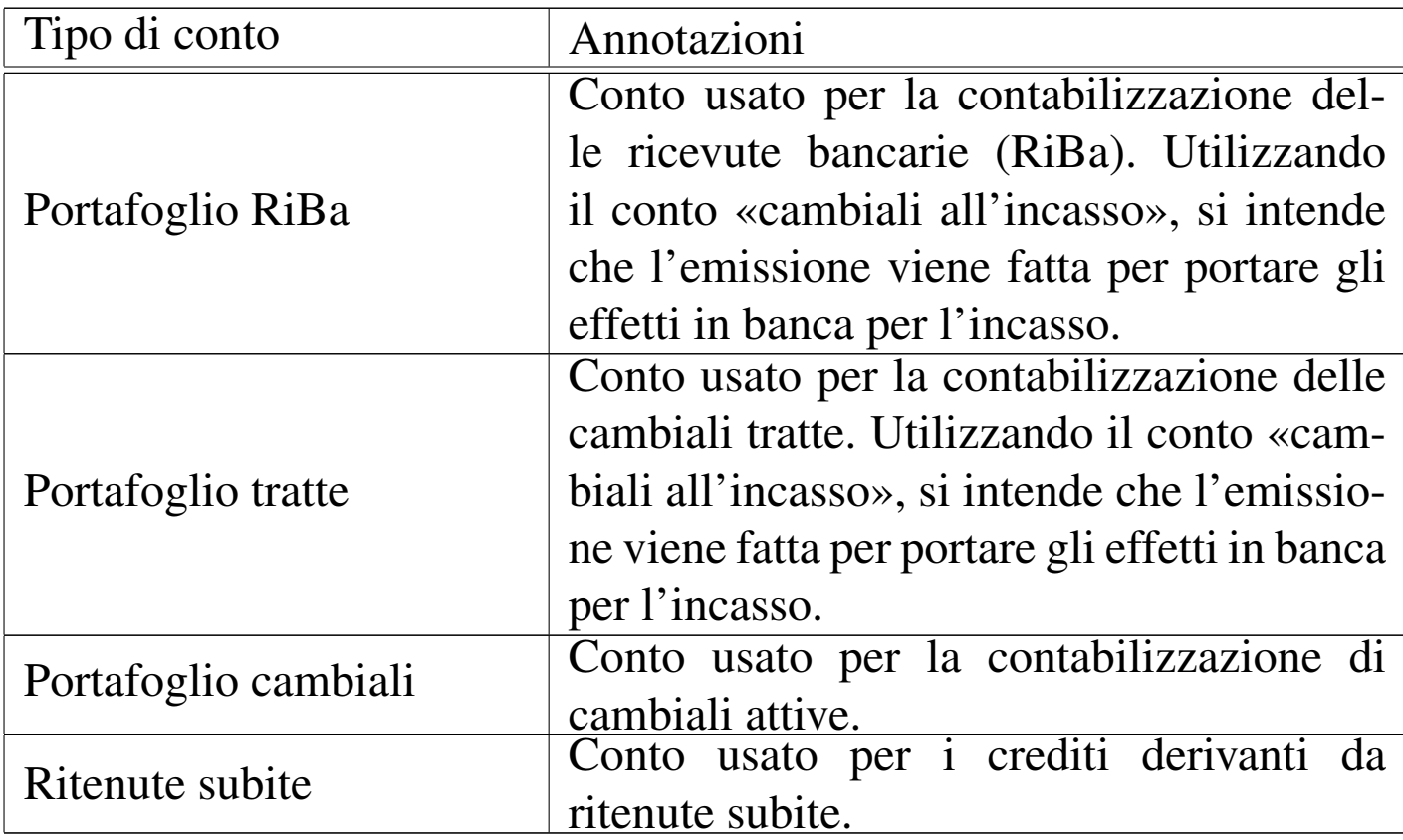

Tabella 101.13. Registri e serie di numerazione. È possibile distinguere la numerazione dei documenti che vanno annotati nei registri IVA, in tre serie distinte, definite «sezioni». In pratica, ammesso che si vogliano gestire numerazioni separate, conviene utilizzare le tre serie per distinguere tra fatture differite, fatture immediate (semplici o accompagnatorie), fatture a privati. Al momento dell'emissione di una fattura differita, viene proposto l'inserimento nella sezione uno; per la fattura immediata si prende in considerazione la configurazione prevista nella tabella dell'azienda, ma anche questa può essere modificata all'ultimo momento.

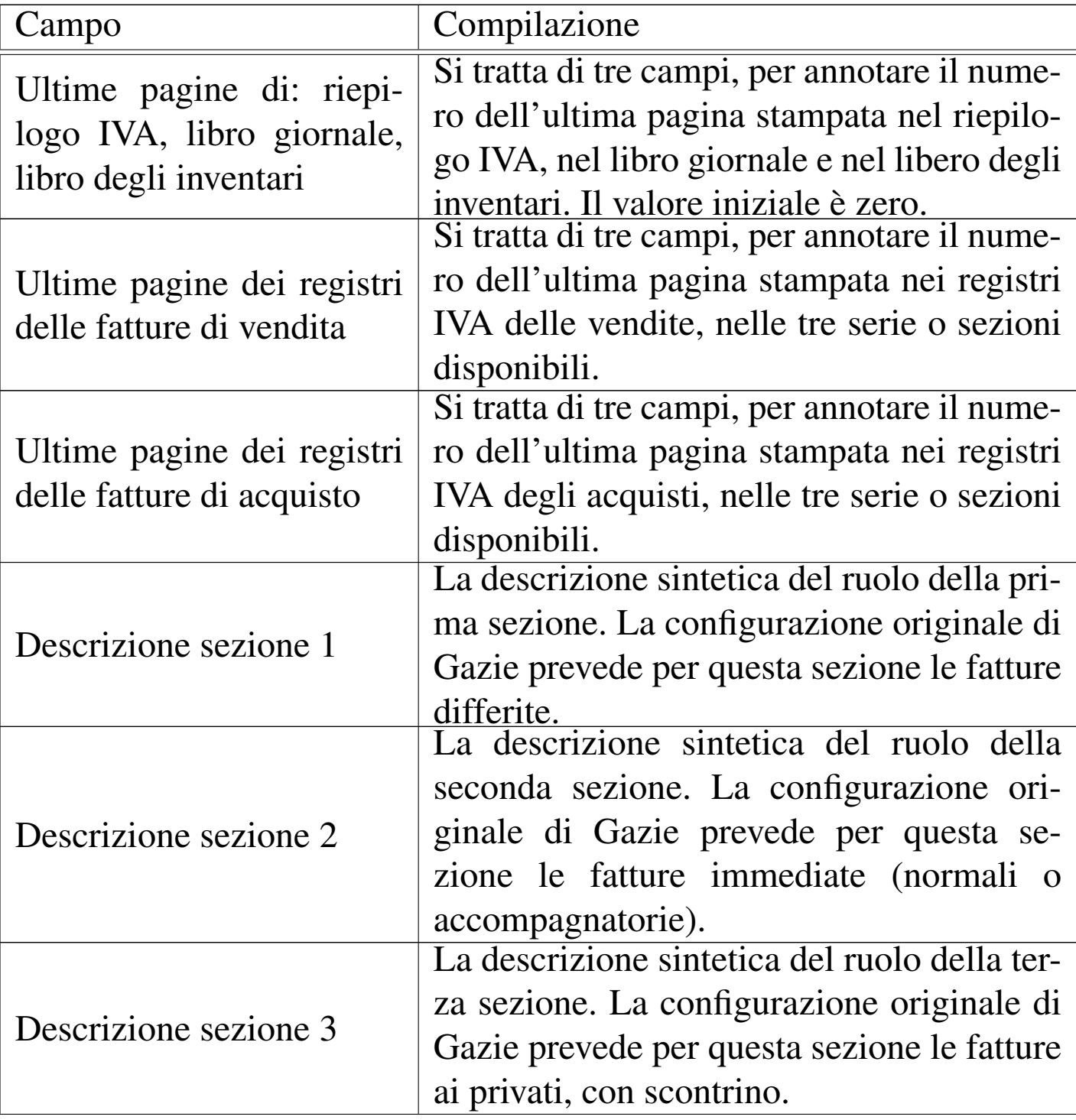

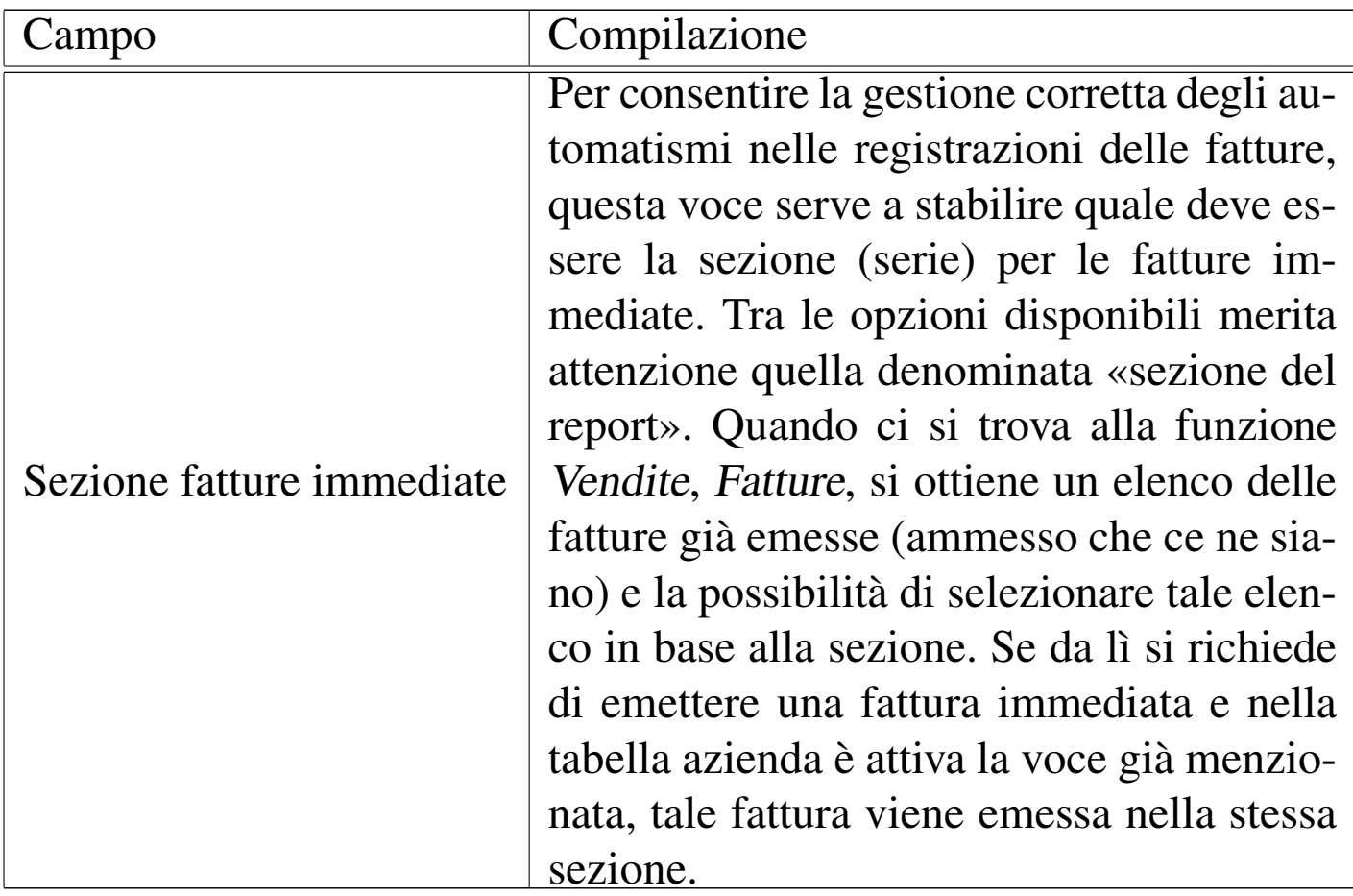

## Tabella 101.14. Altre informazioni.

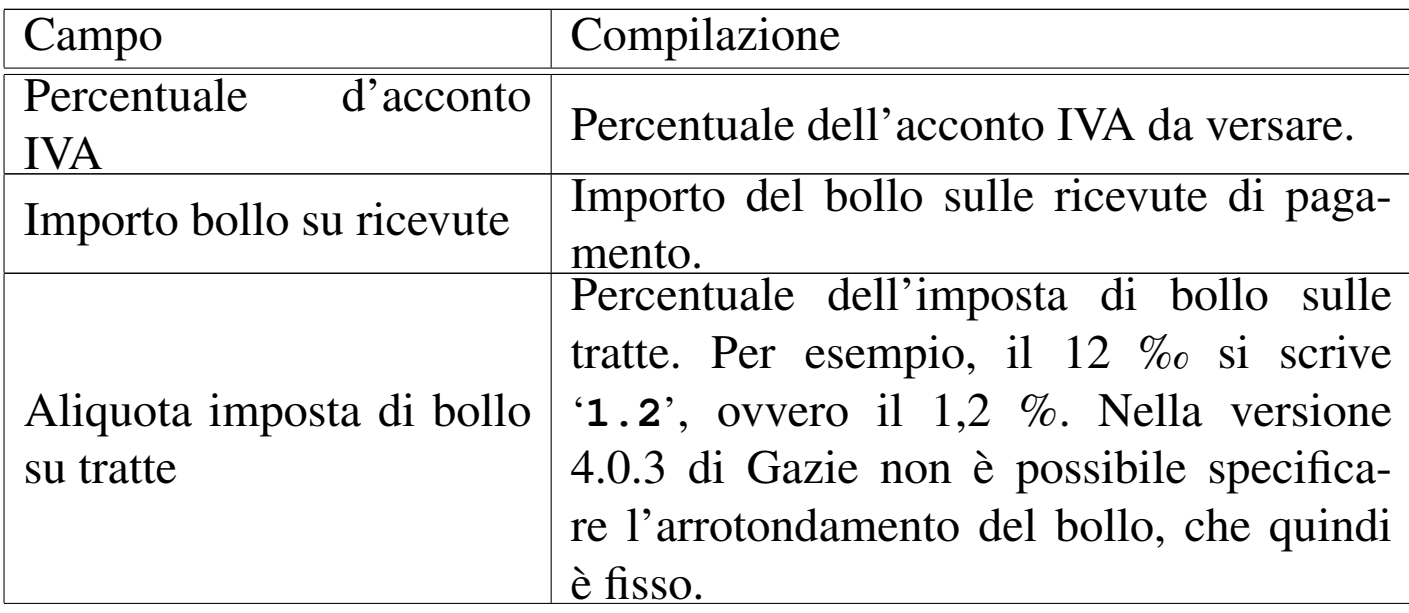

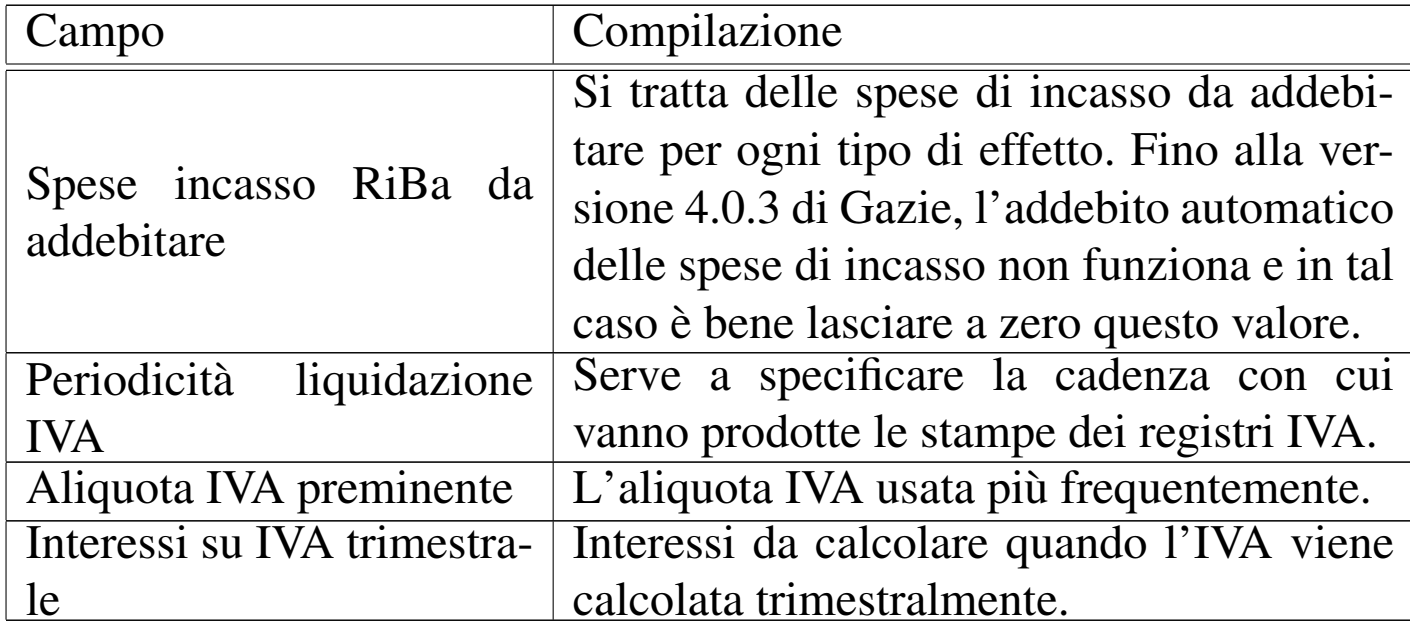

## 101.2.1.1 Lista aziende installate

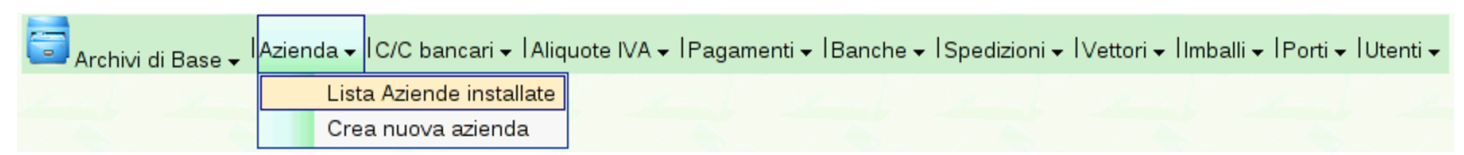

La voce Archivi di base, Azienda, Lista aziende installate, consente di accedere ai dati anagrafici di tutte le aziende, anche se non si tratta di quella attiva. Nella figura successiva ne appare disponibile una sola.

Figura | 101.16. La funzione Archivi di base, Azienda, Lista aziende installate, porta alla visualizzazione dell'elenco delle aziende gestite.

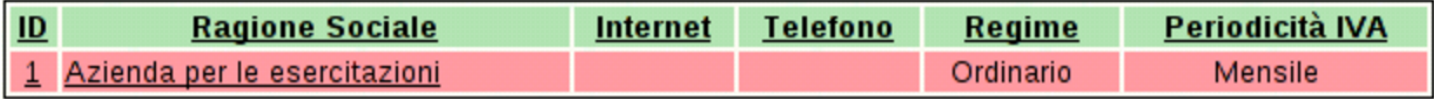

## 101.2.1.2 Crea nuova azienda

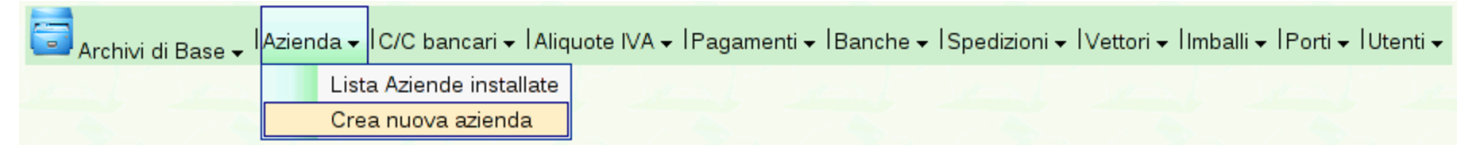

La voce Archivi di base, Azienda, Crea nuova azienda, consente di creare una nuova azienda, copiando il piano dei conti ed eventual[mente gl](#page-80-0)i altri «archivi di base».

<span id="page-80-0"></span>Figura | 101.18. La funzione Archivi di base, Azienda, Crea nuova azienda, porta all'inserimento di una nuova azienda.

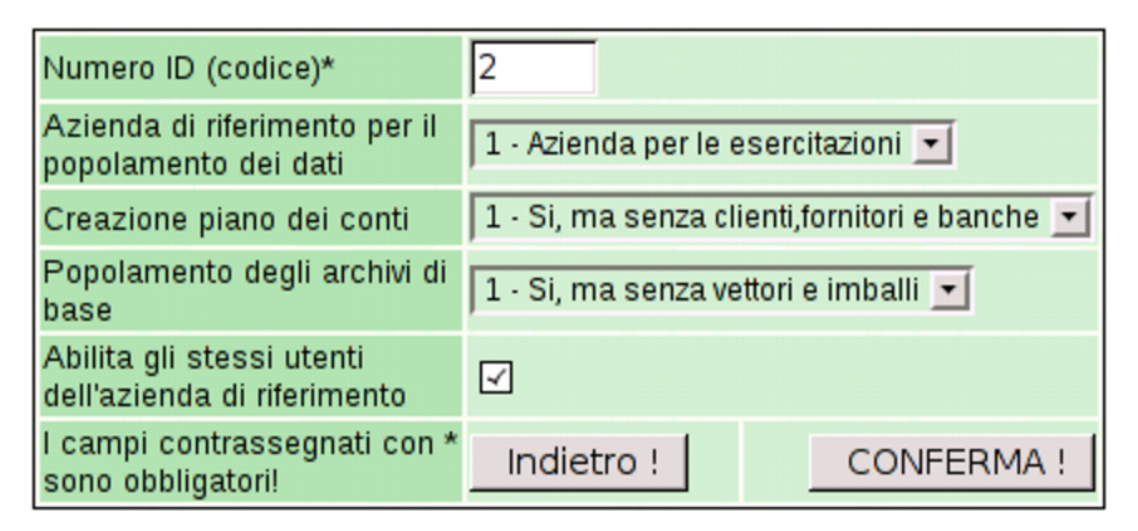

## 101.2.2 Banche di appoggio

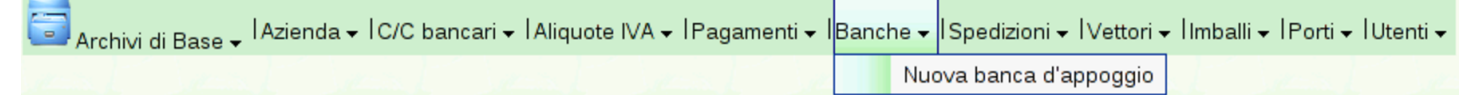

La gestione delle banche è suddivisa in tre parti: il mastro del piano dei conti, specificato nella tabella riepilogativa dei dati dell'azienda; la tabella delle banche di appoggio e la tabella dei conti correnti bancari. La tabella delle banche di appoggio serve a elencare le banche dei clienti, con le informazioni necessarie per la compilazione delle fatture di vendita e per l'emissione degli effetti attivi. Si accede alla gestione delle banche di appoggio con la funzione Archivi di

«

<span id="page-81-0"></span>base, Banche; per inserire una nuova banca di appoggio si aggiunge la voce N[uova](#page-81-0) banca di appoggio.

Figura | 101.20. La funzione Archivi di base, Banche, porta alla visualizzazione dell'elenco delle banche di appoggio esistenti, le quali possono essere selezionate per visualizzarne i dettagli ed eventualmente per modificarne i dati.

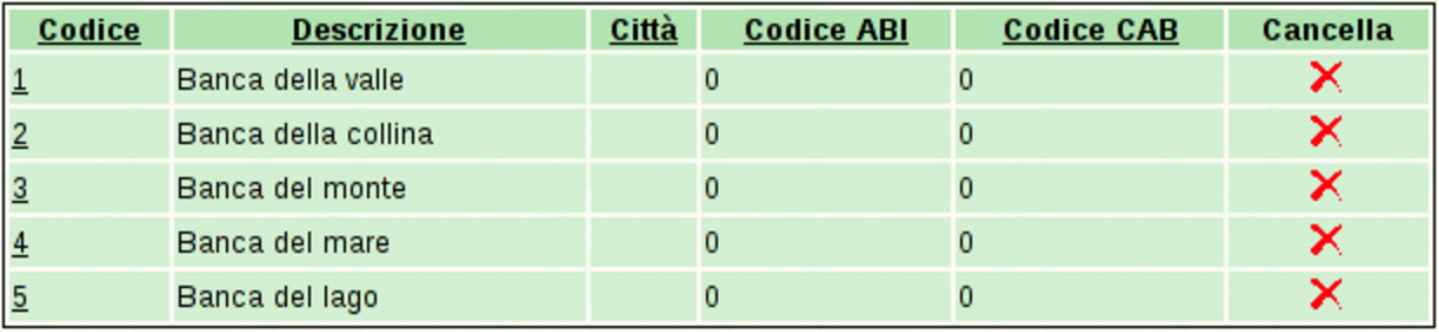

Figura | 101.21. Maschera per la visualizzazione e modifica di una banca di appoggio.

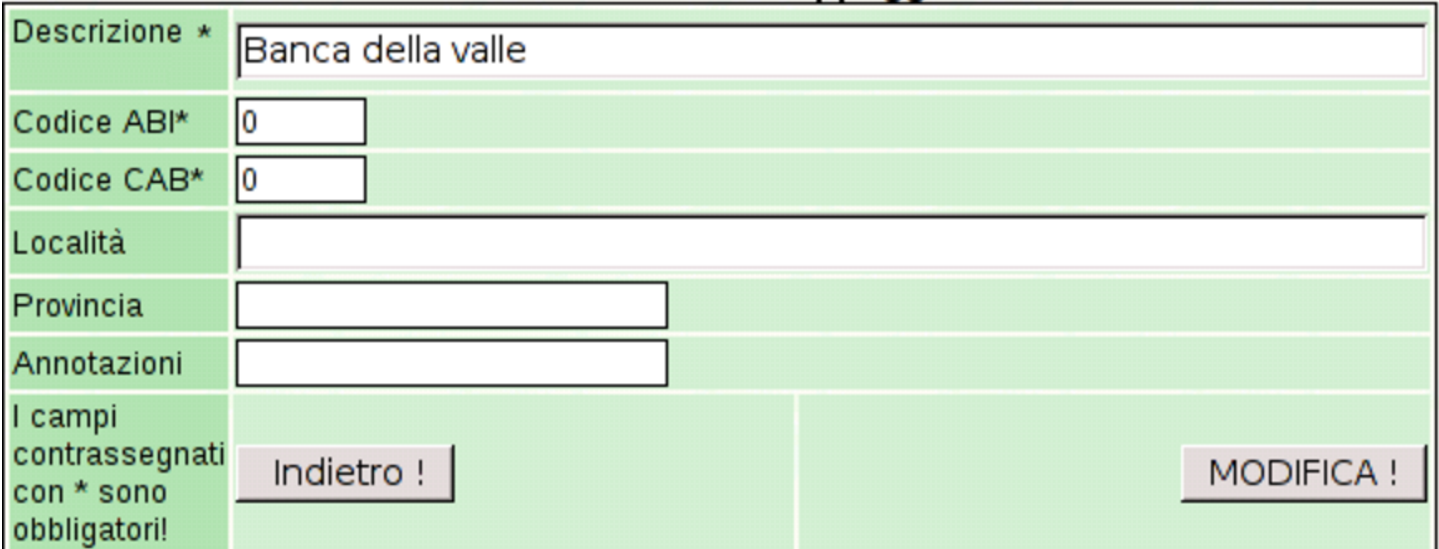

# 101.2.3 Conti correnti bancari

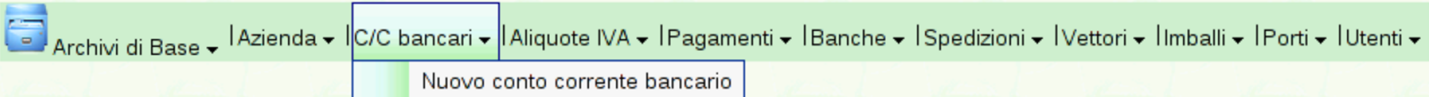

I conti correnti bancari sono quelli intrattenuti dall'azienda gestita con i rispettivi istituti di credito. Le banche presso le quali sono gestiti tali conti correnti, dovrebbero essere già elencate tra le banche di appoggio. Si accede alla gestione dei conti correnti bancari con la funzione Archivi di base, C/C bancari, da dove si ottiene la tabella con l'elenco di tali conti; per inserire un nuovo rapporto si aggiunge la voce N[uovo](#page-82-0) conto corrente bancario.

<span id="page-82-0"></span>Figura | 101.23. La funzione Archivi di base, C/C bancari, porta alla visualizzazione dell'elenco dei conti intrattenuti con gli istituti di credito, già catalogati. Selezionando un rapporto si ottiene la visualizzazione dei dettagli relativi e la possibilità di modificarli contestualmente.

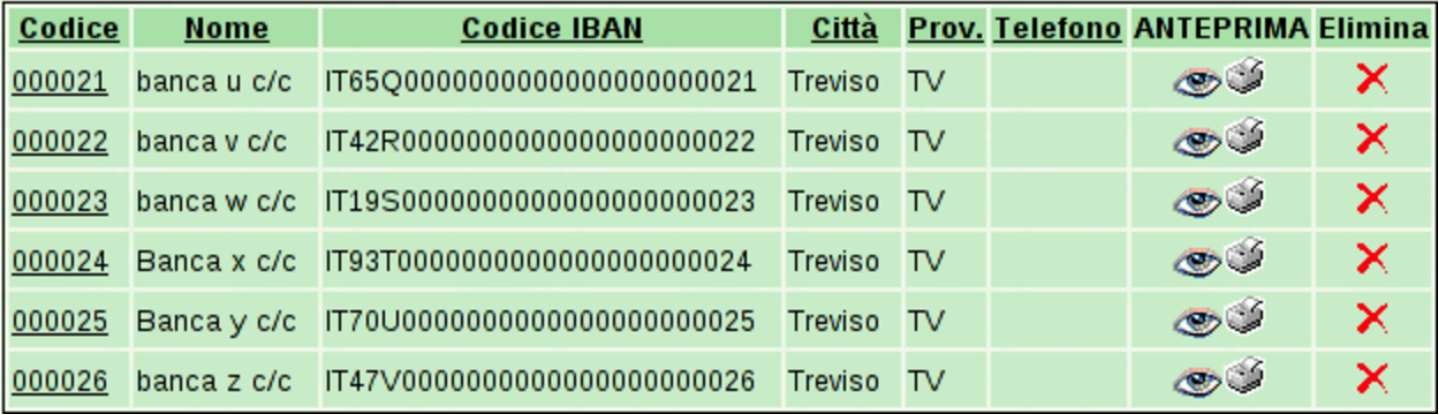

## Figura | 101.24. Maschera per la visualizzazione e modifica di un conto corrente bancario.

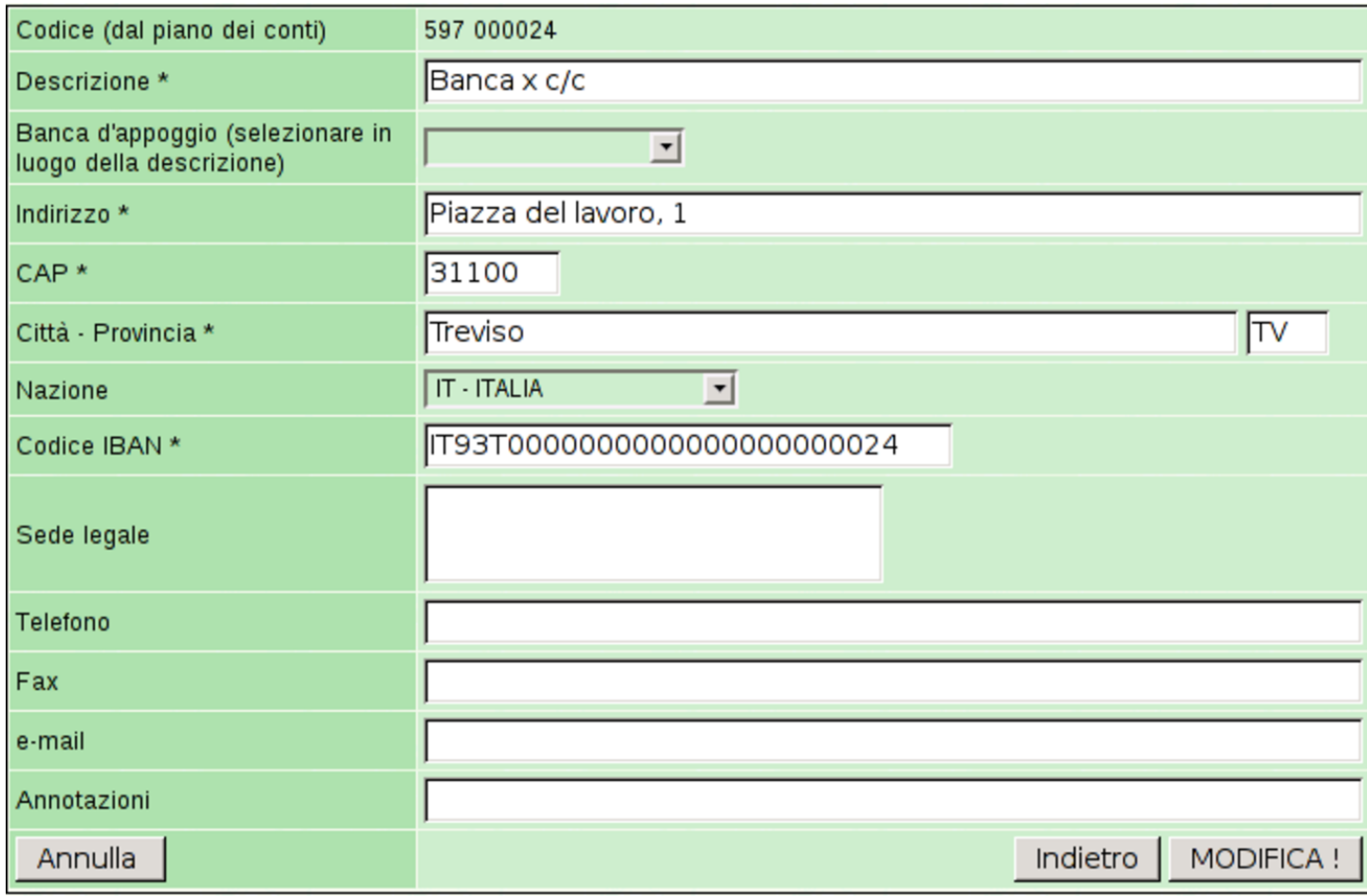

I conti correnti bancari definiti in questo modo, appartengono in pratica ai conti della contabilità generale, nel mastro stabilito per questo nella tabella che descrive i dati principali dell'azienda. In altri termini, i codici dei conti correnti bancari sono in pratica i conti usati nel piano dei conti.

Nell'elenco dei conti correnti bancari che si vede nella prima figura, la colonna denominata «visualizza o stampa» contiene dei riferimenti ipertestuali che portano alla visualizzazione del partitario (mastrino) del conto bancario relativo, ottenuto in pratica dalle scritture presenti in contabilità generale.

## 101.2.4 Aliquote IVA

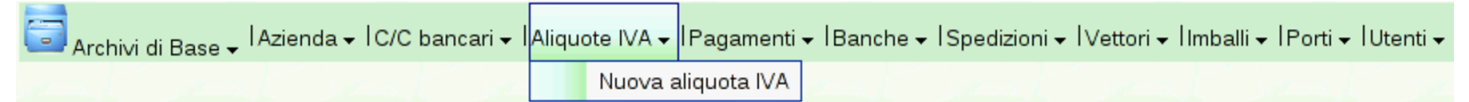

La funzione Archivi di base, Aliquote IVA, porta alla tabella dei vari tipi di IVA utilizzabili. Eventualmente, l'aggiunta della voce Nuova aliquota IVA porta alla maschera di inserimento di una nuova aliquota.

Figura | 101.26. La funzione Archivi di base, Aliquote IVA, porta alla visualizzazione dell'elenco dei tipi di aliquote già definiti. Selezionando il codice di un'aliquota si ottiene la visualizzazione dei dettagli e la possibilità di modificarli contestualmente.

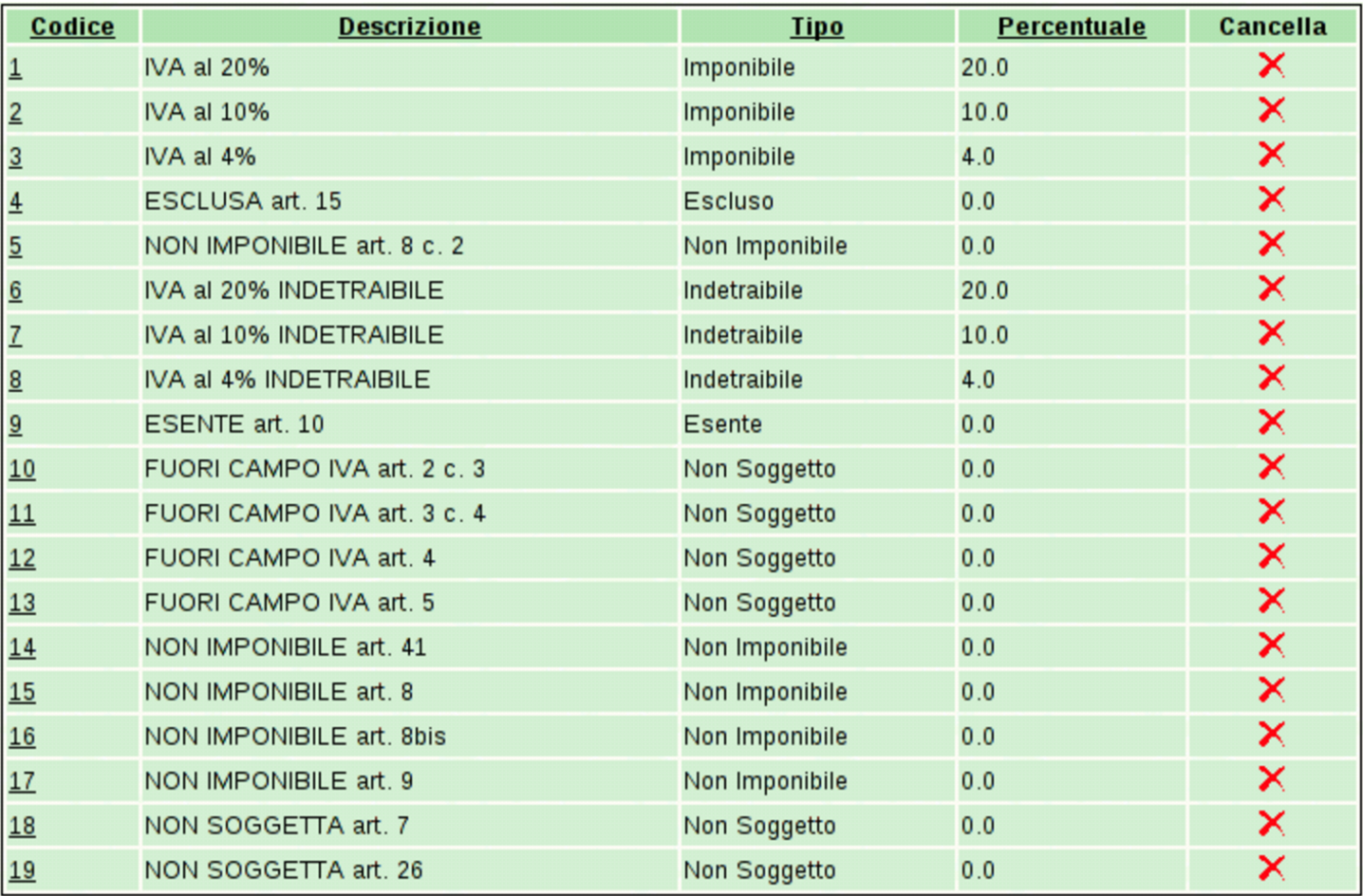

Figura | 101.27. Maschera per la visualizzazione e modifica di un'aliquota IVA.

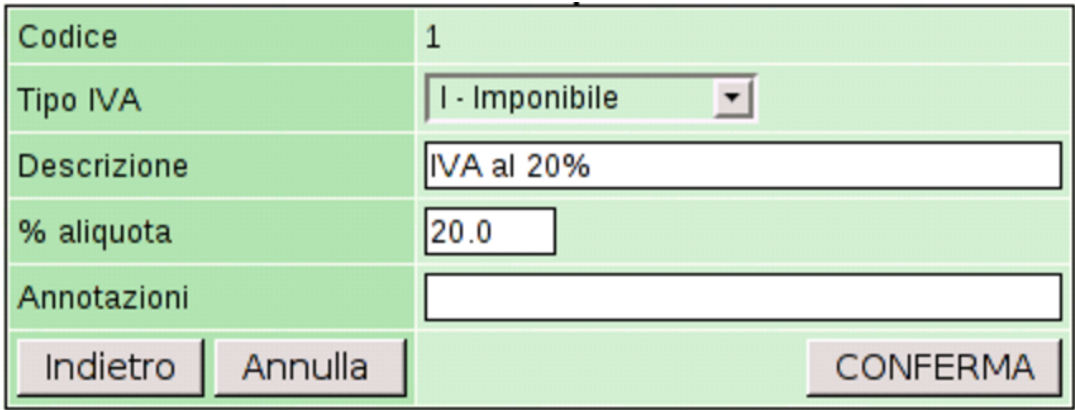

# 101.2.5 Pagamenti

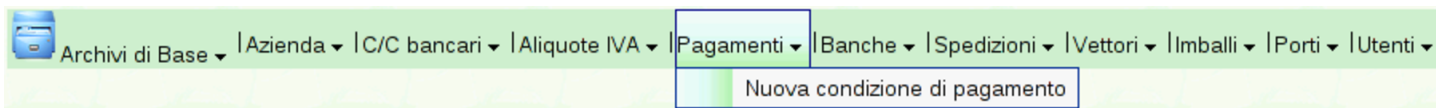

La funzione Archivi di base, Pagamenti, porta alla tabella dei vari tipi di pagamento utilizzabili, in relazione ai dati da inserire nelle fatture. Eventualmente, l'aggiunta della voce Nuova condizione di pagamento porta alla maschera di inserimento di un nuovo tipo da inserire.

<span id="page-86-0"></span>Figura | 101.29. La funzione Archivi di base, Pagamenti, porta alla visualizzazione dell'elenco dei tipi di pagamento già definiti. Selezionando il codice di un pagamento si ottiene la visualizzazione dei dettagli e la possibilità di modificarli contestualmente.

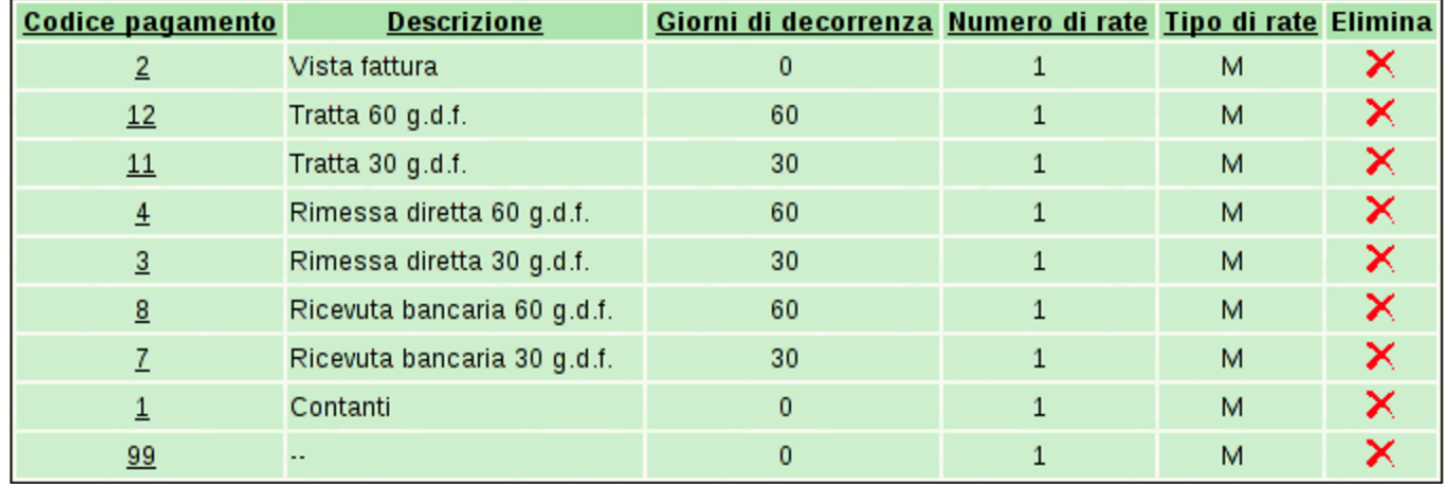

Figura | 101.30. Maschera per la visualizzazione e modifica di un tipo di pagamento.

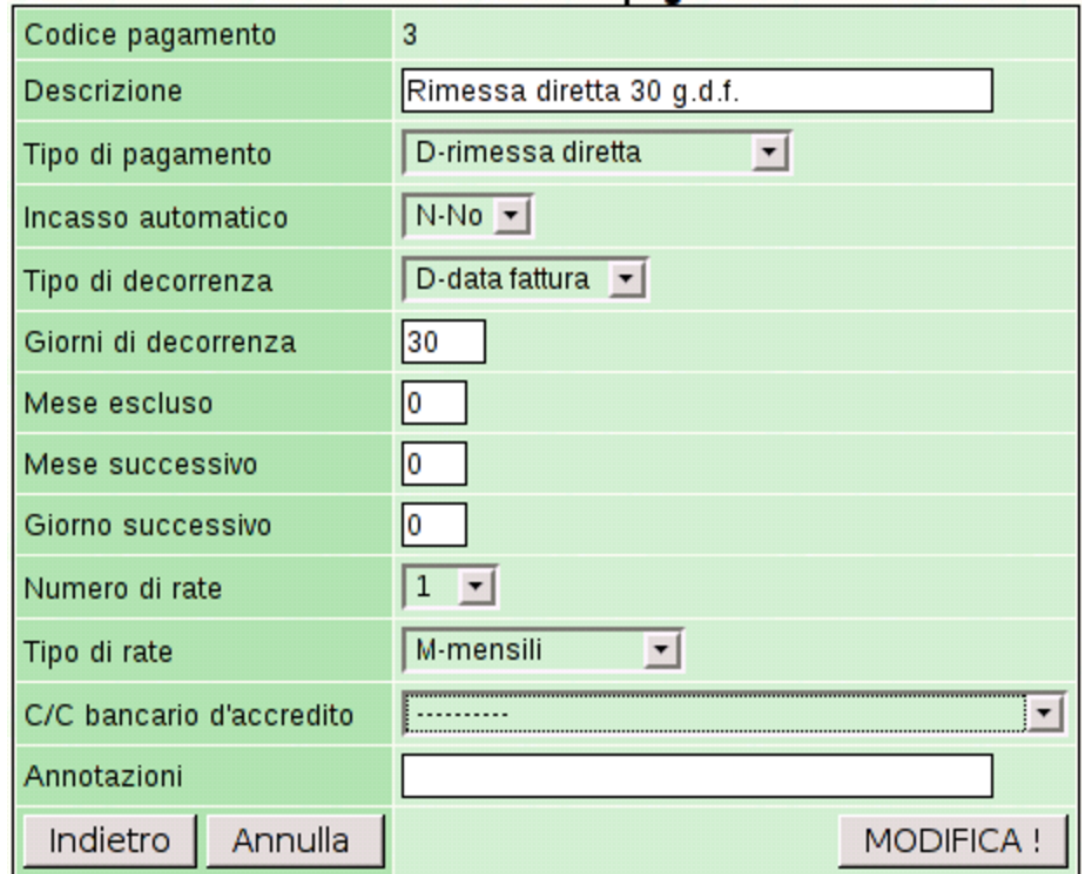

101.2.6 Spedizioni

«

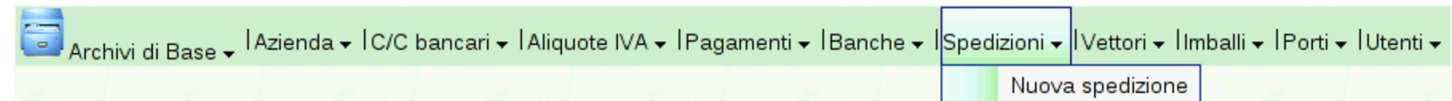

La funzione Archivi di base, Spedizioni, porta alla tabella che descrive i tipi di spedizione. Eventualmente, l'aggiunta della voce Nuova spedizione porta alla maschera di inserimento di una voce aggiuntiva.

<span id="page-88-0"></span>Figura | 101.32. La funzione Archivi di base, Spedizioni, porta alla visualizzazione dell'elenco dei tipi di spedizione già definiti. Selezionando il codice di una spedizione si ottiene la visualizzazione dei dettagli e la possibilità di modificarli contestualmente.

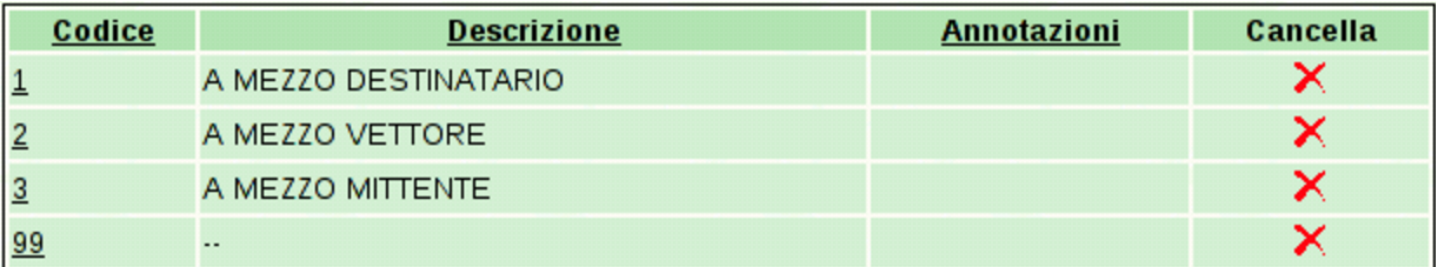

Figura | 101.33. Maschera per la visualizzazione modifica di un tipo di spedizione.

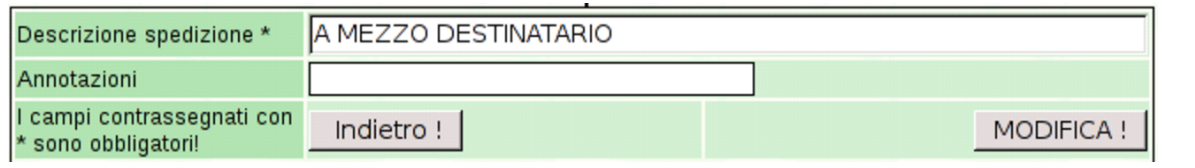

# 101.2.7 Vettori

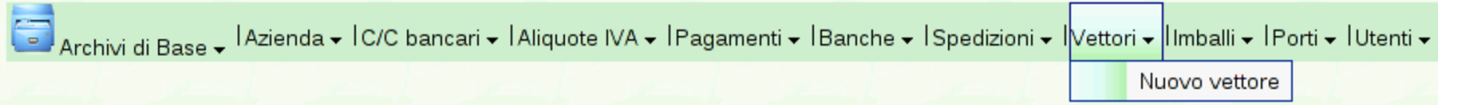

La funzione Archivi di base, Vettori, porta alla tabella che descrive i vettori, relativamente alla compilazione delle fatture o dei documenti di trasporto. Eventualmente, l'aggiunta della voce Nuovo vettore porta alla maschera di inserimento di una voce aggiuntiva.

Figura | 101.35. La funzione Archivi di base, Vettori, porta alla visualizzazione dell'elenco dei vettori già definiti. Selezionando il codice di un vettore si ottiene la visualizzazione dei dettagli e la possibilità di modificarli contestualmente.

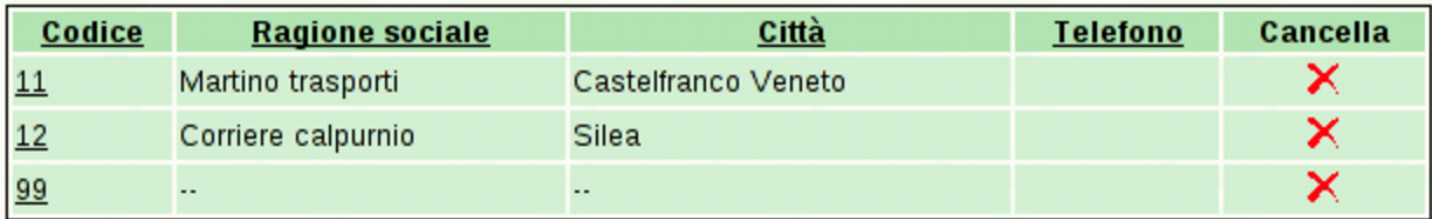

## Figura | 101.36. Maschera per la visualizzazione e modifica di un vettore.

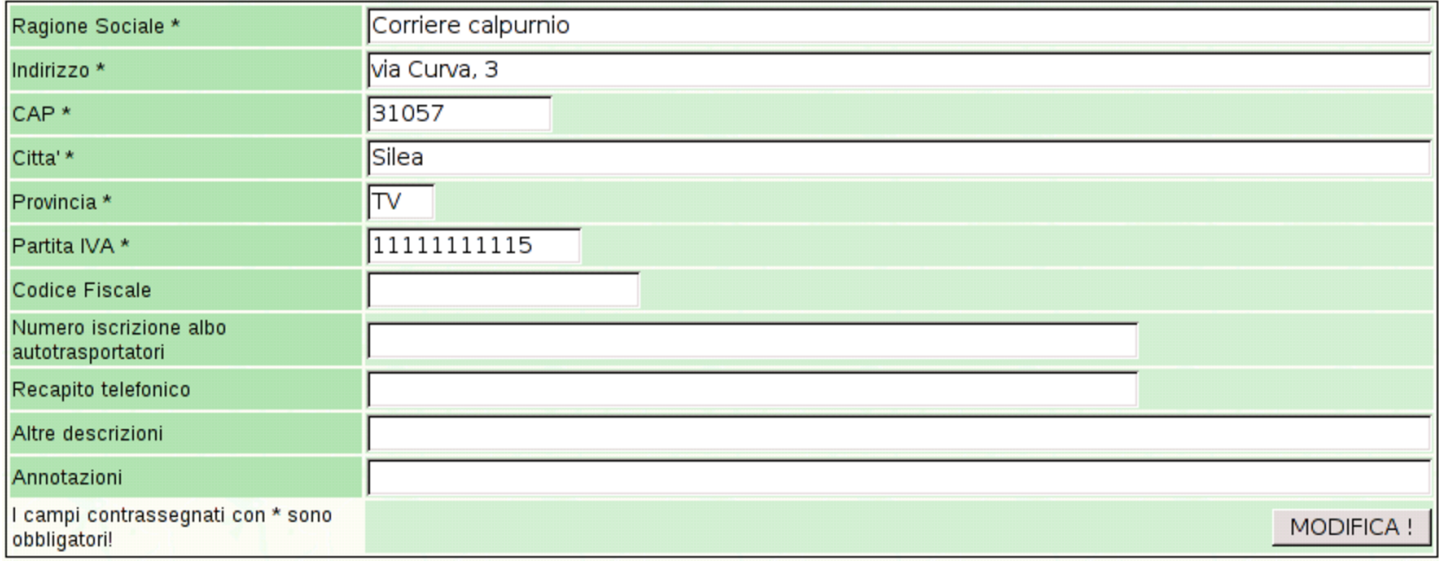

# 101.2.8 Imballi

«

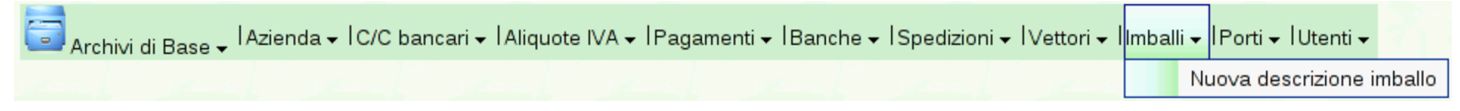

La funzione Archivi di base, Imballi, porta alla tabella che descrive i tipi di imballaggio utilizzati, relativamente alla compilazione delle fatture o dei documenti di trasporto. Eventualmente, l'aggiunta della voce Nuova descrizione imballo porta alla maschera di inserimento di una voce aggiuntiva.

<span id="page-90-0"></span>Figura | 101.38. La funzione Archivi di base, Imballi, porta alla visualizzazione dell'elenco dei tipi di imballaggio già definiti. Selezionando il codice di un tipo di imballaggio si ottiene la visualizzazione dei dettagli e la possibilità di modificarli contestualmente.

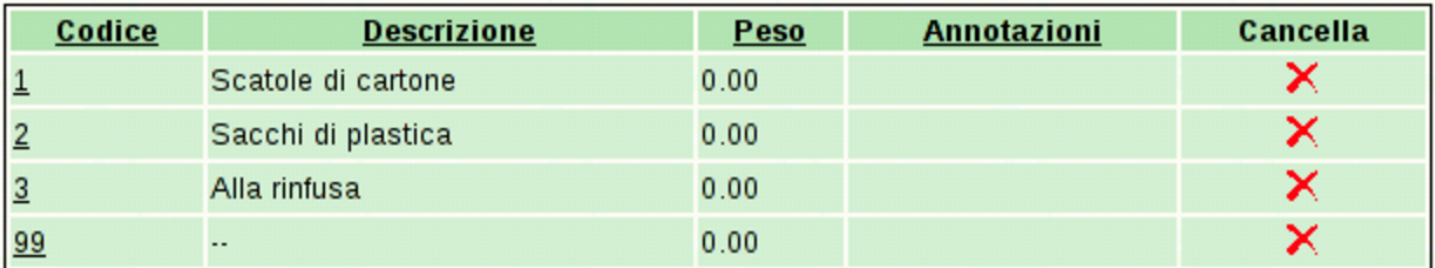

Figura | 101.39. Maschera per la visualizzazione e modifica di un tipo di imballaggio.

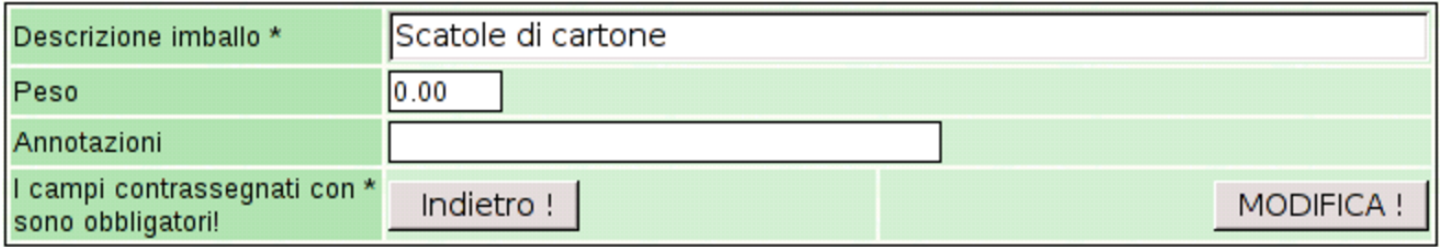

# 101.2.9 Porti

<mark>[ed</mark> Archivi di Base <sub>▼</sub> IAzienda <sub>▼</sub> IC/C bancari ▼ IAliquote IVA ▼ IPagamenti ▼ IBanche ▼ ISpedizioni ▼ IVettori ▼ IImballi ▼ I<mark>Porti ▼ I</mark>Utenti ▼ Nuovo porto-resa

La funzione Archivi di base, Porti, conduce alla tabella che descrive i tipi di trasporto, sia per le vendite, sia per i resi. Eventualmente, l'aggiunta della voce Nuovo porto-resa consente l'inserimento di una voce aggiuntiva.

Figura | 101.41. La funzione Archivi di base, Porti, offre la visualizzazione dell'elenco dei tipi di trasporto già definiti. Selezionando il codice di uno dei tipi si ottiene la visualizzazione dei dettagli e la possibilità di modificarli contestualmente.

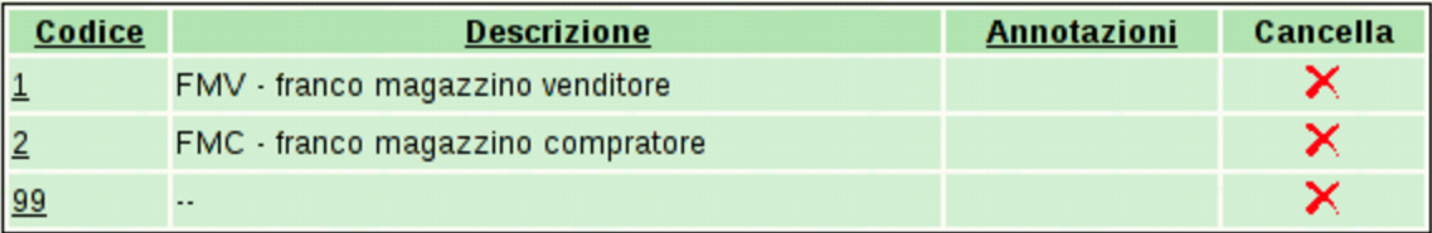

Figura | 101.42. Maschera per la visualizzazione e modifica di un tipo di trasporto.

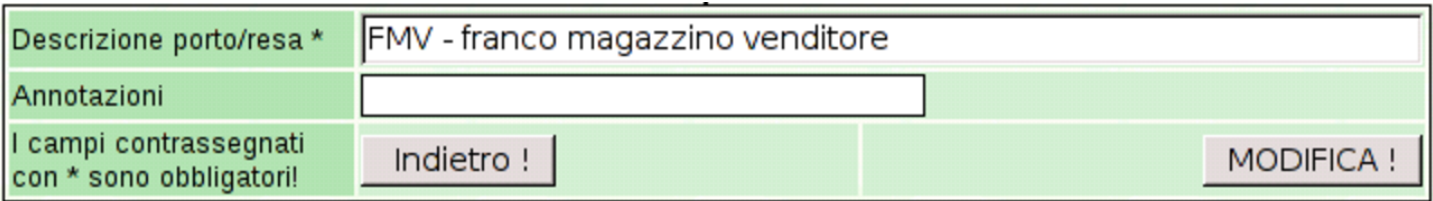

# 101.2.10 Utenti

«

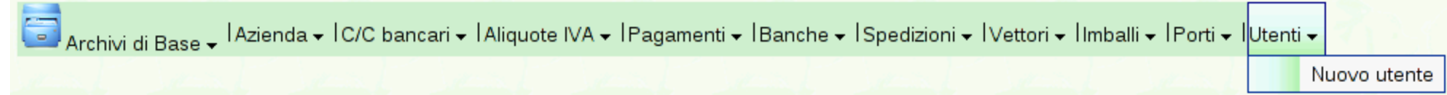

La funzione Archivi di base, Utenti, porta alla tabella che descrive gli utenti dell'azienda, nel senso di coloro che possono intervenire per introdurre e modificare dati della gestione. Eventualmente, l'aggiunta della voce Nuovo utente porta alla maschera di inserimento di una voce aggiuntiva.

<span id="page-92-0"></span>Figura | 101.44. La funzione Archivi di base, Utenti, porta alla visualizzazione dell'elenco degli utenti della gestione aziendale, già definiti. Selezionando il codice di un utente si ottiene la visualizzazione dei dettagli e la possibilità di modificarli contestualmente.

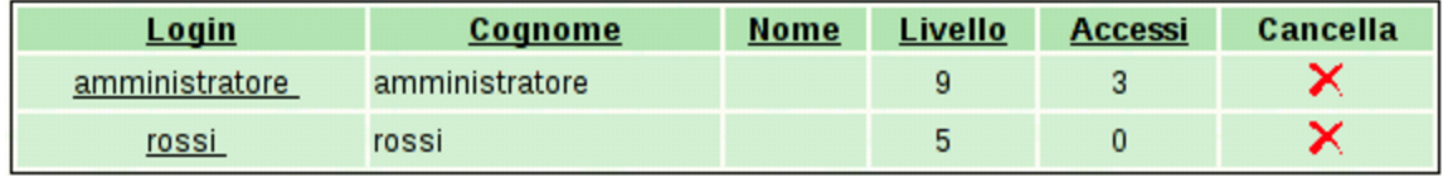

Figura | 101.45. Maschera per la modifica di un utente. Si vedono i dati di un amministratore, con la facoltà di intervenire in tutti gli ambiti della gestione aziendale. Tuttavia l'amministratore non può cambiare il proprio nominativo (*nickname*) che deve rimanere '**amministratore**'.

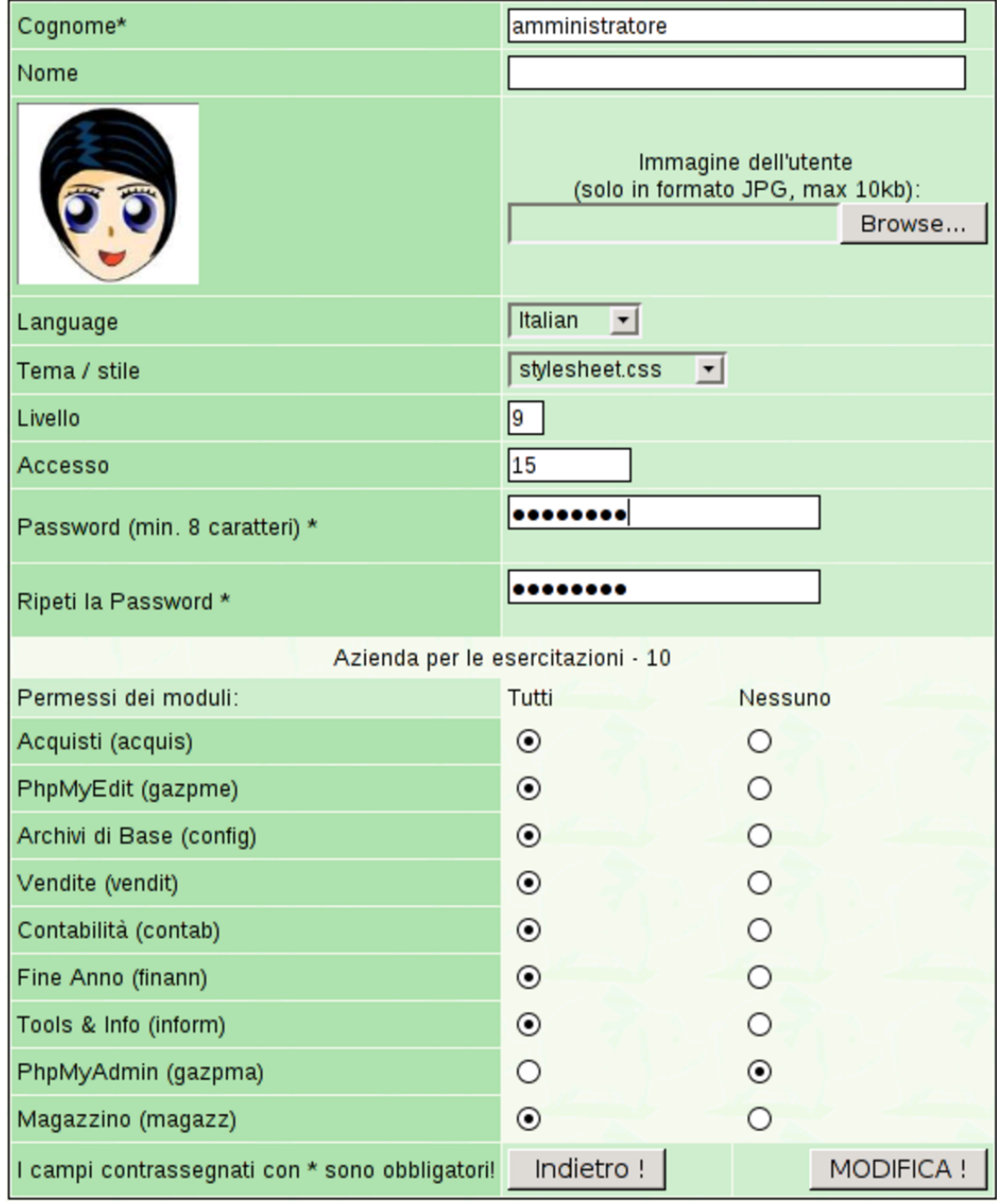

I permessi degli utenti vengono associati in base all'azienda. Nella

figura precedente e in quella successiva, è disponibile una sola azienda; diversamente, l'elenco dei permessi visibile sarebbe riprodotto per ogni altra azienda esistente.

Figura | 101.46. Maschera per l'inserimento di un utente. Si vedono i dati di un utente che può intervenire esclusivamente nei moduli delle vendite e degli acquisti. In questo caso, il nominativo utente viene fissato espressamente.

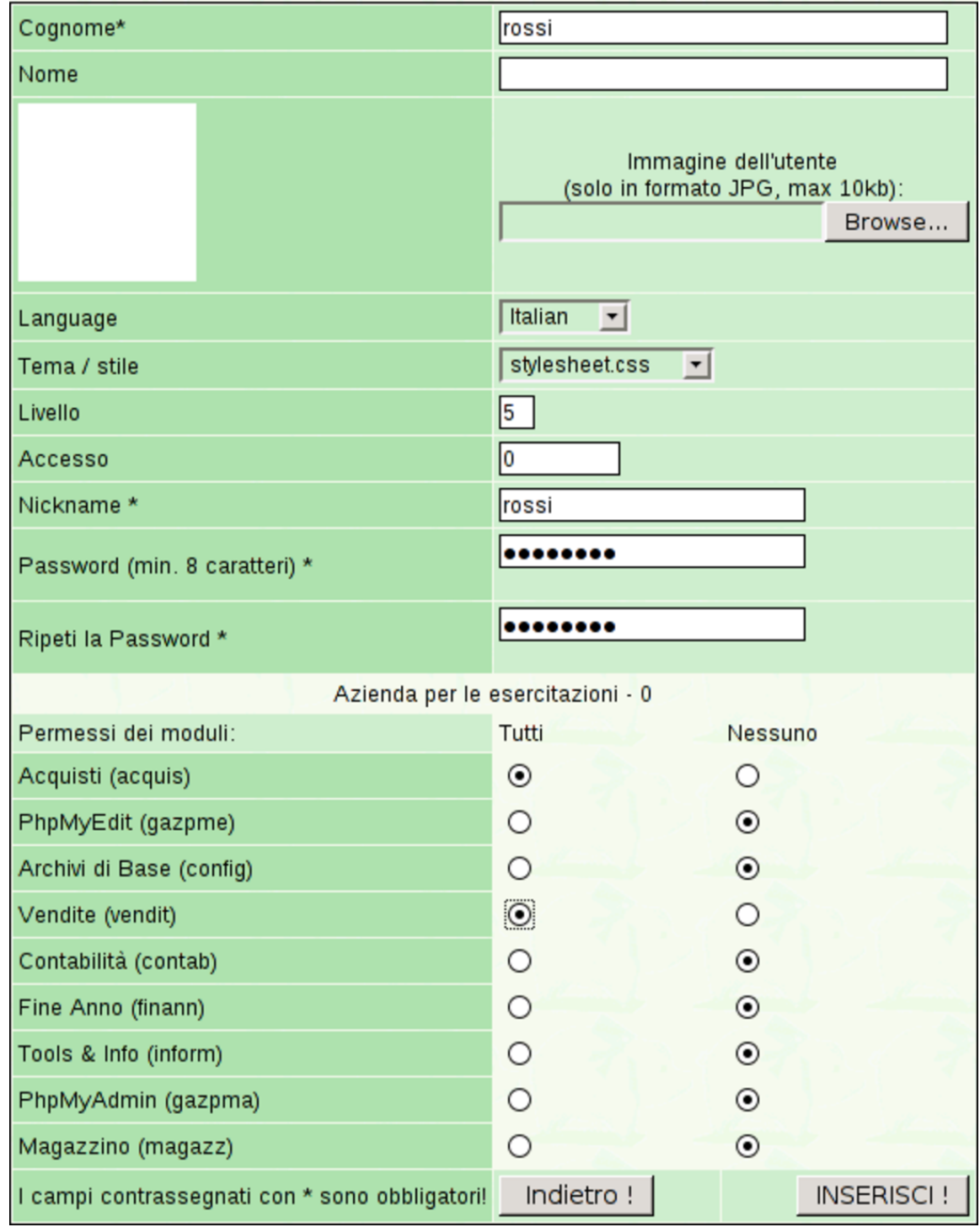

Gli utenti si distinguono in base ai privilegi che hanno nella gestione

aziendale di Gazie. L'utente che viene considerato «amministratore», al di là del nome utilizzato effettivamente per accedere, è quello che ha un livello di abilitazione pari a nove e può intervenire in tutti gli ambiti della procedura, inclusa la possibilità di aggiungere e modificare i dati degli altri utenti. Gli utenti con un livello di abilitazione inferiore a nove non possono intervenire sui dati degli altri.

Ogni utente può avere una foto, la quale va inserita in formato JPG, purché sia al massimo da 10 Kibyte.

101.3 Home

Home - | Home page di Gazie | Esci da GAzie

La funzione Home porta alla pagina di benvenuto dell'utente, dalla quale è possibile chiedere esplicitamente la chiusura della sessione di lavoro, oppure si può cambiare azienda attiva.

Figura | 101.48. Pagina di benvenuto dell'utente, raggiungibile anche con la funzione Home. Facendo un clic sulla foto dell'utente (o sulla nota che la sostituisce), si accede alla modifica dei propri dati, ammesso di averne il privilegio. Con un clic sul bottone che rappresenta il nome dell'azienda attiva, è possibile accedere alla selezione di un'azienda differente.

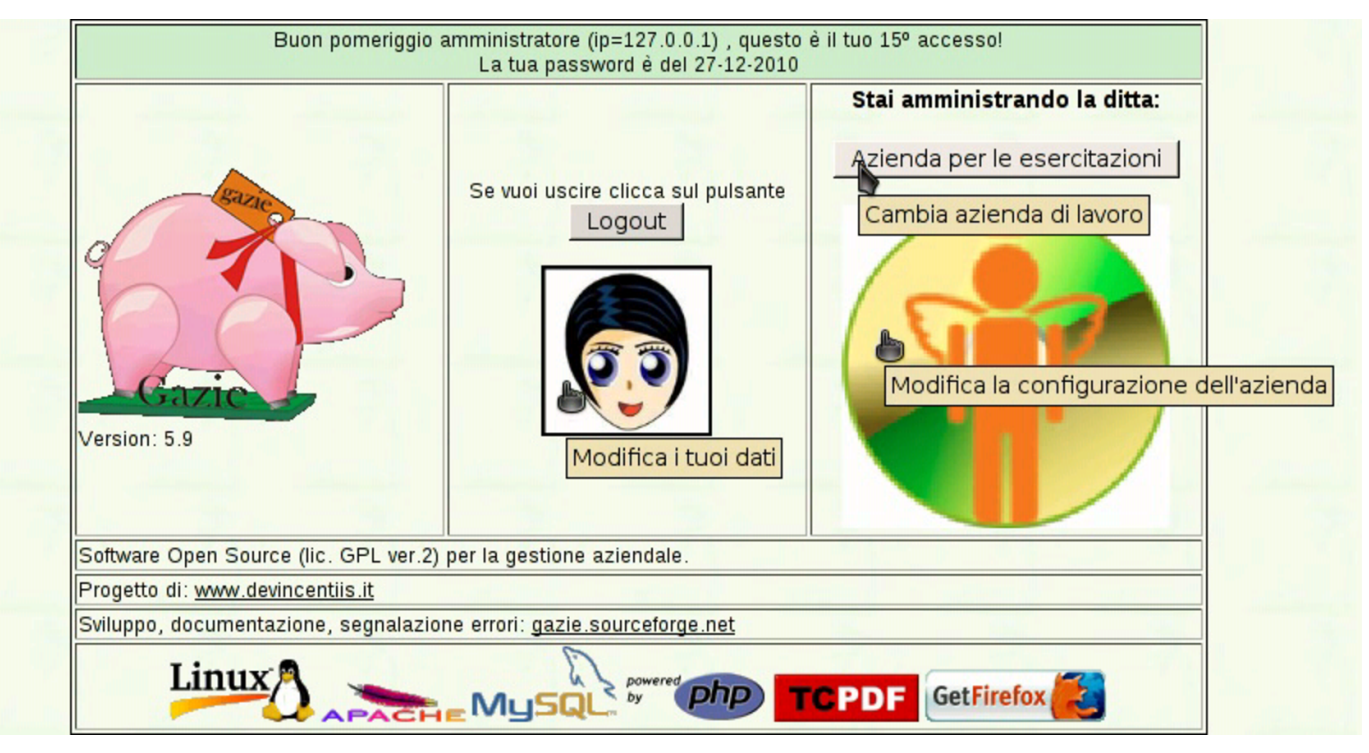

# 101.4 Contabilità

«

Contabilità – IPrima Nota – IPiano dei conti – ICausali Contabili – IRegistri IVA|Liquidazione IVA|Libro Giornale

La funzione Contabilità porta al menù delle funzioni relative alla contabilità generale.

# 101.4.1 Piano dei conti

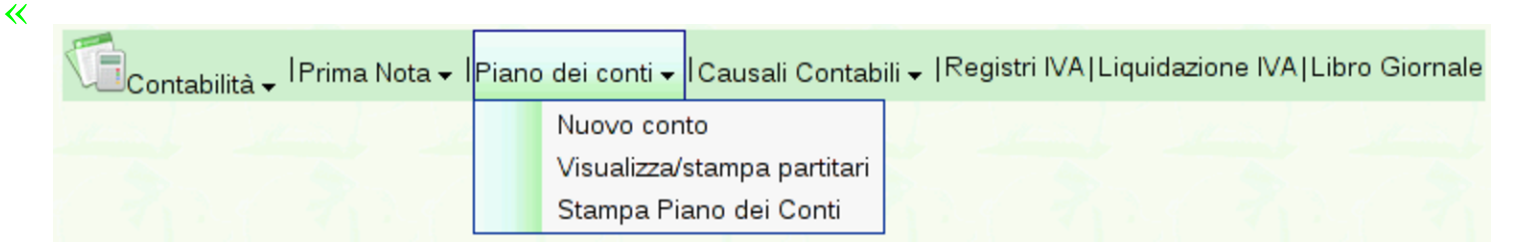

# La funzione Contabilità, Piano dei conti, porta all'elenco completo dei conti, mettendo in evidenza le eccedenze contabili:

### Piano dei conti

Ricorda che devi introdurre i mastri per le attività compresi tra 100 e 199, le passività tra 200 e 299, i costi tra 300 e 399, i ricavi tra 400 e 499 e i conti d'ordine o transitori tra 500 e 599

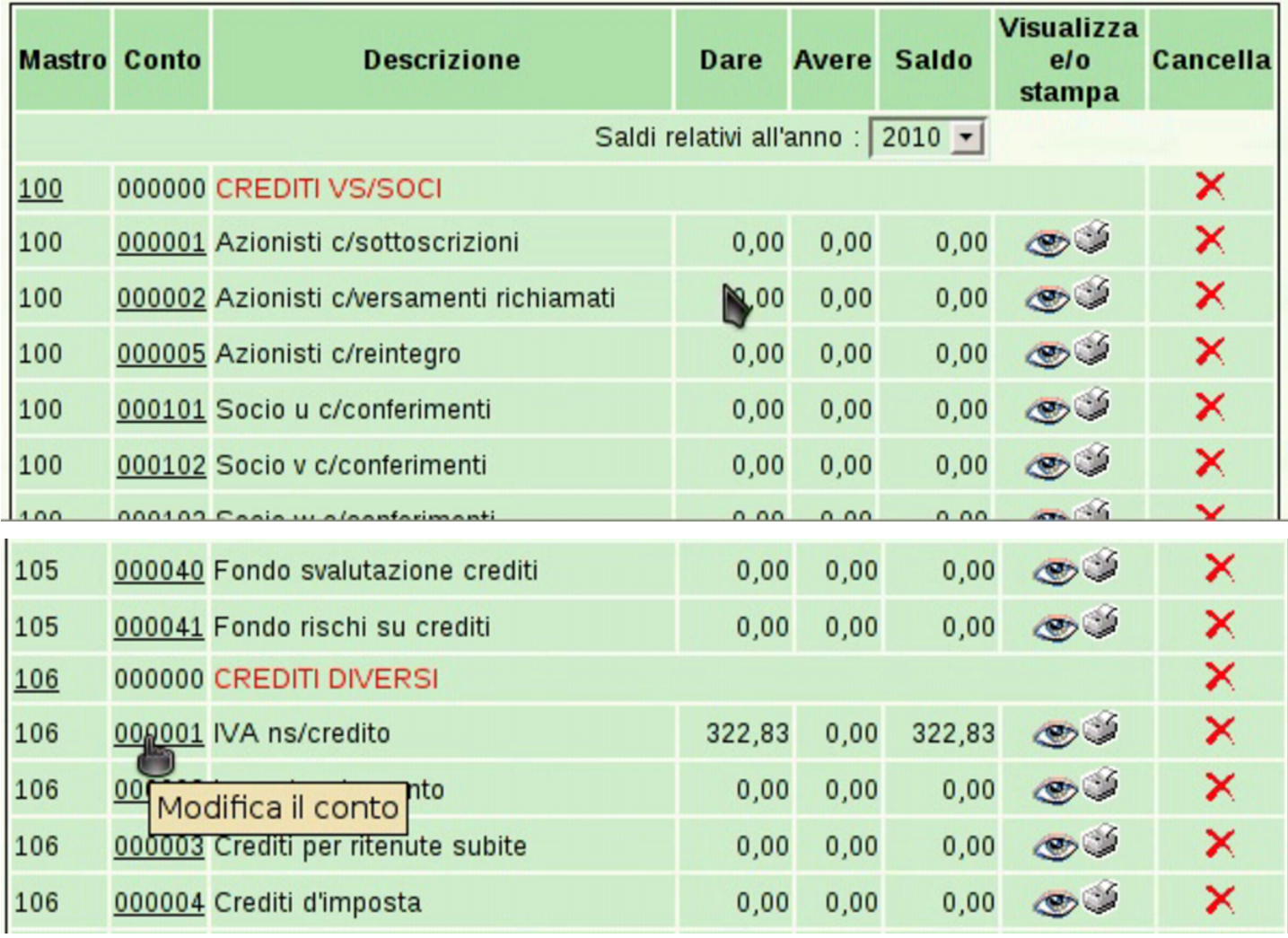

Facendo un clic sul codice di un conto, si accede alla maschera di modifica dello stesso:

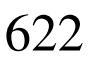

«

#### IVA ns/credito Descrizione\* Riclassificazione Bilancio CEE / AC II 004b Crediti tributari  $\vert \cdot \vert$ **DARE** Riclassificazione Bilancio CEE /  $\blacktriangledown$ **AVERE** Non dovrebbe affluire direttamente in bilancio: il saldo deve essere trasferito nel conto IVA c/liquidazione (conto transitorio), il quale, a sua volta, deve essere trasferito nel conto Crediti per IVA o Debiti per IVA, a seconda del segno che si Note trova ad avere. I campi contrassegnati con \* sono Indietro! **MODIFICA!** obbligatori!

#### Modifica il conto '106000001'

## 101.4.1.1 Nuovo conto

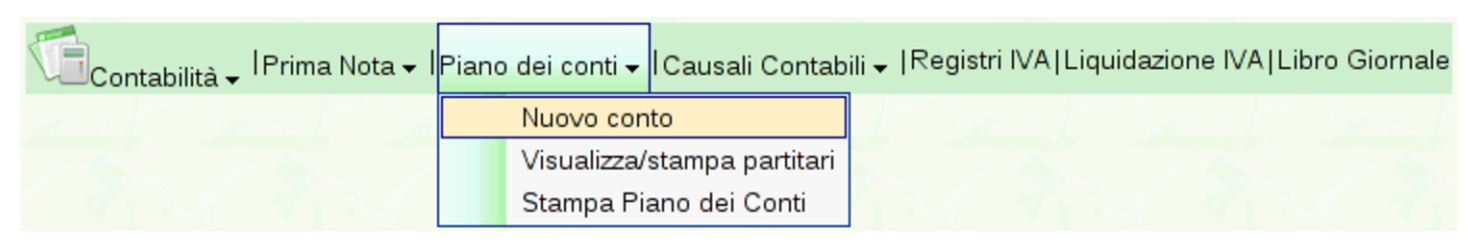

L'inserimento di un nuovo conto si ottiene attraverso la funzione Piano dei conti, Nuovo conto; in questo caso occorre anche stabilire il codice del conto:

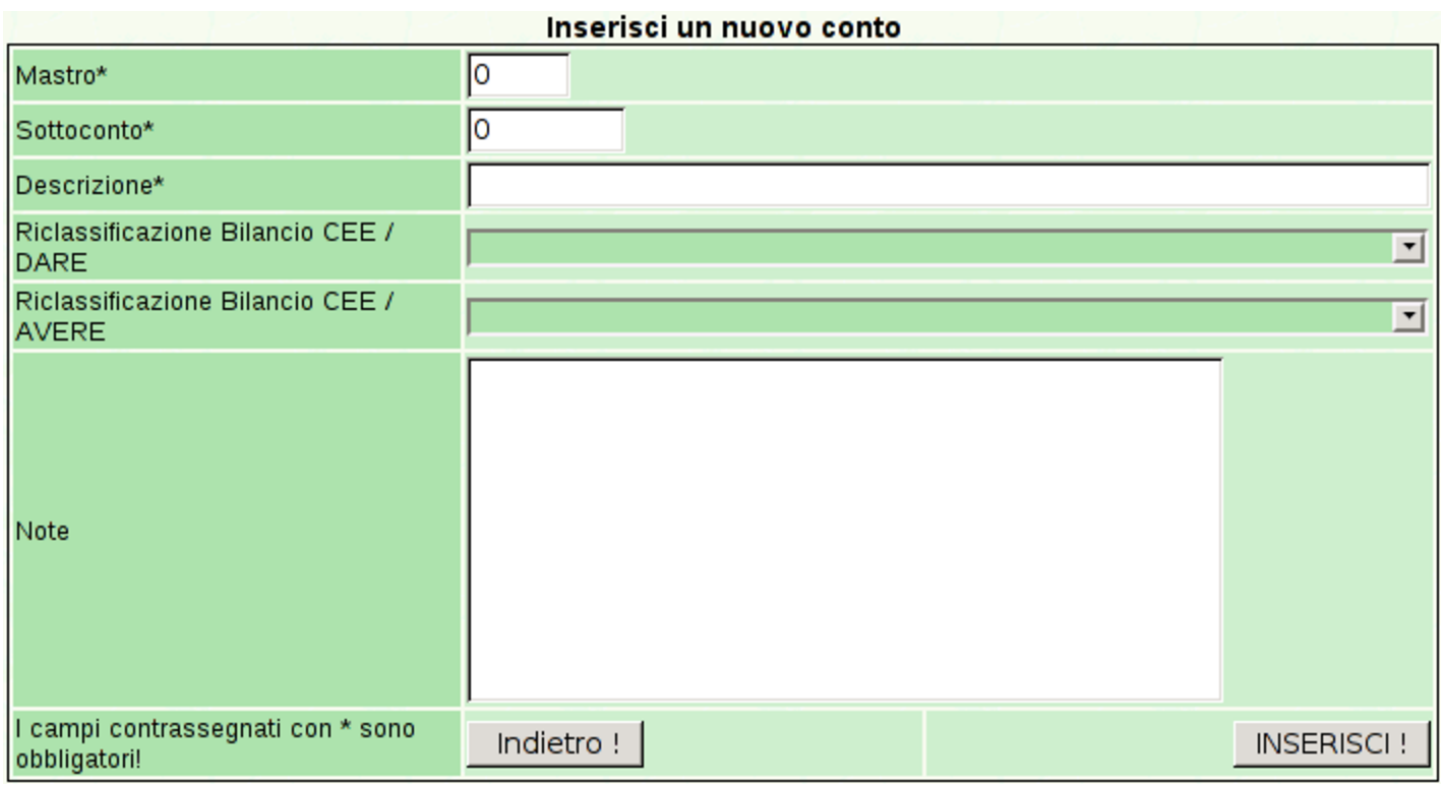

# 101.4.1.2 Stampa piano dei conti

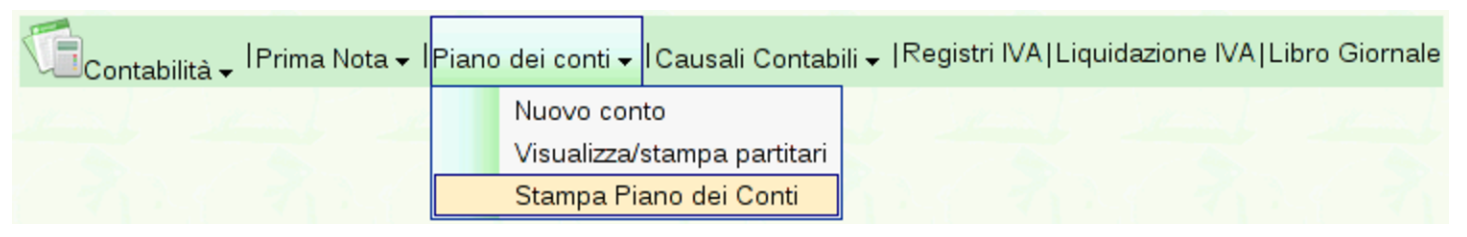

Tra le voci del menù del piano dei conti, ne appare anche una per la stampa: Stampa piano dei conti. Questa funzione produce un file PDF con l'elenco dei conti, evidenziando l'associazione alle voci di bilancio e le annotazioni eventuali ch[e posso](#page-57-0)no essere state inserite per i conti o per i mastri. Nella sezione 101.1 si può vedere la stampa completa del piano dei conti, secondo la configurazione di esempio di Gazie.

# 101.4.1.3 Partitario

«

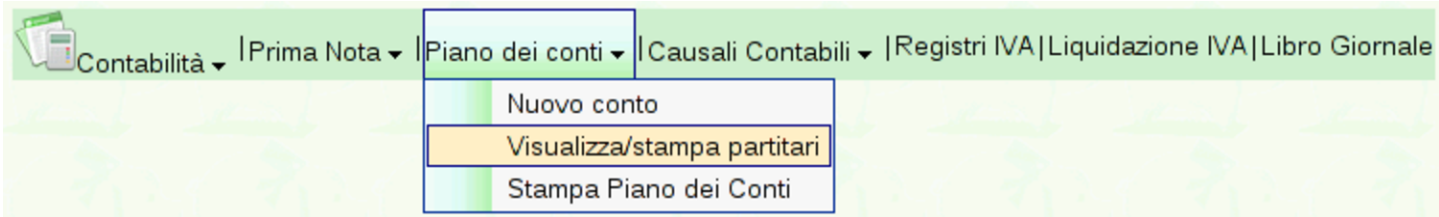

Con la funzione Piano dei conti, Visualizza/stampa partitari del menù Contabilità, oppure facendo un clic sulla colonna «visualizza o stampa», in corrispondenza di un certo conto dell'elenco dei conti, si ottiene la maschera per la visualizzazione ed eventualmente la stampa de[l partita](#page-101-0)rio.

<span id="page-101-0"></span>Figura | 101.58. Selezione del partitario di un conto, a partire dall'elenco.

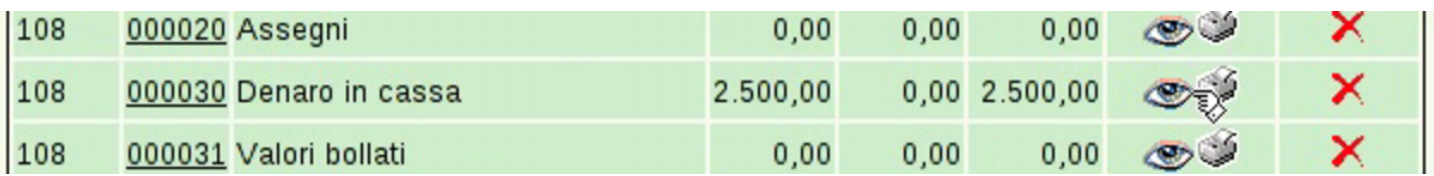

Figura | 101.59. Anche dalla maschera di inserimento o modifica della prima nota e dall'elenco di clienti e fornitori si può accedere al partitario.

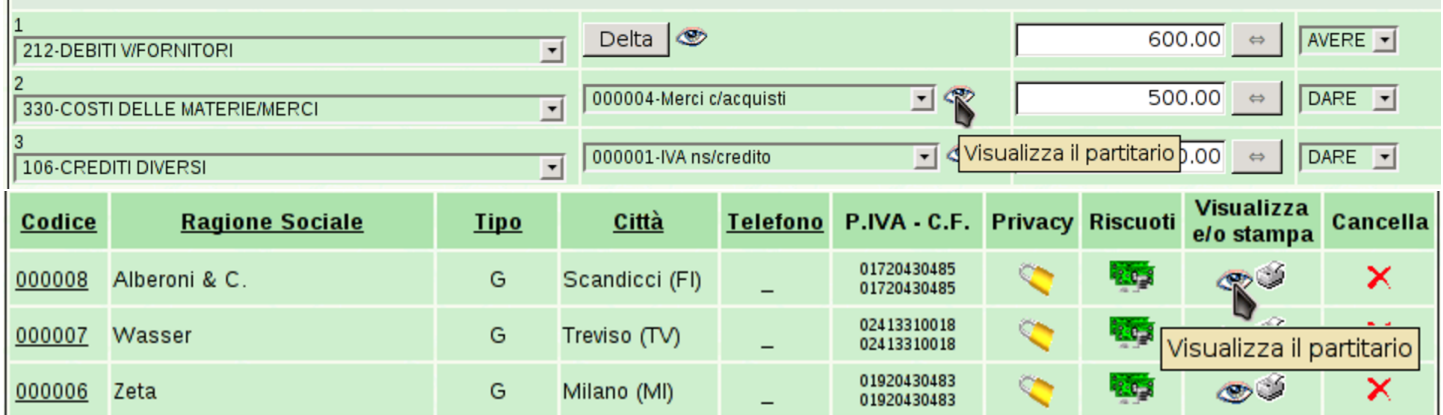

<span id="page-102-0"></span>Figura | 101.60. Maschera di selezione dei conti di cui si vuole il partitario: in questo caso si vuole la situazione di un conto soltanto.

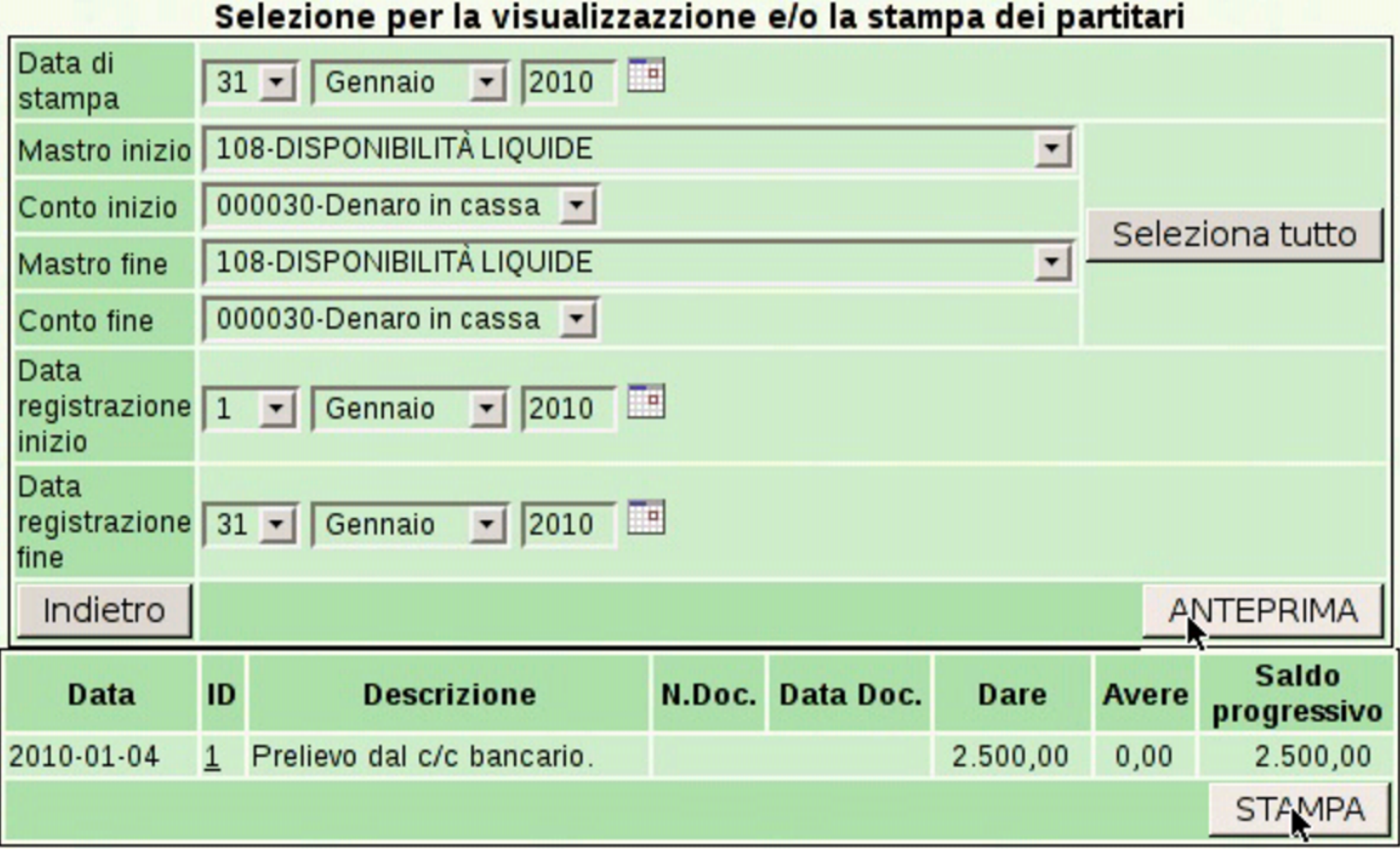

Figura | 101.61. Maschera di selezione dei conti di cui si vuole il partitario: in questo caso la selezione riguarda tutti i conti, ma il riepilogo mostra solo le eccedenze di questi.

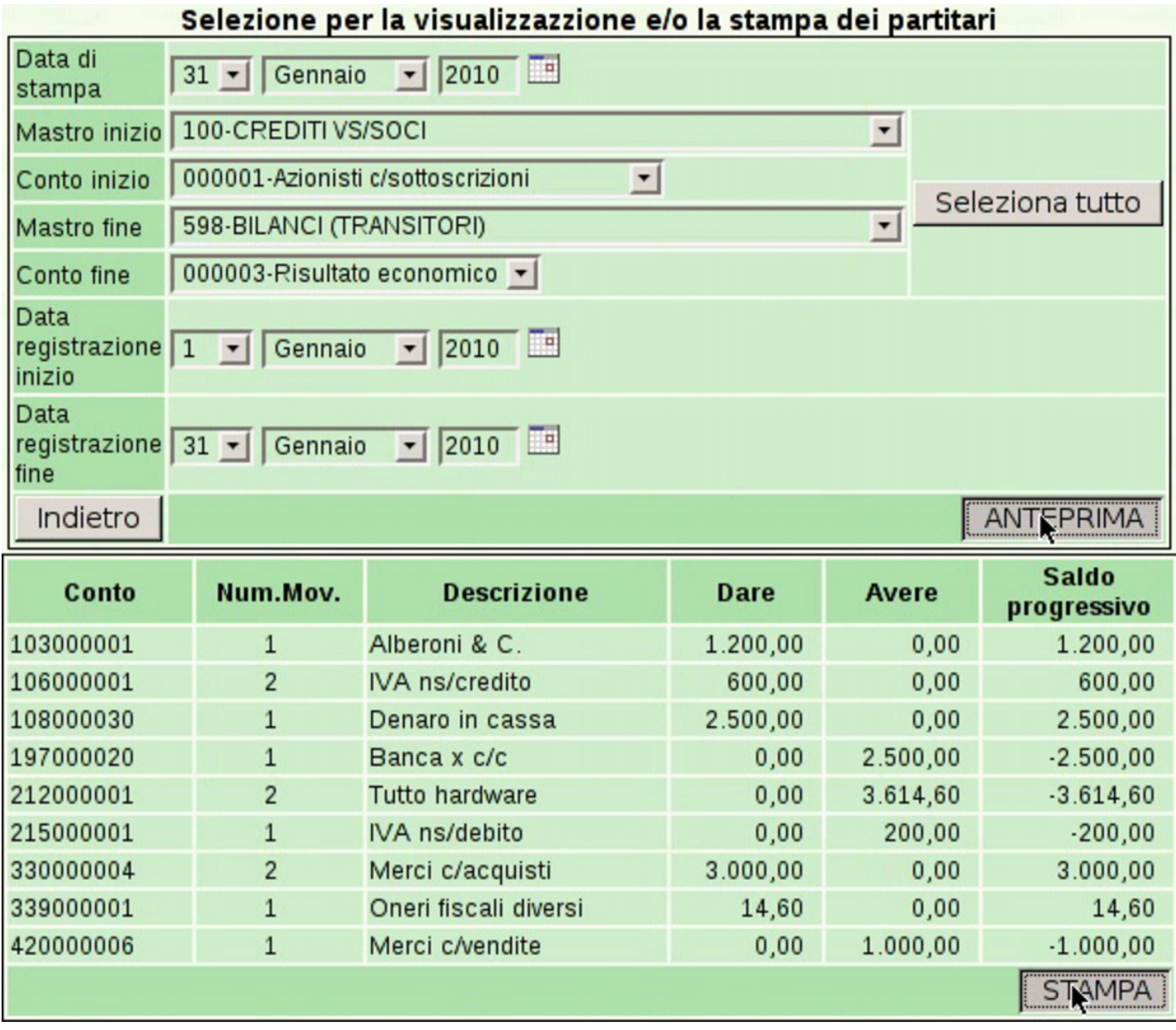

Con un clic sul bottone  $STAMPA$ , si ottiene il file PDF del partitario richiesto. Ciò si traduce normalmente nella visualizzazione del file stesso, il quale può poi essere stampato realmente su carta, oppure può essere salvato per una gestione elettronica dei documenti.

## 101.4.2 Prima nota

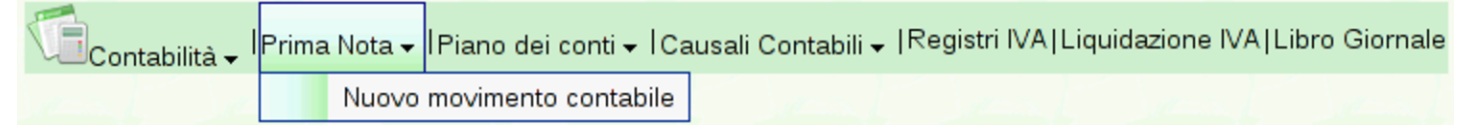

<span id="page-104-0"></span>La funzione Contabilità, Prima nota, porta all'elenco delle registrazioni in contabilità generale, già esistenti. Naturalmente, all'inizio tale elenc[o è vuo](#page-104-0)to.

Figura | 101.63. Elenco con alcune registrazioni contabili.

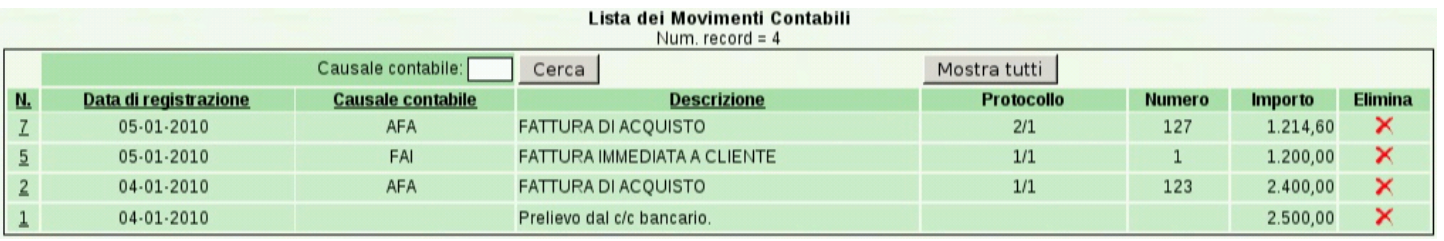

Selezionando il numero di registrazione, si passa alla visualizzazione e modifica della scrittura a cui si riferisce.

## 101.4.2.1 Nuovo movimento contabile

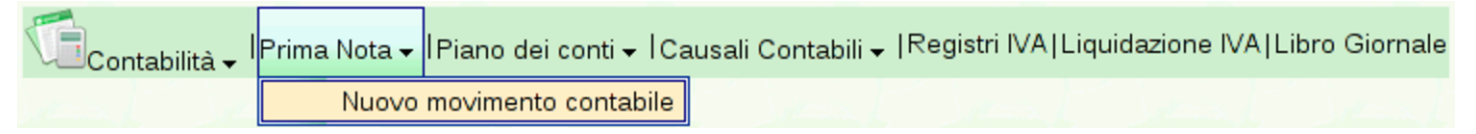

Con la funzione del menù Contabilità, Prima nota, Nuovo movimento con[tabile](http://www.youtube.com/watch?v=_ursC5We6nY)[, si ottiene la maschera di inserimento di una](http://www.youtube.com/watch?v=_ursC5We6nY) scrittura. Video: http://www.youtube.com/watch?v=\_ursC5We6nY.

«

Figura 101.65. Maschera iniziale per l'inserimento di una scrittura in prima nota: la compilazione parte dalla data di registrazione.

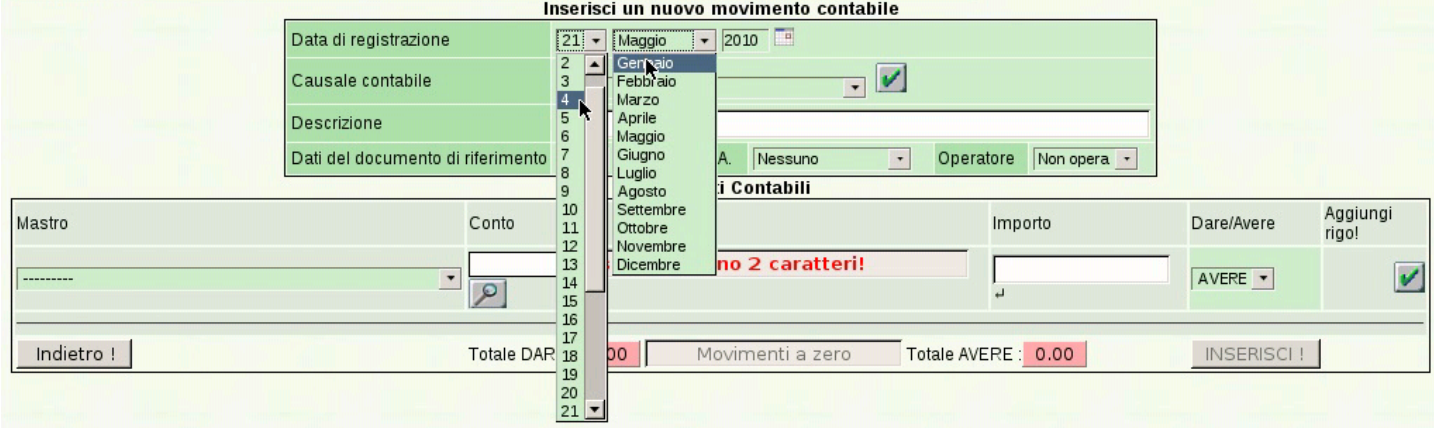

Nella parte superiore della maschera di inserimento di una scrittura contabile vanno inseriti: la data di registrazione, la sua descrizione e l'indicazione se la scrittura vada annotata o meno nei registri IVA. La descrizione può essere guidata attraverso l'uso di una causale già predisposta, ma inizialmente, per le scritture fatte manualmente, conviene avvalersi di una descrizione libera.

Se la scrittura fa riferimento a un documento che viene conservato, va attivata la voce Richiedi dati documento; se c'è un documento da annotare, è possibile indicare un registro IVA in cui l'operazione deve essere riportata. Se si usa un registro IVA, al suo interno, l'operazione può comportare l'aggiunta o la sottrazione del valore relativo.

### <span id="page-106-0"></span>Figura | 101.66. Inserimento di una descrizione libera.

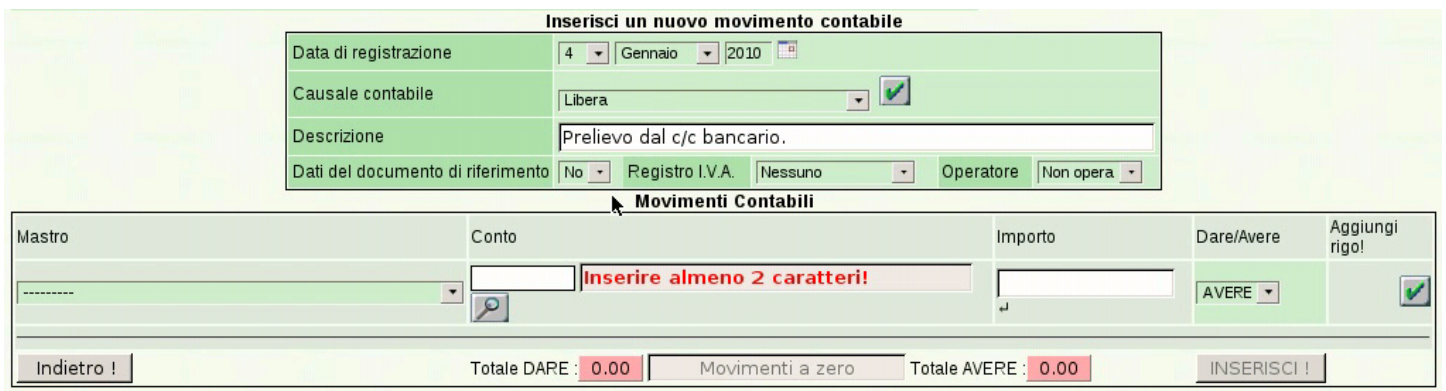

Se l'operazione non richiede i dati del documento, e di conseguenza nemmeno l'annotazione in un registro IVA, la maschera si presenta come nella figura precedente, dove è possibile inserire solo i conti che costituiscono la scrittura. Per tale inserimento si procede da una sorta di ba[rra di in](#page-106-1)serimento.

<span id="page-106-1"></span>Figura 101.67. Inserimento del conto «Denaro in cassa», utilizzando la barra di inserimento.

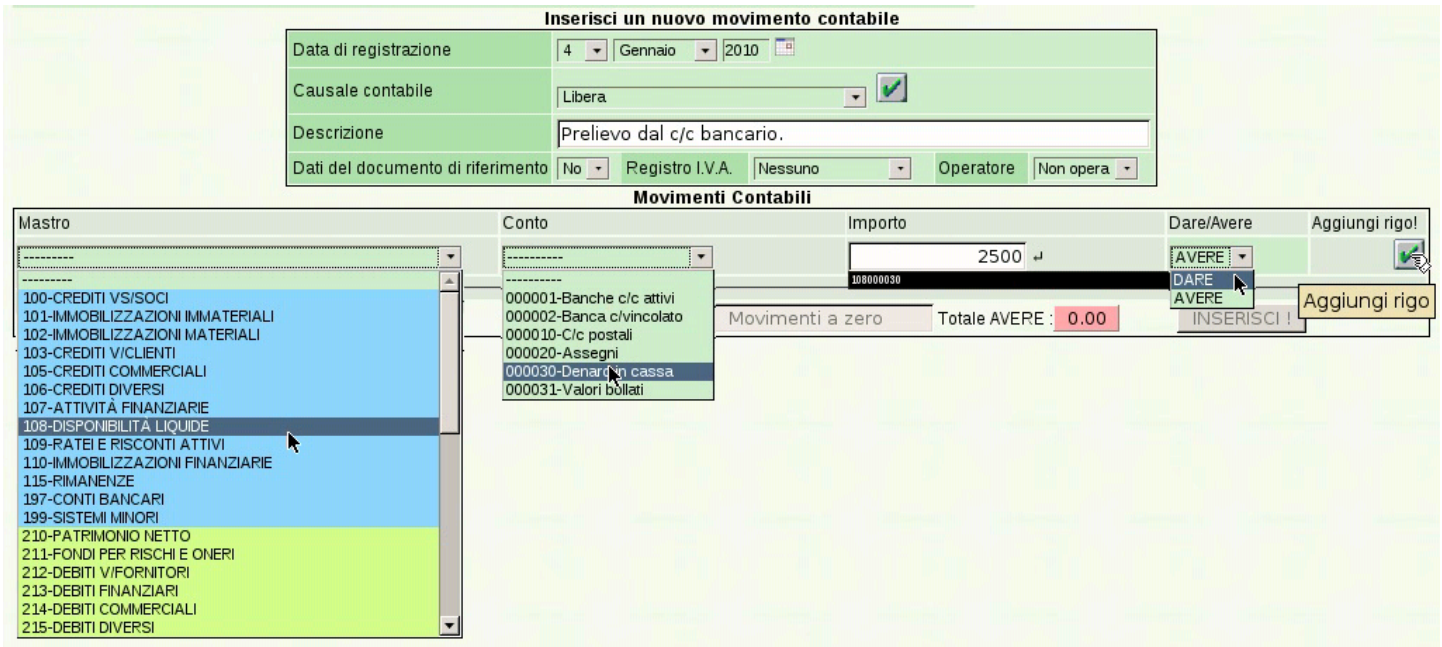

Per confermare l'inserimento del conto, occorre un clic sul bottone grafico ✓, indicato dalla scritta «Aggiungi rigo!».

Figura | 101.68. Il conto «Denaro in cassa» è stato inserito.

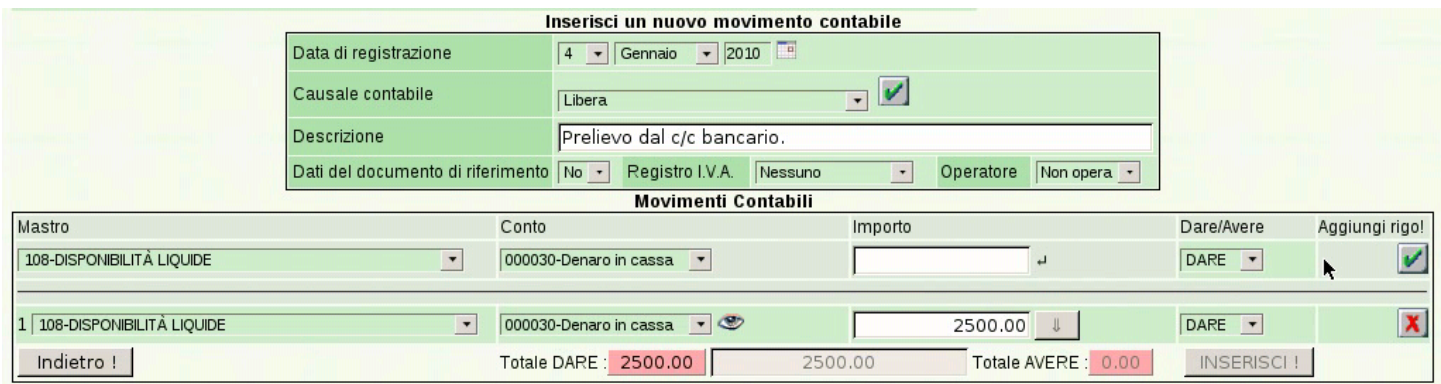

I dati del conto inserito possono essere modificati ulteriormente e sul lato destro appare anche un altro pulsante,  $\mathbb{X}$ , di colore rosso, con il quale si può eliminare il rigo in caso di necessità. Nelle figure successiva si procede all'inserimento del conto «Banca x c/c», ma in questo caso si omette l'importo, il quale può essere calcolato automatic[amente](#page-107-0) dopo l'inserimento.

<span id="page-107-0"></span>Figura 101.69. Inserimento del conto in avere.

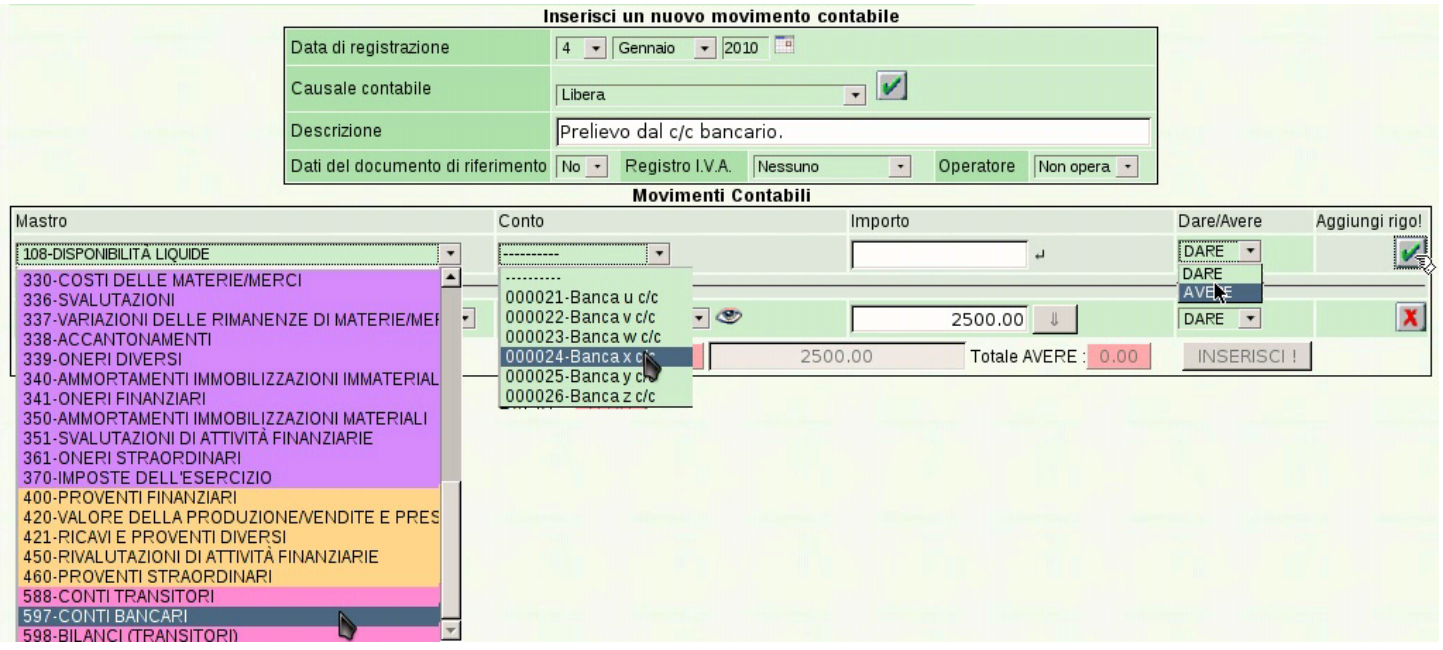

A questo punto si può correggere l'inserimento mettendo il valore mancante, oppure ci si può fare aiutare per questo da Gazie. A fianco del campo privo del valore, appare un bottone con una freccia
verso l'alto,  $\boxed{\mathbb{I}}$ , per indicare che presumibilmente lì c'è un valore da aumentare. È sufficiente fare un clic sopra quel bottone per ottenere l'inserimento automatico di quanto necessario a far bilanciare la scrittura a[llo stato](#page-108-0) attuale di inserimento.

<span id="page-108-0"></span>Figura 101.70. Inserimento confermato del conto in avere: mancando l'indicazione del valore, il campo corrispondente risulta evidenziato, perché da completare.

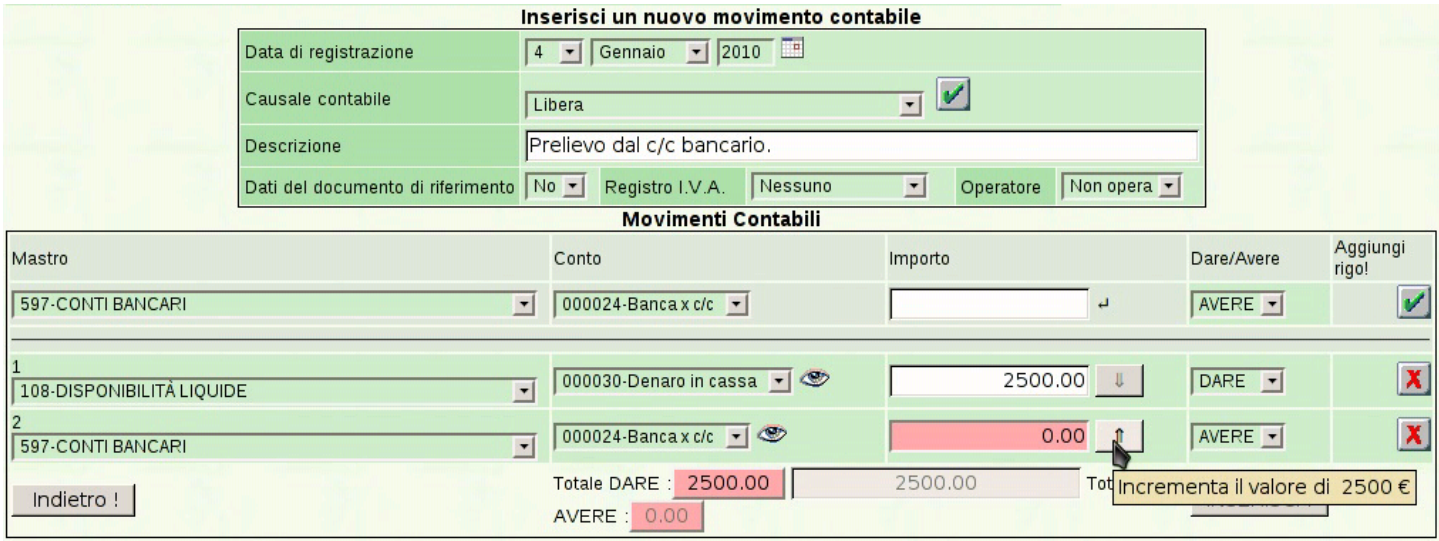

A questo punto la scrittura, così semplice, è terminata e si può concludere con un clic sul bottone  $[T \times \text{R} \times \text{R} \times \text{R} \times \text{R}$ . Si torna all'elenco delle scritture esistenti.

#### Figura | 101.71. Conferma dell'inserimento della scrittura.

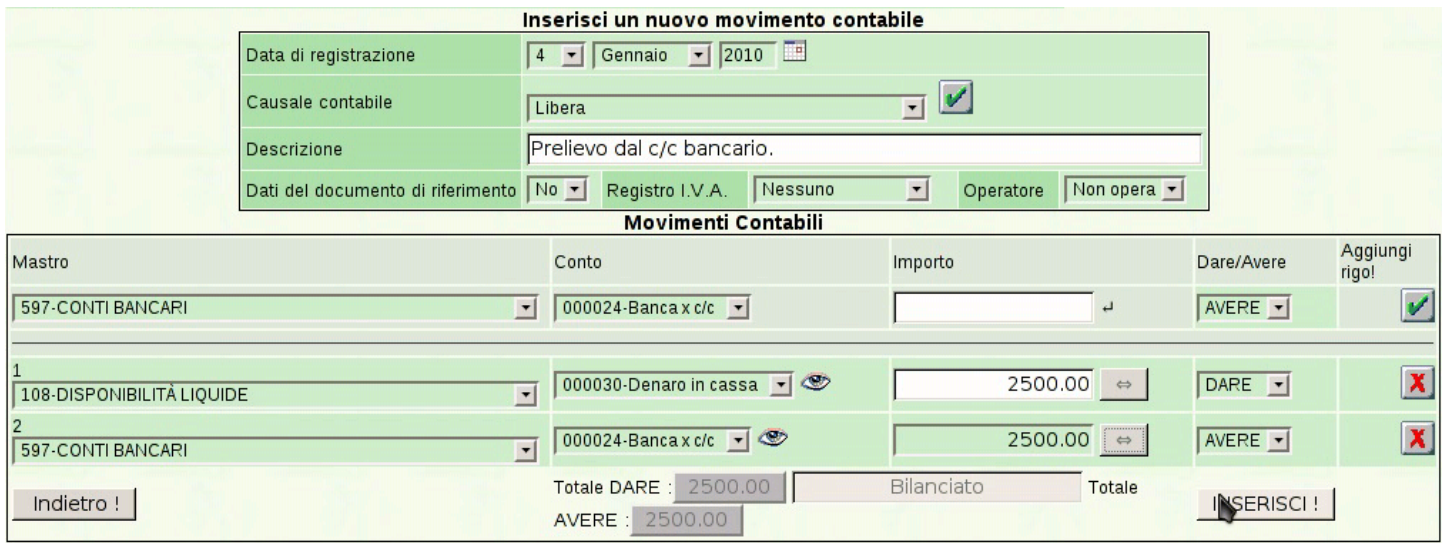

Dopo l'inserimento di una scrittura si torna all'elenco delle scritture esistenti. Dall'elenco delle scritture esistenti si può passare alla visualizzazione e modifica di una di queste. Per farlo basta un clic sul numero id[entifica](#page-109-0)tivo della scrittura scelta.

<span id="page-109-0"></span>Figura | 101.72. Selezione di una scrittura per ottenerne la maschera di modifica.

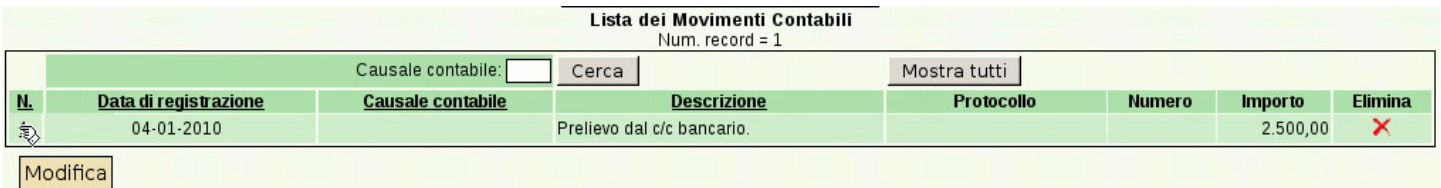

Figura | 101.73. Maschera di visualizzazione e modifica di una scrittura già inserita.

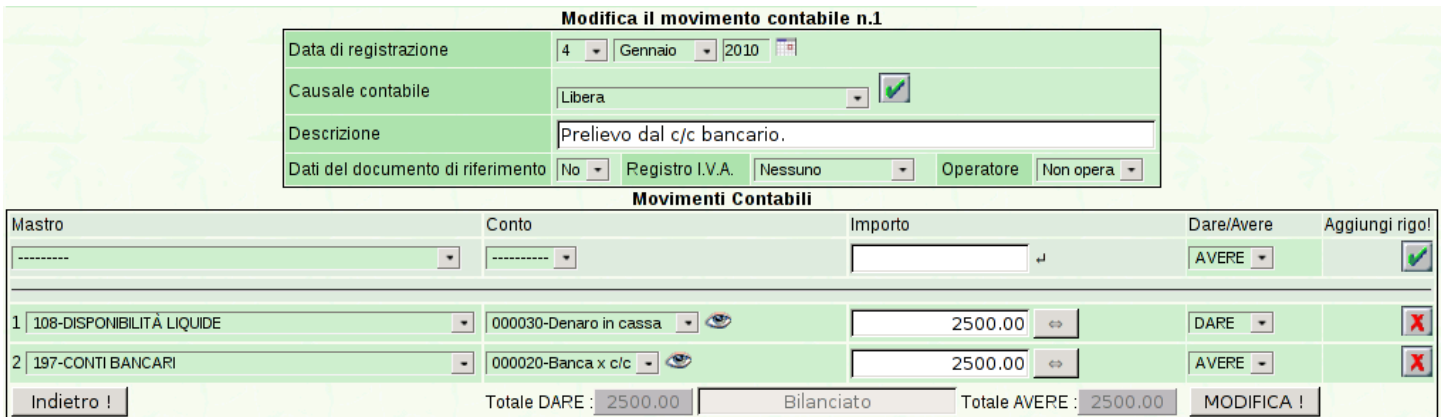

Per inserire una scrittura collegata a un registro IVA, si procede in modo analogo, aggiungendo però i dati del documento e quelli degli imponibili. In questo caso, però, conviene sfruttare una causale già impostata, perché in tal modo la maschera [di inserimento appare già](http://www.youtube.com/watch?v=XYdFTPwQZFE) [impostata con dei dati di m](http://www.youtube.com/watch?v=XYdFTPwQZFE)assima. Video: http://www.youtube.com/ watch?v=[XYdFT](#page-110-0)PwQZFE.

<span id="page-110-0"></span>Figura | 101.74. Selezione della causale contabile.

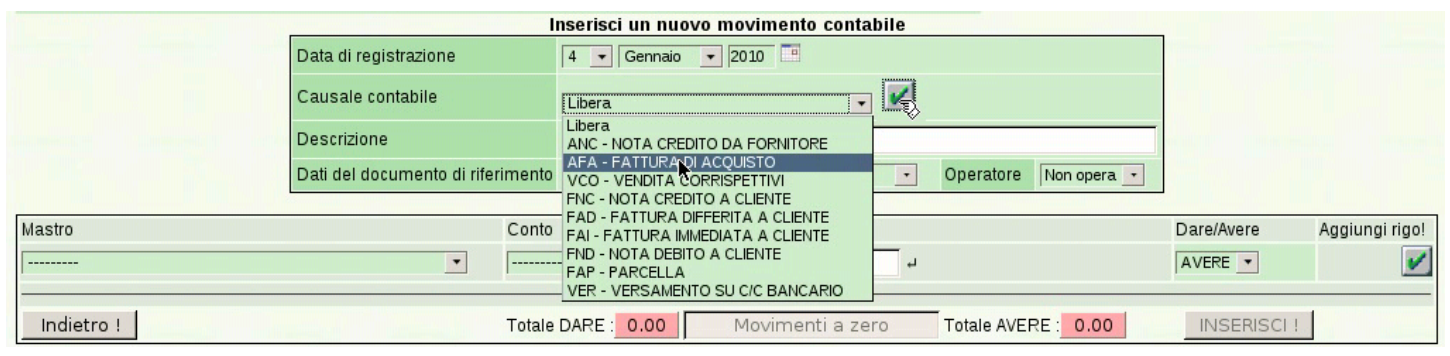

Dopo la conferma, la causale interviene automaticamente nella richiesta dei dati del documento, per cui appaiono dei campi aggiuntivi, per l'indicazione dei dati del documento e per l'inserimento degli imponibili.

#### Figura | 101.75. Inserimento dei dati del documento e dell'imponibile.

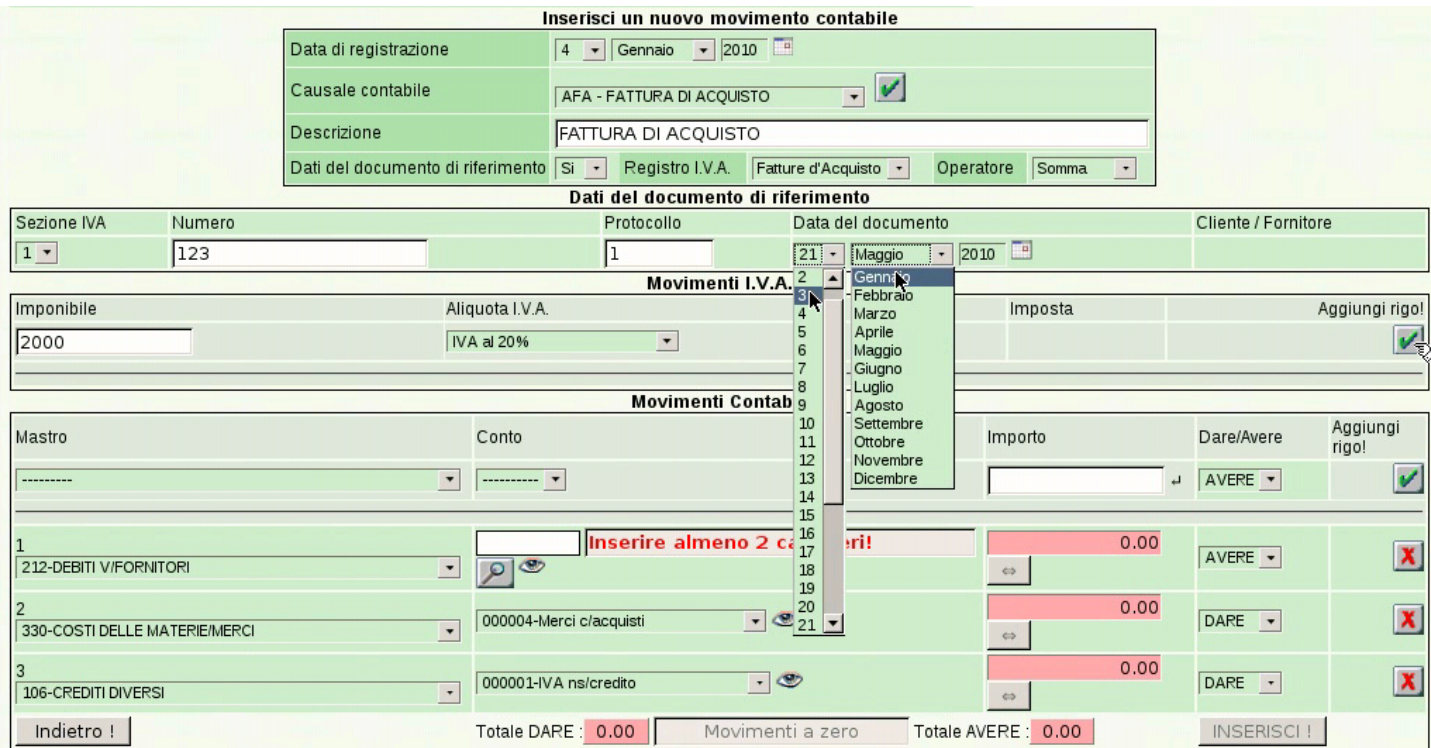

Il rigo dell'imponibile, anche se è unico, va inserito selezionando il bottone ✓; i dati del documento, invece, non richiedono conferma. Si può osservare che i conti associati alla causale scelta risultano già compilati parzialmente; ciò che manca sicuramente è l'indicazione del fornitore, il quale va scelto cominciando dall'inserimento della parte iniziale del suo nome, oppure con due caratteri di percentuale ('**%%**'), se si è sicuri di avere un elenco ridotto di nomi.

### <span id="page-112-0"></span>Figura | 101.76. Ricerca del fornitore, utilizzando due caratteri di percentuale.

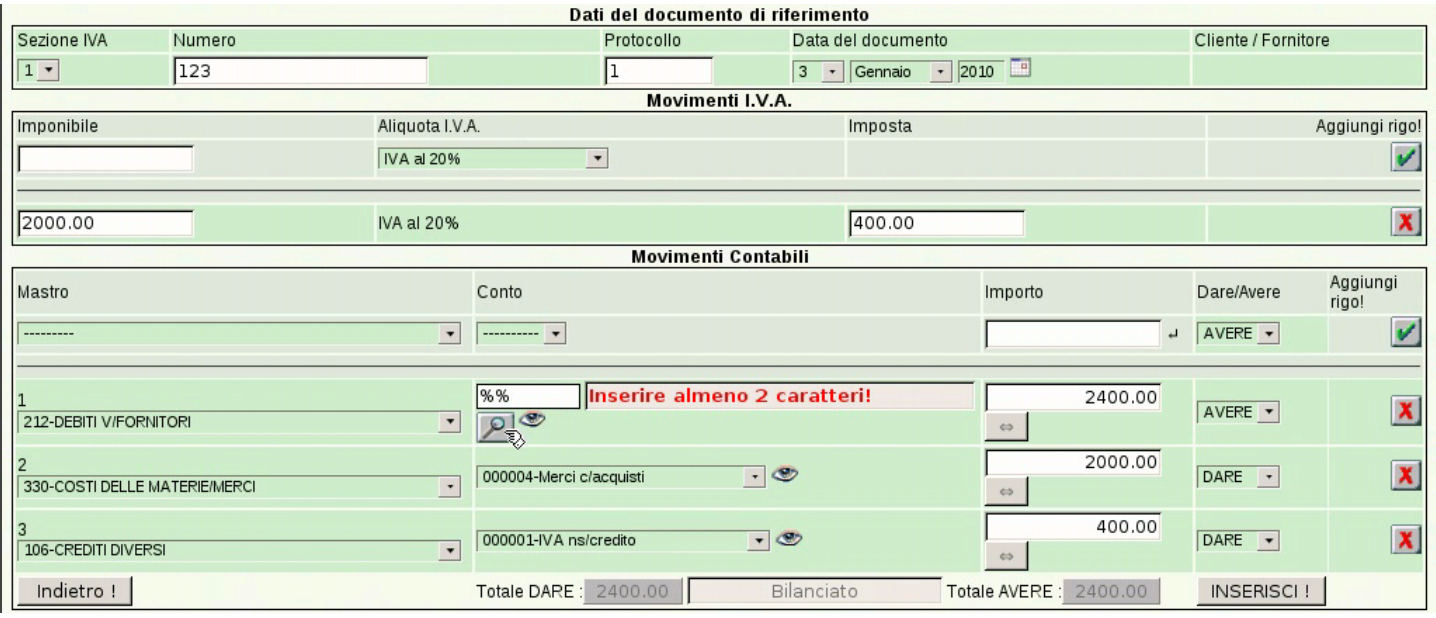

Figura 101.77. Selezione del fornitore dall'elenco ottenuto.

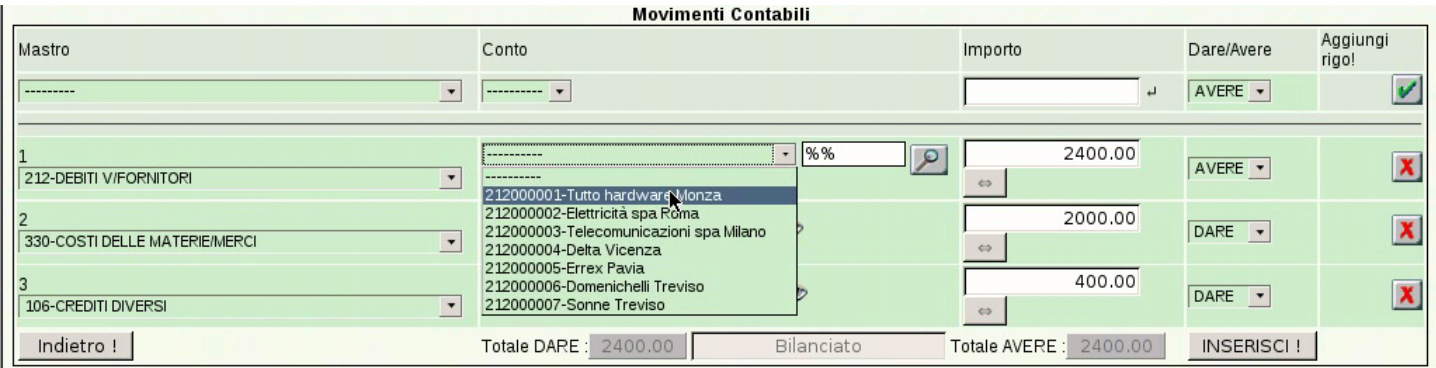

Al termine si conferma con il bottone **INSERISCI!**, con il quale si viene mandati nuovamente all'elenco delle scritture esistenti in prima nota.

Se si utilizza una causale già predisposta, ma si vogliono apportare delle modifiche nei conti previsti, occorre intervenire con un po' di attenzione in più. Nell'esempio seguente si registra un acquisto, nel quale si annotano dei b[olli \(IVA esclusa art. 15\) e vi si as](http://www.youtube.com/watch?v=FKNz1l0gWLw)socia un costo specifico. Video: http://www.youtube.com/watch?v=

# <span id="page-113-0"></span>FKNz1l0[gWLw](#page-113-0) .

#### Figura 101.78. Inserimento di un secondo imponibile.

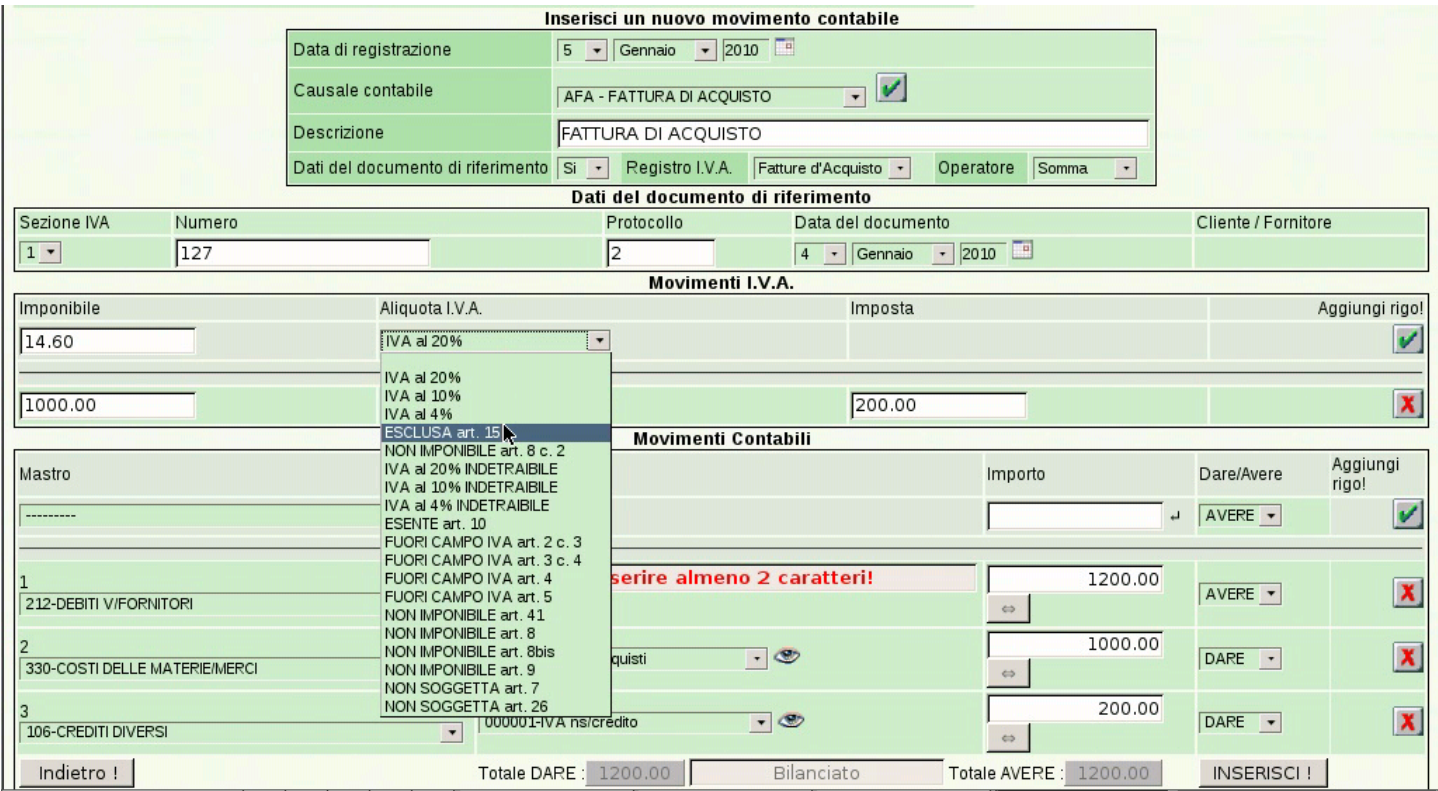

# Figura | 101.79. Aggiunta di un conto.

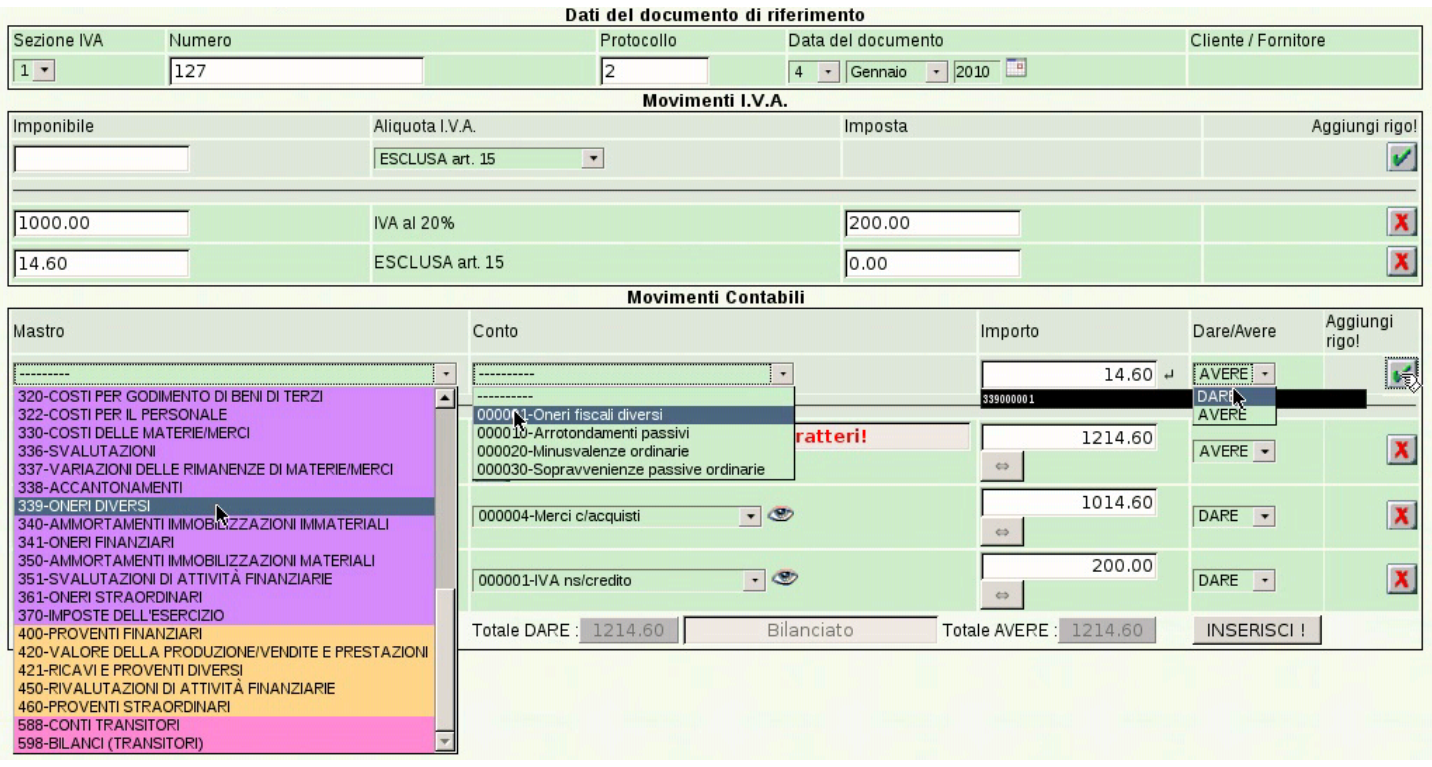

<span id="page-114-0"></span>Figura 101.80. Correzione del valore delle merci acquistate, a seguito dello sbilancio introdotto dal conto inserito in precedenza.

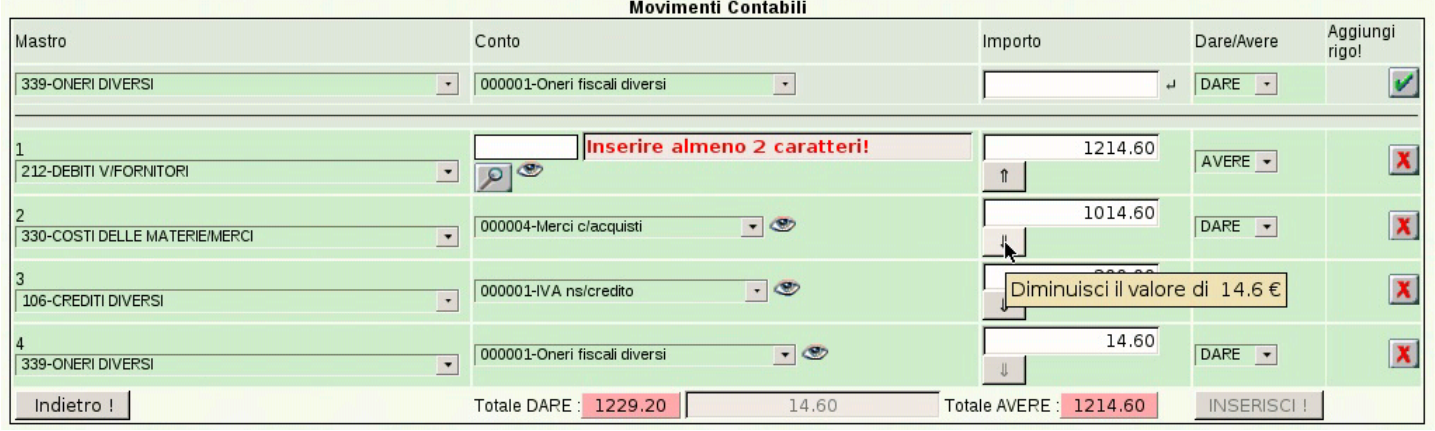

#### 101.4.3 Causali contabili

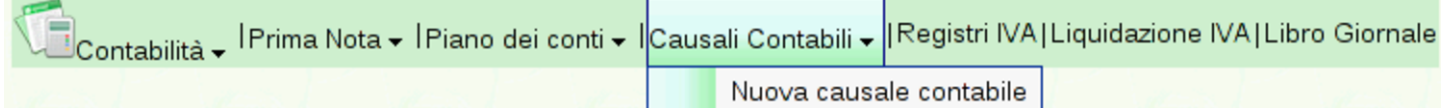

La funzione Contabilità, Causali contabili, porta all'elenco delle causali di contabilità codificate. Inizialmente, l'elenco riporta le causali obbligatorie, in quanto necessarie alla contabilizzazi[one automa](http://www.youtube.com/watch?v=ntl28Kge138)[tica delle fatture e di altre operazioni pr](http://www.youtube.com/watch?v=ntl28Kge138)evedibili. Video: http://www. youtube.com/watch?v=ntl28Kg28e138 .

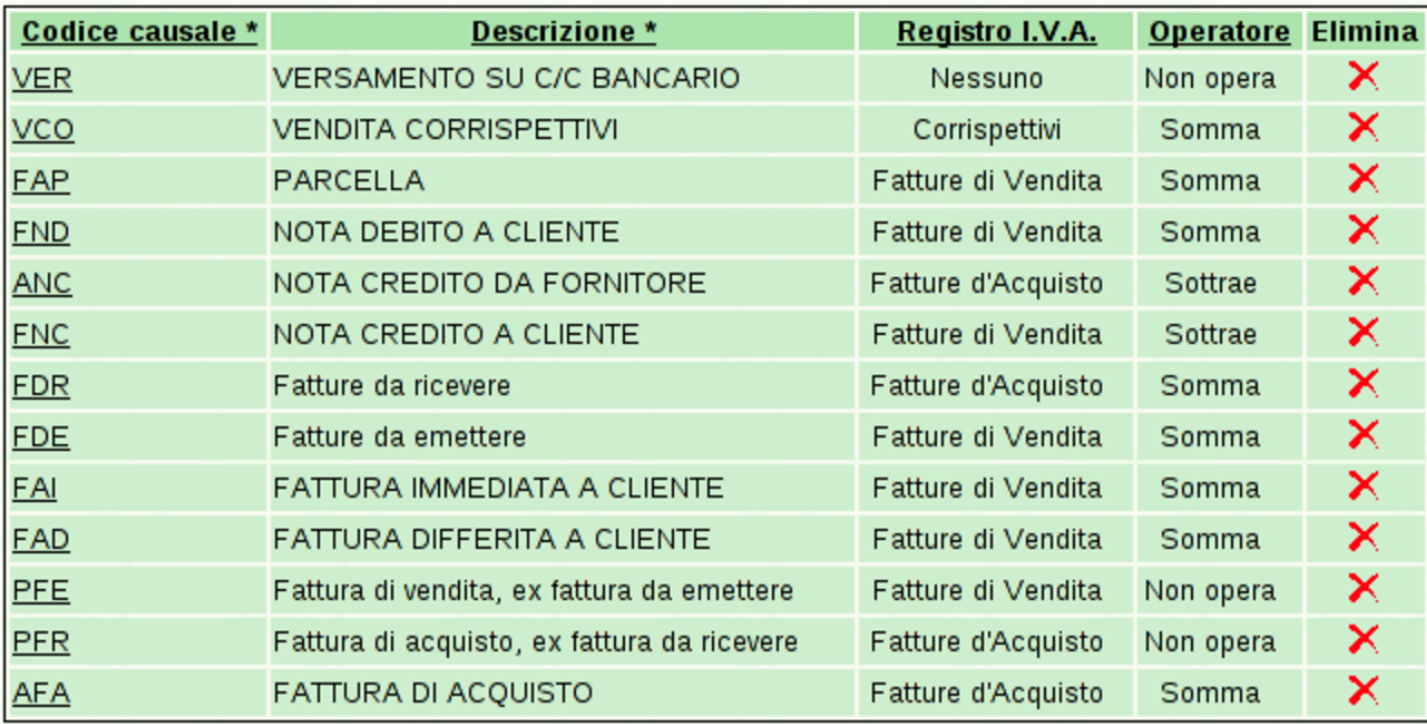

<span id="page-115-0"></span>Per inserire una nuova causale si deve utilizzare la funzione del menù Contabilità, [Caus](#page-115-0)ali contabili, Nuova causale.

Figura | 101.83. Maschera di inserimento di una nuova causale contabile.

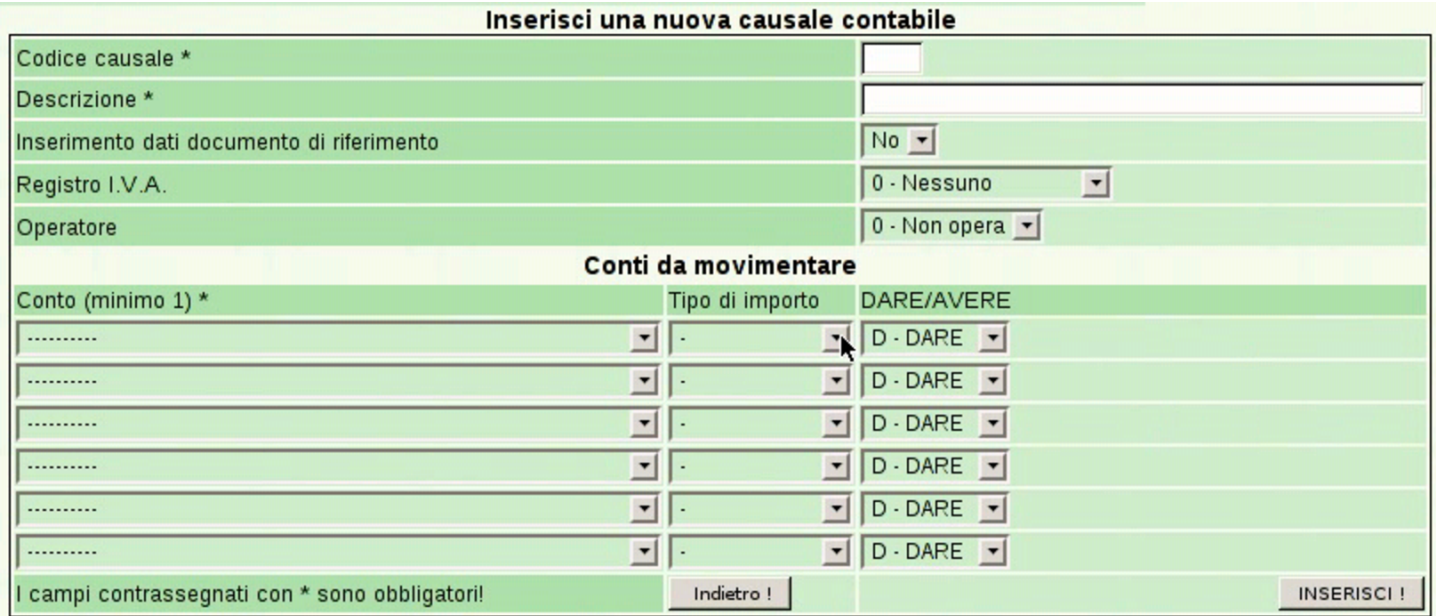

Quando ci si trova a visualizzare l'elenco delle causali contabili, facendo un clic sul codice di una causale si accede alla visualizzazione dei dettagli del suo contenuto, con la possibilità di modificarne la configurazione. Va fatta molta attenzione alla modifica eventuale delle causali predefinite e obbligatorie, perché da loro dipende la registrazio[ne auto](#page-116-0)matica di varie operazioni.

<span id="page-116-0"></span>Figura | 101.84. Visualizzazione o modifica di una causale. In questa fase non è possibile modificare il codice della causale.

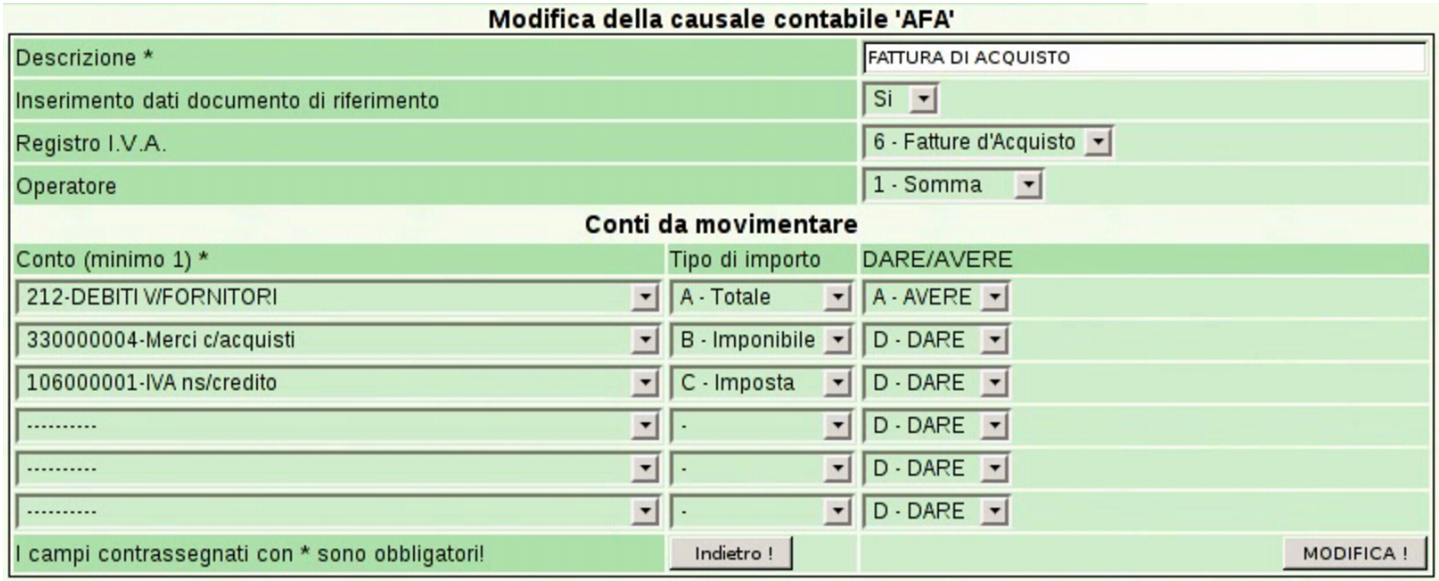

Le informazioni che compongono una causale consentono di facilitare l'in[serimen](#page-104-0)to di una scrittura in prima nota, come si vede nella sezione 101.4.2.

# 101.4.4 Libro giornale

Contabilità → <sup>| Prima Nota → | Piano dei conti → | Causali Contabili → | Registri IVA | Liquidazione IVA | Libro Giornale</sup>

La funzione Contabilità, Libro giornale, porta a una maschera per la richiesta della stampa del libro giornale. In tale masch[era è possi](http://www.youtube.com/watch?v=4q3PdZiBAbg)[bile specificare il periodo e altri dati](http://www.youtube.com/watch?v=4q3PdZiBAbg) necessari. Video: http://www. youtube.com/watch?v=4q3PdZiBAbg .

#### Figura | 101.86. Maschera per la richiesta della stampa del libro giornale.

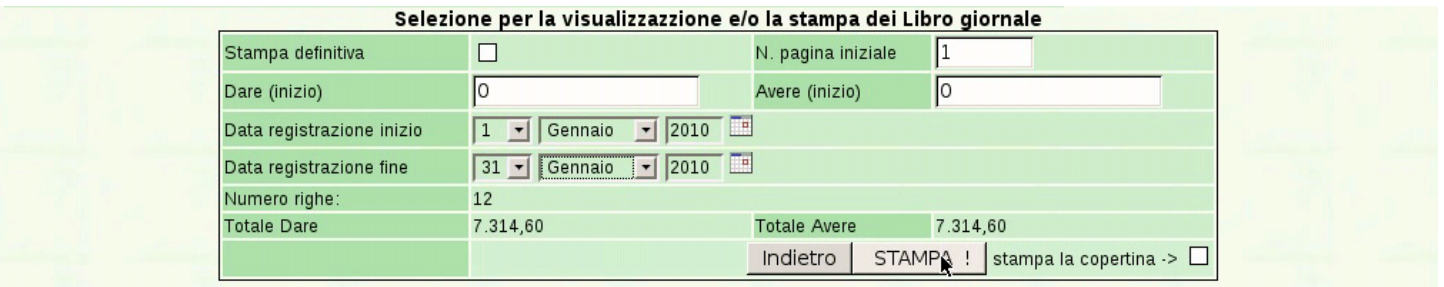

<span id="page-117-0"></span>Con il bottone  $STAMPA$  si ottiene il file PDF del libro giornale, il quale può [essere](#page-117-0) salvato o stampato effettivamente.

Figura | 101.87. Libro giornale.

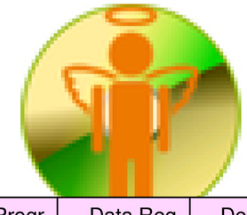

#### Azienda...

piazza della Vittoria 3/4 31100 TREVISO (TV) Tel. C.F. 80011540269 P.I. 80011540269

Pagina 2010/1

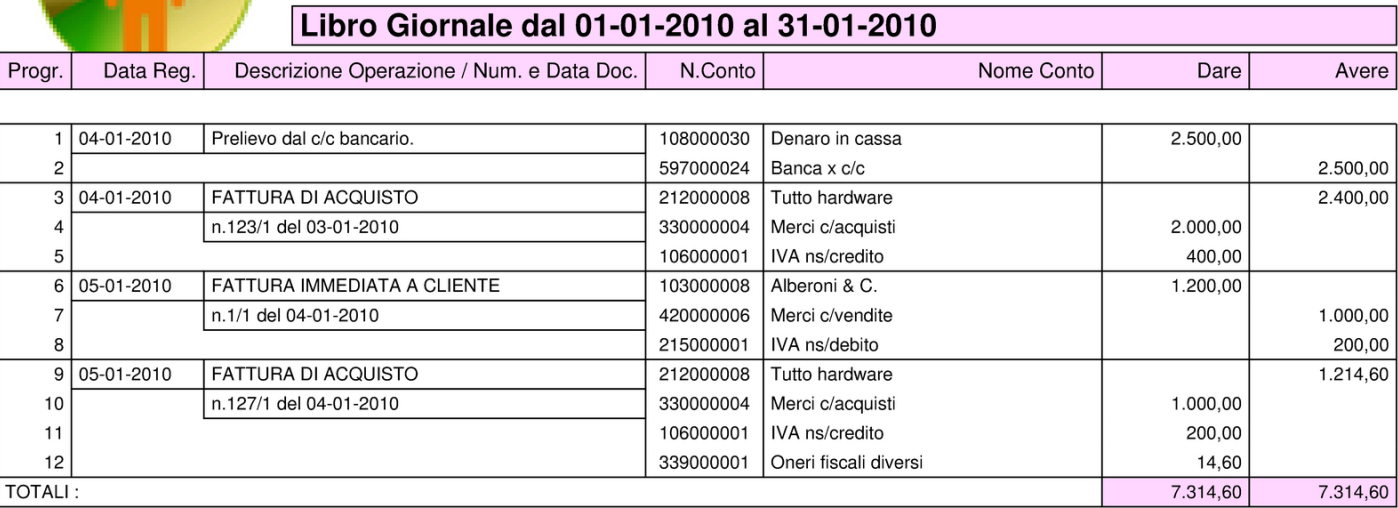

### 101.4.5 Registri IVA

«

Bontabilità – IPrima Nota – IPiano dei conti – ICausali Contabili – IRegistri IVA|Liquidazione IVA|Libro Giornale

La funzione Contabilità, Registri IVA, porta a una maschera per la richiesta della stampa di un registro IVA. In tale maschera è possibile specificare il tipo di registro, il periodo e gli altri dati necessari. Con la compilazione dei campi si ottiene subito un'anteprima del con<span id="page-118-0"></span>[tenuto d](http://www.youtube.com/watch?v=lNHfnjJx-tk)e[l registro. Video:](http://www.youtube.com/watch?v=Cxn2zZ3jlG8) h[ttp://www](http://www.youtube.com/watch?v=Cxn2zZ3jlG8).[youtube.com/watch](http://www.youtube.com/watch?v=Cxn2zZ3jlG8)?v=lNH fnjJx-tk , [http://w](#page-118-0)ww.youtube.com/watch?v=Cxn2zZ3jlG8

Figura | 101.89. Maschera per la richiesta della stampa dei registri IVA, compilata per il registro IVA degli acquisti.

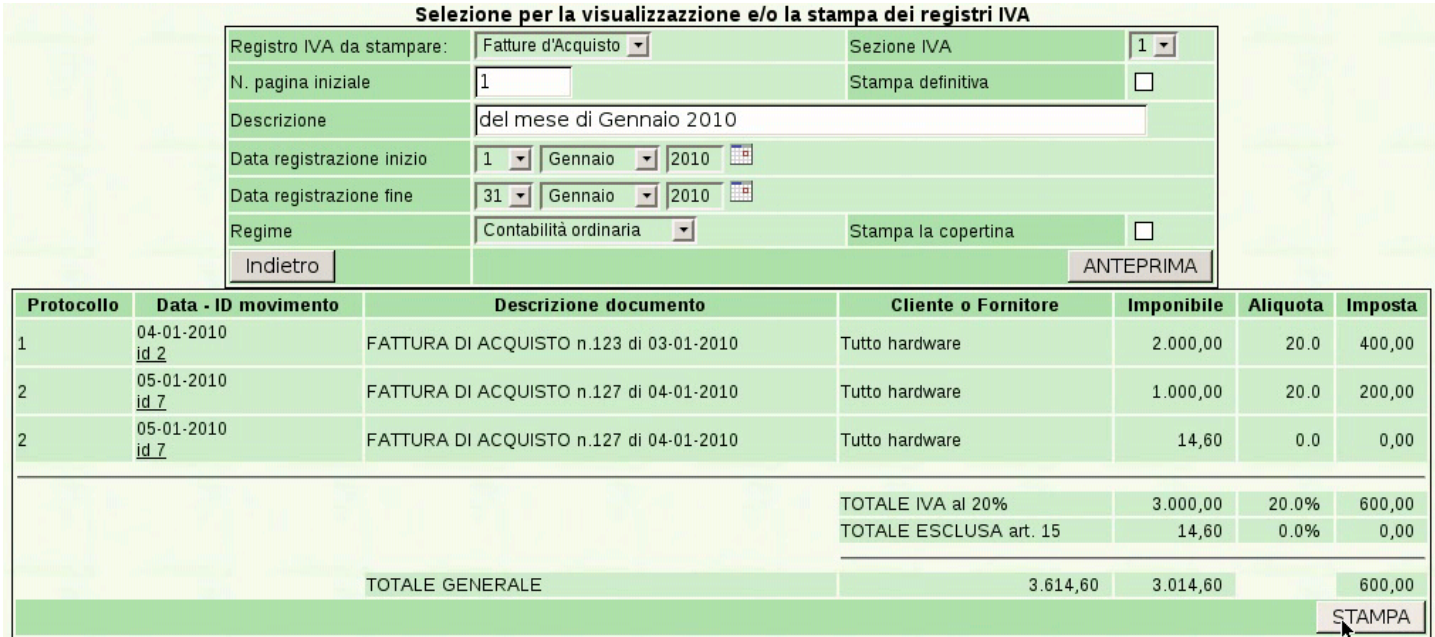

<span id="page-118-1"></span>Con il bottone  $STAMPA$  si ottiene il file PDF del registro IVA selezionat[o, il qu](#page-118-1)ale può essere salvato o stampato effettivamente.

Figura | 101.90. Registro IVA.

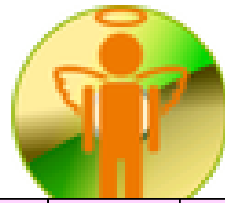

**4Z Rossi Mario COGE1** piazza della Vittoria 3/4 31100 TREVISO (TV) Tel. C.F. 80011540269 P.I. 80011540269

Sezione IVA n.1 Pagina 2010/1

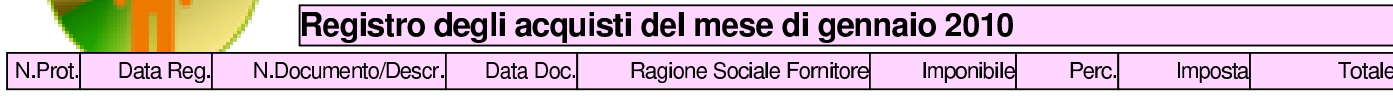

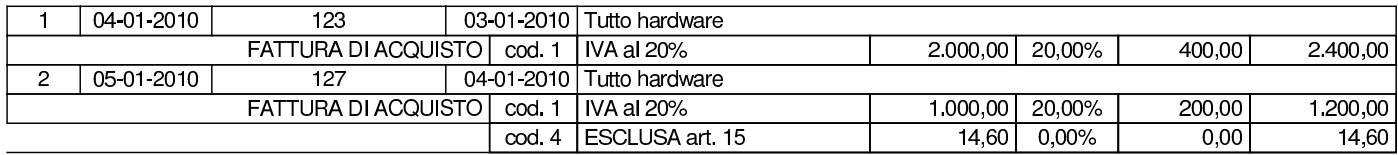

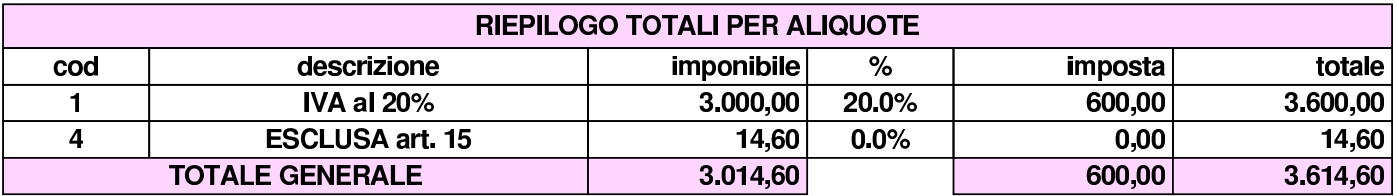

# 101.5 Fine anno

«

«

Fine Anno – Comunicazione annuale IVA | <sub>Controlli</sub> – | Elenchi clienti e fornitori | Chiusura-Apertura Conti | Bilancio | Bilancio CEE

La voce Fine anno porta al menù delle funzioni relative alle operazioni che si svolgono comunemente alla fine dell'anno di gestione. In particolare, da qui è possibile ottenere un bilancio e produrre la chiusura e riapertura dei conti in contabilità generale.

101.5.1 Bilancio

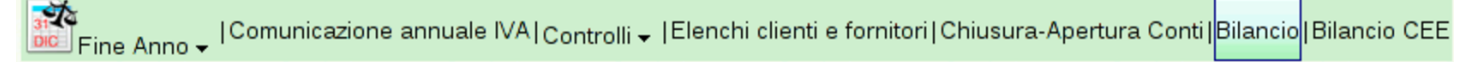

Dalla funzione del menù Fine anno, Bilancio, si giunge a una maschera di selezione di un periodo della contabilità gen[erale, con il](http://www.youtube.com/watch?v=YpGhNKCNCJA) [quale si vuole generare un bilancio di ve](http://www.youtube.com/watch?v=YpGhNKCNCJA)rifica. Video: http://www. youtube.c[om/wat](#page-119-0)ch?v=YpGhNKCNCJA

<span id="page-119-0"></span>Figura | 101.93. Maschera per la richiesta di un bilancio di verifica. Con un clic sul bottone  $\overline{ANTEPRIMA}$  si vede il contenuto del bilancio, prima di richiedere la generazione della stampa in formato PDF con il bottone  $STAMPA$  BILANCIO

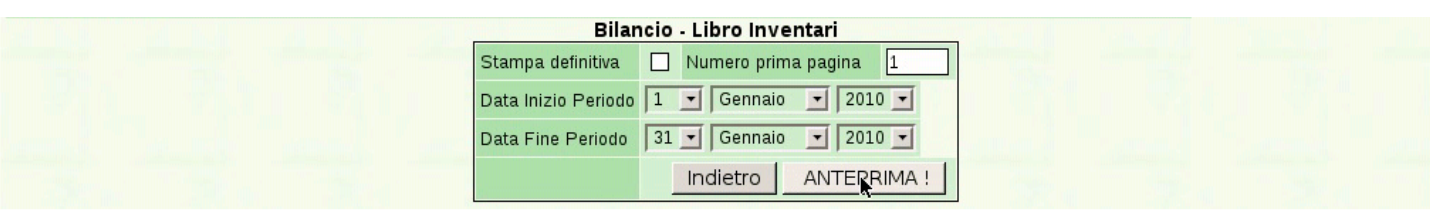

STAMPA BILANCIO - LIBRO INVENTARI !

<span id="page-120-0"></span>Figura 101.94. Con un clic sul bottone  $STAMPA$  BILANCIO si ottiene il file PDF del bilancio di verifica, che può essere salvato o stampato effettivamente.

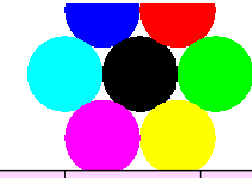

 $11$ 

 $12$ 

**TOTALI:** 

piazza della Vittoria 3/4 31100 TREVISO (TV) Tel. C.F. 80011540269 P.I. 80011540269

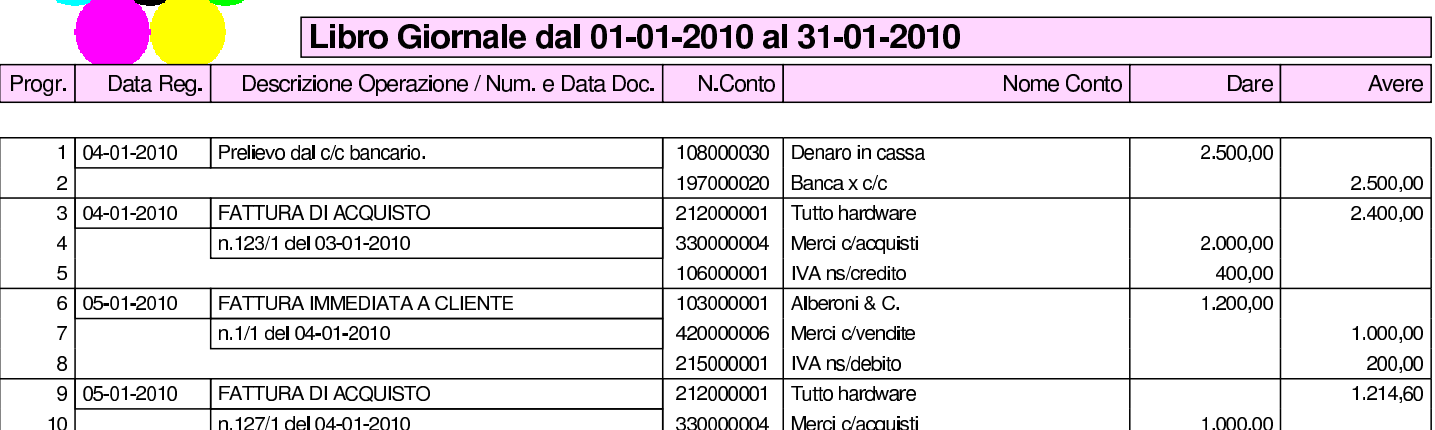

Trattandosi di un bilancio ottenuto da poche scritture, ciò che appare è la sola variazione dei conti; diversamente, per avere un bilancio di verifica vero e proprio, occorrerebbe la contabilità precedente, partendo dall'apertura dei conti.

106000001 | IVA ns/credito

339000001 Oneri fiscali diversi

# 101.5.2 Bilancio CEE

ြး≹a<br>Dicil Fine Anno → | Comunicazione annuale IVA | <sub>Controlli</sub> → |Elenchi clienti e fornitori|Chiusura-Apertura Conti|Bilancio|<mark>Bilancio CEE</mark>

La funzione del menù Fine anno, Bilancio CEE, consente di ottenere la stampa del bilancio secondo la forma del codice civile, noto storicamente come «bilancio CEE». Per ottenere il bilancio in questa forma è necessario che nel piano dei conti siano state fatte t[utte le](http://www.youtube.com/watch?v=qCWuisB3_88) [associazioni necessarie, tra conti e voci del](http://www.youtube.com/watch?v=qCWuisB3_88) bilancio. Video: http:// www.youtube.com/watch?v=qCWuisB3\_88

200.00

14.60

7.314.60

Figura 101.96. Maschera per l'indicazione del periodo della contabilità da utilizzare per produrre il bilancio.

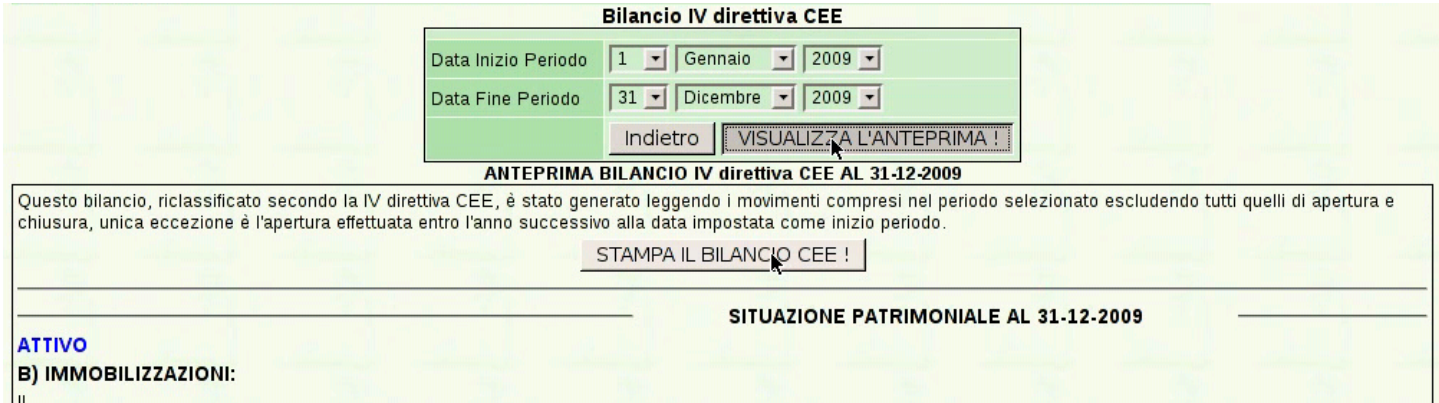

Mentre la stampa di un bilancio di verifica è sempre possibile, il bilancio secondo la forma del codice civile richiede che sia stata fatta una preparazione dei conti attraverso le scritture in contabilità generale. Se si verificano incongruenze, queste sono segnalate in modo appariscente, con frasi come quella successiva:

*Sono stati riscontrati i seguenti errori che non ne giustificano la stampa ma la sola visualizzazione:*

*Il conto 197000020 Banca x c/c non è stato riclassificato per l'eccedenza ain avere!*

Se il bilancio non riporta errori, è possibile ottenere il file PDF con un clic sul bottone  $STAMPA$ .

#### <span id="page-122-0"></span>Figura | 101.97. Bilancio secondo codice, ottenuto con dati coerenti: stato patrimoniale.

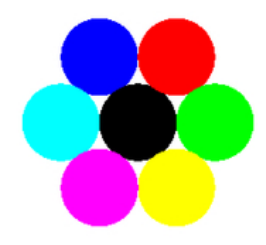

Azienda... piazza della Vittoria 3/4 31100 TREVISO (TV) Tel. C.F.:80011540269 P.I.:80011540269

BILANCIO IV direttiva CEE dal 01-01-2009 al 31-12-2009

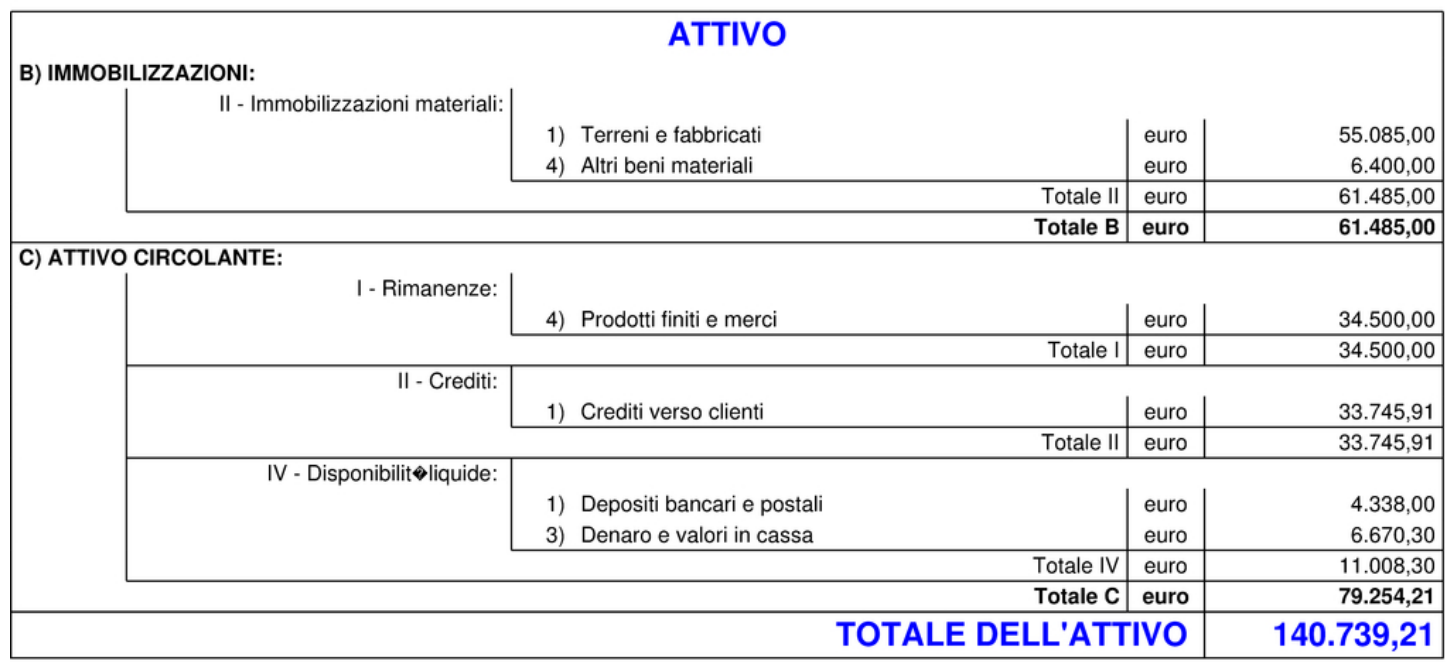

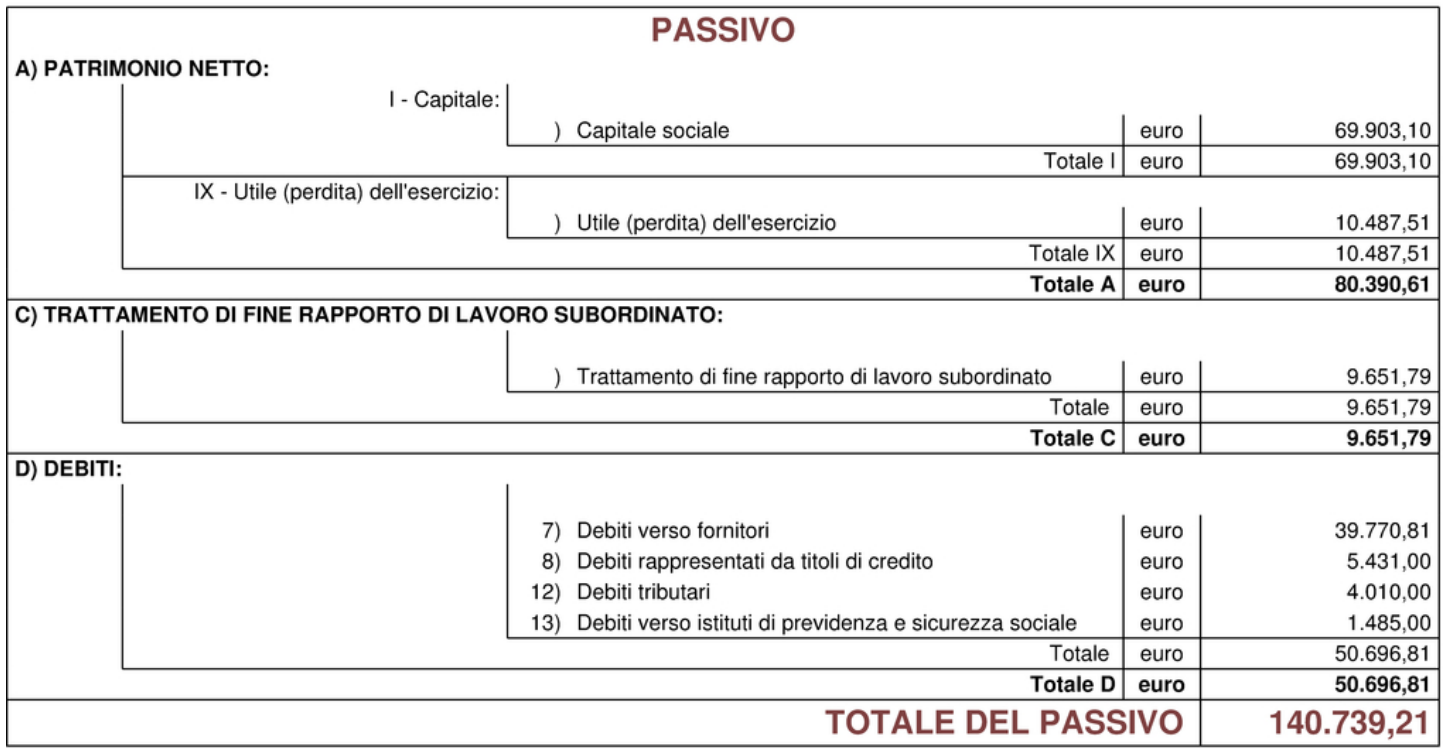

CONTO ECONOMICO DAL 01-01-2009 AL 31-12-2009

Pagina 1 di 2

Pagina 2 di 2

#### Figura 101.98. Bilancio secondo codice, ottenuto con dati coerenti: conto economico.

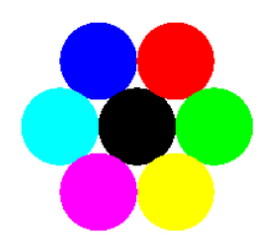

Azienda... piazza della Vittoria 3/4 31100 TREVISO (TV) Tel. C.F.:80011540269 P.I.:80011540269

BILANCIO IV direttiva CEE dal 01-01-2009 al 31-12-2009

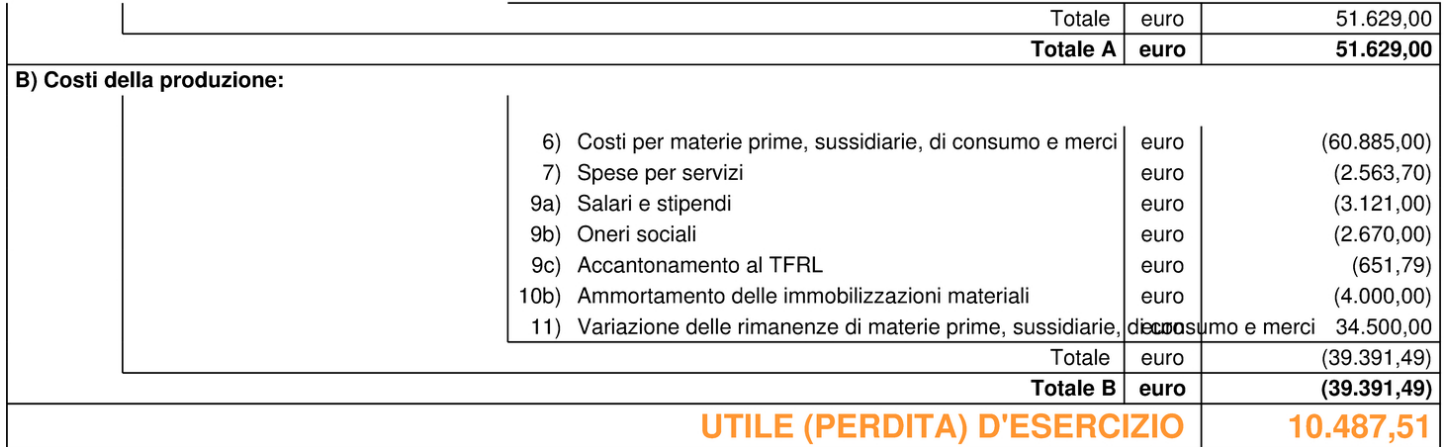

### 101.5.3 Chiusura e apertura conti

उन्यूक<br>Dicilie ine Anno र I Comunicazione annuale IVA | <sub>Controlli</sub> र | Elenchi clienti e fornitori | <mark>Chiusura-Apertura Conti</mark> | Bilancio | Bilancio CEE

La voce del menù corrispondente a Fine anno, Chiusura-apertura conti, consente di produrre automaticamente le scritture di chiusura e di riapertura dei conti.

#### <span id="page-124-0"></span>Figura | 101.100. Maschera per ottenere la chiusura e la riapertura contabile.

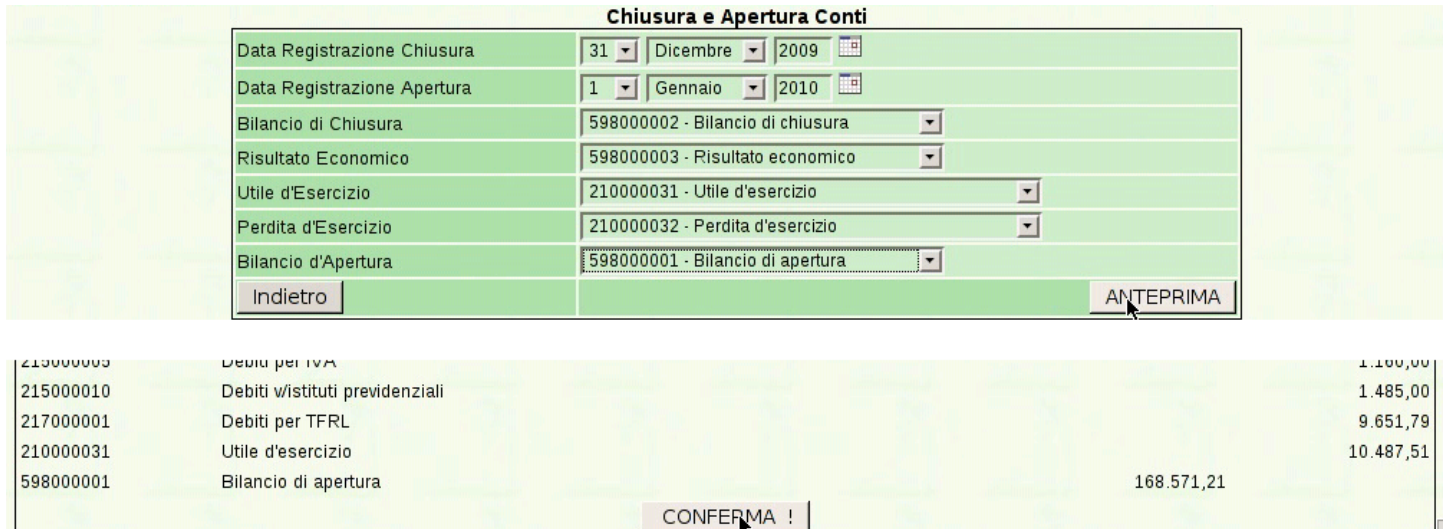

I riferimenti ai conti da usare per la chiusura e riapertura appaiono già se sono stati indicati nella scheda dell'azienda (Archivi di base, Azienda). Con un clic sul bottone ANTEPRIMA si produce una bozza della chiusura e riapertura, la quale va eventualmente confermata successivamente con CONFERMA CHIUSURA-APERTURA CONTI.

L'operazione produce le scritture di chiusura e di riapertura dei conti. Successivamente, la contabilità (la gestione) del nuovo anno prosegue senza bisogno di cambiare «archivi».

# 101.6 Magazzino

GP<br>Magazzino – IArticoli – ICat. Merceologiche – IMovimenti – ICausali – IListini|Modifica prezzi|Catalogo|Statistiche

La voce Magazzino porta al menù delle funzioni relative alla contabilità di magazzino.

# 101.6.1 Causali

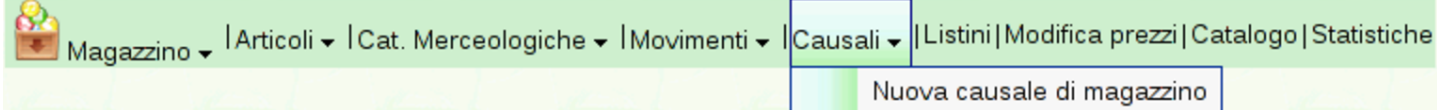

<span id="page-125-0"></span>Con la selezione della voce del menù Magazzino, Causali, si ottiene l'elenco d[elle caus](#page-125-0)ali di magazzino già predisposte.

Figura | 101.103. Causali di magazzino predefinite.

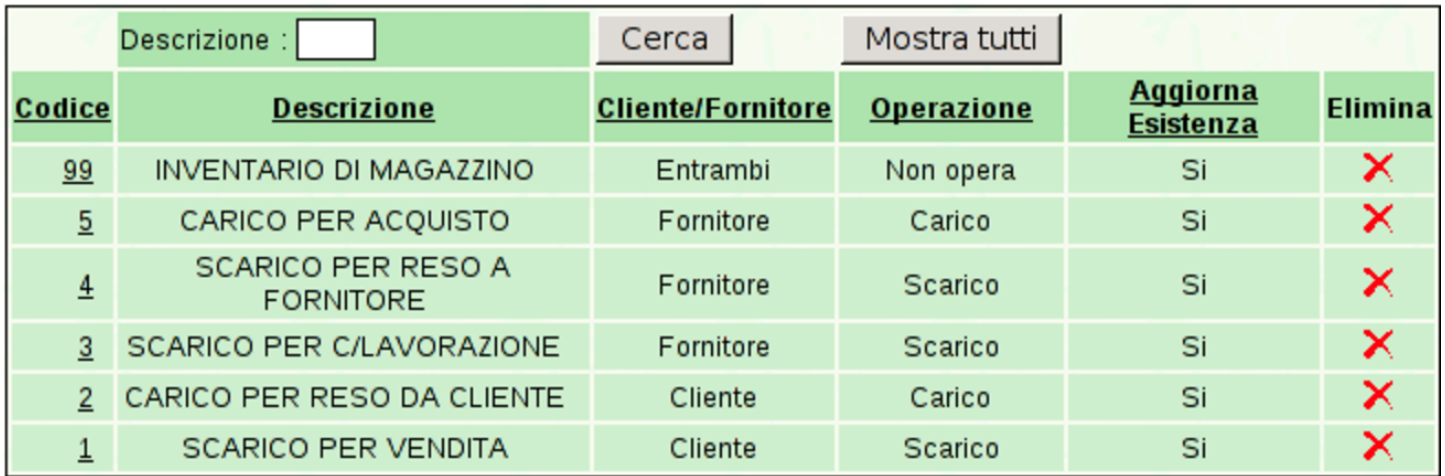

<span id="page-125-1"></span>Per inserire una nuova causale di magazzino si utilizza la funzione Magazzino, Causali, Nuova causale di magazzino. Per modificare una causal[e basta f](#page-125-1)are un clic sul numero della causale, dall'elenco.

Figura | 101.104. Visualizzazione e modifica di una causale di magazzino.

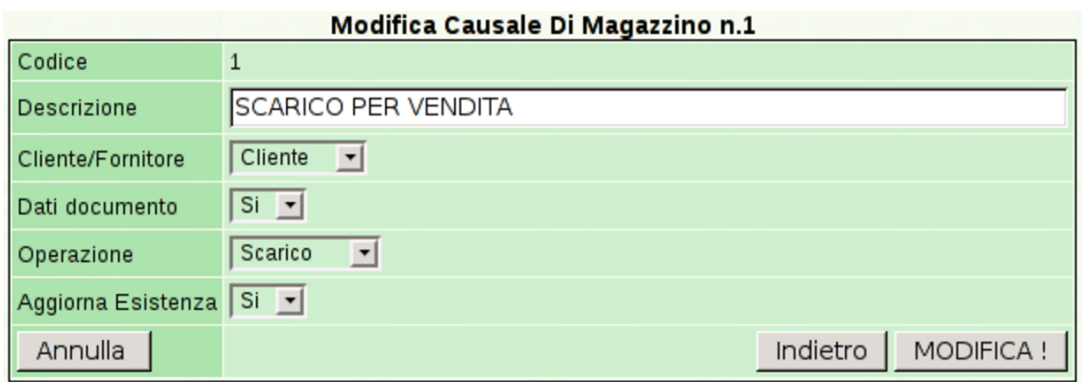

# 101.6.2 Categorie merceologiche

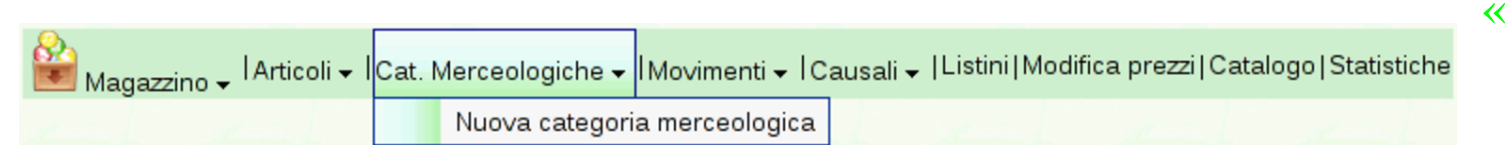

Gli articoli di magazzino sono catalogati in base all'appartenenza a una certa categoria merceologica. Se la suddivisione in categorie non serve, occorre comunque definirne una generica. Si accede a questa funzione dalla voce Magazzino, Cat. merceologiche, con la quale si ottiene l'[elenco de](#page-126-0)lle categorie esistenti.

<span id="page-126-0"></span>Figura 101.106. Elenco delle categorie merceologiche.

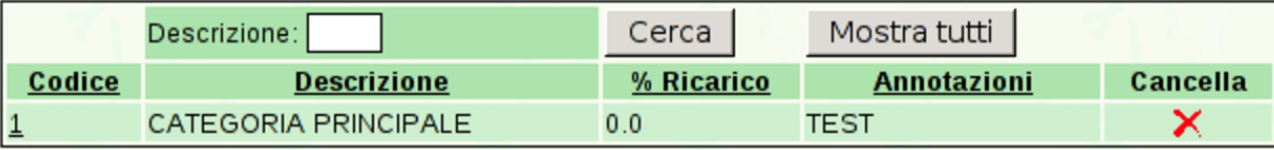

Per inserire un'altra categoria, si utilizza la funzione Magazzino, Cat. merciologiche, Nuova categoria merciologica. Per modificarne una esistente, basta un clic sul codice corrispondente, dall'elenco.

Figura | 101.107. Visualizzazione e modifica di una categoria merciologica.

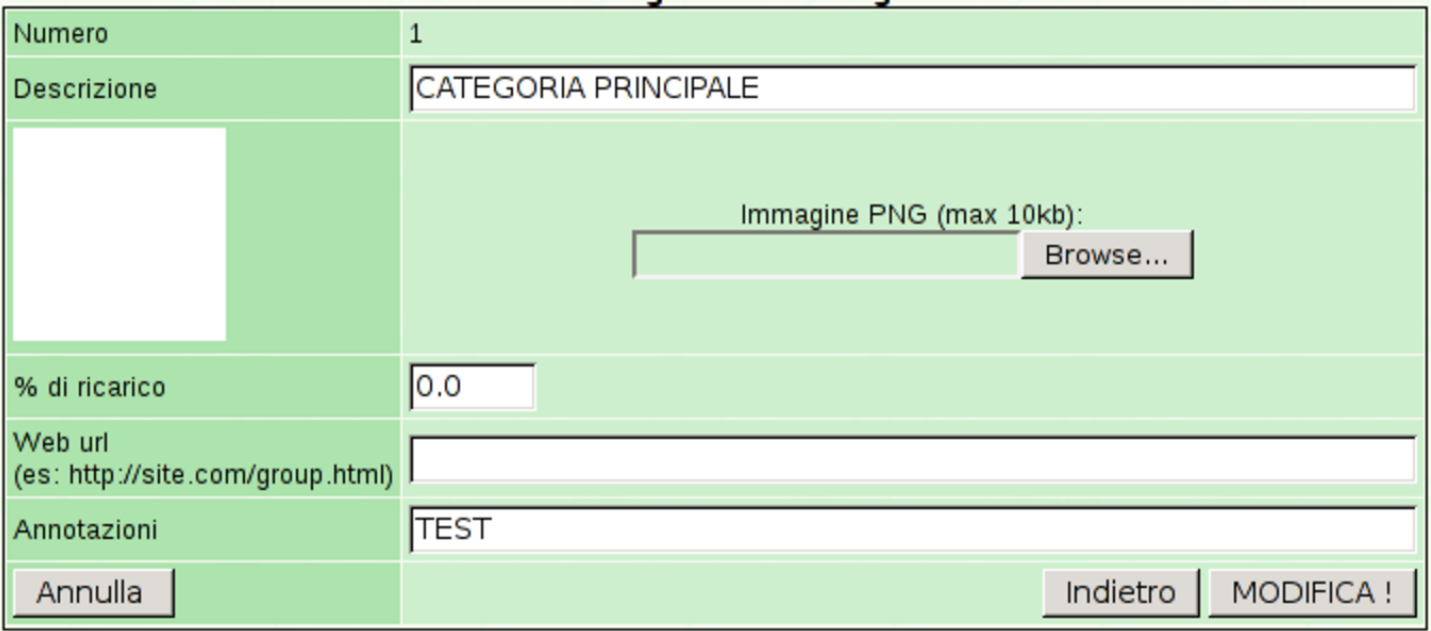

# 101.6.3 Articoli

«

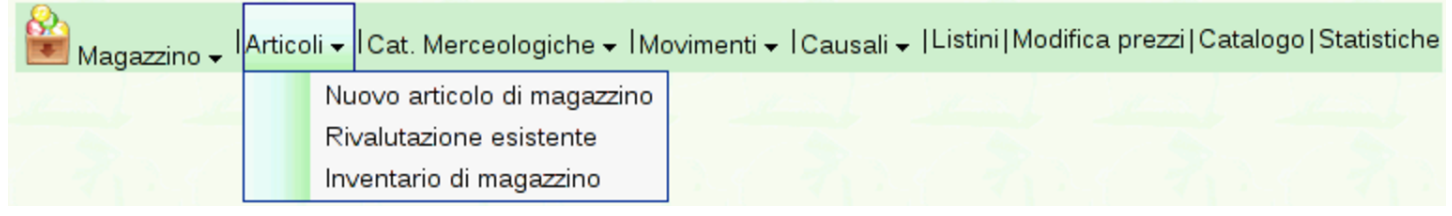

La funzione Magazzino, Articoli, porta all'elenco degli articoli di magazzino già predisposti.

| Codice           | <b>Descrizione</b>              | <b>Categoria</b><br>merceologica | <b>U.M.</b> | <b>Prezzo</b><br>1 | Prezzo<br>acquisto | <b>Giacenza</b> | <b>Visualizza</b><br>el <sub>o</sub><br>stampa | <b>Barcode</b>          |                          | <b>Duplica Cancella</b> |
|------------------|---------------------------------|----------------------------------|-------------|--------------------|--------------------|-----------------|------------------------------------------------|-------------------------|--------------------------|-------------------------|
| <b>NOTETRACK</b> | Zaino per<br>notebook           | $\mathbf{1}$                     | pz          | 20,00              | 0.00               | 0.000           | یں                                             | IIII<br>1000000000085   | $\mathbf{X}^2$           | ×                       |
| <b>TELO</b>      | Telo copri monitor              | $\mathbf{1}$                     | pz          | 5,00               | 0,00               | 0.000           | یی                                             | IIII<br>1000000000016   | $\mathbf{x}_2$           | ×                       |
| <b>HPROP</b>     | Propoli 20 g                    | $\mathbf{1}$                     | pz          | 10,00              | 0,00               | 0.000           | کی                                             | Ш<br>1000000000139      | $\mathbf{X}^2$           | ×                       |
| <b>CDBAG</b>     | Porta CD/DVD da<br>viaggio      | $\mathbf{1}$                     | pz          | 5,00               | 0,00               | 0.000           | $\circledcirc$                                 | IIII<br>1000000000023   | $\mathbf{X}^2$           | ×                       |
| <b>CDTOWER</b>   | Porta CD/DVD a<br>colonna       | $\mathbf{1}$                     | pz          | 10,00              | 0,00               | 0.000           | $\circ$                                        | IIII<br>1000000000030   | $\mathbf{X}^2$           | ×                       |
| <b>PENGUIN</b>   | Plastic penguin                 | $\mathbf{1}$                     | pz          | 15,88              | 10,55              | 0.000           | ی                                              | ШШ<br>8004551806212     | $\mathbf{X}^2$           | ×                       |
| <b>HKING</b>     | Pappa reale pura<br>10q         | $\mathbf{1}$                     | pz          | 20,00              | 0,00               | 0.000           | ی ک                                            | ШШ<br>1000000000122     | $\mathbf{X}^2$           | ×                       |
| H1000            | Miele mille fiori 1<br>kg       | $\mathbf{1}$                     | pz          | 5,00               | 0,00               | 0.000           | یک                                             | III.II<br>1000000000092 | $\mathbf{X}^2$           | ×                       |
| <b>HACACIA</b>   | Miele di acacia 1<br>kg         | $\mathbf{1}$                     | pz          | 5,00               | 0.00               | 0.000           | یی                                             | IIII<br>1000000000108   | $\mathbf{X}^2$           | ×                       |
| <b>USBLIGHT</b>  | Luce per notebook<br><b>USB</b> | $\mathbf{1}$                     | pz          | 10,00              | 0,00               | 0.000           | $\circledcirc$                                 | IIII<br>1000000000047   | $\mathbf{X}^2$           | ×                       |
| <b>HWAX</b>      | Cera d'api grezza<br>$1$ kg     | $\mathbf{1}$                     | pz          | 5,00               | 0,00               | 0.000           | $\circledcirc$                                 | IIII<br>1000000000115   | $\sqrt{\frac{x^2}{x^2}}$ | ×                       |
| <b>NOTEBAG</b>   | Borsa per<br>notebook           | $\mathbf{1}$                     | pz          | 20,00              | 0,00               | 0.000           | ی                                              | IIII<br>1000000000078   | $\sqrt{\frac{1}{2}}$     | ×                       |
| PS2AT            | adattatore da<br>PS/2 a AT      | $\mathbf{1}$                     | pz          | 3,00               | 0,00               | 0.000           | فكبيبي                                         | III II<br>1000000000061 | $\mathbf{X}^2$           | ×                       |
| ATPS2            | adattatore da AT a<br>PS/2      | $\mathbf{1}$                     | pz          | 3,00               | 0,00               | 0.000           | ی                                              | III.II<br>1000000000054 | x2                       | ×                       |

<span id="page-128-0"></span>Figura | 101.109. Articoli di magazzino.

La funzione Magazzino, Articoli, Nuovo articolo di magazzino, consente l'inserimento di una voce aggiuntiva all'elenco esistente, mentre con un clic sul codice di un articolo, dall'elenco, si passa alla maschera di visualizzazione e modifica di quello. Inoltre, se si fa un clic su ciò che appare nella colonna '**Duplica**', si passa all'inserimento di un nuovo articolo di magazzino, partendo dai dati di quello selezionato, scelto opportunamente per la similitudine con quello nuovo.

### Figura | 101.110. Visualizzazione e modifica di un articolo di magazzino.

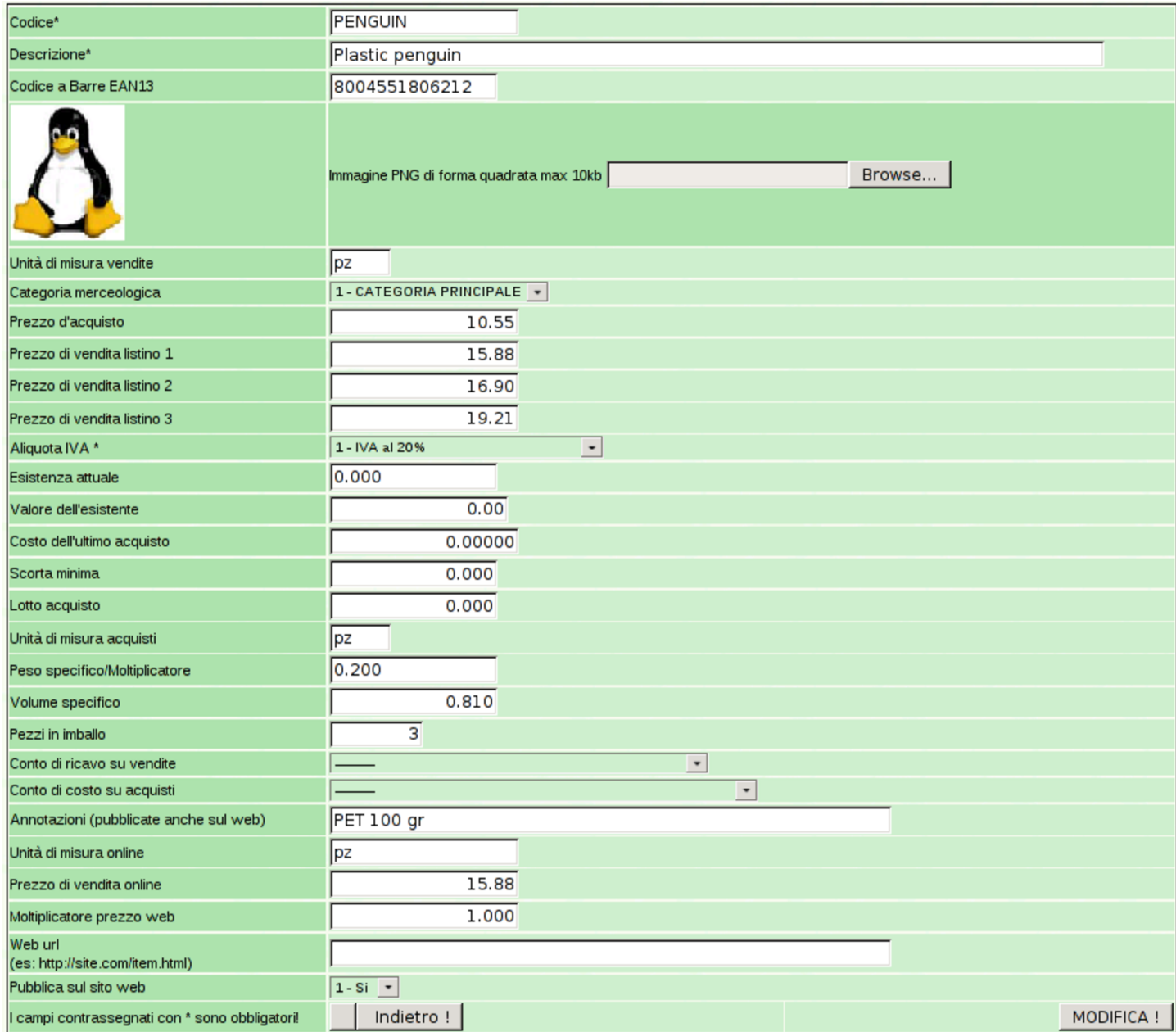

Durante la visualizzazione dell'elenco degli articoli (che si ottiene con Magazzino, Articoli), se si fa un clic sul numero del codice a barre, si ottiene un file PDF con tanti codici a barre uguali, dell'articolo scelto. Questo foglio potrebbe essere stampato su carta adesiva, per poter applicare il codice sul prodotto.

#### <span id="page-130-0"></span>Figura 101.111. Foglio con il codice a barre di un prodotto.

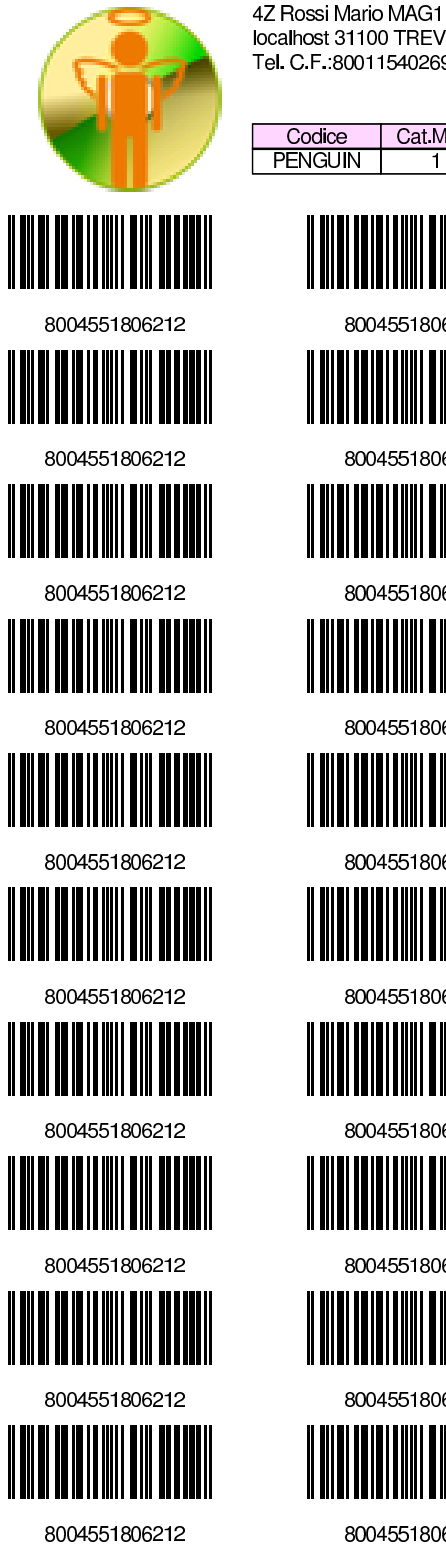

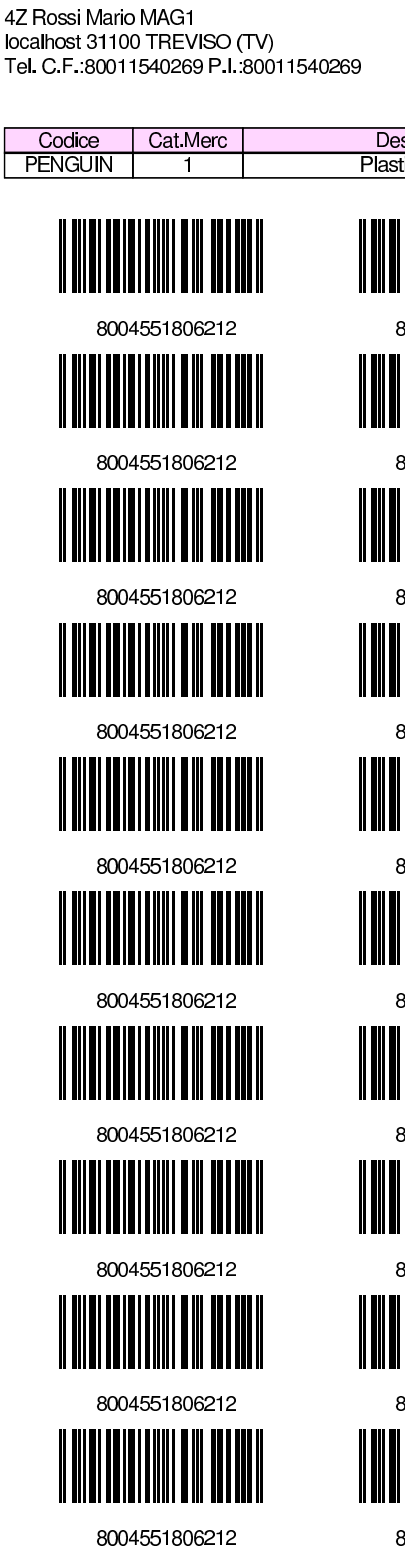

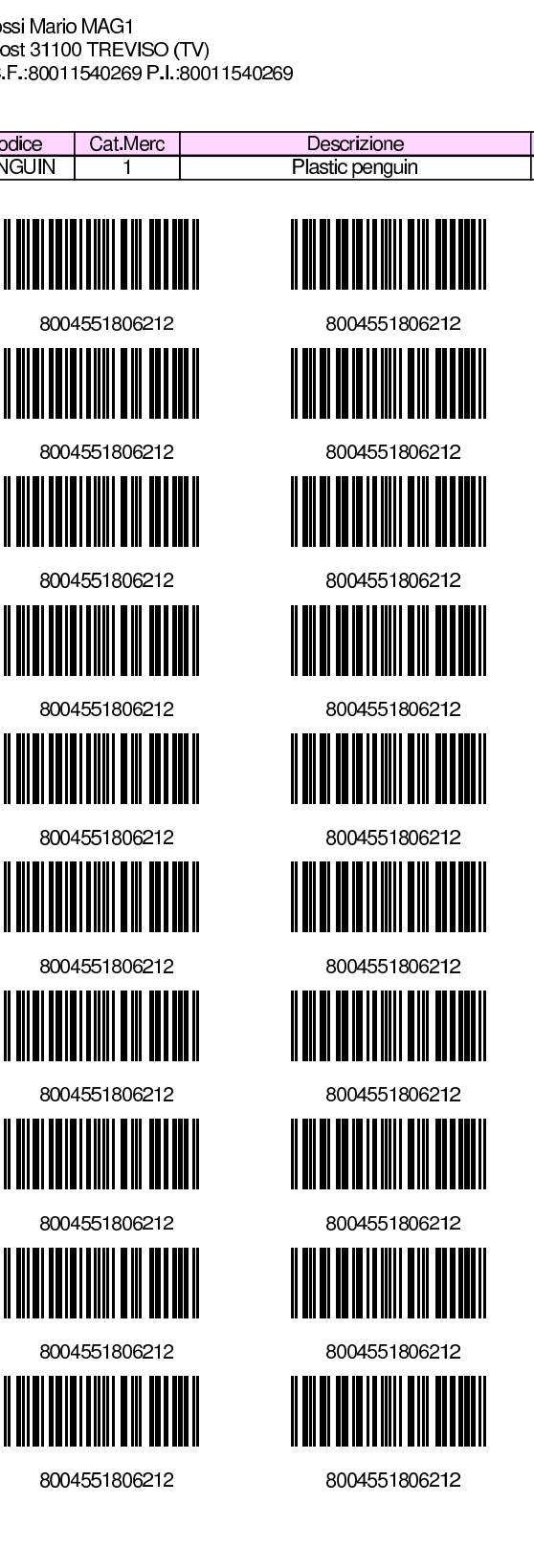

# 101.6.3.1 Rivalutazione esistente

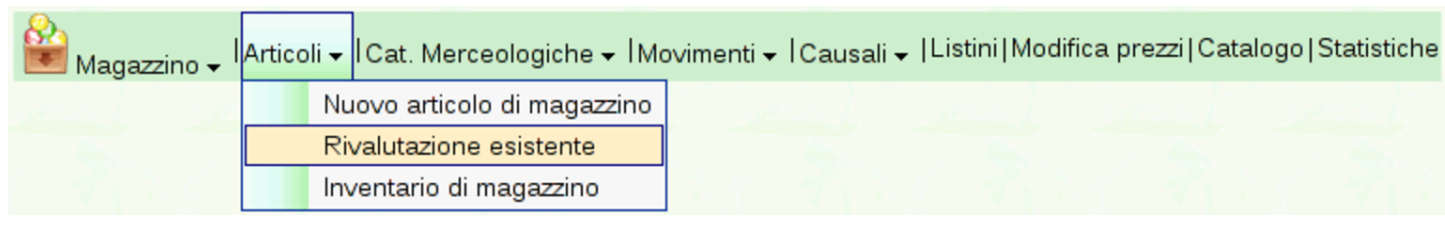

La funzione Magazzino, Articoli, Rivalutazione esistente, porta a una maschera di selezione dell'anno, con la quale si genera la rivalutazione sulla base del criterio stabilito nella scheda dell'azienda (Archivi di [base](#page-131-0), Azienda).

<span id="page-131-0"></span>Figura 101.113. Rivalutazione; in questo caso al costo medio.

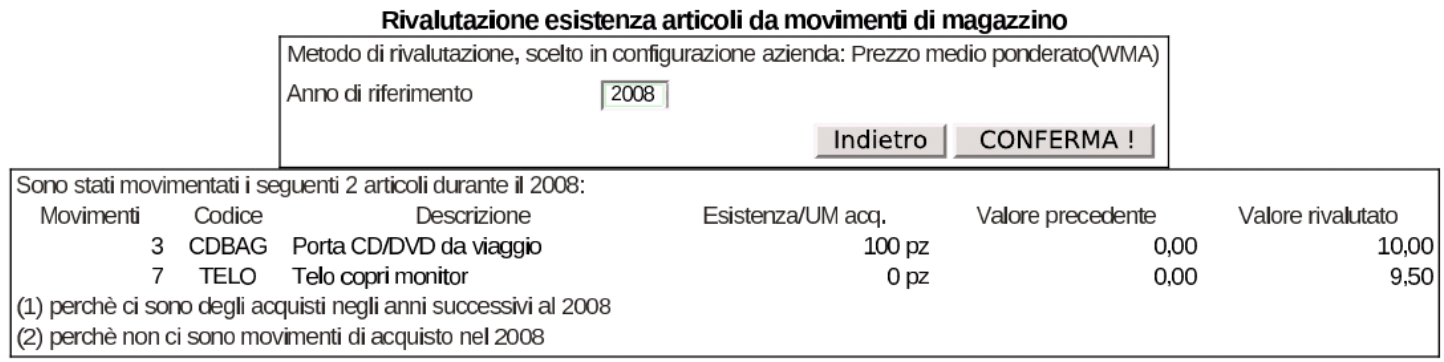

# 101.6.4 Movimenti

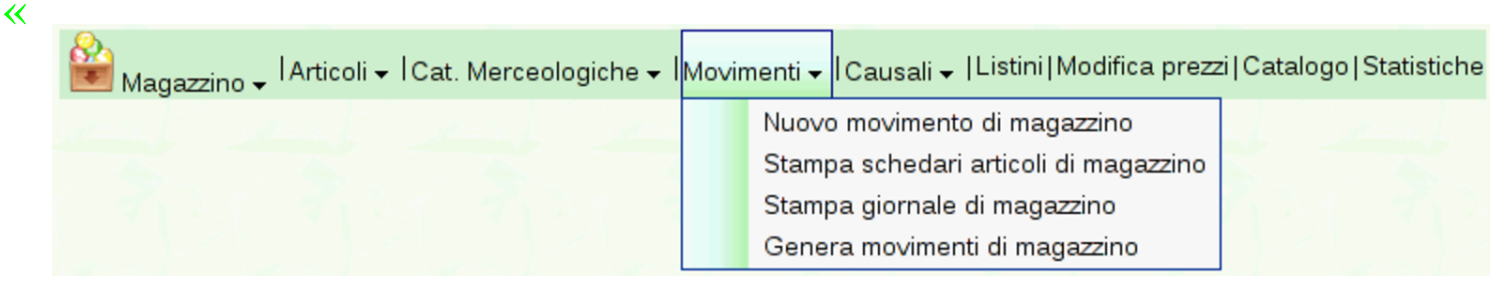

La funzione Magazzino, Movimenti, porta all'elenco dei movimenti di magazzino già inseriti. Da questo elenco è possibile eliminare un movimento o accedere in visualizzazione e modifica, attraverso i collegamenti che si trovano sul numero progressivo attribuito automaticamente.

### <span id="page-132-0"></span>Figura 101.115. Magazzino, Movimenti, con un elenco contenente alcune scritture.

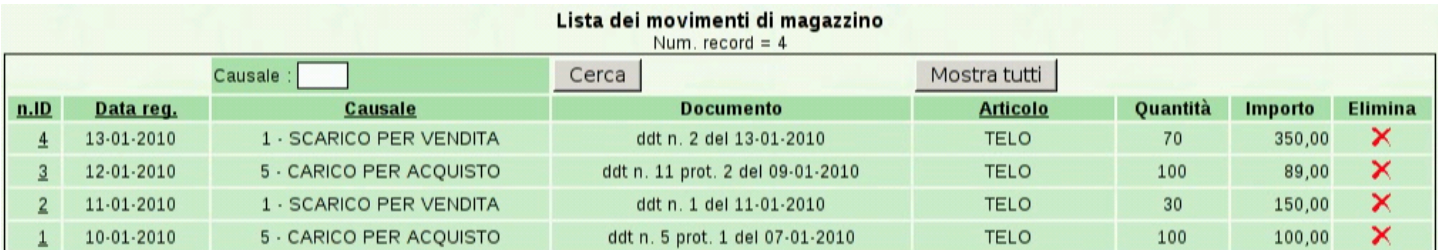

#### Figura | 101.116. Visualizzazione e modifica di un movimento.

Magazzino | Articoli | Cat. Merceologiche | Movimenti | Causali | Listini | Modifica prezzi | Catalogo | Statistiche

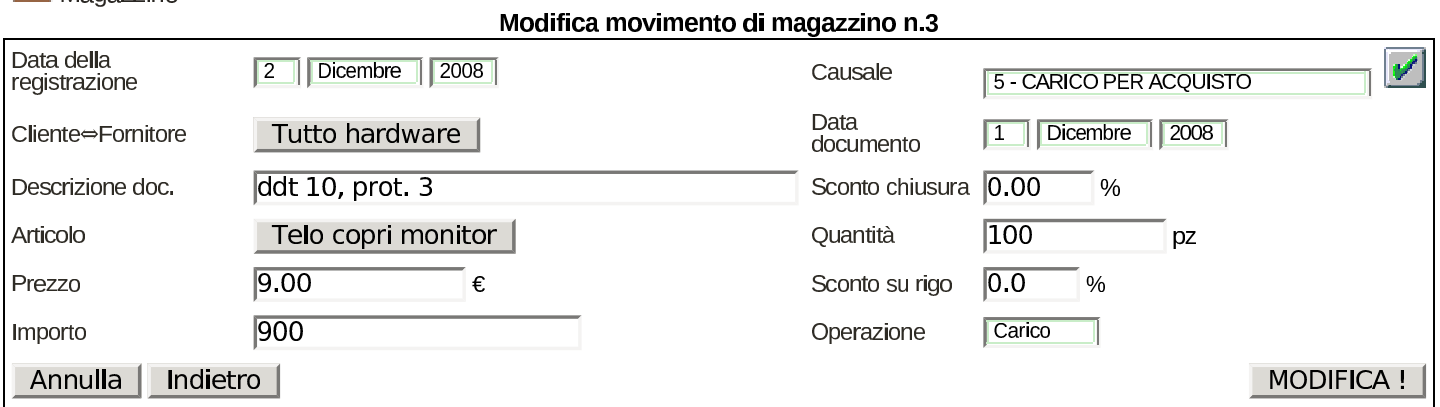

### 101.6.4.1 Nuovo movimento di magazzino

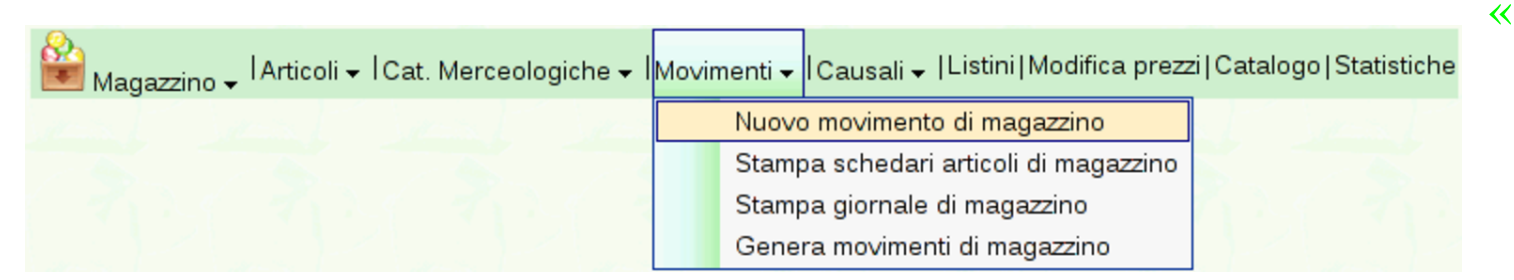

Per inserire un movimento di magazzino serve la funzione [Magaz](http://www.youtube.com/watch?v=qnypB8B8nH4)[zino](http://www.youtube.com/watch?v=qnypB8B8nH4), [Movimenti](http://www.youtube.com/watch?v=qnypB8B8nH4), [Nuovo](http://www.youtube.com/watch?v=qnypB8B8nH4) m[ovimento](http://www.youtube.com/watch?v=qnypB8B8nH4) di mag[azzino](http://www.youtube.com/watch?v=Wm9Ix2IboiI)[. Video](http://www.youtube.com/watch?v=Wm9Ix2IboiI): [http://](http://www.youtube.com/watch?v=Wm9Ix2IboiI) [www.youtube.com/watch?v=](http://www.youtube.com/watch?v=Wm9Ix2IboiI)qn[ypB8B8nH4](http://www.youtube.com/watch?v=GIpPRKImO34) , [http://www.youtube.](http://www.youtube.com/watch?v=GIpPRKImO34) [com/watch?v=W](http://www.youtube.com/watch?v=GIpPRKImO34)m[9Ix2IboiI](http://www.youtube.com/watch?v=fyvXMJuCl-g) , [http://www](http://www.youtube.com/watch?v=fyvXMJuCl-g).[youtube](http://www.youtube.com/watch?v=fyvXMJuCl-g).[com/watch?v=](http://www.youtube.com/watch?v=fyvXMJuCl-g) [G](http://www.youtube.com/watch?v=fyvXMJuCl-g)I[pPRKImO34](http://www.youtube.com/watch?v=kyV8HJ6cDAE) , [http://www](http://www.youtube.com/watch?v=kyV8HJ6cDAE).[youtube.com/watch?v=](http://www.youtube.com/watch?v=kyV8HJ6cDAE)fyvXMJuCl<sup>g</sup> , http://www.youtube.com/watch?v=kyV8HJ6cDAE .

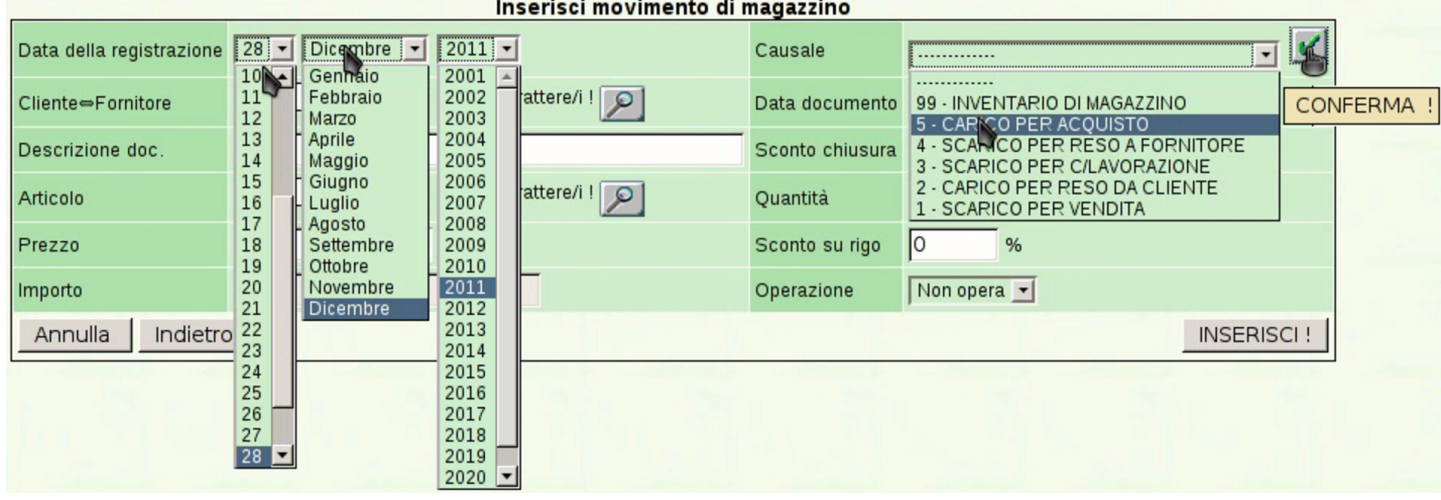

In questa maschera di inserimento vanno osservati i campi di inserimento del cliente o del fornitore, e del codice articolo: in tutti i casi vanno indicati i primi caratteri (per clienti o fornitori servono almeno due caratteri, mentre per l'articolo di magazzino ne serve almeno uno). Se l'elenco complessivo non è eccessivamente lungo, al posto di questi caratteri iniziali si può usare il carattere '**%**' (due volte o una volta soltanto).

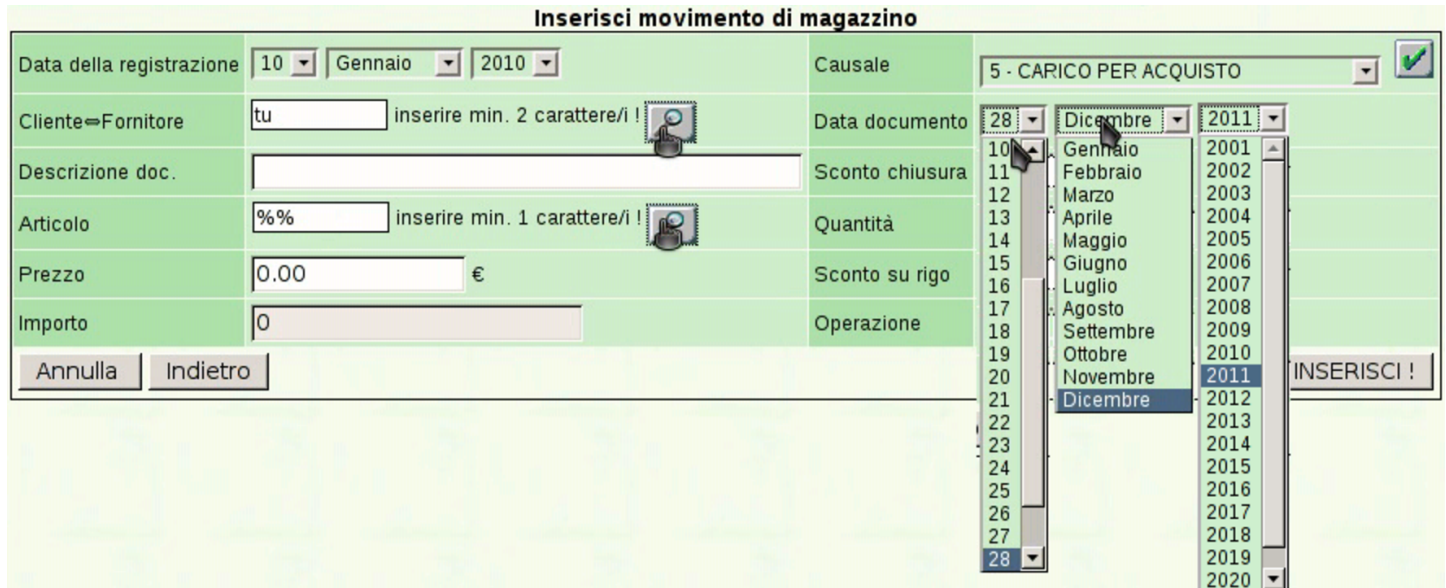

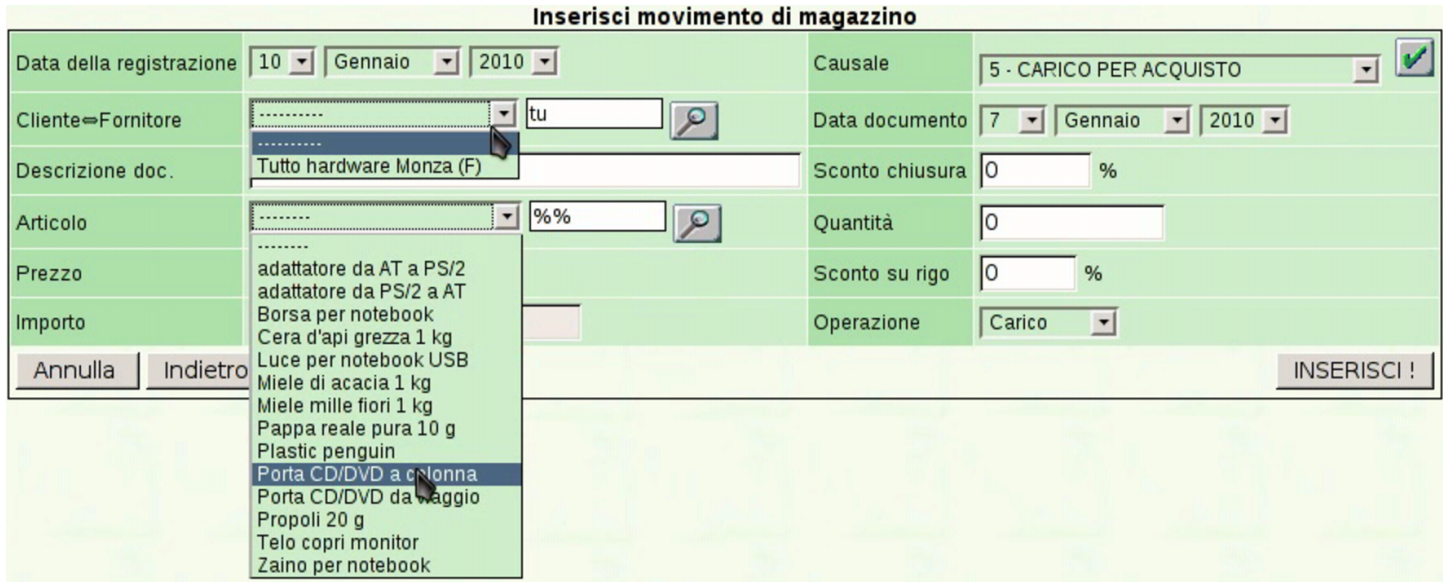

Va osservato che il prezzo complessivo si calcola automaticamente, quando vengono inseriti almeno la quantità e il prezzo unitario.

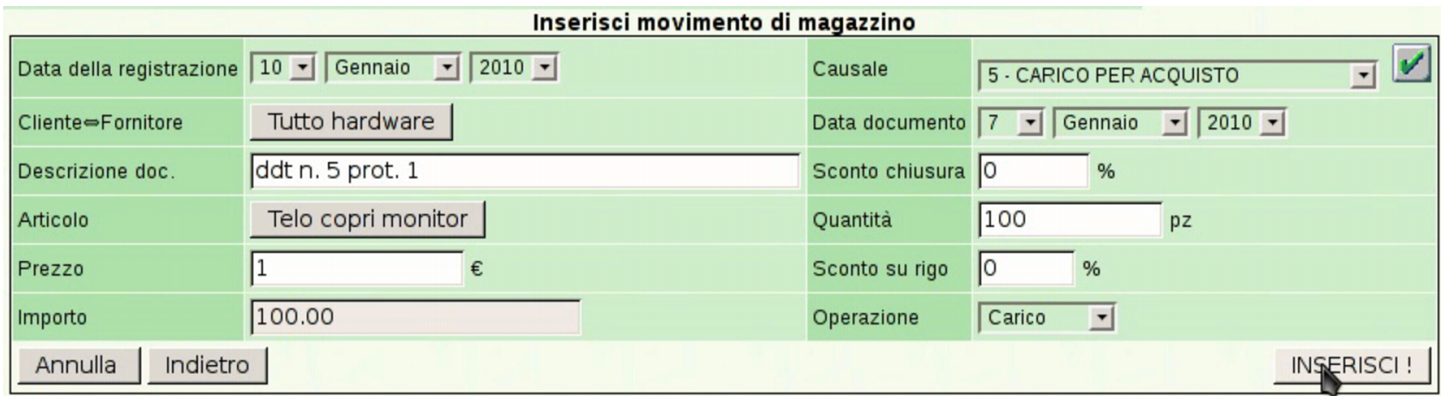

La maschera di inserimento dei movimenti di magazzino, in modo manuale, non prevede automatismi, a parte il calcolo dell'importo complessivo.

101.6.4.2 Genera movimenti di magazzino

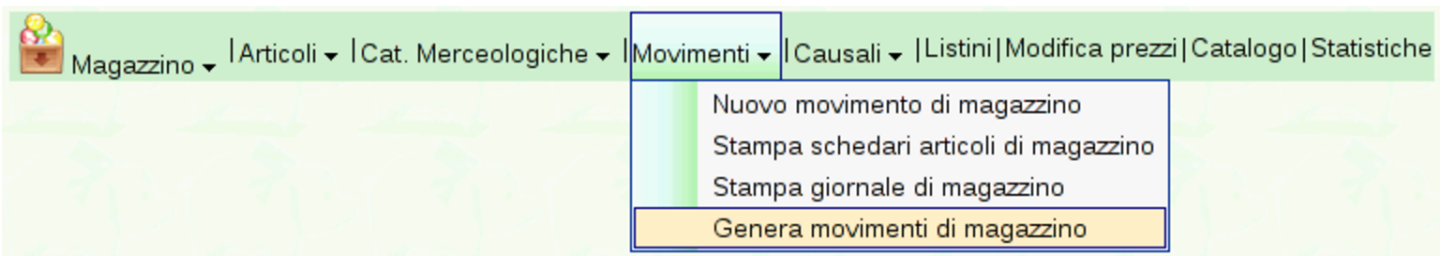

La configurazione consigliata di Gazie, prevede che l'emissione di

documenti che si associano al carico o allo scarico di magazzino, generino automaticamente il movimento di magazzino corrispondente. La configurazione viene fatta nella scheda dell'azienda, alla voce Archivi di base, Azienda. Nel caso invece si preferisca che tali movimenti non vengano prodotti in modo automatico e simultaneo, si può richiedere un inserimento «manuale», con il quale va ordinato espressamente tale l'inserimento. Con la funzione Magazzino, Articoli, [Genera](#page-135-0) movimenti di magazzino.

<span id="page-135-0"></span>Figura | 101.123. Anteprima dei movimenti da generare.

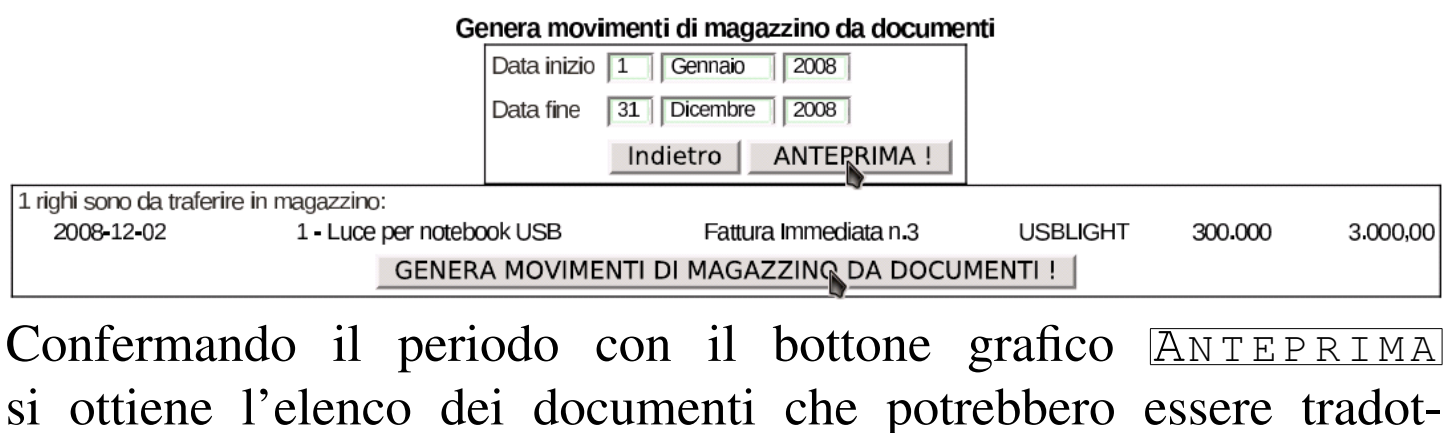

ti in movimenti di magazzino. È sufficiente un clic sul bottone GENERA MOVIMENTI DI MAGAZZINO DA DOCUMENTI per procedere e concludere l'operazione.

101.6.4.3 Stampa giornale di magazzino

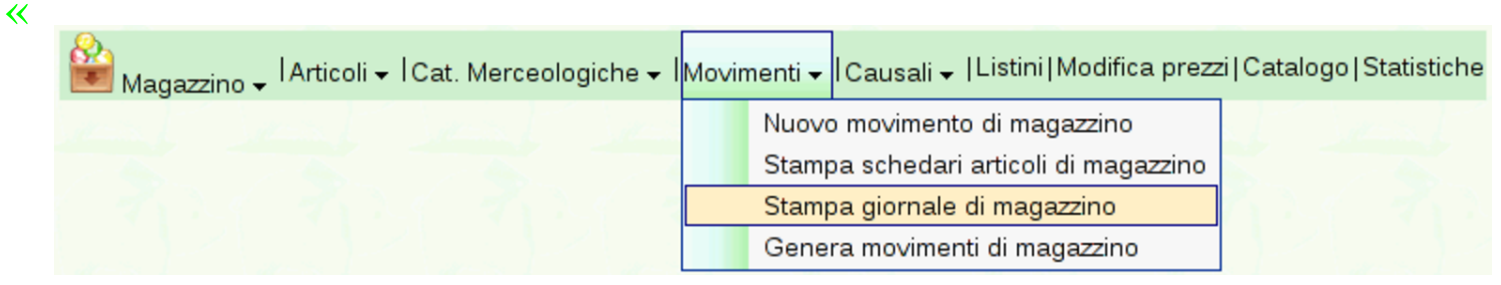

Attraverso la funzione Magazzino, Movimenti, Stampa giornale di magazzino, si giunge a una maschera con la quale è possibile spe-

<span id="page-136-0"></span>[cificare un periodo per la stampa del giornale di m](http://www.youtube.com/watch?v=vc5kDenlgHo)agazzino. Video: http://ww[w.youtub](#page-136-0)e.com/watch?v=vc5kDenlgHo.

Figura | 101.125. Maschera per l'inserimento del periodo da stampare nel giornale di magazzino: dopo la visualizzazione dell'anteprima, si può richiedere la stampa.

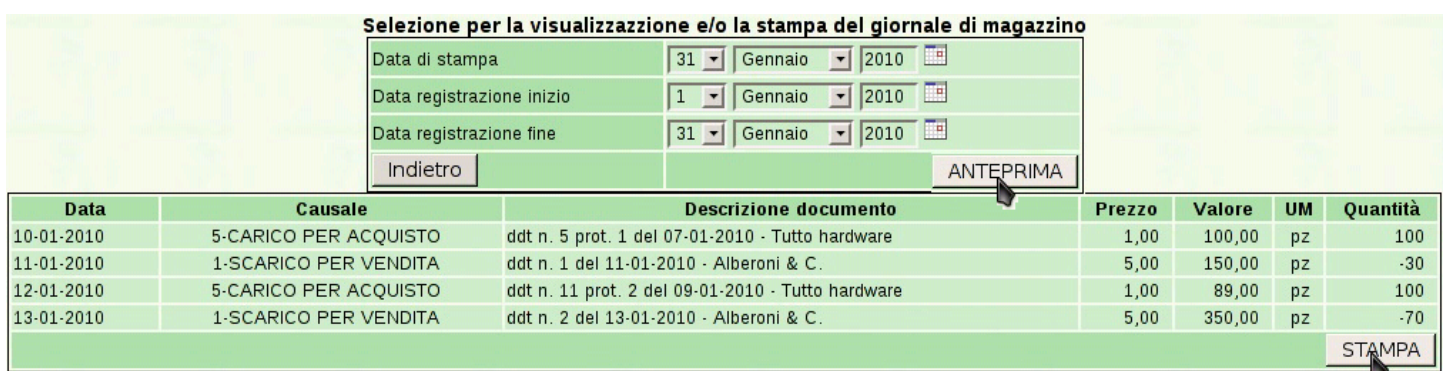

<span id="page-136-1"></span>Selezionando il bottone **STAMPA** si ottiene il file PDF del giornale, che può e[ssere sal](#page-136-1)vato o stampato effettivamente.

Figura | 101.126. Esempio di giornale di magazzino.

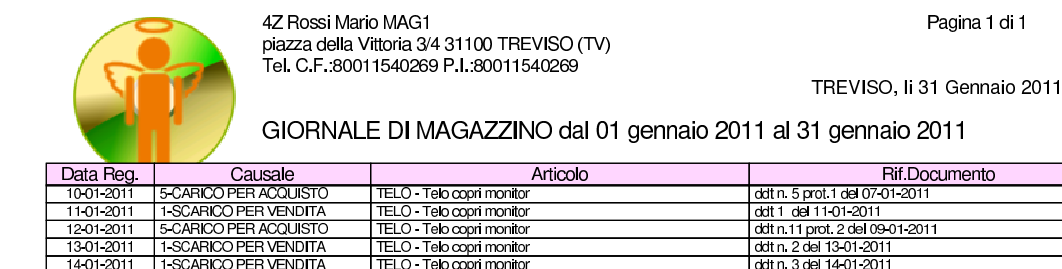

1301-2011 1-SCARICO PER VENDITA<br>14-01-2011 1-SCARICO PER VENDITA

# 101.6.4.4 Stampa schedari articoli di magazzino

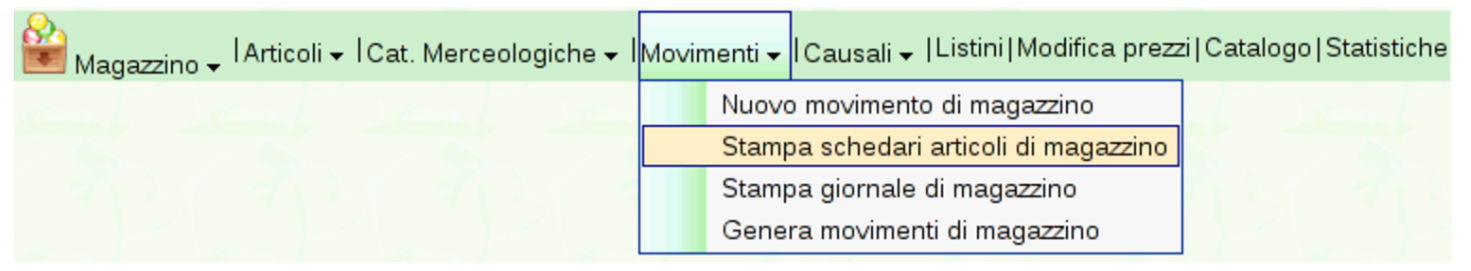

Per ottenere le schede di magazzino, si deve selezionare la voce Magazzino, Movimenti, Stampa schedari articoli di magazzino. Si deve poi selezionare il gruppo di articoli e il periodo.

«

Importo U.M. Mov.Quant.

Prezzo  $\frac{5,00}{1,00}$ 

Figura | 101.128. Maschera per la selezione del periodo e il gruppo di articoli di cui si vuole ottenere la scheda.

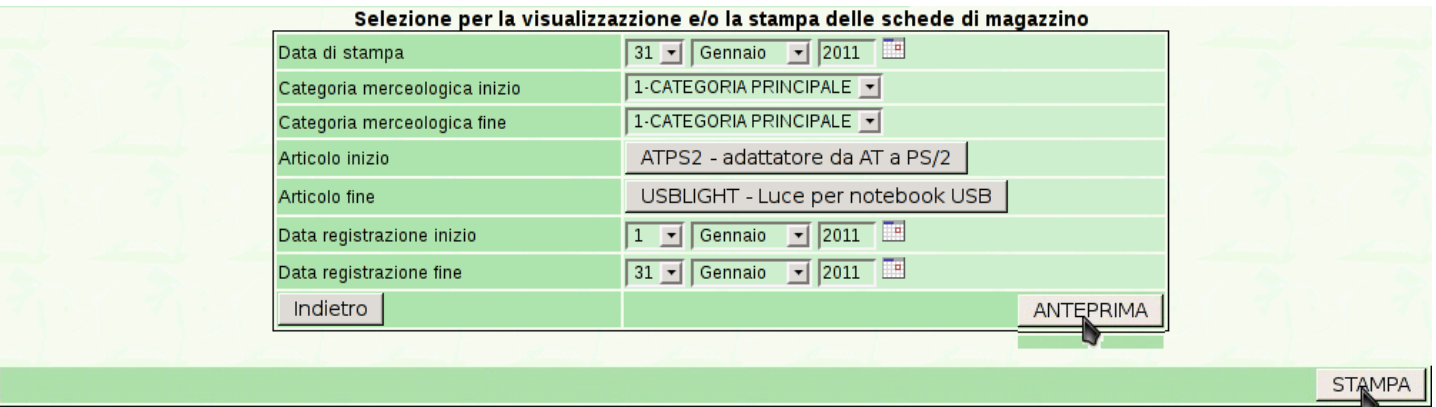

#### Figura | 101.129. Esempi di schede di articoli di magazzino.

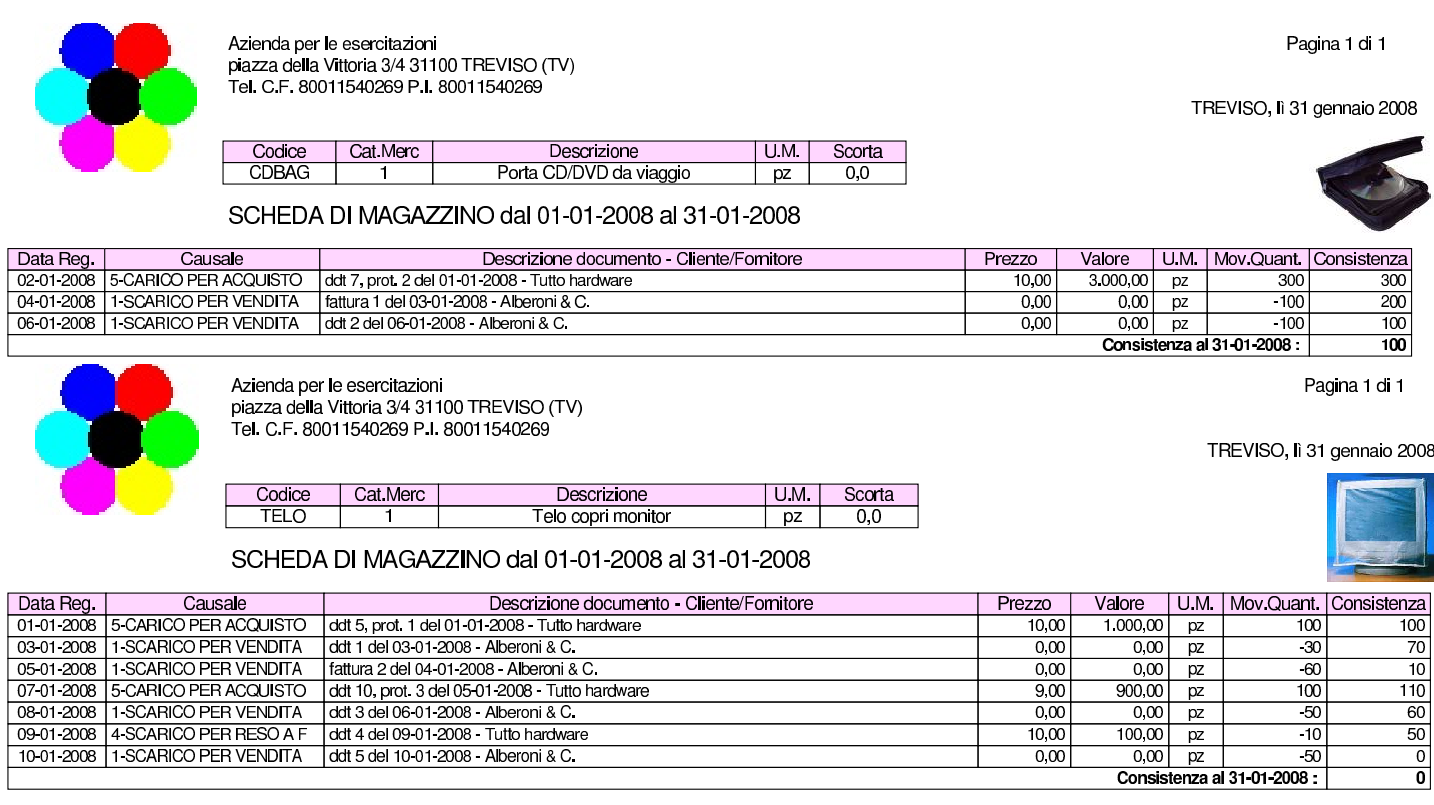

# 101.6.5 Listini

Con la funzione Magazzino, Listini, è possibile selezionare un intervallo di articoli di cui si vuole stampare un listino. Gli articoli di magazzino possono disporre di diversi prezzi di vendita e possono annotare anche un prezzo di acquisto (se ciò può essere utile). Pertanto, la stampa di un listino implica la scelta del gruppo di prezzi.

Figura | 101.131. Selezione di un insieme di articoli di cui si vuole stampare un certo listino.

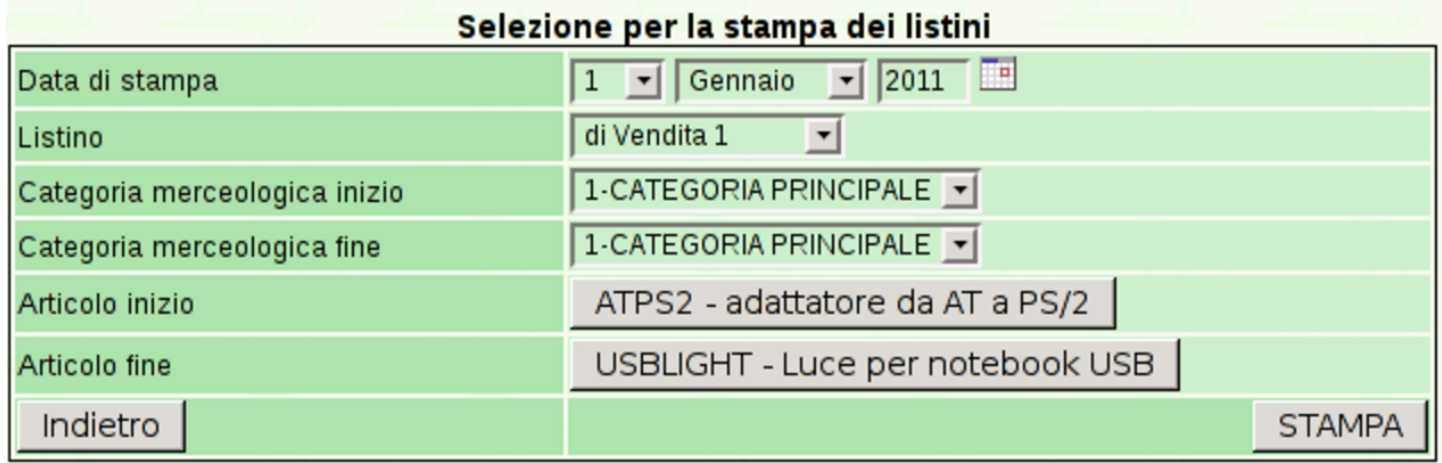

Confermando con il bottone  $STAMPA$  si ottiene il listino in formato PDF.

#### Figura | 101.132. Esempio di listino finale.

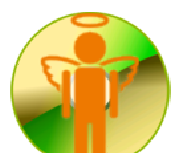

Azienda. 31100 TREVISO (TV) Tel. C.F.:80011540269 P.I.:80011540269 Pagina 1 di 1

TREVISO, 12 Dicembre 2011

Listino di vendita n.1

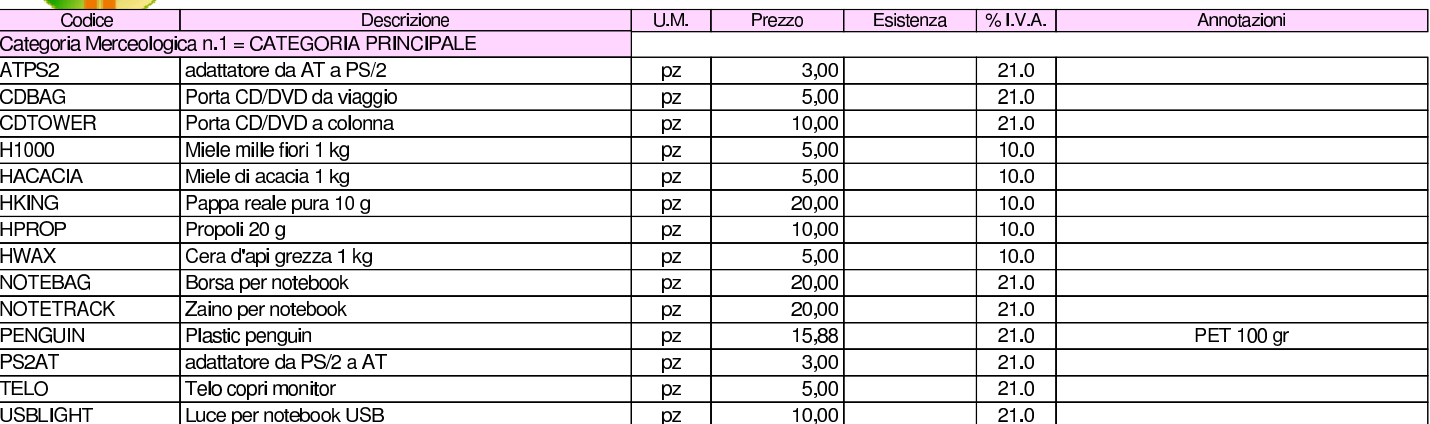

# 101.6.6 Modifica prezzi

Magazzino → IArticoli → ICat. Merceologiche → IMovimenti → ICausali → IListini Modifica prezzi|Catalogo|Statistiche

È possibile intervenire sistematicamente sui prezzi di listino, modificandoli secondo un certo criterio. Per questo serve la funzione Magazzino, Modifica prezzi; si ottiene una maschera di selezione dell'intervallo di articoli desiderato e dei criteri di modifica di un certo listino.

<span id="page-140-0"></span>Figura | 101.134. Maschera per la modifica sistematica di un certo listino. Con il bottone **ANTEPRIMA** si ottiene una bozza della modifica dei prezzi, la quale va eventualmente confermata successivamente con il bottone CONFERMA.

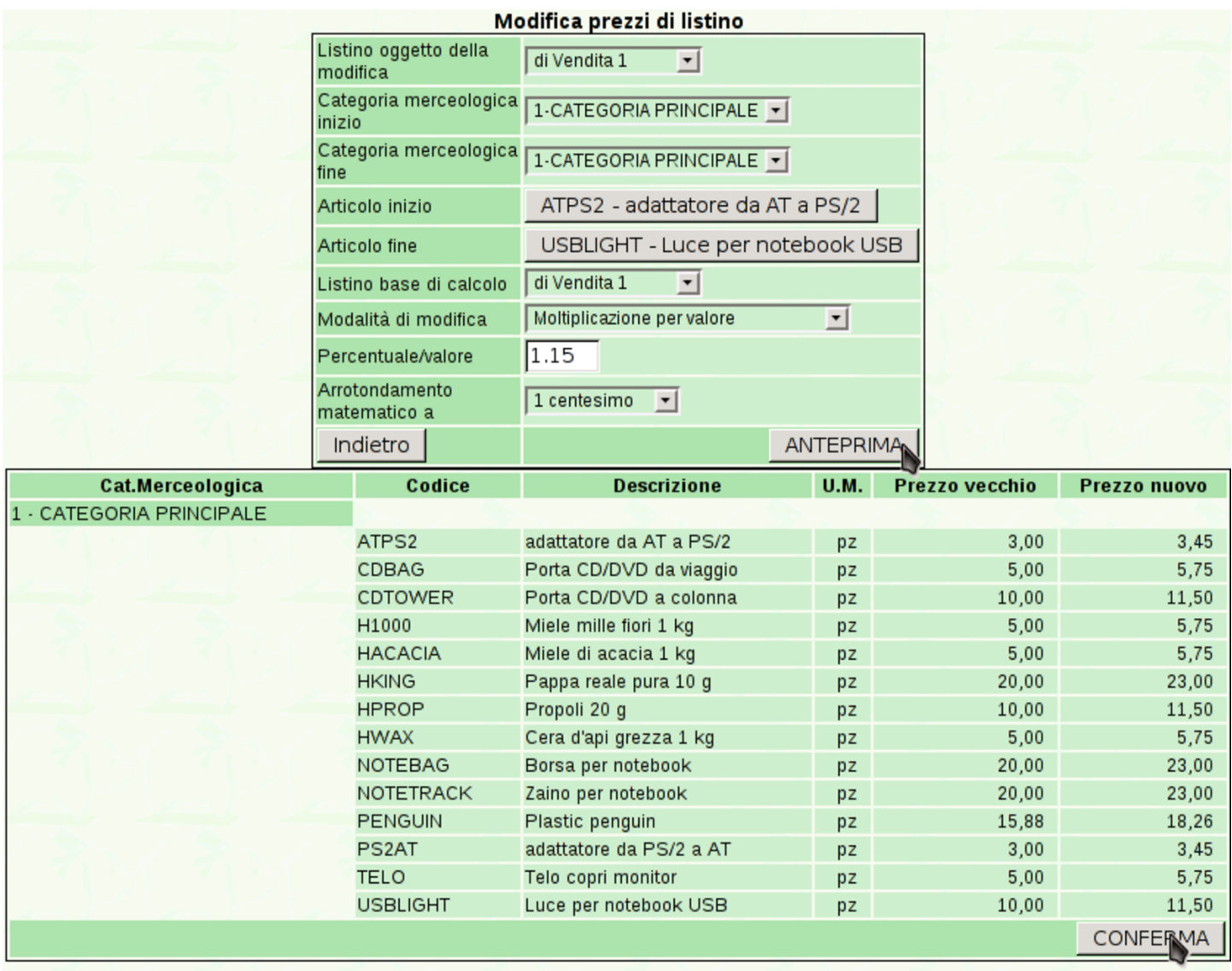

# 101.6.7 Cataloghi

635<br>Magazzino – IArticoli – ICat. Merceologiche – IMovimenti – ICausali – IListini†Modifica prezzi∥Catalogo<mark>|Statistiche</mark>

È possibile generare un catalogo, in formato PDF, di un gruppo di articoli, includendo eventualmente l'immagine di ogni articolo. Si

<span id="page-141-0"></span>ottiene con la funzione Magazzino, Catalogo, la quale porta a una maschera [di selezio](#page-141-0)ne.

Figura 101.136. Maschera di selezione degli articoli per la produzione di un catalogo.

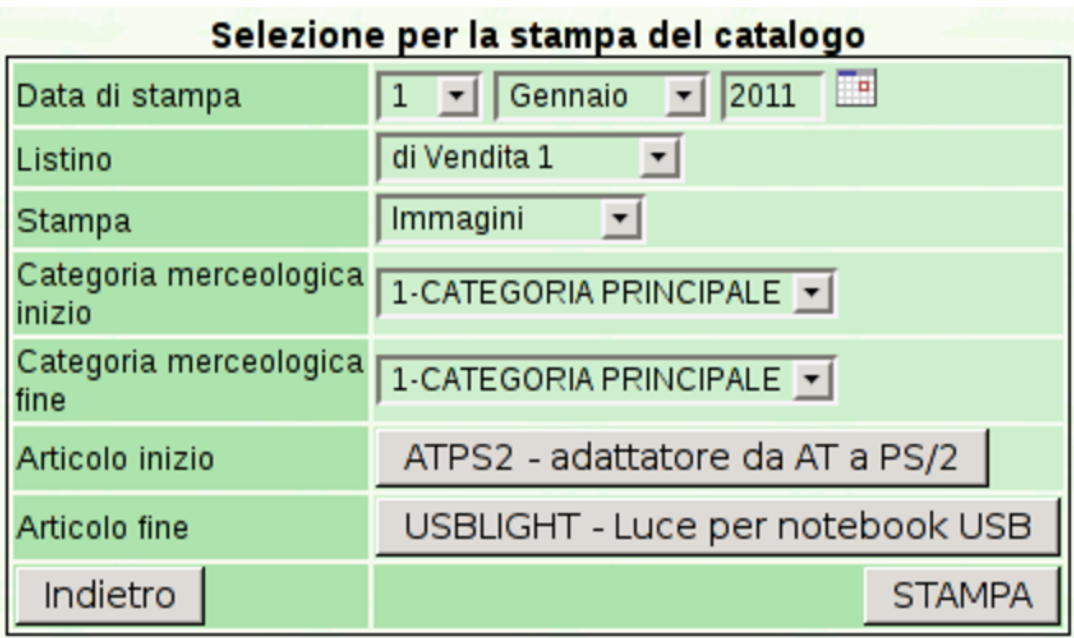

#### <span id="page-142-0"></span>Figura | 101.137. Esempio di un catalogo prodotto da Gazie.

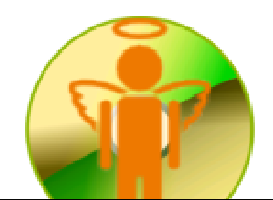

Azienda... 31100 TREVISO (TV) Tel. C.F.:80011540269 P.I.:80011540269 Pagina 1 di 1

TREVISO, 12 Dicembre 2011

#### CATALOGO

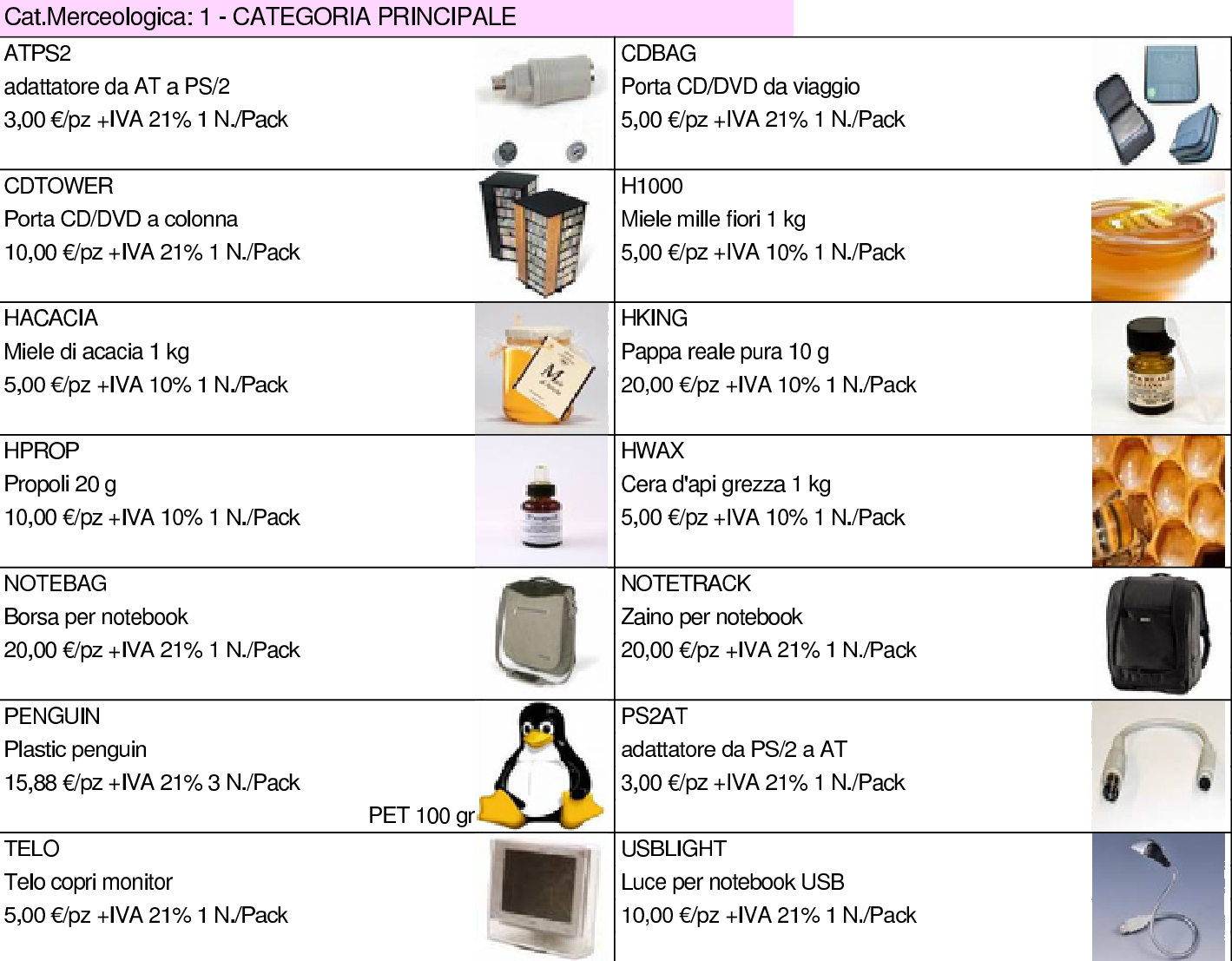

# 101.6.8 Statistiche

) <sub>Magazzino →</sub> IArticoli → ICat. Merceologiche → IMovimenti → ICausali → IListini|Modifica prezzi|Catalogo|<mark>Statistiche</mark>

È possibile produrre delle statistiche sui carichi per acquisto o gli scarichi per vendita, mettendo in evidenza le quantità o il valore. Si <span id="page-143-0"></span>accede a [questa sta](#page-143-0)tistica con la funzione Magazzino, Statistiche.

Figura | 101.139. Statistiche di vendita, evidenziando le quantità scaricate.

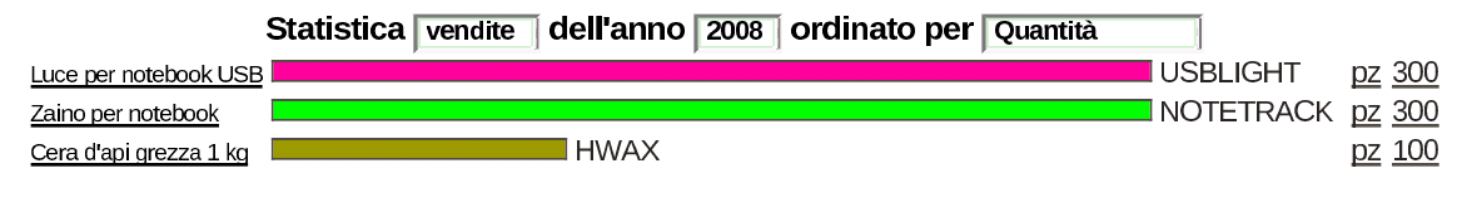

# 101.7 Vendite

«

«

Dendite → ICorrispettivi → IFatture → ID.d.T. → IPreventivi → IOrdini → IEffetti → IClienti → IContratti → IAgenti → IStatistiche

La voce Vendite porta al menù delle funzioni relative alla gestione della fatturazione di vendita.

#### 101.7.1 Clienti

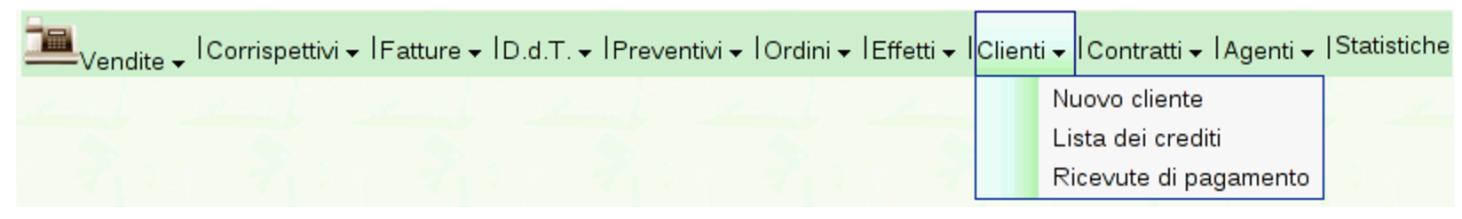

Le informazioni sui clienti fanno parte del piano dei conti della contabilità generale, ma l'accesso a tali dati (per la creazione, la modifica, e per la situazione dei crediti verso di loro) è possibile solo dalla funzione Vendite, Clienti. Va osservato che il codice dei clienti è in pratica la porzione finale del codice del conto. Per esempio, se il mastro dei clienti (come definito nella tabella Archivi di base, Azienda) è 103000000, il conto effettivo del cliente che ha codice 000001, è in pratica 103000001.

Dalla voce Vendite, Clienti, del menù di Gazie, si ottiene una tabella riepilogativa dei dati dei clienti, come si vede nella figura successiva.
<span id="page-144-0"></span>Figura | 101.142. Elenco dei clienti, ottenuto da Vendite, Clienti.

| Codice | <b>Ragione Sociale</b>        | <b>Tipo</b> | <b>Città</b>   | Telefono P.IVA - C.F. Privacy Riscuoti |   |                  | <b>Visualizza</b><br>e/o stampa | <b>Cancella</b> |
|--------|-------------------------------|-------------|----------------|----------------------------------------|---|------------------|---------------------------------|-----------------|
| 000008 | Alberoni & C.                 | G           | Scandicci (FI) | 01720430485<br>01720430485             |   | ka⊋              | کی                              | ×               |
| 000007 | Wasser                        | G           | Treviso (TV)   | 02413310018<br>02413310018             |   | 100 <sup>2</sup> | کی                              | ×               |
| 000006 | Zeta                          | G           | Milano (MI)    | 01920430483<br>01920430483             | ℭ | ka a             | $\circledcirc$                  | ×               |
| 000005 | Yankee                        | G           | Treviso (TV)   | 00496700261<br>00496700261             |   | ha s             | ی ک                             | ×               |
| 000004 | Emme                          | G           | Torino (TO)    | 02513310017<br>02513310017             |   | <b>Page</b>      | کی                              | ×               |
| 000003 | Super bit srl                 | G           | Rimini (RN)    | 01620430403<br>01620430403             |   | izo s            | $\circledcirc$                  | ×               |
| 000002 | Belletti Ugo                  | G           | Treviso (TV)   | 02403210269<br>02403210269             |   | $\alpha_{\rm B}$ | ی ک                             | ×               |
| 000001 | Clienti c/fatture da emettere | G           | $\cdots$ (…)   | 00000000000                            | ℭ | ize :            | کی                              | ×               |

Da questa tabella, selezionando il codice di un cliente, si passa alla modifica dei dati dello stesso; la colonna «Riscuoti» contiene invece dei riferimenti che portano a produrre automaticamente delle ricevute e le scritture contabili relative di riscossione dei crediti; la colonna «Visualizza o stampa», porta alla maschera per la produzione del partitario, già compilata per il cliente considerato.

Per inserire un nuovo cliente si deve procedere con la voce Vendite, Clienti, Nuovo cliente. La maschera di immissione è sostanzialmente uguale a quella di modifica dei dati. La figura successiva mostra la modifica del cliente Alberoni & C.

# Figura | 101.143. Modifica del cliente Alberoni & C.

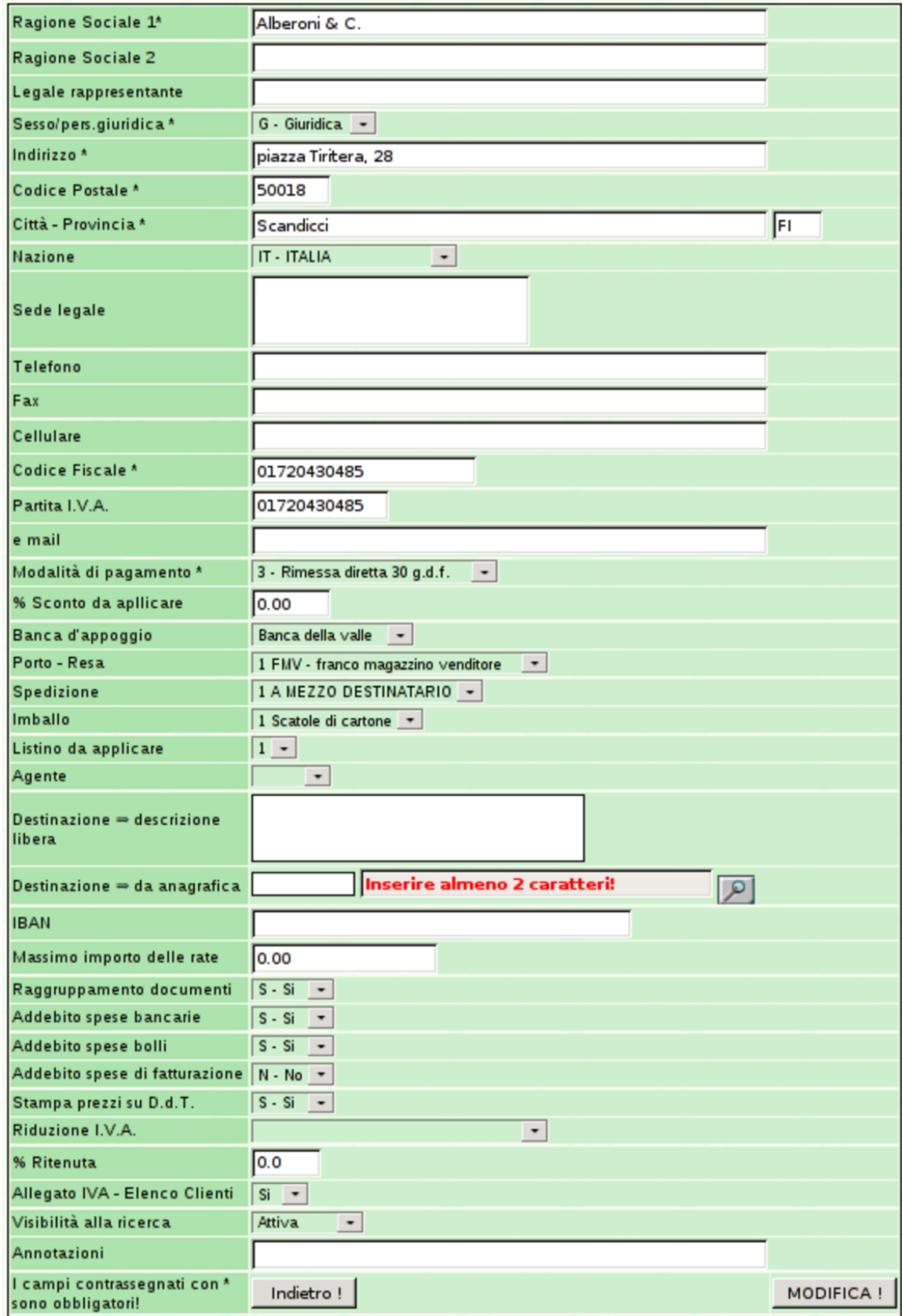

# 101.7.2 Corrispettivi

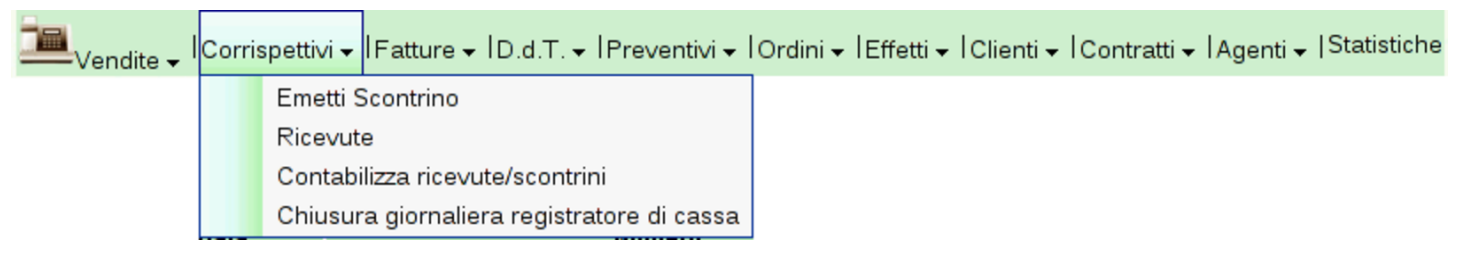

Attraverso le voci del menù Corrispettivi è possibile gestire un registratore di cassa, per emettere scontrini, quindi è possibile contabilizzarli e procedere con la chiusura giornaliera.

Occorre prestare attenzione alla voce Ricevute, la quale si riferisce esclusivamente a ricevute non fiscali, adatte per esempio a un privato che emette ricevute per un affitto. Pertanto, tali ricevute possono essere generate soltanto attraverso un contratto (dal menù Contratti). Inoltre, le ricevute a cui ci si riferisce qui, sono distinte rispetto a quelle prodotte da Clienti, Ricevute di pagamento.

#### 101.7.3 D.d.T.

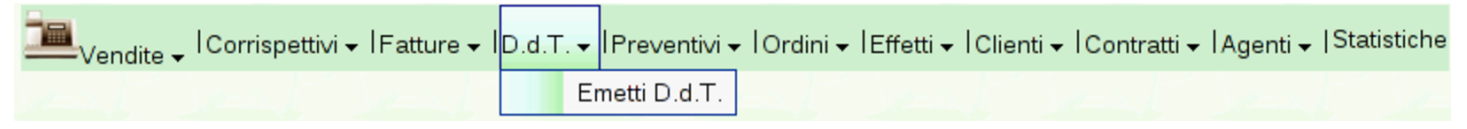

<span id="page-146-0"></span>La voce Vendite, D.d.T., conduce alla gestione dei documenti di trasporto, [dove si o](#page-146-0)ttiene l'elenco dei documenti già inseriti.

Figura | 101.146. Elenco dei documenti di trasporto già inseriti che si ottiene da Vendite, D.d.T..

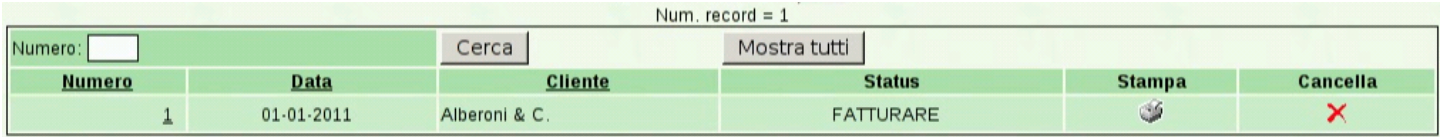

Selezionando i riferimenti che si trovano in corrispondenza dei numeri di documento, si accede in visualizzazione o modifica dei do-

«

cumenti stessi. Va osservato che la modifica di un documento di trasporto già fatturato, comporta la modifica della fattura stessa.

Da questo elenco è possibile ottenere la stampa di una copia ulteriore dei documenti, selezionando l'icona con la stampante; inoltre, è possibile eliminare l'ultimo documento di trasporto inserito, purché non risulti già fatturato: solo l'ultimo, per evitare problemi nella sequenza di numerazione.

# 101.7.3.1 Emetti D.d.T.

$$
\boxed{\blacksquare}_{\text{Vendite}\text{ + } | \text{Corrispettivi} \text{ + } | \text{Fatture} \text{ + } | \text{D.d.T.} \text{ + } | \text{Preventivi} \text{ + } | \text{Ordini} \text{ + } | \text{Effetti} \text{ + } | \text{Clienti} \text{ + } | \text{Contratti} \text{ + } | \text{Agenti} \text{ + } | \text{Statistiche} \text{ + } | \text{Cefi} \text{ + } | \text{Cefi} \text{ + } | \text{Cefi} \text{ + } | \text{Cefi} \text{ + } | \text{Cefi} \text{ + } | \text{Cefi} \text{ + } | \text{Cefi} \text{ + } | \text{Cefi} \text{ + } | \text{Cefi} \text{ + } | \text{Cefi} \text{ + } | \text{Cefi} \text{ + } | \text{Cefi} \text{ + } | \text{Cefi} \text{ + } | \text{Cefi} \text{ + } | \text{Cefi} \text{ + } | \text{Cefi} \text{ + } | \text{Cefi} \text{ + } | \text{Cefi} \text{ + } | \text{Cefi} \text{ + } | \text{Cefi} \text{ + } | \text{Cefi} \text{ + } | \text{Cefi} \text{ + } | \text{Cefi} \text{ + } | \text{Cefi} \text{ + } | \text{Cefi} \text{ + } | \text{Cefi} \text{ + } | \text{Cefi} \text{ + } | \text{Cefi} \text{ + } | \text{Cefi} \text{ + } | \text{Cefi} \text{ + } | \text{Cefi} \text{ + } | \text{Cefi} \text{ + } | \text{Cefi} \text{ + } | \text{Cefi} \text{ + } | \text{Cefi} \text{ + } | \text{Cefi} \text{ + } | \text{Cefi} \text{ + } | \text{Cefi} \text{ + } | \text{Cefi} \text{ + } | \text{Cefi} \text{ + } | \text{Cefi} \text{ + } | \text{Cefi} \text{ + } | \text{Cefi} \text{ + } | \text{Cefi} \text{ + } | \text{Cefi} \text{ + } | \text{Cefi} \text{ + } | \text{Cefi} \text{ + }
$$

Per l'inserimento di un documento di trasporto si procede precisamente con la funzione Vendite, D.d.T., Emetti D.d.T.. Si ottiene una maschera di immissione, dove si comincia la compilazione dall'indicazione del cliente, fornendo le prime due lettere del nominativo, oppure (se l'elenco dei clienti è breve) mettendo due segni di percentuale ('**%%**'). Una volta confermato il cliente (con il bottone grafico ✓), i dati della sua configurazione vengono acquisiti [automatica](http://www.youtube.com/watch?v=odXYSakibw0)[mente e la maschera si popola di cons](http://www.youtube.com/watch?v=odXYSakibw0)eguenza. Video: http://www. youtube.com/watch?v=odXYSakibw0 .

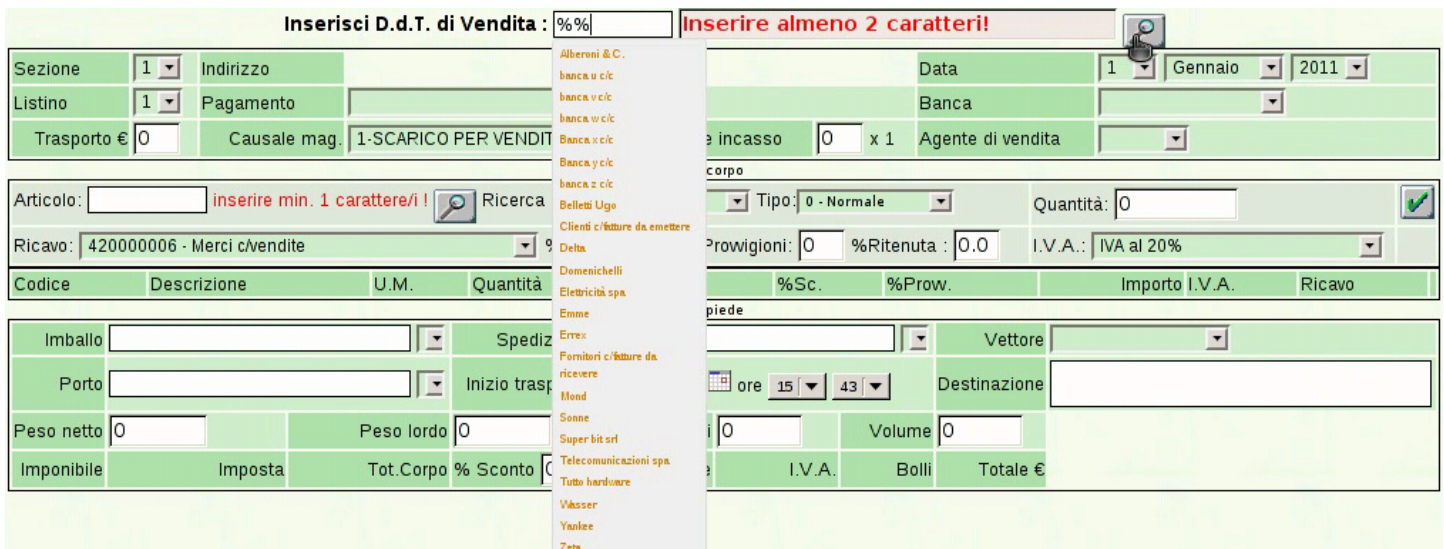

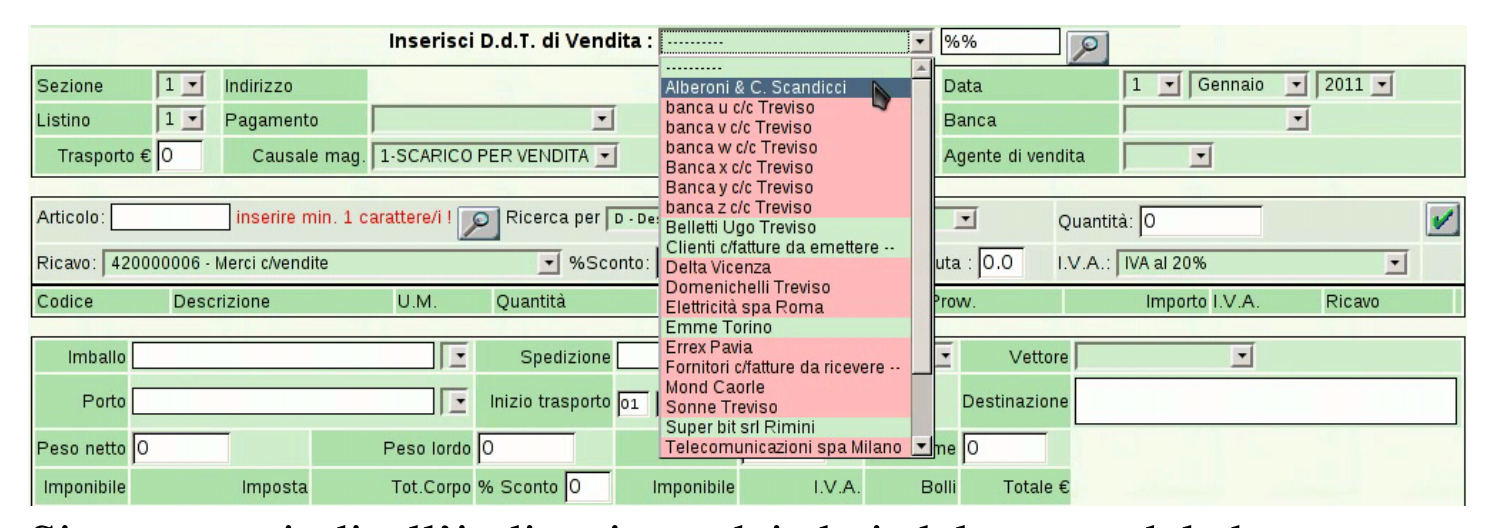

Si passa quindi all'indicazione dei dati del corpo del documento, compilando il riquadro successivo a quello dei dati del cliente. Le righe del corpo del documento possono essere di vario tipo: una riga «normale» riguarda un articolo di magazzino che viene inviato per la vendita; gli altri tipi di righe consentono, tra le altre cose, l'indicazione di valori forfettari e le annotazioni libere. L'inserimento di una riga «normale» richiede l'indicazione dell'articolo di magazzino coinvolto. L'articolo va inserito tramite la ricerca di alcuni caratteri iniziali (almeno uno), riferiti alla descrizione, al codice, oppure al codice a barre, selezionando opportunamente ciò che si intende. Anche in questo caso, se l'elenco degli articoli è limitato, si può utilizzare semplicemente il carattere '**%**', con cui si ottiene una tendina di selezione completa di tutti gli articoli. Quando la compilazione di una riga del corpo è completa, la si deve confermare con il bottone grafico  $\sqrt{\ }$ .

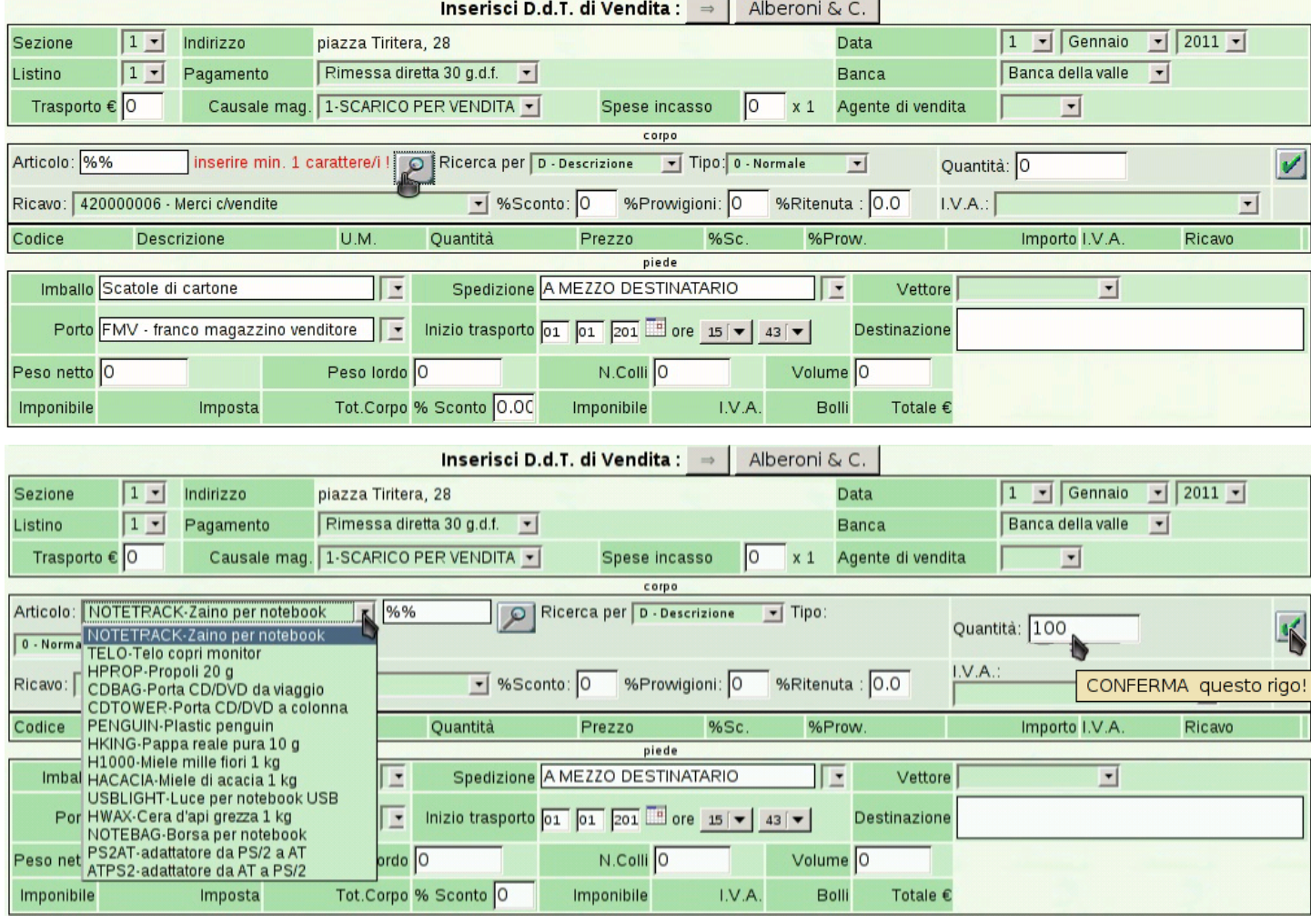

Le righe del corpo che vengono immesse, appaiono progressivamente, sotto allo stesso riquadro di immissione. Alla fine di tali righe appare il bottone grafico  $X$ , con il quale è possibile annullare completamente la riga relativa. Verso il centro delle righe appare il bottone grafico  $\mathbb{I}$ , con il quale è possibile spostare la riga relativa in una posizione superiore. A sinistra, appare un bottone con l'indicazione del codice articolo (se si tratta di una riga «normale») oppure del tipo di riga; selezionando tale bottone grafico, si riportano i dati della riga inserita nella riga di immissione, per la modifica di ciò che eventualmente non può essere fatto sulla riga già inserita: dopo la modifica, la riga va inserita nuovamente.

#### Manuale sintetico delle funzionalità principali di Gazie  $\qquad \qquad \qquad 673$

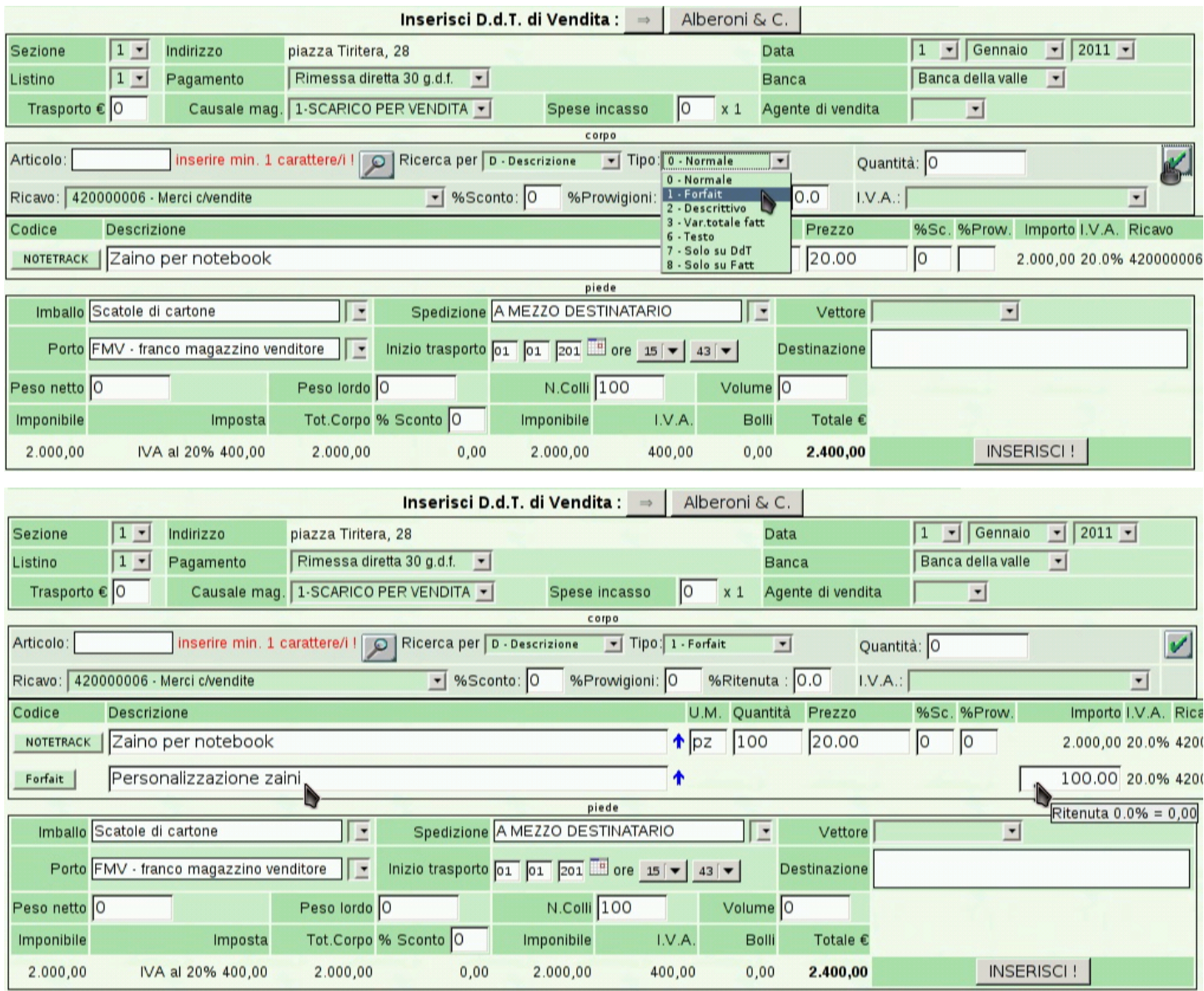

La parte inferiore della maschera di inserimento riguarda le informazioni relative all'accompagnamento della merce. Queste informazioni vengono impostate in modo predefinito sulla base della configurazione del cliente scelto e da quanto può essere ottenuto dall'anagrafica di magazzino. La data di inizio del trasporto può essere uguale a quella di emissione del documento, oppure può essere successiva (evidentemente non può essere antecedente). I dati che eventualmente fossero omessi, possono essere aggiunti a mano sul documento stampato. La conferma dell'immissione produce un file PDF, da stampare successivamente.

Figura | 101.154. Dettagli relativi al corpo del DDT: l'articolo sotto scorta viene mostrato in rosso; il bottone grafico ↑ consente di spostare in alto una voce; il bottone  $X$  permette di eliminare un rigo.

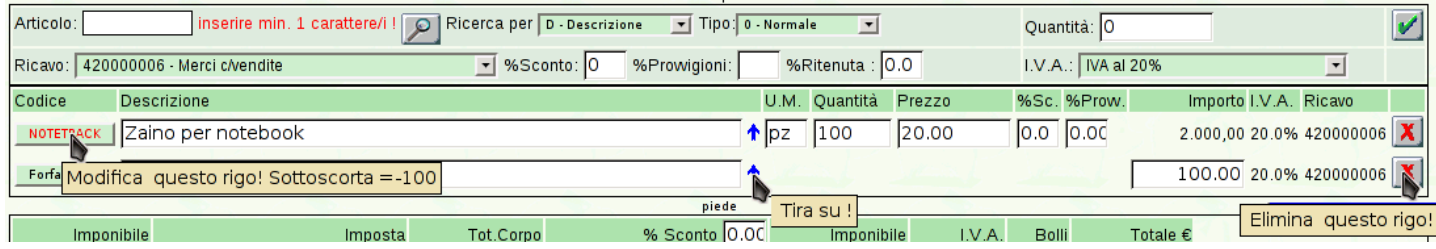

<span id="page-152-0"></span>Figura | 101.155. Risultato dell'inserimento del documento di trasporto compilato negli esempi delle figure precedenti.

#### Azienda per le esercitazioni

piazza della Vittoria 3/4 31100 TREVISO (TV) Tel. C.F. 80011540269 P.I. 80011540269

Documento di Trasporto n.1/1 del 01 Gennaio 2011 Pagina 1 di 1

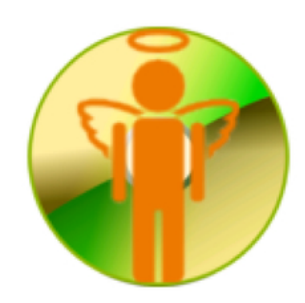

Spett.le Alberoni & C. piazza Tiritera, 28 50018 Scandicci (FI) C.F. e P.I. 01720430485

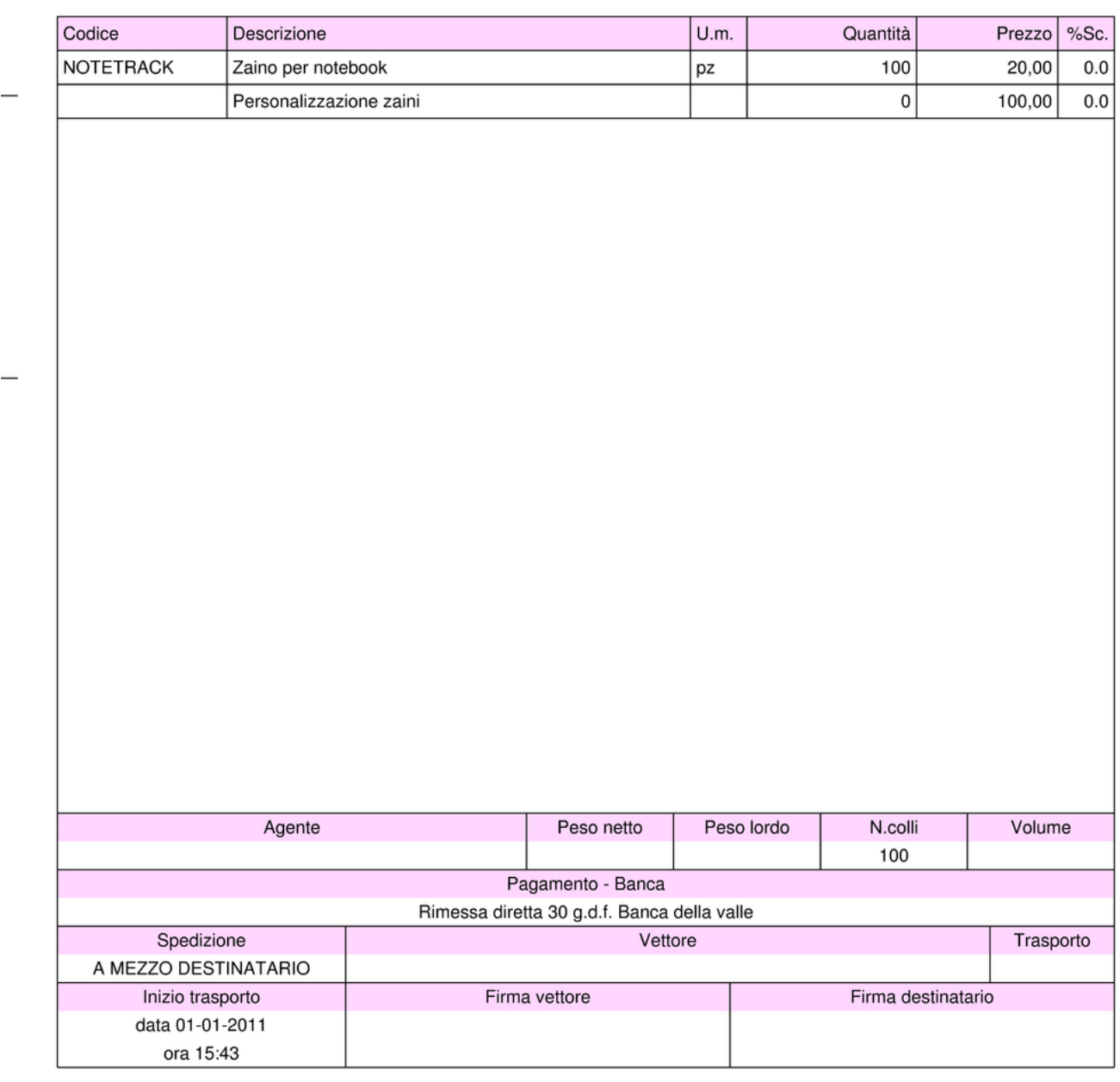

L'inserimento di un documento di trasporto implica l'aggiornamento automatico del magazzino, per lo scarico, se, alla voce Archivi di base, Azienda, è specificato tale automatismo (si deve vedere precisamente il campo Contabilità magazzino, al quale deve essere associato il valore '**Automatica**').

# 101.7.4 Fatture

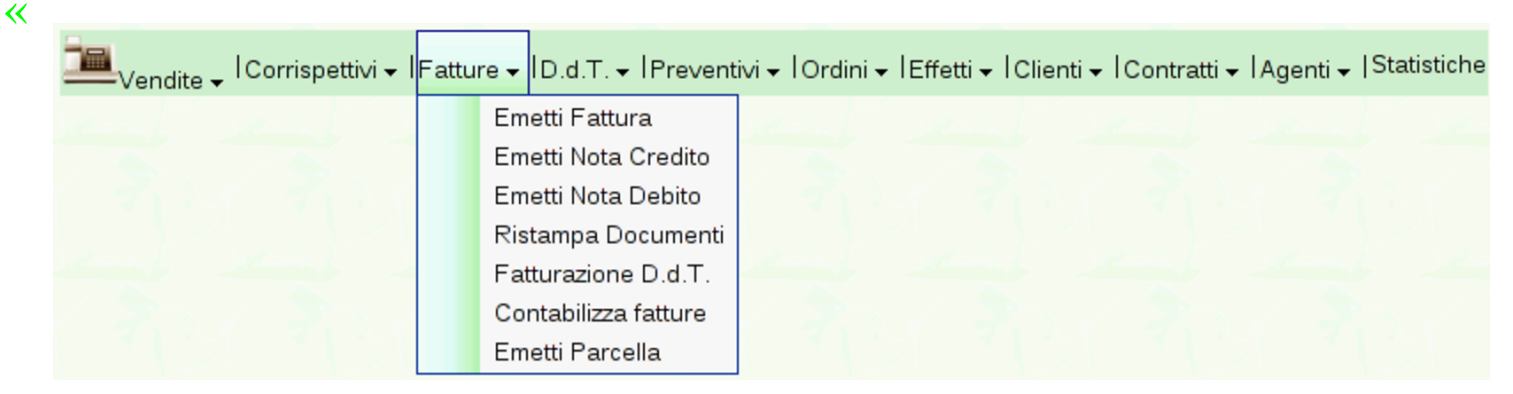

La voce Vendite, Fatture, conduce alla gestione delle fatture di vendita, oltre che delle note di accredito e di addebito a cliente. Se ci sono già dei documenti inseriti in precedenza, se ne ottiene l'elenco, dal quale è possibile accedere in variazione degli stessi, oppure è possibile ottenerne una nuova stampa. Dall'elenco è possibile anche eliminare l'ultimo documento inserito: solo l'ultimo, per evitare problemi [nella seq](#page-153-0)uenza di numerazione.

<span id="page-153-0"></span>Figura | 101.157. Elenco delle fatture: solo l'ultima fattura inserita può essere rimossa.

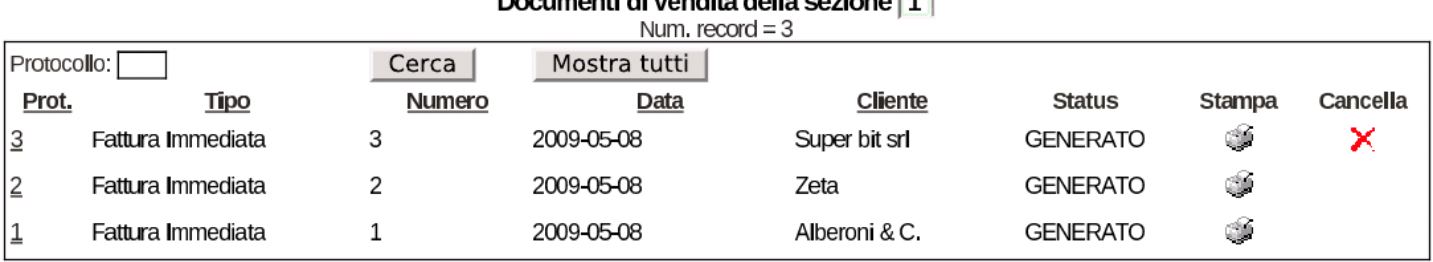

#### Documenti di vendite della cezione 11

# 101.7.4.1 Emetti fattura

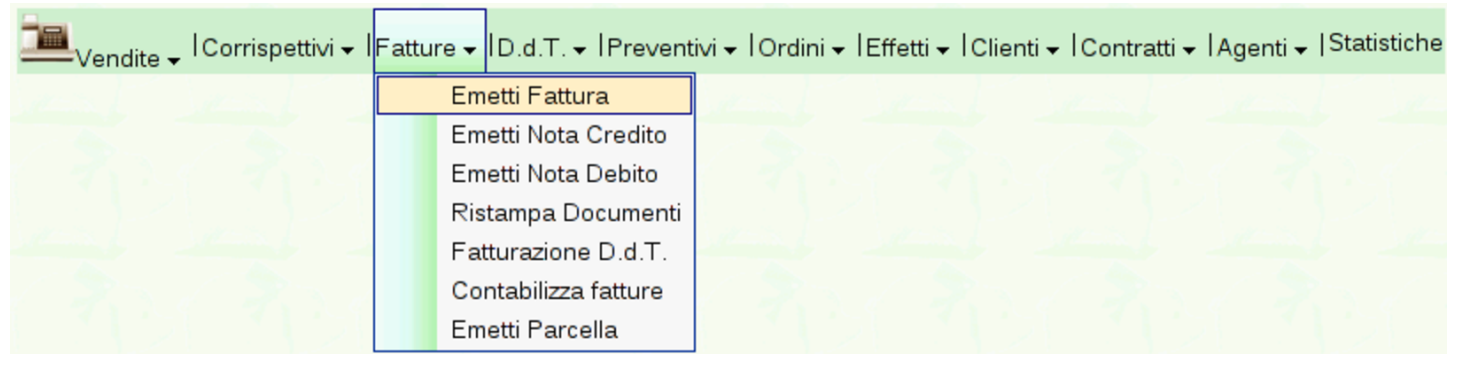

Per l'inserimento di una fattura si procede precisamente con la funzione Vendite, Fatture, Emetti fattura, dove si ottiene una maschera di i[nserimento molto simile a quella del documento di](http://www.youtube.com/watch?v=QL3NBjXj2Ro) trasporto. Video: http[://www.](#page-154-0)youtube.com/watch?v=QL3NBjXj2Ro

<span id="page-154-0"></span>Figura 101.159. Maschera già compilata per una fattura immediata, non accompagnatoria (definita da Gazie come «normale»).

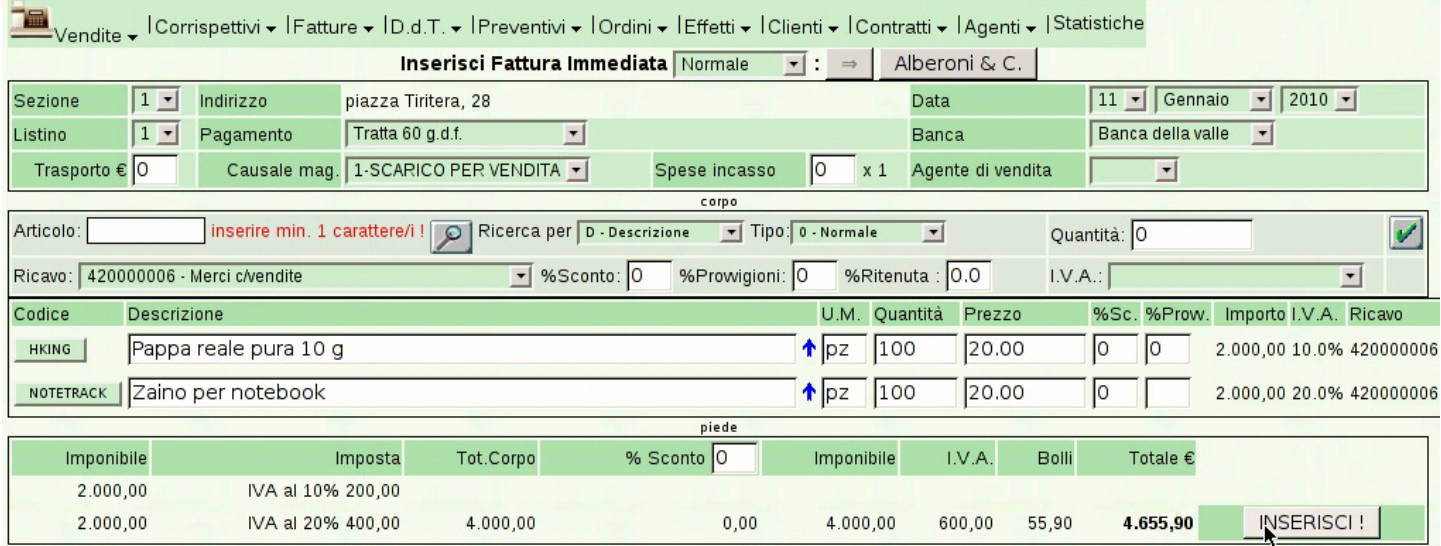

### Figura | 101.160. Risultato dell'inserimento della fattura «normale», il cui contenuto appare nella figura precedente.

piazza della Vittoria 3/4 31100 TREVISO (TV) Tel. C.F. 80011540269 P.I. 80011540269

Fattura immediata n.1/1 del 11 Gennaio 2010 Pagina 1 di 1

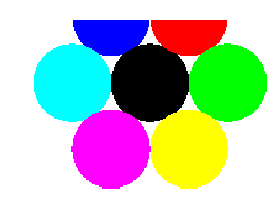

Spett.le Alberoni & C. piazza Tiritera, 28 50018 Scandicci (FI) C.F. e P.I. 01720430485

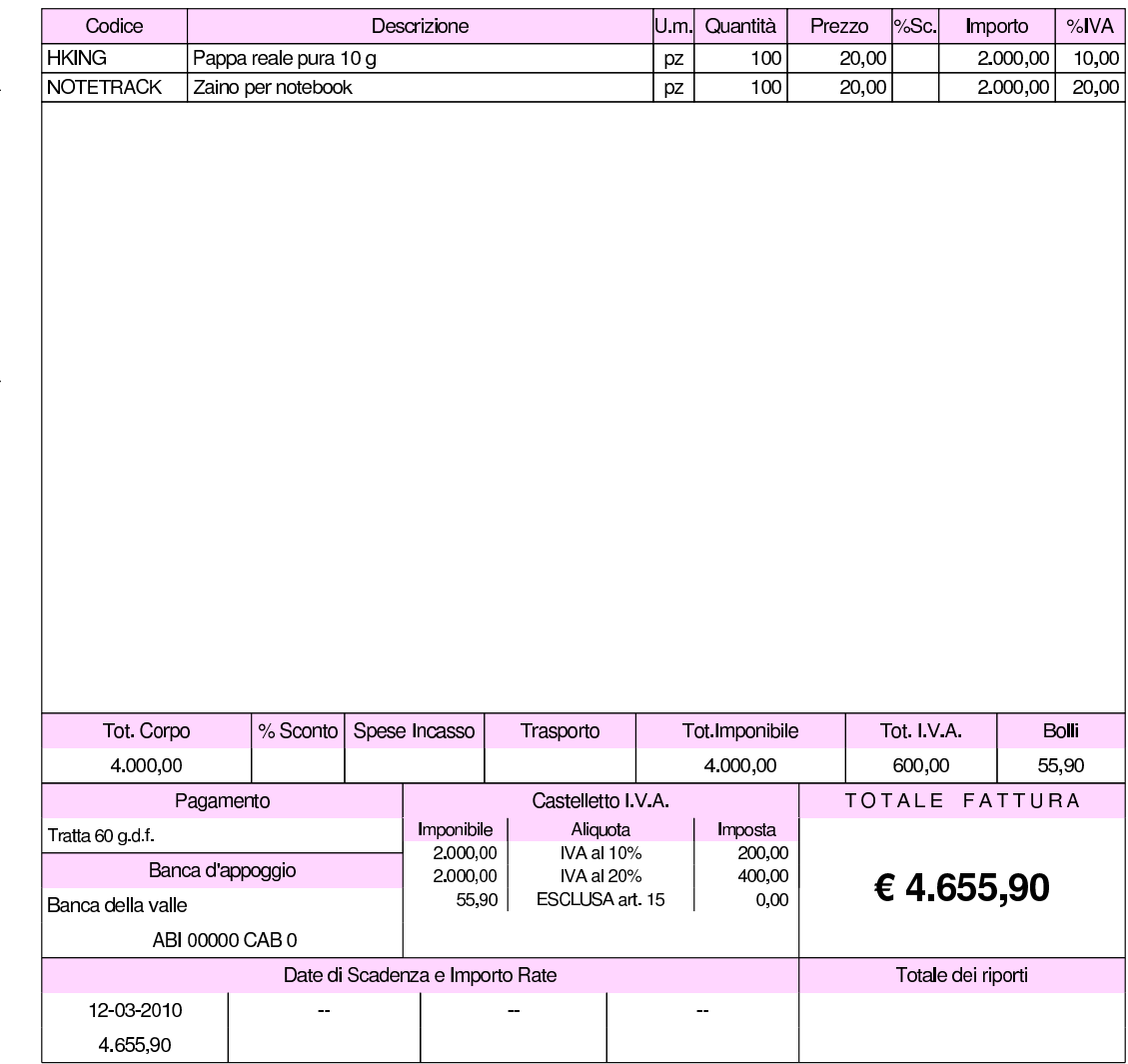

### <span id="page-156-0"></span>Figura 101.161. Risultato dell'inserimento di una fattura accompagnatoria.

те**і.**<br>С.F. 80011540269 P.I. 80011540269

Fattura immediata n.1 del 06 Febbraio 2009 Pagina 1 di 1

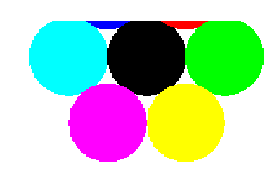

Spett le Alberoni & C. piazza Tiritera, 28 50018 Scandicci (FI) C.F. e P.I. 01720430485

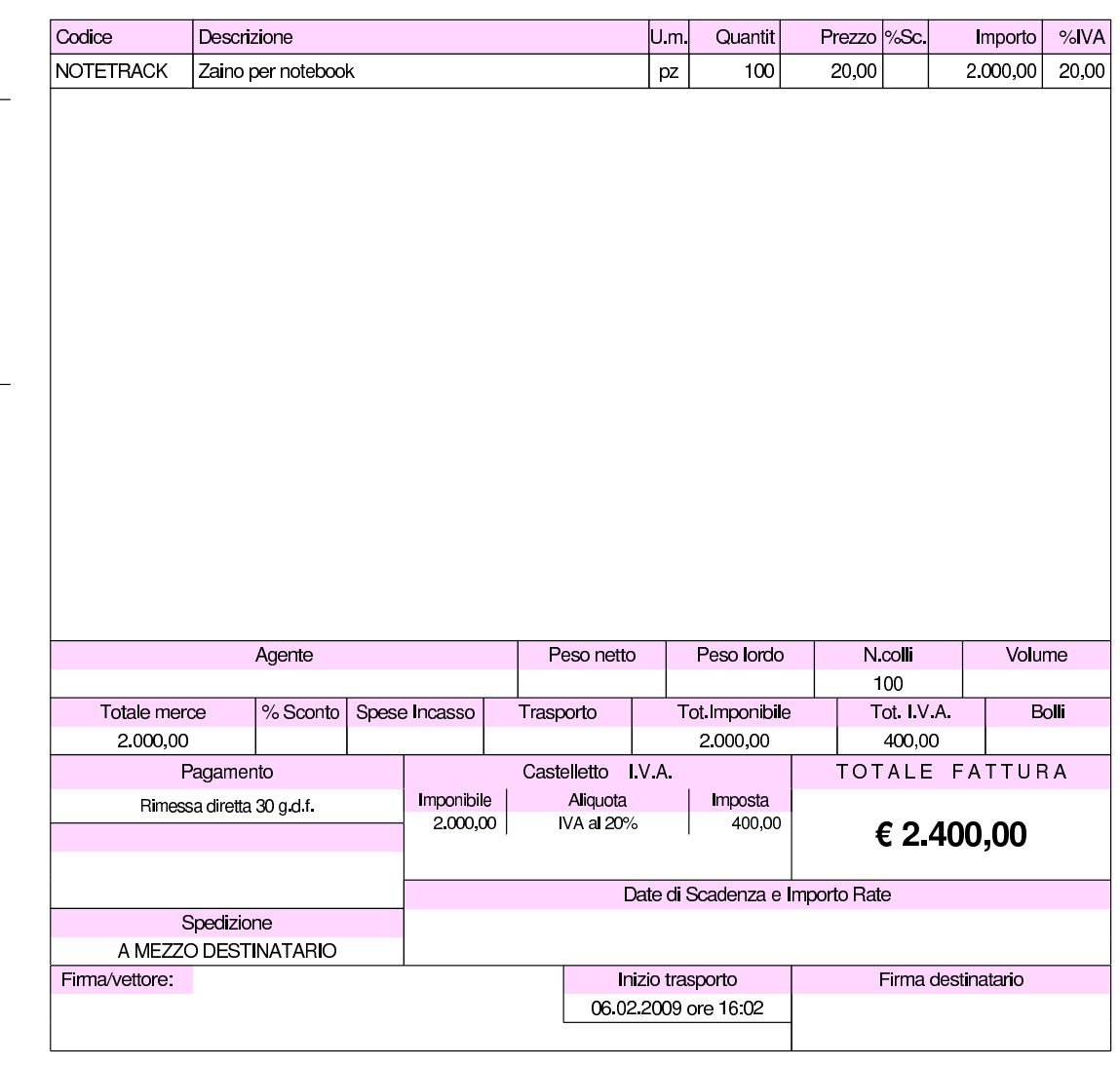

Azienda per le esercitazioni piazza della Vittoria 3/4 31100 TREVISO (TV) Tel. C.F. 80011540269 P.I. 80011540269

L'inserimento diretto di una fattura, «normale» o accompagnatoria, implica l'aggiornamento automatico del magazzino, per lo scarico,

se, alla voce Archivi di base, Azienda, è specificato tale automatismo (si deve vedere precisamente il campo Contabilità magazzino, al quale deve essere associato il valore '**Automatica**'). Va osservato --infatti-- che se una fattura viene generata da un documento di trasporto, con la funzione apposita, tale scarico automatico non avviene, perché già fatto in fase di emissione del documento di trasporto stesso.

# 101.7.4.2 Fatturazione D.d.t.

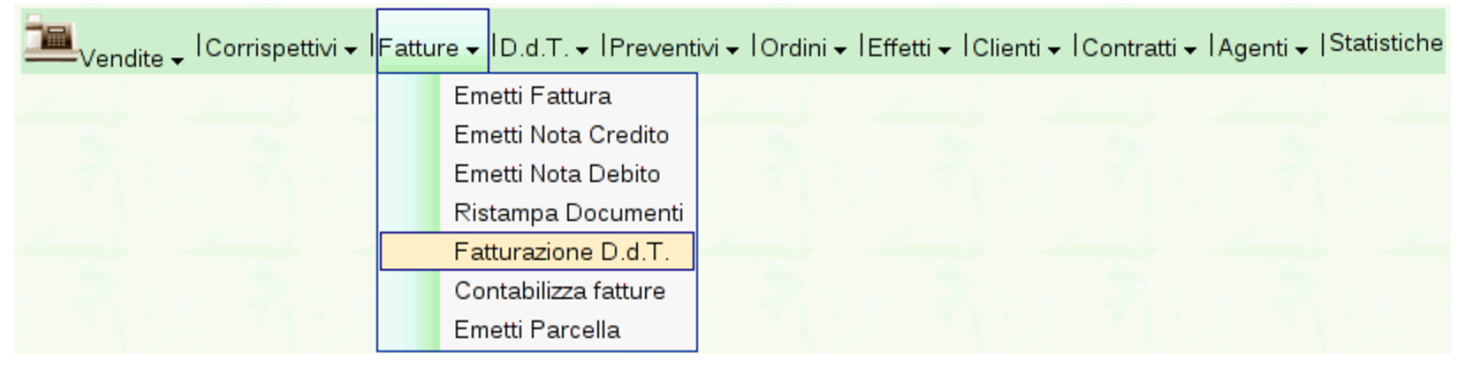

<span id="page-157-0"></span>Per produrre le fatture differite, relative ai documenti di trasporto emessi, si [usa la vo](#page-157-0)ce Vendite, Fatture, Fatturazione D.d.T..

Figura | 101.163. Maschera per la fatturazione dei documenti di trasporto emessi: Vendite, Fatture, Fatturazione D.d.T..

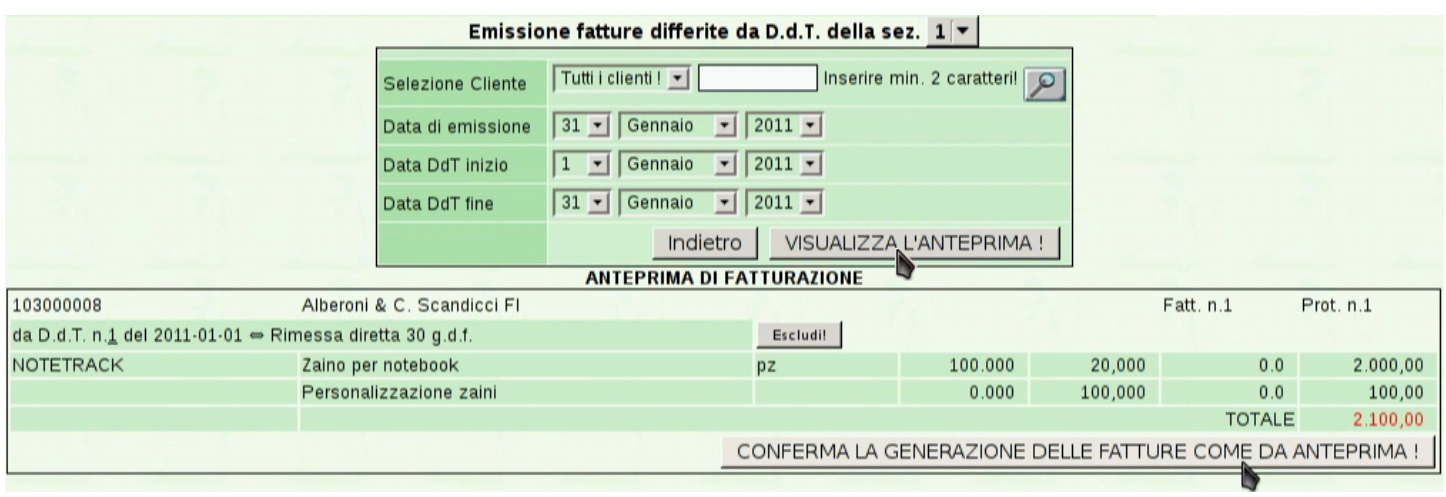

<span id="page-158-0"></span>Figura | 101.164. La fattura ottenuta da documenti di trasporto: la fattura può riferirsi anche a più di un documento di trasporto di uno stesso cliente, se le condizioni di vendita non cambiano.

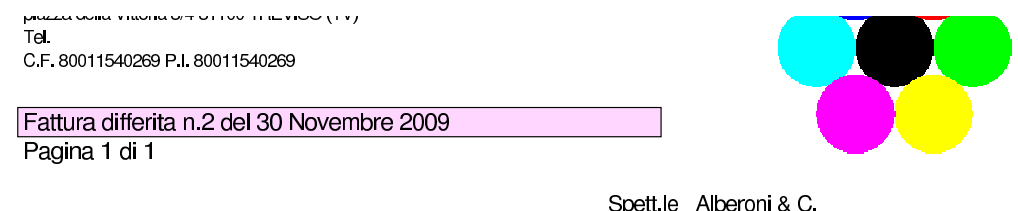

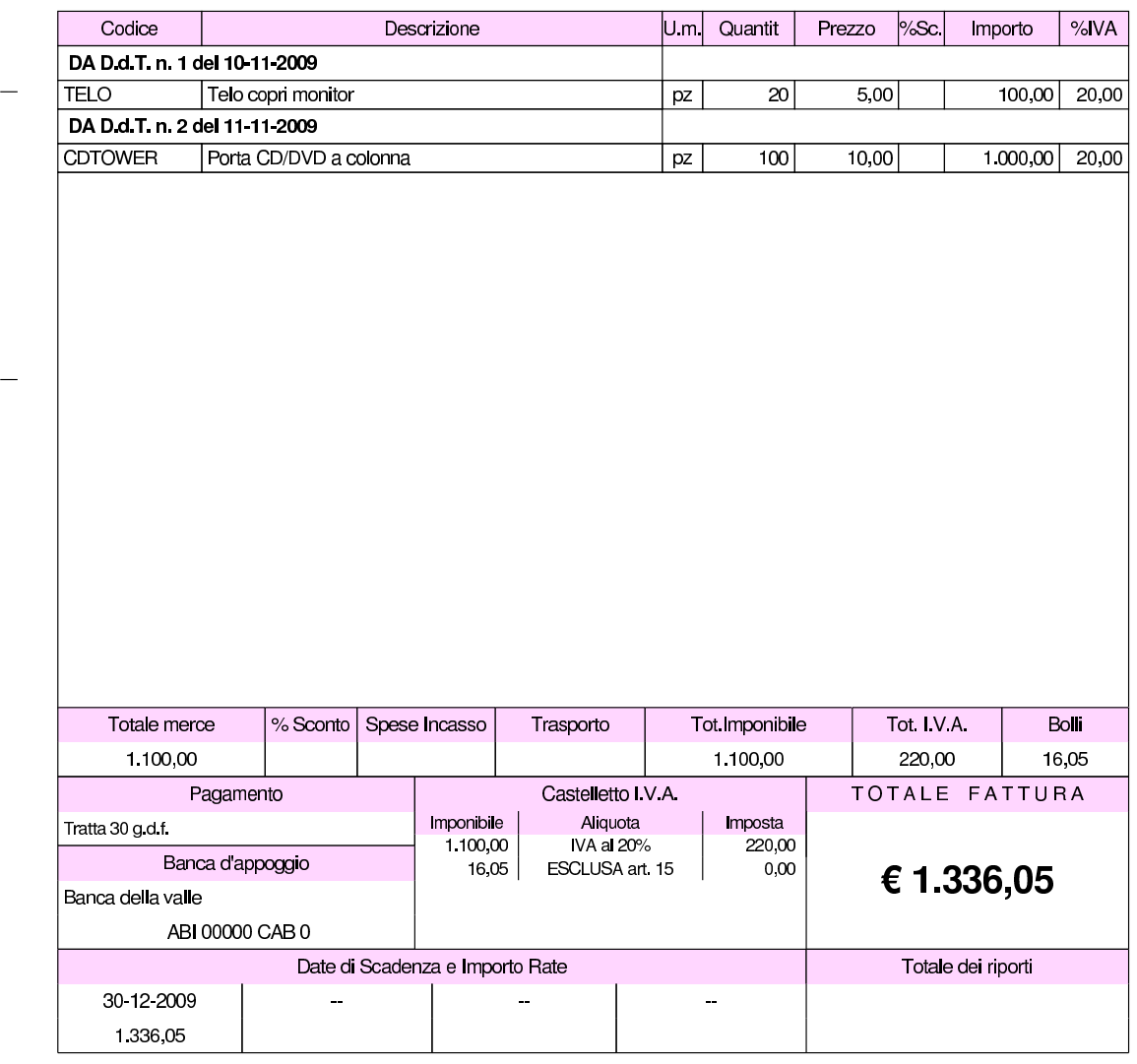

La vita delle fatture differite, per Gazie, è strettamente legata a quella dei documenti di trasporto da cui derivano. In particolare: la cancel-

piazza Tiritera, 28 50018 Scandicci (FI) C.F. e P.I. 01720430485

lazione di una fattura differita rende possibile la generazione di una nuova fattura differita equivalente; i documenti di trasporto fatturati non possono essere cancellati; la modifica di una fattura differita non è possibile direttamente; la modifica di un documento di trasporto fatturato comporta la modifica implicita della fattura che lo riguarda.

# 101.7.4.3 Contabilizza fatture

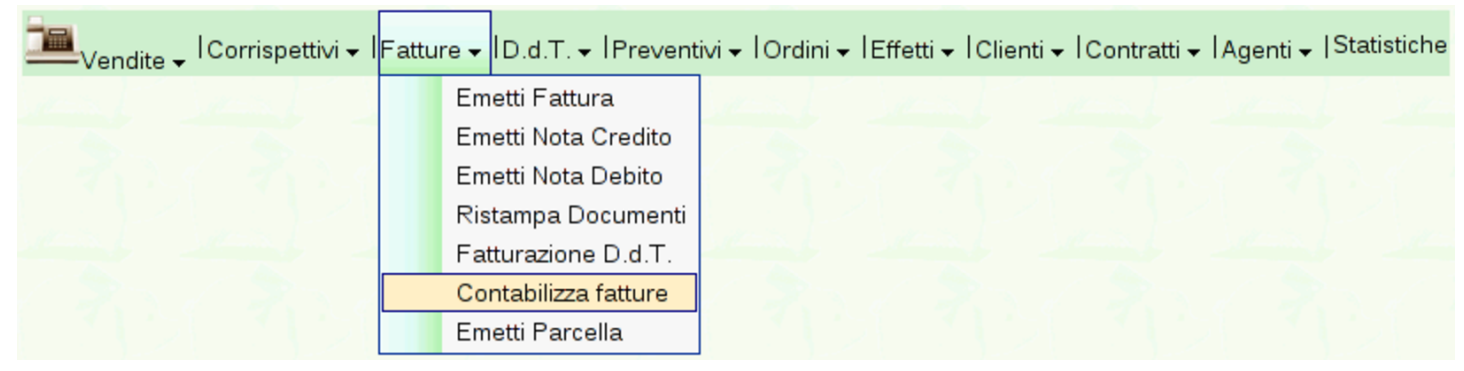

Per contabilizzare le fatture (e le note di accredito o di addebito) in contabilità generale, si utilizza la funzione Vendite, Fatture, Contabilizza fatture; tuttavia è [disponibile anche una scorciatoia nell'e](http://www.youtube.com/watch?v=MY_P9kusXnU)[lenco delle](http://www.youtube.com/watch?v=MY_P9kusXnU) fatture. Video: http://www.youtube.com/watch?v=MY\_ P9kusXn[U](#page-159-0)

<span id="page-159-0"></span>Figura | 101.166. Richiesta di contabilizzazione dall'elenco delle fatture, invece che dal menù.

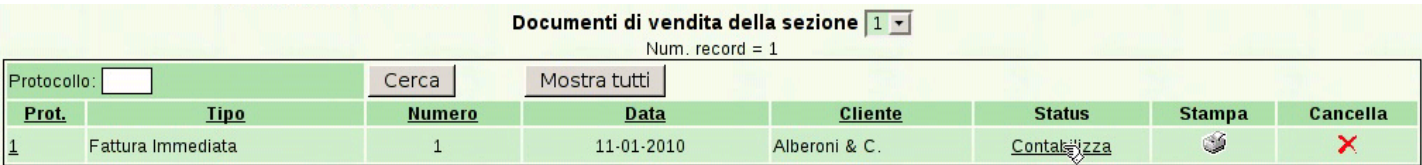

<span id="page-160-0"></span>Figura | 101.167. Maschera di conferma della richiesta di contabilizzazione.

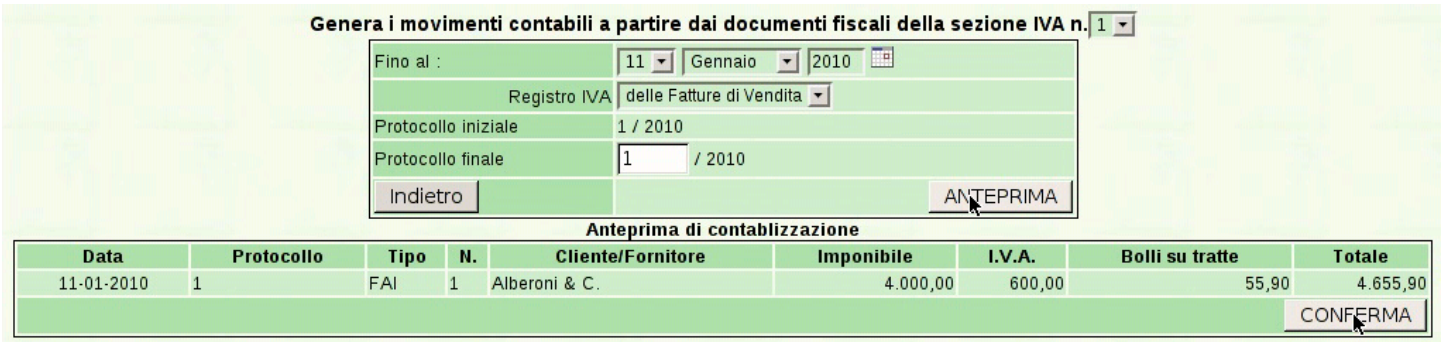

# 101.7.4.4 Emetti nota credito

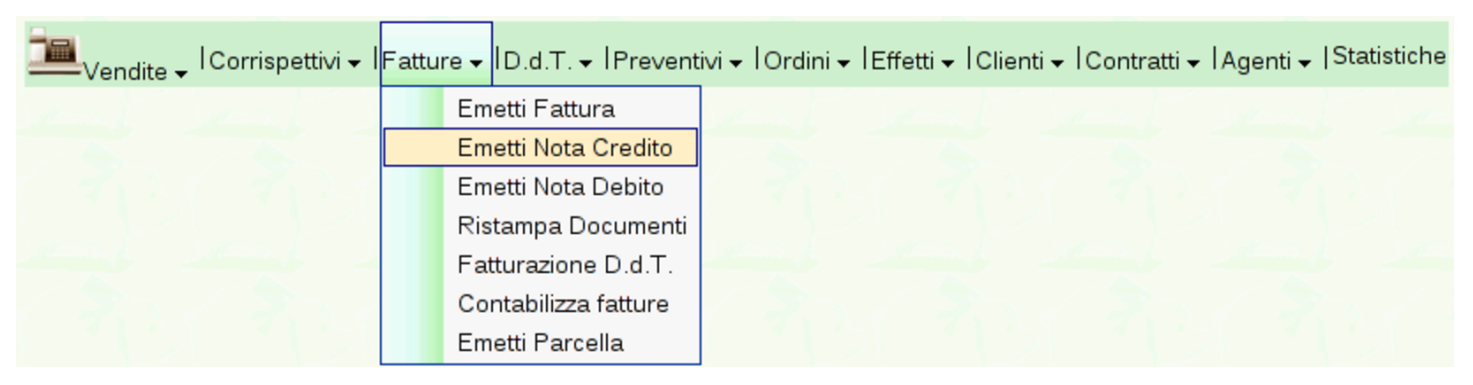

La voce Vendite, Fatture, conduce alla gestione delle fatture di vendita e delle note di credito o di debito a cliente. Le note di credito (o note di accredito) si ottengono con la voce Vendite, Fatture, Emetti nota credito; le note di debito si [ottengono con la voc](http://www.youtube.com/watch?v=w8N4VDrbG9U)e [Vendite](http://www.youtube.com/watch?v=w8N4VDrbG9U), Fatture, [Eme](http://www.youtube.com/watch?v=w8N4VDrbG9U)tti [nota](http://www.youtube.com/watch?v=w8N4VDrbG9U) debito. Video: http://www.youtube.com/watch?v= w8N4VDrbG9U .

Le note di debito o di credito a cliente si inseriscono, si stampano e si contabilizzano esattamente come le fatture di vendita; dal punto di vista pratico possono essere considerate come dei casi particolari di fattura.

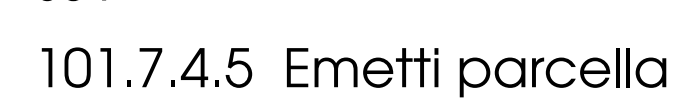

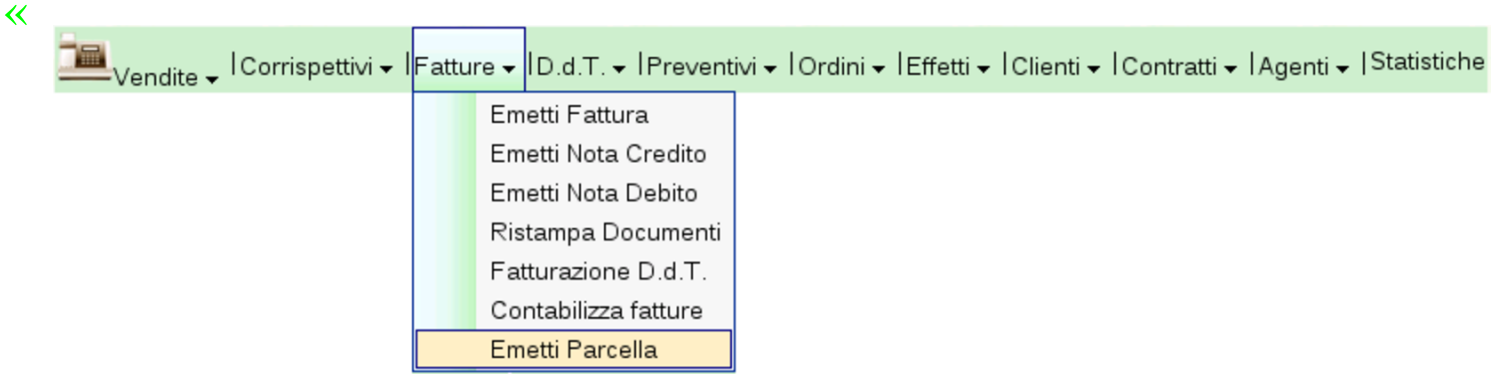

L'emissione di una parcella procede in modo molto simile a quello di una fattura immediata, contenente solo righe forfettarie, con la differenza che va specificata la percentuale di ritenuta da applicare all'onorario per la prestazione professionale. A titolo di esempio, si ipotizzano i dati seguenti, dove si addebitano anche delle spese documentate:

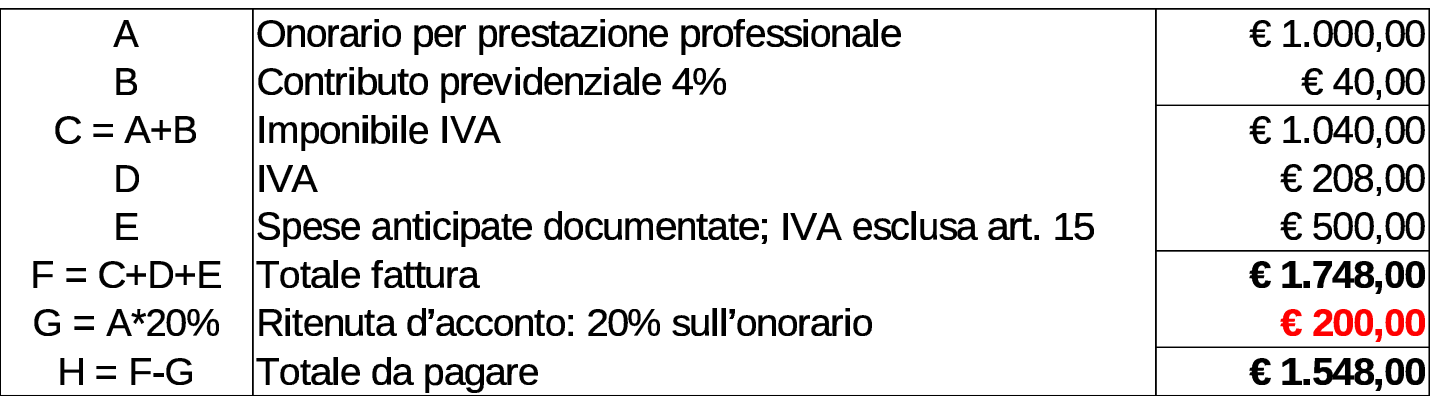

<span id="page-161-0"></span>Video: htt[p://www](#page-161-0).youtube.com/watch?v=zcdrfRt79k4.

Figura | 101.171. Inserimento dell'onorario, a cui si applica la ritenuta.

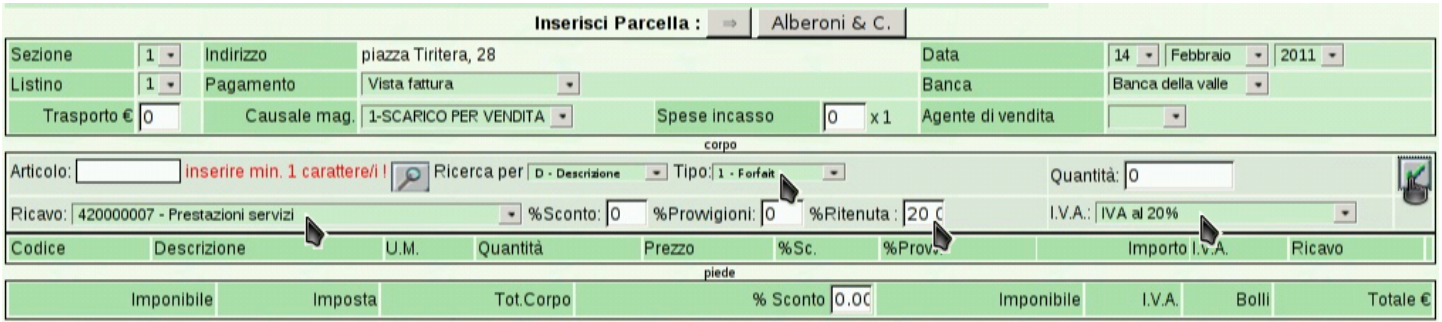

#### <span id="page-162-0"></span>Figura | 101.172. Completamento del rigo dell'onorario.

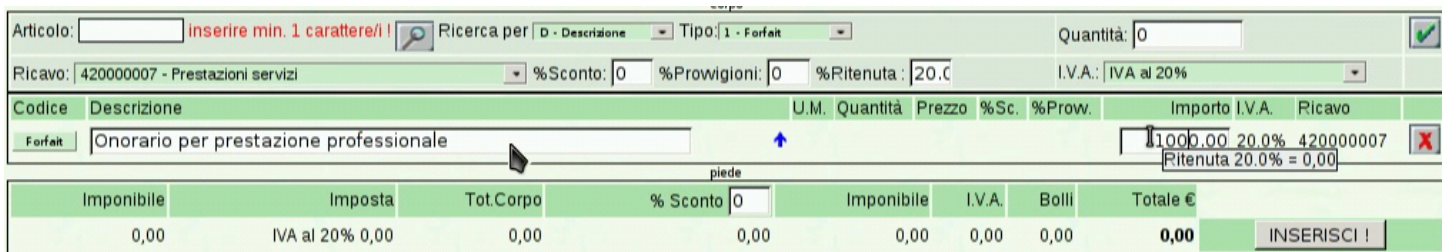

#### Figura 101.173. Inserimento del contributo previdenziale.

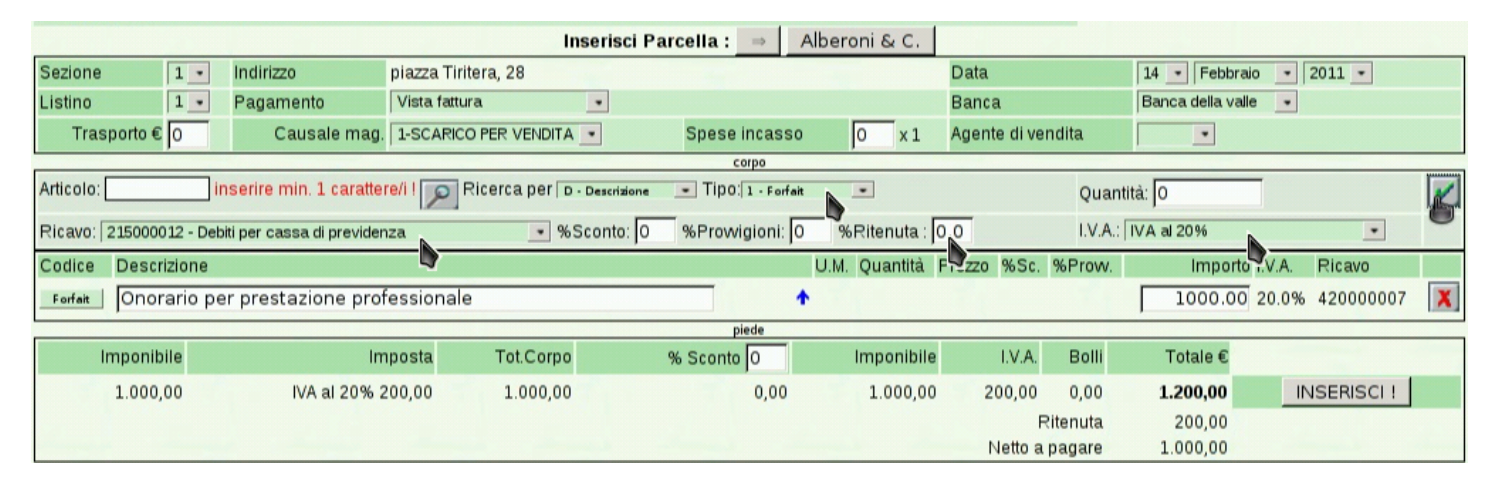

#### Figura | 101.174. Completamento del rigo del contributo.

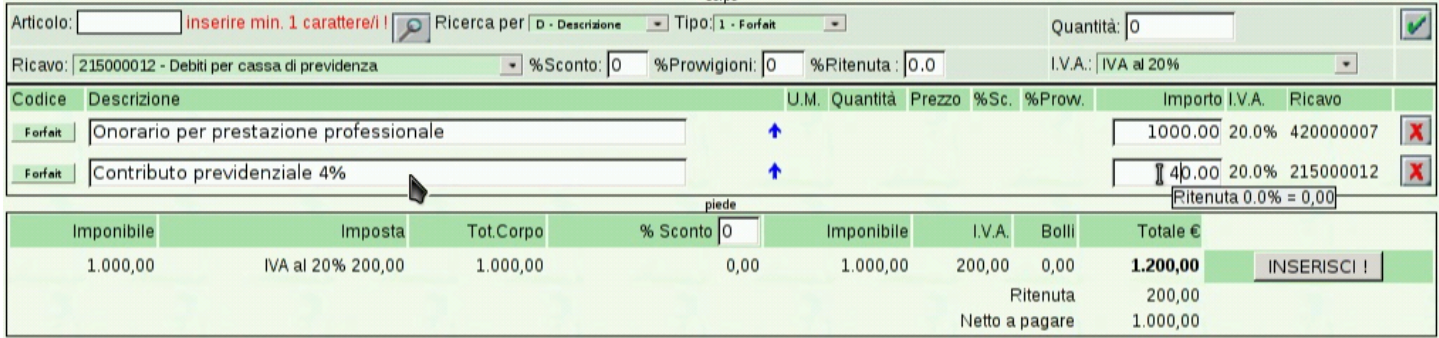

#### Figura 101.175. Inserimento delle spese documentate eventuali.

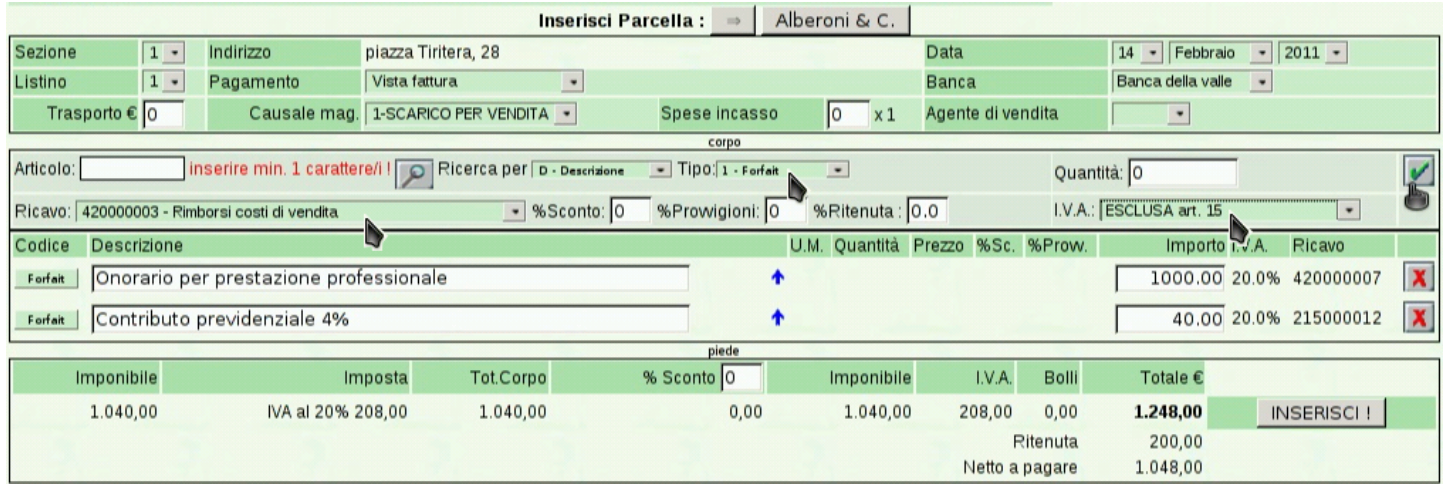

### Figura 101.176. Completamento del rigo delle spese documentate e inserimento.

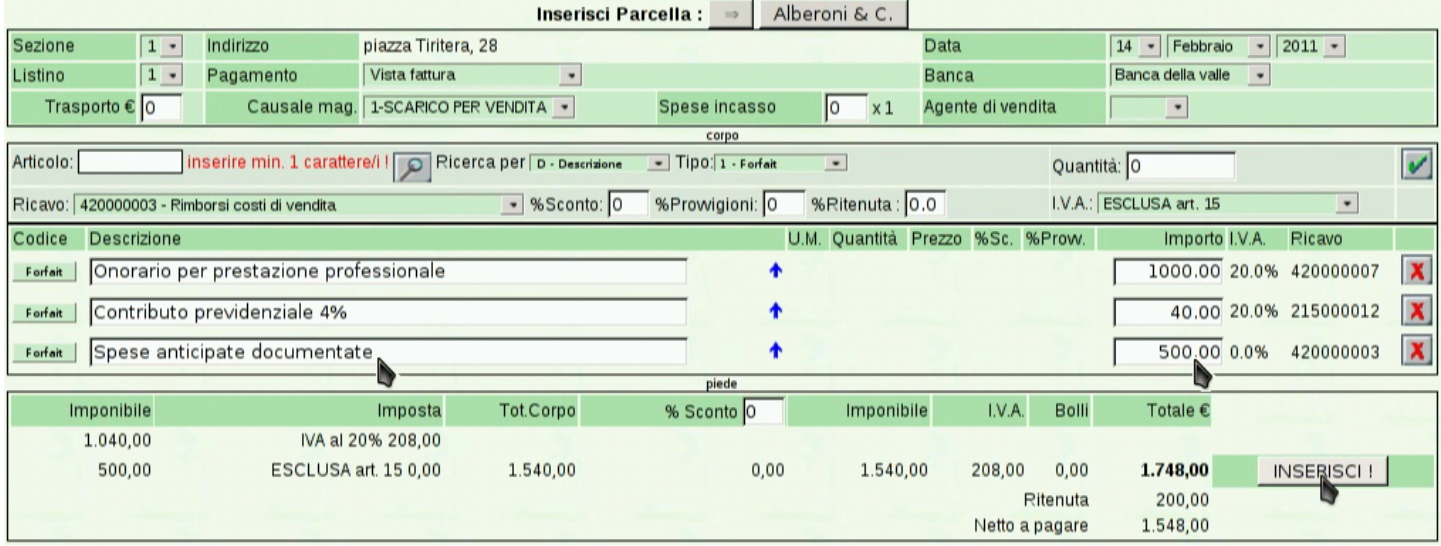

### <span id="page-164-0"></span>Figura 101.177. La parcella che si ottiene.

#### Azienda per le esercitazioni

piazza della Vittoria 3/4 31100 TREVISO (TV) Tel. C.F. 80011540269 P.I. 80011540269

Parcella n.1/1 del 14 Febbraio 2011 Pagina 1 di 1

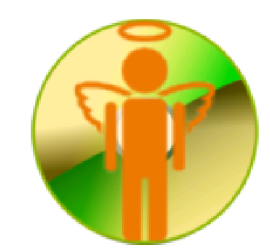

Spett.le Alberoni & C. piazza Tiritera, 28 50018 Scandicci (FI) C.F. e P.I. 01720430485

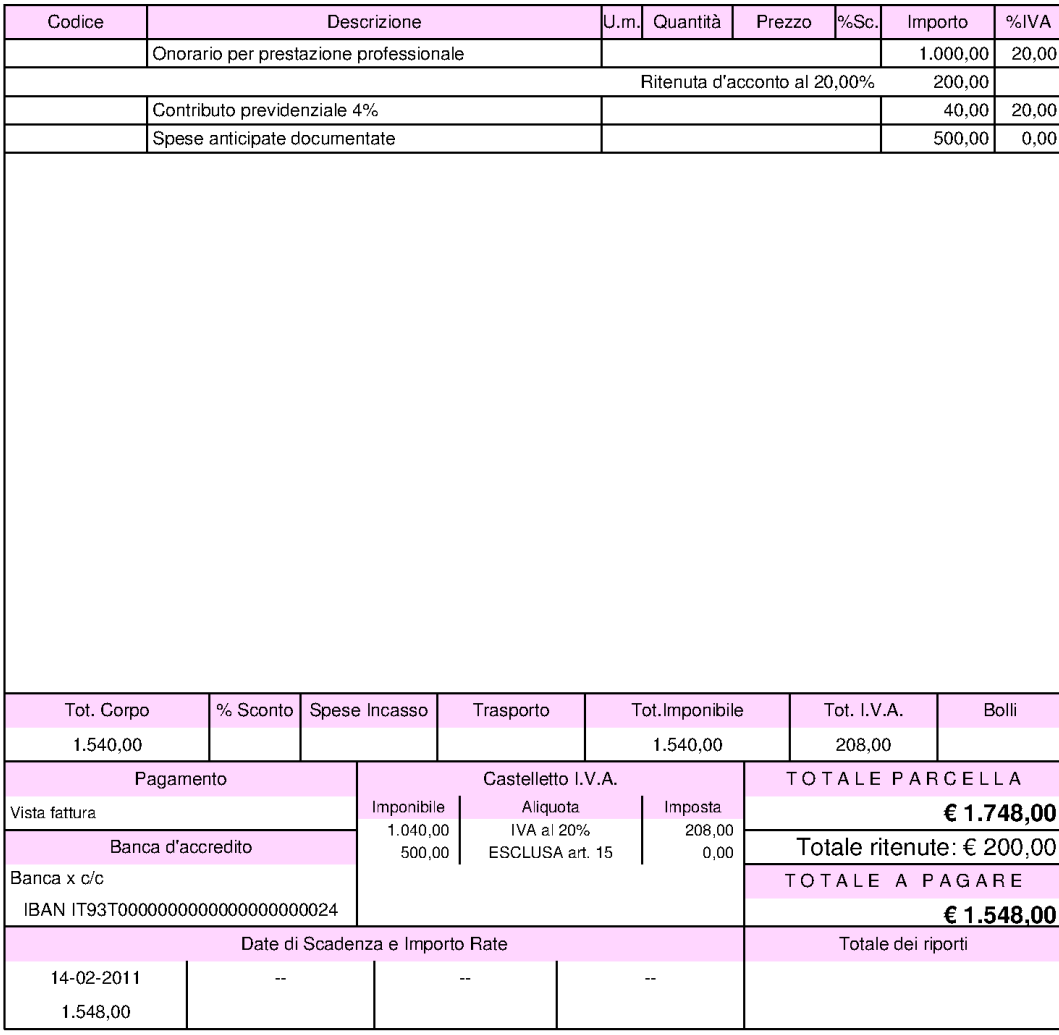

### Figura | 101.178. La registrazione contabile che si ottiene dalla contabilizzazione della parcella.

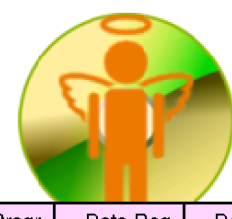

Azienda per le esercitazioni piazza della Vittoria 3/4 31100 TREVISO (TV) Tel. C.F. 80011540269 P.I. 80011540269

#### Libro Giornale dal 01-01-2011 al 14-02-2011

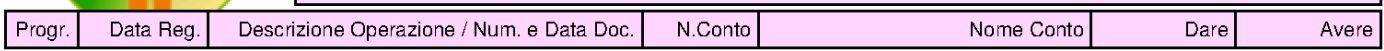

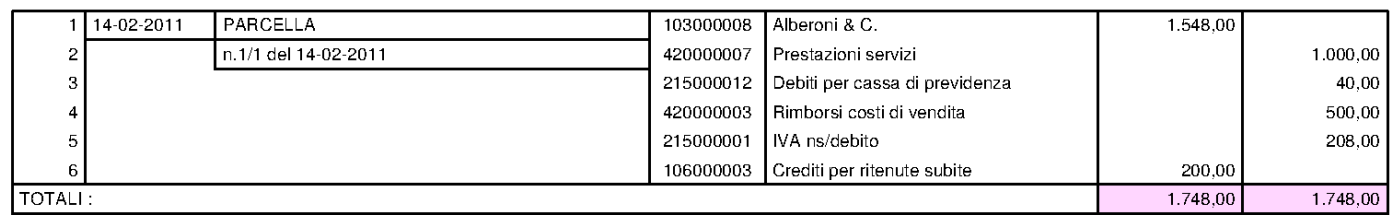

### Figura 101.179. La parcella nel registro IVA delle vendite.

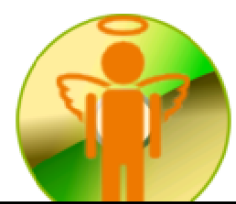

Azienda per le esercitazioni piazza della Vittoria 3/4 31100 TREVISO (TV) Tel. C.F. 80011540269 P.I. 80011540269

Sezione IVA n.1 Pagina 2011/1

Pagina 2011/1

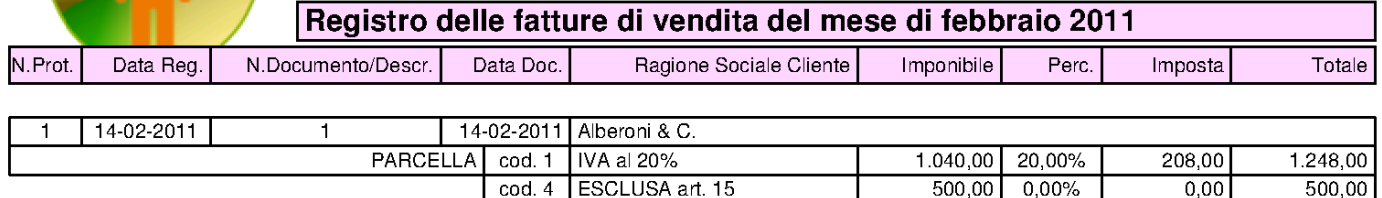

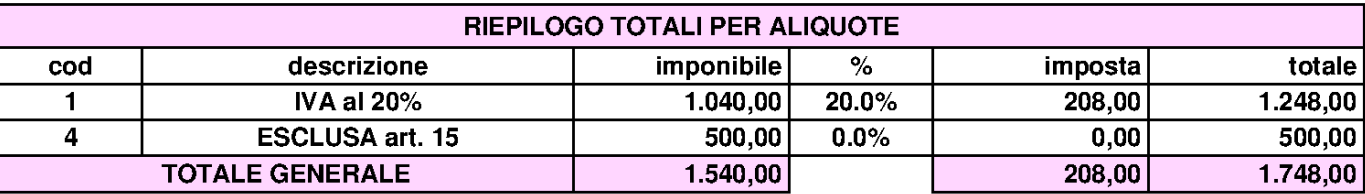

101.7.4.6 Modifica della numerazione

«

La numerazione dei documenti della vendita è una questione delicata in generale; Gazie, in più, consente un utilizzo concorrenziale da parte di più utenti. Per questa ragione, sia per i documenti di trasporto, sia per le fatture e gli altri documenti assimilati (note di accredito, di addebito e parcelle), è possibile annullare soltanto l'ultimo documento e non è possibile intervenire nel numerazione che così viene gestita solo in modo automatico dalla procedura.

In situazioni eccezionali, nonostante i controlli interni alla procedura, l'errore umano può portare a creare disordine nella numerazione, alla quale, a volte, per porre rimedio può essere necessario intervenire direttamente nelle tabelle, senza alcun controllo da parte di Gazie.

Per poter intervenire direttamente sulla numerazione dei documenti della vendita, occorre modificare il contenuto della tabella «tesdoc», ovvero '**gaz\_***nnn***tesdoc**', dove *nnn* è il numero dell'azienda interessata. Nella figura successiva si vedono i campi significativi a tale proposito.

Figura | 101.180. Campi significativi della tabella '**tesdoc**', per la modifica della numerazione dei documenti della vendita.

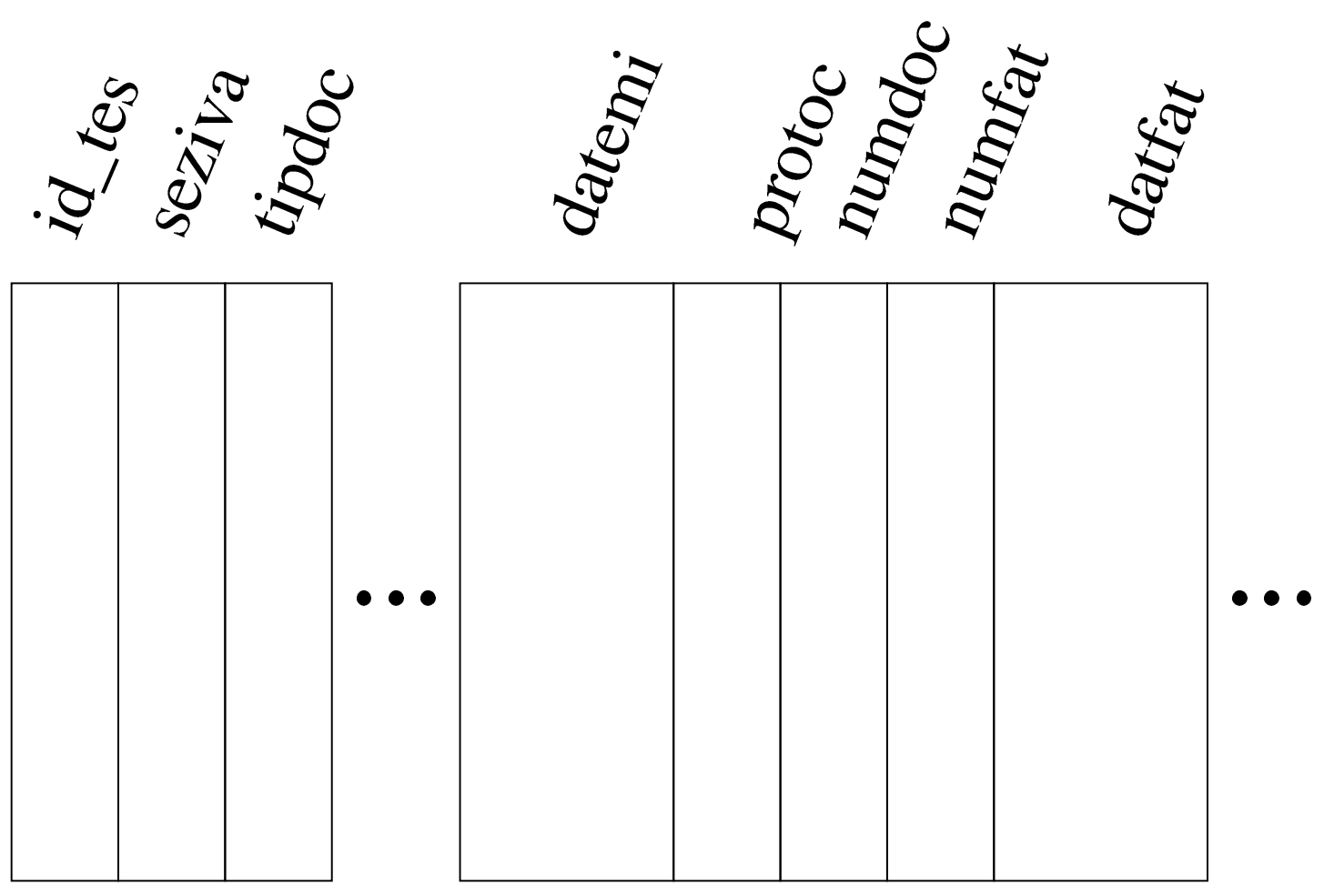

Il campo *id\_tes* contiene un numero che serve a distinguere univocamente le righe (le tuple) e non può assolutamente essere modificato. Il campo *seziva* contiene il numero di «sezione IVA» attribuito al documento; questo numero viene assegnato inizialmente in base alla configurazione dell'azienda, ma può essere modificato in fase di inserimento del documento. Il numero di protocollo dipende dalla sezione IVA a cui si fa riferimento. Il campo *tipdoc* contiene una sigla che definisce sinteticamente il tipo di documento; anche questo campo non dovrebbe essere mai modificato.

Prima di valutare gli altri campi significativi, occorre chiarire che una fattura può essere stata ottenuta da un documento di trasporto.

Ma in tal caso, si distingue tra la data e il numero del documento originario (il documento di trasporto) e la data e il numero della fattura; inoltre, proprio per questo motivo, una fattura singola può utilizzare più righe di questa tabella, in quanto derivante da più documenti di trasporto emessi per lo stesso cliente, alle stesse condizioni.

I campi *datemi* e *datfat*, rappresentano, rispettivamente, la data di emissione del documento e la data di fatturazione. Logicamente, quando si tratta di una fattura immediata, o di un altro documento simile, queste date coincidono, mentre sono diverse se si tratta di un documento di trasporto fatturato successivamente.

Il campo *protoc* rappresenta il numero di protocollo, relativo alla sezione IVA a cui si trova abbinato il documento. Il numero di protocollo deve essere univoco e sequenziale, in base alle date di fatturazione, per la sezione IVA a cui si riferisce.

I campi *numdoc* e *numfat* individuano, rispettivamente, il numero del documento originario e il numero della fattura. Generalmente, questi due numeri coincidono, a parte quando si tratta di un documento di trasporto fatturato. Va però considerato che questo numero viene attribuito con sequenze differenti, per tipologia di documento. Si distinguono quattro gruppi: documenti di trasporto, fatture (immediate, differite e parcelle), note di credito, note di debito.

Per fare un esempio molto semplice che possa creare effettivamente un problema di numerazione, si pensi all'inserimento di una fattura immediata, ma con un anno sbagliato, scoprendo l'errore solo dopo che sono state inserite altre fatture, ma con l'anno giusto. In questo caso, per rimediare, occorrerebbe eliminare tutte le fatture inserite successivamente, modificare l'anno nella fattura errata e reinserire

le altre fatture. Per evitare questo proble[ma, occorre intervenire di](http://www.youtube.com/watch?v=gJxUjH_E_Og)[rettamente nella tabella](http://www.youtube.com/watch?v=gJxUjH_E_Og) '**tesdoc**'. Video: http://www.youtube.com/ watch?v=gJxUjH\_E\_Og.

Per esempio, si parte all'inizio dell'anno 2011 con alcune fatture, una nota di accredito e un documento di trasporto, già inseriti correttamente:

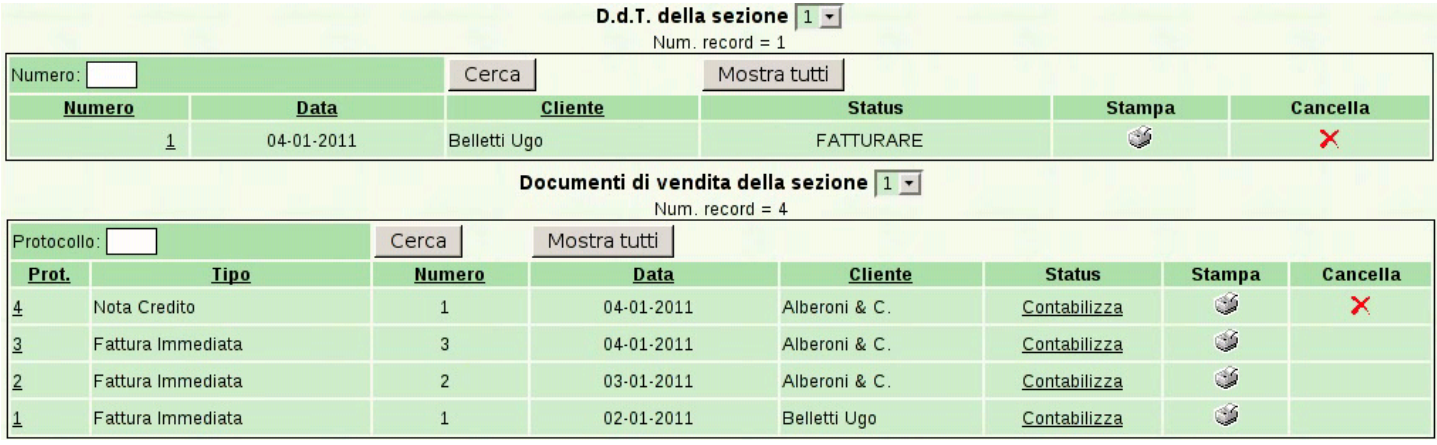

Viene emessa una nuova fattura, ma si indica un anno errato: la numerazione che acquisisce la fattura è quella dell'anno indicato:

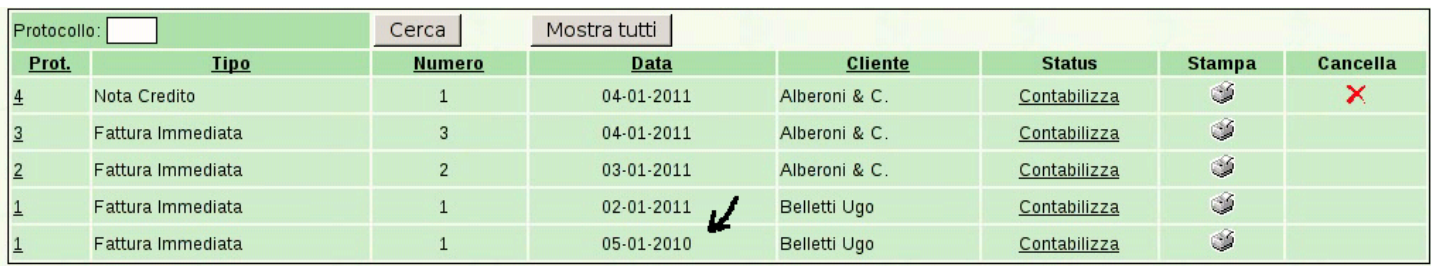

Ignari dell'errore commesso, si emette una nuova fattura, corretta, ma con una numerazione che non tiene conto di quella abbinata per sbaglio all'anno precedente:

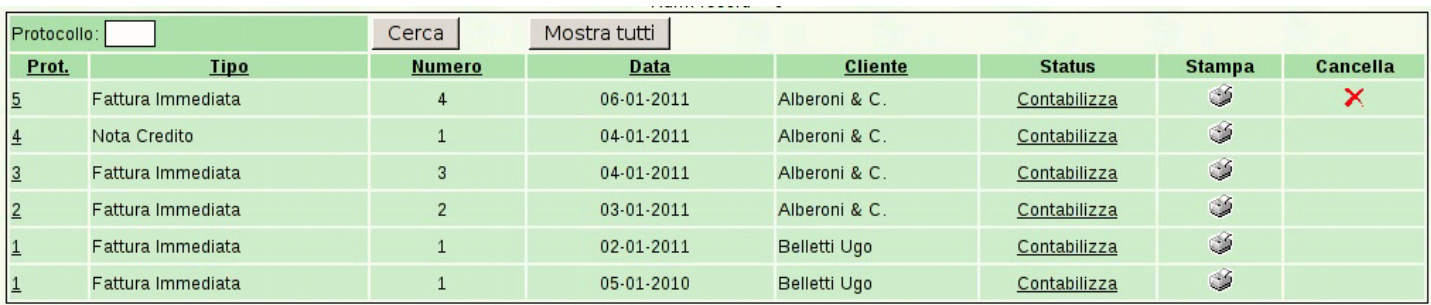

Quindi, attraverso PhpMyEdit si interviene nella tabella '**tesdoc**'.

### Inizialmente si vede questa situazione:

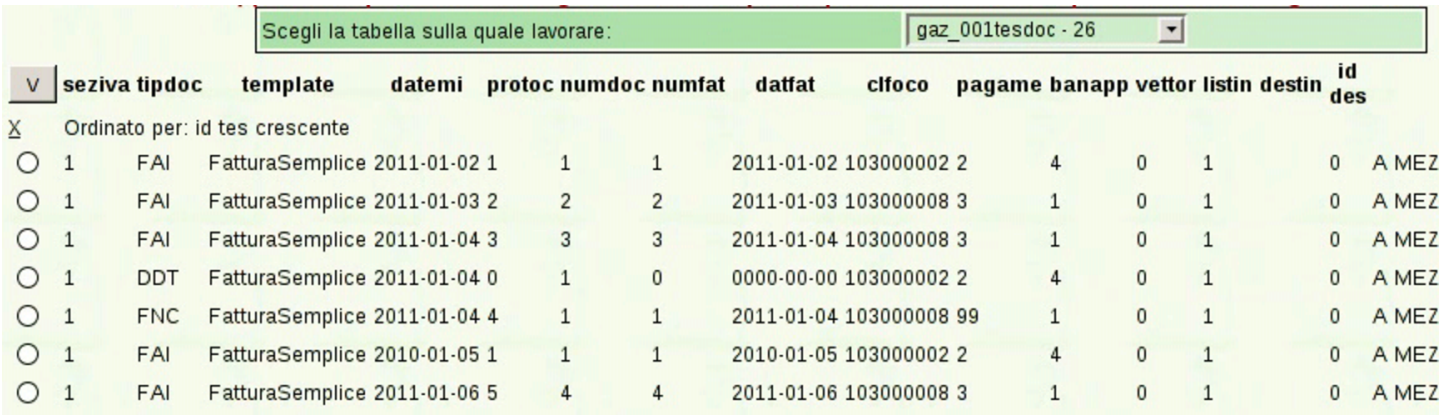

Vengono modificati gli ultimi due documenti, per ciò che riguarda la data e la numerazione; i cambiamenti sono evidenziati da un segno giallo:

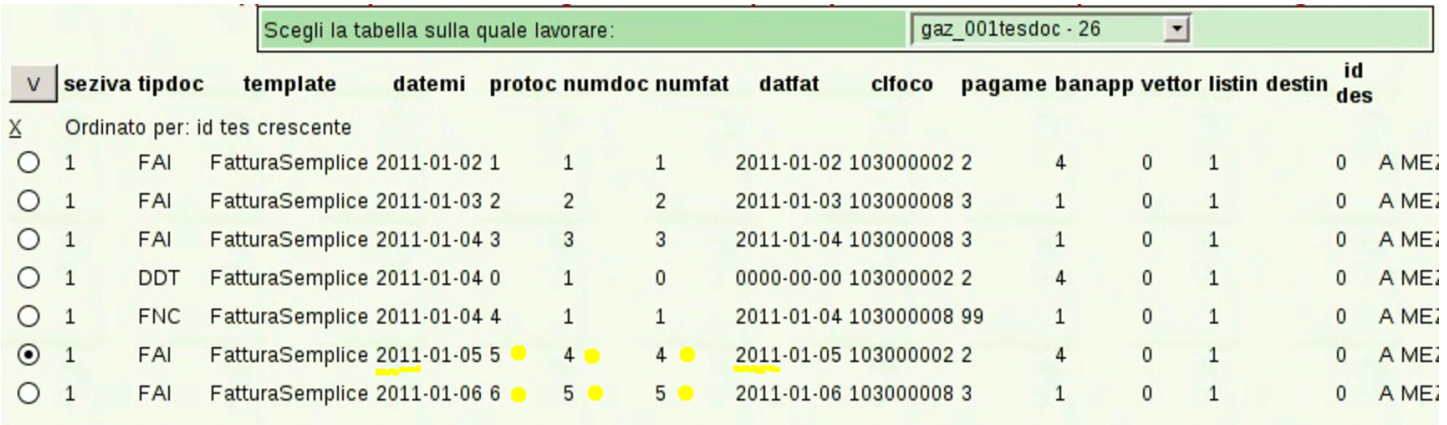

### Ecco il risultato nell'elenco delle fatture; anche in questo caso sono state evidenziati i cambiamenti alla data e ai numeri:

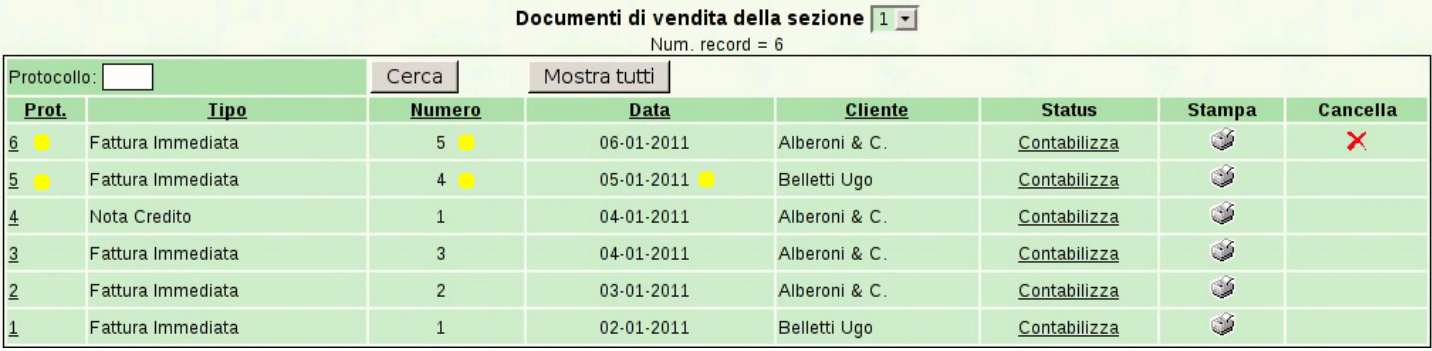

# 101.7.4.7 Eliminazione di un documento intermedio

L'eliminazione di un documento intermedio (non l'ultimo) comporta delle difficoltà in più, rispetto a quello della sistemazione della numerazione, perché oltre alla tabella '**tesdoc**' viene coinvolta '**rigdoc**' ed eventualmente anche '**body\_text**', se il documento da eliminare contiene un corpo descrittivo impaginato. Nell'esempio successivo si considera l'eliminazione di un documento privo di [un corpo descrittivo che coinvolga la tabella](http://www.youtube.com/watch?v=2uIjKUCznyc) '**[bo](http://www.youtube.com/watch?v=2uIjKUCznyc)dy\_text**'. Video: http://www.youtube.com/watch?v=2uIjKUCznyc .

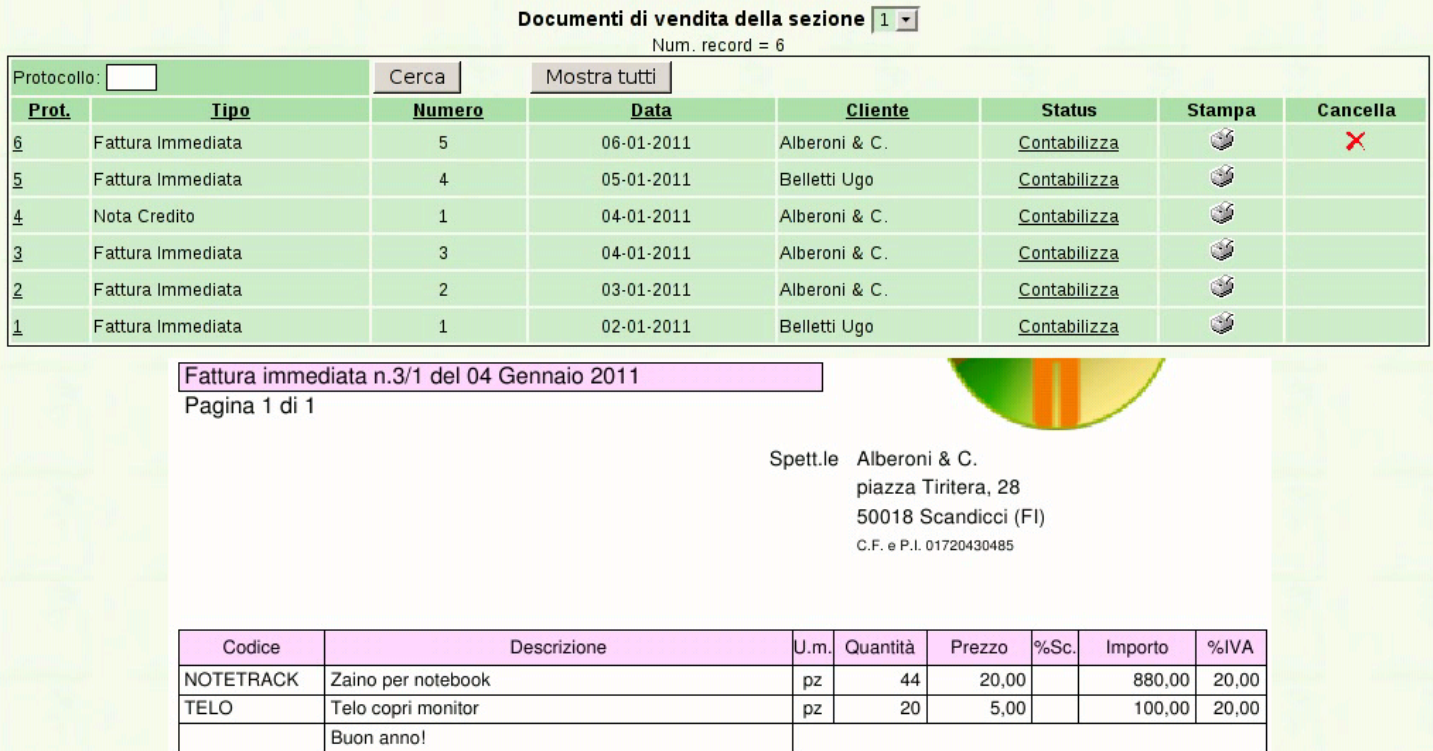

Si parte dalla situazione che si può vedere nella figura appena apparsa, dove la terza fattura deve essere eliminata. Questa fattura ha un corpo con tre righe: due articoli e una riga descrittiva semplice. Con l'aiuto di PhpMyEdit si analizza la tabella '**tesdoc**', dove si determina che il numero identificativo del documento da cancellare è il quattro:

#### Manuale sintetico delle funzionalità principali di Gazie 695

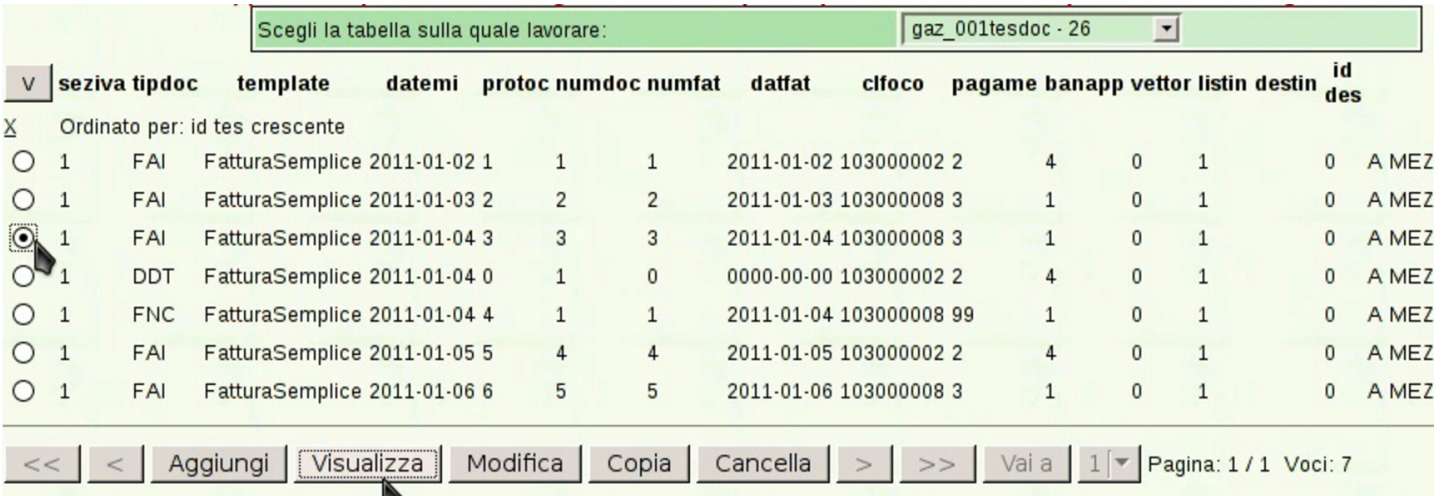

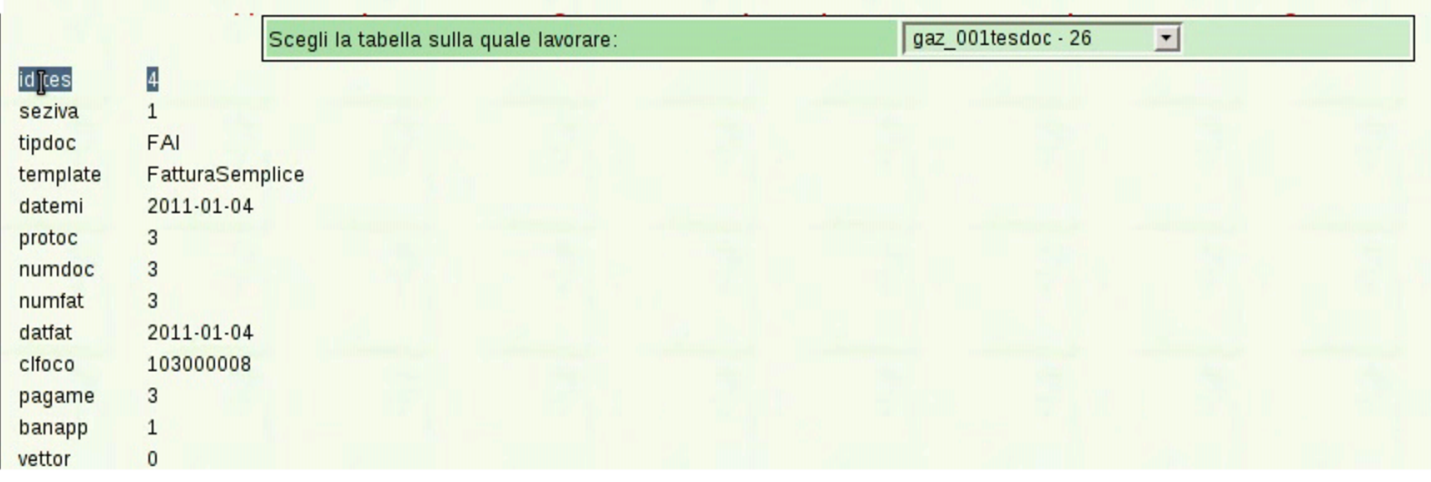

Avendo chiarito il numero identificativo (campo *id\_tes*) del documento, si procede a cancellarlo dalla tabella '**tesdoc**':

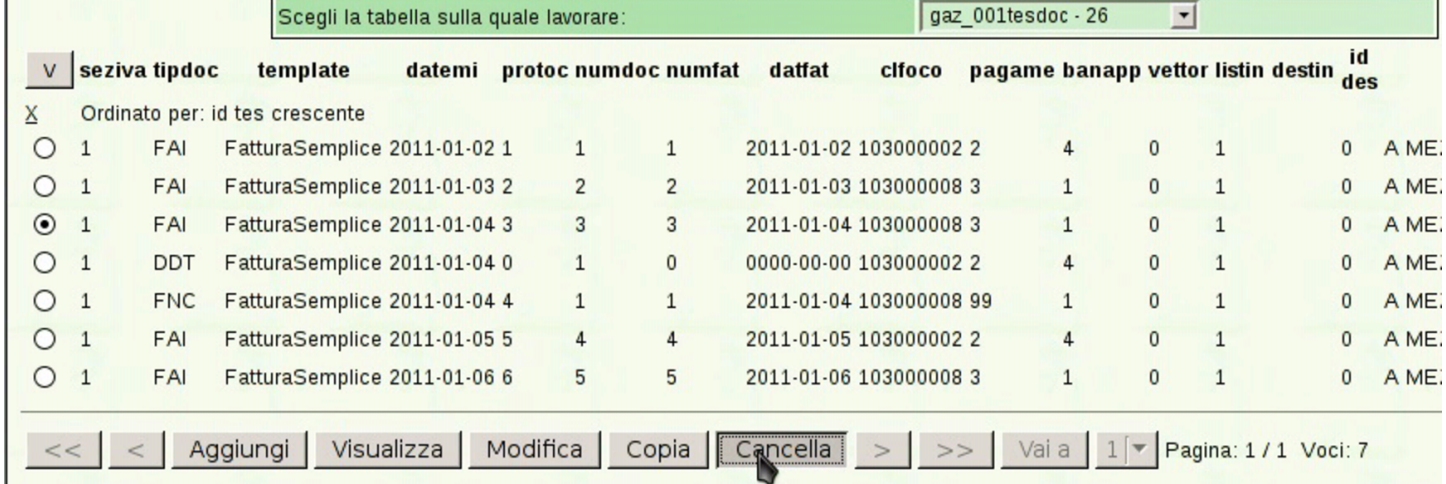

A questo punto, nella tabella '**rigdoc**' occorre cancellare tutti i contenuti che si riferiscono alla fattura eliminata nella tabella delle

#### intestazioni:

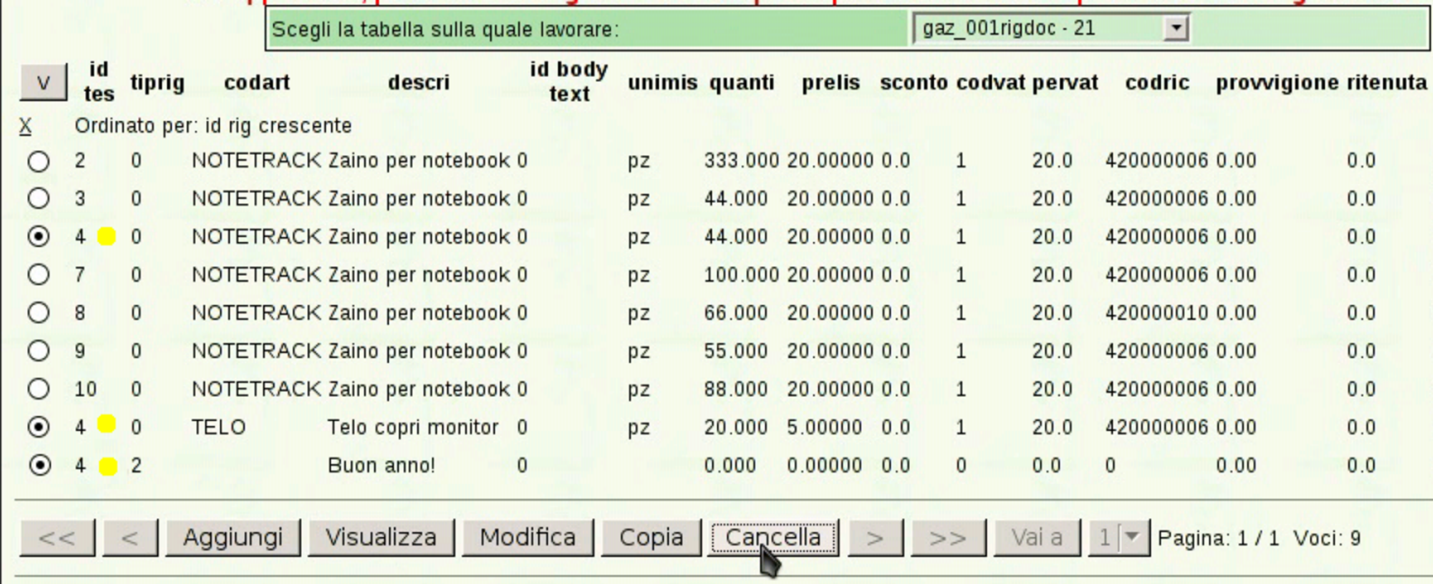

Una volta cancellata la fattura, sia come intestazione, sia come corpo, è necessario correggere la numerazione, nella tabella '**tesdoc**':

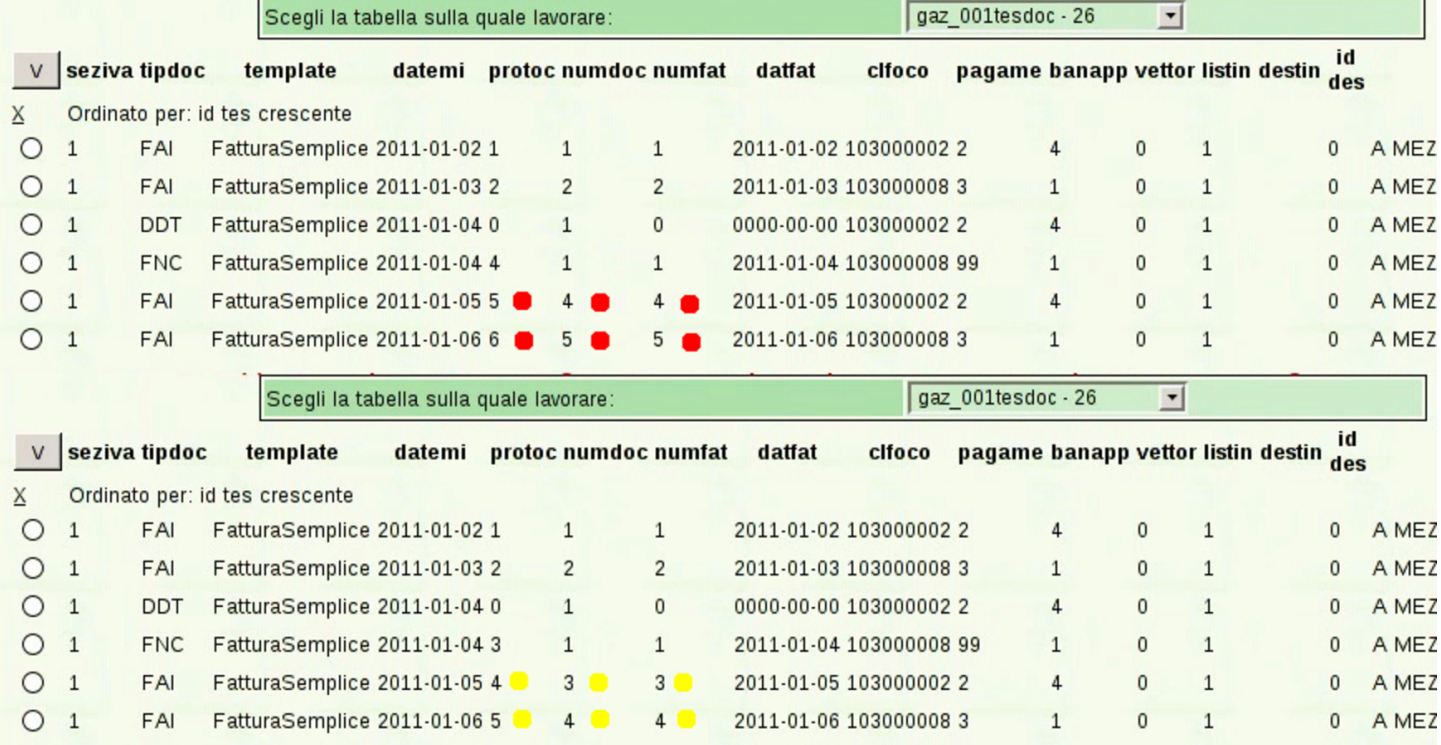

Ecco il risultato finale:

Manuale sintetico delle funzionalità principali di Gazie  $697$ 

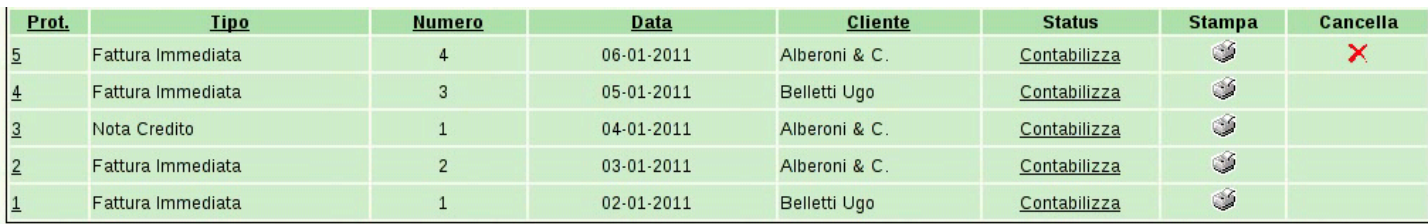

# 101.7.5 Effetti

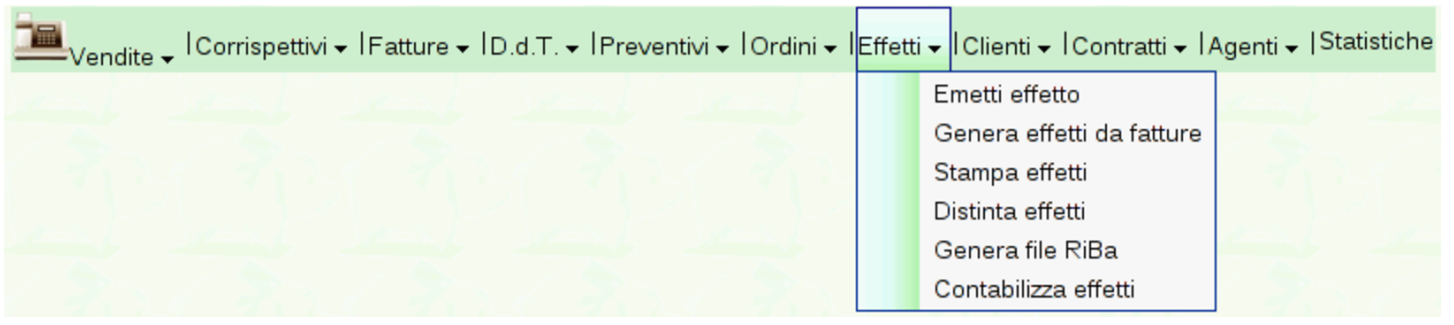

<span id="page-174-0"></span>La gestione degli effetti attivi avviene attraverso la voce Vendite, Effetti, da [dove si](#page-174-0) ottiene già l'elenco di quelli esistenti.

Figura | 101.194. Elenco degli effetti disponibili.

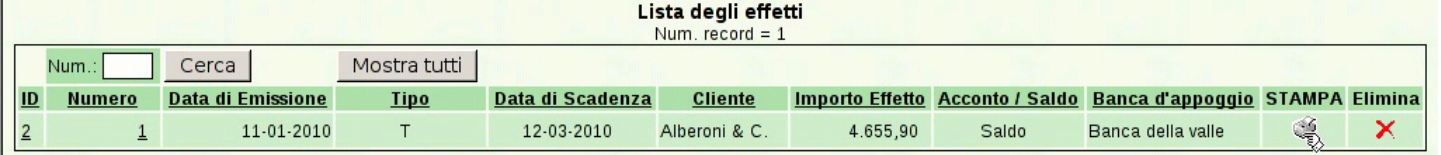

# 101.7.5.1 Emetti effetto

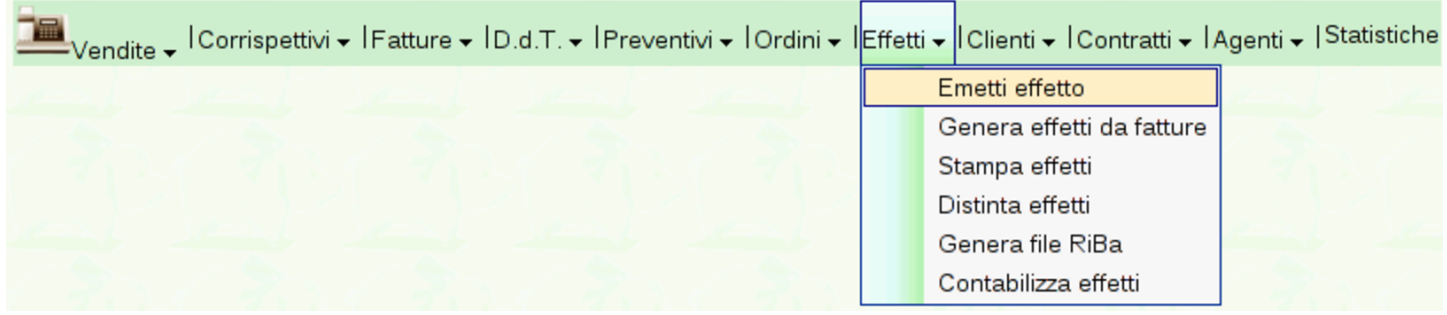

Generalmente, gli effetti attivi dovrebbero essere prodotti automaticamente dalle fatture di vendita, ma in casi eccezionali possono essere inseriti manualmente, con la voce Vendite, Effetti, Emetti effetto.

«

Figura | 101.196. Stato iniziale della maschera di immissione di un effetto, in modo manuale. Si ottiene da Vendite, Effetti, Emetti effetto.

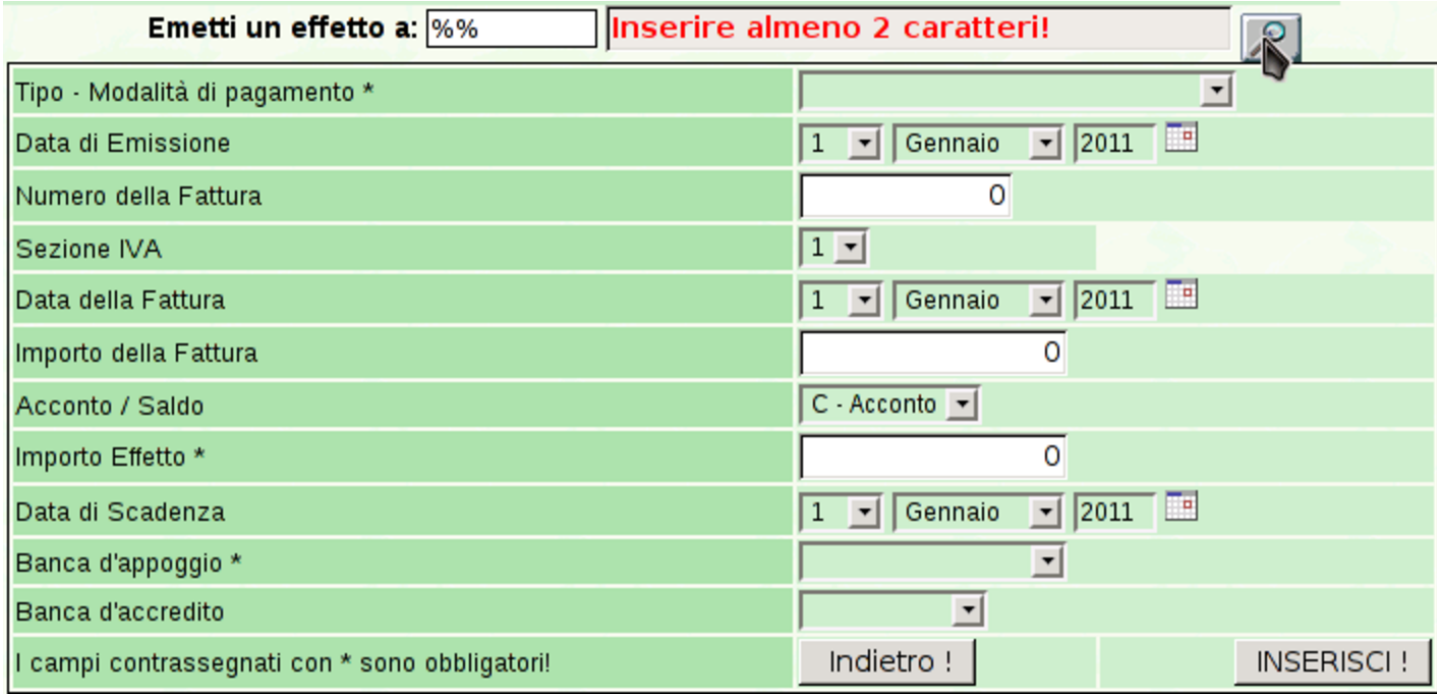

La prima cosa richiesta per la compilazione manuale di un effetto è l'indicazione del cliente a cui risulta addebitato. La modalità di selezione del cliente è la stessa usata per le fatture e la contabilità generale.

<span id="page-176-0"></span>Figura 101.197. Esempio di compilazione completa della maschera di immissione di un effetto.

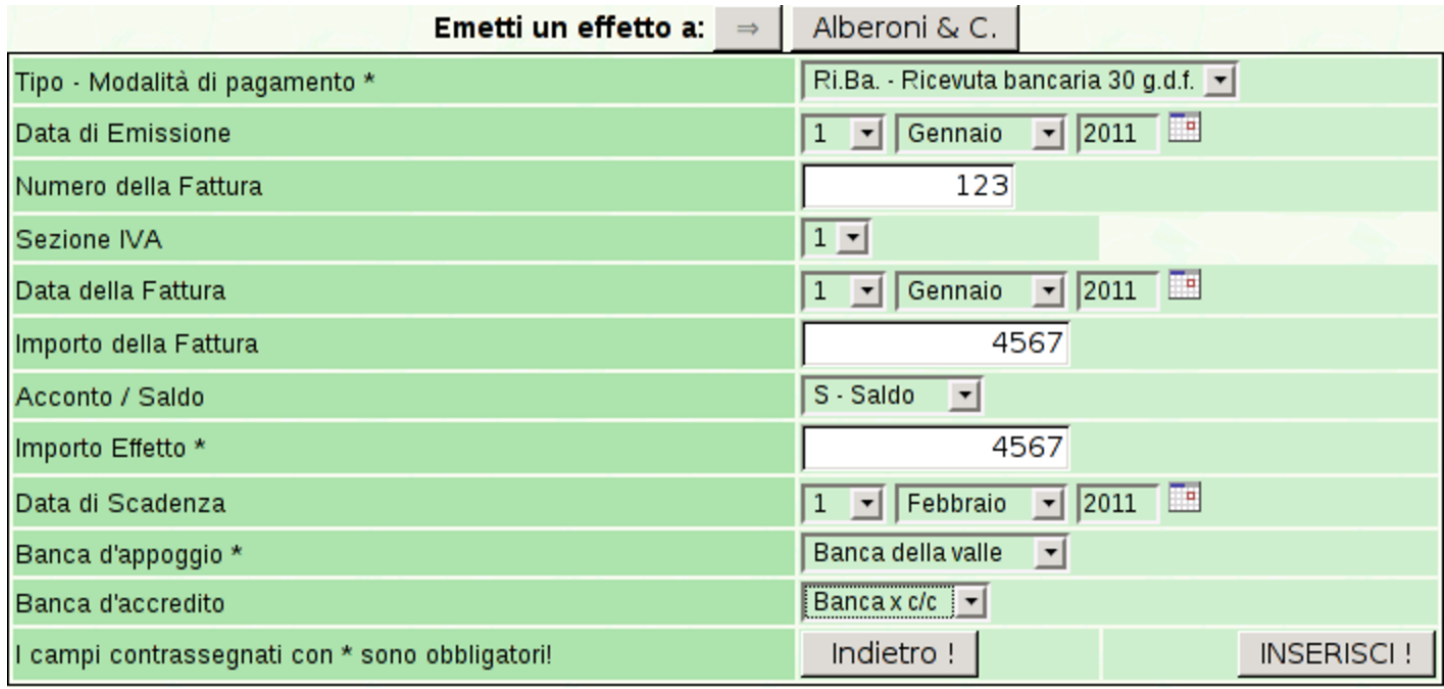

Al termine dell'inserimento manuale si torna all'elenco degli effetti già presenti.

# 101.7.5.2 Genera effetti da fatture

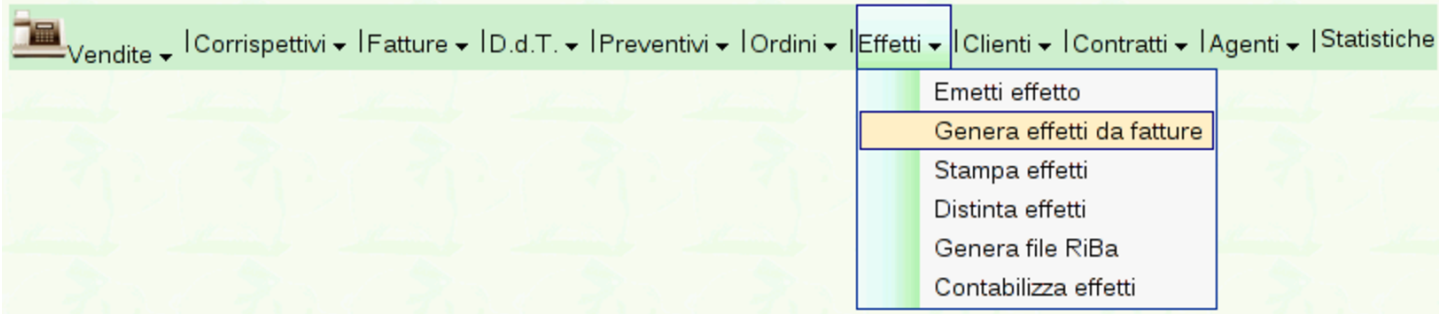

Video: http://www.youtube.com/watch?v=S0Iqgfh9mZs . Se sono state emesse fatture con condizioni di pagamento che prevedono effetti, si possono generare gli effetti relativi con la funzione Vendite, Effetti, Genera effetti da fatture.

Con il bottone  $\sqrt{ATEPRIMA}$  si ottiene l'elenco degli effetti che possono essere generati, in base al periodo selezionato (ed eventualmen-

#### te anche in base al cliente scelto). Al termine si deve confermare con il bottone CONFERMA.

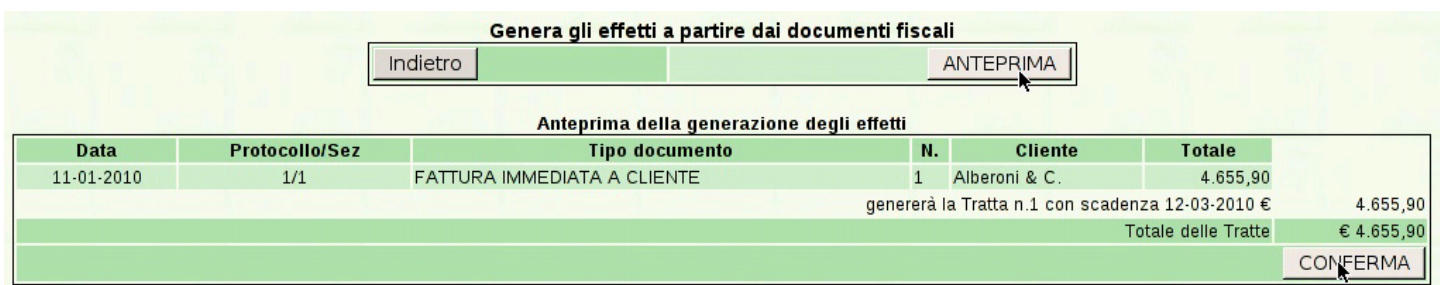

# 101.7.5.3 Stampa effetti

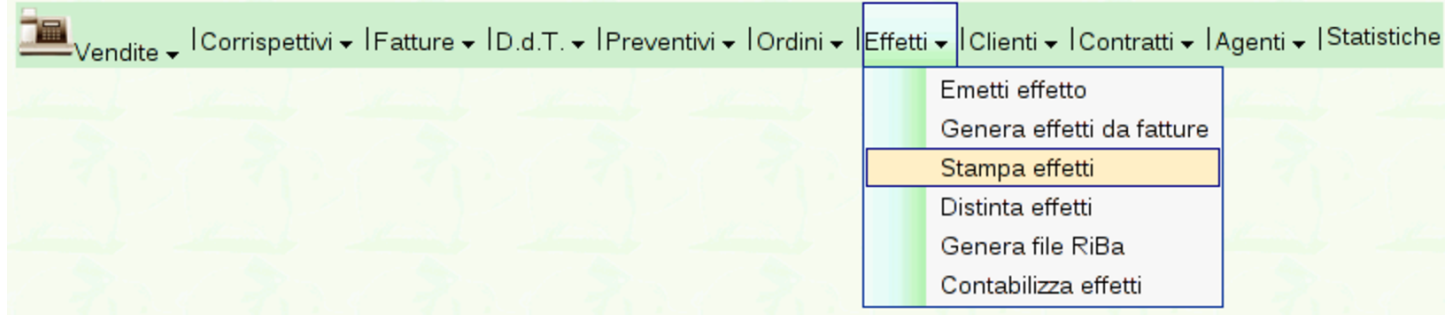

Quando sono disponibili degli effetti, è possibile ottenerne la stampa, singolarmente, dall'elenco che viene mostrato selezionando la funzione Vendite, Effetti, con un clic sull'icona della stampante.

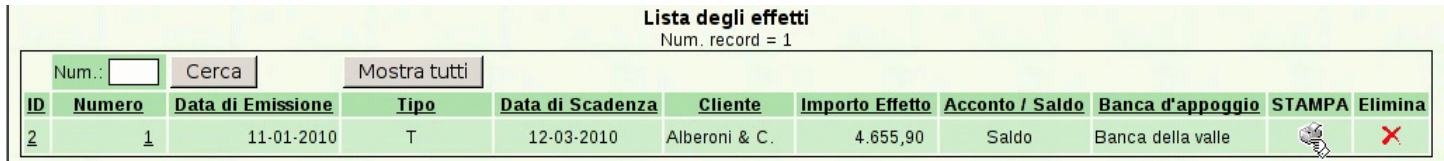

Diversamente è possibile richiedere la stampa di un insieme di effetti, specificando l'intervallo di date di scadenza e l'intervallo di numeri di effetti, con la funzione Vendite, Effetti, Stampa effetti.

#### <span id="page-178-0"></span>Figura | 101.202. Esempio di cambiale tratta prodotta da Gazie.

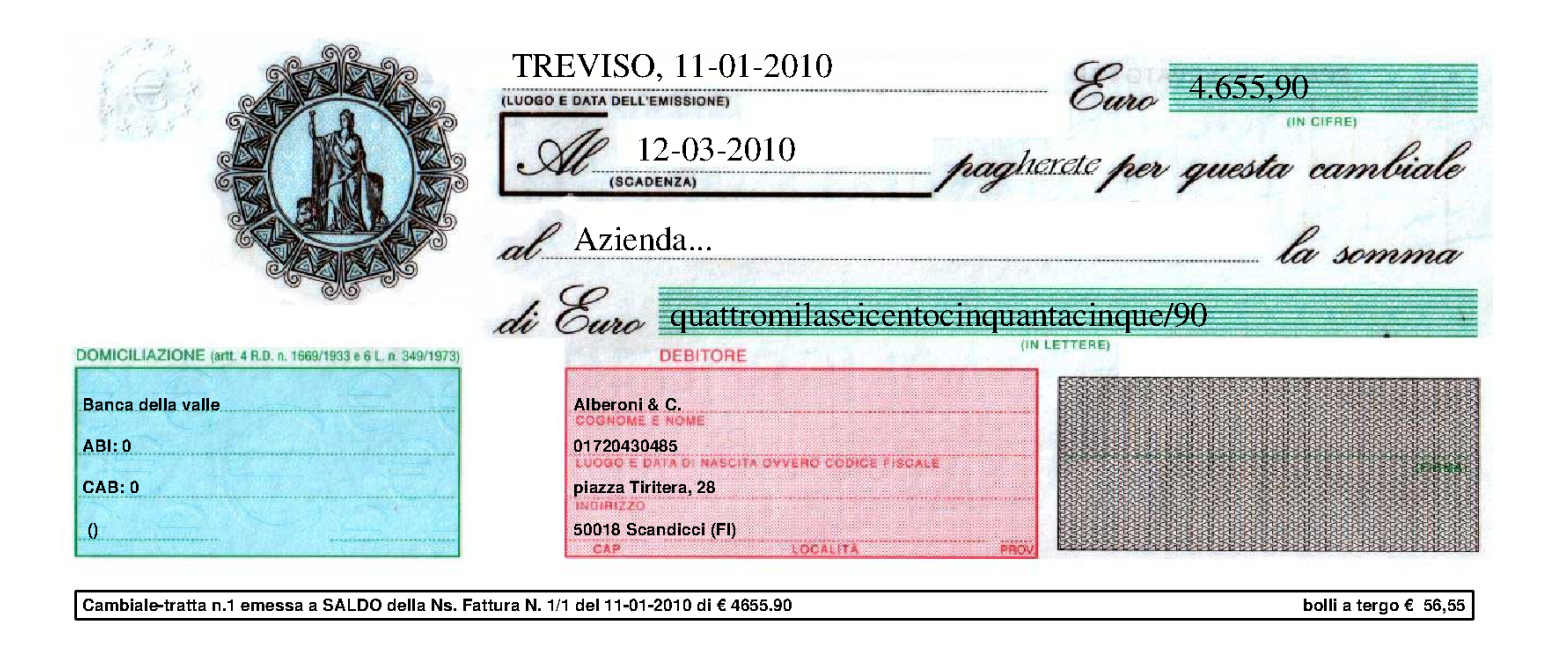

# 101.7.5.4 Distinta effetti

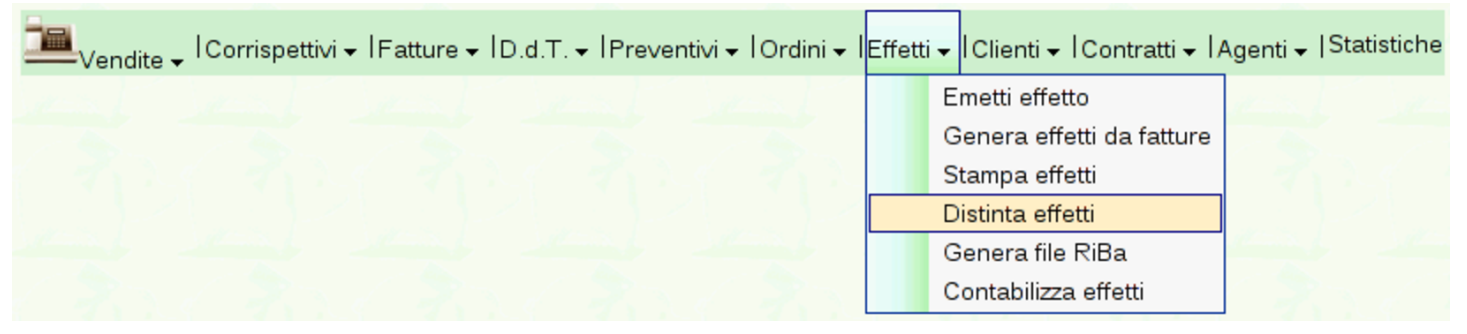

Dopo la stampa degli effetti, si deve procedere con quella della distinta, oppure con la generazione del file RiBa (in caso di effetti RiBa) per la loro presentazione. La stampa della distin[ta si ottiene](http://www.youtube.com/watch?v=h73zDfQ5JLU) [con la funzion](http://www.youtube.com/watch?v=h73zDfQ5JLU)e [Vendite](http://www.youtube.com/watch?v=h73zDfQ5JLU), [Effet](http://www.youtube.com/watch?v=h73zDfQ5JLU)ti, [Distinta](http://www.youtube.com/watch?v=h73zDfQ5JLU) effetti. Video: http://www. youtube.com/watch?v=h73zD73fQ5JLU .

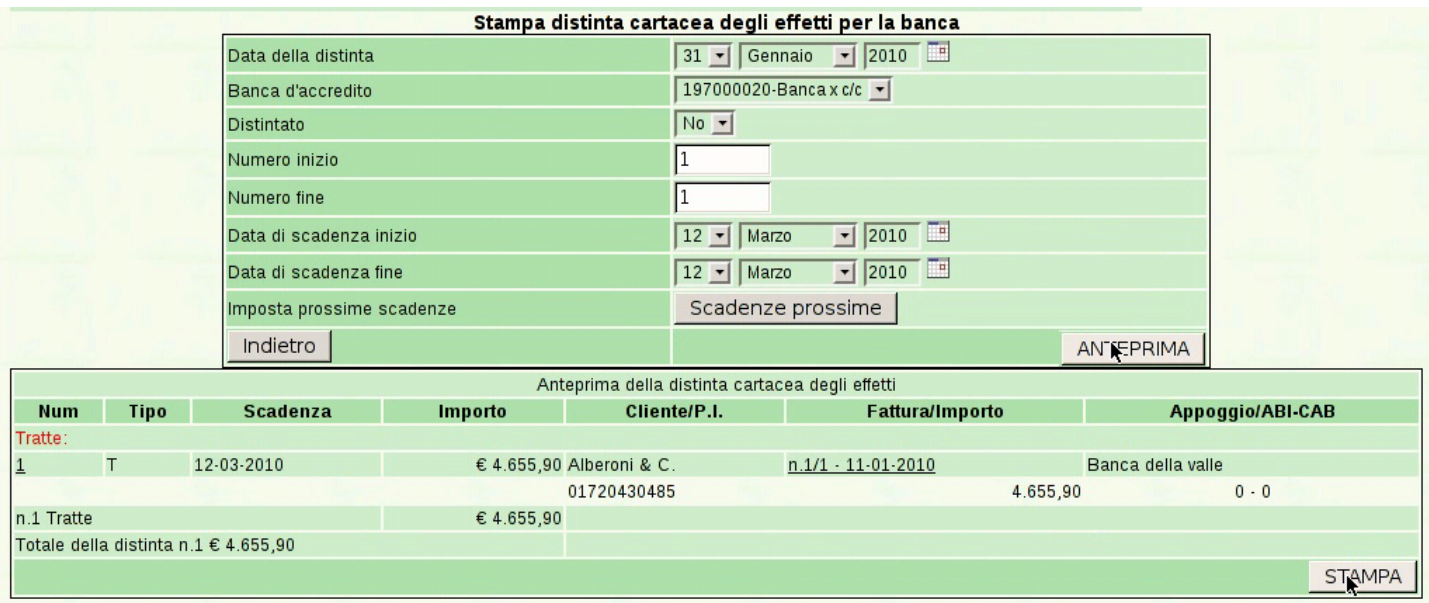

Nella maschera da compilare per ottenere la distinta effetti, occorre specificare la data della distinta, la quale non può essere successiva alla prima scadenza utile. Si deve specificare anche la banca presso la quale gli effetti si vanno a presentare e l'intervallo di numeri di effetto da considerare (tale intervallo è obbligatorio; eventualmente si può scrivere da 1 a 9999 per includerli tutti). Richiede attenzione il campo denominato Effetti già distintati: il fatto di avere emesso una distinta rimane memorizzato nei dati degli effetti, in modo da evitare di produrre una nuova distinta con un effetto già preso in considerazione in precedenza; tuttavia, se si vuole ripetere la stampa della distinta, occorre mettere '**Si**' in questo campo. Va osservato che il fatto di avere messo '**Sì**' nel campo Effetti già distintati consente comunque di ottenere la distinta di effetti che non sono ancora stati presi in considerazione.

Con il bottone grafico **ANTEPRIMA** si ottiene l'elenco degli effetti che corrispondono alla selezione fatta; successivamente, il bottone CONFERMA produce il file PDF della distinta effetti.
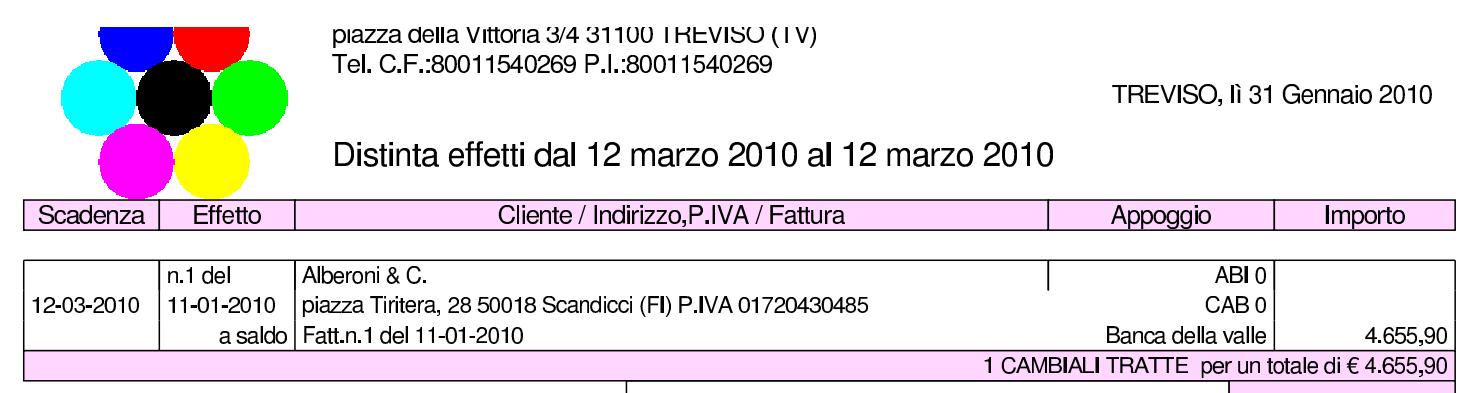

**TOTALE DEGLI EFFETTI VERSATI** €

## 101.7.5.5 Contabilizza effetti

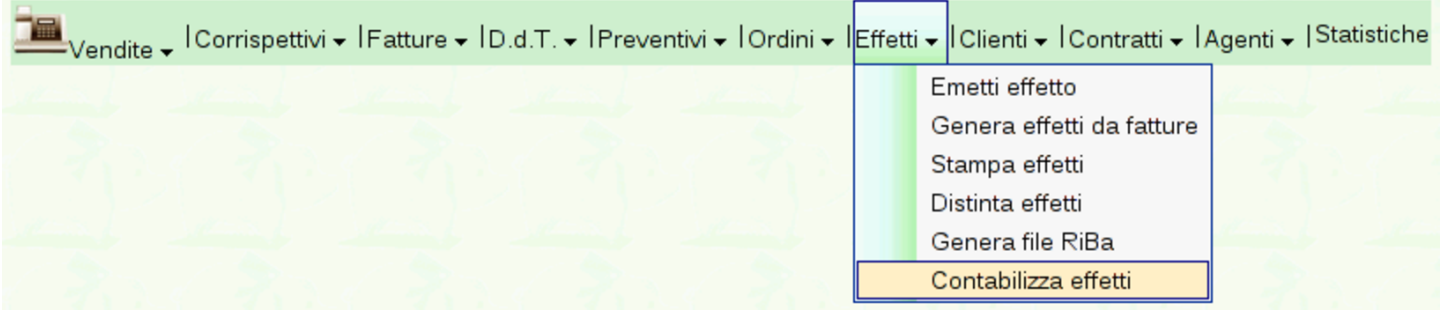

Solo dopo la stampa della distinta effetti, oppure dopo la generazione del file RiBa che si ottiene con lo stesso tipo di procedimento, è possibile procedere con l'aggiornamento della contabilità ge[nerale,](http://www.youtube.com/watch?v=tdyRsQlv9s4) [con la funzion](http://www.youtube.com/watch?v=tdyRsQlv9s4)e [Vendite](http://www.youtube.com/watch?v=tdyRsQlv9s4), Effetti, [Contabili](http://www.youtube.com/watch?v=tdyRsQlv9s4)zza effetti. Video: http:// www.youtube.com/watch?v=tdyRsQlv9s4 .

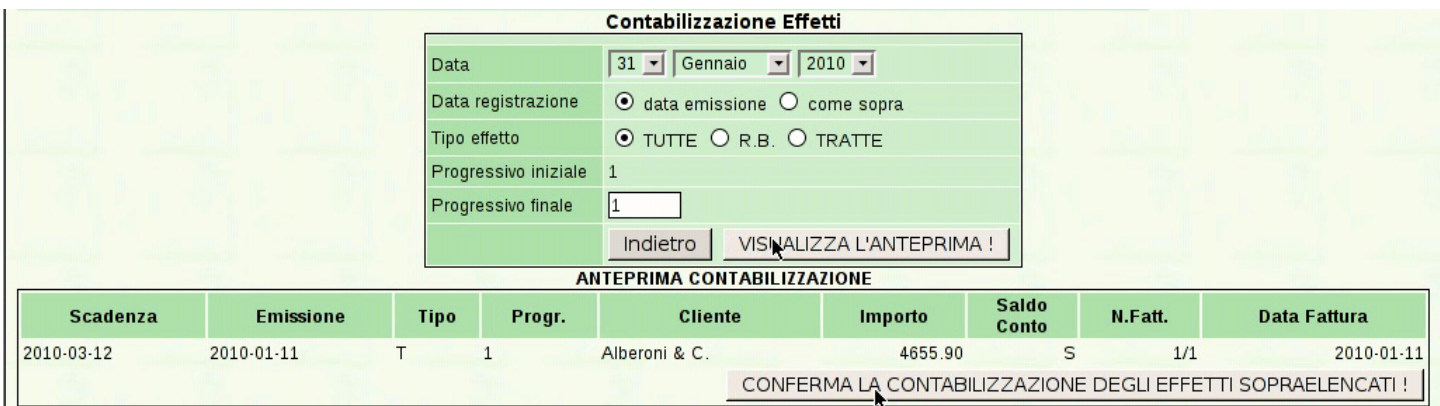

Con il bottone  $\nabla I SUALIZZA L'ANTEPRIMA$  si ottiene l'elenco degli effetti che possono essere registrati in contabilità generale, in base alla selezione fatta nella maschera. Successivamente, con il

bottone CONFERMA (precisamente: «Conferma la contabilizzazione degli effetti soprastanti»), si conclude l'operazione. La contabilizzazione non può essere ripetuta per gli stessi effetti e, in caso di problemi, occorre intervenire manualmente nella prima nota della contabilità generale.

101.7.6 Ordini

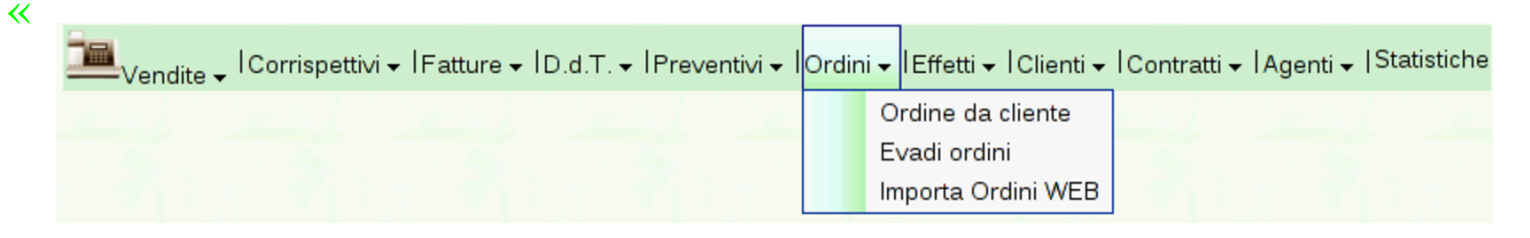

### 101.7.6.1 Ordini da cliente

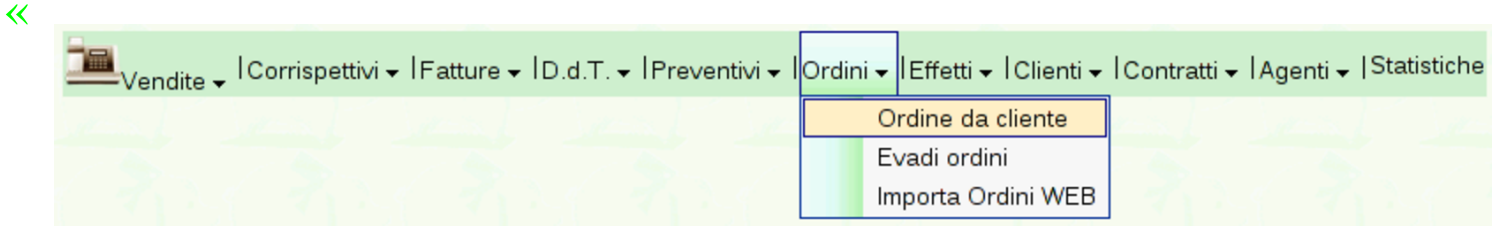

Gazie acquisisce gli ordini da clienti attraverso l'emissione di una «conferma d'ordine», attraverso la selezione della funzione Ordini, Ordini da cliente. La compilazione di una conferma d'ordine è equivalente a quella d[i un documento di trasporto o di una fat](http://www.youtube.com/watch?v=YpAIVbrS1EE)[tura imm](http://www.youtube.com/watch?v=YpAIVbrS1EE)ediata. Video: http://www.youtube.com/watch?v=YpAIV brS1EE

### Manuale sintetico delle funzionalità principali di Gazie

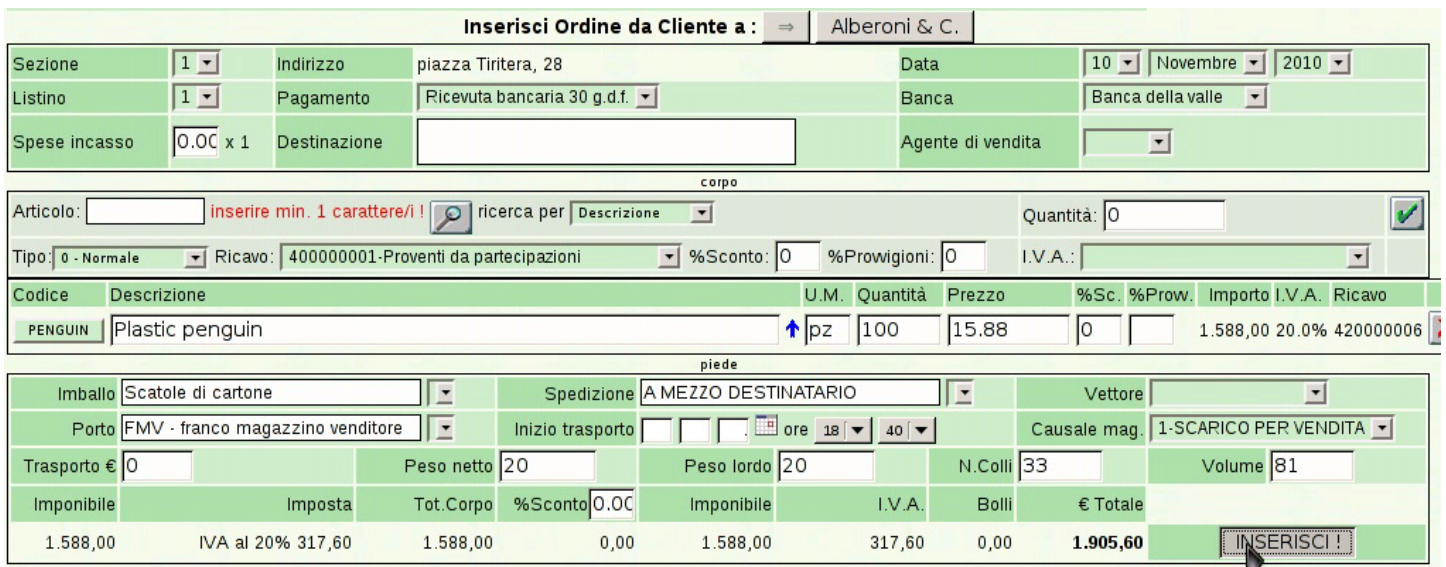

### 706 volume V Didattica in laboratorio

#### Azienda...

 $(vend4)$ piazza della Vittoria 3/4 31100 TREVISO (TV) Tel. C.F. 80011540269 P.I. 80011540269

Conferma d'Ordine da Cliente n.1/1 del 10 Novembre 2010

Pagina 1 di 1

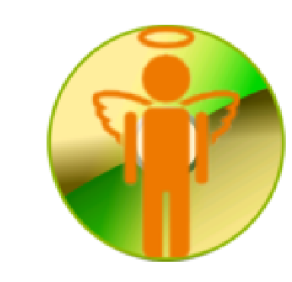

Spett.le Alberoni & C. piazza Tiritera, 28 50018 Scandicci (FI) C.F. e P.I. 01720430485

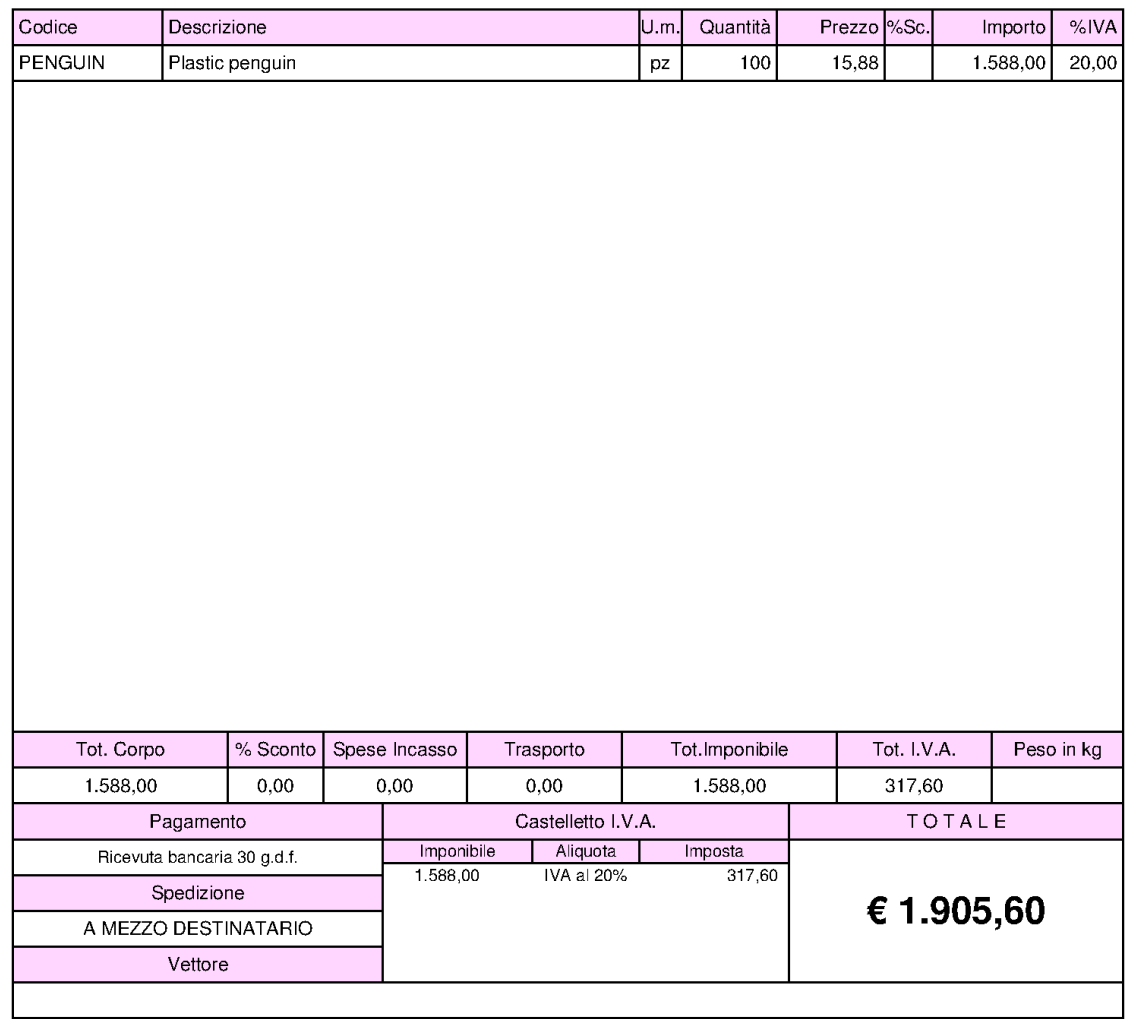

Firma del cliente per approvazione:

### 101.7.6.2 Evadi ordini

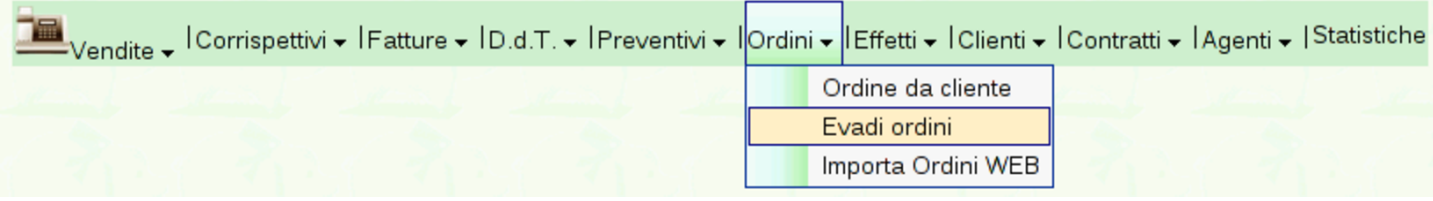

Un ordine inserito attraverso la procedura di Gazie, in forma di «conferma d'ordine», può essere evaso, producendo automaticamente un documento di trasporto, una fattura o anche solo una ricevuta. Per farlo si può selezionare dal menù Ordini la voce Evadi ordini, oppure si può selezionare il collegamento apposito che si [trova nell'e](http://www.youtube.com/watch?v=xR39uw1_-Yk)[lenco degli ordini esistenti, denominato](http://www.youtube.com/watch?v=xR39uw1_-Yk) Evadi. Video: http://www. youtube.com/watch?v=xR39uw391\_-Yk .

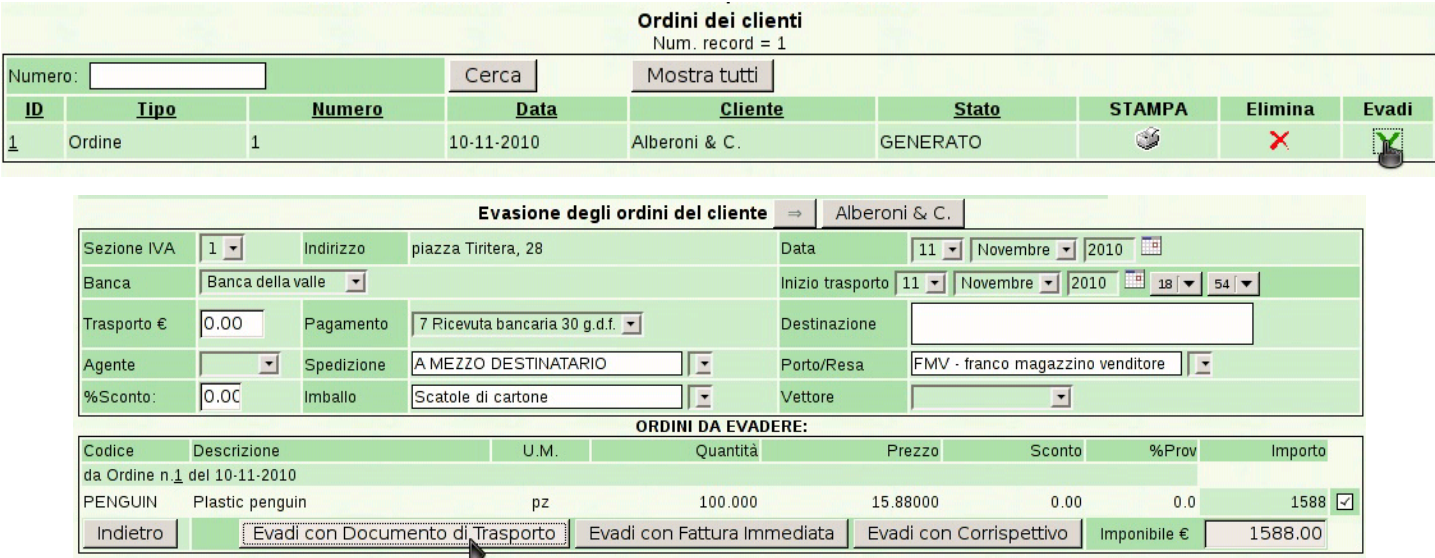

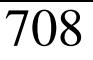

### 708 volume V Didattica in laboratorio

#### Azienda...

 $(vend4)$ piazza della Vittoria 3/4 31100 TREVISO (TV) Tel. C.F. 80011540269 P.I. 80011540269

Documento di Trasporto n.1/1 del 11 Novembre 2010 Pagina 1 di 1

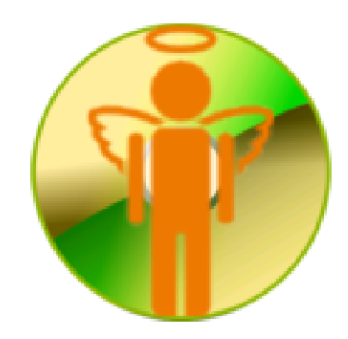

Spett.le Alberoni & C. piazza Tiritera, 28 50018 Scandicci (FI) C.F. e P.I. 01720430485

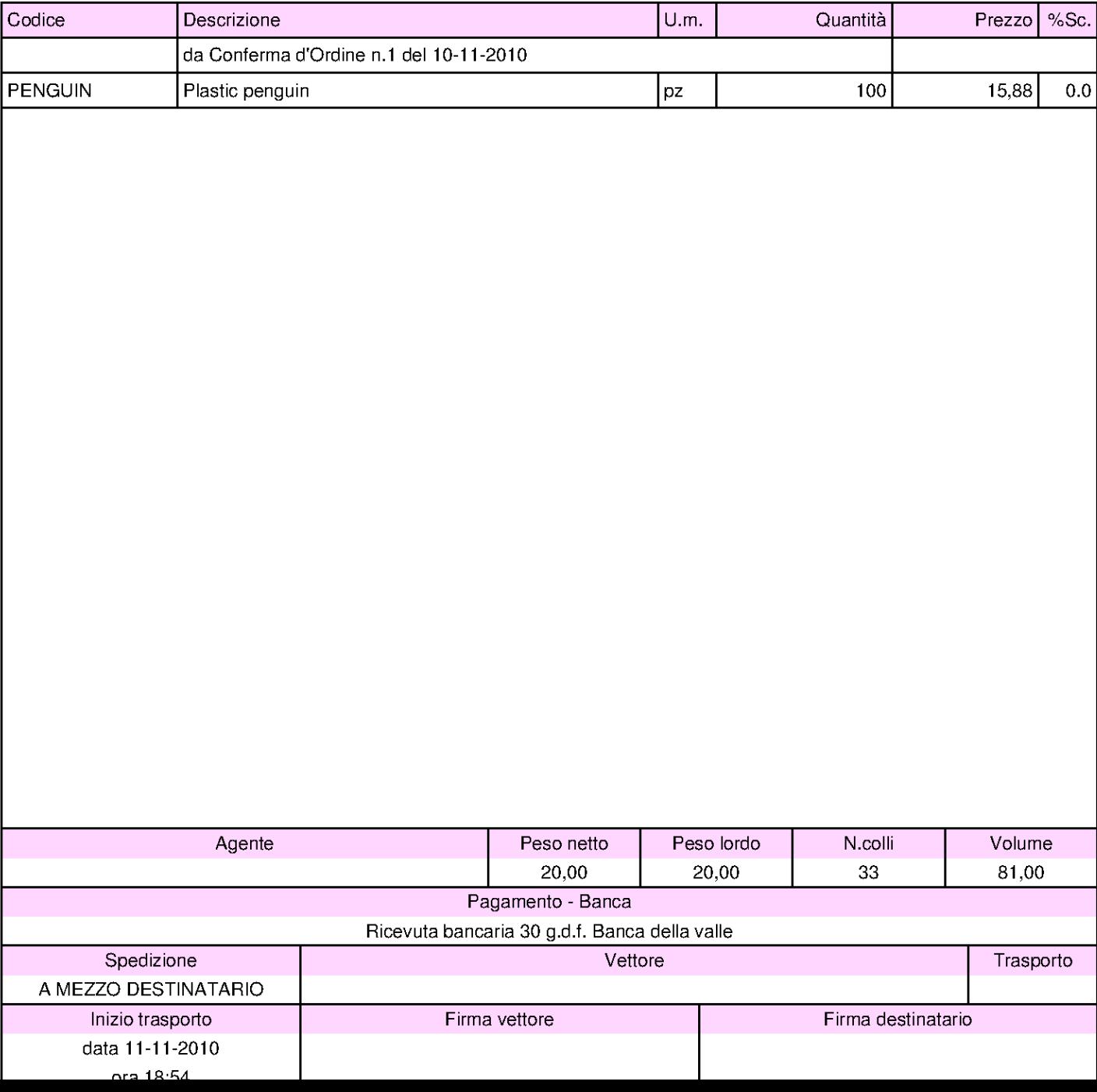

Una volta generato un documento di trasporto o una fattura immediata, questi documenti vengono trattati nel modo già descritto per quelli inseriti direttamente.

### 101.7.7 Agenti

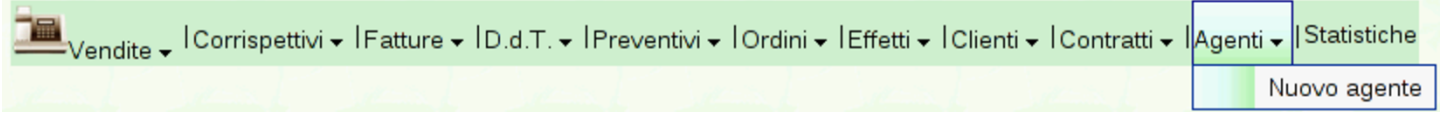

Gazie prevede la gestione degli agenti di vendita, i quali potrebbero essere abbinati anche per prodotto o per gruppo di prodotti. Tuttavia, in pratica al momento gli agenti possono essere abbinati solo ai clienti, con la possibilità di modificare al volo questo abbinamento nel momento in cui si emette un documento di vendita.

Per poter inserire un agente, questo deve già essere stato classificato nell'elenco dei fornitori; poi, qui, acquisisce anche il ruolo di agente di vendita. Inoltre, dal momento che l'abbinamento degli agenti agli articoli di magazzino non è ancora efficace, conviene limitarsi a specificare l'entità della provvigione normale, concordata con quell'agen[te.](#page-186-0)

<span id="page-186-0"></span>Figura | 101.217. Maschera per a modifica di un agente, sostanzialmente equivalente a quella di inserimento di uno nuovo.

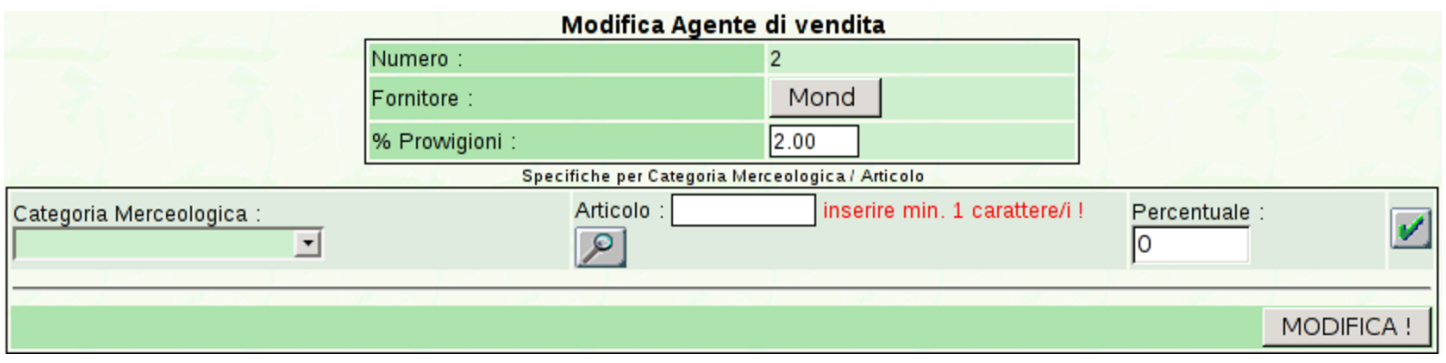

Dall'elenco degli agenti che si ottiene selezionando semplicemente

la voce Agenti del menù delle vendite, è possibile produrre l'elenco delle provvigioni spettanti, con un clic sull'icona della stampante. Va però ricordato che le provvigioni non sono attribuite automaticamente: ogni volta che si emette un documento di vendita, occorre prestare a[ttenzione](#page-187-0) all'agente e alla provvigione che si applica.

<span id="page-187-0"></span>Figura | 101.218. Elenco degli agenti.

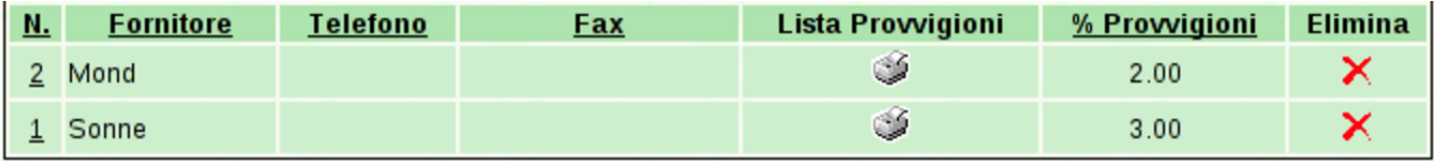

Figura 101.219. Esempio di stampa delle provvigioni spettanti all'agente Sonne. In questo caso si tratta di una sola vendita.

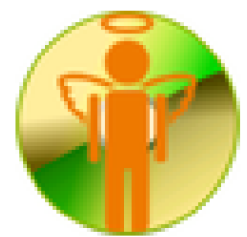

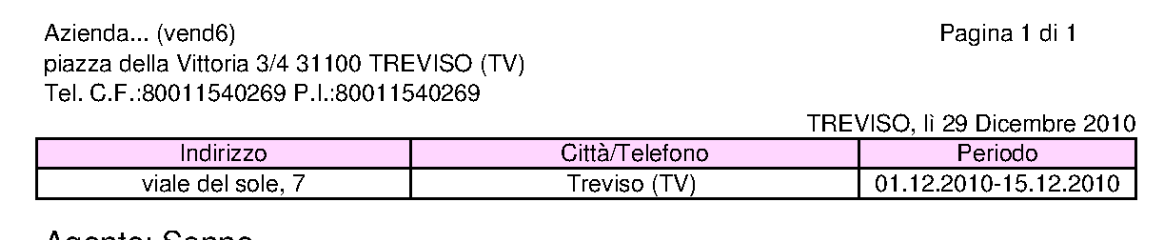

Agente: Sonne

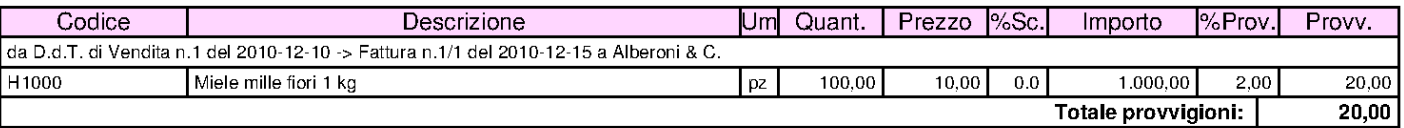

# 101.8 Acquisti

«

Quisti → IPreventivi e Ordini → ID.d.T. → IFatture → IBonifici-Addebiti|Fornitori → ILista Debiti|Scheda Carburante

La voce Acquisti porta al menù delle funzioni relative alla gestione degli acquisti. Qui si trova, in particolare, l'anagrafica dei fornitori, la gestione ordini e dei resi a fornitori. Rispetto alla gestione delle vendite, qui non ci sono documenti che possono essere prodotti automaticamente: ogni documenti va trattato in modo particolare.

### 101.8.1 Fornitori

Acquisti → IPreventivi e Ordini → ID.d.T. → IFatture → IBonifici-Addebiti Fornitori → ILista Debiti|Scheda Carburante Nuovo fornitore

Le informazioni sui fornitori fanno parte del piano dei conti della contabilità generale, ma l'accesso a tali dati (per la creazione, la modifica, e per la situazione dei crediti verso di loro) è possibile solo dalla funzione Acquisti, Fornitori. Va osservato che il codice dei fornitori è in pratica la porzione finale del codice del conto. Per esempio, se il mastro dei fornitori (come definito nella tabella Archivi di base, Azienda) è 212000000, il conto effettivo del fornitore che ha codice 000001, è in pratica 212000001.

Dalla voce Acquisti, Fornitori, del menù di Gazie, si ottiene una tabella riepilogativa dei dati dei fornitori, come si vede nella figura successiva[.](#page-188-0)

<span id="page-188-0"></span>Figura 101.222. Elenco dei fornitori, ottenuto da Acquisti, Fornitori.

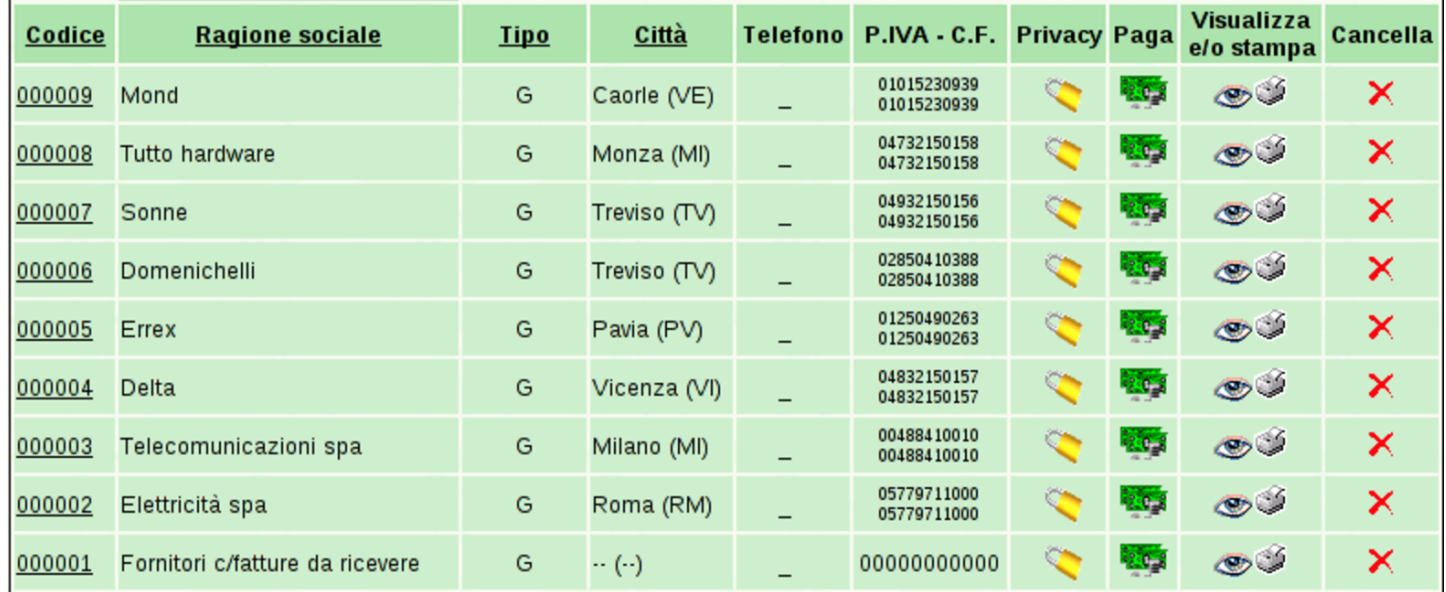

Da questa tabella, selezionando il codice di un fornitore, si passa alla modifica dei dati dello stesso; la colonna '**Paga**' contiene inve-

ce dei riferimenti che portano a produrre automaticamente le scritture contabili dei pagamenti dei debiti ancora presenti; la colonna '**Visualizza o stampa**', porta alla maschera per la produzione del partitario, già compilata per il fornitore considerato.

Per inserire un nuovo fornitore si deve procedere con la voce Acquisti, Fornitori, Nuovo fornitore. La maschera di immissione è sostanzialmente uguale a quella di modifica dei dati. La figura successiva mostra la modifica del fornitore Tutto hardware.

### <span id="page-190-0"></span>Figura 101.223. Modifica del fornitore Tutto hardware.

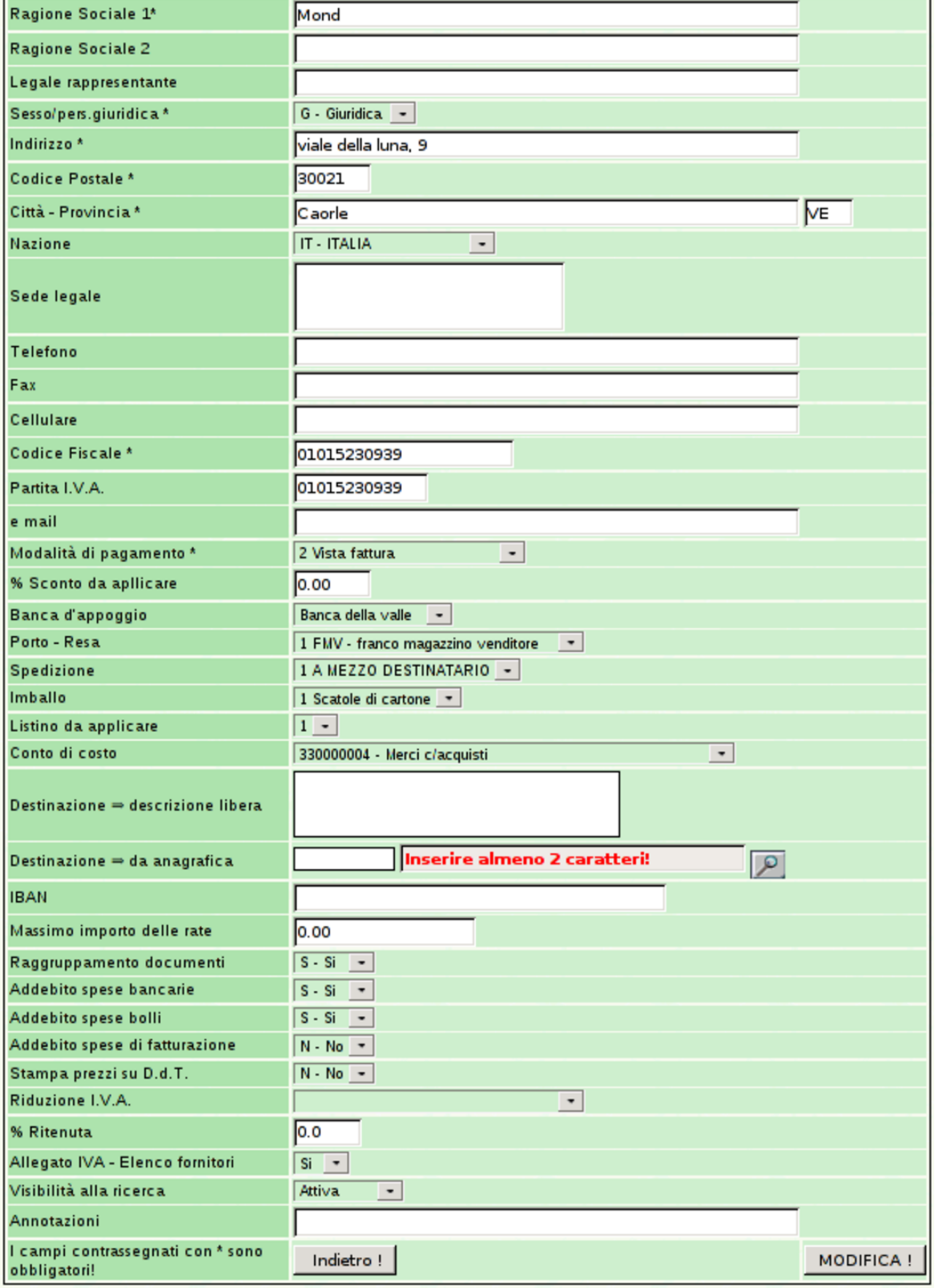

### 101.8.2 Preventivi e ordini

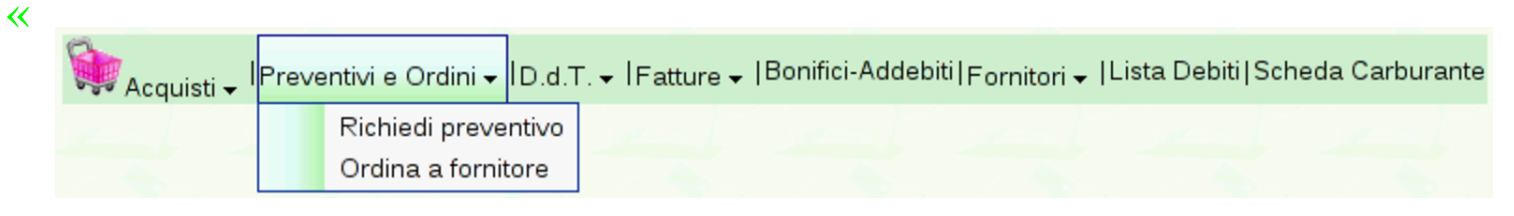

### 101.8.2.1 Richiedi preventivo

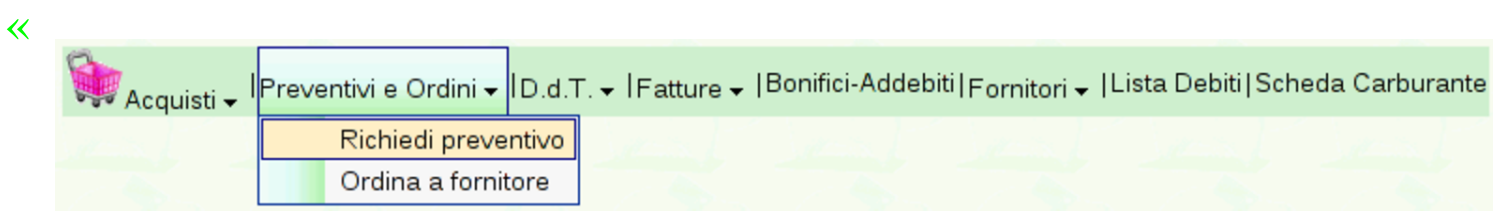

La gestione ordini relativa agli acquisti, parte dalla richiesta di preventivo, a cui può seguire un ordine vero e proprio. Per emettere la richiesta di preventiv[o si usa la funzione](http://www.youtube.com/watch?v=4w8LwPE-JgI) [Preventivi](http://www.youtube.com/watch?v=4w8LwPE-JgI) <sup>e</sup> ordini, [Richie](http://www.youtube.com/watch?v=4w8LwPE-JgI)[di](http://www.youtube.com/watch?v=4w8LwPE-JgI) preventivo. Video: http://www.youtube.com/watch?v=4w8LwPE-JgI

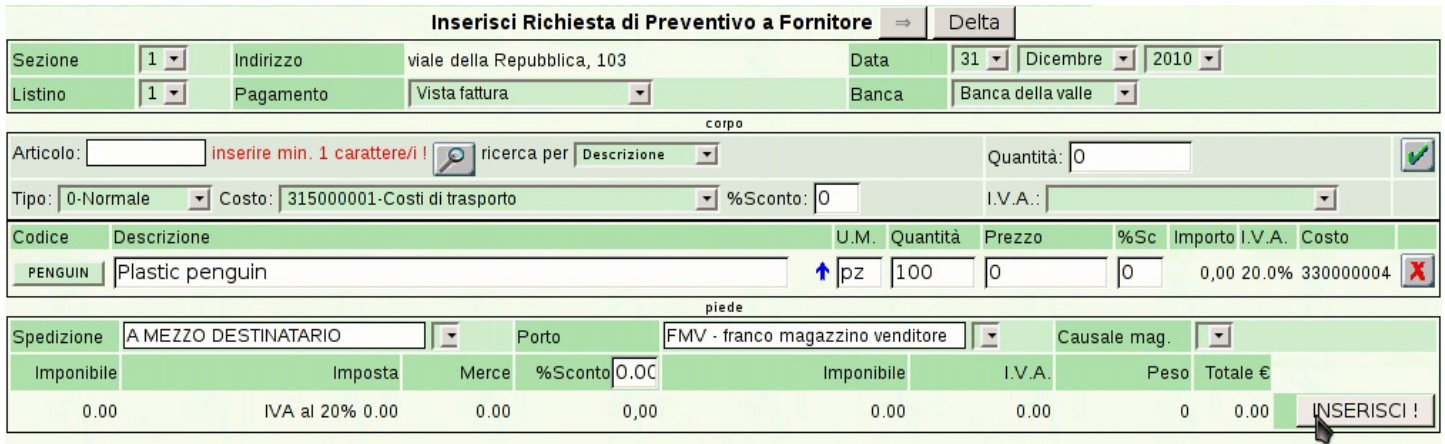

#### Azienda...

 $(acq1)$ piazza della Vittoria 3/4 31100 TREVISO (TV) Tel. C.F. 80011540269 P.I. 80011540269

Richiesta di preventivo n.1/1 del 31 Dicembre 2010 Pagina 1 di 1

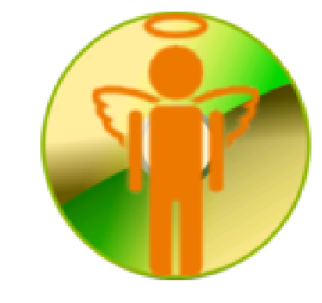

Spett.le Delta viale della Repubblica, 103 36100 Vicenza (VI) C.F. e P.I. 04832150157

Vogliate cortesemente inviarci la Vostra migliore offerta per l'acquisto dei sottoelencati prodotti:

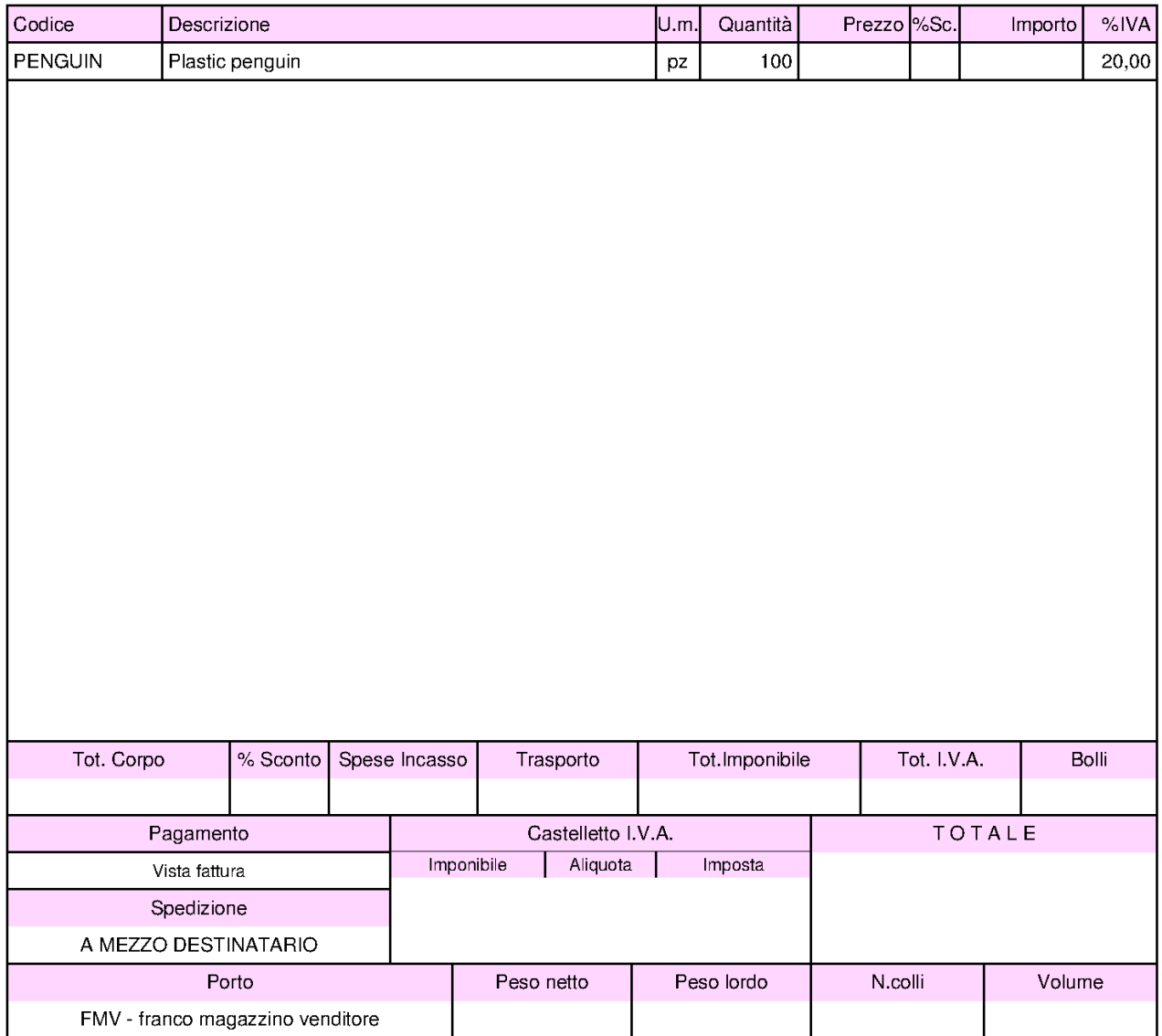

## 101.8.2.2 Ordine a fornitore

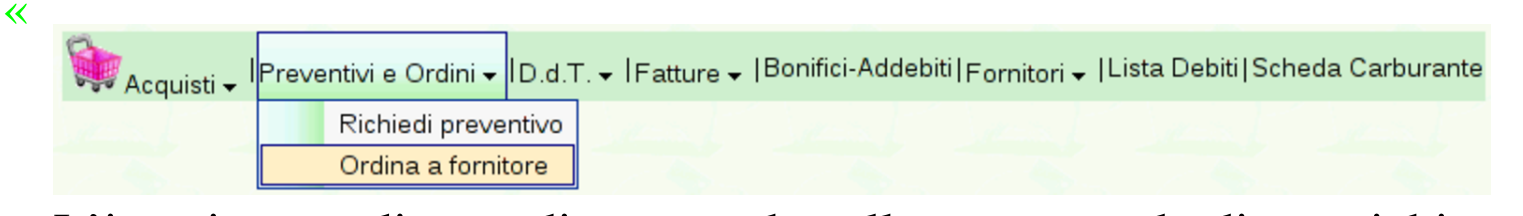

L'inserimento di un ordine procede nello stesso modo di una richiesta di preventivo, con l'unica differenza che questa volta si specifica il prezzo di acquisto concordato. In questo caso si deve selezi[onare](http://www.youtube.com/watch?v=IaR4cp_ILbg) [dal menù la voc](http://www.youtube.com/watch?v=IaR4cp_ILbg)e [Preventivi](http://www.youtube.com/watch?v=IaR4cp_ILbg) <sup>e</sup> [ordini](http://www.youtube.com/watch?v=IaR4cp_ILbg), [Ordina](http://www.youtube.com/watch?v=IaR4cp_ILbg) <sup>a</sup> fornitore. Video: http:/ /www.youtube.com/watch?v=IaR4cp\_ILbg .

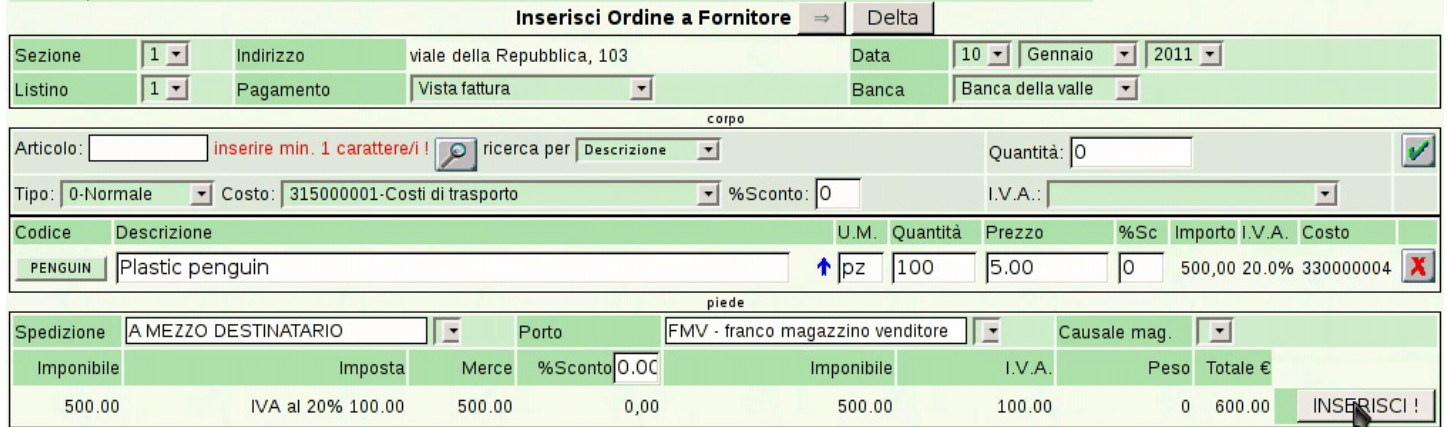

### Manuale sintetico delle funzionalità principali di Gazie  $717\,$

#### Azienda...

 $(acq1)$ piazza della Vittoria 3/4 31100 TREVISO (TV) Tel. C.F. 80011540269 P.I. 80011540269

Ordine a fornitore n.1/1 del 10 Gennaio 2011

Pagina 1 di 1

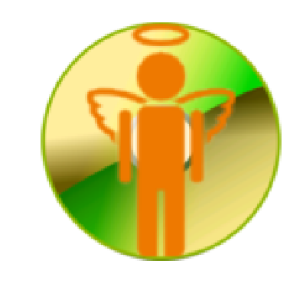

Spett.le Delta

viale della Repubblica, 103 36100 Vicenza (VI) C.F. e P.I. 04832150157

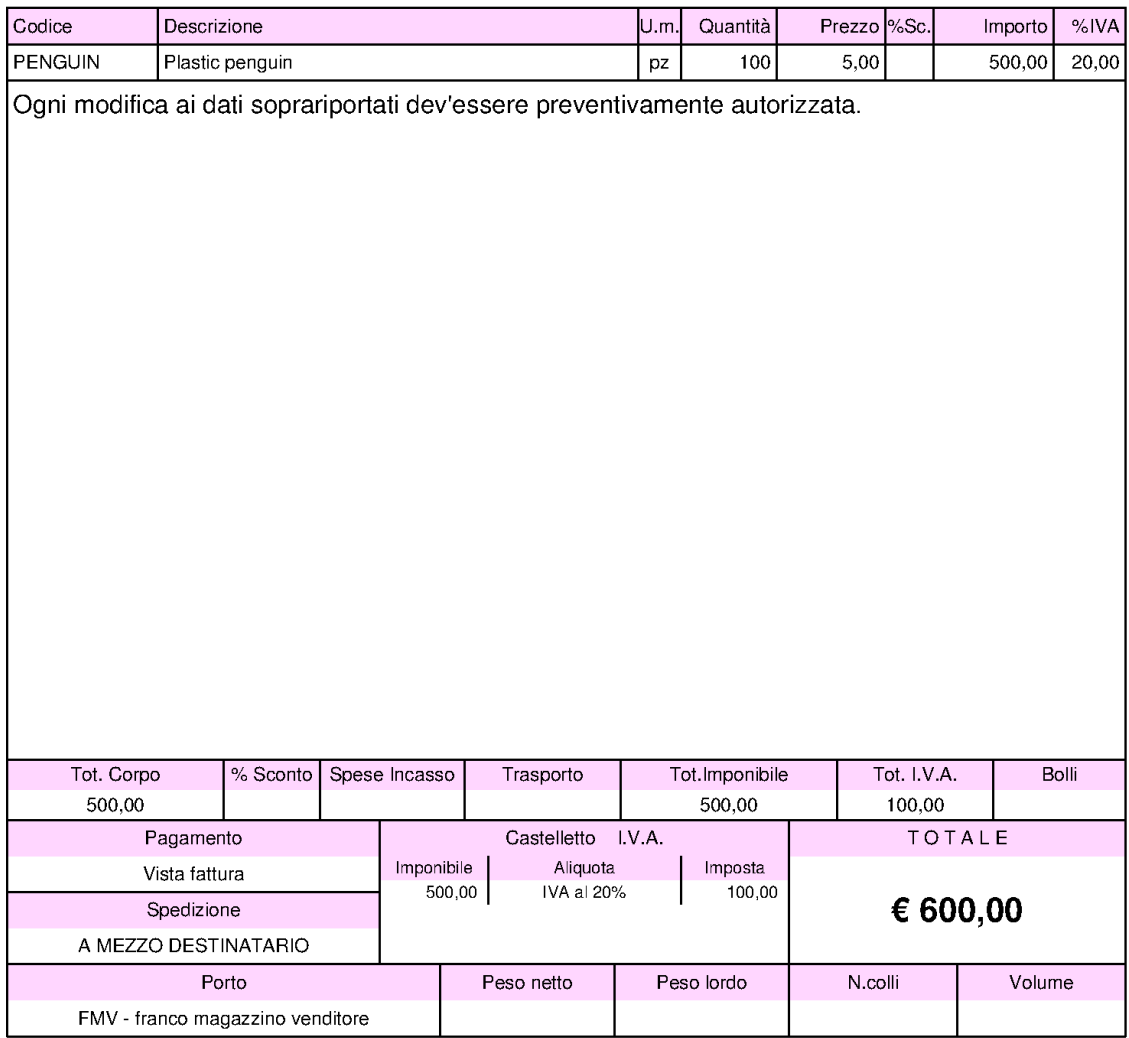

### 101.8.3 Documenti di trasporto relativi all'acquisto

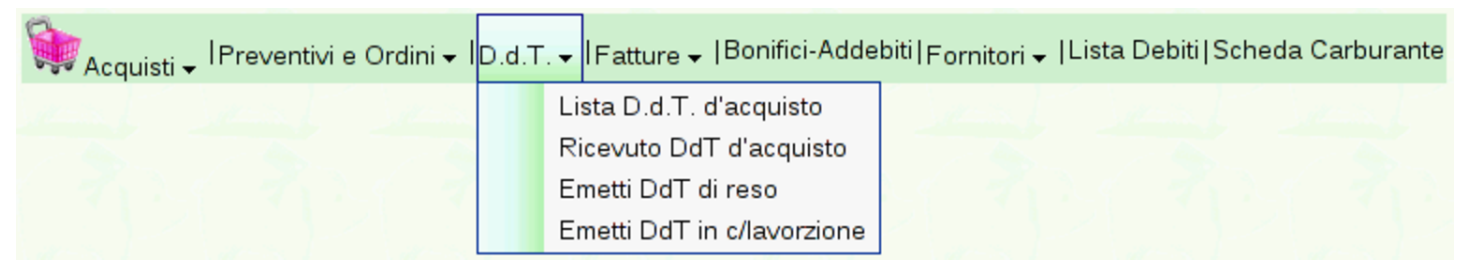

Il menù D.d.t. degli acquisti riguarda la gestione di documenti di trasporto inviati a fornitori, per reso o in conto lavorazione, e l'acquisizione di documenti del genere ricevuti da fornitori. Tuttavia, la selezione della voce D.d.t. porta al solo elenco dei documenti emessi, escludendo quelli di acquisto eventualmente acquisiti, per i quali invece c'è una voce apposita: Lista D.d.t. di acquisto.

La numerazione dei documenti di trasporto inviati ai fornitori fa parte della stessa sequenza di quelli di vendita.

101.8.3.1 Emetti D.d.t. di reso

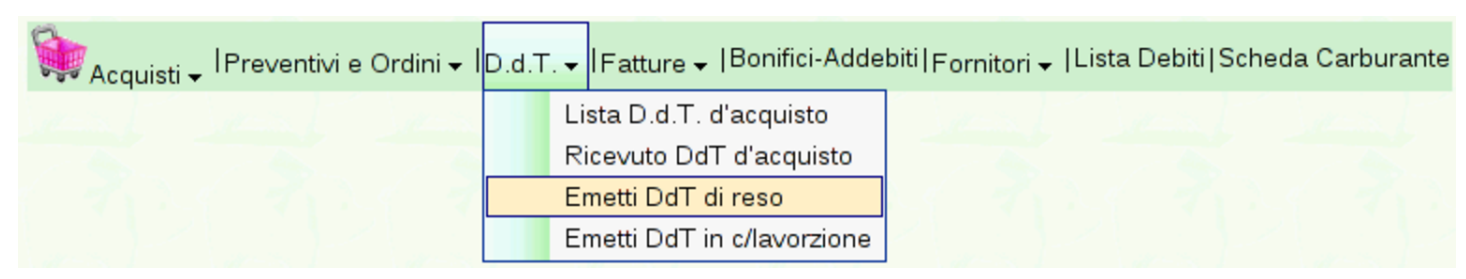

Dal menù D.d.t. degli acquisti, è possibile inserire un documento di trasporto emesso per un reso a fornitore, con la voce Emetti D.d.t. di reso. Il funzionamento è identico a quello [del documento di trasporto](http://www.youtube.com/watch?v=8NrlW_EaTrs) [emesso per la vendita a](http://www.youtube.com/watch?v=8NrlW_EaTrs) un cliente. Video: http://www.youtube.com/ watch?v=8NrlW\_EaTrs.

«

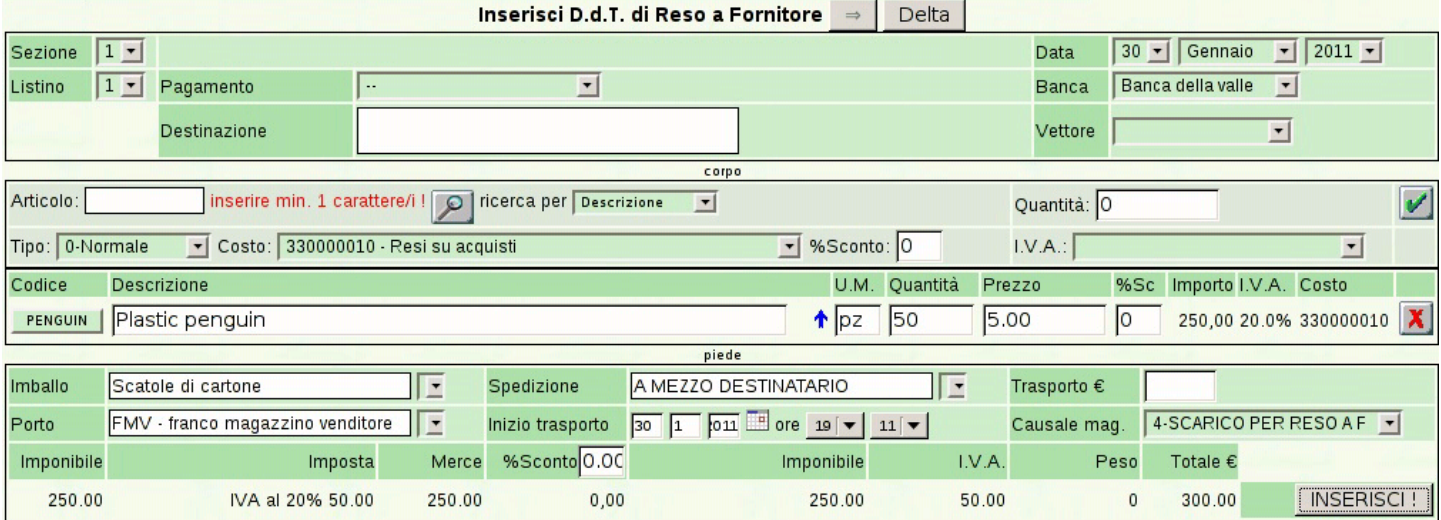

### 720 volume V Didattica in laboratorio

#### Azienda...

(acq1)<br>piazza della Vittoria 3/4 31100 TREVISO (TV) Tel. C.F. 80011540269 P.I. 80011540269

D.d.T. per Reso n.1/1 del 30 Gennaio 2011

Pagina 1 di 1

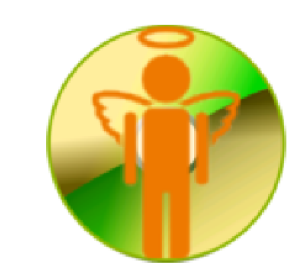

Spett.le Delta

viale della Repubblica, 103 36100 Vicenza (VI) C.F. e P.I. 04832150157

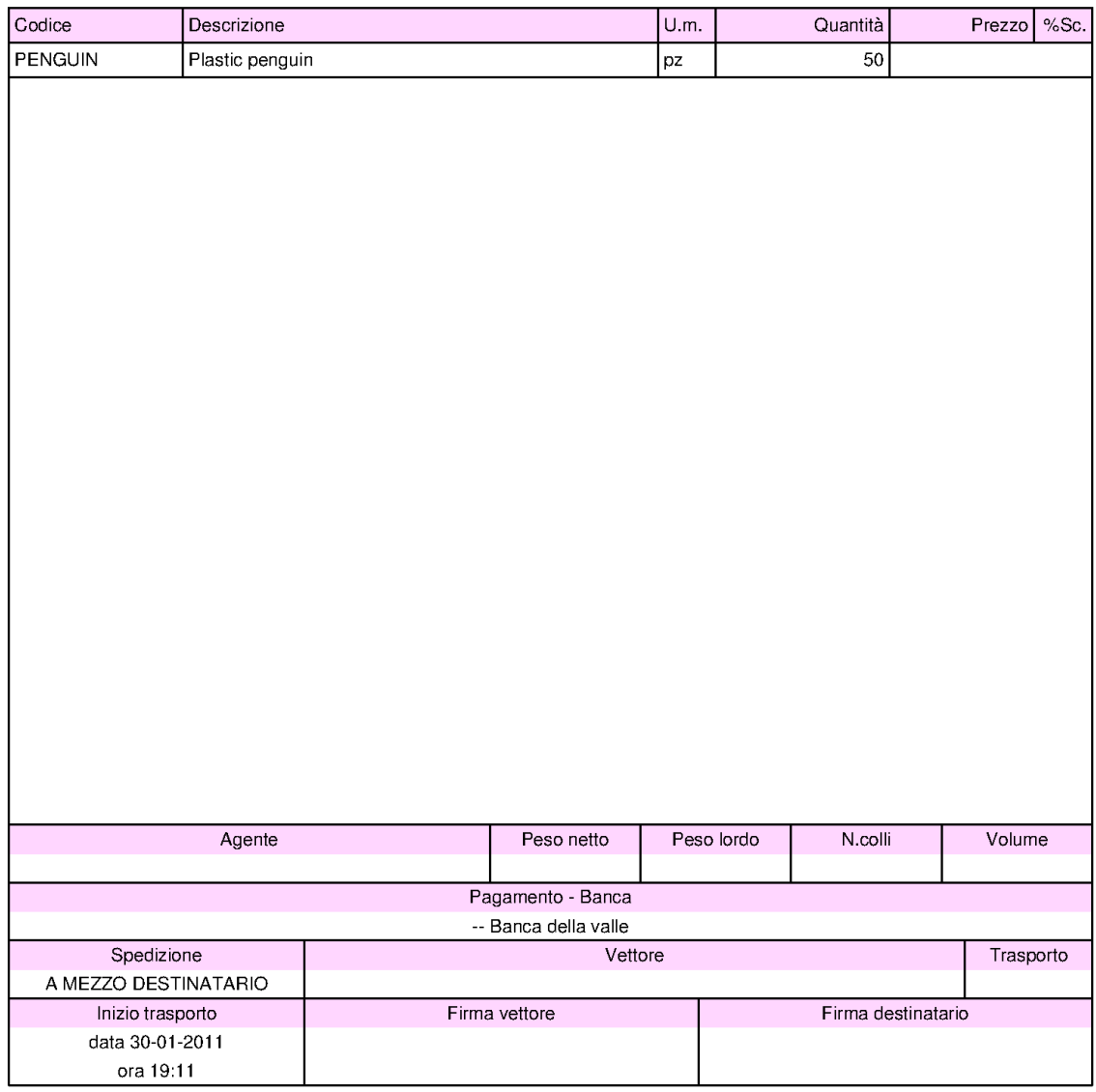

### 101.8.3.2 Ricevuto D.d.t. di acquisto

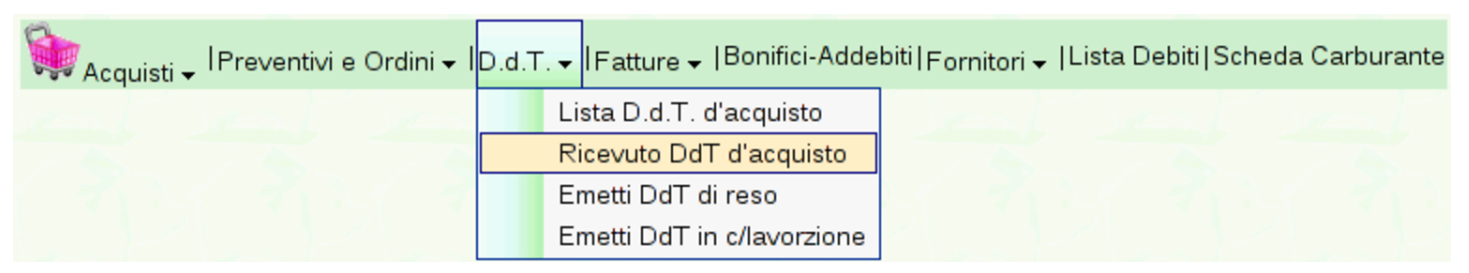

Nel menù D.d.t. si trova anche la voce Ricevuto D.d.t. di acquisto, dove è possibile inserire i dati di un documento di trasporto ricevuto da un fornitore, producendo automaticamente il carico in magazzino. Tuttavia, si tratta di una facoltà che la procedura mette a disposizione, in quanto si potrebbe semplicemente registrare il carico in contabilità di magazzino, senza altre complicazioni.

Va osservato che nel menù Fatture esiste una funzione analoga per l'acquisizione delle fatture da fornitore; tuttavia, anche quel tipo di registrazione comporta la modifica automatica del magazzino, pertanto, se si intende sfruttare la possibilità che offre Gazie di acquisire i documenti dell'acquisto, occorre decidere se inserire il DDT o la fattura.

### 101.8.4 Fatture

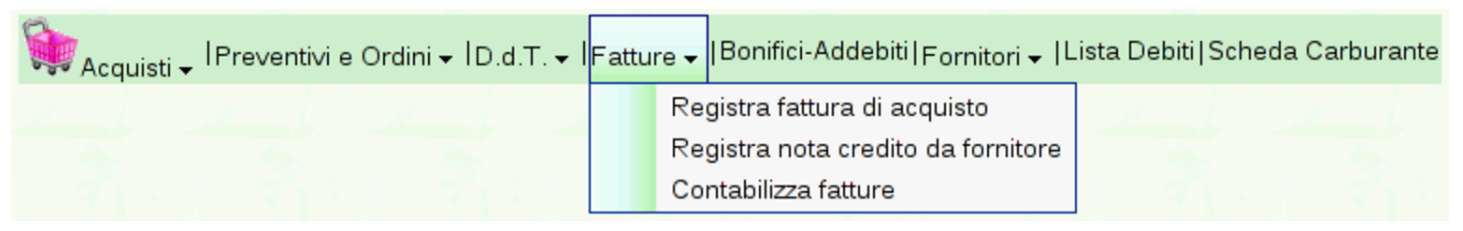

La voce Fatture degli acquisti potrebbe servire per acquisire i dati di fatture e note di accredito ricevute da fornitore. L'utilità di ciò starebbe nel fatto che si otterrebbe automaticamente la registrazione in magazzino del carico o del reso e si potrebbero generare le scritture relative anche in contabilità generale. Tuttavia, trattandosi

«

di acquisti, ci sono delle complicazioni. In particolare, l'acquisizione di una fattura non tiene conto del fatto che ci possa essere stato un documento di trasporto acquisito nello stesso modo o emesso per un reso, per cui si otterrebbero registrazioni in magazzino doppie; inoltre, anche i documenti di trasporto di acquisto possono generare una registrazione in prima nota della contabilità generale. In pratica, va considerato che se si acquisisce un documento di trasporto di acquisto o se ne emette uno di reso, non si deve poi inserire anche la fattura o la nota di accredito, e viceversa.

Pertanto, queste funzioni vanno considerate solo quando si ha un'ottima conoscenza dell'applicativo e si sa bene in che modo si intendono sfruttare; in tutti gli altri casi, il ricevimento di un documento di trasporto di acquisto va registrato come carico in magazzino, mentre il ricevimento di fatture o di note di accredito va registrato in contabilità generale ed eventualmente anche nella contabilità di magazzino, se il contesto lo richiede.

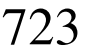

«

# Tabelle principali della base di dati di Gazie

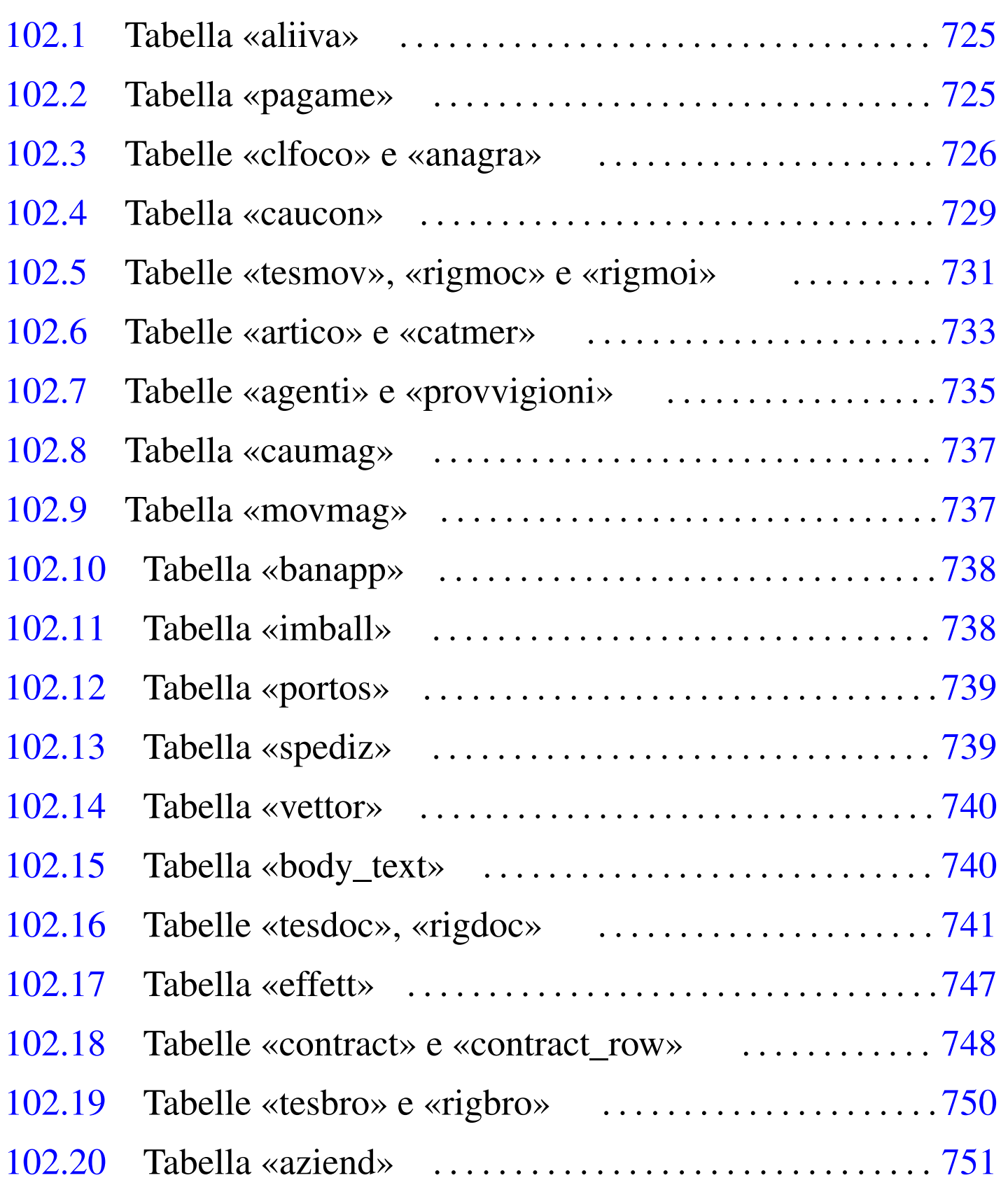

agenti [735](#page-215-2) aliiva 725 a[nag](#page-217-2)ra 726 art[ico](#page-210-2) 733 aziend [751](#page-206-1) banapp [738](#page-214-2) body[\\_tex](#page-203-2)t 740 ca[tme](#page-225-1)r 733 caucon [729](#page-225-2) caumag [737](#page-224-1) clfoco [726](#page-215-3) contract [74](#page-214-3)8 contr[act\\_](#page-202-1)row 748 [eff](#page-216-2)ett 747 imba[ll](#page-212-1) 738 movm[ag](#page-227-1) 737 pag[ame](#page-218-1) 725 por[tos](#page-208-1) 739 pro[vvi](#page-208-2)gioni 735 [ri](#page-216-3)gbro 750 [ri](#page-227-2)gdoc 741 [rig](#page-218-2)moc 731 [rig](#page-208-3)moi 731 [spe](#page-217-3)diz 739 tesbro 750 tesdoc 741 tesmov 731 vettor 740

In questo capitolo si descrivono le tabelle di Gazie, per come risultano da uno studio svolto sulla versione 5.19. Le indicazioni che sono riportate qui vanno però verificate nella pratica, se si intende intervenire direttamente nella loro modifica, tenendo conto anche della dinamicità che contraddistingue questo applicativo.

Le tabella di Gazie sono di due tipi: generali o specifiche per azienda. Per esempio, la tabella '**gaz\_config**' descrive la configurazione generale dell'applicativo, mentre la tabella '**gaz\_001artico**' contiene gli articoli di magazzino dell'azienda 001. Nelle sezioni successive, generalmente i nomi delle tabelle sono indicati senza prefisso; per esempio, la tabella '**gaz\_***nnn***artico**' viene indicata semplicemente con il nome '**artico**', mentre '**gaz\_anagra**' appare solo come '**anagra**'.

L'ordine con cui vengono descritte le tabelle di Gazie, è quello che dovrebbe facilitarne lo studio, mettendo davanti preferibilmente quelle tabelle che poi vengono richiamate dai contenuti di altre, privilegiando comunque prima la contabilità generale, poi quella di magazzino e infine la gestione dei documenti delle vendite e degli acquisti.

### 102.1 Tabella «aliiva»

La tabella '**aliiva**' serve per codificare i vari tipi di IVA utilizzabili nella vendita e negli acquisti. Diverse altre tabelle fanno riferimento a codici IVA contenuti in questa.

aliiva

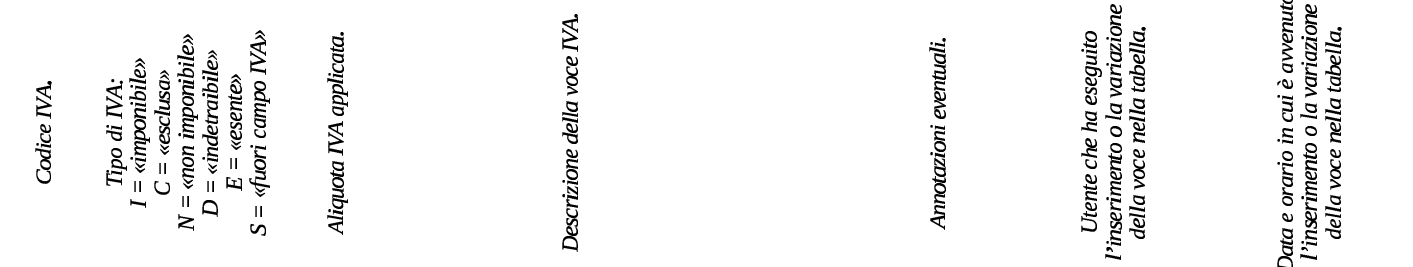

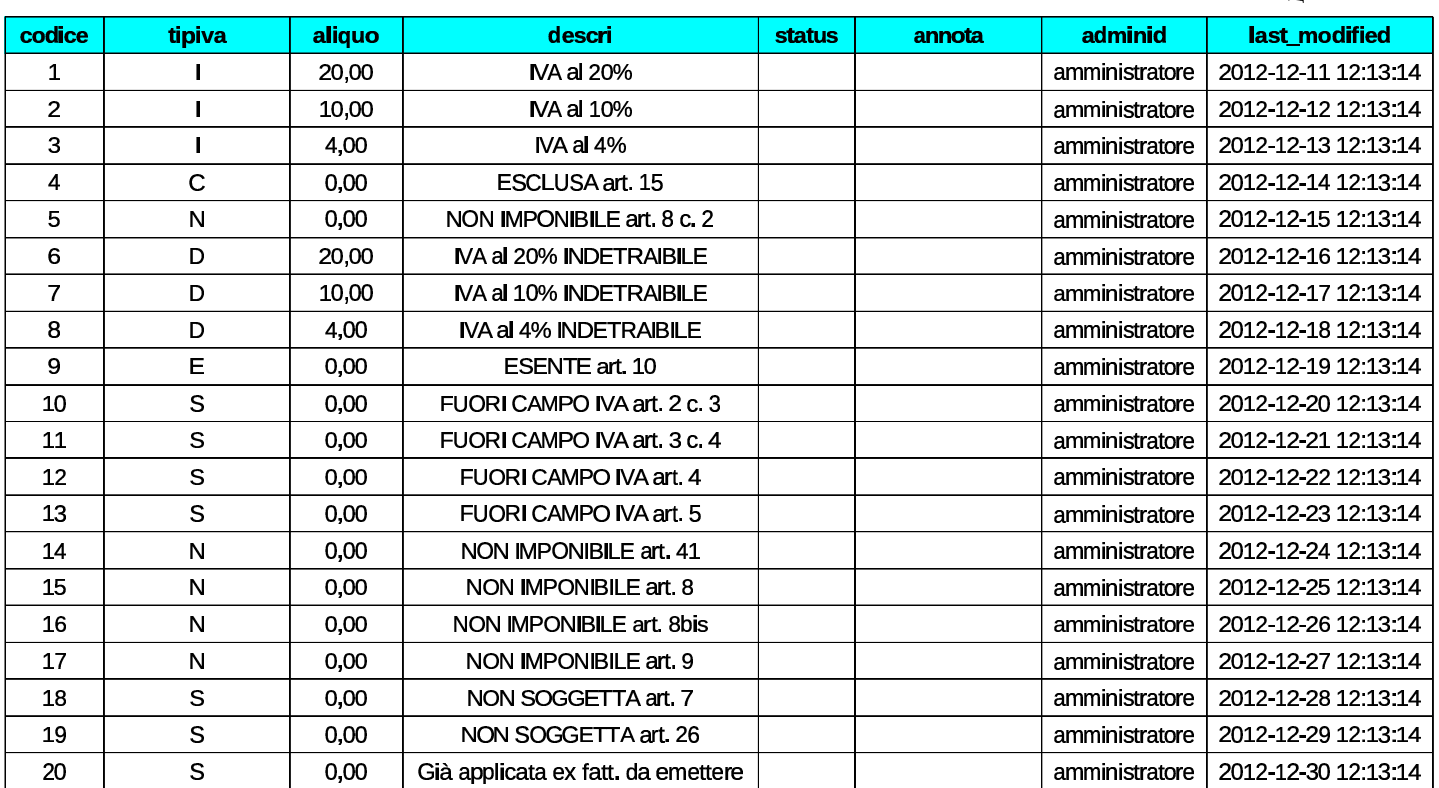

## <span id="page-202-1"></span><span id="page-202-0"></span>102.2 Tabella «pagame»

La tabella '**pagame**' contiene un elenco di modalità di pagamento delle fatture. Tra le varie colonne presenti, appare '**id\_bank**', dove potrebbe essere annotato un conto corrente bancario per l'accredito in corrispondenza dell'uso di una certa causale. Tale codice si riferi-

«

sce alla tabella '**clfoco**', la quale, tra le altre cose, contiene anche le informazioni sui conti correnti utilizzati.

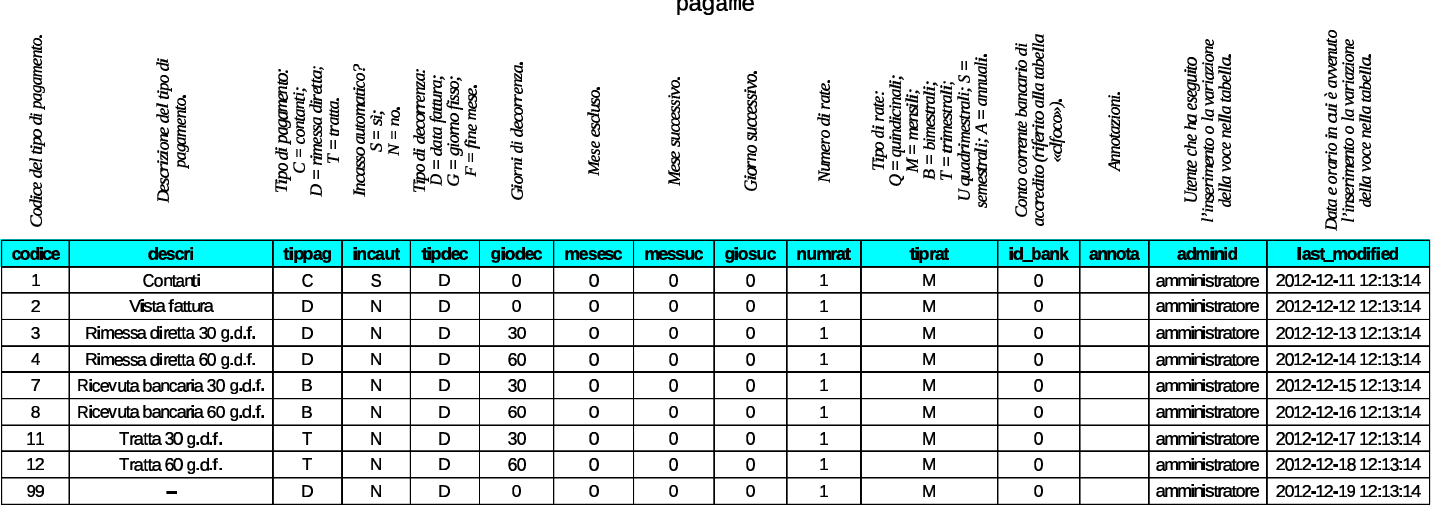

## <span id="page-203-2"></span><span id="page-203-1"></span><span id="page-203-0"></span>102.3 Tabelle «clfoco» e «anagra»

La tabella più importante di Gazie è quella denominata '**clfoco**'. Questa sigla significa letteralmente «clienti, fornitori e conti». In pratica, si tratta del piano dei conti, nel quale trovano posto anche clienti, fornitori e conti correnti bancari.

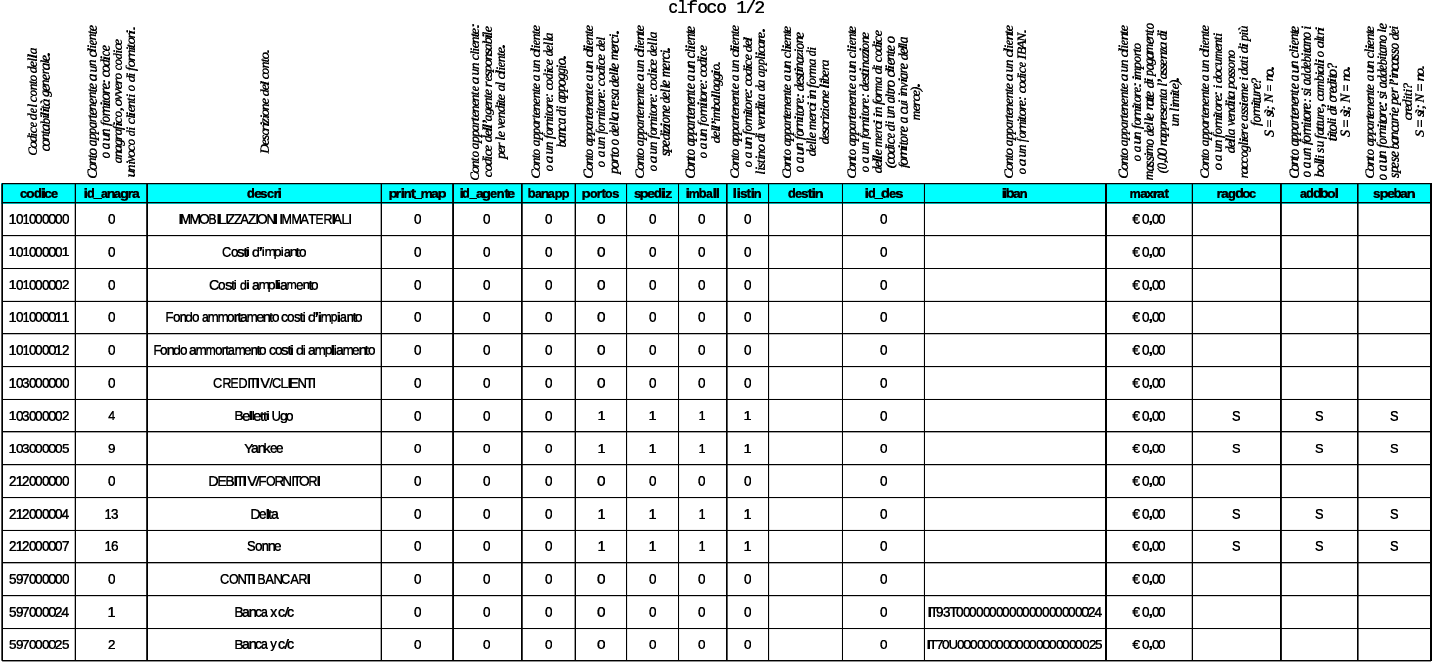

#### Tabelle principali della base di dati di Gazie  $\,$

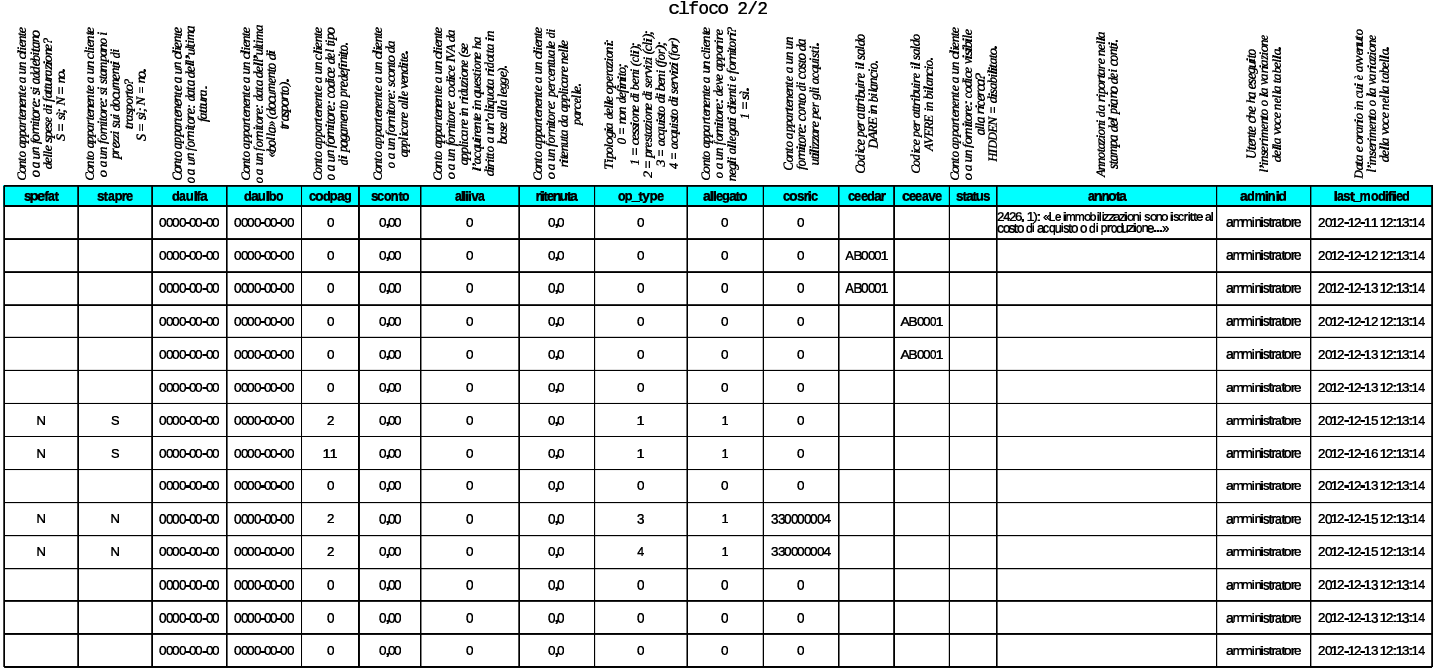

Nella tabella, in riferimento ai conti che rappresentano clienti o fornitori, la colonna '**codpag**' indica un codice di pagamento relativo alla tabella '**pagame**'. Per i clienti, la colonna '**aliiva**' indica una voce IVA dalla tabella '**aliiva**', utile per indicare che quel cliente ha diritto ad acquistare con un'aliquota IVA diversa rispetto a quella applicata normalmente. La colonna '**cosric**' (costo o ricavo) permette di annotare un conto di costo o di ricavo, da utilizzare preferibilmente per la registrazione delle fatture relative ai fornitori o ai clienti.

Va osservato che non tutte le informazioni di clienti, fornitori e conti correnti, sono contenute nel piano dei conti; quello che manca si trova in una tabella unica per tutte le aziende, denominata '**anagra**'.

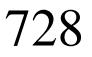

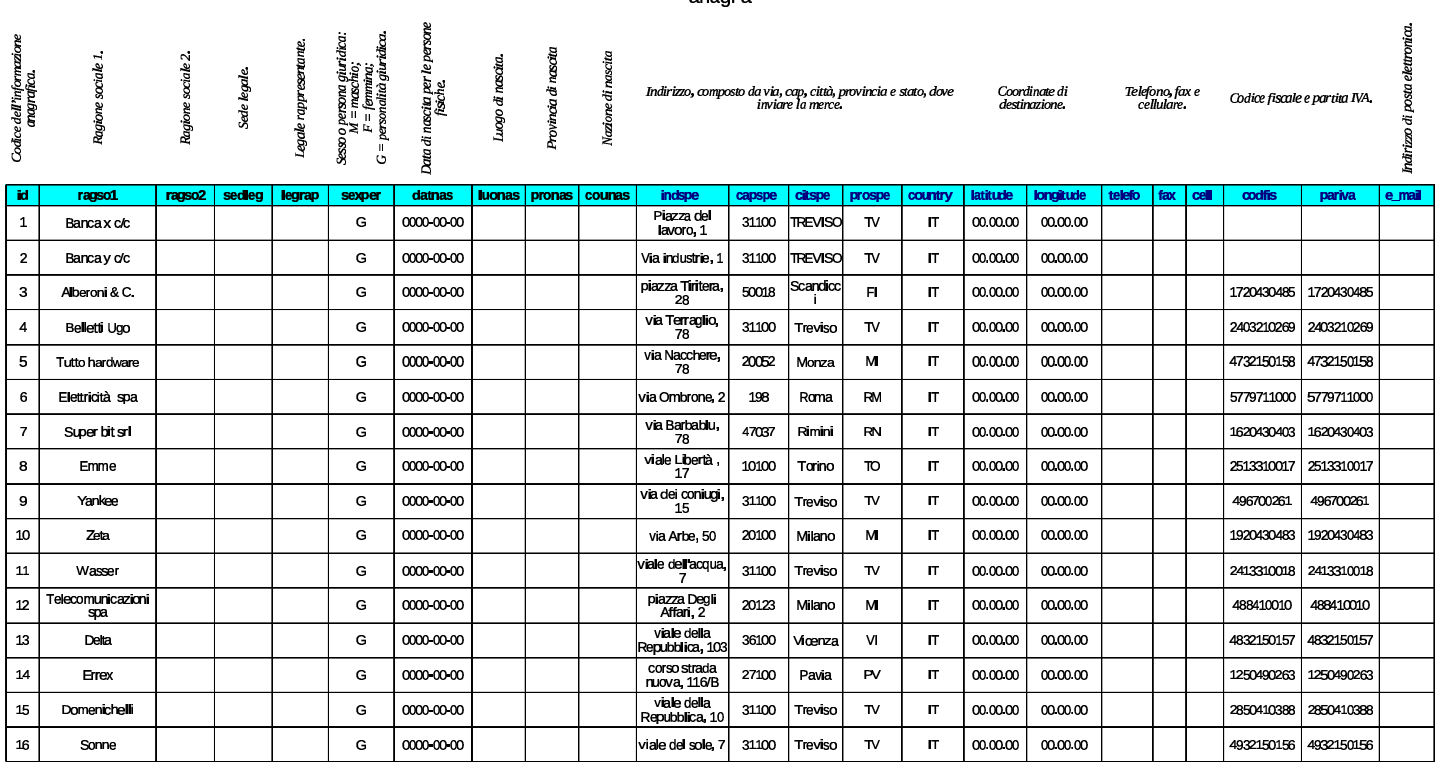

Figura | 102.6. Sintesi dei collegamenti tra la tabella '**clfoco**' <sup>e</sup>

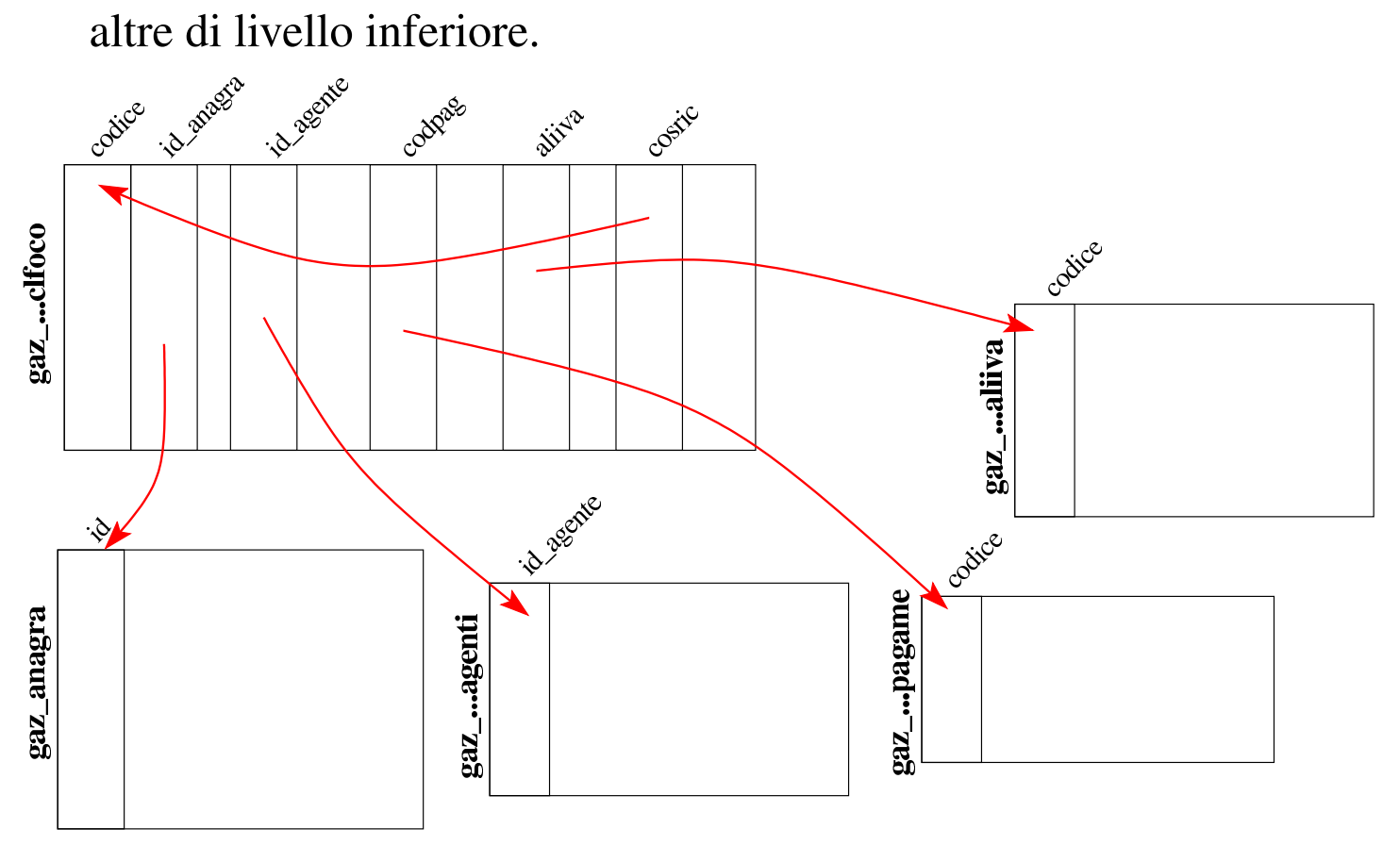

ananra

## <span id="page-206-1"></span><span id="page-206-0"></span>102.4 Tabella «caucon»

La tabella '**caucon**' raccoglie le causali di contabilità, ovvero le informazioni sulla struttura di alcune scritture. In particolare risultano annotate: la descrizione della causale; il fatto che la registrazione contabile richieda di fornire i dati di un documento di riferimento; il tipo di registro IVA collegato all'operazione; se l'imponibile vada sommato, sottratto o ignorato nel registro IVA; i conti predefiniti e la loro collocazione.

Il codice delle causali contabili è alfanumerico, per facilitarne il riconoscimento, inoltre è possibile definire un massimo di sei conti da proporre automaticamente in fase di inserimento delle scritture contabili.

Alcune causali contabili sono obbligatorie, in quanto utilizzate automaticamente dalla procedura per la registrazione di documenti gestiti internamente. In pratica, le causali di cui dispone Gazie nella prima installazione, vanno utilizzate come sono. Tra le causali obbligatorie si possono osservare quelle con codice '**FAI**' e '**FAD**', le quali sono identiche, a parte il codice e la descrizione; ciò dipende dal fatto di voler distinguere le registrazioni prodotte a partire da «fatture immediate», in quanto prive di un DDT, rispetto alle «fatture differite», ovvero derivanti da un DDT.

### volume V Didattica in laboratorio

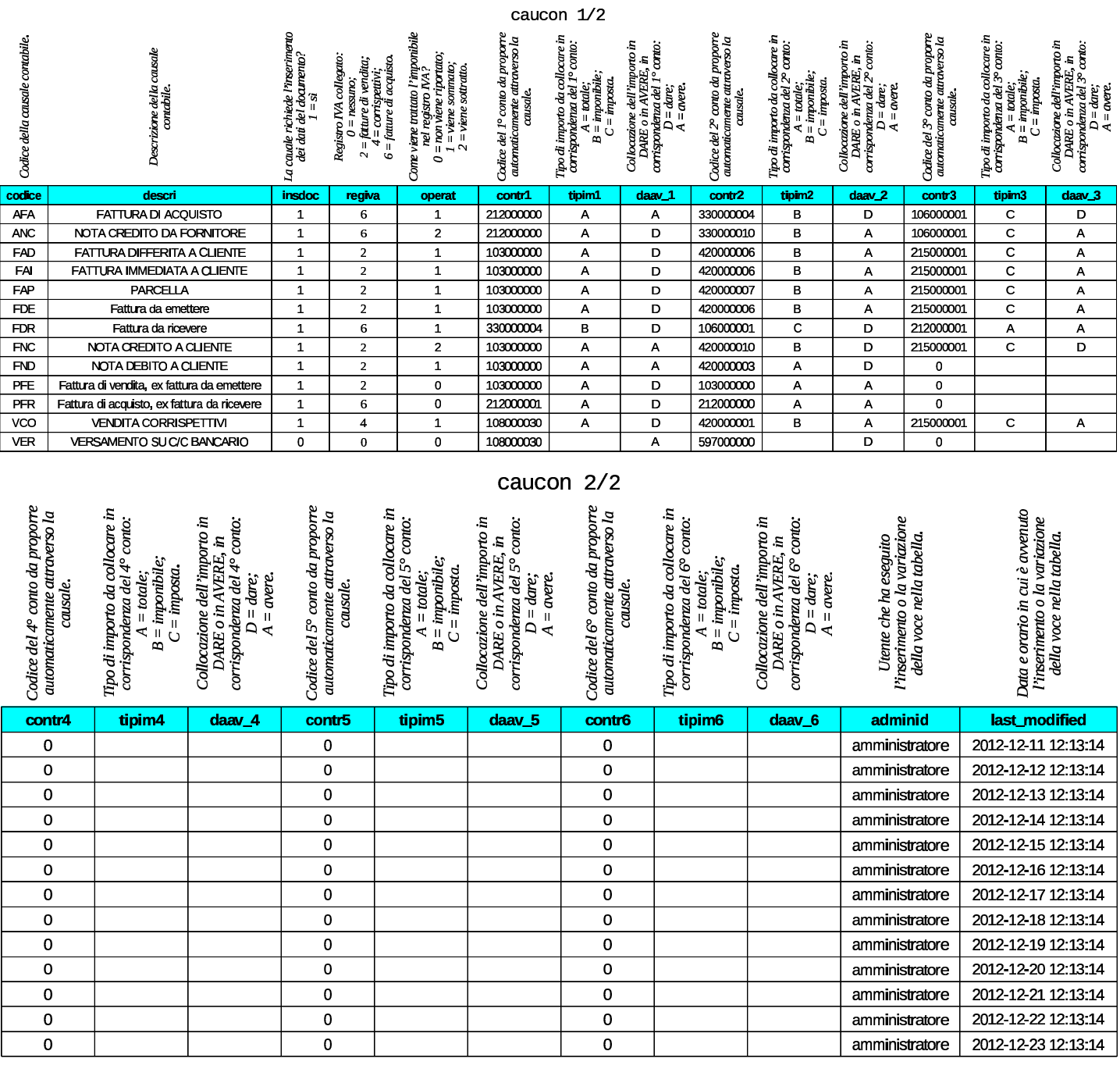

<span id="page-208-4"></span>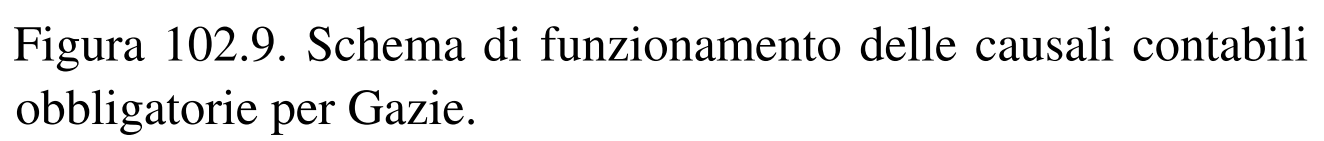

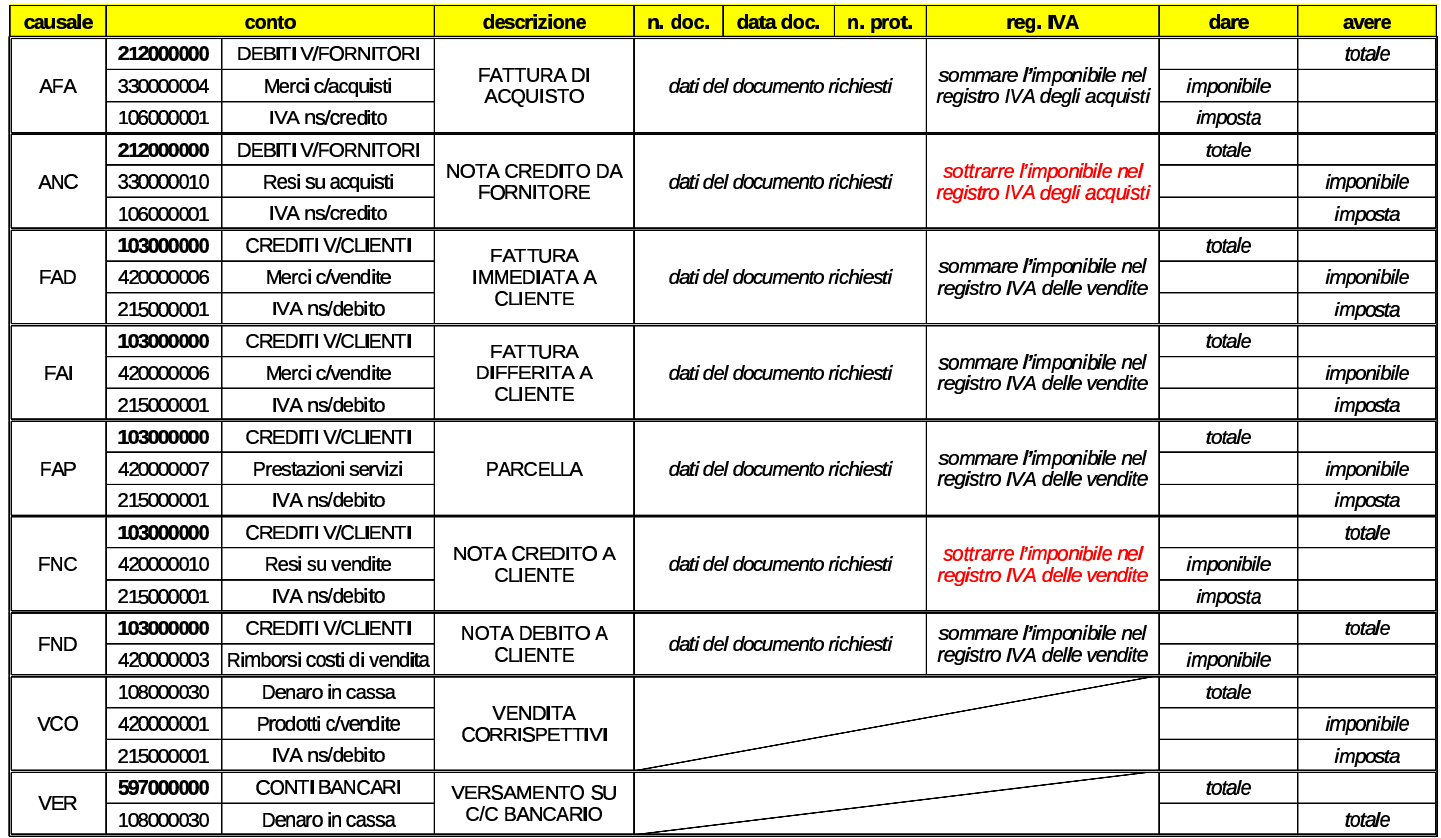

## <span id="page-208-3"></span><span id="page-208-2"></span><span id="page-208-1"></span><span id="page-208-0"></span>102.5 Tabelle «tesmov», «rigmoc» e «rigmoi»

Le tabelle '**tesmov**', '**rigmoc**' e '**rigmoi**', vengono usate da Gazie per annotare le registrazioni contabili nella forma della «prima nota». Per la precisione, la tabella '**tesmov**' contiene, per ogni riga, le indicazioni generali di una scrittura: data di registrazione, causale, descrizione, dati del documento, registro IVA coinvolto; la tabella '**rigmoc**' contiene i dati dei conti coinvolti, assieme agli importi rispettivi, con il riferimento alla registrazione a cui appartengono; la tabella '**rigmoi**' contiene i dati degli imponibili e del modo in cui questi devono essere trattati nel registro IVA. Dal contenuto di queste tre tabelle si ottengono il libro giornale, i registri IVA e il partitario dei conti.

Nelle figure successive che descrivono la struttura delle tre tabelle usate per la registrazione della prima nota, i dati inseriti riguardano due scritture di esempio: la prima è un versamento in conto corrente, con prelievo da cassa, utilizzando una causale libera; la seconda è una fattura di vendita a un cliente, utilizzando la causale '**FAI**'.

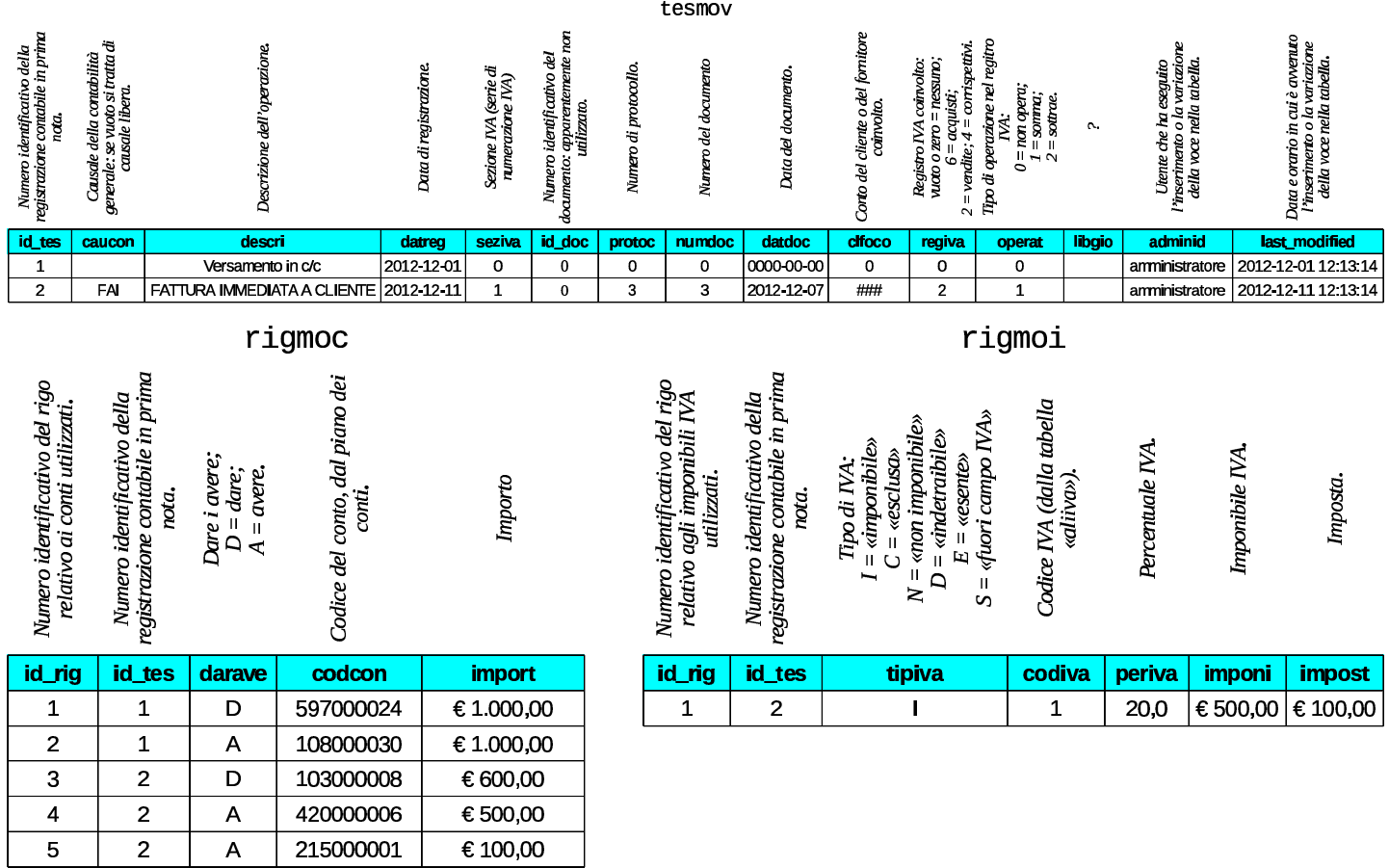

Figura | 102.12. Scritture rappresentate nel contenuto di esempio delle tabelle '**rigmov**', '**rigmoc**' e '**rigmoi**'.

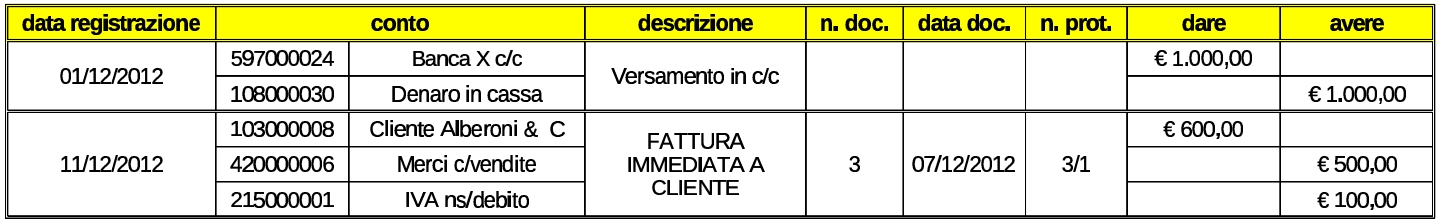

<span id="page-210-3"></span>Figura | 102.13. Sintesi dei collegamenti tra le tabelle usate per annotare le scritture della contabilità generale.

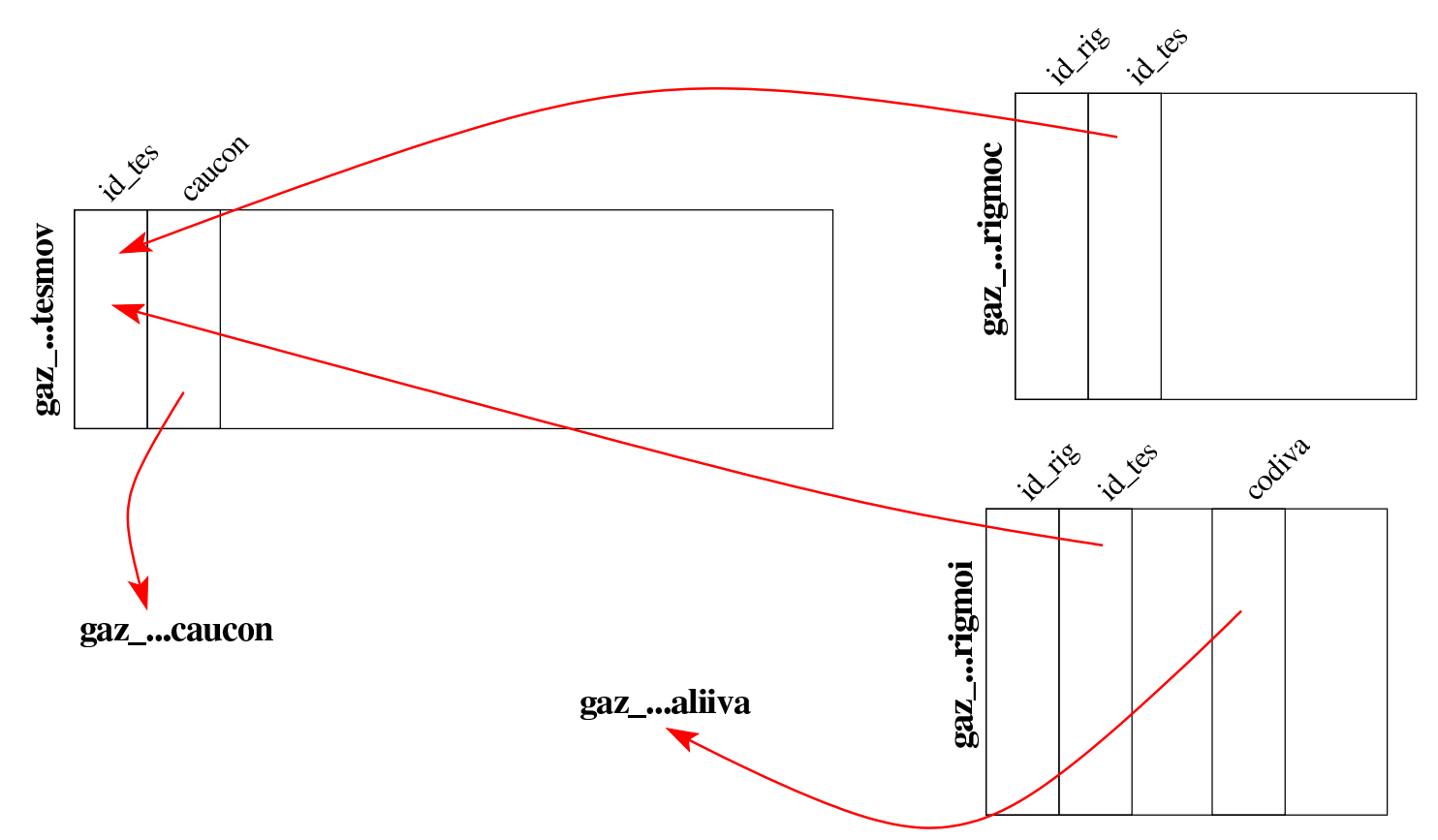

## <span id="page-210-2"></span><span id="page-210-1"></span><span id="page-210-0"></span>102.6 Tabelle «artico» e «catmer»

Gazie gestisce gli articoli di magazzino, raggruppandoli in «categorie merceologiche»; se anche non si vogliono gestire le categorie, se ne deve definire almeno una, da associare a tutti gli articoli. Per rappresentare gli articoli e le categorie, Gazie utilizza due tabelle, rispettivamente '**artico**' e '**catmer**'.

734 volume V Didattica in laboratorio

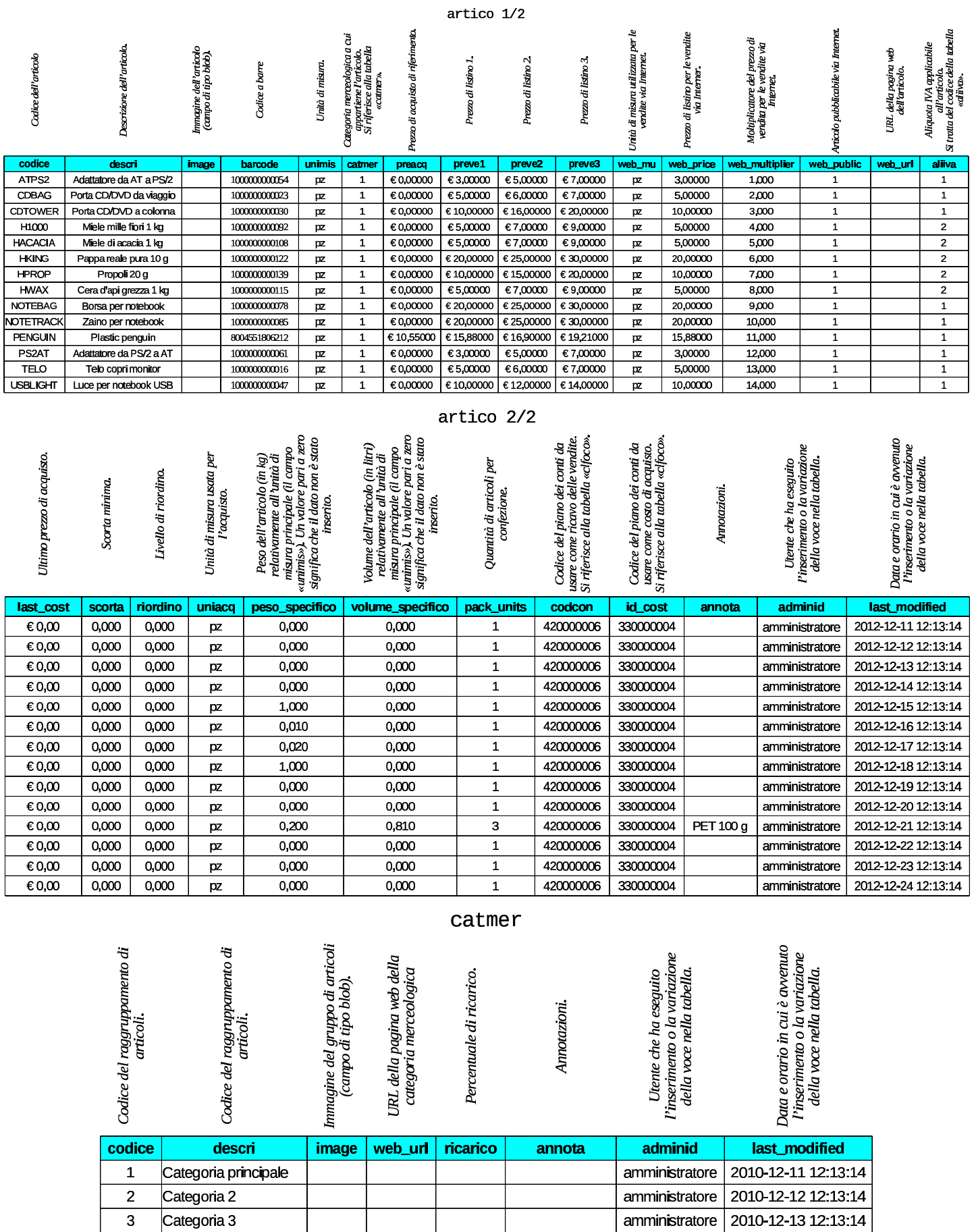

 $\mathcal{L}$ 

**Contract Contract** 

<span id="page-212-2"></span>Figura | 102.17. Sintesi dei collegamenti tra le tabelle usate per catalogare gli articoli di magazzino.

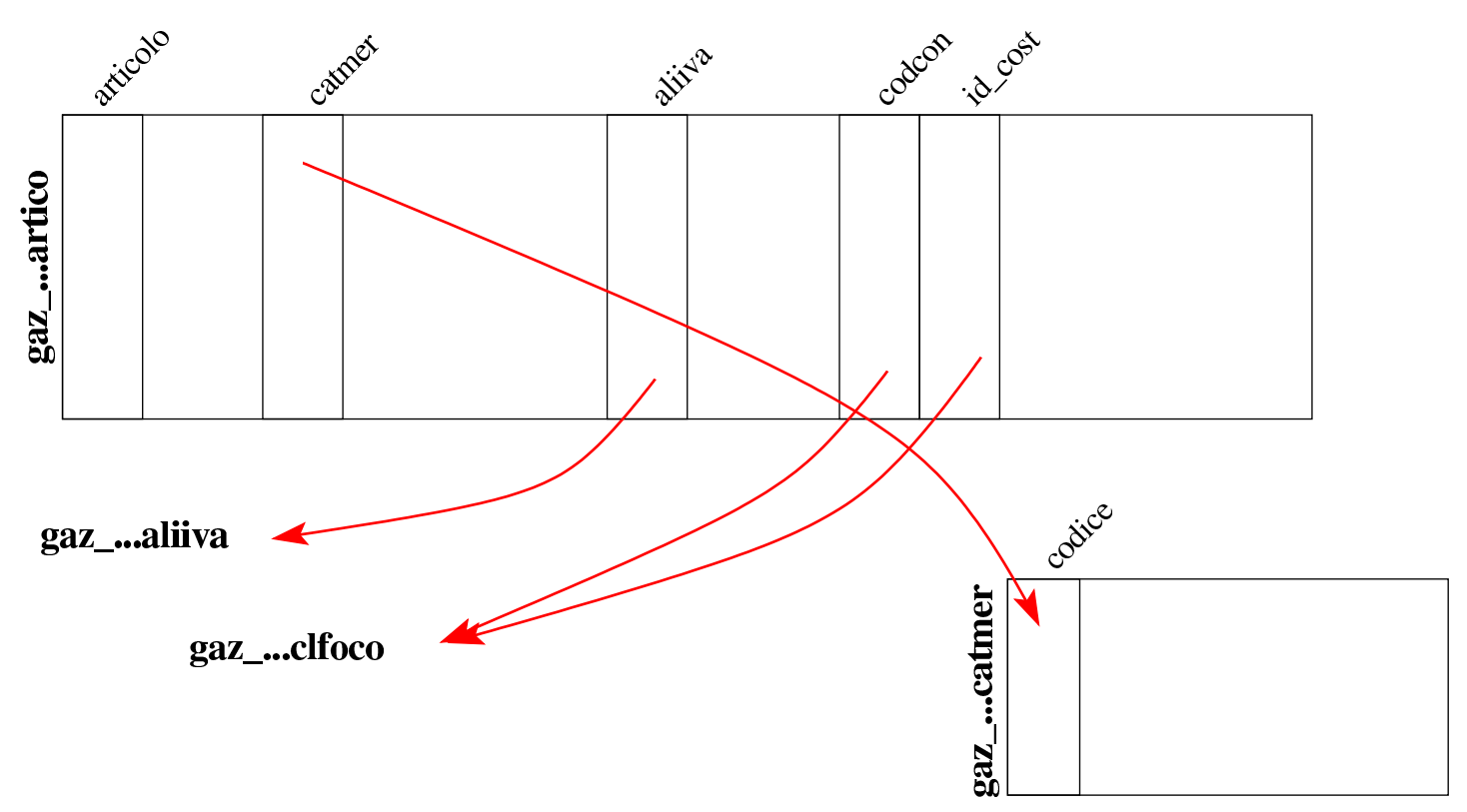

## <span id="page-212-1"></span><span id="page-212-0"></span>102.7 Tabelle «agenti» e «provvigioni»

Gli agenti sono persone che si occupano di promuovere le vendite dei prodotti o dei servizi di cui si occupa l'azienda. La loro remunerazione avviene in percentuale sulle vendite di loro competenza. Gazie utilizza due tabelle per le informazioni inerenti gli agenti: una, denominata '**agenti**', con la provvigione da applicare in modo predefinito; l'altra, denominata '**provvigioni**', con provvigioni specifiche sugli articoli di magazzino o sulle categorie merceologiche. Ma queste informazioni sugli articoli o sulle categorie merceologiche sembrano essere ignorate dalla procedura, la quale applica la sola provvigione predefinita quando l'agente risulta associato a un certo cliente.

Gazie considera gli agenti come fornitori di un servizio, pertanto questi devono essere già stati classificati nella tabella '**clfoco**', proprio in qualità di fornitori. Poi, nella tabella '**agenti**', si fa riferimento al codice del piano dei conti, per individuare tutti i dati disponibili su di loro.

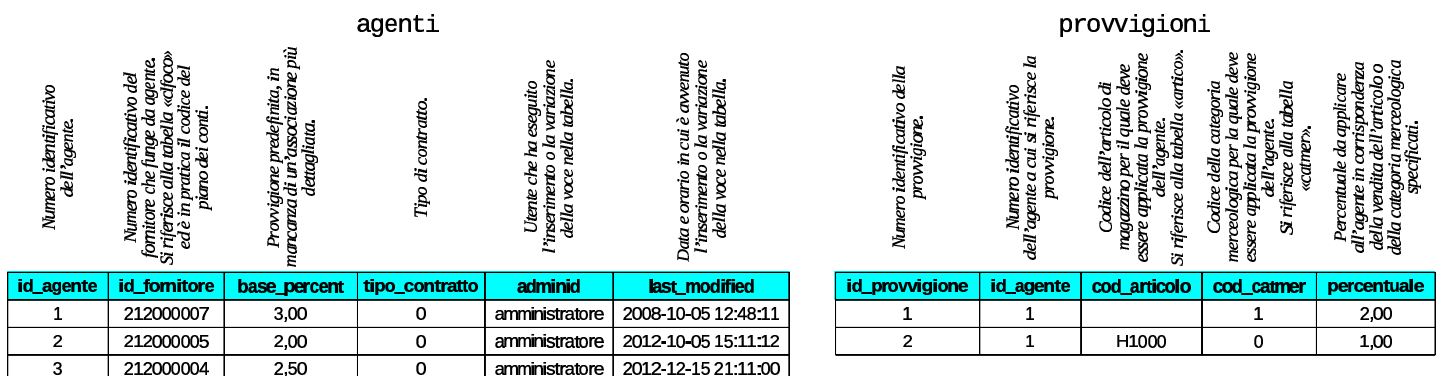

Figura | 102.19. Sintesi dei collegamenti tra le tabelle usate per

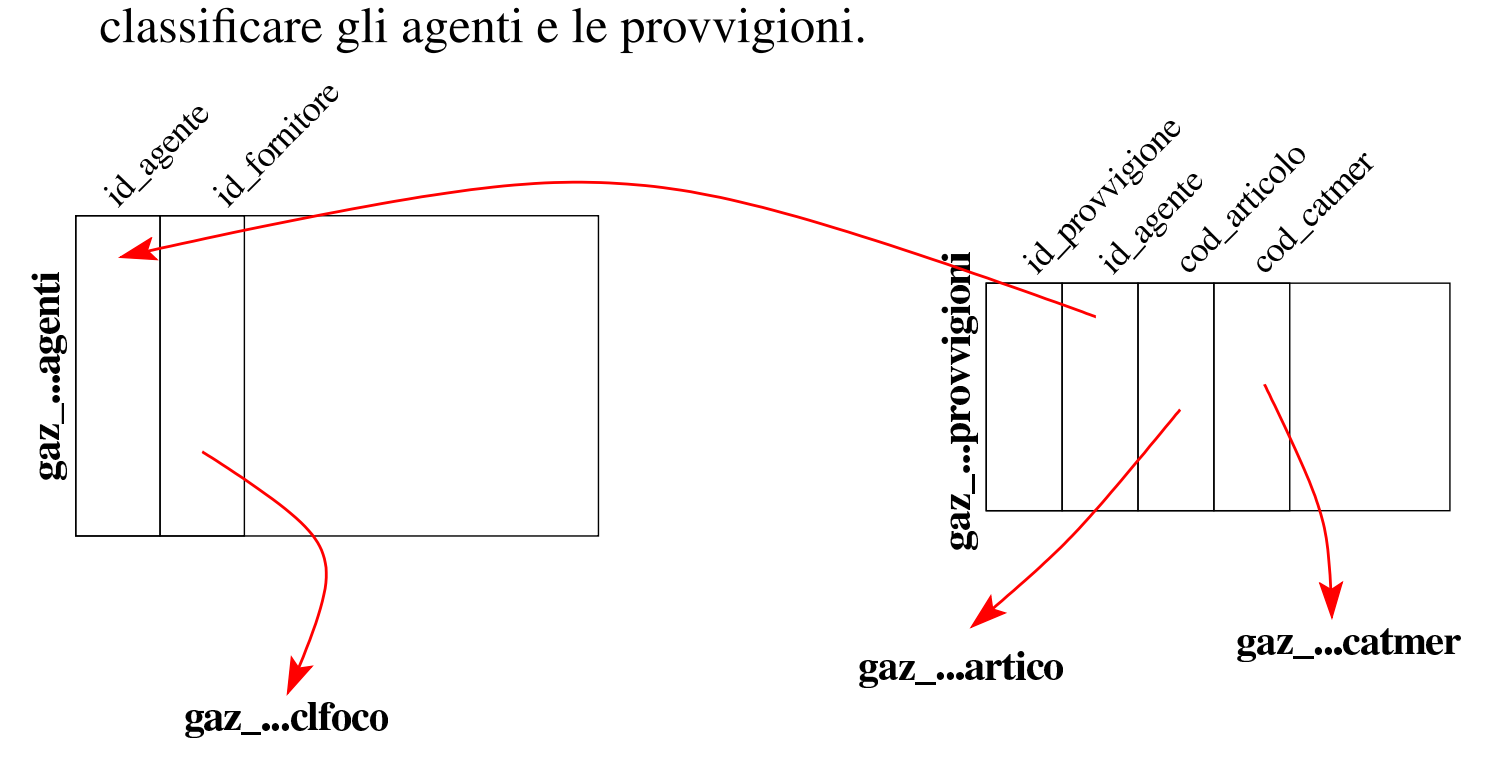

### <span id="page-214-2"></span><span id="page-214-0"></span>102.8 Tabella «caumag»

La tabella '**caumag**' raccoglie le causali di magazzino, ovvero ciò che sintetizza le operazioni di carico e scarico. Le causali predefinite di Gazie, sono quelle sufficienti in un'azienda mercantile.

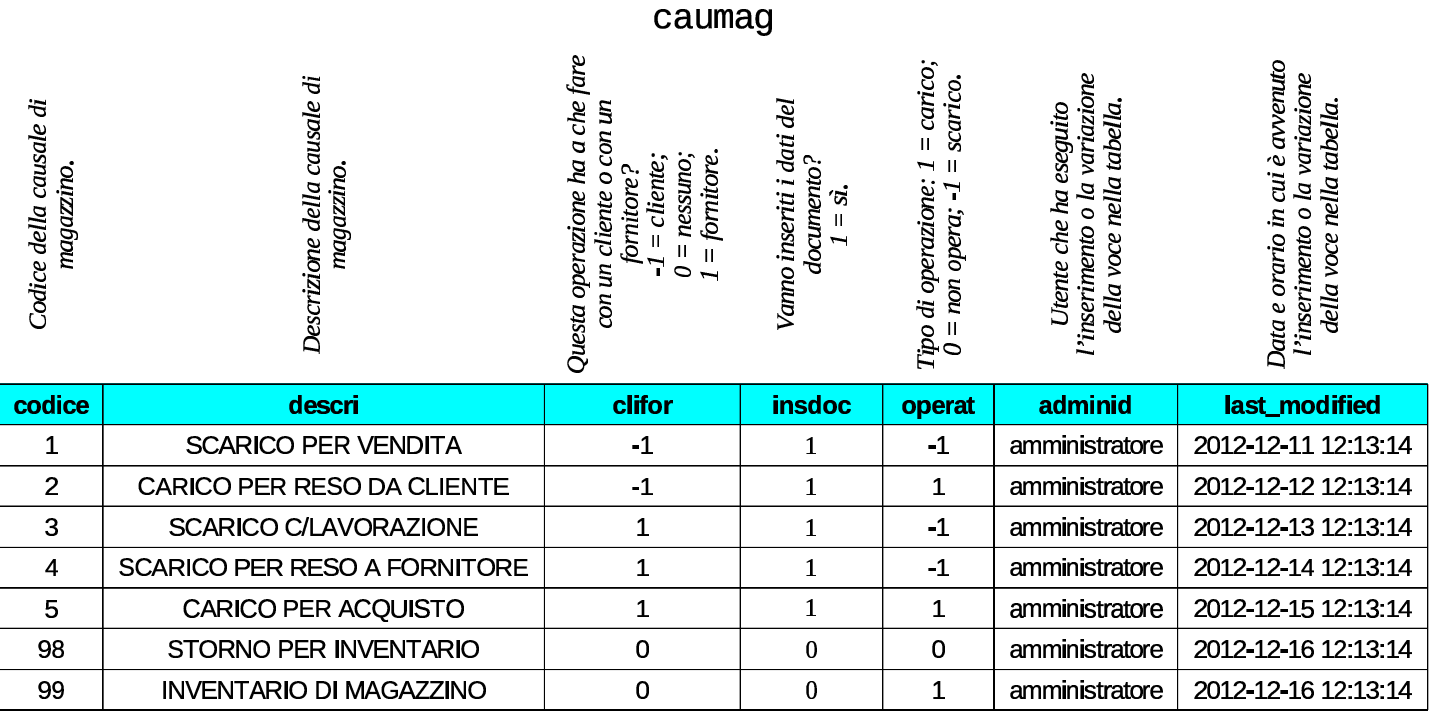

## <span id="page-214-3"></span><span id="page-214-1"></span>102.9 Tabella «movmag»

La tabella '**movmag**' raccoglie i movimenti di magazzino (carichi e scarichi). Nella tabella ci sono due riferimenti esterni, la cui presenza però non è sempre obbligatoria: il codice del cliente o del fornitore coinvolto nell'operazione e il codice di un documento da cui deriva l'operazione di magazzino. Il codice del cliente o del fornitore riguarda la tabella '**clfoco**', mentre quello del documento si riferisce alla tabella '**tesdoc**', ma questa viene descritta più avanti, a causa della sua complessità.

«

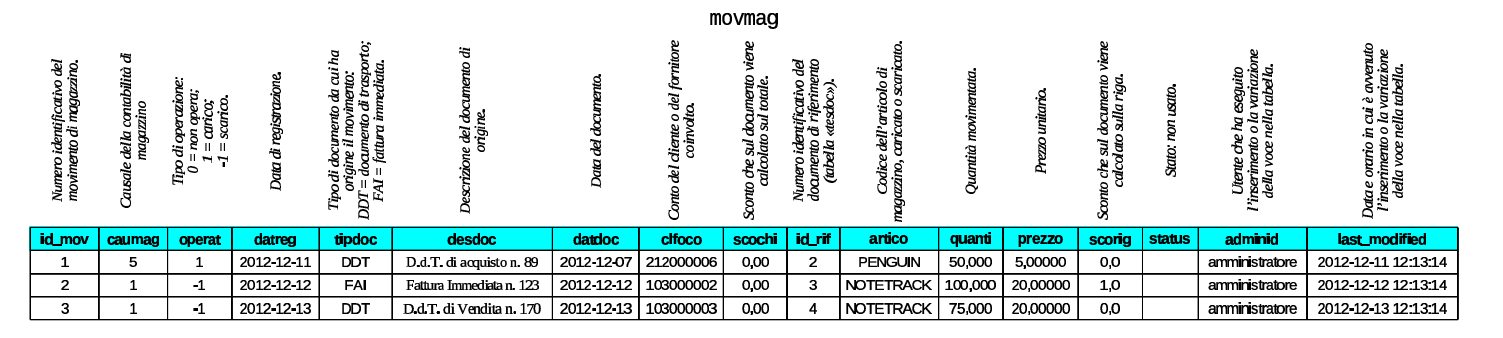

### <span id="page-215-0"></span>102.10 Tabella «banapp»

«

La tabella '**banapp**' elenca le banche di appoggio. Questo elenco non ha riferimenti con i conti correnti che appaiono nel piano dei conti (tabella '**clfoco**'). La banca di appoggio viene indicata nei documenti della vendita.

<span id="page-215-2"></span>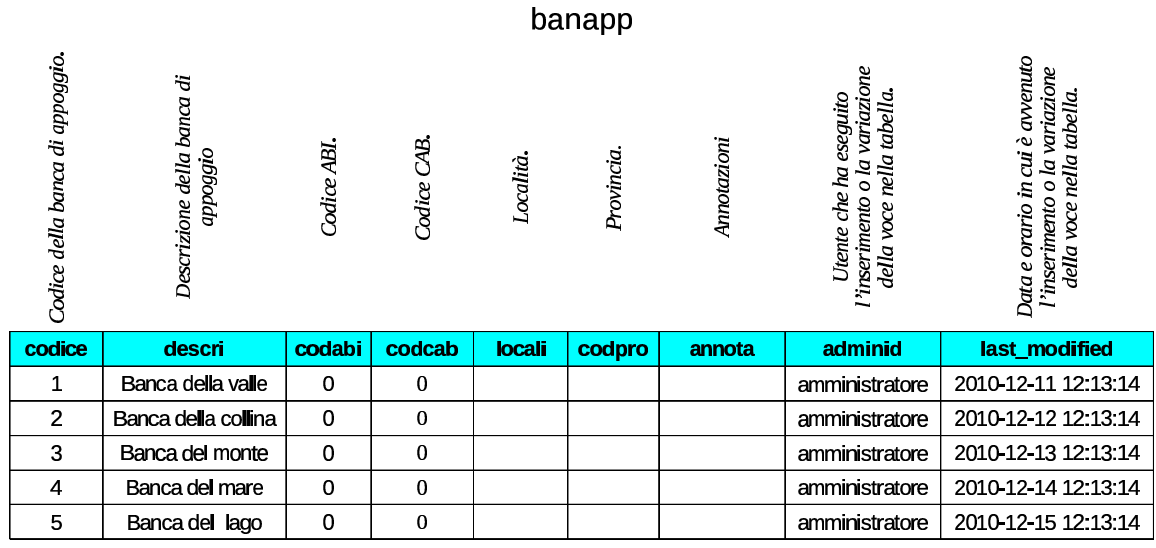

# <span id="page-215-3"></span><span id="page-215-1"></span>102.11 Tabella «imball»

«

La tabella '**imball**' raccoglie un elenco di tipi di imballaggio, con le caratteristiche relative. Non ci sono riferimenti esterni.
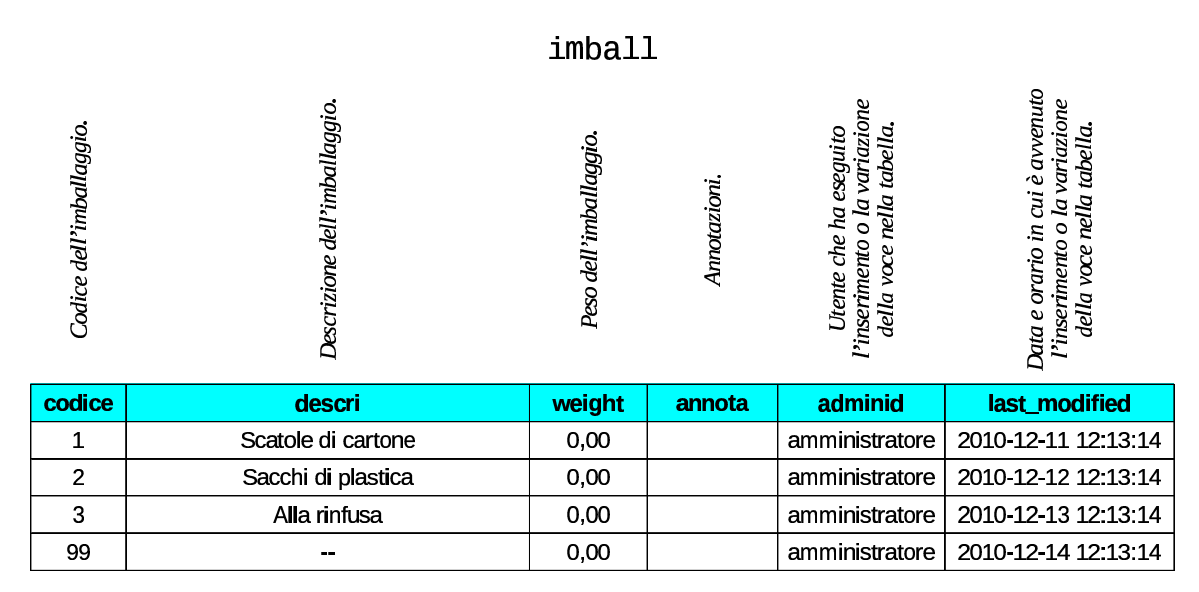

# 102.12 Tabella «portos»

La tabella '**portos**' elenca i tipi di porto o di resa utilizzabili nella compilazione dei documenti della vendita. Non ci sono riferimenti esterni.

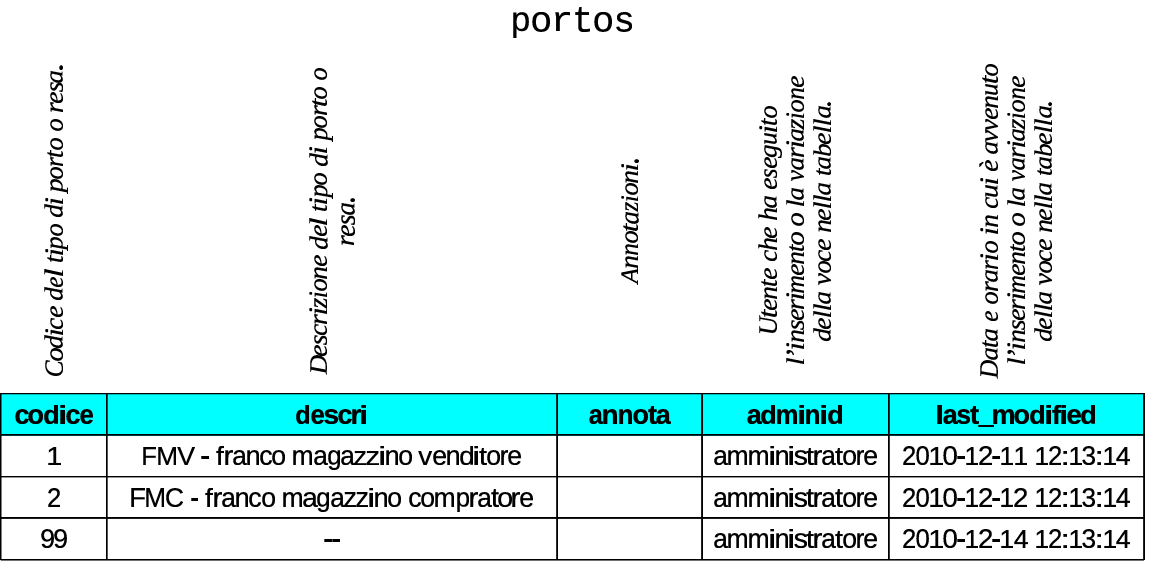

# 102.13 Tabella «spediz»

La tabella '**spediz**' raccoglie un elenco di modalità di spedizione, per la compilazione dei documenti della vendita. Non ci sono riferimenti esterni.

«

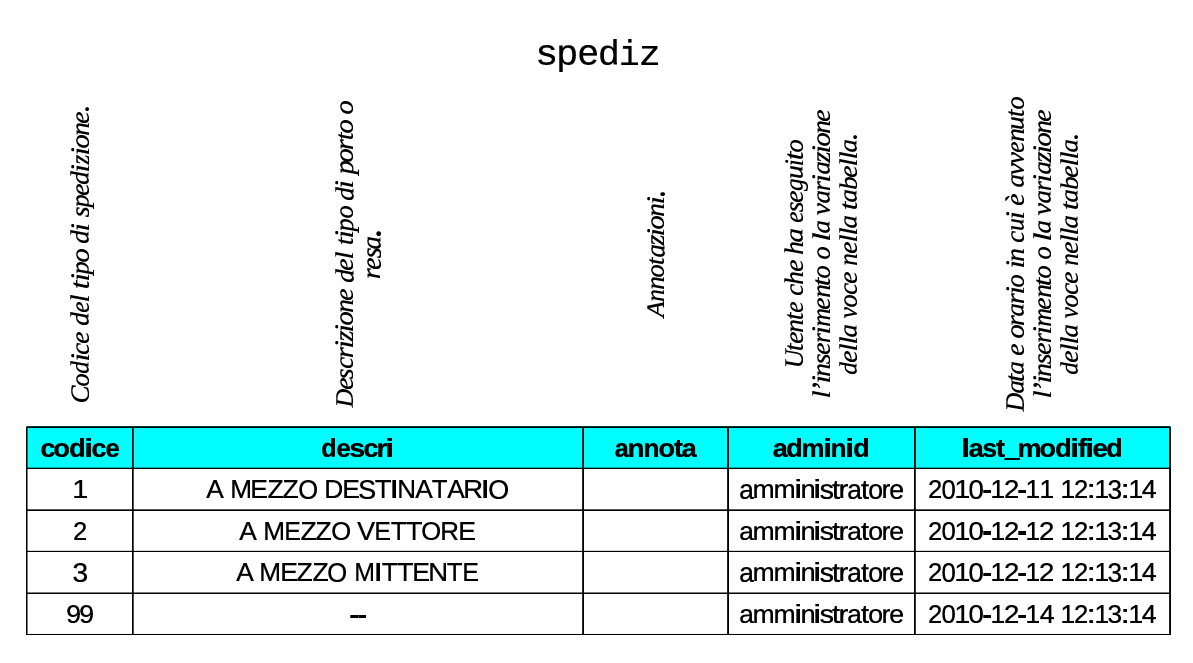

# 102.14 Tabella «vettor»

La tabella '**vettor**' contiene un elenco di vettori per la compilazione dei documenti di accompagnamento delle merci. Questa tabella non ha riferimenti esterni, ma va osservato che se un vettore ci invia una fattura per il servizio di trasporto reso, deve comunque apparire anche tra i fornitori, nella tabella '**clfoco**'.

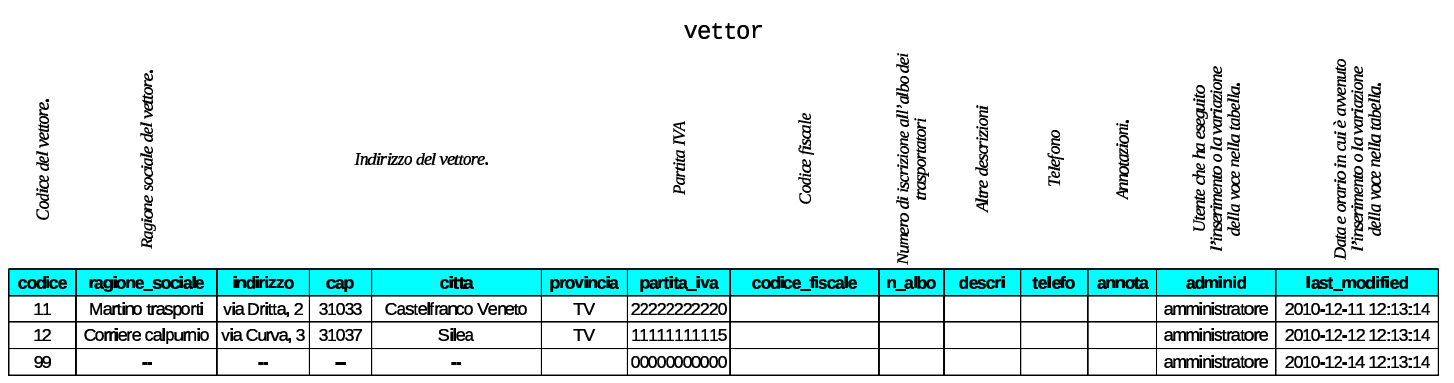

# <span id="page-217-0"></span>102.15 Tabella «body\_text»

«

«

La tabella '**body\_text**' è un contenitore di testi di dimensioni relativamente grandi, a collocare all'interno di documenti di vario tipo. In pratica, le tabelle che si usano per rappresentare i documenti della compravendita, della gestione ordini e dei contratti, possono fare riferimento a '**body\_text**', quando necessitano di un testo abbastanza articolato.

La tabella '**body\_text**' è composta quindi da un numero identificativo di ogni testo contenuto, del nome della tabella da cui proviene un riferimento e del numero identificativo della voce di tale tabella, oltre al testo.

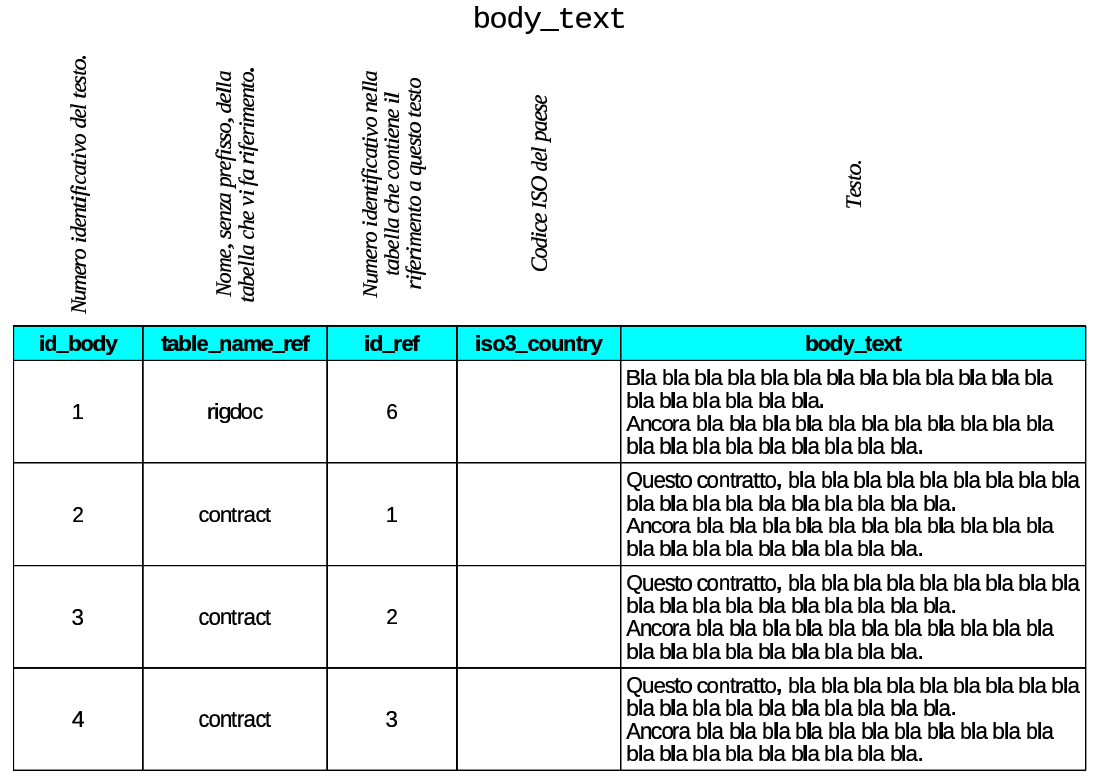

L'esempio mostrato riporta quattro testi, di cui uno utilizzato dalla tabella '**tesdoc**' e gli altri dalla tabella '**contract**'.

102.16 Tabelle «tesdoc», «rigdoc»

Gazie mette tutti i dati dei documenti della compravendita, esclusi gli ordini e la richiesta di preventivi, in un solo «archivio», rappresentato dalle tabelle '**tesdoc**' e '**rigdoc**', olt[re all'a](#page-217-0)usilio di '**body\_text**' per l'inclusione di testi significativi (102.15). Per esempio, in questo archivio vanno i DDT, le fatture, le note di accredito e di addebito. Gazie ha però un'altra caratteristica impor-

tante: oltre ai documenti della vendita, consente eventualmente di catalogare elettronicamente anche quelli degli acquisti, richiedendo comunque un po' di accortezza in più.

I tipi di documenti gestibili in queste tabelle sono definiti attraverso delle sigle precise, gestite internamente dalla procedura, come elencato nello schema successivo. Per interpretare le descrizioni, va comunque considerato che per «cliente» o «fornitore» si intende chi in quel momento intrattiene quel tipo di rapporto con noi; per esempio, un fornitore abituale, in certe circostanze può divenire cliente, e lo stesso vale per il caso inverso.

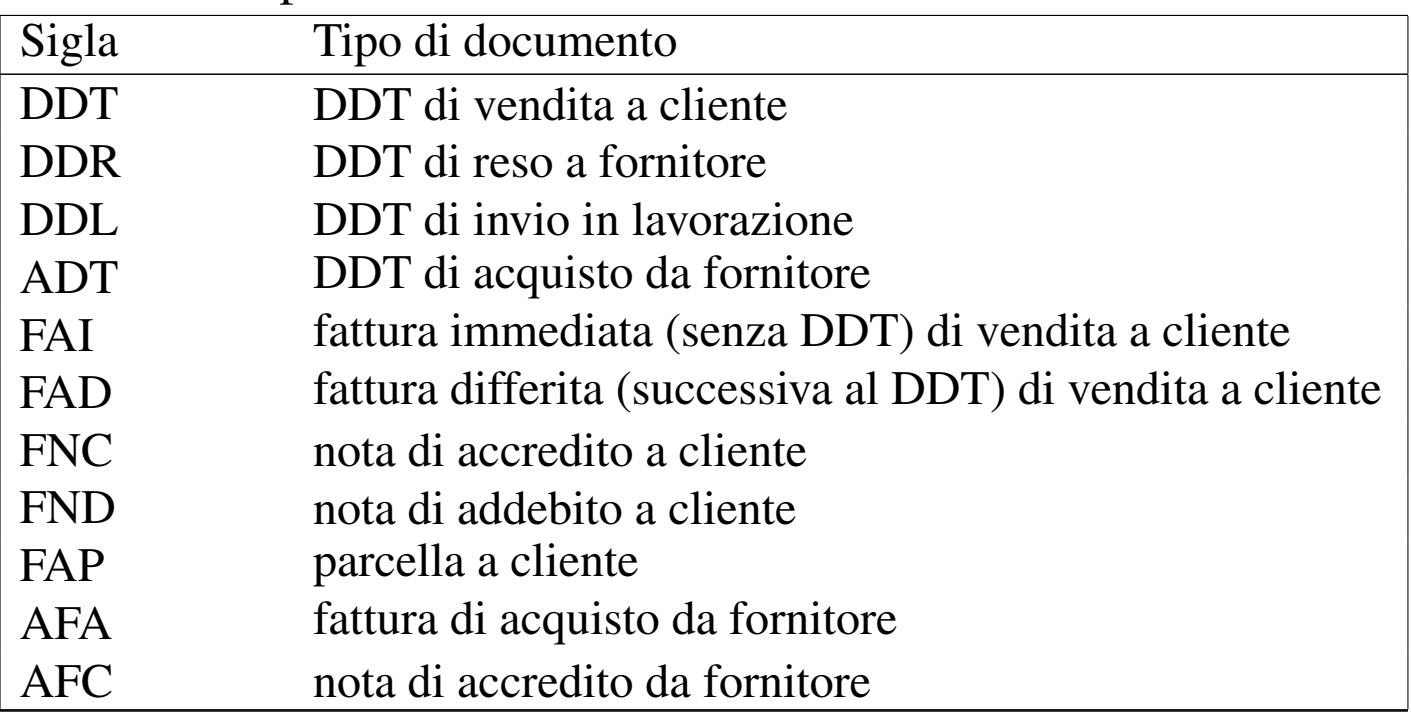

Nella gestione delle vendite, il DDT da cui poi viene generata la fattura differita, non produce registrazioni doppie nell'archivio, in quanto si trasforma, dal tipo '**DDT**' al tipo '**FAD**'. Se poi la fattura differita viene cancellata, il documento archiviato torna a essere un DDT puro e semplice.

Negli acquisti questo procedimento viene meno: se si inserisce un

DDT di acquisto, significa probabilmente che non si intende aggiungere poi anche la fattura, o viceversa. Infatti, se si inserissero entrambi i documenti, si otterrebbero registrazioni duplicate in contabilità di magazzino.

Le informazioni complessive sul documento archiviato sono contenute nella tabella '**tesdoc**', la quale contiene molti riferimenti esterni che in generale descrivono le condizioni di vendita o di acquisto e i collegamenti con la contabilità di magazzino e con la contabilità generale.

 $+$ oedoe  $1/2$ 

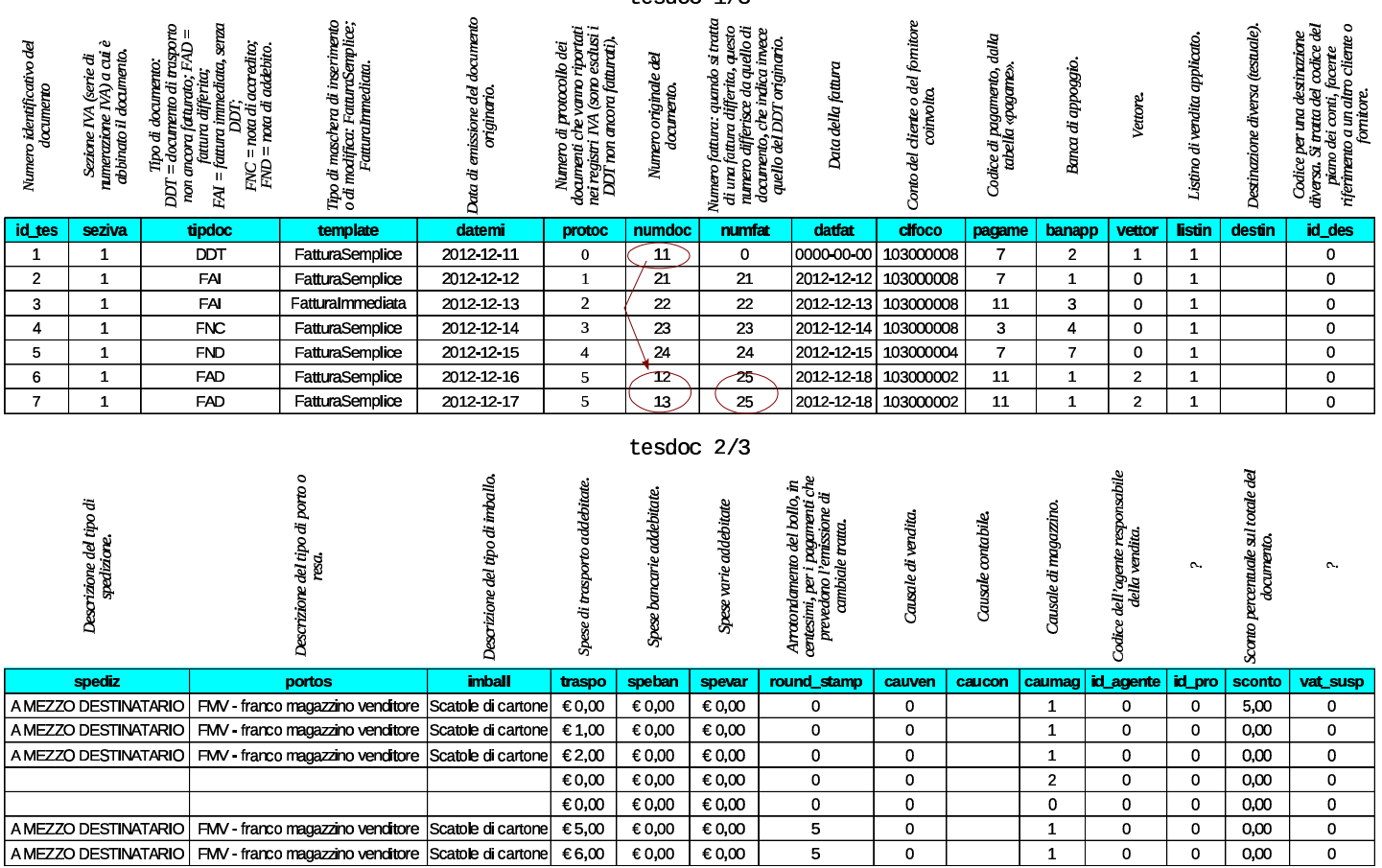

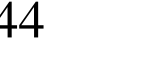

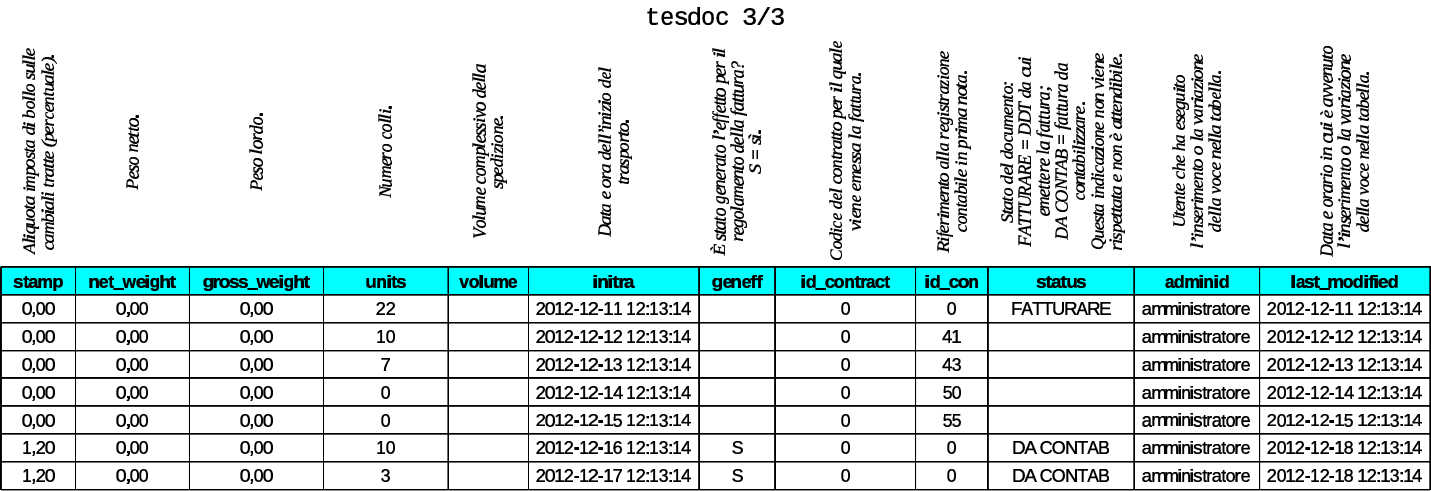

Nell'esempio appena mostrato, viene messa in evidenza la numerazione dei DDT di vendita e delle fatture differite. Per la precisione, il primo documento è un DDT non ancora fatturato; poi, il sesto e il settimo documento mostrano una sola fattura differita, la numero 25, contenente il riferimento a due DDT, il numero 12 e il numero 13. La stessa fattura differita numero 25, pari al sesto e settimo documento della tabella, prevede un tipo di regolamento attraverso l'emissione di un effetto: osservando la colonna '**geneff**' si vede che questo effetto è già stato generato.

<span id="page-222-0"></span>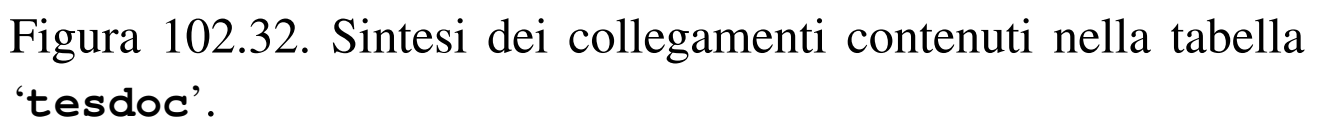

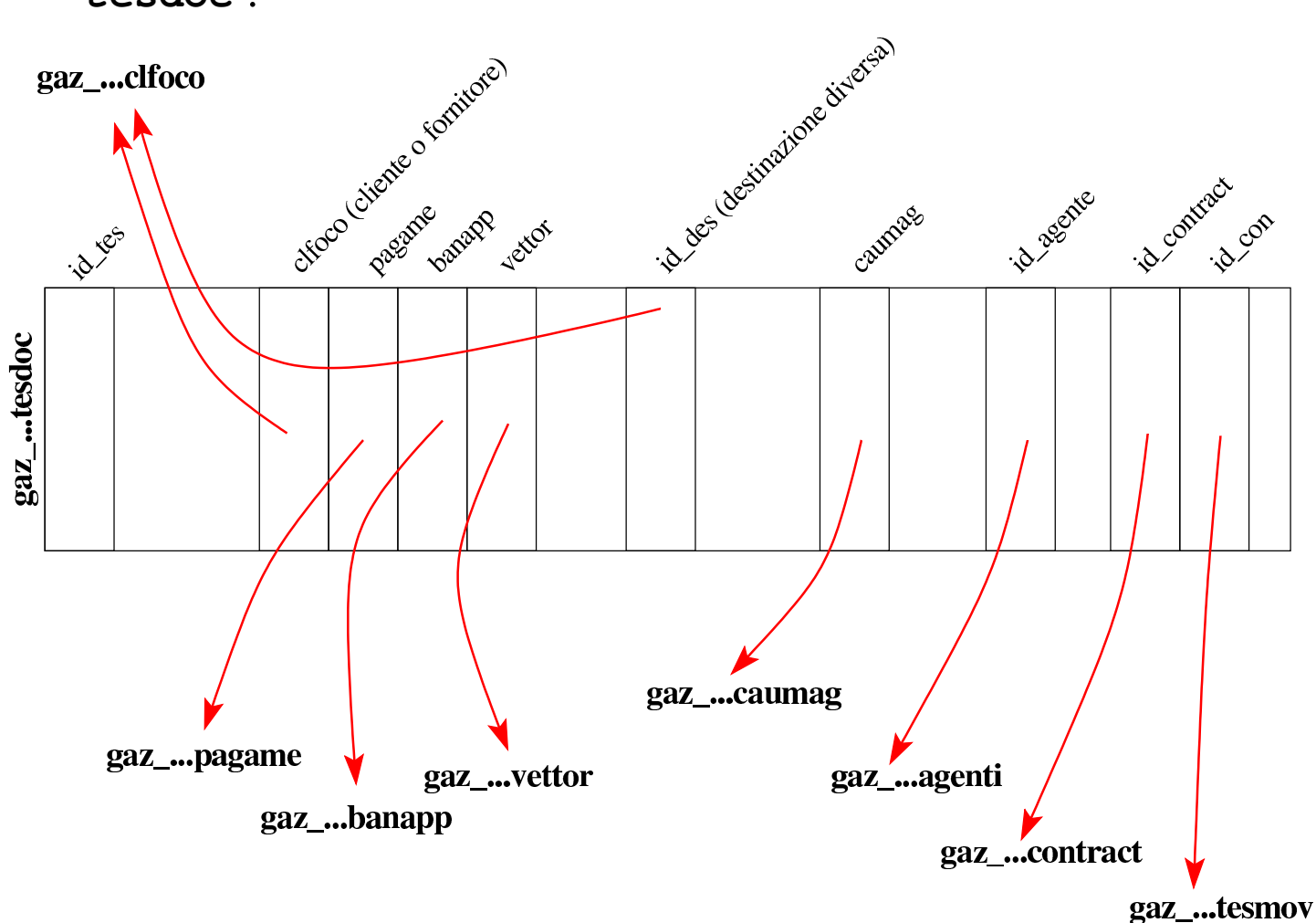

Osservando i collegamenti contenuti nella tabella '**tesdoc**', si può notare che manca un riferimento ai movimenti di magazzino. Infatti, Gazie gestisce i movimenti di magazzino per singolo articolo; pertanto, questo riferimento si trova invece nella tabella '**rigdoc**'. La tabella '**rigdoc**' contiene quindi l'elenco delle righe del corpo dei documenti sintetizzati invece in '**tesdoc**'. Naturalmente, la tabella '**rigdoc**' deve specificare, per ogni riga, a quale documento appartiene.

Nella tabella '**rigdoc**', ogni «rigo» deve essere qualificato per tipo. Ciò appare poi nella colonna '**tiprig**' e nella figura successiva è

anche chiarito in che modo questo deve essere interpretato.

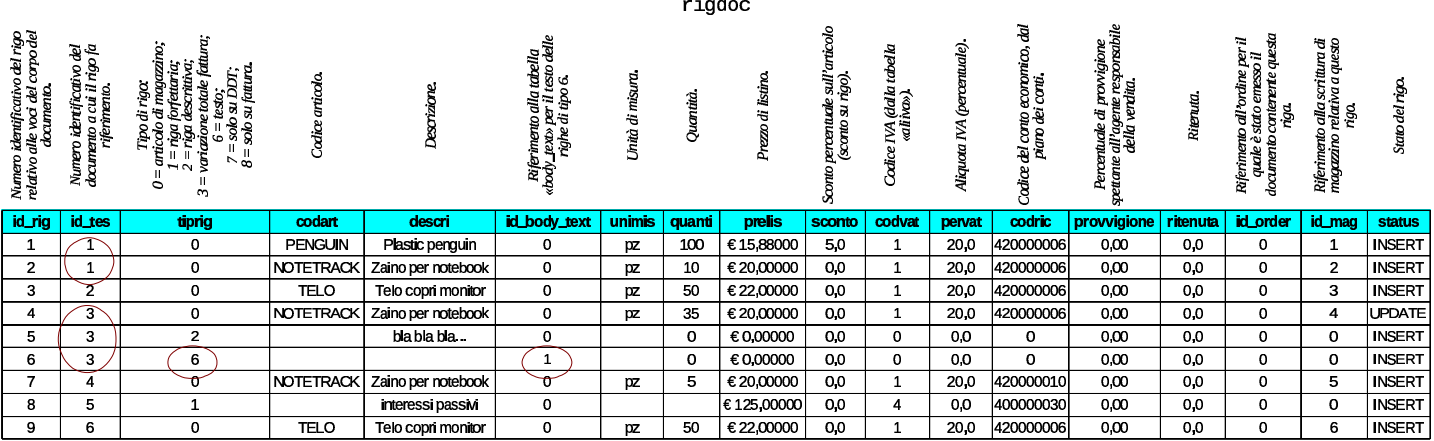

Nell'esempio si può osservare che il primo documento (secondo l'ordine attribuito nella tabella '**tesdoc**') contiene due articoli e che il terzo contiene tre componenti, costituiti da un articolo, una descrizione semplice e una descrizione testuale più articolata: la descrizione corrispondente al rigo di tipo «6», è però contenuta effettivamente nella tabella '**body\_text**'.

<span id="page-224-0"></span>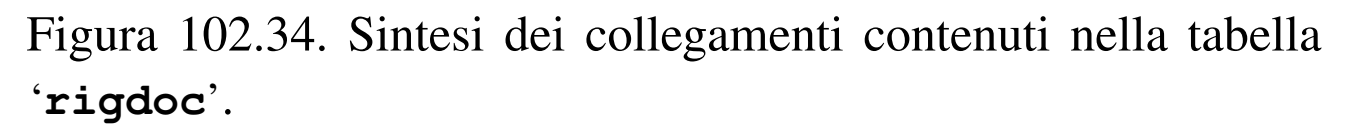

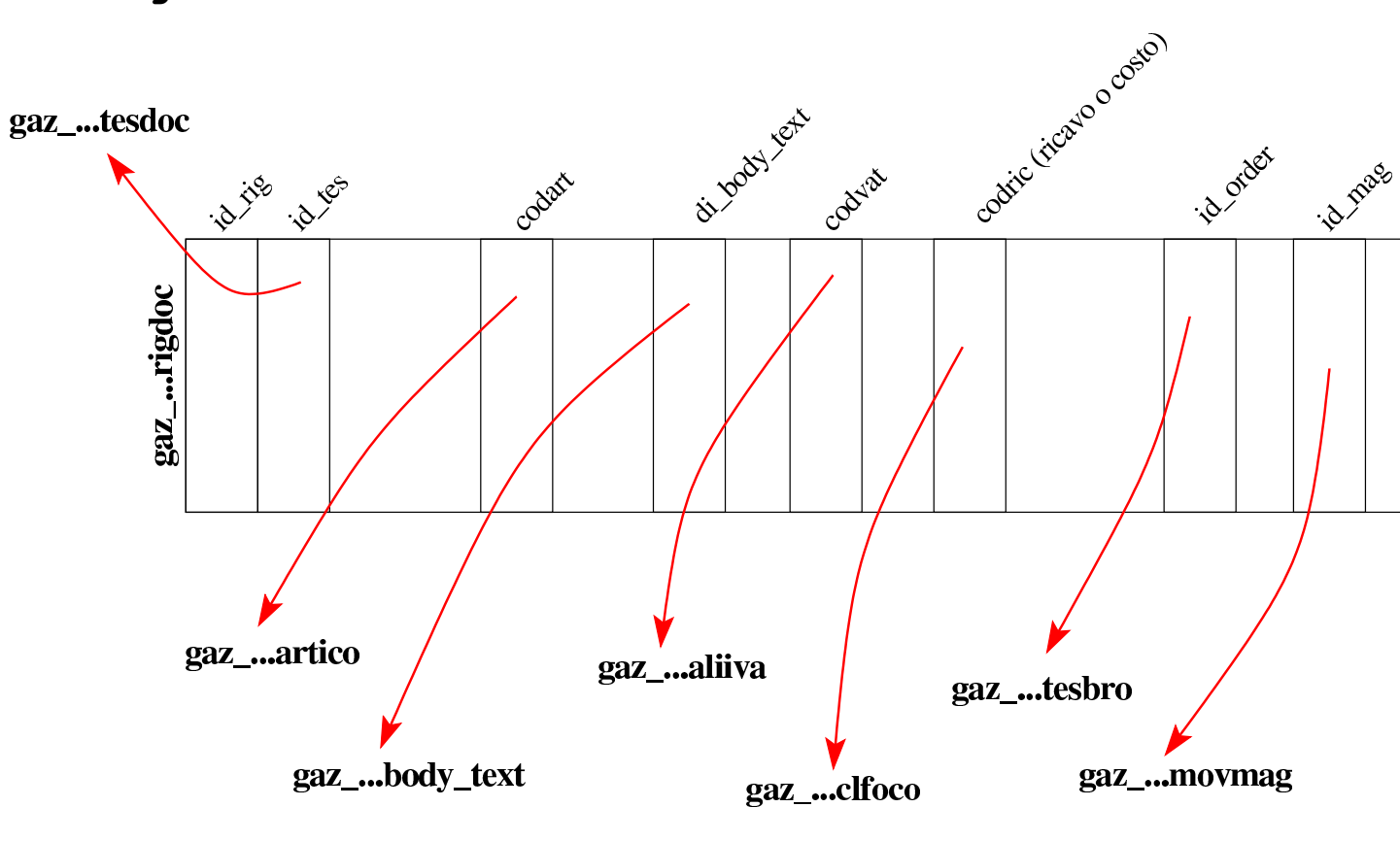

### 102.17 Tabella «effett»

La tabella '**effett**' raccoglie gli effetti attivi prodotti automaticamente dalle fatture di vendita che ne prevedono l'emissione, o inseriti manualmente, ma sempre in riferimento a fatture emesse. Si prevedono solo due tipi di effetto: ricevute bancarie o RiBa e cambiali tratte. Ogni effetto annotato in questa tabella ha poi un suo percorso: inizialmente l'effetto si considera solo emesso e stampato; la fase successiva richiede l'emissione della distinta effetti oppure del file RiBa; alla fine l'effetto può essere contabilizzato in contabilità generale, annotando direttamente la sua presentazione in banca per l'incasso.

Nella figura successiva si vedono tre effetti, due dei quali inseri-

ti manualmente. L'ultimo effetto riguarda la fattura 25, già apparsa nell'esempio della tabella '**tesdoc**'; questa fattura è ottenuta a partire da due DDT di vendita, pertanto nella tabella '**tesdoc**' è descritta dalle righe sei e sette, mentre nella colonna '**id\_doc**' della tabella '**effett**' appare il riferimento all'ultima di queste righe originali: la numero sette.

 $eff$ att  $1/2$ 

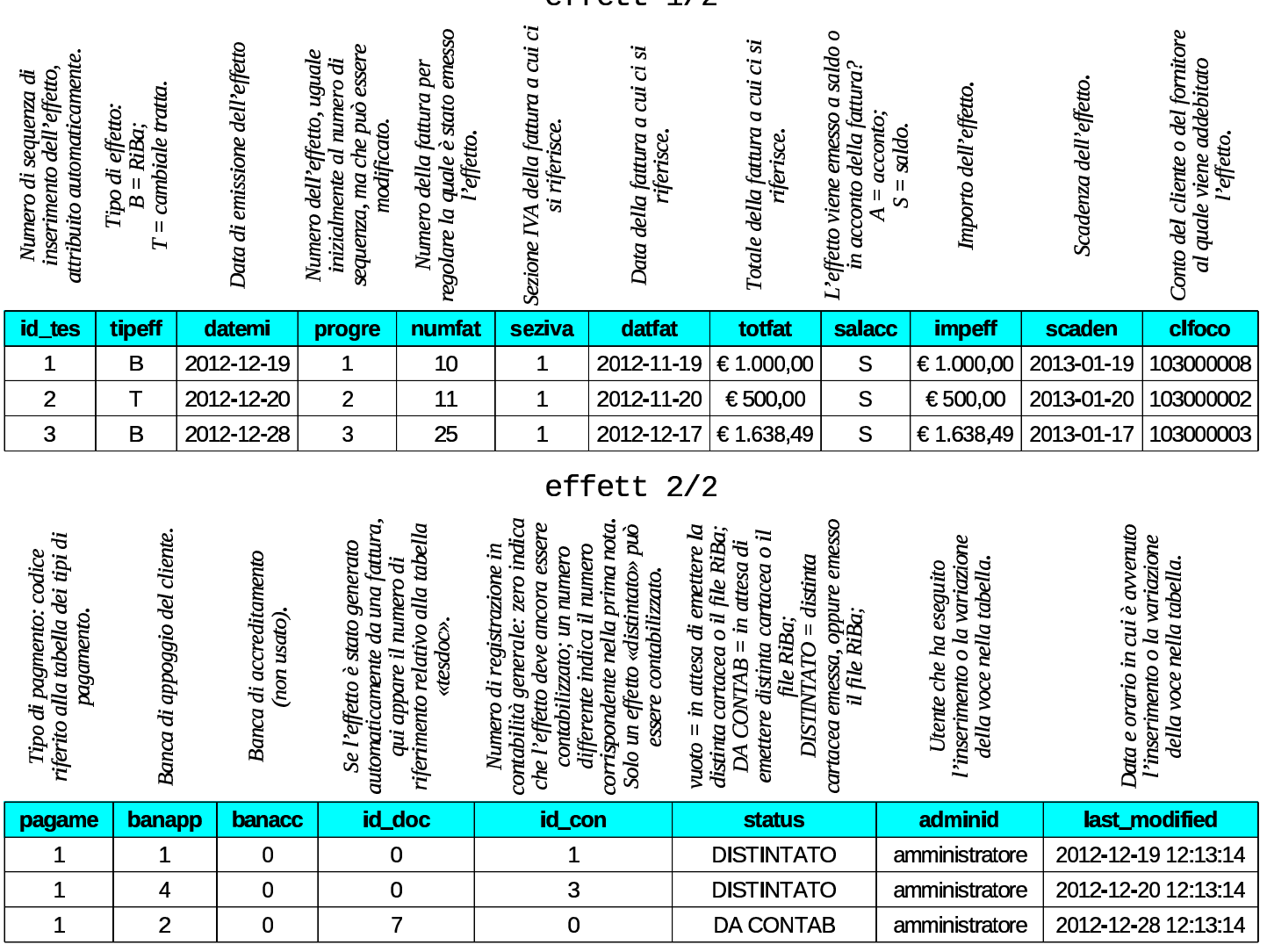

102.18 Tabelle «contract» e «contract\_row»

«

Le tabelle '**contract**' e '**contract\_row**', assieme a '**body\_text**' che però viene usata anche in altre occasioni, raccolgono i contratti per la fornitura periodica di prodotti o servizi. Da questi contratti si possono generare poi delle fatture o delle ricevute di pagamento avvenuto, in base alla configurazione dei contratti stessi.

La tabella '**contract**' definisce i contratti in forma complessiva, avvalendosi di '**body\_text**' per conservare il testo effettivo del contratto. La tabella '**contract\_row**', invece, viene usata per degli addebiti particolari, la cui presenza non è strettamente necessaria per l'esistenza del contratto. Negli esempi che appaiono nelle figure successive, solo il primo contratto utilizza delle righe nella tabella '**contract\_row**'.

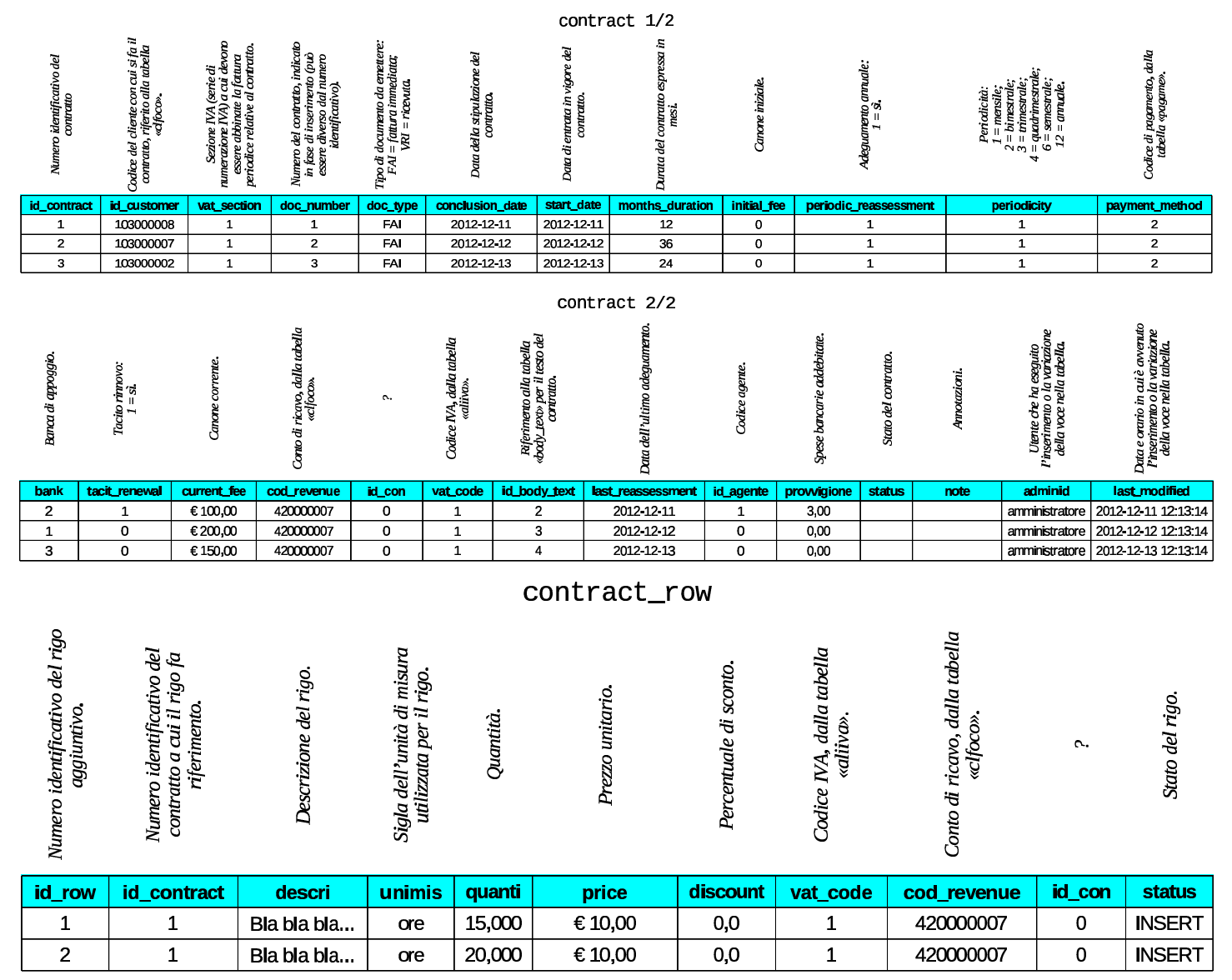

## 102.19 Tabelle «tesbro» e «rigbro»

Gazie gestisce preventivi e ordini, dove le conferme d'ordine fatte ai clienti possono produrre automaticamente i DDT o le fatture di vendita. Tutto questo viene archiviato nelle tabelle '**tesbro**' e '**rigbro**', in modo analogo a quanto avviene per i «documenti» ('**tesdoc**' e '**rigdoc**'). Anche in questo caso ci possono essere contenuti testuali nel corpo di preventivi e ordini, appoggiati alla tabella '**body\_text**'.

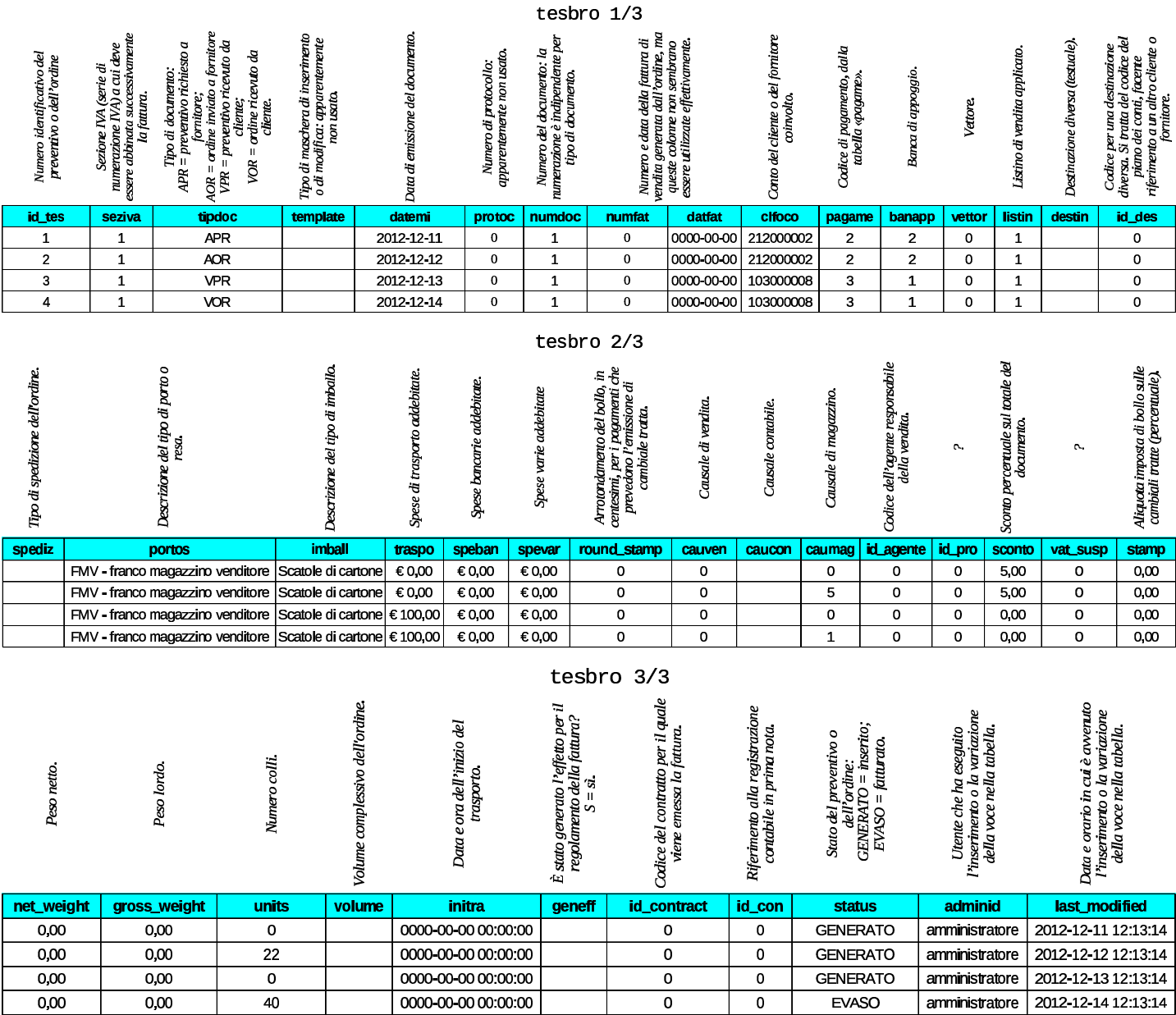

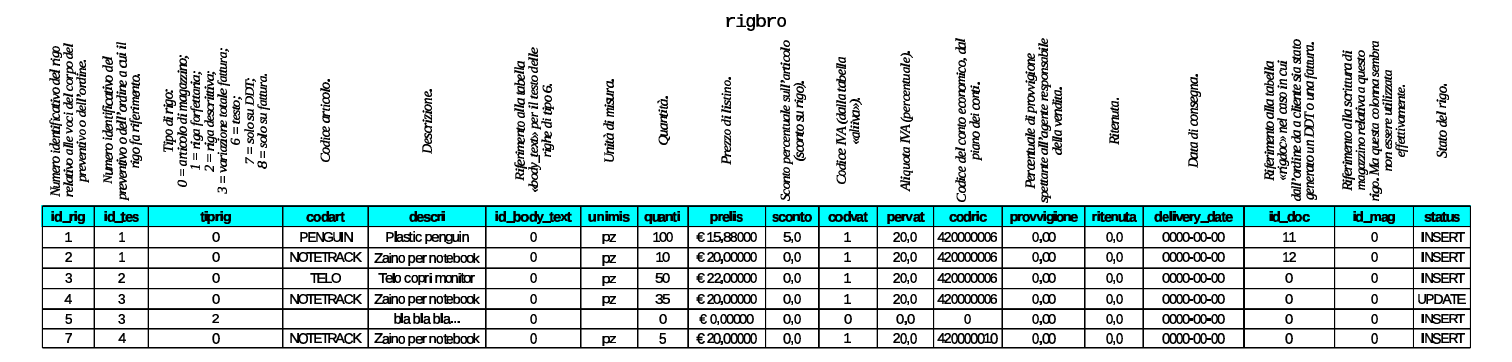

### 102.20 Tabella «aziend»

La tabella '**aziend**' che è unica per tutta la base di dati usata da Gazie, descrive la configurazione generale delle aziende gestite. Per ogni azienda, poi, Gazie utilizza una copia distinta di tabelle, come descritto inizialmente nel capitolo. Nelle figure successive si ipotizza il contenuto della tabella '**aziend**' per cinque aziende distinte.

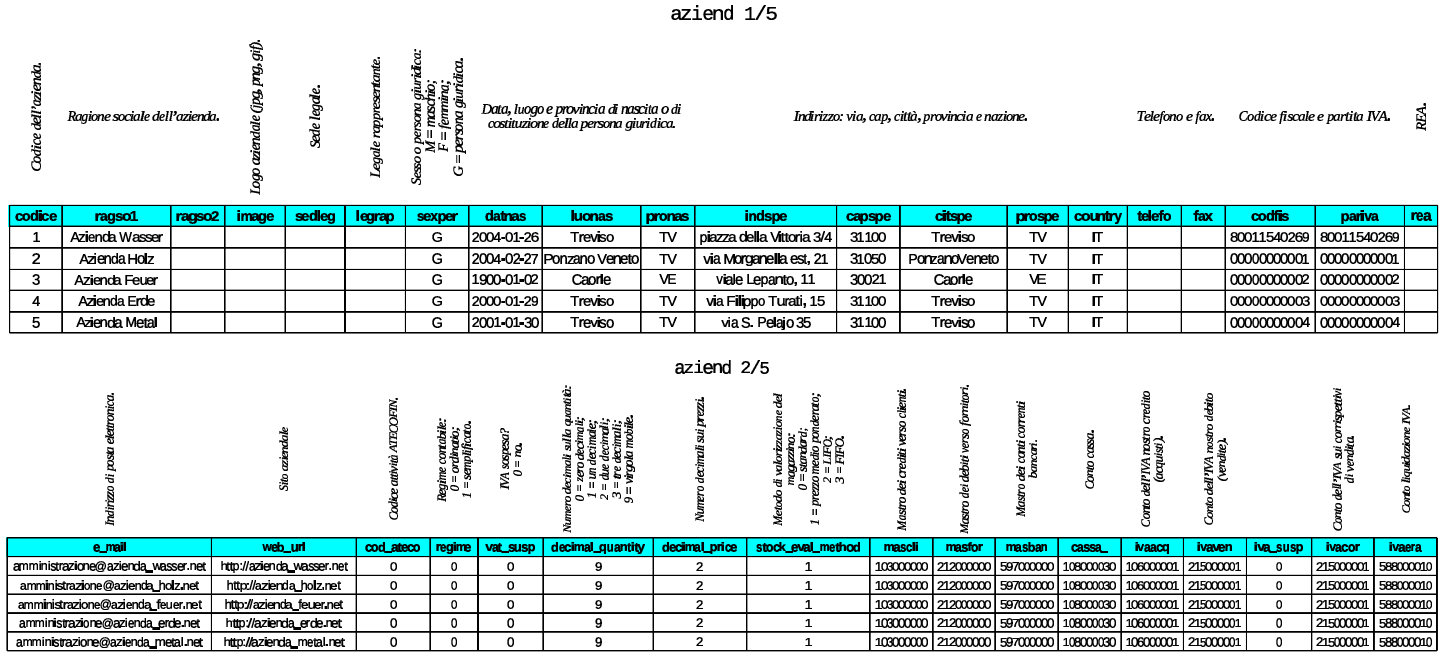

#### volume V Didattica in laboratorio

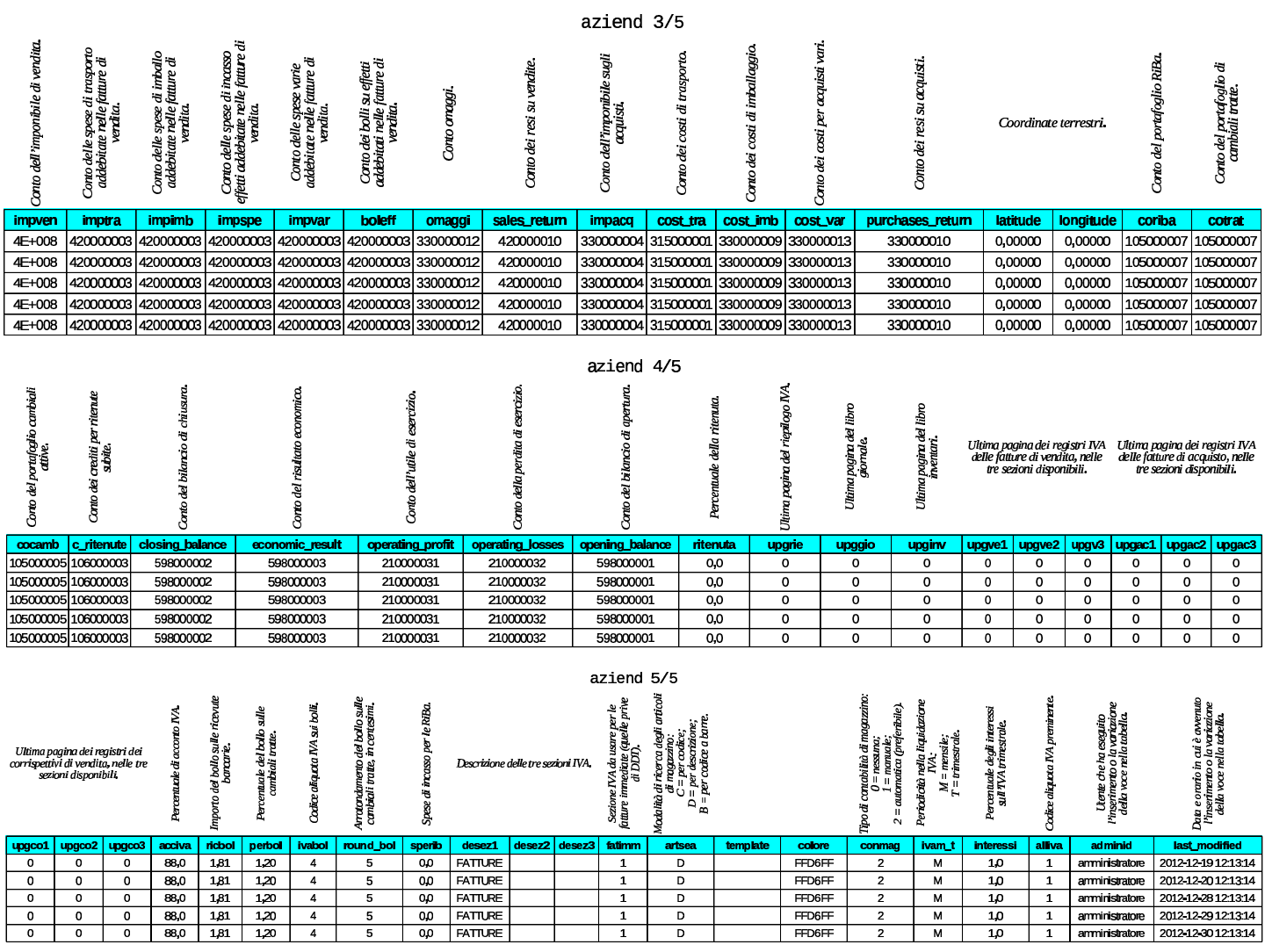